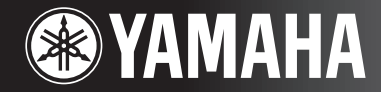

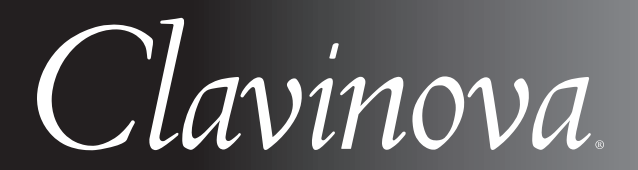

CVP-409 / 407 BRUGERVEJLEDNING

#### **VIGTIGT —Kontroller din strømforsyning—**

Kontroller, at den lokale netspænding svarer til den spænding, der er angivet på typeskiltet på bundpladen. I nogle områder kan instrumentet være leveret med en spændingsomskifter, der er placeret på klaviaturets bundplade tæt på strømforsyningsledningen. Kontroller, at spændingsomskifteren er indstillet til den netspænding, der findes, hvor instrumentet skal bruges. Omskifteren er indstillet til 240 V, når enheden leveres. Foretag indstillingen med en flad skruetrækker ved at dreje omskifteren, til den korrekte spænding står ud for pilen på panelet.

#### **Oplysninger om samling af keyboardstativet findes i anvisningerne sidst i denne brugervejledning.**

# **SIKKERHEDSFORSKRIFTER**

## *LÆS FORSKRIFTERNE GRUNDIGT, INDEN DU TAGER INSTRUMENTET I BRUG*

\* Opbevar manualen et sikkert sted til senere brug.

## *ADVARSEL*

**Følg altid nedenstående grundlæggende sikkerhedsforskrifter for at mindske risikoen for alvorlig personskade eller dødsfald på grund af elektrisk stød, kortslutning, skader, brand eller andre farer. Disse sikkerhedsforskrifter omfatter, men er ikke begrænset til, følgende:**

#### **Strømforsyning/strømledning**

- Instrumentet må kun tilsluttes den angivne korrekte forsyningsspænding. Den korrekte spænding er trykt på instrumentets fabriksskilt.
- Kontrollér stikket med jævne mellemrum, og fjern evt. ophobet støv og snavs.
- Brug kun den medfølgende strømledning og det medfølgende stik.
- Strømledningen må ikke anbringes i nærheden af varmekilder, f.eks. varmeapparater eller radiatorer. Ledningen må ikke bøjes eller på anden måde beskadiges. Anbring ikke tunge genstande på ledningen, og lad den ikke ligge på steder, hvor man kan træde på den, snuble over den eller rulle genstande hen over den.

#### **Må ikke åbnes**

• Du må ikke åbne instrumentet, forsøge at afmontere de indvendige dele eller ændre dem på nogen måde. Instrumentet indeholder ingen dele, der kan serviceres af brugeren. Hvis instrumentet ikke fungerer korrekt, skal du straks holde op med at bruge det og indlevere det til et autoriseret Yamahaserviceværksted.

#### **Vand og fugt**

- Instrumentet må ikke udsættes for regn eller bruges i våde eller fugtige omgivelser. Stil ikke beholdere med væske på instrumentet, da væsken kan trænge ind gennem instrumentets åbninger, hvis beholderen vælter. Hvis væske såsom vand trænger ind i instrumentet, skal du øjeblikkeligt slukke for strømmen og tage strømledningen ud af stikkontakten. Indlever herefter instrumentet til eftersyn på et autoriseret Yamaha-serviceværksted.
- Isæt eller udtag aldrig stikket med våde hænder.

#### **Brandfare**

• Anbring aldrig brændende genstande, f.eks. stearinlys, på instrumentet. Brændende genstande kan vælte og forårsage brand.

#### **Unormal funktion**

• Hvis strømledningen eller stikket bliver flosset eller på anden måde beskadiget, hvis lyden pludselig forsvinder, når du bruger instrumentet, eller hvis du bemærker en usædvanlig lugt eller røg, skal du omgående slukke instrumentet på afbryderen, tage stikket ud af stikkontakten og indlevere instrumentet til et autoriseret Yamaha-serviceværksted.

# *FORSIGTIG*

**Følg altid nedenstående grundlæggende sikkerhedsforskrifter for at mindske risikoen for personskade på dig selv eller andre samt skade på instrumentet eller andre genstande. Disse sikkerhedsforskrifter omfatter, men er ikke begrænset til, følgende:**

#### **Strømforsyning/strømledning**

- Tag aldrig fat om ledningen, når du tager stikket ud af instrumentet eller stikkontakten, men tag fat om selve stikket. Hvis du trækker i ledningen, kan den tage skade.
- Tag stikket ud af stikkontakten i tordenvejr, eller hvis instrumentet ikke skal bruges i længere tid.
- Sæt ikke instrumentet i et fordelerstik, da det kan medføre forringet lydkvalitet eller overophedning af fordelerstikket.

#### **Samling**

• Læs den medfølgende dokumentation om samlingsprocessen omhyggeligt. Hvis du ikke samler instrumentet korrekt, kan det medføre skader på instrumentet eller personskade.

#### **Placering**

- Instrumentet må ikke udsættes for støv, vibrationer eller stærk kulde eller varme (f.eks. direkte sollys, varmeapparater eller en bil i dagtimerne), da det kan beskadige panelet eller de indvendige komponenter.
- Brug ikke instrumentet i nærheden af fjernsyn, radio, stereoanlæg, mobiltelefoner eller andre elektriske apparater, da disse kan afgive støj.
- Instrumentet skal placeres, så det står stabilt og ikke kan vælte.
- Fjern alle tilsluttede kabler, inden du flytter instrumentet.
- Sørg for at placere produktet i nærheden af den stikkontakt, du vil bruge. Hvis der opstår problemer eller fejl, skal du omgående slukke for instrumentet på afbryderen og tage stikket ud af stikkontakten. Der afgives hele tiden små mængder elektricitet til produktet, selv om der er slukket for strømmen. Tag altid stikket ud af stikkontakten, hvis produktet ikke skal bruges i længere tid.

#### **Tilslutninger**

• Sluk for strømmen til andre elektroniske komponenter, før du slutter instrumentet til dem. Skru helt ned for lydstyrken for alle komponenter, før du tænder eller slukker for strømmen. Indstil lydstyrken for alle komponenter ved at skrue helt ned for dem og derefter gradvist hæve lydniveauerne, mens du spiller på instrumentet, til det ønskede lydniveau er nået.

#### **Vedligeholdelse**

- Fjern forsigtigt støv og snavs med en blød klud. Tryk ikke for hårdt ved aftørring, da støvpartiklerne kan ridse instrumentets finish.
- Rengør instrumentet med en blød, tør eller let fugtig klud. Brug ikke fortynder, opløsningsmidler, rengøringsmidler eller klude, der indeholder kemikalier.
- Under ekstreme ændringer i temperatur og fugtighed, kan der dannes kondens, og der kan samles vand på instrumentets overflade. Hvis der efterlades vand på instrumentet, kan træet absorbere det, og instrumentet kan blive beskadiget. Sørg for øjeblikkeligt at aftørre alt vand med en blød klud.

#### **Retningslinjer for brug**

- Pas på, at du ikke får fingrene i klemme i tangentlåget. Stik aldrig fingre eller hænder ind i sprækker i tangentlåget eller instrumentet.
- Stik aldrig papir, metalgenstande eller andre genstande ind i sprækker i tangentlåget, panelet eller tangenterne. Hvis det sker, skal du omgående slukke for strømmen og tage stikket ud af stikkontakten. Indlever herefter instrumentet til eftersyn på et autoriseret Yamaha-serviceværksted.
- Anbring ikke genstande af vinyl, plast eller gummi på instrumentet, da de kan misfarve panelet eller tangenterne.
- Instrumentets finish kan revne eller skalle af, hvis det rammes af hårde genstande af f.eks. metal, porcelæn eller lignende. Vær forsigtig.
- Læn dig ikke med din fulde vægt op ad instrumentet, stil ikke tunge genstande på instrumentet, og tryk ikke for hårdt på knapperne, kontakterne eller stikkene.
- Brug ikke instrumentet/enheden eller hovedtelefoner ved et højt eller ubehageligt lydniveau i længere tid, da det kan medføre permanente høreskader. Søg læge, hvis du oplever nedsat hørelse eller ringen for ørerne.

#### **Brug af klaverbænken (hvis den medfølger)**

- Klaverbænken skal placeres, så den står stabilt og ikke kan vælte.
- Brug ikke klaverbænken som legetøj, og stil dig ikke på den. Hvis den bruges som værktøj eller trappestige til andre formål, kan det resultere i ulykker eller personskade.
- For at undgå ulykker eller personskade må der kun sidde én person på klaverbænken ad gangen.
- (CVP-409 inkl. flygelmodellen) Forsøg ikke at justere klaverbænken, mens du sidder på den, da det kan overbelaste justeringsmekanismen og resultere i skade på mekanismen eller i værste fald personskade.
- Hvis skruerne på klaverbænken løsner sig efter længere tids brug, skal du stramme dem med jævne mellemrum ved hjælp af det medfølgende værktøj.

#### **Lagring af data**

#### **Lagring og sikkerhedskopiering af data**

- Nedenstående datatyper går tabt, når du slukker for strømmen til instrumentet. Gem dataene på USER-fanebladet [\(side 26](#page-25-0)), USB-lagerenheden (USB-Flashhukommelse/diskette osv.).
	- Melodier, du har indspillet/redigeret ([side 42,](#page-41-0) [143,](#page-142-0) [158\)](#page-157-0)
	- Stilarter, du har oprettet/redigeret [\(side 117\)](#page-116-0)
	- Lyde, du har redigeret ([side 99\)](#page-98-0)
	- One Touch Settings, du har gemt [\(side 51](#page-50-0))
	- MIDI-indstillinger, du har redigeret [\(side 196](#page-195-0))

Derudover kan de ovenfor nævnte data alle gemmes samtidig. Se [side 76.](#page-75-0)

Data på USER-fanebladet [\(side 26\)](#page-25-1) kan gå tabt på grund af fejl eller forkert brug. Gem vigtige data på USB-lagerenheden (USB-Flash-hukommelse/diskette osv.).

Hvis du ændrer indstillingerne på et display og derefter afslutter displayet, gemmes systemopsætningsdataene (vises i parameteroversigten i det separate hæfte Data List) automatisk. De redigerede data går imidlertid tabt, hvis du slukker for strømmen til instrumentet uden at have afsluttet det pågældende display korrekt.

Yamaha kan ikke holdes ansvarlig for skader, der skyldes forkert brug af eller ændringer af instrumentet, eller data, der er gået tabt eller ødelagt.

Sluk altid for strømmen, når instrumentet ikke er i brug.

Tak fordi, du har købt et Yamaha Clavinova! Det anbefales, at du læser denne vejledning omhyggeligt, så du kan få fuldt udbytte af instrumentets avancerede og praktiske funktioner. Det anbefales også, at brugervejledningen opbevares et sikkert og praktisk sted, så den er let at finde, når du skal bruge den.

## **Om denne brugervejledning og hæftet Data List**

Denne vejledning er delt ind i følgende hoveddele.

#### **Brugervejledning**

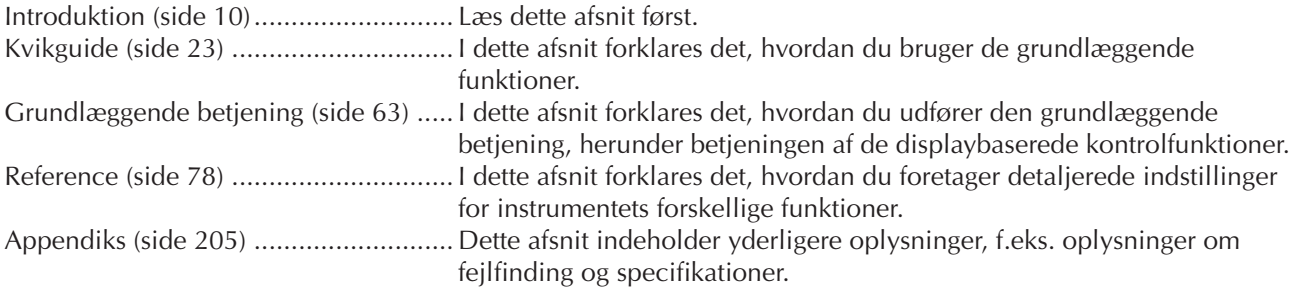

#### **Hæftet Data List**

Lister over lyde, MIDI-dataformat osv.

- Der refereres til modellerne CVP-409/407 som CVP'et/Clavinova i denne brugervejledning.
- De illustrationer og LCD-skærmbilleder, der er vist i denne brugervejledning, er udelukkende beregnet til instruktion og kan være lidt forskellige fra dem, der vises på dit instrument.
- Eksemplerne i denne brugervejledning er vist på engelsk.
- Kopiering af kommercielt tilgængelige musikdata, herunder, men ikke begrænset til, MIDI-data og/eller lyddata er strengt forbudt, medmindre det kun er til privat brug.
- Denne enhed kan anvende forskellige typer/formater af musikdata ved på forhånd at optimere dem til det rette musikdataformat, der anvendes med enheden. Derfor vil denne enhed muligvis ikke afspille disse musikdata på nøjagtig den måde, som komponisten oprindelig havde tænkt.
- Nogle af de forprogrammerede melodier er blevet redigeret af hensyn til længde eller arrangement og er muligvis ikke helt identiske med originalerne.

Dette produkt indeholder og anvender computerprogrammer og indhold, hvortil Yamaha har ophavsretten, eller hvortil Yamaha har licens til at bruge andres ophavsret. Sådant ophavsretligt beskyttet materiale omfatter, men er ikke begrænset til, al computersoftware, layouttypefiler, MIDI-filer, WAVE-data, noder til musik og lydoptagelser. Enhver uautoriseret brug af sådanne programmer og sådant indhold, som ikke kun er til privat brug, er forbudt i henhold til de relevante love. Enhver overtrædelse af ophavsret vil få juridiske konsekvenser. FORSØG IKKE AT FREMSTILLE, DISTRIBUERE ELLER ANVENDE ULOVLIGE KOPIER.

- Fotografierne af spinet, bandoneon, hakkebræt, spilledåse, cymbalum og cembalo, der vises på displayene på Clavinova, er venligst stillet til rådighed af Gakkigaku Shiryokan (organologisk samling) på Kunitachi-musikakademiet.
- Følgende instrumenter, der vises i displayene på Clavinova, kan ses på Hamamatsu-museet for musikinstrumenter: balafon, gender, kalimba, kanoon, santur, gamelan-gonger, harpe, håndklokke, sækkepibe, banjo, klokkespil, mandolin, oud, panfløjte, pungi, rabab, shanai, sitar, olietønder, tambra.
- Dette produkt er fremstillet på licens fra følgende patentnumre i USA: nr.5231671, nr.5301259, nr.5428708 og nr.5567901 fra IVL Audio Inc.
- De bitmapskrifttyper, der anvendes på instrumentet, er leveret og ejet af Ricoh CO., Ltd.
- Dette produkt bruger NF, en indbygget Internet browser fra ACCESS Co., Ltd. NF bruges med LZW, som er patenteret og brugt med licens fra Unisys Co., Ltd. NF må ikke bruges adskilt fra dette produkt, må ikke sælges, udlejes eller overføres på nogen måder. NF må heller ikke udsættes for reverse engineering, dekompilering, disassemblering eller kopiering. Softwaren inkluderer et modul udviklet af Independent JPEG Group.

#### Varemærker:

• Alle andre varemærker ejes af de respektive indehavere.

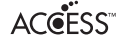

## **Tilbehør**

- **Guide til Yamaha Online Member Product User Registration**
- **Nodebogen "50 Greats for the Piano"**
- **Brugervejledning**
- **Hæftet Data List**

Følgende elementer er muligvis inkluderet eller ekstraudstyr, afhængigt af hvor instrumentet er købt:

**Klaverbænk**

#### ■ **Stemning**

I modsætning til et akustisk klaver skal dette instrument ikke stemmes. Det stemmer altid.

#### ■ **Transport**

Hvis du flytter, kan du transportere instrumentet sammen med det øvrige flyttelæs. Det kan flyttes, som det står (samlet), eller det kan skilles ad, som det var, da det kom ud af indpakningen første gang. Under transporten skal klaviaturet være anbragt vandret. Det må ikke stilles op ad en væg eller stilles på højkant. Instrumentet bør ikke udsættes for kraftige rystelser eller stød.

Hvis instrumentet transporteres samlet, skal du sørge for, at alle skruer er skruet godt fast og ikke har løsnet sig under flytningen.

Efter transport af instrumentet skal du gøre følgende for at sikre, at iAFC-funktionen fungerer optimalt ([side 82](#page-81-0)):

- Anbring Clavinova, så dets bagpanel er mindst 10 cm fra væggen. (Dette er ikke nødvendigt for CVP-409 flygelmodellen).
- (Ved brug af SPATIAL EFFECT) Foretag automatisk justering af iAFC-funktionen ([side 83\)](#page-82-0).

## Indholdsfortegnelse

## **Introduktion**

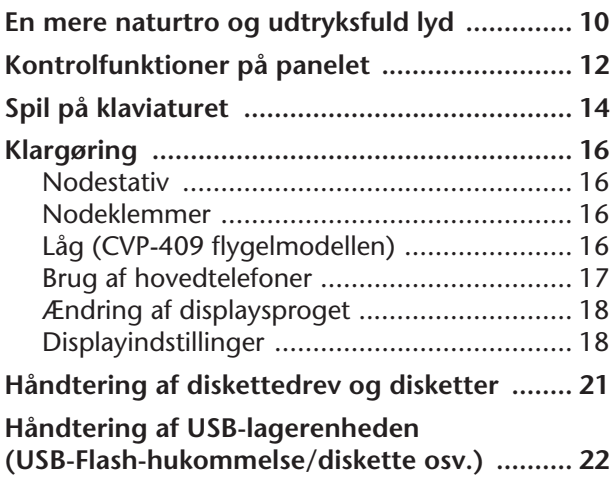

## **[Kvikguide](#page-22-1)**

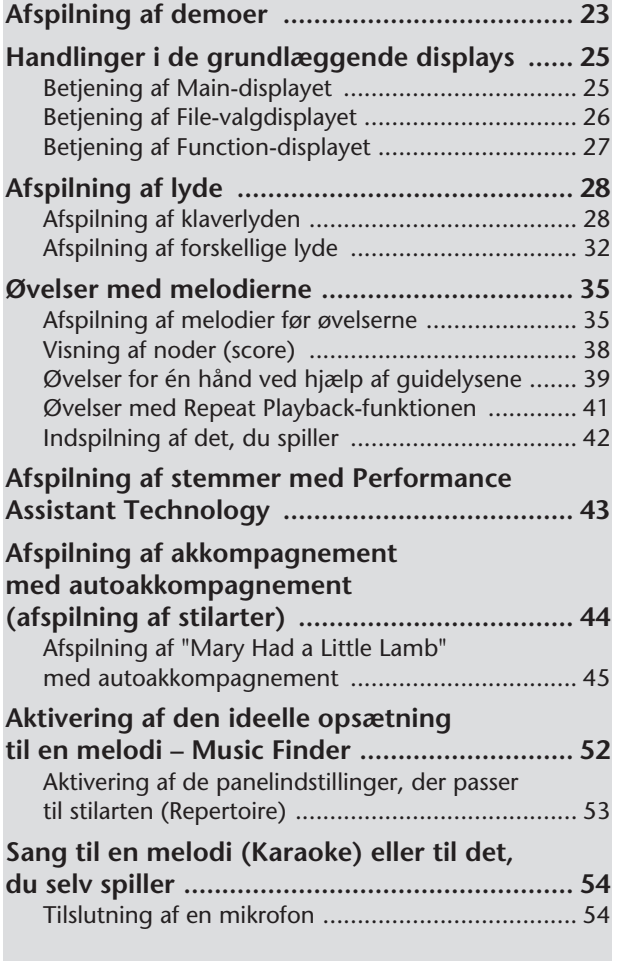

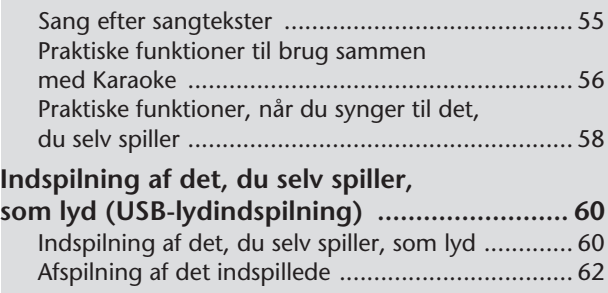

## **Grundlæggende betjening**

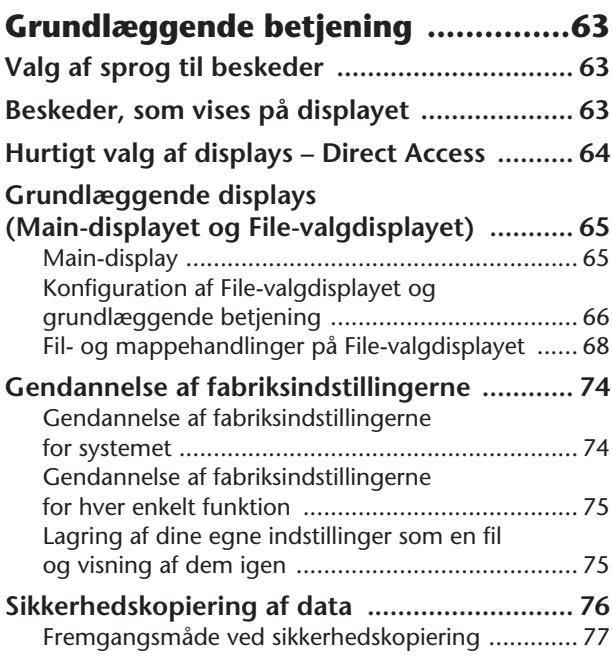

## **Reference**

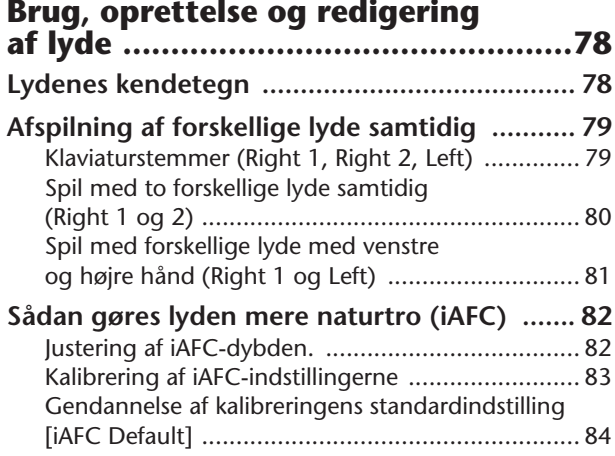

Der vises forskellige vinduer og menuer, som bruges ved funktioner og fremgangsmåder, i LCD-displayet på dette instrument. I denne manual er der brugt pile for at vise, hvordan disse vinduer hentes frem. Eksemplet nedenfor beskriver i fremgangsmåde i fire trin:

1) Tryk på [FUNCTION]-knappen, 2) tryk på [D]-knappen for vælge Controller-siden, 3) tryk på TAB [®]-knappen for at vælge Keyboard/Panel-siden, 4) tryk på [A]-knappen for at vælge Initial Touch-parametret.

 $[FUNCTION] \rightarrow [D]$  CONTROLLER  $\rightarrow$  TAB  $[P]$  KEYBOARD/PANEL  $\rightarrow$  [A] 1 INITIAL TOUCH

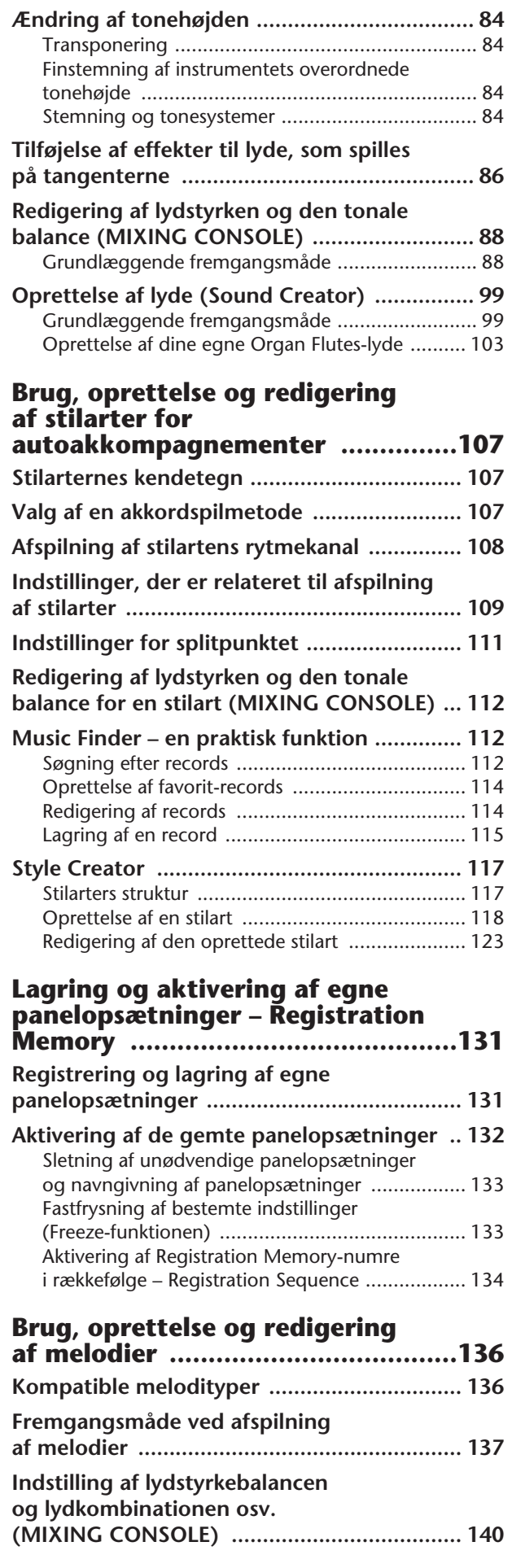

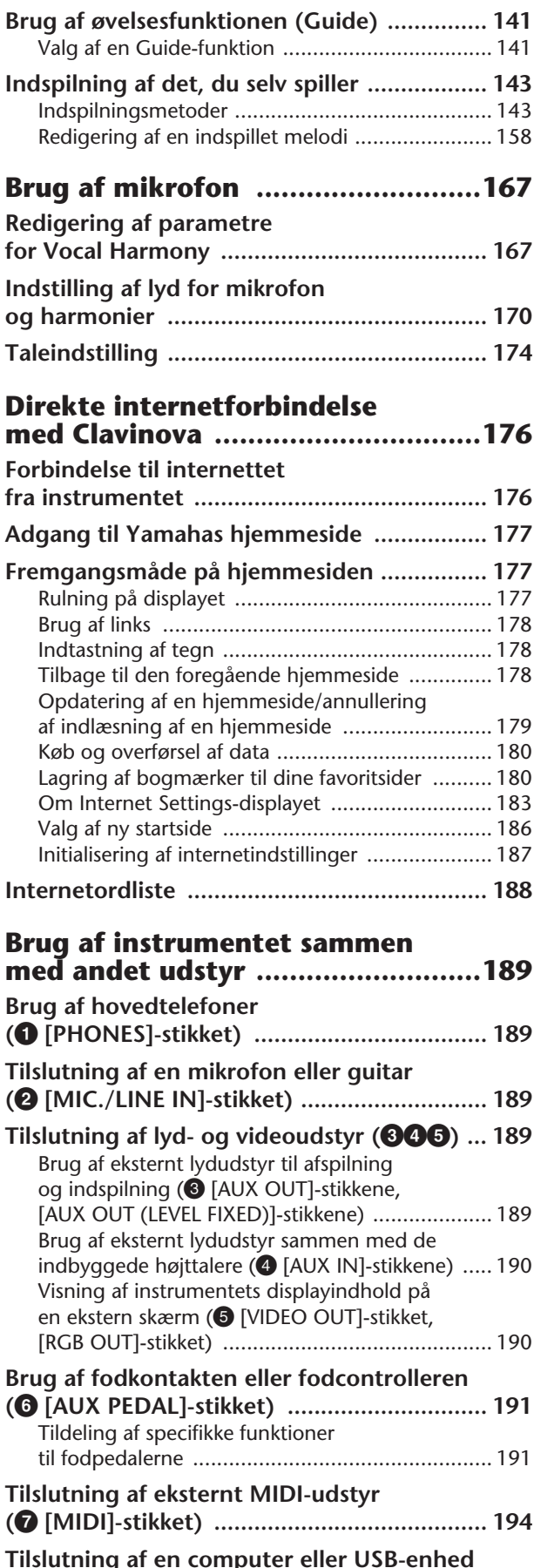

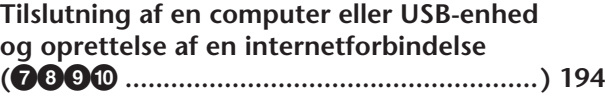

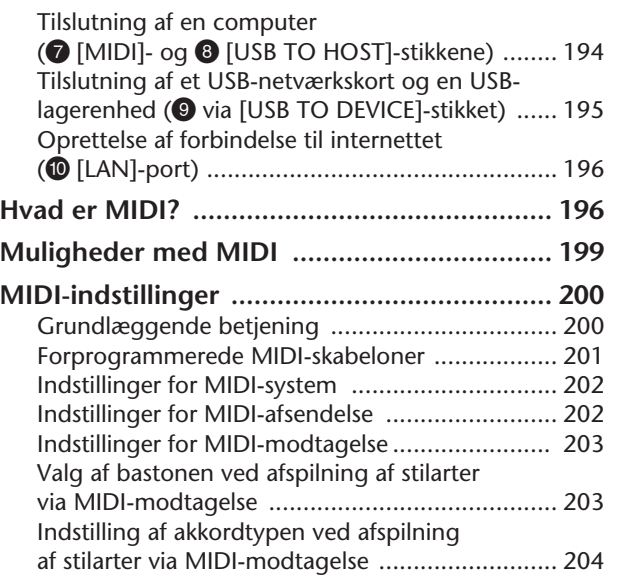

## **Appendiks**

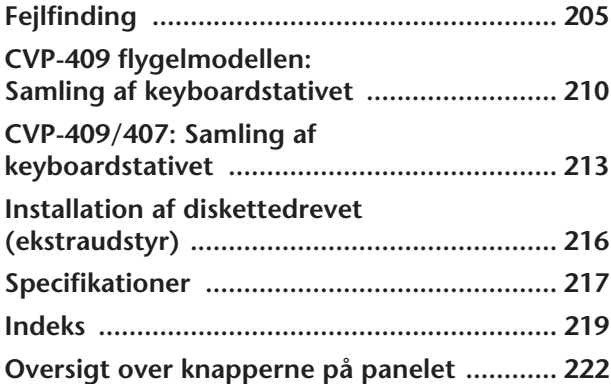

**Introduktion Kvikguide Grundlæggende betjening Brug, oprettelse og redigering af stilarter for autoakkompagnementer Lagring og aktivering af egne panelopsætninger Brug af mikrofon Direkte internetforbindelse med Clavinova Brug af instrumentet sammen med andet udstyr Appendiks Brug, oprettelse og redigering af melodier Reference Brug, oprettelse og redigering af lyde**

Instrument

Other

#### <span id="page-9-1"></span><span id="page-9-0"></span>**Anslag som på et akustisk klaver med anslagsfølsomme tangenter**

#### **NW (Natural Wood) med syntetiske elfenben på tangenterne (CVP-409 inkl. flygelmodellen)**

Dette er det første Clavinova med tangenter, der føles som ægte elfenben. Det særlige Natural Wood-klaviatur på CVP-409 har hvide tangenter af ægte træ. Tangenternes overflade er blød og let porøs, hvilket giver en bedre føling med tangenterne og en naturlig friktion, der gør det nemt at spille. Tangenternes autentiske egenskaber er langt bedre end på andre elektroniske klaverer og får dig til at føle, at du spiller på et rigtigt flygel. Dette specielt udviklede klaviatur giver dig desuden bedre muligheder for at spille teknisk svære og udtryksfulde stykker, f.eks. at spille den samme tone gentagne gange med perfekt artikulation og med fyldig klang, selvom der ikke bruges pedal. Hurtigt spillede toner artikuleres også perfekt, uden at tonerne afbrydes unaturligt.

#### **NW-klaviatur (Natural Wood) (CVP-407)**

Det særlige NW-klaviatur på CVP-407 har hvide tangenter af ægte træ, hvilket giver dig oplevelsen af at spille på et rigtigt akustisk flygel. Tangenternes autentiske egenskaber er lagt bedre end på eksisterende elektroniske klaverer. Her har man fornemmelsen af tangenternes særlige hårdhed, balancen mellem tangentens og hammerens vægt og tangenternes karakteristiske vægtgraduering – de dybe toner er tungere i anslaget og de høje toner lettere – hvilket giver dig en fornemmelse af at spille på et rigtigt flygel. Dette specielt udviklede klaviatur giver bedre muligheder for at spille teknisk svære og udtryksfulde stykker, f.eks. at spille den samme tone gentagne gange med perfekt artikulation og med fyldig klang, selvom der ikke bruges pedal. Hurtigt spillede toner artikuleres også perfekt, uden at tonerne afbrydes unaturligt.

## **Klangen af et rigtigt flygel – med iAFC-funktionen**

Aktiver iAFC-effekten (Instrumental Active Field Control), og hør lydens nye dimension – som om du spiller i en koncertsal. Brug Spatial-effekten til at genskabe og understrege den naturlige lyd af rigtige akustiske instrumenter. Den overordnede lyd er mere fyldig og har mere resonans, især når der bruges fortepedal (Dynamic Damper-effekt).

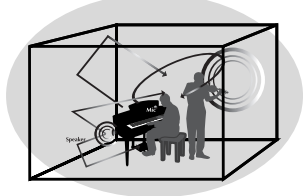

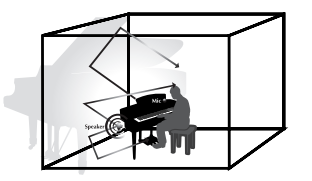

SPATIAL-effekt (større dybde) SPATIAL-effekt (mindre dybde) DYNAMIC DAMPER-effekt

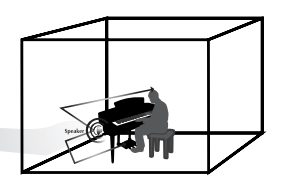

Spatial-effekten, der genskaber den naturlige lyd af rigtige akustiske instrumenter, er ikke en standardindstilling. Se mere om iAFC på [side 82.](#page-81-0)

## **Lydindspilning**

**Indspilning af det, du selv spiller, som lyd ................................. [side 60](#page-59-2)** Du kan indspille det, du selv spiller, som lyddata på en USB-Flash-hukommelse. Slut en mikrofon eller guitar til instrumentet, og indspil det, du spiller på guitaren, sammen med det, du spiller på klaviaturet, eller indspil det, du synger, sammen med en melodi (Karaoke).

## **Brug af instrumentet**

**Brug af klaverlyde ..................................................................... [side 28](#page-27-2) PIANO RESET** Med blot et tryk på en knap kan du konfigurere hele Clavinova til den optimale klaverlyd, uanset hvilke indstillinger du har foretaget på panelet. Derefter kan du med det samme spille og øve med autentisk flygellyd og -anslag.

**Brug af andre instrumentlyde .................................................... [side 32](#page-31-1)** Instrumentet indeholder ikke alene forskellige naturtro klaverlyde, men også en lang række autentiske instrumentlyde, både akustiske og elektroniske.

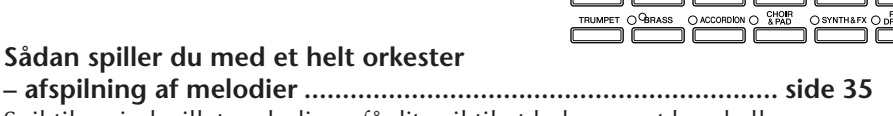

PIANO O G PIANO O STRINGS O BASS O SAXOPHONE

**– afspilning af** Spil til en indspillet melodi, og få dit spil til at lyde som et band eller stort orkester.

#### **Sådan spiller du akkompagnementsstemmer til melodier**

**– Performance Assistant Technology.......................................... [side 43](#page-42-1)** Med Performance Assistant Technology er det meget nemt at spille akkompagnementsstemmer til en melodi, så det lyder professionelt.

**Sådan spiller du melodilinjer til autoakkompagnementet – afspilning af stilarter ................................................................ [side 44](#page-43-1)** Med de forskellige stilarter kan du automatisk skabe et helt akkompagnement og samtidig spille en melodilinje. Det er som at spille med et professionelt band. Vælg en akkompagnementsstilart – f.eks. pop, jazz, latin osv. – så skaber instrumentet orkestret!

## **Sådan øver du**

**Sådan får du vist noder og spiller efter dem.............................. [side 59](#page-58-0)** Mens en melodi afspilles, kan du automatisk få noderne vist på displayet – et virkelig praktisk redskab, når du vil lære og indøve musikstykker.

**Guidelys....................................................................................... [side 39](#page-38-1)** Guidelysene er også praktiske, når du øver dig, fordi de viser, hvilke toner du skal spille, hvornår du skal spille dem, og hvor lang tid de skal holdes.

**Indspilning af det, du spiller...................................................... [side 42](#page-41-0)** Med instrumentet kan du nemt indspille det, du spiller, og gemme det i den indbyggede hukommelse eller på en USB-lagerenhed. Dette er også et virkelig godt redskab, som du kan bruge, hvis du vil høre det, du har spillet, og dermed finde dine stærke og svage sider.

## **Udvidelse af melodisamlingen**

**Direkte internetforbindelse ...................................................... [side 176](#page-175-2)** Du kan også oprette direkte forbindelse til internettet med instrumentet, så du kan hente melodidata på særlige websteder og gemme dem i den indbyggede hukommelse eller på en USB-lagerenhed.

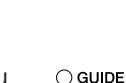

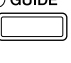

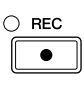

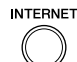

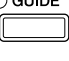

**SCORE** 

## <span id="page-11-0"></span>Kontrolfunktioner på panelet

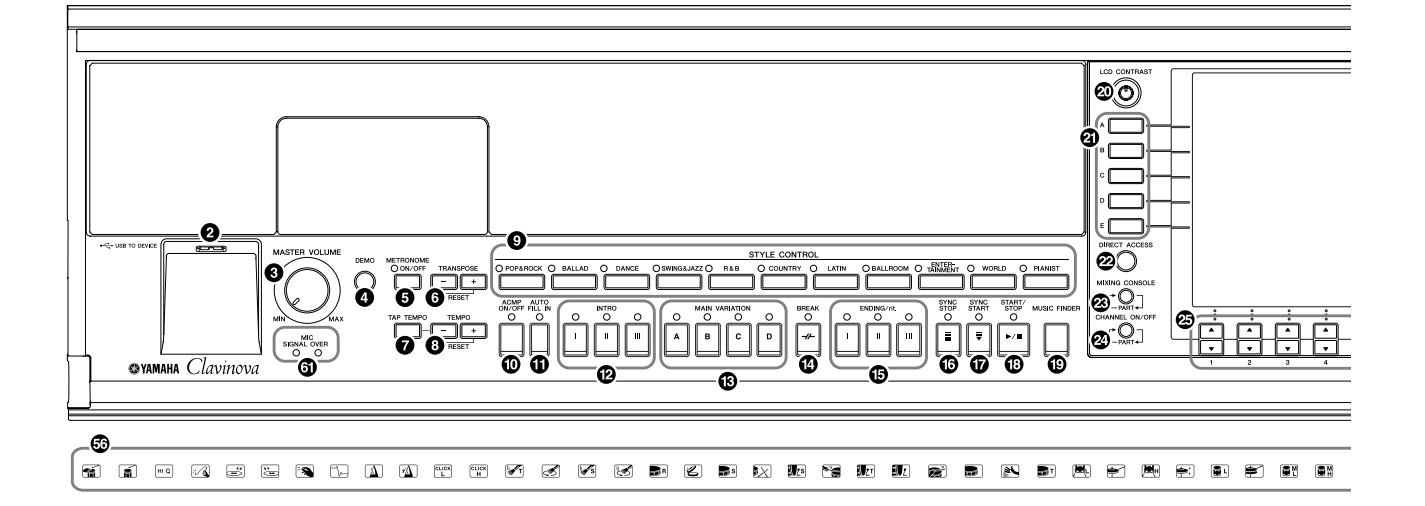

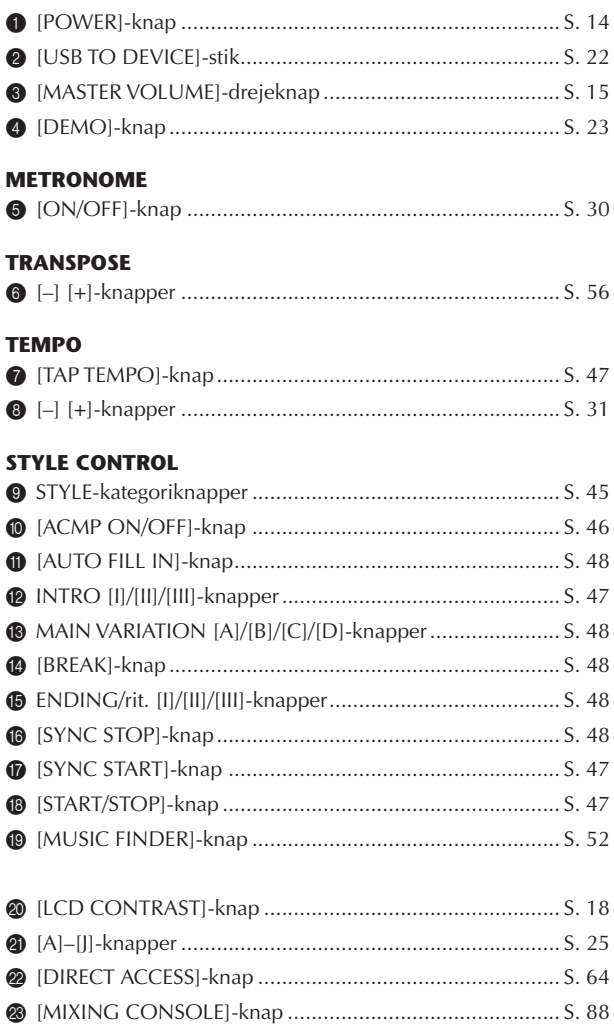

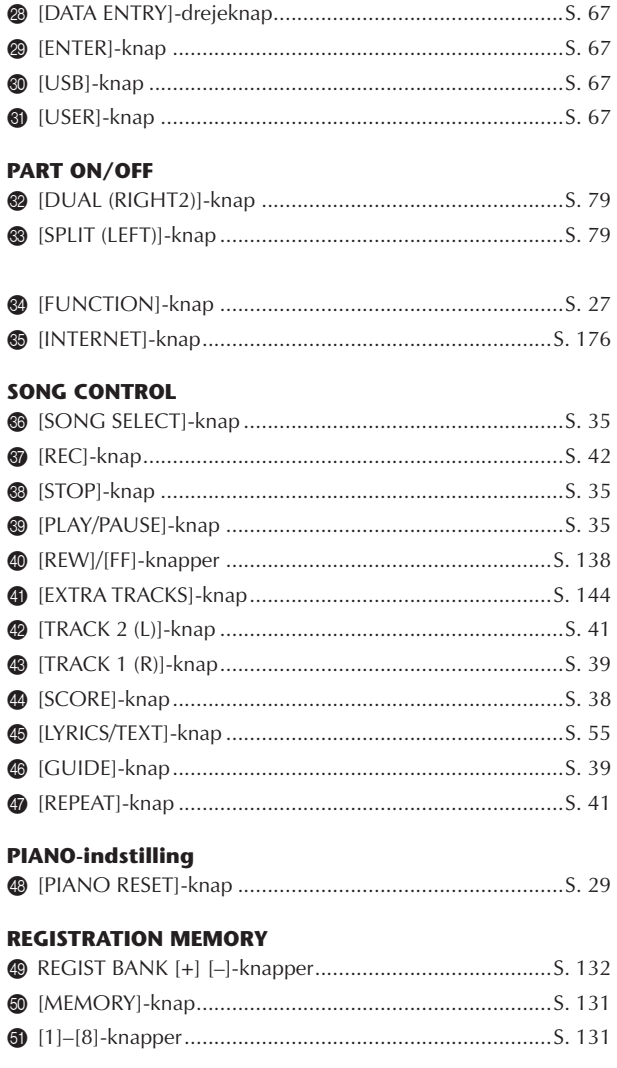

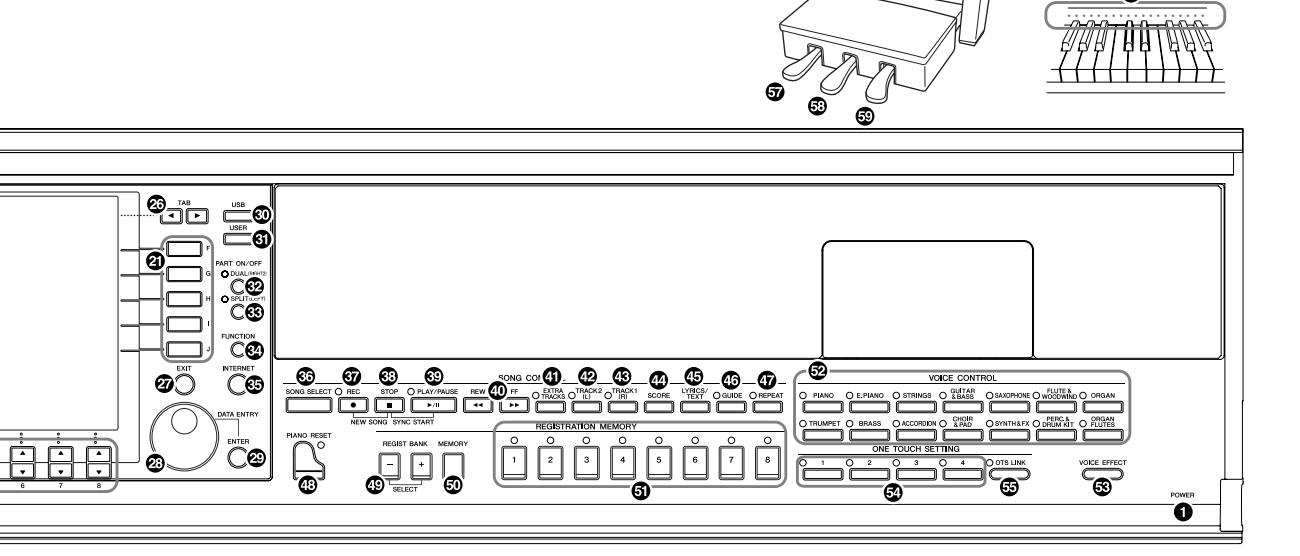

## **VOICE CONTROL**

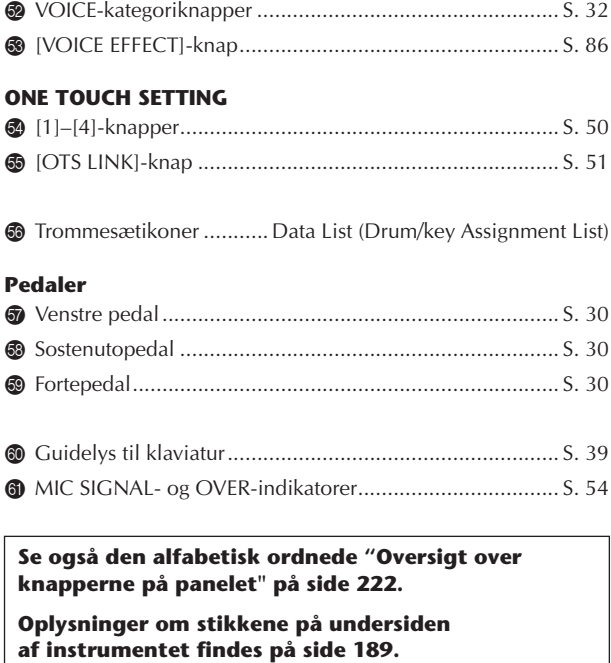

**[USB TO DEVICE]-stikket findes også til venstre på instrumentets underside.**

## <span id="page-13-0"></span>Spil på klaviaturet

#### *FORSIGTIG*

**Hold låget med begge hænder, når du åbner og lukker det. Slip det ikke, før det er helt åbnet eller lukket. Pas på ikke at få fingrene i klemme (dine egne eller andres, pas især på med børn) mellem låget og selve enheden.**

#### *FORSIGTIG*

**Anbring ikke noget, f.eks. papir eller papirclips, oven på låget. Små genstande kan falde ned i instrumentet, når låget åbnes, og kan være næsten umulige at fjerne. Dette kan forårsage elektrisk stød, kortslutning, brand eller anden alvorlig skade på instrumentet.**

#### 1 **Tilslutning af strømkablet**

Sæt først strømkablets stik i strømstikket på instrumentet, og tilslut derefter den anden ende af kablet i en almindelig stikkontakt.

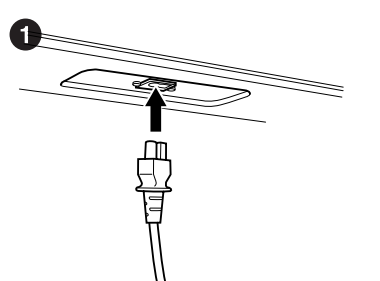

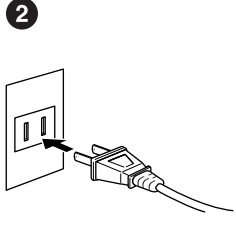

(Formen på stikket kan være forskellig alt efter, hvor instrumentet købes).

## 2 **Åbning af tangentlåget**

Tag fat i håndtaget foran, løft låget.

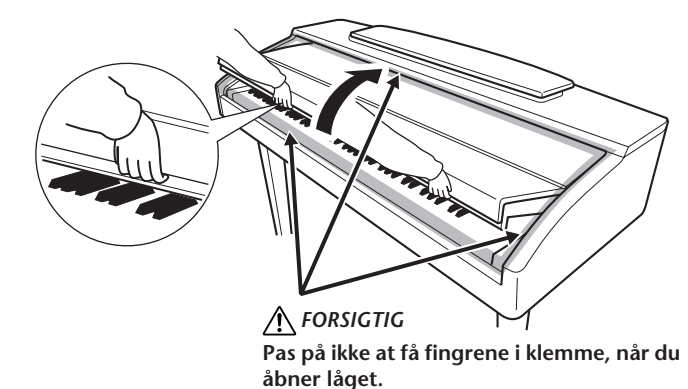

## 3 **Sådan tændes instrumentet**

<span id="page-13-1"></span>Tryk på [POWER]-knappen til højre for klaviaturet for at tænde instrumentet. Displayet midt på frontpanelet og strømindikatoren til venstre på klaviaturets front tændes.

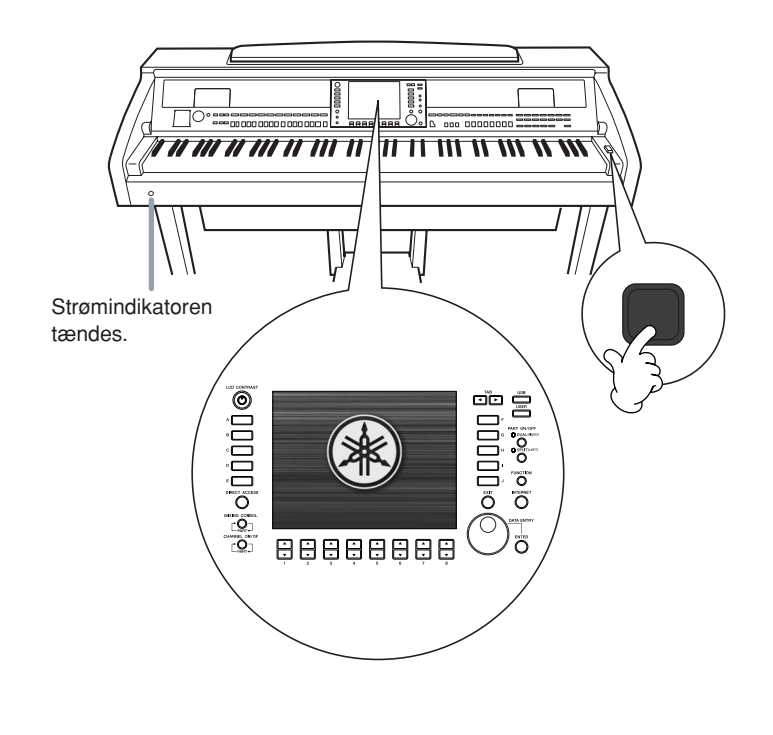

## 4 **Spil på klaviaturet**

Spil på tangenterne for at høre instrumentets lyd.

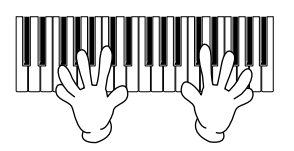

#### <span id="page-14-0"></span>**Indstilling af lydstyrken**

Mens du spiller på tangenterne, kan du indstille lydstyrken til et passende niveau ved hjælp af [MASTER VOLUME]-drejeknappen til venstre på panelet.

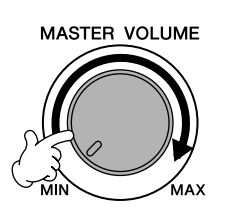

## 5 **Slukning af instrumentet**

Tryk igen på [POWER]-knappen for at slukke instrumentet. Displayet og strømindikatoren slukkes.

## 6 **Lukning af tangentlåget**

Tag fat om metalkanten øverst på panelet og luk låget.

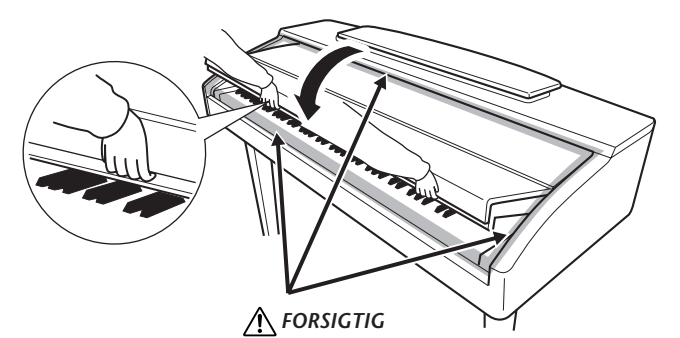

**Pas på ikke at få fingrene i klemme, når du lukker låget.**

## <span id="page-15-0"></span>Klargøring

*FORSIGTIG*

**Når du åbner eller lukker nodestativet, må du ikke slippe det, før det er helt oppe eller helt nede.**

*FORSIGTIG*

**Før du lukker nodestativet, skal du skubbe nodeklemmerne ned (se nedenfor). Nodestativet kan ikke lukkes helt, hvis nodeklemmerne ikke er skubbet ned.**

<span id="page-15-1"></span>**Nodestativ**

## **Åbning af nodestativet:**

#### **CVP-409 grand piano type**

- 1 Træk nodestativet så langt op mod dig selv, som det kan komme.
- 2 Vip de to metalvinkler til højre og venstre for nodestativet ned.
- 3 Vip nodestativet tilbage, så det hviler på de to metalstøtter.

#### **CVP-409/407**

Træk nodestativet så langt ind mod dig selv, som det kan komme.

Når det er lukket helt op, står det fast i en bestemt vinkel og kan ikke justeres.

## **Lukning af nodestativet:**

#### **CVP-409 grand piano type**

- 1 Træk nodestativet så langt ind mod dig selv, som det kan komme.
- 2 Hæv de to metalvinkler (bag på nodestativet).
- 3 Vip nodestativet tilbage, indtil det ligger helt ned.

#### **CVP-409/407**

Løft nodestativet en smule, og vip det derefter langsomt tilbage.

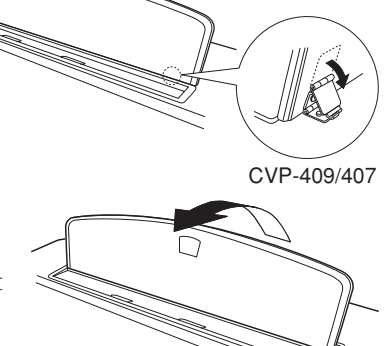

CVP-409 grand piano type

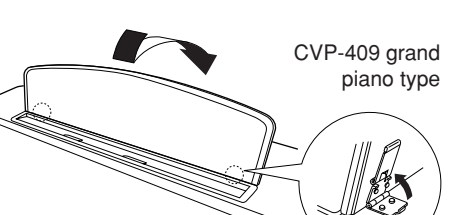

## CVP-409/407

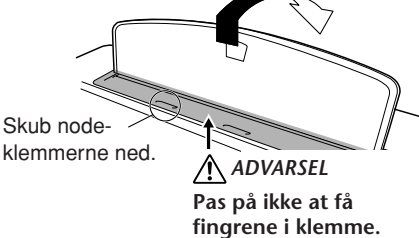

## <span id="page-15-2"></span>**Nodeklemmer**

Klemmerne bruges til at holde siderne i nodehæftet på plads.

## **Sådan trækkes de op Sådan skubbes de ned**

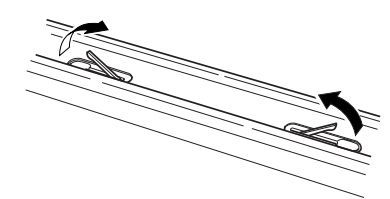

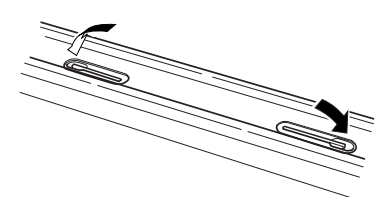

## <span id="page-15-3"></span>**Låg (CVP-409 flygelmodellen)**

Der findes en lang og en kort støtte til låget. Brug en af dem, alt efter hvor meget låget skal åbnes.

#### ■ **For at åbne låget:**

- 1 Løft nodestativet, som beskrevet under "Nodestativ" ovenfor.
- 2 Løft højre side af låget (set fra klaviaturet) og hold det.
- 3 Løft en af støtterne og sænk forsigtigt låget, så det fordybningen i låget hviler på støtten.

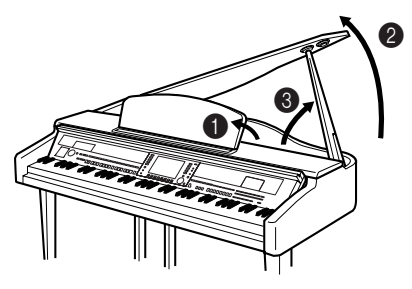

**Aktiver iAFC ([side 82\)](#page-81-0) ved at åbne låget og sætte den lange støtte i den inderste fordybning i låget. Hvis låget er åbnet med den korte støtte, aktiveres iAFC ikke.**

Brug den inderste fordybning til den længste støtte, og den yderste fordybning til den korteste støtte.

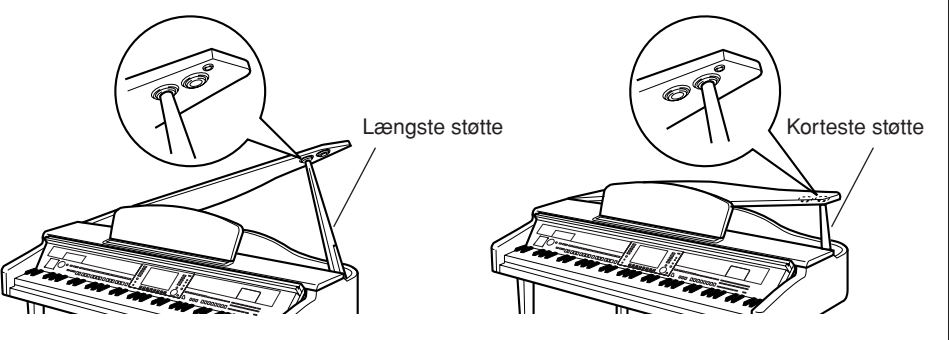

#### ■ Sådan lukkes låget:

- 1 Hold støttebenet, og løft forsigtigt låget.
- 2 Hold låget oppe, og læg støttebenet ned.
- 3 Sænk forsigtigt låget.

## **Brug af hovedtelefoner**

Slut et par hovedtelefoner til et af [PHONES]-stikkene nederst til venstre på instrumentet.

Det er muligt at sætte to par hovedtelefoner til. (Hvis du kun skal bruge ét par, kan de tilsluttes i et hvilket som helst af stikkene.)

#### **Brug af krogen til hovedtelefoner**

Der følger en krog til hovedtelefoner med instrumentet, så du kan hænge hovedtelefonerne under instrumentet. Skru krogen på med de to medfølgende skruer (4 x 10 mm) som vist på illustrationen.

#### *FORSIGTIG*

- **• Sørg for at enden af støtten sidder godt i fordybningen på låget. Gør den ikke det, kan låget falde ned og forårsage personskade eller anden skade.**
- **• Pas på ikke at skubbe til støtten, når låget er åbnet. Der er risiko for, at støtten smutter ud af fordybningen, så låget falder ned.**
- **• Pas på ikke at få fingrene i klemme (dine egne eller andres, pas især på med børn), når låget løftes eller lægges ned.**

#### *FORSIGTIG*

**Lyt ikke til høj musik gennem længere tid med hovedtelefoner på. Det kan forårsage høreskader.**

#### *FORSIGTIG*

**Hæng ikke andet end hovedtelefonerne på krogen. Det kan beskadige instrumentet eller krogen.**

#### **Udsendelse af lyd gennem højttalerne, når hovedtelefonerne er tilsluttet**

- 1 **Åbn betjeningsdisplayet.**  $[FUNCTION] \rightarrow []]$  UTILITY  $\rightarrow$  TAB $[\blacktriangle]$ [ $\blacktriangleright$ ] CONFIG 2
- 2 **Tryk på [3** $\blacktriangle$   $\blacktriangledown$ ]/[4 $\blacktriangle$   $\blacktriangledown$ ]-knappen (SPEAKER) for at vælge "ON".

#### **Udsendelse af lyd udelukkende gennem hovedtelefonerne**

**Tryk på [3 ▲ ▼]/[4▲ ▼]-knappen (SPEAKER) på det display, du åbnede i trin 1 ovenfor, for at vælge "OFF".**  Når "OFF" er valgt, udsendes der ikke lyd gennem højttalerne, men kun gennem hovedtelefonerne.

Introduktion

Introduktion

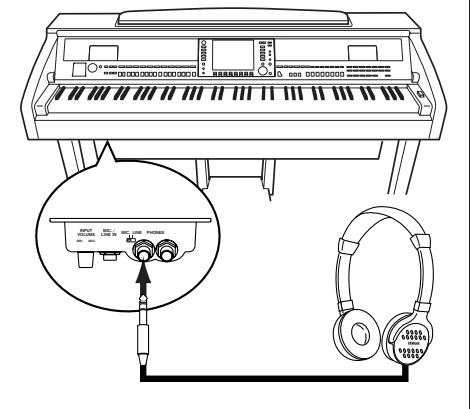

 $\mathbf 0$ 

2

6

## <span id="page-17-0"></span>**Ændring af displaysproget**

Her er det muligt at vælge, hvilket sprog der skal bruges på displayet til beskeder, filnavne og indtastning af tegn.

#### 1 **Åbn betjeningsdisplayet.**

 $[FUNCTION] \rightarrow [J]$  UTILITY  $\rightarrow$  TAB $[ \blacktriangle] [ \blacktriangleright ]$  OWNER

## 2 **Tryk på [4**π†**]/[5**π†**]-knappen for at vælge et sprog.**

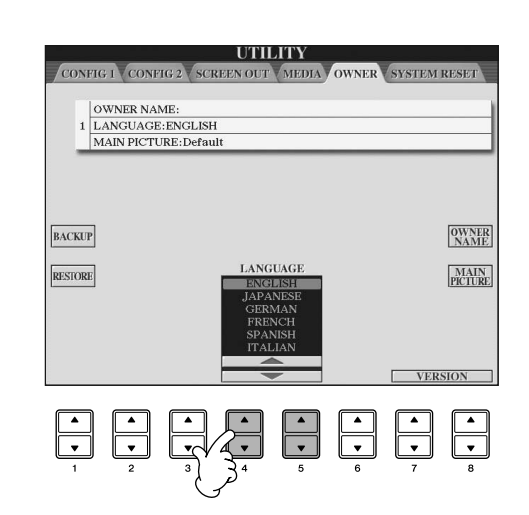

## <span id="page-17-1"></span>**Displayindstillinger**

## <span id="page-17-2"></span>**Indstilling af displayets kontrast**

Du kan indstille displayets kontrast ved at dreje på [LCD CONTRAST]-knappen til venstre for displayet.

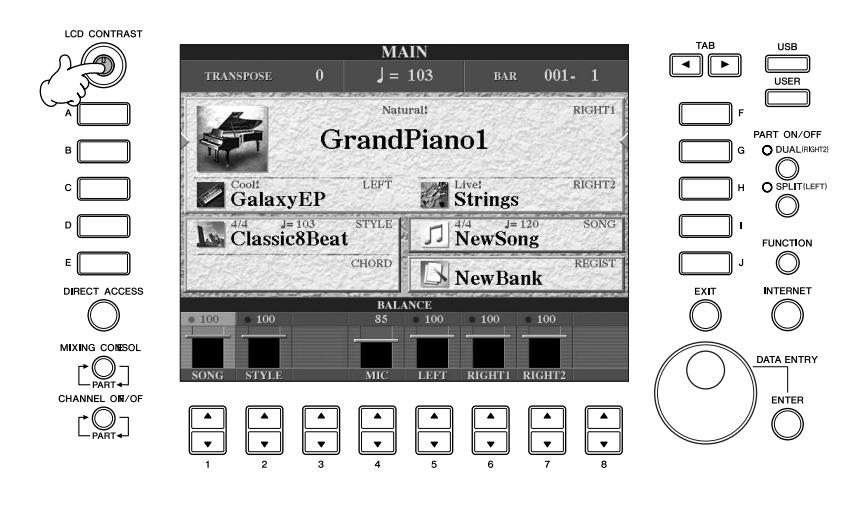

Tryk på [EXIT]-knappen for at vende tilbage til det oprindelige display.

## **Indstilling af displayets lysstyrke**

Her er det muligt at indstille displayets lysstyrke.

- 1 **Åbn betjeningsdisplayet.**
	- $[FUNCTION] \rightarrow []]$  UTILITY  $\rightarrow$  TAB $[ \blacktriangleleft] [ \blacktriangleright]$  CONFIG 2
- **2 Tryk på [2▲▼]-knappen for at indstille displayets lysstyrke.**

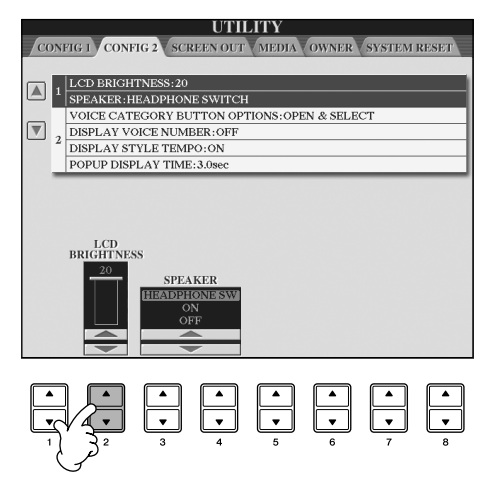

## **Valg af et billede, der skal bruges som baggrund for Main-displayet**

Du kan selv vælge et billede, som skal være baggrund på Main-displayet [\(side 25\)](#page-24-4).

- 1 **Åbn betjeningsdisplayet.**  $[FUNCTION] \rightarrow [J]$  UTILITY  $\rightarrow$  TAB $[\blacktriangle]$ [ $\blacktriangleright$ ] OWNER
- 2 **Tryk på [J] (MAIN PICTURE)-knappen for at hente Picturevalgdisplayet.**
- 3 **Vælg et billede med [A]–[J]-knapperne.**

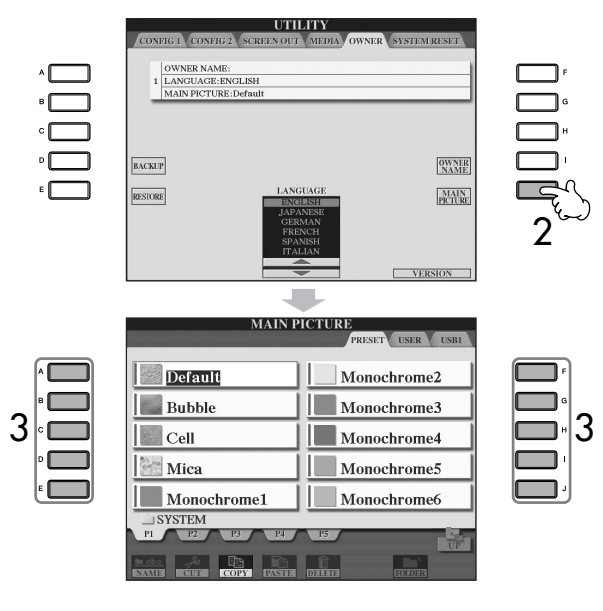

Forklaringen til højre om kompatibilitet for billeder gælder også for Song Lyrics-displayets baggrund.

Når du har valgt et billede, skal du trykke på [DIRECT ACCESS]-knappen og derefter på [EXIT]-knappen for vende tilbage til Main-displayet. Det billedet, du lige har valgt, vises som baggrund på Main-displayet.

#### **Import af det billede, der skal bruges som baggrund for Main-displayet**

Der findes et udvalg af billeder på Preset-drevet, men du kan også indlæse dine egne billeder fra en USB-lagerenhed (USB-Flash-hukommelse/diskette, osv.) på instrumentet, og bruge dem som baggrund.

Billederne må ikke være større end 640 x 480 pixel.

Hvis du vælger en billedfil på et USB-lagerenheden (USB-Flashhukommelse/diskette, osv.), kan der gå et øjeblik, før baggrunden vises.

Hvis du vil reducere denne tid, kan du gemme baggrunden fra USB-drevet på USER-drevet på Picture Selection-displayet.

Hvis du vælger en billedfil på USER-drevet, vises den valgte baggrund kun, når instrumentet tændes igen, hvis mediet med den pågældende billedfil er placeret i drevet.

## **Indtastning af ejerens navn i åbningsdisplayet**

Du kan få dit navn vist på åbningsdisplayet (det display, der vises, når instrumentet tændes).

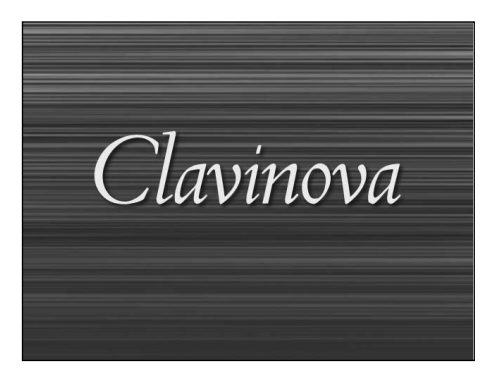

## 1 **Åbn betjeningsdisplayet.**

 $[FUNCTION] \rightarrow []] UTLITY \rightarrow TAB[\blacktriangleleft][\blacktriangleright]$  OWNER

2 **Tryk på [I]-knappen (OWNER NAME), Owner Name-displayet.** Se mere om indtastning af tegn på [side 73](#page-72-0).

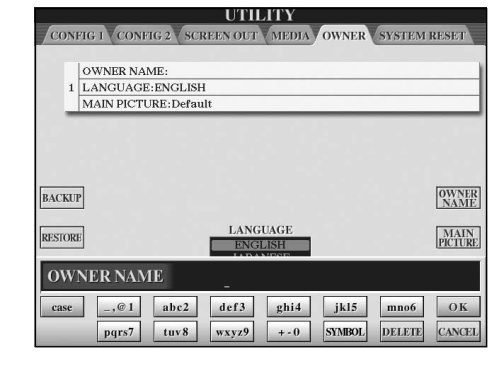

#### **Visning af versionsnummeret**

Du kan få vist versionsnummeret for instrumentet ved at trykke på [7 $\blacktriangle \blacktriangledown$ ]/ [8  $\blacktriangle$  ▼ ]-knapperne (VERSION) på displayet i trin 1 ovenfor. Tryk på [EXIT]knappen for at vende tilbage til det oprindelige display.

#### <span id="page-20-0"></span>**(Diskettedrevet er ekstraudstyr. Se oplysninger om installation af diskettedrevet på [side 216](#page-215-1)).**

Med dette drev kan du på en diskette gemme originale data, som du har oprettet på instrumentet, og du kan indlæse data fra en diskette til instrumentet. Disketterne og diskettedrevet bør håndteres forsigtigt. Følg nedenstående vigtige forholdsregler.

#### **Kompatibilitet for diskette**

• Der kan anvendes 3,5-tommers disketter af typen 2DD og 2HD.

#### **Formatering af en diskette**

• Hvis det viser sig, at nye, tomme eller gamle disketter, som har været anvendt i andre enheder, ikke kan anvendes, er det muligvis nødvendigt at formatere dem. Se [side 68](#page-67-1) for at få oplysninger om formatering af en diskette. Husk, at alle data på disketten vil gå tabt ved formateringen. Kontroller på forhånd, om disketten indeholder vigtige data.

#### **BEMÆRK**

Disketter, der er formateret på denne enhed, kan muligvis anvendes, som de er, på andre enheder.

#### **Isætning/udtagning af disketter**

#### **Isætning af en diskette i diskettedrevet:**

• Hold disketten, så etiketten vender opad, og dækpladen vender fremad mod diskettedrevet. Sæt forsigtigt disketten i diskettedrevet, og skub den langsomt helt ind, til den klikker på plads, og udløserknappen springer frem.

#### **BEMÆRK**

Du må aldrig sætte andet end disketter i diskettedrevet. Isættelse af andre objekter kan beskadige diskettedrevet eller disketterne.

#### **Udtagning af en diskette**

- Når du har kontrolleret, at instrumentet ikke læser\* disketten (kontrolleret, at lampen ved siden af diskettedrevet er slukket), skal du trykke udløserknappen nederst til højre for diskettedrevet helt ind. Når disketten er blevet skubbet ud, kan du tage den ud af drevet. Hvis disketten ikke kan tages ud, fordi den sidder fast, skal du ikke forsøge at tvinge den ud, men i stedet prøve at trykke på udløserknappen igen eller prøve at skubbe disketten ind igen og forsøge at tage den ud igen.
	- \* Læsning af disketten indikerer en aktiv handling, såsom indspilning, afspilning eller sletning af data. Hvis der isættes en diskette, mens instrumentet er tændt, læses disketten automatisk, da instrumentet kontrollerer, om disketten indeholder data.

#### *FORSIGTIG*

**Forsøg ikke at fjerne disketten eller slukke selve instrumentet, mens der læses fra disketten. Hvis du gør dette, kan det ikke alene medføre tab af data på disketten, men også beskadige diskettedrevet.**

• Husk at fjerne disketten fra diskettedrevet, før du slukker instrumentet. Hvis en diskette efterlades i drevet i længere perioder, kan den let samle støv og snavs, som kan forårsage fejl ved læsning og skrivning af data.

#### **Rengøring af diskettens læse-/ skrivehoved**

- Læse-/skrivehovedet skal rengøres jævnligt. Dette instrument anvender et magnetisk præcisionslæsehoved og -skrivehoved, som, efter længere tids brug, opsamler et lag af magnetiske partikler fra de anvendte disketter, hvilket til sidst vil medføre læse- og skrivefejl.
- For at vedligeholde diskettedrevet i optimal stand anbefaler Yamaha, at du anvender en af de disketter til tørrensning af diskettedrevhoveder, der findes på markedet, cirka en gang om måneden. Spørg hos din Yamaha-forhandler, hvilke egnede hovedrensningsdisketter der er tilgængelige.

#### **Om disketter**

#### **Håndter disketterne forsigtigt, og følg disse forholdsregler:**

- Undlad at anbringe tunge genstande oven på en diskette, og undlad at bøje eller udsætte disketten for tryk af nogen art. Opbevar altid disketterne i beskyttelseshylstrene, når de ikke er i brug.
- Undlad at udsætte disketten for direkte sollys, ekstreme temperaturer eller høj fugtighed, støv eller væske.
- Undlad at åbne dækpladen og berøre den eksponerede overflade inde i disketten.
- Undlad at udsætte disketten for magnetfelter, såsom fra tv-apparater, højttalere, motorer osv., da magnetfelter kan slette data helt eller delvist fra disketten og gøre den ulæselig.
- Anvend aldrig en diskette med en deform dækplade eller et deformt hylster.
- Undlad at sætte andet end de medfølgende etiketter på en diskette. Sørg desuden for, at etiketterne påsættes de rette steder.

#### **Beskyttelse af dine data (glider til skrivebeskyttelse):**

• For at forebygge utilsigtet sletning af vigtige data skal duskubbe diskettens glider til skrivebeskyttelse til beskyttelsespositionen (glider åben). Ved lagring af data skal du kontrollere, at diskettens glider til skrivebeskyttelse er indstillet til overskrivningspositionen (glider lukket).

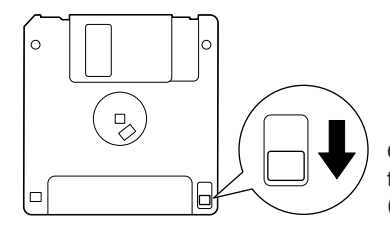

Glideren til skrivebeskyttelse er åben (skrivebeskyttet tilstand) Introduktion Introduktion

## **Kompatible USB-enheder**

Se oplysninger om håndtering af USB-lagerenheder i

nedenstående vigtige forholdsregler.

brugervejledningen til USB-lagerenheden.

• USB-lagerenheder (Flash-hukommelse, diskettedrev, harddiskdrev osv.)

<span id="page-21-1"></span><span id="page-21-0"></span>Dette instrument har et indbygget [USB TO DEVICE]-stik. Når du slutter en USB-lagerenhed til stikket, skal du håndtere USB-lagerenheden med forsigtighed. Følg

• USB hub

**BEMÆRK**

• USB-LAN-adapter

Instrumentet understøtter ikke nødvendigvis alle USBenheder på markedet. Yamaha kan ikke garantere funktionen af USB-enheder, som brugeren køber. Før du køber en USB-enhed, der skal bruges sammen med instrumentet, skal du besøge følgende webside: http://music.yamaha.com/download/

Andet USB-udstyr, f.eks. computertastatur eller mus, **BEMÆRK** kan ikke bruges.

#### **Tilslutning af en USB-enhed**

• Når du slutter en USB-enhed til [USB TO DEVICE] stikket, skal du kontrollere, at stikket på enheden er af den korrekte type, og at det vender rigtigt.

#### *ADVARSEL*

**Hvis du slutter en USB-lagerenhed til [USB TO DEVICE] stikket på toppanelet, skal du tage det ud, før du lukker låget over klaviaturet. Hvis låget lukkes, mens USBenheden stadig er tilsluttet, kan USB-enheden blive beskadiget.**

- Hvis du vil slutte to eller tre enheder til et stik samtidig, skal du bruge en USB-hub-enhed. En USB-hub skal have egen strømforsyning og skal være tændt. Der kan kun bruges én USB-hub. Hvis der vises en fejlmeddelelse, mens en USB-hub bruges, skal du koble hub'en fra instrumentet, slukke for instrumentet og tilslutte USBhub'en igen.
- Instrumentet understøtter USB 1.1-standarden, men det er alligevel muligt at bruge en USB 2.0-lagerenhed sammen med instrumentet. Bemærk dog, at overførselshastigheden er den samme som for USB 1.1.

#### **Brug af USB-lagerenheder**

Ved at slutte instrumentet til en USB-lagerenhed kan du gemme data, du har oprettet, på den tilsluttede enhed og læse data fra den.

Selvom CD-R/RW-drev kan indlæse data på **BEMÆRK**instrumentet, kan de ikke bruges til lagring af data.

#### **Det antal USB-lagerenheder, der kan bruges**

Der kan sluttes op til to USB-lagerenheder til [USB TO DEVICE]-stikket. (Brug om nødvendigt en USB-hub. Et musikinstrument kan maksimalt anvende to USBlagerenheder samtidig, også selvom der bruges en USBhub). Instrumentet kan genkende indtil fire drev i én USBlagerenhed.

#### **Formatering af USB-lagermedier**

Når der er tilsluttet en USB-lagerenhed eller sat et medie i, vises der en besked, hvor du bliver spurgt, om du vil formatere enheden/mediet. I så fald skal du formatere ([side 68\)](#page-67-1).

#### *ADVARSEL*

**Når et medie formateres, slettes eventuelle eksisterende data på mediet. Kontroller, at det medie, du formaterer, ikke indeholder vigtige data. Udvis forsigtighed, især når du tilslutter flere USB-lagermedier.**

#### **Sikring af data (skrivebeskyttelse)**

For at sikre at vigtige data ikke slettes ved en fejltagelse, kan du bruge skrivebeskyttelsen, som findes på alle lagerenheder eller -medier. Hvis du vil gemme data på en USB-lagerenhed, skal du sørge for at fjerne skrivebeskyttelsen først.

#### **Tilslutning/fjernelse af en USBlagerenhed**

Før du tager mediet ud af enheden, skal du kontrollere, at instrumentet ikke er i gang med at behandle data (f.eks. gemme, kopiere eller slette data).

#### *ADVARSEL*

**Undgå at tænde/slukke USB-lagerenheden ofte eller at tilslutte/fjerne enheden for ofte. I modsat fald kan instrumentet "hænge" (gå i stå). Mens instrumentet arbejder med data (f.eks. under lagring, kopiering, sletning, indlæsning og formatering) eller aktiverer USBlagerenheden (kort efter tilslutningen), må USB-kablet IKKE tages ud, medier må IKKE fjernes fra enheden, og der må IKKE slukkes for strømmen til nogen af enhederne. Hvis du gør dette, kan data på instrumentet eller lagerenheden blive beskadiget.**

# <span id="page-22-1"></span>Kvikguide

## <span id="page-22-2"></span><span id="page-22-0"></span>*Afspilning af demoer*

**Demoerne er mere end blot melodier – de giver en letforståelig og praktisk introduktion til instrumentets funktioner og betjening. På en måde er demoerne en interaktiv minivejledning med demonstration af lyde og med tekst, der demonstrerer, hvad instrumentet kan bruges til.**

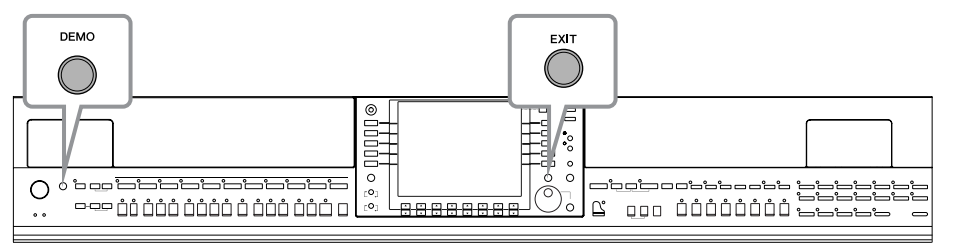

#### **1 Vælg det ønskede sprog.**

- **1 Åbn betjeningsdisplayet.**  $[FUNCTION] \rightarrow [J] U T ILITY \rightarrow TABLE \rightarrow [] O WNER$
- **2 Vælg et sprog ved at trykke på [4∆**  $\Pi$ ]/[5**∆**  $\Pi$ ]-knapperne.

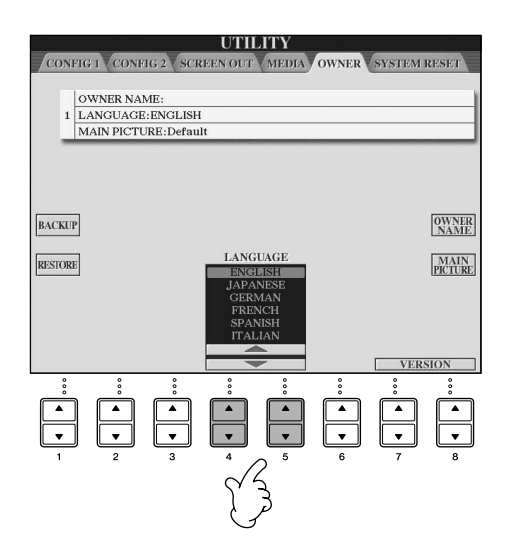

## **2 Tryk på [DEMO]-knappen for at starte demoerne.**

De forskellige demoer afspilles efter hinanden, indtil de stoppes.

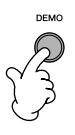

## **3 Tryk på [EXIT]-knappen for at stoppe afspilning af demoerne.**

Når demoerne stoppes, vises MAINdisplayet igen ([side 65](#page-64-2)).

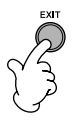

## **Visning af bestemte demoemner**

**1 Tryk på [7▲V]/[8▲V]-knapperne på Demo-displayet for at vælge en bestemt demomenu.**

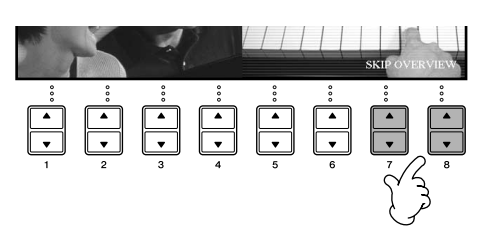

## **2 Tryk på en af [A]–[I]-knapperne for at få vist en bestemt demo.**

Tryk på [J]-knappen for at vende tilbage **DEMO** til det foregående display. **Ultimate Realism** Home Studio **Sound Showcase Internet Services Style Showcase Functions & Features** Interactive Features Play Overview Demo Ñŗ. **Hvis en demo har mere end én**  1.What is Easy Recorder?<br>2.What is Song Creator?<br>3.What is Style Creator?<br>4.What is Voice Set? 5. What is Registration Memory?<br>6. USB Audio Recorder **side på displayet.** Tryk på den [▲ ▼]-knap, der svarer til den side, du vil se.  $\frac{1}{\sqrt{2}}$ 

**3 Tryk på [EXIT]-knappen for at afslutte Demo-displayet.**

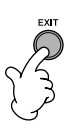

## <span id="page-24-0"></span>*Handlinger i de grundlæggende displays*

**Inden du går i gang med at bruge instrumentet, bør du vide lidt om de grundlæggende displays, der vises i Kvikguiden. Der findes tre grundlæggende displays:**

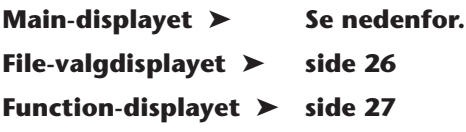

## <span id="page-24-4"></span><span id="page-24-1"></span>**Betjening af Main-displayet**

På Main-displayet vises de grundlæggende indstillinger og vigtige oplysninger om instrumentet. (Det er det display, der vises, når instrumentet tændes.) På Main-displayet kan du også vælge de displaysider, der er relateret til den viste funktion.

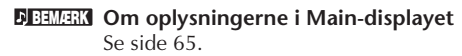

#### <span id="page-24-2"></span>**1 [A]–[J]-knapperne**

A]–[J]-knapperne svarer til de indstillinger, der er angivet ud for knapperne. Tryk f.eks. på [F]-knappen for at få vist Voice (RIGHT)-valgdisplayet.

#### <span id="page-24-3"></span>**2** [1 ▲  $\Pi$ ]–[8 ▲  $\Pi$ ]-knapper

[1  $\blacktriangle$   $\blacktriangledown$ ]–[8  $\blacktriangle$   $\blacktriangledown$ ]-knapperne svarer til de parametre, der er angivet over knapperne. Hvis du f.eks. trykker på [1▲]-knappen, skrues der op for melodiens (side 35) lydstyrke.

**3 [DIRECT ACCESS]- og [EXIT]-knapperne** Hvis du vil vende tilbage til Main-displayet et andet display: Tryk først på [DIRECT ACCESS] knappen og derefter på [EXIT]-knappen.

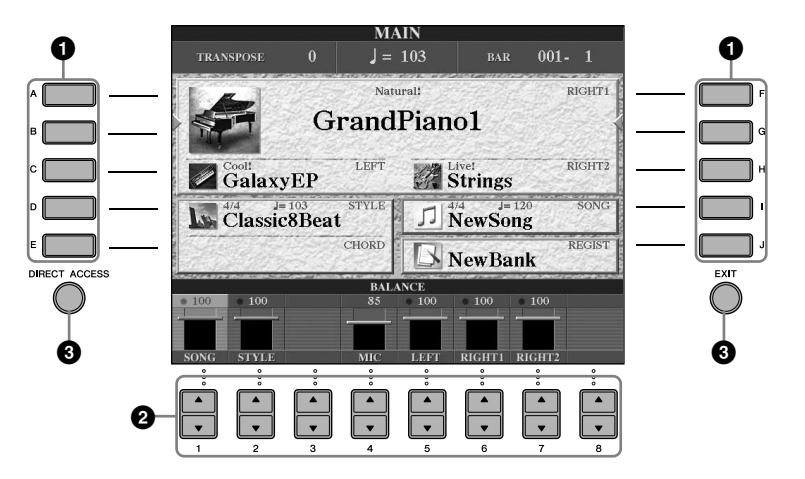

## <span id="page-25-2"></span>**Betjening af File-valgdisplayet**

På File-valgdisplayet kan du vælge en lyd ([side 28](#page-27-0))/melodi (side 35)/stilart [\(side 44\)](#page-43-0) osv. I det viste eksempel vælges Song-valgdisplayet.

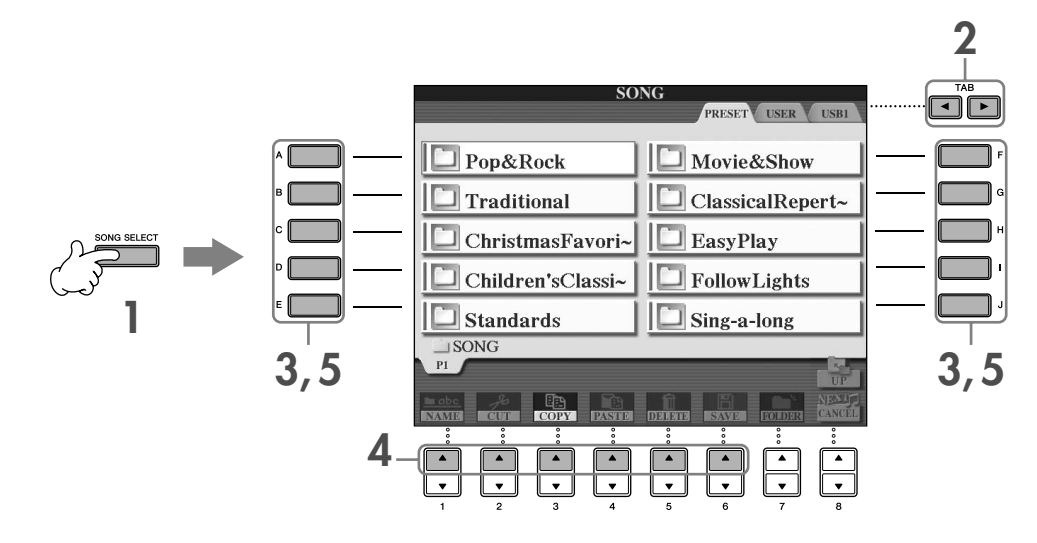

#### **1 Tryk på [SONG SELECT]-knappen for at få vist Song-valgdisplayet.**

#### <span id="page-25-1"></span>**2 Tryk på TAB [**√**][**®**]-knapperne for at vælge et drev (PRESET/USER/USB).**

#### <span id="page-25-0"></span>**Om PRESET/USER/USB**

PRESET ..............Indbygget hukommelse med forprogrammerede data. USER .................Indbygget hukommelse, hvor det er muligt både at læse og gemme data. USB ...................USB-lagerenhed, f.eks. USB-Flash-hukommelse/diskettedrev osv., som er sluttet til [USB TO DEVICE]-stikket.

USB-lagerenheder, f.eks. USB-Flash-hukommelse/disketter osv., kaldes herefter "USB-lagerenhed" i denne vejledning. **BEMÆRK**

#### **3 Vælg om nødvendigt en mappe.**

Der kan være adskillige melodier i samme mappe. I dette tilfælde vises mappen/mapperne på displayet (se illustrationen til højre). Tryk på en af [A]–[J]-knapperne for at vælge en mappe. Tryk på [8 ▲ ]-knappen (UP) for at få vist det næste højere mappeniveau.

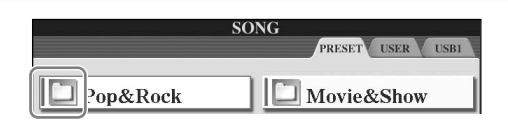

#### **4 Vælg en side (hvis displayet har flere sider).**

Når drevet indeholder mere end ti melodier, deles displayet op i flere sider. Der vises symboler for siderne nederst på displayet. Tryk på en af [1∧]–[6∧]-knapperne for at vælge en side.

#### **5 Tryk på en af [A]–[J]-knapperne for at vælge en melodi.**

Du kan også vælge en melodi med [DATA ENTRY]-drejeknappen og derefter udføre valget ved at trykke på [ENTER]-knappen.

<span id="page-25-3"></span>**6 Tryk på [EXIT]-knappen for at vende tilbage til det foregående display.**

# **Kvikguide**

## <span id="page-26-1"></span><span id="page-26-0"></span>**Betjening af Function-displayet**

På Function-displayet kan du foretage detaljerede indstillinger. I det viste eksempel vælges displayet til indstilling af anslagsfølsomheden.

#### **1 Tryk på [FUNCTION]-knappen.**

Kategorierne af detaljerede indstillinger vises.

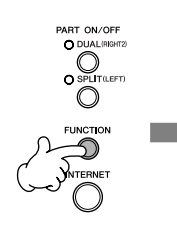

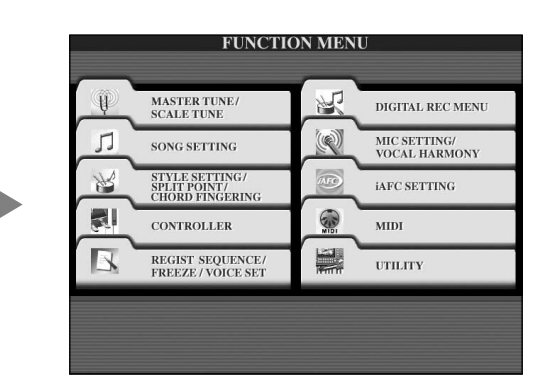

## **2 Tryk på [D]-knappen for at vælge CONTROLLER-kategorien.**

Når den valgte kategori er inddelt i flere underkategorier, vises fanebladene på displayet.

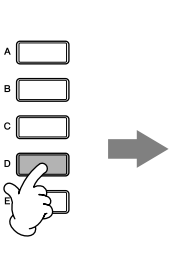

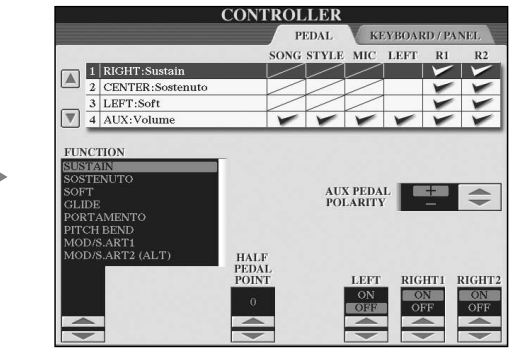

## **3 Tryk på TAB [**®**]-knappen for at vælge KEYBOARD/PANEL-fanebladet.**

Hvis indstillingen yderligere er inddelt i flere indstillinger, vises der en liste på displayet.

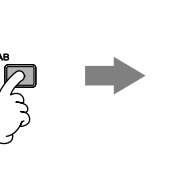

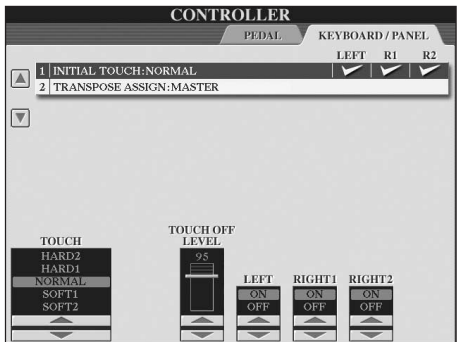

#### **4 Tryk på [A]-knappen for at vælge "1 INITIAL TOUCH".**

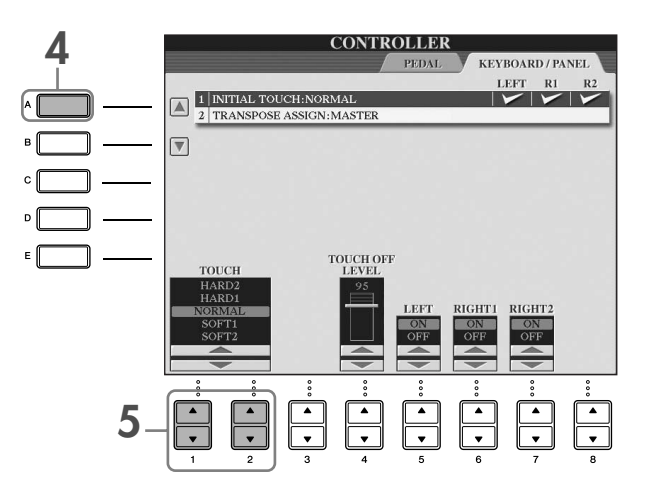

#### **5** Tryk på [1▲V]/[2▲V]-knappen for at vælge anslagsfølsomheden for klaviaturet.

Se mere om indstillingerne for anslagsfølsomhed på [side 29](#page-28-1).

I hele denne vejledning vises der pile i instruktionerne for kort at beskrive fremgangsmåden til visning af bestemte displays og funktioner.

Ovenstående instruktioner, kan f.eks. beskrives kort på følgende måde: [FUNCTION] → [D] CONTROLLER → TAB  $[\triangleright]$  KEYBOARD/PANEL  $\rightarrow$  [A] 1 INITIAL TOUCH.

## <span id="page-27-0"></span>*Afspilning af lyde*

**Instrumentet har et stort udvalg af lyde, deriblandt utroligt naturtro klaverlyde.**

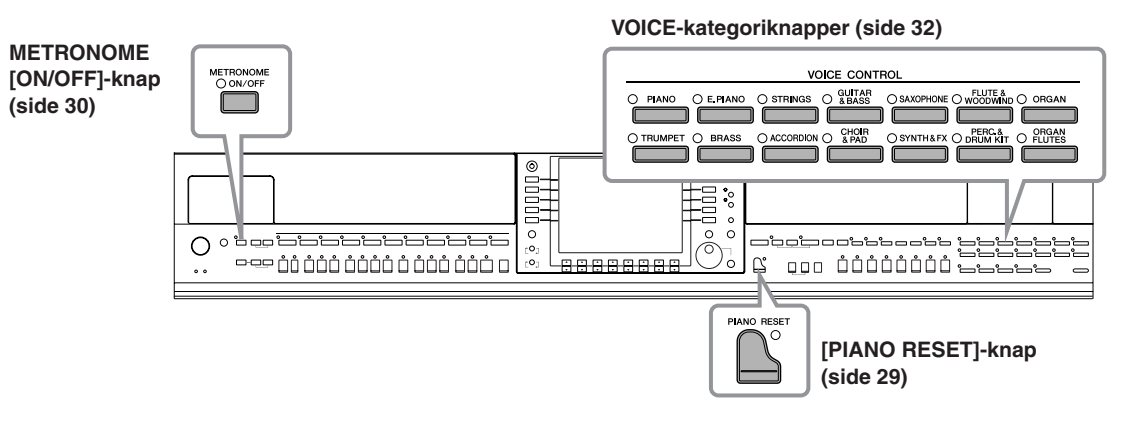

## <span id="page-27-2"></span><span id="page-27-1"></span>**Afspilning af klaverlyden**

Her beskrives, hvordan klaverlyden vælges. Du kan spille med klaverlyden og bruge pedaler eller metronom.

## <span id="page-28-2"></span><span id="page-28-0"></span>**Klaverlyd med tryk på én knap**

Denne praktiske, brugervenlige funktion indstiller hele instrumentet til optimalt til klaverspil. Uanset hvilke indstillinger du har foretaget på panelet, kan du vælge indstillingerne for klaverspil med et tryk på en enkelt knap.

#### **Tryk på [PIANO RESET]-knappen (formet som et flygel) nederst til højre på panelet.**

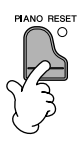

#### **Piano Lock-funktionen**

Med den praktisk Piano Lock-funktion kan du "låse" klaveret, så du ikke ved et uheld kommer til at ændre indstillingerne ved at trykke på en knap på panelet. Når instrumentet er låst, bevares klaverindstillingerne på instrumentet, også selvom der trykkes på andre knapper – så du ikke kommer til at starte en melodi (side 35), mens du spiller klaver.

- **1 Hold [PIANO RESET]-knappen nederst til højre på panelet nede et kort øjeblik, indtil der vises en besked, hvor du bliver bedt om at aktivere Piano Lock.**
- **2 Tryk på [F]-knappen (OK) for at aktivere Piano Lock.**
- **3 Hvis du vil deaktivere Piano Lock, skal du igen holde [PIANO RESET]-knappen nede i tre sekunder eller længere.**

#### <span id="page-28-1"></span>**Indstilling af klaviaturets anslagsfølsomhed**

Det er muligt at indstille instrumentets anslagsfølsomhed (hvordan lyden reagerer på den måde, du slår tangenterne an). Indstillingen for anslagsfølsomhed gælder for alle lyde.

- **1** Åbn betjeningsdisplayet:  $[FUNCTION] \rightarrow [D] \left.\text{CONTROLLER} \rightarrow \text{TAB} \left[\blacktriangleright\right] \text{KEYBOARD}/$  $PANEL \rightarrow [A]$  1 INITIAL TOUCH
- **2** Tryk på  $[1 \triangle \blacktriangledown]/[2 \triangle \blacktriangledown]$ -knapperne for at angive anslagsfølsomheden.
	- HARD 2..... Tangenterne skal slås kraftigt an for at give kraftig lydstyrke. Passende hvis du spiller med hårdt anslag.
	- HARD 1..... Tangenterne skal slås moderat kraftigt an for at give kraftig lydstyrke.
	- NORMAL... Almindelig anslagsfølsomhed.
	- SOFT 1....... Tangenterne giver kraftig lydstyrke med et moderat anslag.
	- SOFT 2....... Tangenterne giver kraftig lydstyrke selv med et let anslag. Passende hvis du spiller med blødt anslag.

• Indstillingen påvirker ikke instrumentets fysiske vægt. **BEMÆRK**

- Hvis du ikke vil anvende anslagsfølsomhed, skal du sætte Touch til OFF for de pågældende stemmer ved at trykke på [5†]–[7†] knapperne. Når Touch er sat til OFF, kan du indstille en fast lydstyrke ved at trykke på [4▲▼]-knappen.
- Indstillingerne for anslagsfølsomhed har muligvis ingen effekt på visse lyde.

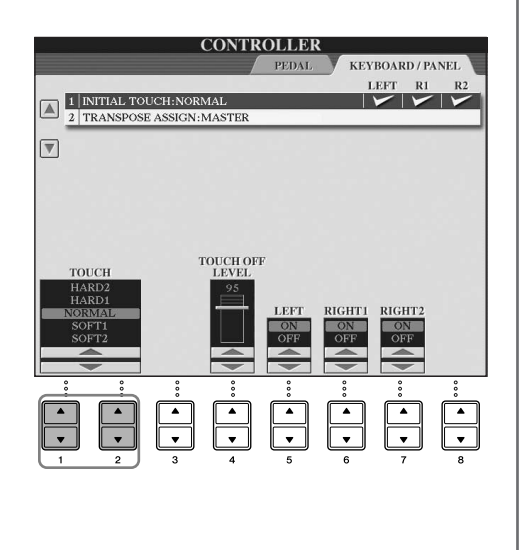

## <span id="page-29-1"></span>**Brug af pedalerne**

Instrumentet har tre pedaler.

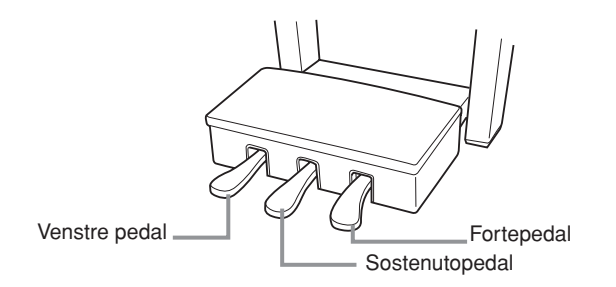

#### ● **Fortepedal (højre)**

Fortepedalen har samme funktion som fortepedalen på et almindeligt akustisk klaver; hvis pedalen holdes nede, klinger tonerne, efter at tangenterne er sluppet.

- Nogle lyde kan klinge vedvarende eller have lang efterklang, også efter at **BEMÆRK** tangenterne er sluppet, hvis fortepedalen holdes nede.
	- Fortepedalen har muligvis ingen virkning på visse lyde fra "PERCUSSION & DRUM KIT"-, "GM&XG"- og "GM2"-grupperne.

#### ● **Sostenutopedal (midten)**

Hvis du spiller en tone eller en akkord og trykker sostenutopedalen ned, mens du holder tonen/akkorden, bliver tonen/akkorden ved med at klinge, så længe pedalen holdes nede. Men de efterfølgende toner klinger ikke længere.

- Visse lyde, f.eks. [STRINGS] eller [BRASS], kan klinge vedvarende eller **BEMÆRK** have lang efterklang, også efter at tangenterne er sluppet, hvis sostenutopedalen holdes nede.
	- Sostenutopedalen har muligvis ingen virkning på visse lyde fra "PERCUSSION & DRUM KIT"-, "GM&XG"- og "GM2"-grupperne.

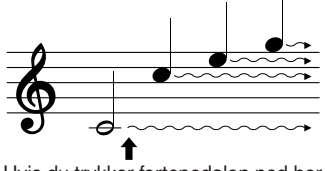

Hvis du trykker fortepedalen ned her, klinger de toner, du spiller, før pedalen slippes igen, længere.

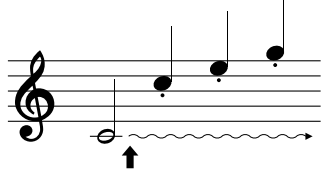

Hvis du trykker sostenutopedalen ned her, mens tonen holdes, klinger tonen lige så længe, som pedalen holdes nede.

#### ● **Venstre pedal**

Hvis klaverlyden er valgt, bliver tonerne en anelse svagere og klangen en smule anderledes, hvis pedalen trykkes ned. Pedalens funktion kan variere, afhængigt af den valgte lyd.

Virkningen af effekten af den venstre pedal kan indstilles ([side 101\)](#page-100-0). **BEMÆRK**

#### ● **Fodcontroller/fodkontakt**

Der kan sluttes en Yamaha-fodcontroller (FC7) (ekstraudstyr) eller -fodkontakt (FC4 eller FC5) (ekstraudstyr) til AUX PEDAL-stikket. Disse kan bruges til at styre forskellige tildelte funktioner [\(side 191\)](#page-190-2).

#### **Angivelse af indstillinger for pedalerne**

Du kan tildele en funktion til de tre pedaler eller en fodcontroller/fodkontakt (ekstraudstyr), så de f.eks. styrer Super Articulation-lyde [\(side 78](#page-77-3)) eller starter og stopper stilarter [\(side 191](#page-190-2)).

#### <span id="page-29-2"></span><span id="page-29-0"></span>**Brug af metronomen**

Metronomen sikrer et præcist tempo, når du øver, ved hjælp af en kliklyd, der følger takten for det valgte tempo. Den kan også bruges, hvis du blot vil høre, hvordan et bestemt tempo lyder.

**1 Tryk på METRONOME [ON/OFF]-knappen for at starte metronomen.**

**2 Stop metronomen ved at trykke på knappen METRONOME [ON/OFF] igen.**

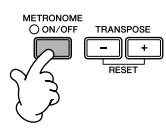

#### **Indstilling af metronomens tempo og taktart**

#### <span id="page-30-0"></span>■ **Indstilling af metronomens tempo**

**1 Tryk på TEMPO [–]/[+]-knappen for at få vist pop up-vinduet til indstilling af tempoet.**

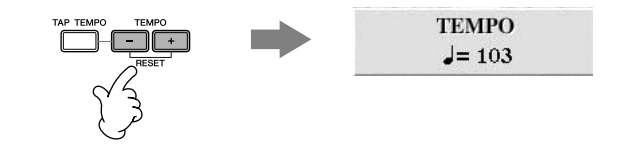

#### **2 Indstil tempoet ved at trykke på TEMPO [–]/[+]-knapperne.**

Værdien øges/mindskes, når en knapperne holdes nede. Du kan også indstille værdien med [DATA ENTRY]-drejeknappen. Du kan gendanne det oprindelige tempo ved at trykke samtidig på TEMPO [–]/[+]-knapperne.

#### **Om Tempo-displayet BEMÆRK**

Tallet i displayet angiver antallet af fjerdedele pr. minut. Tempoet kan indstilles til mellem 5 og 500. Jo højere værdi desto hurtigere tempo.

**3 Tryk på [EXIT]-knappen for at lukke Tempo-displayet.**

#### **Indstilling af visningstiden for pop up-vinduer**

- **1** Åbn betjeningsdisplayet.  $[FUNCTION] \rightarrow []]$  UTILITY  $\rightarrow$  TAB  $[ \blacktriangleleft] [ \blacktriangleright]$  CONFIG 2
- **2** Vælg [B]-knappen (2 POPUP DISPLAY TIME), og indstil tiden ved hjælp af [7▲▼]/[8▲▼]-knapperne.

#### ■ Valg af metronomens taktart og andre indstillinger

**1 Åbn betjeningsdisplayet:**

 $[FUNCTION] \rightarrow []] UTLITY \rightarrow TAB [\blacktriangleleft] CONFIG 1 \rightarrow [B] 2 METRONOME$ 

**2 Indstil parametrene ved at trykke på [2** $\blacktriangle$  $\nabla$ **]–[7** $\blacktriangle$  $\nabla$ **]knapperne.**

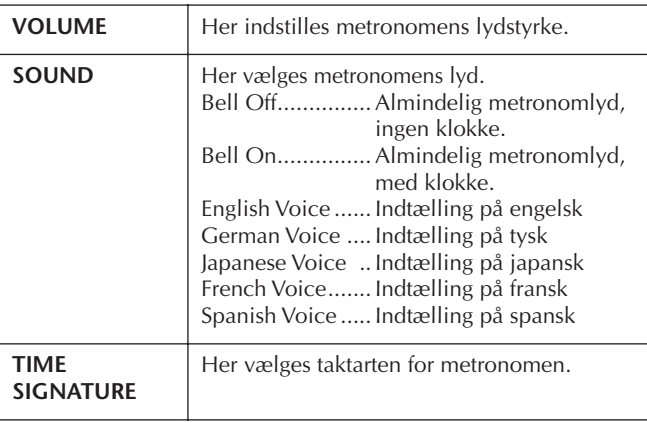

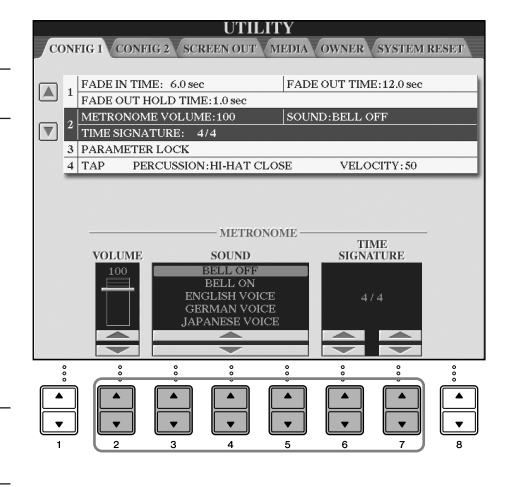

## <span id="page-31-1"></span><span id="page-31-0"></span>**Afspilning af forskellige lyde**

Instrumentet har mange forskellige lyde, f.eks. stryge- og blæseinstrumenter og nogle exceptionelt naturtro klaverlyde.

## <span id="page-31-2"></span>**Afspilning af de forprogrammerede lyde**

De forprogrammerede lyde er inddelt i kategorier og findes i forskellige mapper. Voice-kategoriknapperne på panelet svarer til de forskellige kategorier af forprogrammerede lyde. Tryk f.eks. på [PIANO]-knappen for at få vist de forskellige klaverlyde.

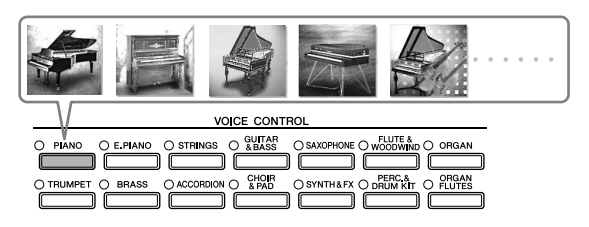

#### **Om de forskellige lyde BEMÆRK**

Se mere under Voice List i det separate hæfte Data List.

#### **1 Vælg RIGHT 1-stemmen ved hjælp af [A]/[B]/[F]/[G]-knapperne (RIGHT1) på Main-displayet.**

Kontroller, at PART ON/OFF [DUAL (RIGHT2)]/[SPLIT (LEFT)]-knapperne er slukket. Den lyd, der vælges her, er RIGHT 1-stemmen. Se mere om stemmen på [side 79.](#page-78-3)

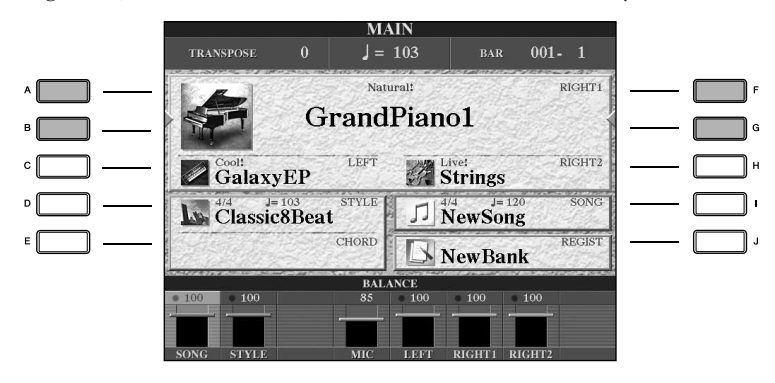

**Angivelse af, hvordan Voice-valgdisplayet åbnes (når du trykker på en af VOICE-kategoriknapperne)** Du kan angive, hvordan Voice-valgdisplayet åbnes (når du trykker på en af VOICE-kategoriknapperne).

- **1** Åbn betjeningsdisplayet.  $[FUNCTION] \rightarrow [J]$  UTILITY  $\rightarrow$  TAB  $[ \blacktriangle] [ \blacktriangleright ]$  CONFIG 2
- **2** Vælg [B]-knappen (2 VOICE CATEGORY BUTTON OPTIONS), og angiv, hvordan Voice-valgdisplayet åbnes, ved hjælp af  $[1 \blacktriangle \blacktriangledown]/[2 \blacktriangle \blacktriangledown]$ -knapperne.
	- OPEN&SELECT:

Åbner Voice-valgdisplayet med den øverste (første) lyd i lydkategorien markeret (når der trykkes på en af VOICE-kategoriknapperne). Standardindstillingen er, at OPEN&SELECT -funktionen altid er aktiveret. • OPEN ONLY:

Åbner Voice-valgdisplayet med den aktuelt valgte lyd (når du trykker på en af VOICE-kategoriknapperne).

#### **2 Tryk på en af VOICE-kategoriknapperne for at vælge en lydkategori, og åbn Voicevalgdisplayet.**

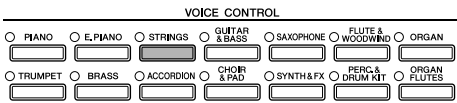

## **3 Tryk på en af [A]–[J]-knapperne for at vælge den ønskede lyd.**

Du kan få vist oplysningerne for den valgte lyd ved at trykke på [7▲]-knappen (INFORMATION).

Oven over den forprogrammerede lyd er angivet lydens type og kendetegn. Se mere om disse kendetegn på [side 78.](#page-77-4) **BEMÆRK**

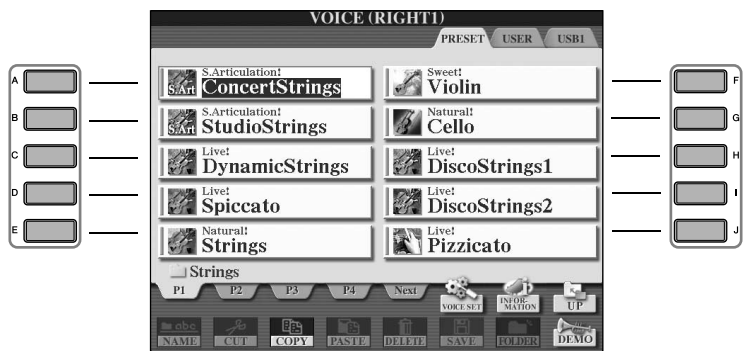

Du kan med det samme komme tilbage til det originale display ved at "dobbeltklikke" på en af [A]–[J]-knapperne. **BEMÆRK**

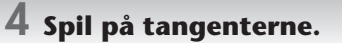

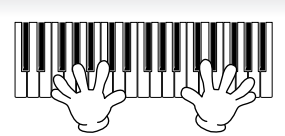

#### **Gendannelse af klaverindstillingerne BEMÆRK**

Tryk på [PIANO RESET]-knappen (formet som et flygel).

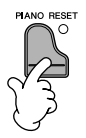

#### **Nem aktivering af dine favoritlyde**

Instrumentet har et stort udvalg af lyde af høj kvalitet, der dækker en lang række instrumenter, og gør det perfekt til næsten enhver tænkelig musikalsk sammenhæng. Antallet af lyde kan måske virke uoverskueligt i starten. Men du kan vælge dine favoritlyde på følgende to måder:

- **Lagring af din favoritlyd via USER-displayet i Voice-valgdisplayet og aktivering af lyden med [USER]-knappen**
	- **1** Kopier dine favoritlyde fra Preset-drevet til User-drevet. Se mere om at kopiere på [side 70](#page-69-0).
	- **2** Åbn valgdisplayet.  $[USER] \rightarrow [F]$  VOICE (RIGHT1)
	- **3** Vælg den ønskede lyd. Tryk på en af [A]–[J]-knapperne for at vælge en lyd.
- **Lagring af din favoritlyd under Registration Memory og aktivering af lyden med REGISTRATION MEMORY [1]–[8]-knapperne**

Se mere om brug af Registration Memory på side [side 131.](#page-130-2)

#### **Afspilning af lyddemoerne**

Hvis du vil høre, hvordan de enkelte lyde lyder i forskellige sammenhænge, kan du lytte til demomelodierne for hver lyd.

#### **1 Tryk på [8**†**]-knappen (DEMO) på Voice-valgdisplayet (side 33 trin 3) for at starte demoen for den valgte lyd.**

## **2 Hvis du vil stoppe demoen, skal du trykke på [8**†**]-knappen (DEMO) igen.**

#### **Valg af percussionlyde**

Når en af trommesætlydene i [PERCUSSION & DRUM KIT]-gruppen er valgt, kan du spille på tangenterne med forskellige tromme- og percussioninstrumentlyde. Se mere om dette under Drum Kit List i det separate hæfte Data List. Ikonerne ovenfor tangenterne viser de forskellige tromme- og percussioninstrumenter, der er tildelt til de enkelte tangenter, når "Standard Kit 1" er valgt.

#### **Valg af lydeffekter**

Du kan også spille forskellige lydeffekter, f.eks. fuglekvidder eller brusen fra havet med tangenterne. Lydeffekterne findes under kategorierne "GM&XG"/"GM2".

- **1** Vælg RIGHT 1-stemmen ved hjælp af [A]/[B]/[F]/[G]-knapperne (RIGHT1).
- **2** Tryk på [8▲]-knappen (UP) for at få vist lydkategorierne.
- **3** Tryk på  $[2 \triangle ]$ -knappen for at få vist side 2.
- **4** Tryk på [E]/[F]-knappen for at vælge "GM&XG"/"GM2".
- **5** Tryk på  $[2 \blacktriangle]$ -knappen for at få vist side 2.
- **6** Tryk på [F]-knappen for at vælge "SoundEffect".
- **7** Tryk på en af [A]–[J]-knapperne for at vælge en lydeffekt.
- **8** Spil på klaviaturet.

#### **Valg af GM/XG/GM2-lyde**

Se oplysninger om lydtildeling på side [side 199.](#page-198-1) **BEMÆRK**

Du kan også vælge GM/XG/GM2-lyde direkte på panelet.

Udfør trin 1–4 ovenfor, vælg en kategori, og vælg derefter en lyd.

#### **Afspilning af forskellige lyde samtidig**

Instrumentet kan afspille forskellige lyde samtidig ([side 79\)](#page-78-3).

- **• Spil med to lyde i lag** Dette er velegnet, hvis du vil spille med en tyk og fyldig lyd.
- **• Indstilling af separate lyde for venstre og højre sektion af klaviaturet** Du kan spille forskellige lyde med venstre og højre hånd. Vælg f.eks. at spille med en baslyd med venstre hånd og en klaverlyd med højre hånd.

## <span id="page-34-2"></span><span id="page-34-0"></span>*Øvelser med melodierne*

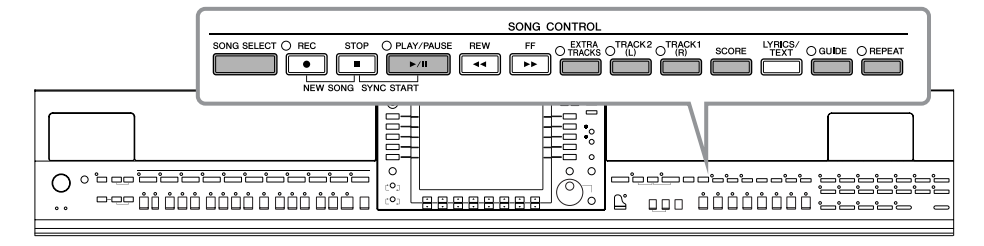

#### **Melodi BEMÆRK**

På dette instrument betyder ordet "melodi" et stykke musik.

## <span id="page-34-1"></span>**Afspilning af melodier før øvelserne**

Instrumentet har ikke alene adskillige forprogrammerede demomelodier, men også mange forprogrammerede melodier. Dette afsnit indeholder grundlæggende oplysninger om afspilning af de forprogrammerede melodier eller melodier på en cd-rom.

<span id="page-34-4"></span><span id="page-34-3"></span>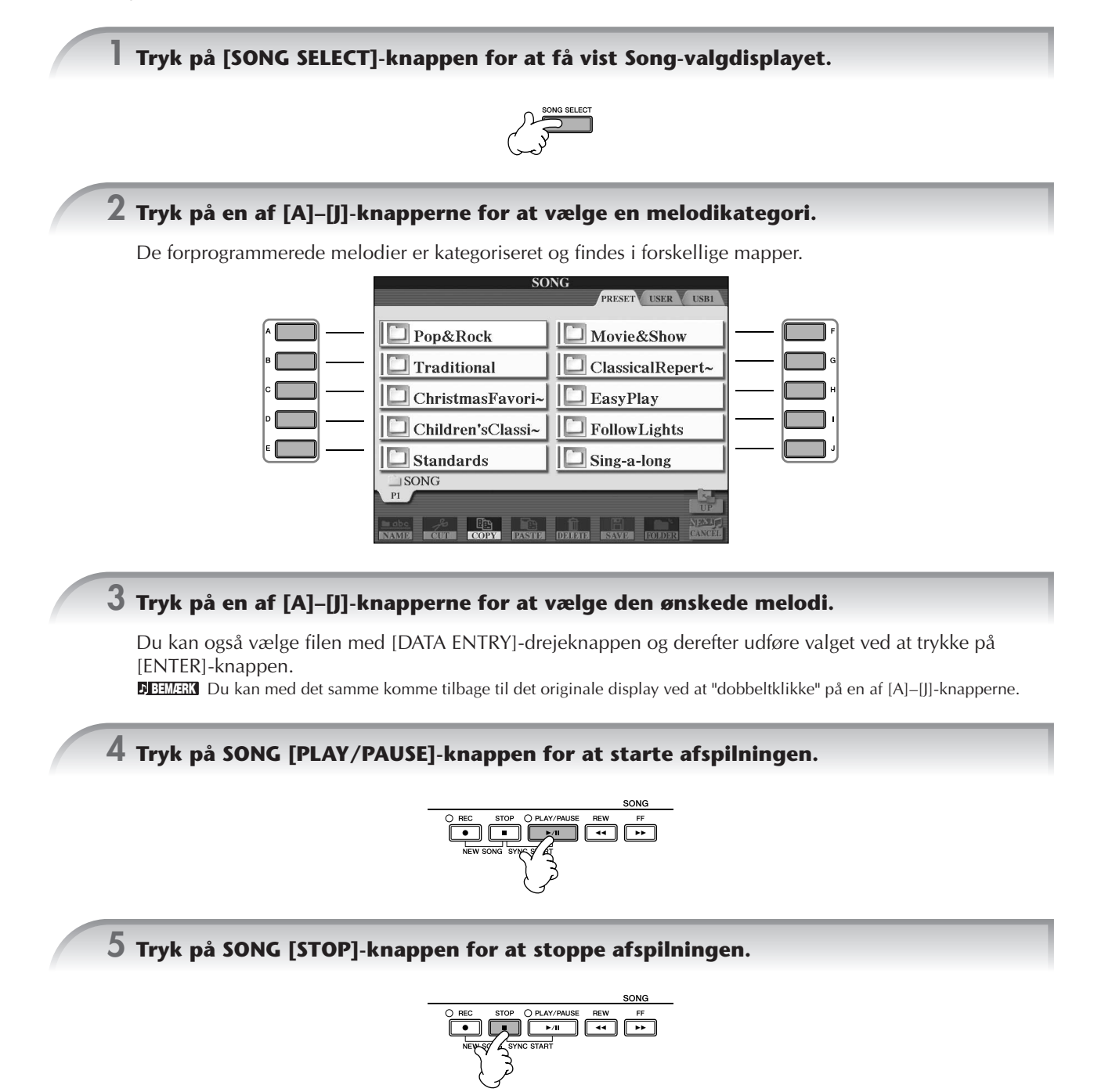

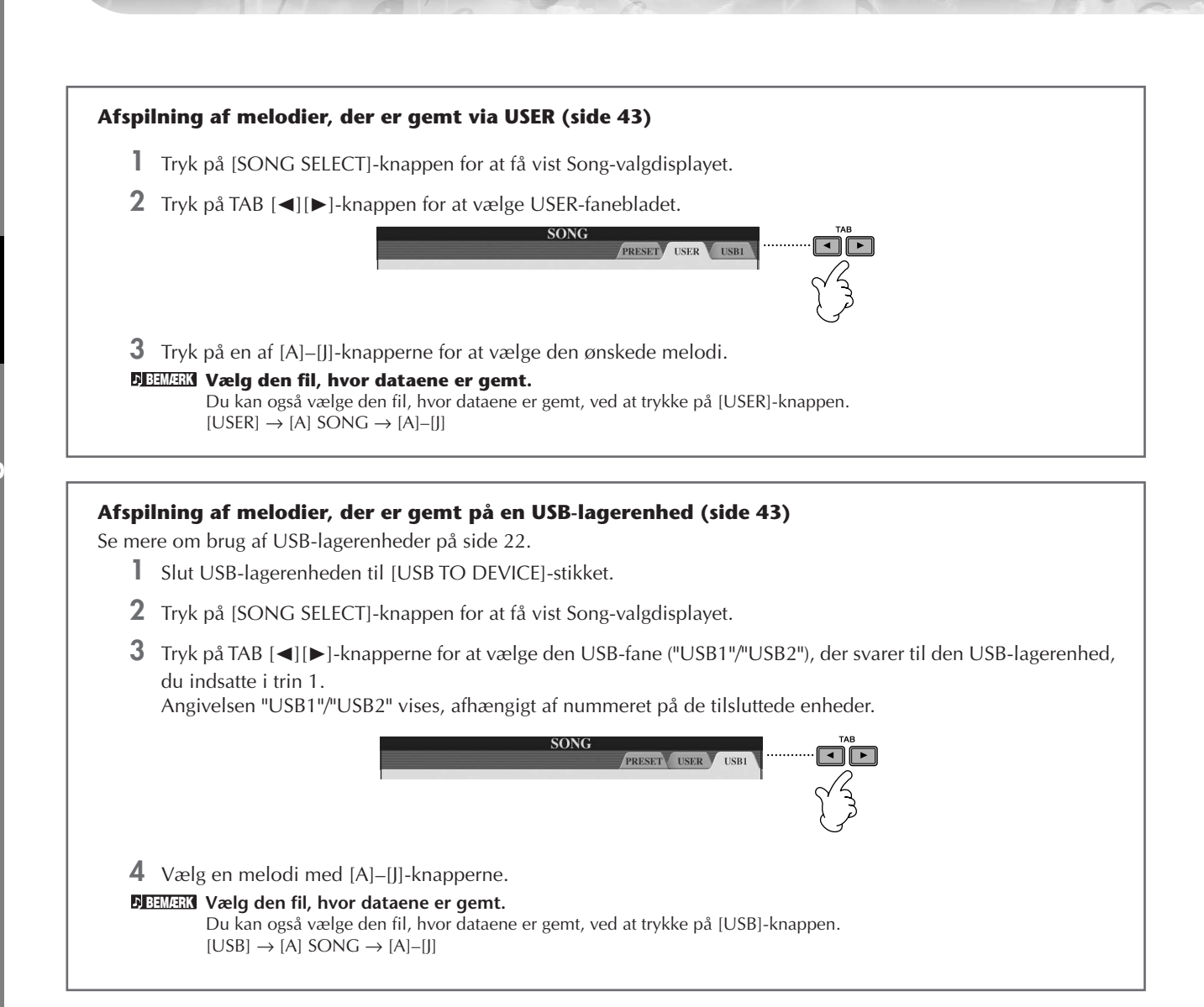

#### **Afspilning af alle melodierne efter hinanden**

Det er muligt at afspille alle melodier i en mappe efter hinanden.

- **1** Vælg en melodi i en mappe.
- **2** Åbn betjeningsdisplayet.  $[FUNCTION] \rightarrow [B]$  SONG SETTING
- **3** Tryk på [H]-knappen (REPEAT MODE) for at vælge "ALL".
- **4** Tryk på SONG [PLAY/PAUSE]-knappen for at starte afspilningen. Alle melodier i mappen afspilles efter hinanden.
- **5** Tryk på SONG [STOP]-knappen for at stoppe afspilningen.
- **6** Hvis du vil stoppe afspilningen af melodier, skal du trykke på [H]-knappen for at vælge "OFF" på displayet i trin 2.
#### **Forøgelse af lydstyrken for den stemme, du vil øve dig på**

En enkelt melodi på instrumentet kan indeholde separate data på op til 16 MIDI-kanaler. Vælg, hvilken kanal du vil øve, og skru op for den, så du tydeligere kan høre den.

- **1** Vælg en melodi. Fremgangsmåden er beskrevet under "Afspilning af melodier før øvelserne ([side 35](#page-34-0) trin 1–5)".
- **2** Tryk på [MIXING CONSOLE]-knappen for at få vist MIXING CONSOLE-displayet.

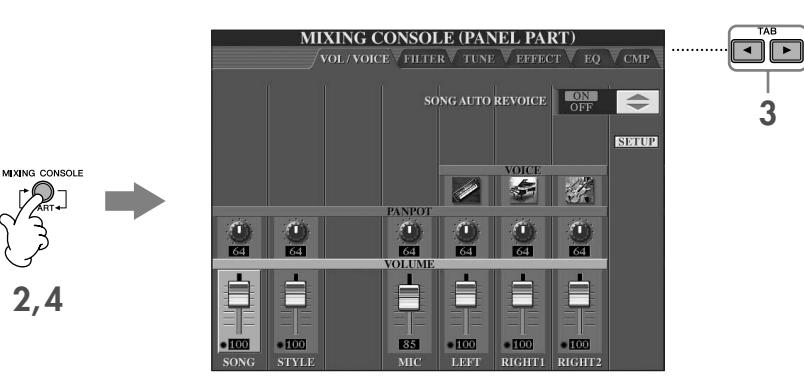

- **3** Tryk på TAB [√][®]-knapperne for at vælge VOL/VOICE-fanebladet.
- **4** Tryk på [MIXING CONSOLE]-knappen, indtil "MIXING CONSOLE (SONG CH1–8)" vises øverst på displayet.
- **5** Tryk på [E]/[J]-knappen for at vælge "VOLUME".
- **6** Skru op for de ønskede kanaler ved at trykke på de relevante [1 ▲ ▼]–[8 ▲ ▼]-knapper. Hvis den ønskede kanal ikke vises på MIXING CONSOLE-displayet (SONG CH1–8), skal du trykke på [MIXING CONSOLE]-knappen for at få vist MIXING CONSOLE-displayet (SONG CH9–16).

#### **Hvis du ikke ved, hvilken kanal, du skal skrue op for:**

• Se illustrationerne af instrumenterne nedenfor "VOICE".

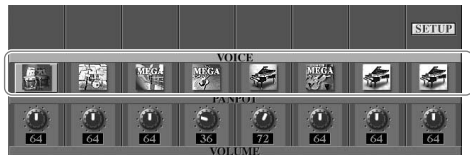

• Se på kanalindikatorerne, som lyser, når melodien afspilles. Ved at se på dem, samtidig med at du lytter, kan du finde ud af, hvilken kanal der skal skrues op for.

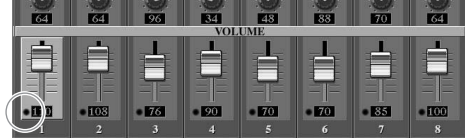

# **Visning af noder (score)**

Det er muligt at få vist noderne til den valgte melodi. Det anbefales, at du gennemser noderne, før du begynder at øve.

- Instrumentet kan vise noder til musikdata på købte disketter eller i melodier, du selv har indspillet. **BEMÆRK**
	- De viste noder oprettes af instrumentet på grundlag af melodidata. Derfor ser noderne måske ikke ud som købte noder til samme melodi. Det gælder især, hvis der er komplicerede passager eller mange korte toner.
		- Det er ikke muligt at indsætte toner for at oprette melodidata med denne funktion. Se mere om oprettelse af melodidata på [side 143.](#page-142-0)

**1 Vælg en melodi (side 35).**

#### **2 Tryk på [SCORE]-knappen for at få vist noderne.**

#### **Gennemsyn af noderne, før melodien afspilles BEMÆRK**

Tryk på TAB [®]-knappen for at vælge de efterfølgende sider.

# **3 Tryk på SONG [PLAY/PAUSE]-knappen for at starte afspilningen.**

"Markøren" bevæger sig gennem noderne, efterhånden som musikken spiller.

#### **4 Tryk på SONG [STOP]-knappen for at stoppe afspilningen.**

## **Ændringer på Notation-displayet**

Du kan indstille Notation-displayet, så det passer specielt til dig.

- **1 Tryk på [SCORE]-knappen for at få vist noderne.**
- **2 Rediger følgende indstillinger efter behov.**

#### ● **Ændring af nodernes størrelse** Tryk på  $[7 \blacktriangle \blacktriangledown]$ -knappen for at ændre nodernes størrelse.

● **Visning af noderne til venstrehåndsstemmen ELLER højrehåndsstemmen**

Tryk på [1 $\blacktriangle$   $\blacktriangledown$ ]/[2 $\blacktriangle$   $\blacktriangledown$ ]-knappen for at deaktivere visningen af noderne til venstrehåndsstemmen eller højrehåndsstemmen.

● **Tilpasning af Notation-displayet**

#### **• Visning af nodenavnet til venstre for noden**

- **1** Tryk på [5▲▼]-knappen (NOTE) for at få vist nodenavnet.
- **2** Tryk på [8▲▼]-knappen (SET UP) for at få vist displayet til detaljerede indstillinger.
- **3** Tryk på [6 ▼]-knappen (NOTE NAME) for at vælge "Fixed Do".
- **4** Tryk på [8▲]-knappen (OK) for at anvende indstillingen.

## **• Aktivering af nodefarverne**

Tryk på  $[6 \blacktriangle \blacktriangledown]$ -knappen for at aktivere COLOR.

#### **Om nodefarver BEMÆRK**

Disse farver er faste for de enkelte noder og kan ikke ændres. C: rød, D: gul, E: grøn, F: orange, G: blå, A: lilla og H: grå

#### ● **Forøgelse af antallet af takter på displayet**

Det er muligt at få vist flere takter ved at reducere antallet af andre indstillinger på displayet (f.eks. stemme, sangtekster, akkorder osv.).

Skjul de indstillinger, der ikke skal vises, med  $[1 \blacktriangle \blacktriangledown]$ –[4 $\blacktriangle \blacktriangledown$ ]-knapperne.

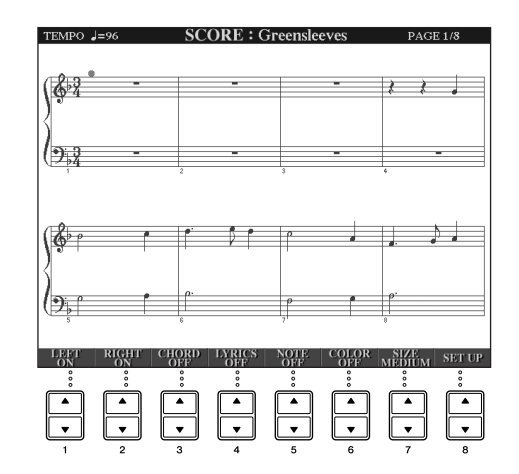

**Kvikguide**

- **1 Tryk på [8**π†**]-knappen (SETUP) for at få vist displayet til detaljerede indstillinger.**
- **2** Vælg visningstypen ved at trykke på [1▲▼]–[6▲▼]-knapperne.

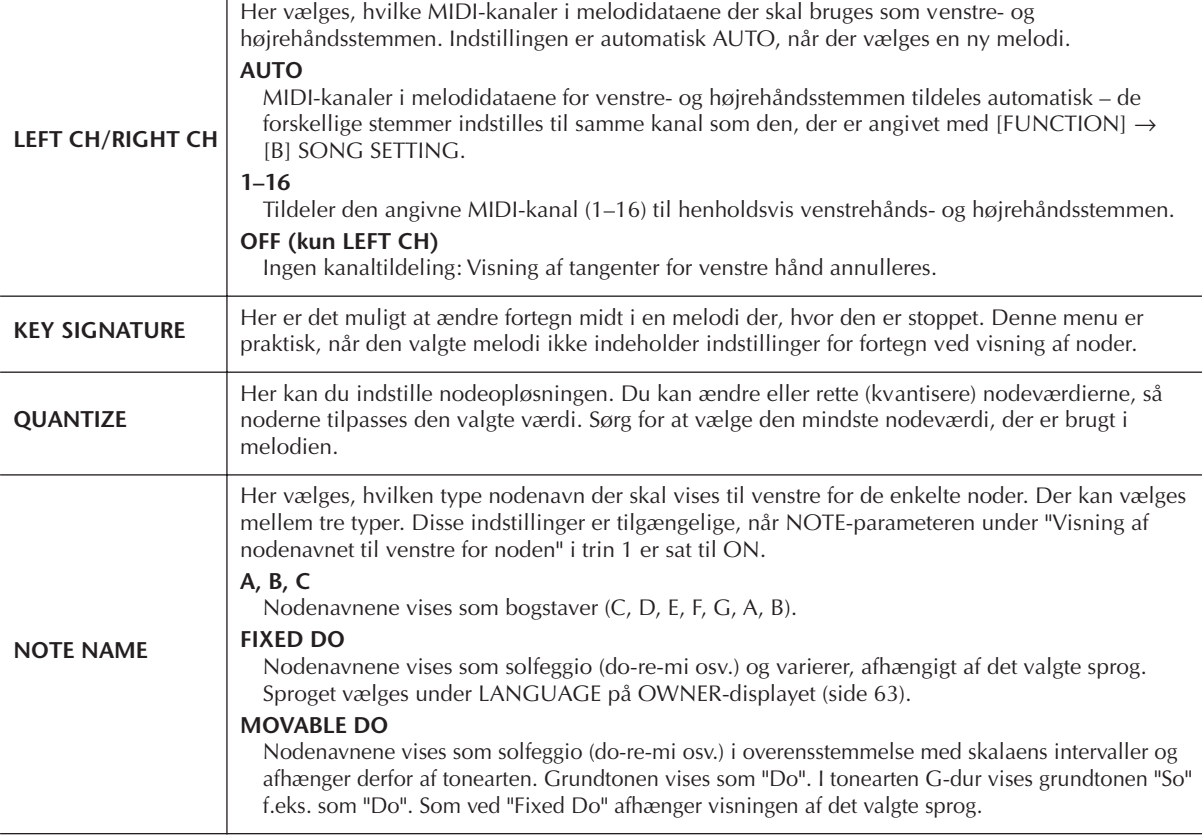

#### **3 Tryk på [8**π**]-knappen (OK) for at anvende indstillingen.**

**Lagring af indstillinger for visning af noder BEMÆRK**

Indstillingerne for visning af noder kan gemmes som del af en melodi ([side 162](#page-161-0)).

# <span id="page-38-0"></span>**Øvelser for én hånd ved hjælp af guidelysene**

Guidelysene viser, hvilke toner du skal spille, hvor du skal spille dem; og hvor lang tid de skal holdes nede. Du kan også øve i dit eget tempo, da akkompagnementet venter på, at du spiller de rigtige toner. Her beskrives, hvordan du afbryder lyden til højre- eller venstrehåndsstemmen, så du kan øve denne stemme ved hjælp af guidelysene.

# **Øvelser for højre hånd (TRACK 1) ved hjælp af guidelysene**

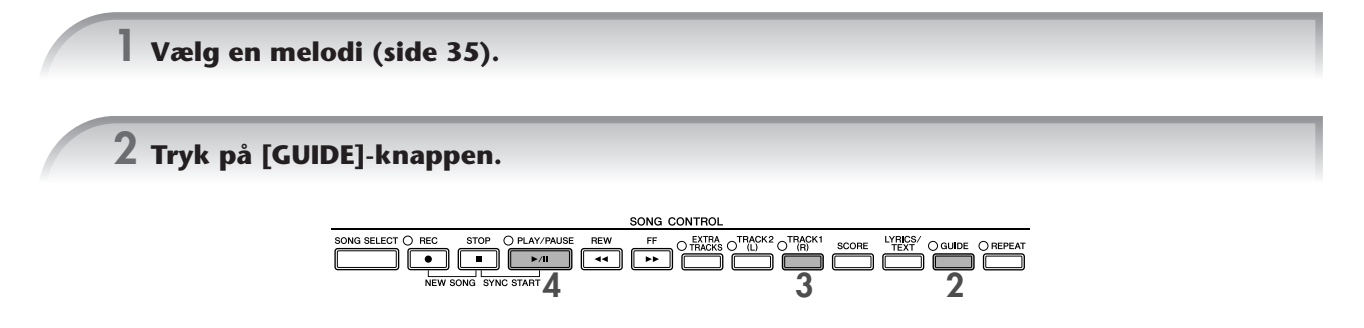

### **3 Tryk på [TRACK 1 (R)]-knappen for at afbryde lyden til højrehåndsstemmen.**

Indikatoren for [TRACK 1 (R)]-knappen slukkes. Spil nu denne stemme selv. **Indstilling af guidelysene, så de blinker som indtælling BEMÆRK** Vælg NEXT ([side 142\)](#page-141-0) under GUIDE LAMP TIMING.

#### **4 Tryk på SONG [PLAY/PAUSE]-knappen for at starte afspilningen.**

Du kan øve dig på den stemme, hvor lyden er afbrudt, ved hjælp af guidelysene.

#### **Indstilling af tempoet BEMÆRK**

Se [side 31.](#page-30-0)

**Hurtig ændring af tempoet, mens du spiller (Tap-funktionen)**

Du kan også ændre tempoet under afspilning ved at trykke to gange på [TAP TEMPO]-knappen i det ønskede tempo.

#### **5 Tryk på SONG [STOP]-knappen for at stoppe afspilningen.**

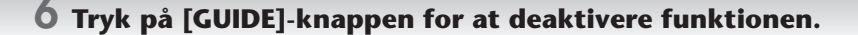

#### <span id="page-39-0"></span>**Indstilling af lydstyrkebalancen mellem melodien og klaviaturet**

Du kan indstille lydstyrkebalancen mellem afspilning af en melodi og det, du spiller på tangenterne.

**1** Åbn Main-displayet.  $[DIRECT ACCESS] \rightarrow [EXIT]$ 

Balance-displayet vises nederst på Main-displayet. **BEMÆRK** Hvis Balance-displayet ikke vises, skal du trykke på [EXIT]-knappen.

**2** Indstil melodiens lydstyrke ved at trykke på [1▲▼]-knappen. Indstil klaviaturets lydstyrke (RIGHT 1) ved at trykke på [6▲▼]-knappen.

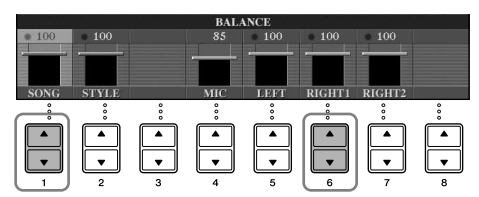

**Om klaviaturstemmer (Right 1, Right 2, Left) BEMÆRK** Se [side 79](#page-78-0).

#### **Andre guidefunktioner**

Standardindstillingen "Follow Lights [\(side 142\)](#page-141-1)" blev beskrevet tidligere under "Øvelser for én hånd ved hjælp af guidelysene". Der findes også andre funktioner under Guide-funktionen som beskrevet nedenfor. Hvis du vil vælge en Guide-funktion, skal du se [side 141.](#page-140-0)

#### **Til spil på tangenterne**

**• Any Key**

Med denne funktion kan du øve dig i at spille en melodi rytmisk korrekt, men på vilkårlige tangenter.

#### **Til Karaoke**

**• Karao-Key**

Med denne funktion kan du styre afspilning af en melodi med en enkelt finger, mens du synger til [\(side 54](#page-53-0)).

**• Vocal CueTIME**

Med denne indstilling tilpasses akkompagnementet automatisk til den tonehøjde, du synger, så du kan øve dig i at ramme de rigtige toner.

# **Øvelser for venstre hånd (TRACK 2) ved hjælp af guidelysene**

**1,2 Benyt samme fremgangsmåde som under "Øvelser for højre hånd (TRACK 1) ved hjælp af guidelysene" på [side 39.](#page-38-0)**

**3 Tryk på [TRACK 2]-knappen for at afbryde lyden til venstrehåndsstemmen.**

Indikatoren for [TRACK 2 (L)]-knappen slukkes. Spil nu denne stemme selv.

- **4 Tryk på SONG [PLAY/PAUSE]-knappen for at starte afspilningen og øve dig på den stemme, hvor lyden er afbrudt, ved hjælp af guidelysene.**
- **5 Tryk på SONG [STOP]-knappen for at stoppe afspilningen.**
- **6 Tryk på [GUIDE]-knappen for at deaktivere funktionen.**

# **Øvelser med Repeat Playback-funktionen**

Med gentaget afspilning er det muligt at gentage afspilningen af en hel melodi eller et angivet antal takter af en melodi. Det kan være praktisk, hvis du skal øve svære stykker.

## **Gentaget afspilning af en melodi**

- **1 Vælg en melodi (side 35).**
- **2 Tryk på [REPEAT]-knappen for at aktivere gentaget afspilning.**
- **3 Tryk på SONG [PLAY/PAUSE]-knappen for at starte afspilningen.** Melodien gentages, indtil du trykker på SONG [STOP]-knappen.
- **4 Tryk på SONG [STOP]-knappen for at stoppe afspilningen.**
- **5 Tryk på [REPEAT]-knappen for at deaktivere gentaget afspilning.**

## **Gentaget afspilning af et bestemt antal takter (A-B Repeat)**

- **1 Vælg en melodi (side 35).**
- **2 Tryk på SONG [PLAY/PAUSE]-knappen for at starte afspilningen.**
- **3 Angiv den sekvens der skal gentages.**

Tryk på [REPEAT]-knappen ved startpunktet (A) af den sekvens, du vil gentage. Tryk på [REPEAT]-knappen igen ved slutpunktet (B). Efter en indtælling (der hjælper dig med at komme i gang) gentages sekvensen fra punkt A til punkt B.

#### **Hurtig tilbagevenden til punkt A BEMÆRK**

Uanset om melodien afspilles eller er stoppet, vender den altid tilbage til punkt A, når du trykker på [STOP]-knappen.

- **4 Tryk på SONG [STOP]-knappen for at stoppe afspilningen.**
- **5 Tryk på [REPEAT]-knappen for at deaktivere gentaget afspilning.**

## **Andre metoder til angivelse af den sekvens, der skal gentages**

#### ● **Angivelse af den sekvens, der skal gentages, mens melodien er stoppet**

- **1 Tryk på [FF]-knappen for at finde punkt A.**
- **2 Tryk på [REPEAT]-knappen for at angive punkt A.**
- **3 Tryk på [FF]-knappen for gå til punkt B.**
- **4 Tryk på [REPEAT]-knappen igen for at angive punkt B.**
- ● **Gentaget afspilning fra punkt A til slutningen af melodien**

Hvis du kun vælger punkt A, gentages sekvensen mellem punkt A og slutningen af melodien.

# **Indspilning af det, du spiller**

Indspil det, du spiller, med kvikindspilning. Dette er et praktisk øveredskab, der gør det nemt for dig at sammenligne det, du selv spiller, med den melodi, du øver dig på. Du kan også bruge det, hvis du vil spille duetter med dig selv; eller måske har du en lærer eller kammerat, som på forhånd kan indspille den anden stemme.

## **1 Tryk samtidig på [REC]- og [STOP]-knapperne.**

Der vælges automatisk en tom melodi, der kan bruges til indspilning.

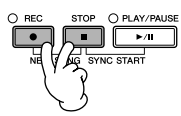

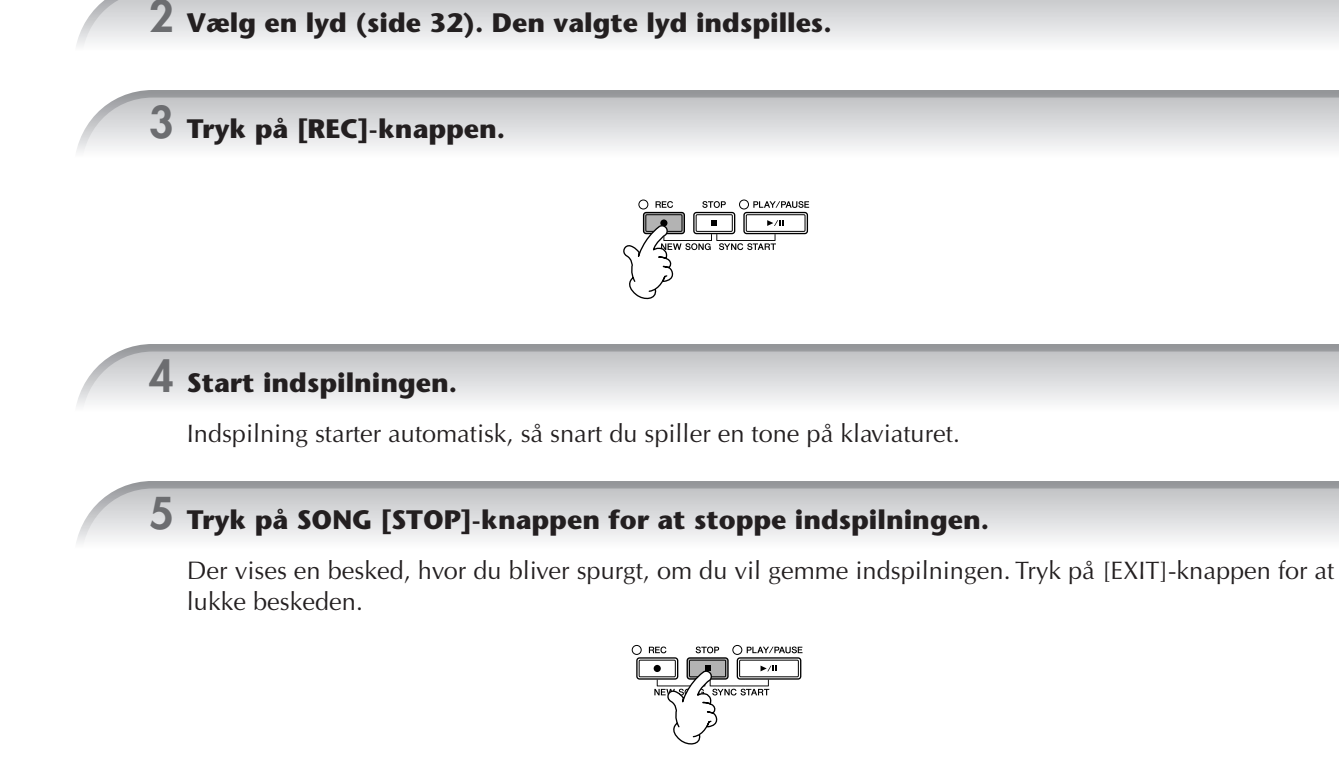

**6 Tryk på SONG [PLAY/PAUSE]-knappen for at afspille det indspillede.**

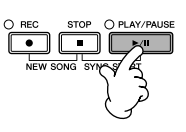

#### **7 Gem det indspillede.**

- **1 Tryk på [SONG SELECT]-knappen for at få vist Song-valgdisplayet.**
- **2 Tryk på TAB [**√**][**®**]-knapperne for at vælge det faneblad (USER, USB osv.), hvor du vil gemme dataene. Vælg USER for at gemme dataene i den indbyggede hukommelse, eller vælg USB for at gemme dataene på en USB-lagerenhed.**
- **3 Tryk på [6**†**]-knappen (SAVE) for at få vist displayet til navngivning af filer.**
- **4 Indtast filnavnet [\(side 73\)](#page-72-0).**
- **5 Tryk på [8**π**]-knappen (OK) for at gemme filen.** Hvis du vil annullere lagringen, skal du trykke på [8†]-knappen (CANCEL).

*FORSIGTIG* **Hvis du vælger en anden melodi eller slukker for instrumentet uden først at have gemt filen, slettes den.**

**Når følgende besked vises: "Song" changed. Save?/"Song" speichern?/"Song" modifié. Sauv.?/ "Song" cambiado. ¿Guardar?/Salvare "Song" ?**

De indspillede data er ikke gemt endnu. Hvis dataene skal gemmes, skal du trykke på [G]-knappen (YES) for at åbne Song-valgdisplayet og gemme dataene (se ovenfor). Hvis du vil annullere handlingen, skal du trykke på [H]-knappen (NO).

**Afspilning af melodier, der er gemt på en USER/USB-lagerenhed** Se [side 36.](#page-35-0)

# *Afspilning af stemmer med Performance Assistant Technology*

**Denne funktion gør det meget let at afspille akkompagnementsstemmer, når der afspilles en melodi.**

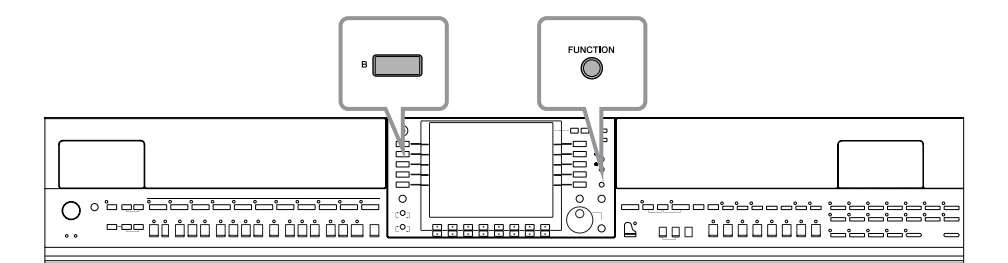

#### **Inden du bruger Performance Assistant Technology BEMÆRK**

En forudsætning for at bruge Performance Assistant Technology er, at melodien indeholder akkorddata. Hvis den valgte melodi indeholder akkorddata, vises det aktuelle akkordnavn på Main-displayet, mens melodien afspilles. På denne måde er det nemt at se, om en melodi indeholder akkorddata.

#### **1 Vælg en melodi (side 35).**

I dette eksempel anbefales det, at du bruger melodierne i mappen "Sing-a-long".

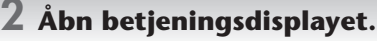

 $[FUNCTION] \rightarrow [B]$  SONG SETTING

 $\bf{3}$  Tryk på [8▲▼]-knappen for at aktivere [P.A.T.] (Performance Assistant Technology).

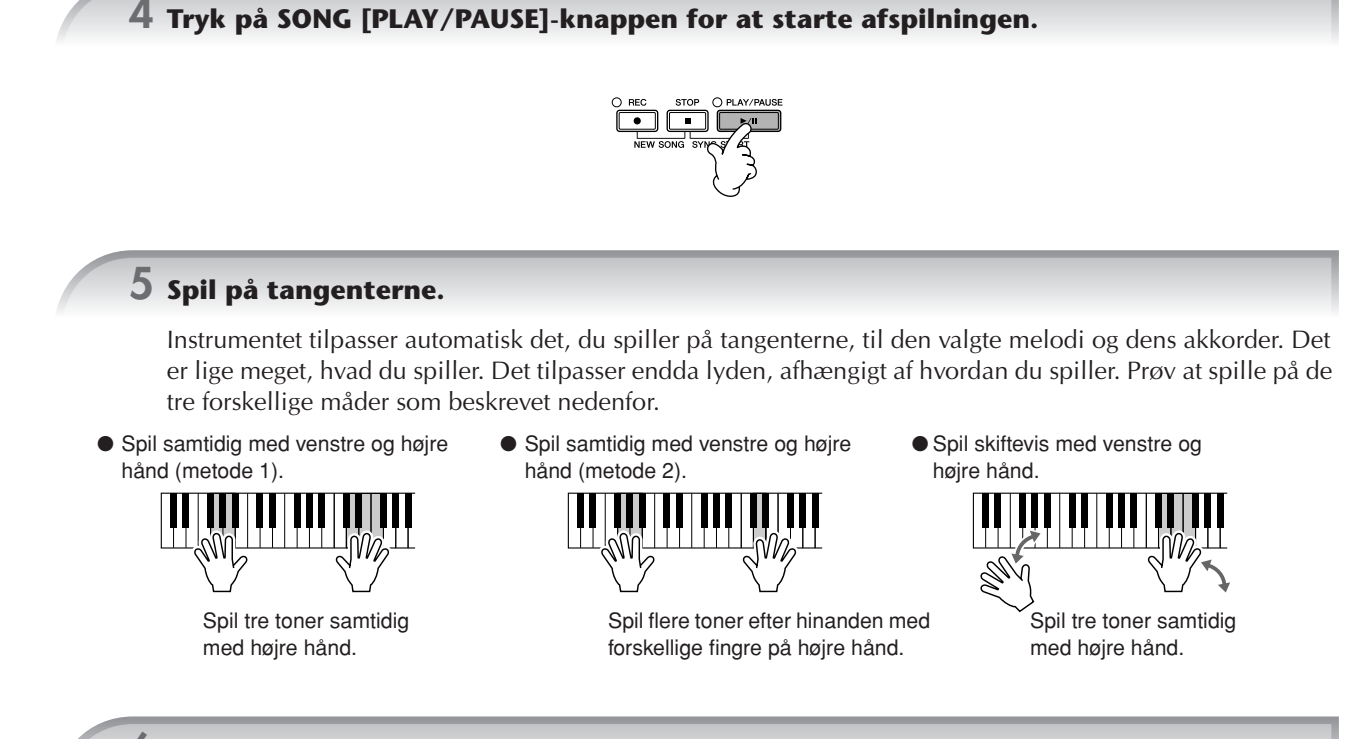

**6 Tryk på SONG [STOP]-knappen for at stoppe afspilningen.**

**Tryk på [8∆ ▼]-knappen for at deaktivere [P.A.T.] (Performance Assistant Technology).** 

# *Afspilning af akkompagnement med autoakkompagnement (afspilning af stilarter)*

**Med autoakkompagnementet kan du oprette et automatisk akkompagnement, der tilpasses de akkorder, du spiller eller angiver med venstre hånd. På denne måde kan det lyde som et helt band eller fuldt orkester – selvom du spiller helt alene. Autoakkompagnementet består af rytmefigurerne fra de forskellige stilarter. De forskellige stilarter på instrumentet dækker mange musikalske genrer, herunder pop, jazz, og mange flere.**

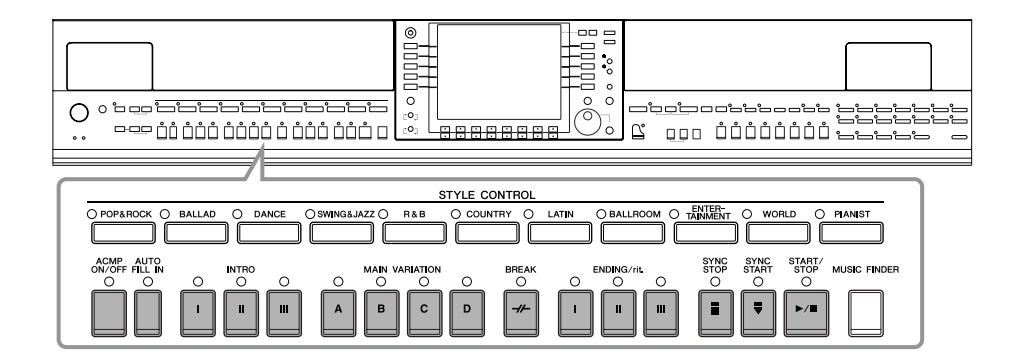

# **Afspilning af "Mary Had a Little Lamb" med autoakkompagnement**

#### **MARY HAD A LITTLE LAMB**

<span id="page-44-0"></span>Traditional

Style: Country Pop

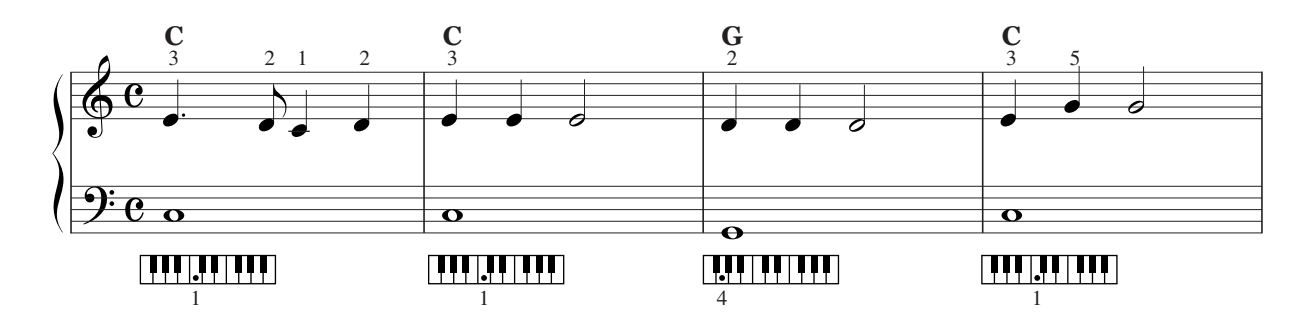

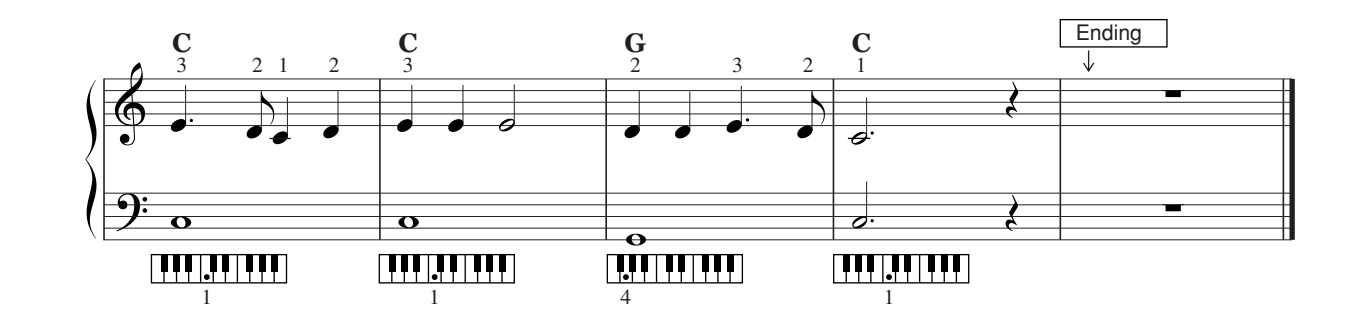

<span id="page-44-1"></span>**1 Tryk på STYLE CONTROL "COUNTRY"-knappen.**

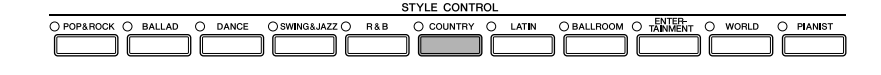

**Aktivering af tempovisning over stilartens navn**  Du kan vælge, om tempoet skal vises over stilartens navn. **1** Åbn betjeningsdisplayet.  $[FUNCTION] \rightarrow [J]$  UTILITY  $\rightarrow$  TAB  $[ \blacktriangleleft] [ \blacktriangleright ]$  CONFIG 2 **2** Vælg [B]-knappen (2 DISPLAY STYLE TEMPO), og aktiver/deaktiver tempovisningen med [5▲▼]/[6▲▼]knapperne. • ON: Tempoet vises over stilartens navn. Standardindstillingen er, at tempoet vises. • OFF: Tempoet vises ikke over stilartens navn.

**2 Tryk på en af [A]–[J]-knapperne for at vælge stilarten "CountryPop".**

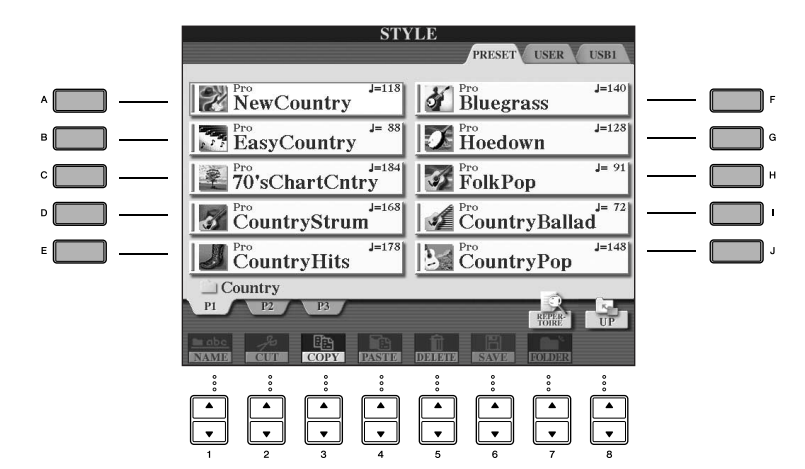

- Du kan med det samme komme tilbage til det originale display ved at "dobbeltklikke" på en af [A]–[J]-knapperne. **BEMÆRK** • Oven over den forprogrammerede stilart er angivet stilartens type og kendetegn. Se mere om disse kendetegn på [side 107](#page-106-0).
	- Hvis du trykker på [7▲]-knappen (REPERTOIRE), når du har valgt en stilart, kan du aktivere de brugerdefinerede panelindstillinger (for lyde, tempoer osv.), der passer bedst til den valgte stilart. Tryk på [EXIT]-knappen for at vende tilbage til det foregående display.
	- Du kan med det samme komme tilbage til det originale display ved at "dobbeltklikke" på en af [A]–[J]-knapperne.

## **3 Tryk på [ACMP ON/OFF]-knappen for at aktivere autoakkompagnementet.**

Spil de akkorder, som autoakkompagnementet skal tilpasses, i klaviaturets venstrehåndssektion (den nederste del).

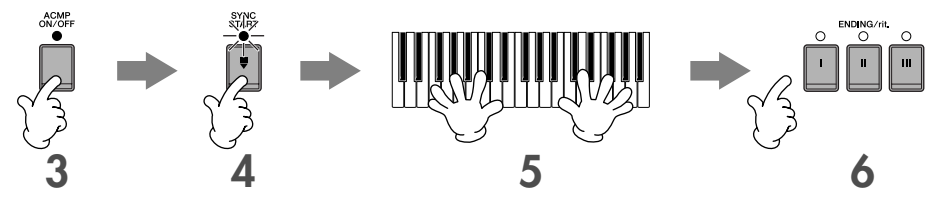

**4 Tryk på [SYNC START]-knappen for at sætte autoakkompagnementet på standby – så du kan starte akkompagnementet, så snart du begynder at spille.**

**5 Så snart du spiller en akkord med venstre hånd, starter autoakkompagnementet.**

Prøv at spille akkorder med venstre hånd og en melodilinie med højre hånd.

#### **Akkordspil BEMÆRK**

Du kan spille akkorder på syv forskellige måder ([side 107\)](#page-106-1).

#### **6 Spil automatisk en passende slutning ved at trykke på [ENDING]-knappen, på det tidspunkt, hvor der står "Ending" i noderne [\(side 45](#page-44-0)).**

Efter afspilning af slutstykket stopper stilarten automatisk.

#### • **Om de forskellige stilarter BEMÆRK**

- Se mere under Style List i det separate hæfte Data List.
- **Hurtig ændring af tempoet for en stilart, mens du spiller (Tap-funktionen)**
- Du kan også ændre tempoet under afspilning ved at trykke to gange på [TAP TEMPO]-knappen i det ønskede tempo.
- **Angivelse af splitpunktet (grænsen mellem højre- og venstrehåndssektionen på klaviaturet)** Se [side 111.](#page-110-0)
- **Aktivering/deaktivering af anslagsfølsomheden ved afspilning af stilarter (Style Touch)** Se [side 110.](#page-109-0)

#### **Indstilling af lydstyrkebalancen mellem stilarten og klaviaturet [\(side 40\)](#page-39-0)**

Det er muligt at indstille lydstyrkebalancen mellem afspilningen af en stilart og det, du spiller på tangenterne.

- **1** Åbn Main-displayet.  $[DIRECT ACCESS] \rightarrow [EXIT]$
- BEMÆRK Balance-displayet vises nederst på Main-displayet. Hvis Balance-displayet ikke vises, skal du trykke på [EXIT]-knappen.
- **2** Indstil stilartens lydstyrke ved at trykke på [2▲▼]-knappen. Indstil klaviaturets lydstyrke (RIGHT 1) ved at trykke på [6▲▼]-knappen.

## **Variationer af de rytmiske figurer**

Mens du spiller, kan du automatisk tilføje særlige introstykker og slutninger og variationer af rytme- og akkordfigurerne, så det, du spiller lyder mere varieret og professionelt. Der findes flere forskellige akkompagnementsfigurer for hver stilart eller autoakkompagnement. Disse kan f.eks. bruges, når du skal starte, mens du spiller, og når du skal slutte. Prøv de forskellige variationer, og sæt dem sammen på forskellige måder.

## **Sådan startes afspilningen**

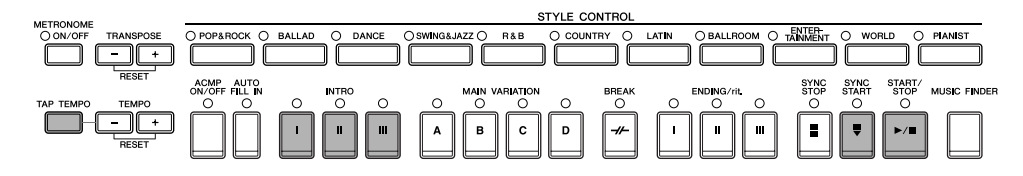

#### ● **Start/Stop**

Stilarter afspilles, så snart der trykkes på STYLE CONTROL [START/STOP]-knappen.

#### ● **Intro**

Disse stykker bruges til at starte med. Hver forprogrammeret stilart har tre forskellige introstykker. Når introstykket er afspillet, går akkompagnementet automatisk videre med hovedstykket (se "Hovedstykke" under "Under afspilning af stilarter" nedenfor).

Tryk på en af INTRO [I]–[III]-knapperne, før afspilningen af stilarten startes, og tryk på STYLE CONTROL [START/ STOP]-knappen for at starte afspilningen af stilarten.

#### ● **Synchro Start**

Denne funktion gør det muligt at starte afspilning, så snart du trykker på tangenterne. Tryk på [SYNC START]-knappen, mens afspilningen af stilarten er stoppet, og spil derefter en akkord i klaviaturets akkordsektion.

#### ● **Tap**

Tryk tempoet, hvorefter stilarten starter i det tempo, du trykkede. Tryk på [TAP TEMPO]-knappen (fire gange, hvis taktarten er 4/4), hvorefter afspilningen af stilarten automatisk starter i det tempo, du trykkede.

Når Tap-funktionen bruges, høres en trommelyd, og anslagsstyrken (lydstyrken) kan vælges på følgende display. **BEMÆRK**  $[FUNCTION] \rightarrow [J]$  UTILITY  $\rightarrow$  TAB $[ \blacktriangleleft ]$  CONFIG 1  $\rightarrow$   $[ B ]$  4 TAP

#### **Fade In**

Se mere om indstillingerne på [side 191.](#page-190-0) **BEHARK** Se mere om indstilling af tiden for fade-in og fade-out på [side 109.](#page-108-0)

## **Under afspilning af stilarterr**

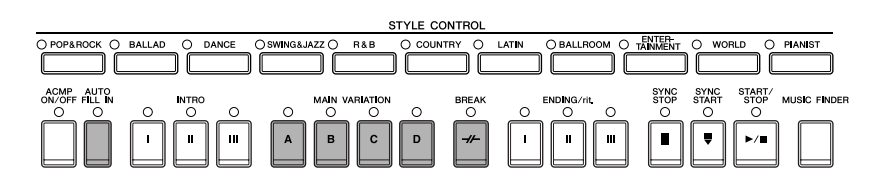

#### ● **Main**

Bruges som hovedstykke i en melodi. Hovedstykkerne består af nogle akkompagnementsfigurer på flere takter, der gentages. Hver enkel forprogrammeret stilart har fire forskellige figurer.

Tryk på en af MAIN [A]–[D]-knapperne under afspilning af en stilart.

#### ● **Fill In**

Fill-in-stykkerne er dynamiske variationer og pauser i akkompagnementet, som får musikken til at lyde endnu mere professionel.

Tryk på [AUTO FILL IN]-knappen før eller under afspilning af en stilart. Tryk derefter blot på en af MAIN VARIATIONknapperne (A, B, C, D), mens du spiller, så afspilles det valgte fill-in-stykke (AUTO FILL) automatisk og gør

akkompagnementet mere varieret. Når fill-in-stykket er færdigt, går musikken videre med det valgte hovedstykke (A, B, C, D).

Hvis der trykkes på knappen til det stykke, der afspilles, kommer der et fill-in, før der vendes tilbage til det samme hovedstykke, også når [AUTO FILL IN]-knappen er slukket.

#### ● **Break**

Disse stykker giver dynamiske pauser i rytmen i et akkompagnement, så musikken lyder endnu mere professionel. Tryk på [BREAK]-knappen under afspilning af en stilart.

## **Sådan afsluttes afspilningen**

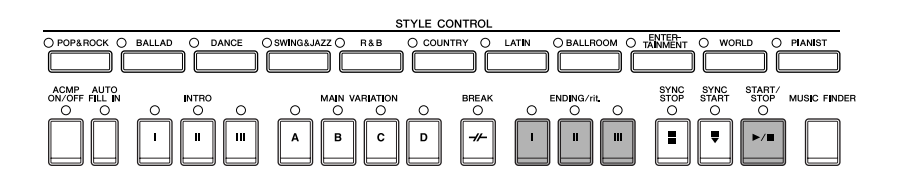

#### ● **Start/Stop**

Stilarten stopper, så snart du trykker på STYLE CONTROL [START/STOP]-knappen.

#### ● **Ending**

Bruges som afslutning på melodien. Hver enkelt forprogrammeret stilart har tre forskellige slutninger. Når en slutning er færdig, stopper stilarten automatisk.

Tryk på en af ENDING/rit. [I]–[III]-knapperne under afspilning af en stilart. Afslutningen afspilles gradvist langsommere (ritardando), hvis du trykker to gange på ENDING/rit.–knappen under afspilningen.

BEMÆRK Hvis du trykker på ENDING/rit. [I]-knappen midt i afspilningen, afspilles der automatisk et fill-in-stykke før ENDING/rit. [I].

#### ● **Fade Out**

Se mere om indstillingerne på [side 191.](#page-190-0)

**BEHÆRK** Se mere om indstilling af tiden for fade-in og fade-out på [side 109.](#page-108-0)

## **Andre funktioner**

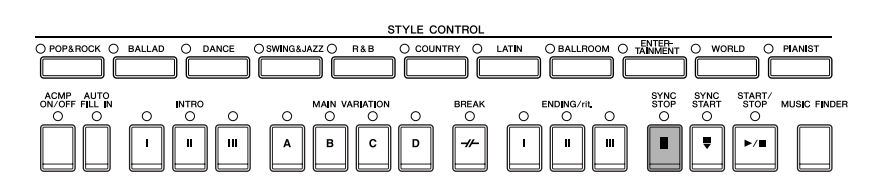

#### ● **Synchro Stop**

Når der er trykket på Synchro Stop, kan du starte og stoppe stilarten ved blot at trykke på tangenterne eller slippe dem (i akkordsektionen på klaviaturet). Det er meget praktisk, hvis du vil tilføje pludselige pauser eller accenter, mens du spiller.

Tryk på [SYNC STOP]-knappen, før afspilningen af stilarten startes.

- **Aktivering af Synchro Stop ved at trykke på/slippe tangenterne (Synchro Stop Window) BEMÆRK**Se [side 110](#page-109-1).
	- **Angivelse af, om der skal spilles et intro- eller hovedstykke, når der vælges en stilart (Section Set)** Du kan f.eks. indstille denne funktion til Intro, hvis du automatisk vil have spillet et introstykke, når du vælger en stilart [\(side 110\)](#page-109-2).

#### **Om knapindikatorerne for de forskellige stykker (INTRO/MAIN/ENDING osv.)** • Grøn Stykket er ikke valgt. • Rød

- Stykket er valgt.
- Slukket
	- Stykket indeholder ingen data og kan ikke afspilles.

# **Sådan spilles (angives) akkorder til afspilning af stilarter**

## **Visning af tonerne i akkorderne**

Hvis du kender navnet på en akkord, men ikke ved, hvordan du skal spille den, kan instrumentet vise, hvilke toner akkorden indeholder (Chord Tutor-funktionen).

#### **1 Åbn betjeningsdisplayet.**

[FUNCTION] → [C] STYLE SETTING/SPLIT POINT/CHORD FINGERING → TAB[√][®] CHORD FINGERING

 $2$  Tryk på [6▲V]-knappen for at vælge grundtonen.

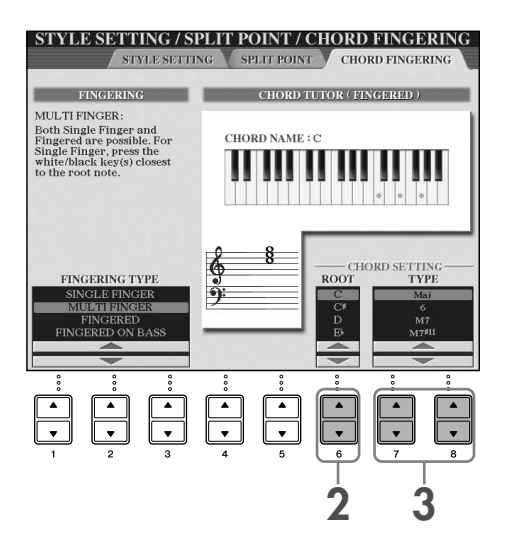

# $3$  **Tryk på [7**∆ ▼]/[8△ ▼]-knappen for at vælge akkordtypen.

På displayet vises de toner, du skal spille for at spille den angivne akkord.

De viste toner er de reelle toner i akkorden (som de spilles med Fingered-metoden), uanset hvilken akkordspilmetode **BEMÆRK**der er valgt ([side 108\)](#page-107-0).

## **Sådan spilles akkorder ved hjælp af guidelysene**

Hvis en melodi indeholder akkorddata, kan du få vist de enkelte toner i akkorderne med guidelysene.

#### **1 Vælg en melodi (side 35).**

**2 Tryk først på [FUNCTION]-knappen, tryk derefter på [B]-knappen for at få vist Song Setting-displayet, og kontroller, at GUIDE MODE er sat til "Follow Lights".**

**3 Tryk på [ACMP ON/OFF]-knappen for at aktivere autoakkompagnementet.**

#### **4 Tryk på [GUIDE]-knappen.**

#### **5 Tryk på SONG [PLAY/PAUSE]-knappen for at starte afspilningen.**

Guidelysene i akkordsektionen på klaviaturet blinker for at vise tonerne i melodiens akkorder. Øv akkorderne ved at følge guidelysene.

## **Panelindstillinger for den valgte stilart (One Touch Setting)**

Den praktiske One Touch Setting-funktion gør det nemt at vælge lyde og effekter, som passer den stilart, du har valgt. Hvis du allerede har besluttet, hvilken stilart du vil bruge, kan du med One Touch Setting automatisk vælge den ønskede stilart med et enkelt tryk på en knap.

#### **1 Vælg en stilart (side 46 trin 2).**

#### **2 Tryk på en af ONE TOUCH SETTING [1]–[4]-knapperne.**

Derved aktiveres alle de indstillinger (lyde, effekter osv.), som passer til stilarten, og desuden aktiveres ACMP og SYNC START, så du med det samme kan afspille stilarten.

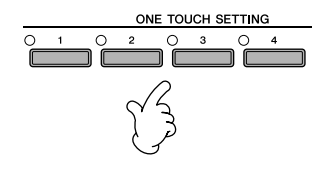

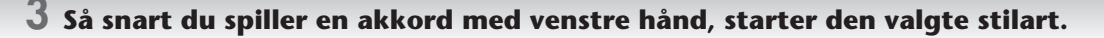

#### **Parameter Lock-funktionen BEMÆRK**

Du kan fastlåse bestemte parametre (f.eks. effekter, splitpunkter osv.), så de kun kan vælges med kontrolfunktionerne på panelet  $(side 132)$ 

#### **Tip om brug af One Touch Setting**

#### ● **Automatisk ændring af One Touch Settings, når der skiftes stykke (OTS Link)**

Med den praktiske OTS Link-funktion (One Touch Setting) kan du automatisk skifte One Touch Settings, når du vælger et andet hovedstykke (A–D). Tryk på [OTS LINK]-knappen for at bruge funktionen.

#### **Indstilling af tidspunktet for OTS-skift BEMÆRK**

De forskellige One Touch Settings kan indstilles til at skifte på to forskellige tidspunkter i forhold til stykkerne ([side 110\)](#page-109-3).

#### ● **Lagring af panelindstillingerne under OTS**

Du kan også gemme dine egne One Touch Setting-panelopsætninger.

- **1** Indstil de ønskede kontrolfunktioner på panelet (f.eks. lyd, stilart, effekter osv.).
- **2** Tryk på [MEMORY]-knappen.
- **3** Tryk på en af ONE TOUCH SETTING [1]–[4]-knapperne. Der vises en besked, hvor du bliver spurgt, om du vil gemme panelindstillingerne. Du kan gemme panelindstillingerne i en anden fil (trin 4), så du skal derfor gemme den med et nummer mellem 1 og 4.
- **4** Tryk på [F]-knappen (YES) for at få vist Stylevalgdisplayet, og gem panelindstillingerne som en stilartsfil [\(side 69](#page-68-0)).

#### *FORSIGTIG*

**De panelindstillinger, der er gemt under de forskellige OTS-knapper, slettes, hvis du vælger en anden stilart eller slukker instrumentet uden at gemme dem.**

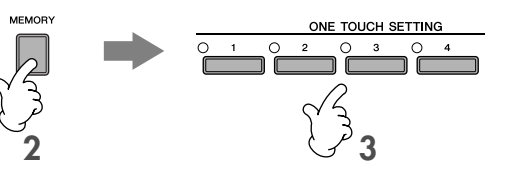

# *Aktivering af den ideelle opsætning til en melodi – Music Finder*

**Hvis du gerne vil spille i en bestemt musikgenre men ikke ved, hvilke stilarter og lyde, der passer, er der hjælp at hente i funktionen Music Finder. Vælg blot den ønskede genre blandt de records, som findes under Music Finder, og alle de nødvendige panelindstillinger foretages automatisk. Du kan oprette en ny record ved at redigere den, der aktuelt er valgt ([side 114](#page-113-0)).**

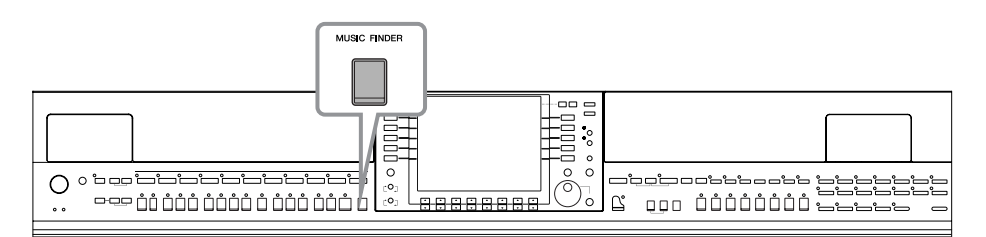

Dataene (records) i Music Finder er ikke de samme som melodidata og kan ikke afspilles. **BEMÆRK**

#### **1 Tryk på [MUSIC FINDER]-knappen for at få vist MUSIC FINDER-displayet.**

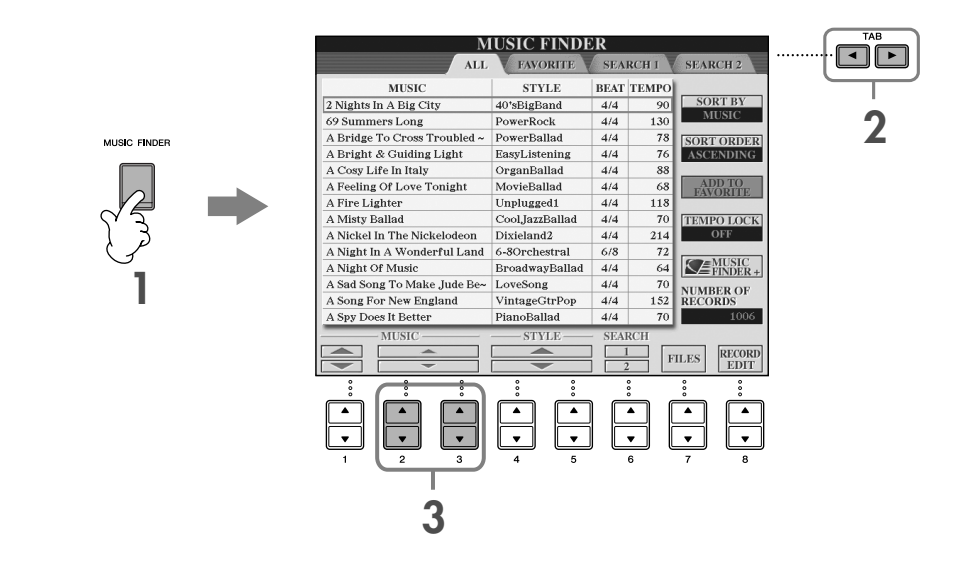

#### **2 Tryk på TAB [**√**]-knappen for at vælge ALL-fanebladet.**

De forprogrammerede records findes på ALL-fanebladet.

• Du kan også vælge en record med [DATA ENTRY]-drejeknappen og derefter udføre valget ved at trykke på **BEMÆRK** [ENTER]-knappen. • **Søgning efter records** Music Finder har også en praktisk søgefunktion, hvor du kan indtaste en melodititel eller et søgeord og hurtigt få vist de records, der svarer til søgekriterierne ([side 112](#page-111-0)). • **MUSIC** ...............Indeholder den melodititel eller musikgenre, der beskriver de enkelte records, så det bliver nemmere at finde den ønskede stilart. **Flytning op eller ned gennem melodierne i alfabetisk orden BEMÆRK** Når du vil sortere records efter melodiens titel, skal du bruge [1 ▲ ▼]-knappen til at flytte op eller ned gennem melodierne i alfabetisk orden. Tryk samtidig på [▲▼]-knapperne for at flytte markøren til den første record. • **STYLE**.................Dette er den forprogrammerede stilart, der er tildelt til en record. **Flytning op eller ned gennem stilarterne i alfabetisk orden BEMÆRK**Hvis du vil sortere records efter stilartens navn, skal du bruge [4▲▼]/[5▲▼]-knapperne til at flytte op eller ned gennem stilarterne i alfabetisk orden. Tryk samtidig på [▲ ▼]-knapperne for at flytte markøren til den første record. • **BEAT** ..................Dette er den taktart, der er forprogrammeret til en record. • **TEMPO** ..............Dette er den tempoindstilling, der er tildelt til en record. **3 Vælg den ønskede record ved hjælp af følgende fire søgekriterier.**  Du vælger en record ved at trykke på [2**AV**]/[3**AV**]-knapperne.

## **4 Spil på tangenterne.**

Bemærk, at panelindstillingerne er ændret, så de passer til genren for den valgte record.

- **Tempo Lock BEMÆRK**
	- Med Tempo Lock-funktionen kan du bevare det samme tempo under afspilning af en stilart, selvom du vælger en anden record. Hvis du vil aktivere Tempo Lock, skal du trykke på [I]-knappen (TEMPO LOCK) i Music Finder-displayet.
	- **Parameter Lock**

Du kan fastlåse bestemte parametre (f.eks. effekter, splitpunkter osv.), så de kun kan vælges med kontrolfunktionerne på panelet ([side 132](#page-131-0)).

# **Aktivering af de panelindstillinger, der passer til stilarten (Repertoire)**

Med den praktiske Repertoire-funktion kan du automatisk aktivere de mest velegnede panelindstillinger (lydnummer osv.) for den aktuelt valgte stilart.

#### **1 Vælg den stilart, du vil aktivere panelindstillingerne for, på "PRESET"/"USER" fanebladet på Style-valgdisplayet.**

Repertoire-funktionen kan bruges til stilarter på fanebladet "PRESET"/"USER". Repertoire-funktionen kan ikke bruges til **BEMÆRK** stilarter, der er gemt på en USB-lagerenhed. Hvis du vil bruge Repertoire-funktionen, skal du gemme den ønskede stilart på "USER"-fanebladet.

### **2 Tryk på [7**π**]-knappen (REPERTOIRE).**

Der søges efter de panelindstillinger, der passer til stilarten, i record-gruppen under Music Finder. Listen med resultater vises på "SEARCH 2"-displayet under Music Finder.

#### *FORSIGTIG*

**Hvis resultatet af record-søgningen på "SEARCH 2"-displayet allerede har været vist, går søgeresultatet tabt.**

# **3 Tryk på [2▲ ▼]–[3▲ ▼]-knapperne for at vælge de ønskede panelindstillinger.**

#### **Sortering af records**

Tryk på [F]-knappen (SORT BY) for at sortere rækken af records.

- MUSIC .................. Rækken af records sorteres efter melodititel.
- STYLE.................... Rækken af records sorteres efter stilartens navn.
- BEAT ..................... Rækken af records sorteres efter taktart.
- TEMPO ................ Rækken af records sorteres efter tempo.

#### **Ændring af record-rækkefølgen**

Tryk på [G]-knappen (SORT ORDER) for at ændre rækkefølgen af records (stigende eller faldende).

# <span id="page-53-0"></span>*Sang til en melodi (Karaoke) eller til det, du selv spiller*

**Slut en mikrofon til instrumentet, og syng til en melodi (Karaoke-funktion) eller til det, du selv spiller. Sangteksterne kan vises, hvis melodien indeholder sangtekstdata. Syng i mikrofonen, samtidig med at du læser de sangtekster, der vises på displayet. Sangteksterne kan også vises sammen med noderne, så du både kan følge med i noder og tekst.**

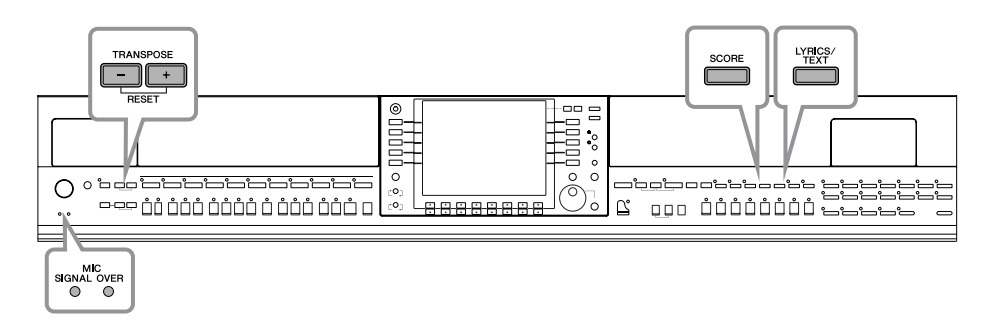

# <span id="page-53-1"></span>**Tilslutning af en mikrofon**

**1 Kontroller, at du har en almindelig dynamisk mikrofon.**

**2 Skru helt ned for [INPUT VOLUME]-knappen nederst på instrumentet.**

## **3 Slut mikrofonen til [MIC./LINE IN]-stikket.**

Skru altid helt ned for INPUT VOLUME, når der ikke er sluttet **BEMÆRK** noget til [MIC/LINE IN]-stikket. Da [MIC/LINE IN]-stikket er meget følsomt, kan det opfange eller afgive lyde, når der ikke er tilsluttet noget.

# **4 Sæt [MIC. LINE]-kontakten på "MIC".**

#### **5 (Hvis mikrofonen har en strømkilde, skal den først tændes). Indstil [INPUT VOLUME] knappen, mens du synger i mikrofonen.**

Indstil kontrolfunktionerne, mens du kontrollerer SIGNAL- og OVERindikatorerne. SIGNAL-indikatoren lyser for at angive, at der modtages et lydsignal. Indstil INPUT VOLUME, så SIGNAL-indikatoren lyser. OVERindikatoren lyser, hvis inputniveauet er for højt. Indstil INPUT VOLUME, så OVER-indkatoren ikke lyser.

**MIN MAX INPUT MIC. MIC. LINE PHONES VOLUME LINE IN**

 $\Omega$ 

 $\overline{C}$ 

**3 4**

**2, 5**

#### **Frakobling af mikrofonen**

- **1 Skru helt ned for [INPUT VOLUME]-knappen nederst på instrumentet.**
- **2 Tag mikrofonen ud af [MIC./LINE IN]-stikket.**

Skru helt ned for [INPUT VOLUME]-knappen, før instrumentet slukkes. **BEMÆRK**

# **Sang efter sangtekster**

Prøv at synge, mens du afspiller en melodi, der indeholder sangtekstdata.

#### **1 Vælg en melodi (side 35).**

#### **2 Tryk på [LYRICS/TEXT]-knappen for at få vist sangteksterne.**

Tryk på [1 ▼]-knappen (LYRICS), når Text-displayet vises, for at få vist sangteksterne.

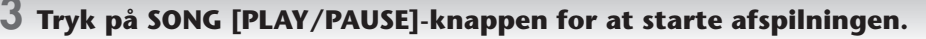

Syng med, mens du læser teksten på displayet. Tekstfarven skifter, mens melodien afspilles.

#### **4 Tryk på SONG [STOP]-knappen for at stoppe afspilningen.**

#### • **Hvis teksterne ikke kan læses BEMÆRK**

Hvis teksterne ikke kan læses, kan det være nødvendigt at ændre sprogindstillingen – "Lyrics Language" – til "International" eller "Japanese" på Song Setting-displayet ([FUNCTION] → [B] SONG SETTING). Denne indstilling kan gemmes som en del af melodidataene [\(side 162](#page-161-0)).

- **Ændring af baggrunden på Lyrics-displayet** Du kan vælge et andet baggrundsbillede til Lyrics-displayet. Tryk på [7▲▼]/[8▲▼]-knappen (BACKGROUND) på Lyricsdisplayet for at få vist de tilgængelige billedfiler, og vælg den ønskede fil. Tryk på [EXIT]-knappen for at vende tilbage til det foregående display. Baggrundsbilledet på Lyrics-displayet kan gemmes sammen med melodien ([side 162\)](#page-161-0).
- **Ændring af sangteksterne** Du kan ændre sangteksterne efter behov ([side 166\)](#page-165-0).

#### **Visning af tekst**

Med denne funktion kan du få vist tekstfiler (der er oprettet på en computer) på instrumentets display, hvilket giver dig mange praktiske anvendelsesmuligheder, f.eks. visning af sangtekster, akkordnavne og noter.

- **1** Slut den USB-lagerenhed, hvor tekstfilen findes, til [USB TO DEVICE]-stikket.
- **2** Tryk på [LYRICS/TEXT]-knappen for at få vist teksten.

Tryk på [1 ▼]-knappen (TEXT), når sangteksterne vises, for at få vist teksten.

- **3** Tryk på [5∧▼]/[6∧▼]-knapperne (TEXT FILE) for at få vist Text-valgdisplayet.
- **4** Tryk på TAB [√][®]-knapperne for at vælge det ønskede faneblad.
- **5** Dobbeltklik på en af [A]–[J]-knapperne for at vælge en tekstfil. Hvis teksten er lang, kan du skifte side ved hjælp af TAB [◀][▶]-knapperne.

Hvis du har tilsluttet en fodpedal (ekstraudstyr), kan den også bruges til at skifte side ([side 191](#page-190-0)).

Følgende yderligere indstillinger er tilgængelige på TEXT-displayet:

LYRICS ..........................................Viser Lyrics-displayet.

CLEAR...........................................Fjerner teksten fra displayet (selve tekstdataene slettes ikke).

- FIXED 16-PROPORTIONAL 28 .....Bestemmer skrifttypen (fast eller proportionel) og skriftstørrelsen.
- TEXT FILE......................................Åbner Text-valgdisplayet.
- BACK GROUND...........................Gør det muligt at ændre baggrundsbilledet på tekstdisplayet på samme måde som for Lyrics-displayet ovenfor. Indstillingen for baggrundsbilledet er den samme for både Lyrics- og Text-displayet.

• Den tekstfil, der kopieres på USER-fanebladet, kan vises. **BEMÆRK**

• Instrumentet foretager ikke automatisk linjeskift (eller "vognretur"). Hvis en sætning ikke vises i sin helhed på grund af den begrænsede plads på displayet, skal du indsætte et linjeskift ved hjælp af computeren.

• Hvis baggrundsfarven er angivet i melodidataene, kan BACKGROUND-indstillingen ikke ændres.

#### **Visning af sangtekster på en ekstern tv-, video- eller computerskærm**

De tekster, der vises på displayet, kan også vises via VIDEO OUT/RGB OUT -stikket.

- **1** Slut et passende videokabel til [VIDEO OUT]/[RGB OUT]-stikket på instrumentet og VIDEO INPUT-stikket på tv-/computerskærmen.
- **2** Sæt om nødvendigt signalindstillingen for den eksterne tv-/ computerskærm til NTSC eller PAL eller RGB, afhængigt af hvad der bruges.
	- **1** Åbn betjeningsdisplayet.  $[FUNCTION] \rightarrow []] UTLITY \rightarrow TAB [ \blacktriangle] \triangleright] SCREEN OUT$
	- **2** Tryk på [1 ▲ ▼]-knappen for at vælge signalet for den eksterne tv-, video- eller computerskærm.

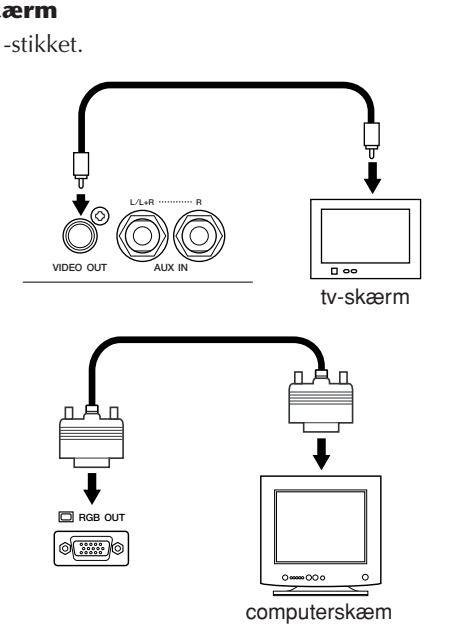

# **Praktiske funktioner til brug sammen med Karaoke**

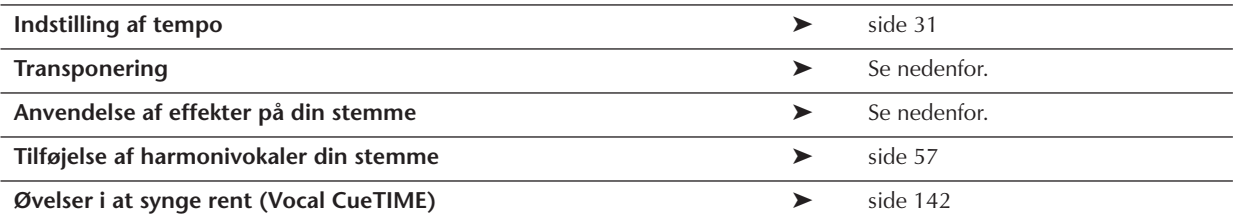

## <span id="page-55-0"></span>**Transponering**

Det er muligt at vælge en anden toneart for en melodi, hvis den er for høj eller for lav.

- Transponere melodien en toneart op............... Tryk på TRANSPOSE [+]-knappen.
- Transponere melodien en toneart ned............. Tryk på TRANSPOSE [–]-knappen.
- Nulstille transponeringen................................ Tryk samtidig på TRANSPOSE [+][–]-knapperne.

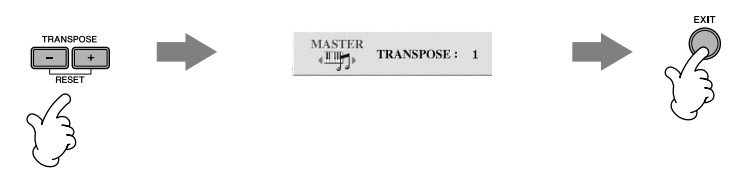

## **Anvendelse af effekter på din stemme**

Du kan også anvende forskellige effekter på din stemme.

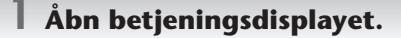

[FUNCTION] → [G] MIC SETTING/VOCAL HARMONY

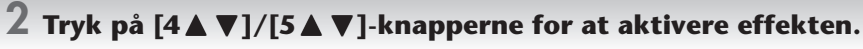

#### **Valg af en effekttype BEMÆRK**

Du kan vælge en effekttype via Mixing Console [\(side 92](#page-91-0)).

# **Kvikguide**

# <span id="page-56-0"></span>**Tilføjelse af harmonivokaler din stemme**

Du kan også anvende harmonivokaler på din stemme.

#### **1 Vælg en melodi, der indeholder akkorddata (side 35).**

Hvis den valgte melodi indeholder akkorddata, vises det aktuelle akkordnavn på Main-displayet, mens melodien afspilles. På denne måde er det nemt at se, om en melodi indeholder akkorddata.

# **2 Åbn betjeningsdisplayet.**

[FUNCTION] → [G] MIC SETTING/VOCAL HARMONY

## **3 Tryk på [6∧ <b>V**]/[7∧ **V**]-knapperne for at aktivere harmonivokalerne (Vocal Harmony).

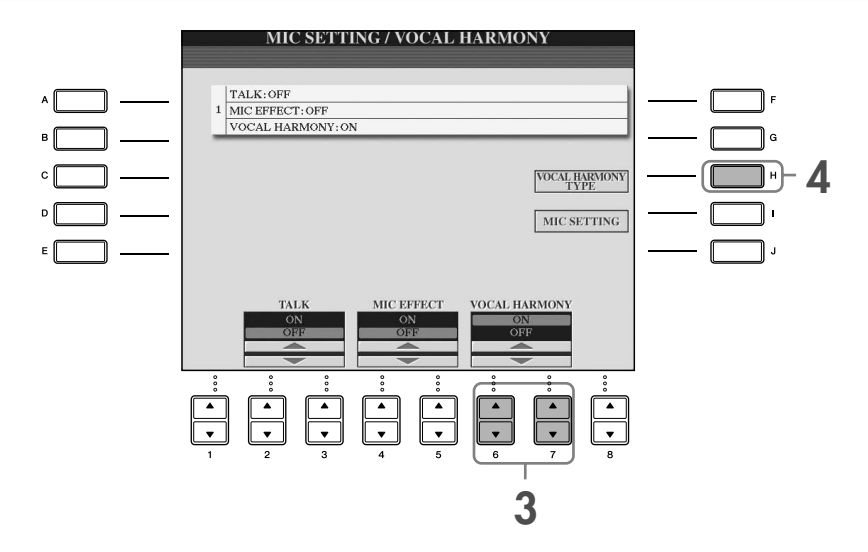

**4 Tryk på [H]-knappen for at få vist Vocal Harmony-valgdisplayet.**

**5 Tryk på en af [A]–[J]-knapperne for at vælge en vokalharmoniseringstype.**

Se mere om vokalharmoniseringstyper i det separate hæfte Data List.

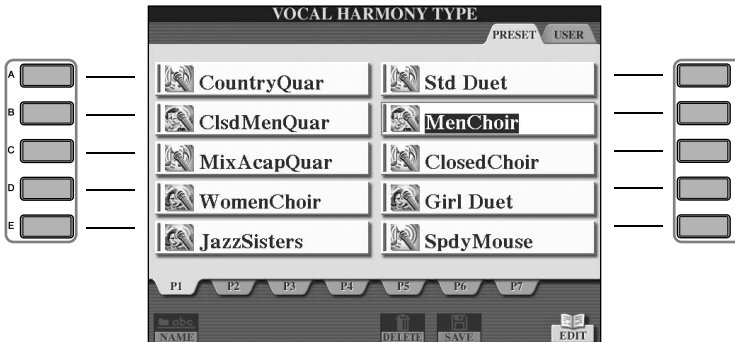

**6 Tryk på [ACMP ON/OFF]-knappen for at aktivere autoakkompagnementet.**

#### **7 Tryk på SONG [PLAY/PAUSE]-knappen, og syng ind i mikrofonen.**

Harmonivokalerne anvendes på din stemme og tilpasses akkorddataene.

#### **Indstilling af lydstyrkebalancen mellem mikrofonen og melodien ([side 40](#page-39-0))**

Du kan indstille lydstyrkebalancen mellem afspilningen af en melodi og lyden fra mikrofonen.

- **1** Åbn Main-displayet.  $[DIRECT ACCESS] \rightarrow [EXIT]$ Balance-displayet vises nederst på Main-displayet. **BEMÆRK** Hvis Balance-displayet ikke vises, skal du trykke på [EXIT]-knappen.
- **2** Indstil mikrofonens lydstyrke ved at trykke på [4▲ ▼]-knappen. Indstil melodiens lydstyrke ved at trykke på [1 ▲ ▼]-knappen.

# **Praktiske funktioner, når du synger til det, du selv spiller**

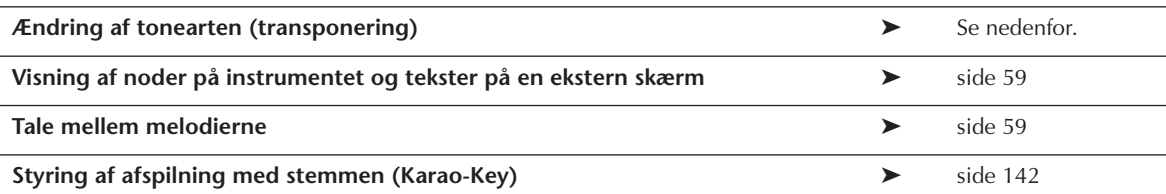

## **Ændring af tonearten (transponering)**

Du kan indstille tonearten for både melodien og det, du spiller på tangenterne. Hvis en melodi f.eks. er i tonearten F, men du har det bedst med at synge i D, og du er vant til at spille den i C, kan du sætte Master Transpose til "0", Keyboard Transpose til "2" og Song Transpose to "-3." Derved transponeres klaviaturet op, og melodidataene transponeres ned til den toneart, du har det bedst med at synge i.

#### **1 Åbn betjeningsdisplayet.**

 $[FUNCTION] \rightarrow [D]$  CONTROLLER  $\rightarrow$  TAB  $[$   $\blacktriangleright]$  KEYBOARD/PANEL  $\rightarrow$  [B] TRANSPOSE ASSIGN

#### $2$  Tryk på [4▲▼]/[5▲▼]-knappen for at vælge den ønskede transponeringstype.

Det er muligt at vælge følgende typer. Vælg den, der passer bedst.

#### ●**KEYBOARD**

Transponerer tonehøjden for de lyde, der afspilles på klaviaturet og for stilarter (afhængigt af hvilke akkorder du spiller i akkordsektionen på klaviaturet).

#### ●**SONG**

Transponerer tonehøjden for melodier.

#### ●**MASTER**

Transponerer den overordnede tonehøjde for instrumentet.

#### **3 Tryk på en af TRANSPOSE [+]/[-]-knapperne for at transponere.**

Der kan transponeres i halvtonetrin.

Hvis du vil nulstille transponeringsværdien, skal du trykke samtidig på [+][–]-knapperne.

#### **4 Tryk på [EXIT]-knappen for at lukke TRANSPOSE-displayet.**

# **Visning af noder på instrumentet og tekster på en ekstern skærm**

Med denne funktion kan du få vist noderne på instrumentets display (praktisk når du spiller), og teksterne på en ekstern skærm (side 56), så publikum kan synge med.

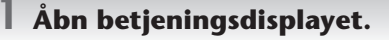

 $[FUNCTION] \rightarrow []]$  UTILITY  $\rightarrow$  TAB  $[ \blacktriangleleft] [ \blacktriangleright ]$  SCREEN OUT

**2 Tryk på [3**π**]/[4**π**]-knappen for at vælge LYRICS.**

# <span id="page-58-0"></span>**Tale mellem melodierne**

Denne funktion er meget praktisk, når du skal tale mellem numrene, hvis du er ude at optræde. Når du synger, anvendes der ofte flere effekter på mikrofonen. Men hvis du taler mellem numrene, kan det lyde unaturligt eller forstyrrende med nogle af disse effekter. Når TALK-funktionen er aktiveret, deaktiveres disse effekter automatisk.

#### **1 Åbn betjeningsdisplayet.**

[FUNCTION] → [G] MIC SETTING/VOCAL HARMONY

# **2 Tryk på [2⊥]/[3⊥]-knappen (TALK) for at aktivere funktionen.**

Taleindstillingerne kan tilpasses, så du kan anvende de ønskede effekter på din stemme, når du taler til publikum **BEMÆRK** ([side 174](#page-173-0)).

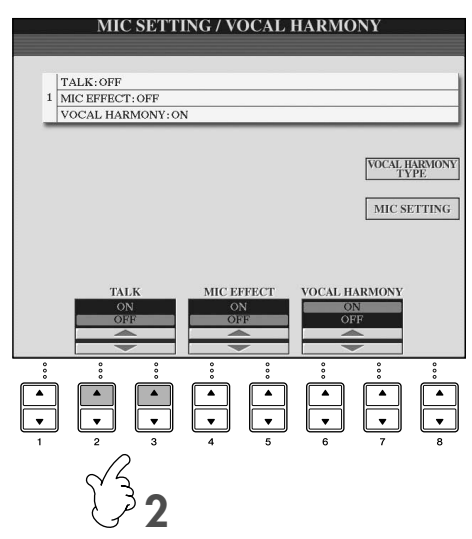

# *Indspilning af det, du selv spiller, som lyd (USB-lydindspilning)*

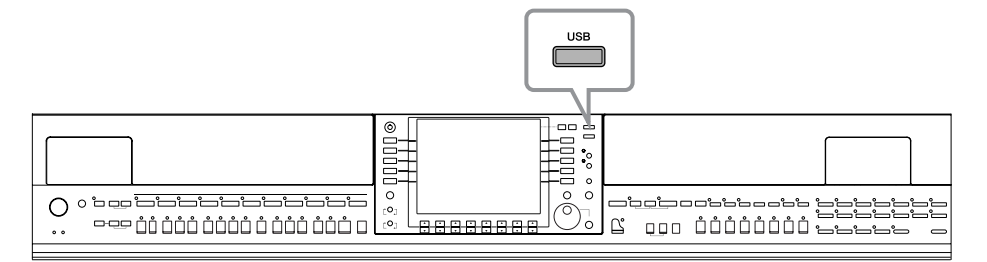

Her kan du læse om, hvordan du indspiller det, du selv spiller, som lyddata på en USB-Flash-hukommelse. Du kan f.eks. indspille guitar og keyboard sammen eller indspille din egen sang sammen med en melodi ved at slutte en guitar, en mikrofon eller en anden enhed til instrumentet. De indspillede data gemmes som en WAV-fil med almindelig cdkvalitet (44,1 kHz/16 bit). Da filen kan afspilles på en computer, behøver den, der lytter, ikke at bruge instrumentet for at høre det indspillede. Derved kan du nemt dele det indspillede med dine venner via e-mail, indspille dine egne cd'er eller overføre det indspillede til websteder, hvor mange andre også kan lytte til det.

Indspilningsmetoderne på instrumentet omfatter ud over lydindspilning også MIDI-indspilning. Se mere om forskellen mellem lyd- og MIDI-indspilning på [side 196](#page-195-0). Se en vejledning til MIDI-indspilning på [side 200.](#page-199-0)

- Når du optager med USB-lydoptageren, skal du sikre dig, at du bruger en kompatibel USB-Flash-hukommelse. **BEMÆRK**
	- Du skal bruge et CD-R-drev (eller en kompatibel enhed) for at kunne indspille din egen cd. Se mere om dette i den vejledning, der fulgte med computeren.
	- Hvis du vedhæfter en indspillet fil i en e-mail, skal du kontrollere, at filen ikke er for stor til at blive sendt.

#### **Følgende lyde kan indspilles:**

- Lyd fra instrumentets interne lydmodul
- (Klaviaturstemmer (Right 1, Right 2, Left), melodistemmer og stilartsstemmer)
- Input fra en mikrofon, guitar eller et andet instrument (via [MIC./LINE IN]-stikket)
- Input fra andre lydenheder, f.eks. en cd-afspiller, MP3-afspiller eller lignende (via [MIC./LINE IN] -stikket)
- Melodier, der er ophavsretligt beskyttet, f.eks. forprogrammerede melodier og metronomlyden kan ikke indspilles. **BEMÆRK** Desuden afspejles iAFC-effekten ([side 82\)](#page-81-0) ikke i indspilningen.

#### **Data, der indspilles på denne måde, gemmes som:**

- Stereo-WAV-data
- 44,1 kHz samplefrekvens/16-bit opløsning

# **Indspilning af det, du selv spiller, som lyd**

Prøv nu at indspille din egen sang via en tilsluttet mikrofon sammen med melodiafspilning. Den maksimale indspilningstid er 80 minutter, men kan variere afhængigt af kapaciteten på den enkelte USB-Flash-hukommelse.

#### **1 Indstil den ønskede lyd osv., og tilslut en mikrofon. (Se mere om indstilling af lyden på [side 28](#page-27-0) og mere om tilslutning af en mikrofon på [side 54.](#page-53-1))**

Her kan du også se et eksempel på, hvordan du kan synge med akkompagnement eller til afspilning af en stilart. Gå videre trin 6 for at indstille stilarten (side 46).

### **2 Slut USB-Flash-hukommelsen til [USB TO DEVICE]-stikket.**

- Hvis du vil indspille ved hjælp af USB-lydindspilning, skal du bruge den kompatible USB-Flash-hukommelse. **BEMÆRK**
	- Hvis USB-Flash-hukommelsen ikke er kompatibel, kan den sandsynligvis ikke indspille/afspille normalt.
	- Før du bruger en USB-Flash-hukommelse, skal du læse "Håndtering af USB-lagerenheden (USB-Flash-hukommelse/ diskette osv.)" på [side 22](#page-21-0).

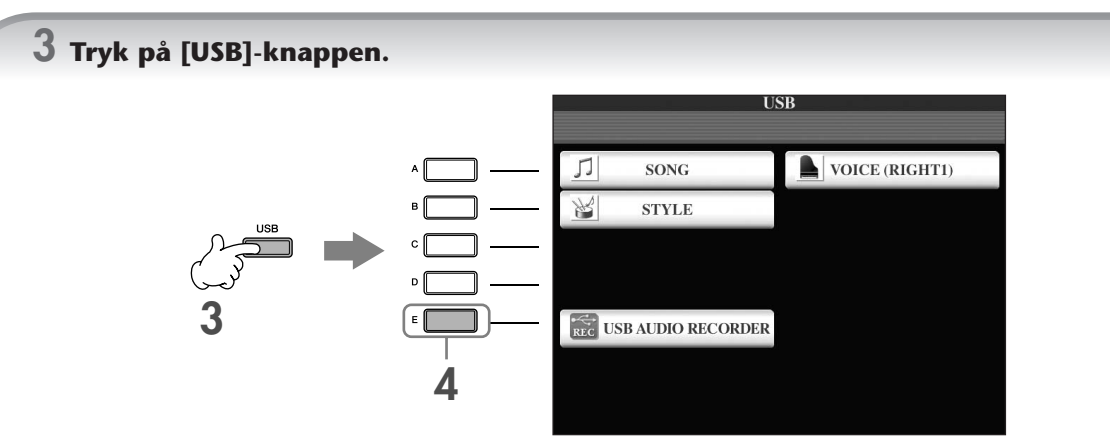

#### **4 Tryk på [E]-knappen (USB AUDIO RECORDER) for at få vist indspilningsdisplayet (USB AUDIO RECORDER-display).**

**5 Tryk om nødvendigt på [E]-knappen (PROPERTY) for at åbne Property-displayet, og kontroller oplysningerne om USB-Flash-hukommelsen.**

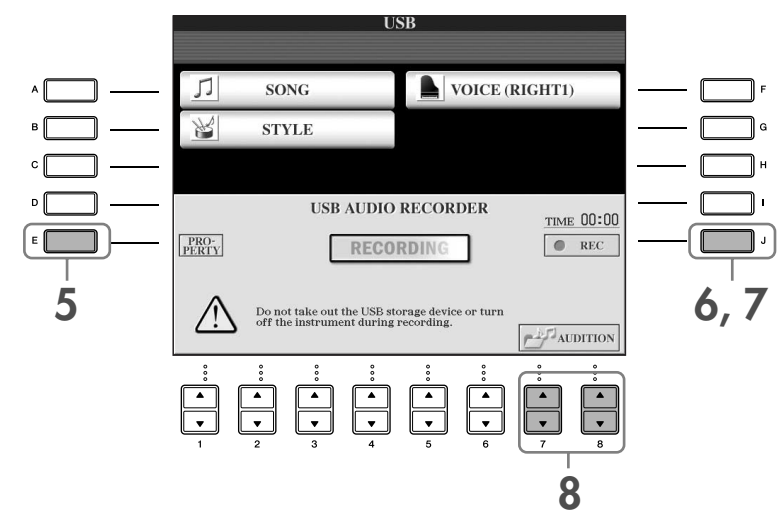

Følgende oplysninger vises på PROPERTY-displayet.

- DRIVE NAME ...................................... USB-lagerenhedens nummer (USB 1, USB 2 osv.)
- ALL SIZE.............................................. USB-lagerenhedens størrelse
- FREE AREA........................................... Ledig indspilningsplads på USB-lagerenheden
- POSSIBLE TIME.................................... Ledig indspilningstid

Tryk på [F]-knappen (OK) eller [EXIT]-knappen for at lukke PROPERTY-displayet.

BEMÆRK USB-lagerenheden "USB1" er valgt som indspilningsdestinationen, hvis der er tilsluttet flere USB-lagerenheder. Hvis der er tildelt et diskettedrev til "USB1", springes "USB1" over. Hvis du vil kontrollere USB-lagerenhedens nummer (USB1, USB2 osv.), skal du trykke på [A]/[B]/[F]-knappen på displayet i trin 4 og skifte faneblad. Tryk på [EXIT]-knappen for at vende tilbage til det foregående display.

### **6 Tryk på [J]-knappen (REC), og start indspilningen.**

Når indspilningen starter, bliver "RECORDING"-angivelsen på displayet rød, og den forløbne indspilningstid vises.

### *FORSIGTIG*

**Undgå hyppig tilslutning/frakobling af USB-Flash-hukommelsen eller at tænde/slukke den for ofte. Det kan beskadige USB-Flash-hukommelsen eller de indspillede data.**

#### **7 Stop indspilningen ved at trykke på [J]-knappen (STOP).**

Filen navngives automatisk (og får altid et nyt, entydigt navn), og der vises en besked, hvor filnavnet er angivet.

Indspilningen fortsætter, selvom du lukker indspilningsdisplayet ved at trykke på [EXIT]-knappen. Du kan standse **BEMÆRK**indspilningen ved at trykke på [J]-knappen (STOP) på indspilningsdisplayet.

# **Afspilning af det indspillede**

Sådan afspilles det, du har indspillet.

#### **1 Åbn USB AUDIO RECORDER-displayet.**

 $[USB] \rightarrow [E]$  (USB AUDIO RECORDER).

#### $2$  Tryk på [7▲▼]/[8▲▼]-knappen (AUDITION) for at få vist de lydfiler (WAV-data), **der er gemt på den tilsluttede USB-Flash-hukommelse.**

Den indspillede fil vælges i trin 1-7 (side 60). Se mere om, hvordan du ændrer navnet på den viste fil eller sletter en fil, i afsnittet ["Fil- og mappehandlinger på File-valgdisplayet" på side 68.](#page-67-0) Her kan du dog ikke kopiere/flytte filer eller mapper til User-fanebladet.

#### **3 Tryk på den [A]–[J]-knap, der svarer til den fil, du vil lytte til, og tryk derefter på [8**†**]-knappen (AUDITION).**

Melodien afspilles fra begyndelsen, og aflytningsprocessen vises på displayet. Displayet lukkes automatisk, når aflytningen er stoppet. Tryk på [G]-knappen (CANCEL) eller [EXIT]-knappen for at stoppe aflytningen.

#### *FORSIGTIG*

**Undgå hyppig tilslutning/frakobling af USB-Flash-hukommelsen eller at tænde/slukke den for ofte. Det kan beskadige USB-Flash-hukommelsen eller de lyddataene.**

Lydindspilning behandles internt, så afspilningslydstyrken er passende ved afspilning på en computer. Derfor kan **BEMÆRK** afspilningens lyd forvrænges, hvis du indspiller med for høj lydstyrke. I det tilfælde skal du indstille lydstyrken for hver enkelt stemme via Volume Balance-displayet [\(side 40](#page-39-0)) og Mixing Console ([side 88\)](#page-87-0) osv. og derefter prøve at indspille igen.

**4 Tryk på [EXIT]-knappen for at vende tilbage til USB AUDIO RECORDER-displayet som vist i trin 4 under "Indspilning af det, du selv spiller, som lyd" ovenfor.**

# Grundlæggende betjening

# <span id="page-62-0"></span>**Valg af sprog til beskeder**

Du kan vælge, hvilket sprog der skal bruges til beskederne på displayet.

- 1 **Åbn betjeningsdisplayet.**  $[FUNCTION] \rightarrow []]$  UTILITY  $\rightarrow$  TAB $[ \blacktriangle]$ [ $\blacktriangleright$ ] OWNER
- 2 **Vælg et sprog ved at trykke på [4**π†**]/[5**π†**]-knapperne (LANGUAGE).**
- 3 **Tryk på [EXIT]-knappen for at vende tilbage til det foregående display.**

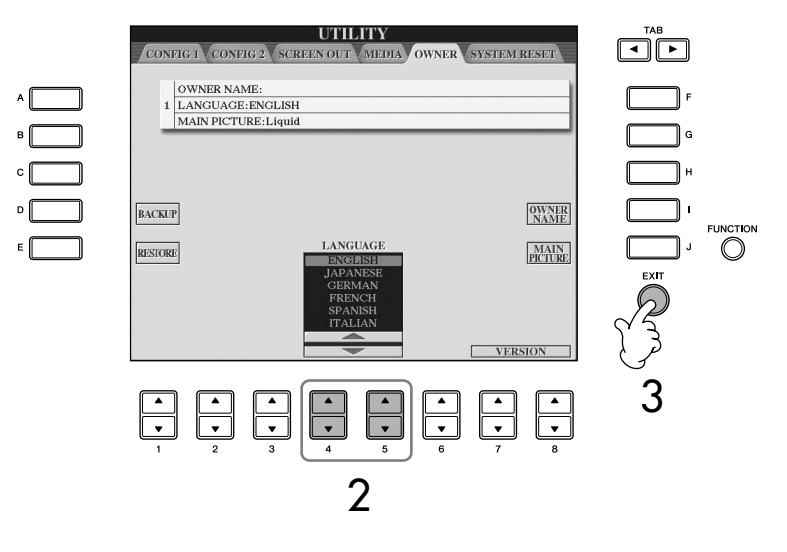

# **Beskeder, som vises på displayet**

På displayet vises der indimellem oplysninger, der letter betjeningen, eller dialogbokse, hvor du skal bekræfte en handling. Når der vises en besked, skal du blot trykke på den relevante knap som svar.

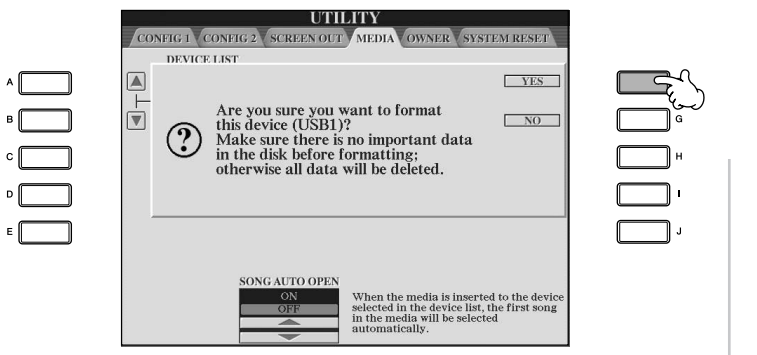

I dette eksempel skal du trykke på [F] knappen (YES) for at starte formateringen af et medie (USB-lagerenhed, f.eks. USB-Flash-hukommelse/diskette osv.).

Det sprog, der vælges her, bruges også til de beskeder, som vises under de forskellige handlinger.

# **Hurtigt valg af displays – Direct Access**

Direct Access er en praktisk funktion, hvor du kun skal trykke på en enkelt knap for at få vist det ønskede display.

## 1 **Tryk på [DIRECT ACCESS]-knappen.**

Der vises en besked, hvor du bliver bedt om at trykke på den korrekte knap.

#### 2 **Tryk på den knap, der svarer til det display, du vil have vist.** Se det separate hæfte Data List, hvor der findes en liste over de displays, der kan vises med Direct Access-funktionen.

#### **Eksempel på visning af displayet med Guide-funktioner**

Tryk på [DIRECT ACCESS]-knappen, og tryk derefter på [GUIDE]-knappen.

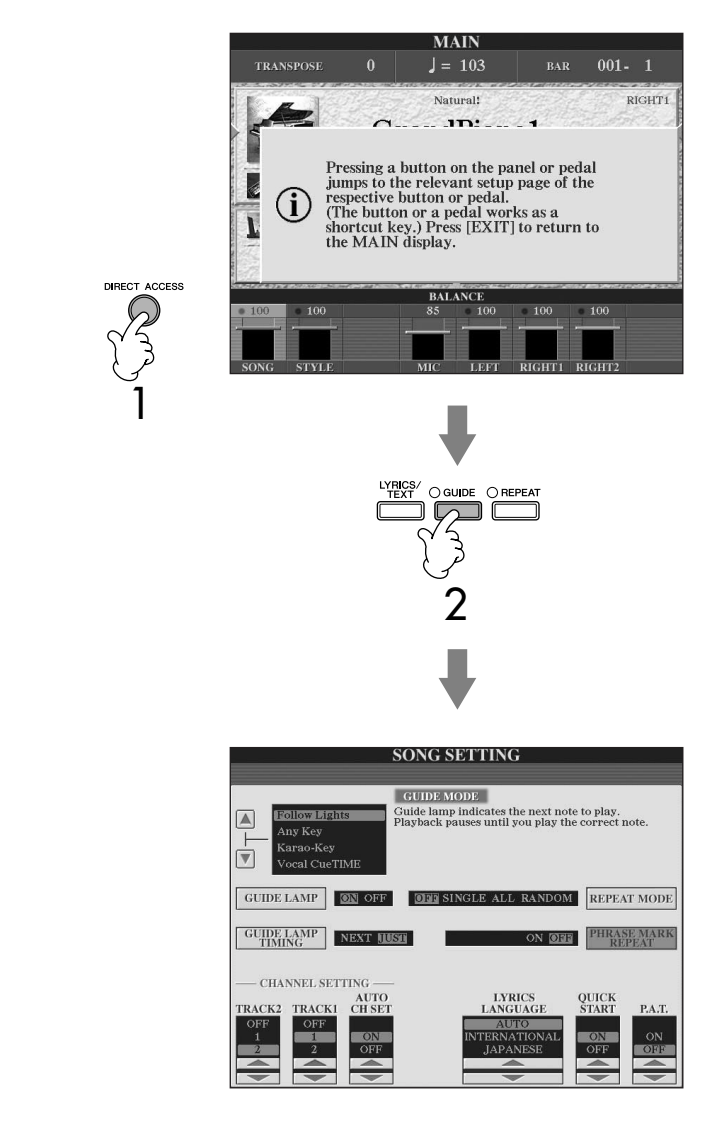

#### **Sådan vender du tilbage til Main-displayet**

Det er nemt at vende tilbage til Main-displayet fra et hvilket som helst andet display. Du skal blot trykke på [DIRECT ACCESS]-knappen og derefter på [EXIT]-knappen.

# **Grundlæggende displays (Maindisplayet og File-valgdisplayet)**

Der findes to grundlæggende displaytyper – Main-displays og valgdisplays. Her finder du en beskrivelse af de forskellige elementer i displayene og deres grundlæggende funktioner.

# **Main-display**

I Main-displayet vises de aktuelle grundlæggende indstillinger for instrumentet, f.eks. den valgte lyd og stilart, så du hurtigt kan få overblik over dem. Maindisplayet er det display, du normalt ser, når du spiller på tangenterne.

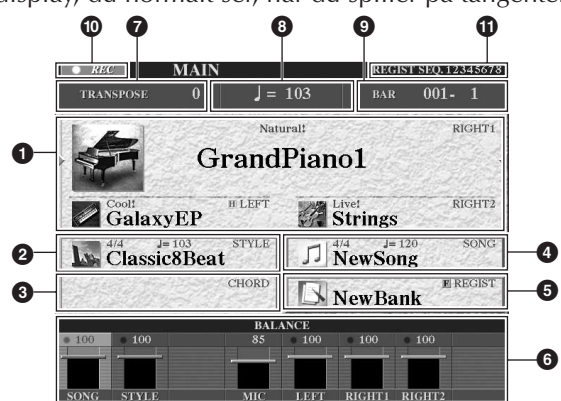

#### **1 Lydens navn**

• RIGHT 1 (vist længst til højre):

- Her vises den lyd, der er valgt for RIGHT 1-stemmen [\(side 79](#page-78-0)). • RIGHT 2 (vist længst til højre):
- Her vises den lyd, der er valgt for RIGHT 2-stemmen [\(side 79](#page-78-0)). • LEFT (vist længst til højre):
- Her vises den lyd, der er valgt for LEFT-stemmen [\(side 79](#page-78-0)).

Når Left Hold-funktionen er sat til ON, vises der et "H" ([side 86\)](#page-85-0). Hvis du trykker på en af [A]–[C]- og [F]–[H]-knapperne, vises Voice-valgdisplayet for hver stemme [\(side 32](#page-31-1)).

#### **2 Stilartens navn og relaterede oplysninger**

Her vises navnet på og taktarten og tempoet for den valgte stilart. Hvis du trykker på [D]-knappen vises Style-valgdisplayet ([side 45\)](#page-44-1).

#### **3 Aktuelt akkordnavn**

Hvis [ACMP ON/OFF]-knappen er sat til ON, vises den akkord, der er angivet i akkordsektionen på klaviaturet.

#### **4 Melodiens navn og relaterede oplysninger**

Her vises navnet på og taktarten og tempoet for den valgte melodi. Hvis melodien indeholder akkorddata, vises det aktuelle akkordnavn under "CHORD" (se **3** ovenfor). Hvis du trykker du på [I]-knappen vises Song-valgdisplayet [\(side 35](#page-34-1)).

#### **5 Registration Memory-gruppefilens navn**

Her vises navnet på den valgte Registration Memory-gruppefil. Hvis du trykker på [J]-knappen vises Registration Memory Bank-valgdisplayet ([side 132](#page-131-1)). Når Freeze-funktionen er sat til ON, vises der et "F" ([side 133](#page-132-0)).

#### **6 Lydstyrkebalance**

Her vises lydstyrken for de forskellige stemmer. Indstiller lydstyrkebalancen for de forskellige stemmer ved hjælp af [1 ▲ ▼]–[8 ▲ ▼]knapperne.

#### **7 Transponering**

Her vises værdien for transponering i halvtonetrin [\(side 56](#page-55-0)).

#### **8 Tempo**

Her vises det aktuelle tempo for melodien eller stilarten.

#### **9 BAR (aktuel melodi- eller stilartsposition)**

Her vises den aktuelle melodiposition som taktnummeret og taktslaget fra starten af en stilart.

#### **) Indspilningsstatus for USB-lydindspilning**

#### Under indspilning vises "REC".

**! Registration Sequence**

Vises, når Registration Sequence er aktiveret ([side 134\)](#page-133-0).

#### **Sådan vender du tilbage til Main-displayet**

Hvis du vil vende tilbage til Main-displayet fra et andet display: Tryk først på [DIRECT ACCESS]-knappen og derefter på [EXIT]-knappen.

Når du vælger RIGHT 1-delen, vises √ til højre for Voice name (lydnavnet).

Når du vælger RIGHT 2-delen, vises √ til højre for Voice name (lydnavnet).

Når du vælger LEFT 1-delen, vises ® til venstre for Voice name (lydnavnet).

# **Konfiguration af File-valgdisplayet og grundlæggende betjening**

File-valgdisplayet vises, når du trykker på en af de knapper, der vises nedenfor. Her kan du vælge lyde, stilarter og andre data.

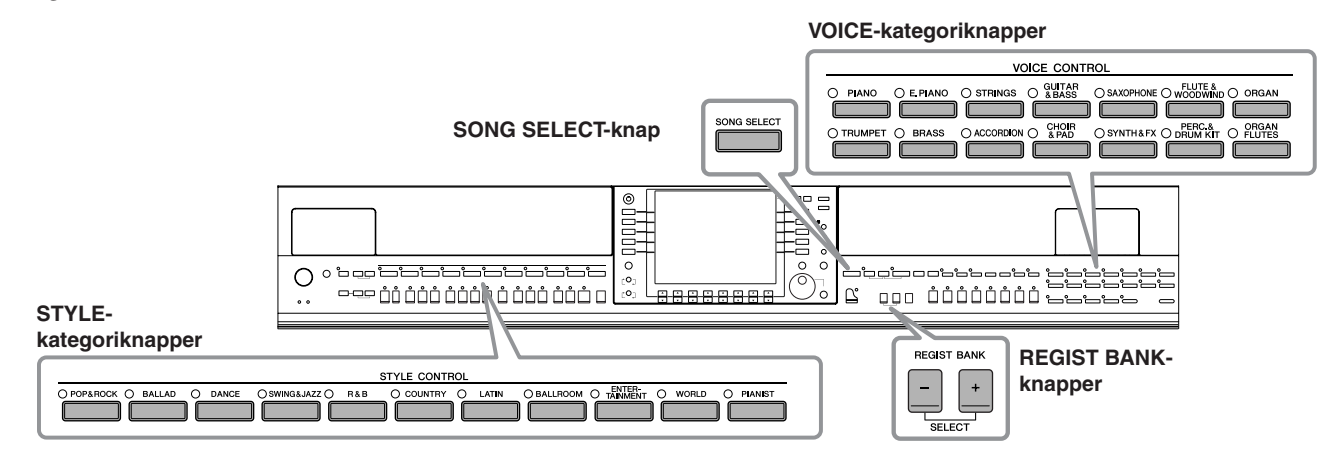

**USB**

Data på USB-lagerenheden (USB-Flashhukommelse/diskette osv.) gemmes her.

# **Konfiguration af File-valgdisplayet**

#### **• Placering af data (drev)**

#### **Preset**

De forprogrammerede data gemmes her.

**User** Indspillede eller redigerede data gemmes her.

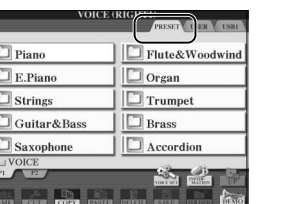

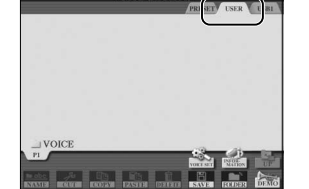

USB-lagerenheder, f.eks. USB-Flash-hukommelse/disketter osv., kaldes herefter "USB-lagerenhed" i denne vejledning.

#### **• Datafiler og mapper**

Alle data, både de forprogrammerede og dem, du selv opretter, kan gemmes som filer. En fil kan gemmes i en mappe.

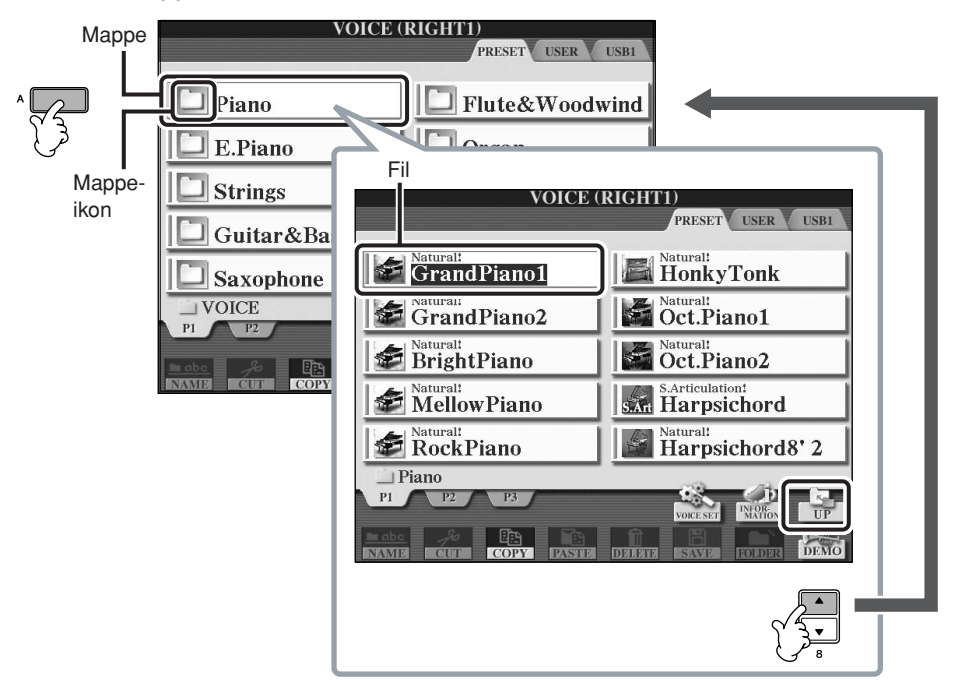

# **File-valgdisplayet – grundlæggende betjening**

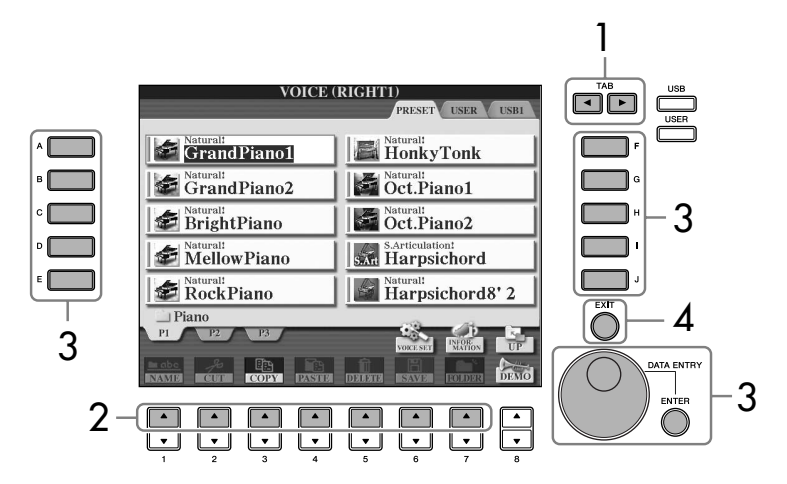

#### **Valg af den fil, hvor dataene er gemt.**

Du kan også vælge den fil, hvor dataene er gemt, ved at trykke på [USB]/[USER]-knapperne.  $[USB]/[USER] \rightarrow [A] SONG/[B]$  $STYLE/[F]$  VOICE  $\rightarrow$  [A]–[J]

- 1 **Vælg det faneblad, der indeholder den ønskede fil, med TAB [**√**][**®**] knapperne.**
- **2** *V*ælg den side, der indeholder den ønskede fil, med [1∧]–[7∧]**knapperne ([1 A**]–[5 **A**]-knapperne for lyd, [1 **A**]–[6 **A**]-knapperne for **melodi og stilart).**

## 3 **Vælg filen. Det kan gøres på to måder.**

- Tryk på en af [A]–[J]-knapperne.
- Vælg filen med [DATA ENTRY]-drejeknappen, og tryk derefter på [ENTER]-knappen for at udføre valget.
- 4 **Tryk på [EXIT]-knappen for at vende tilbage til det foregående display.**

#### **Lukning af den aktuelle mappe og visning af det næste højere mappeniveau**

Hvis du vil lukke den aktuelle mappe og åbne det næste højere mappeniveau, skal du trykke på [8▲]-knappen (UP).

#### **Eksempel på PRESET Voice-valgdisplayet**

PRESET Voice-filerne er inddelt i kategorier og findes i forskellige mapper.<br>NET VOICE (RIGHT)<br>Pa dette display vises lydfilerne i

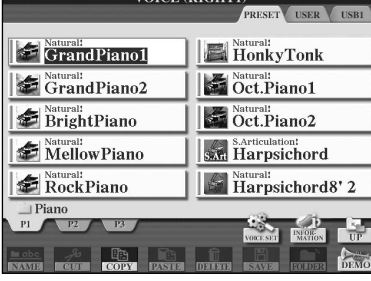

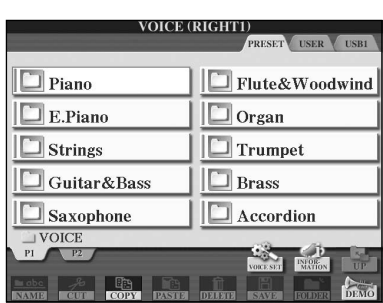

Det næste højere mappeniveau – i dette tilfælde en mappe – vises her. Hver mappe, der vises på dette display, indeholder lyde, der er inddelt i kategorier.

På dette display vises lydfilerne i

en mappe.

# <span id="page-67-0"></span>**Fil- og mappehandlinger på File-valgdisplayet**

- Lagring af filer.......................................................................................... [side 69](#page-68-1)
- Kopiering af filer/mapper (Copy og Paste) ................................................. [side 70](#page-69-0)
- Flytning af filer (Cut og Paste) ................................................................... [side 71](#page-70-0)
- Sletning af filer/mapper ............................................................................ [side 71](#page-70-1)
- Omdøbning af filer/mapper...................................................................... [side 72](#page-71-0) • Valg af dine egne filikoner (vises til venstre for filnavnet).......................... [side 72](#page-71-1)
- Oprettelser af en ny mappe...................................................................... [side 72](#page-71-2)
- Indtastning af tegn.................................................................................... [side 73](#page-72-1)

#### <span id="page-67-1"></span>**Formatering af USB-lagermedier**

Når der er tilsluttet en USB-lagerenhed eller sat et medie i, vises der en besked, hvor du bliver spurgt, om du vil formatere enheden/mediet. I så fald skal du foretage formatering.

#### *FORSIGTIG*

**Når et medie formateres, slettes eventuelle eksisterende data på mediet. Kontroller, at det medie, du formaterer, ikke indeholder vigtige data. Udvis forsigtighed, især når du tilslutter flere USB-lagermedier.**

- 1 **Slut USB-lagerenheden til [USB TO DEVICE]-stikket.**
- 2 **Åbn betjeningsdisplayet.**
- [FUNCTION] → [J] UTILITY → TAB[√][®]MEDIA
- 3 **Tryk på [A]/[B]-knapperne for at vælge den USB-fane (USB1/USB2), der svarer til den USB-lagerenhed, du tilsluttede i trin 1.**
- 4 **Tryk på [H]-knappen for at formatere mediet.**

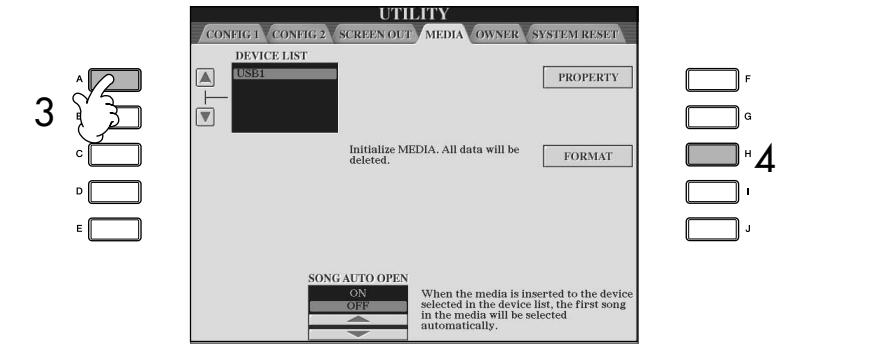

Angivelserne USB1, USB2 osv. vises, afhængigt af nummeret på de tilsluttede enheder.

# <span id="page-68-1"></span><span id="page-68-0"></span>**Lagring af filer**

Her beskrives, hvordan du kan gemme dine egne data (f.eks. melodier og lyde, du selv har oprettet) i en fil.

1 **Når du har oprettet en melodi eller lyd på SONG CREATOR- eller VOICE SET-displayet, skal du trykke på [SAVE]-knappen på displayet.** File-valgdisplayet for de pågældende data vises. Husk, at en fil først bliver gemt, når handlingen udføres på File-valgdisplayet.

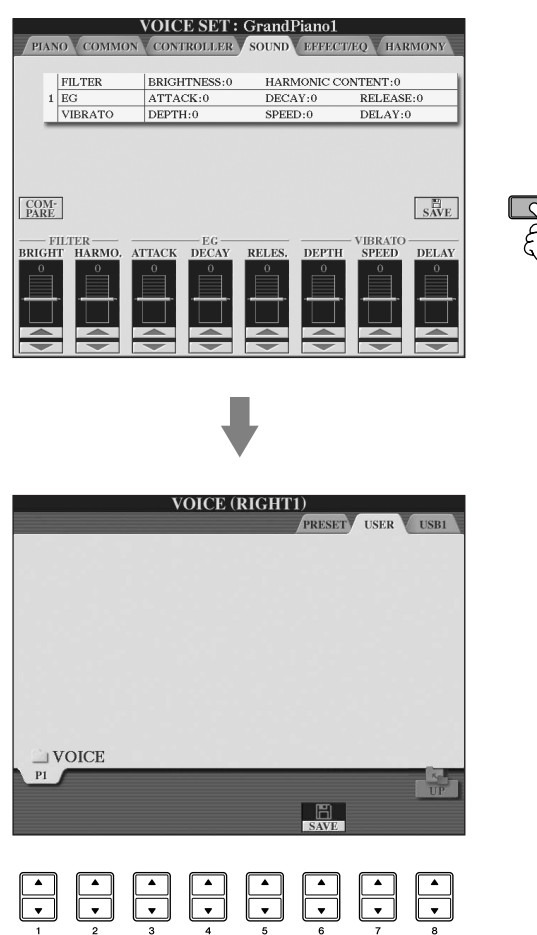

- 2 **Vælg det faneblad (USER/USB), hvor du vil gemme dataene, med TAB [**√**][**®**]-knapperne.**
- 3 **Tryk på [6**†**]-knappen (SAVE) for at få vist displayet til navngivning af filer.**

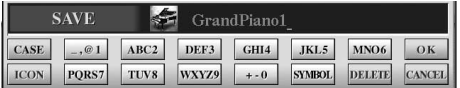

- 4 **Indtast filnavnet [\(side 73](#page-72-1)).**
- 5 **Tryk på [8**π**] (OK)-knappen for at gemme filen.** Hvis du vil annullere lagringen af filen, skal du trykke på [8†]-knappen (CANCEL). Den gemte fil placeres automatisk sammen med de eksisterende filer i alfabetisk orden.

#### **Kapacitet for den indbyggede hukommelse (Userfanebladet)**

Kapaciteten for den indbyggede hukommelse er omkring 3,2 MB. Denne kapacitet gælder for alle filtyper, herunder filer med lyd-, stilarts-, melodi- og registreringsdata.

#### **Restriktioner for skrivebeskyttede melodier**

Købte melodidata kan være skrivebeskyttede for at forebygge illegal kopiering eller utilsigtet sletning. Dette er være angivet i det øverste hjørne til venstre for filnavnet. Nedenfor beskrives de forskellige angivelser og restriktioner.

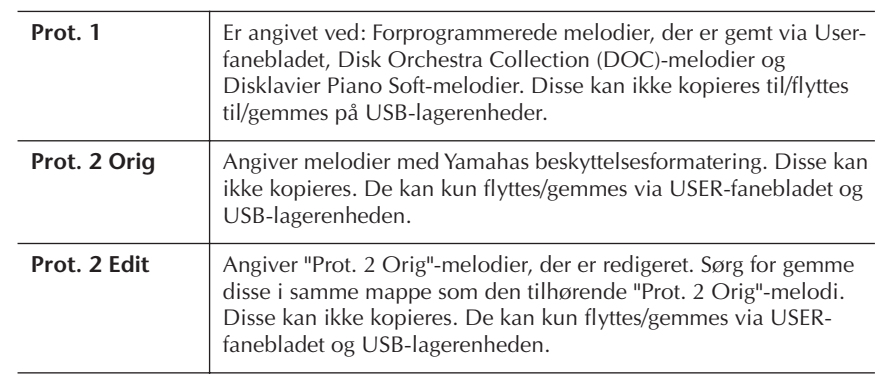

#### **Bemærkning vedrørende håndtering af "Prot. 2 Orig"- og "Prot. 2 Edit"-melodifiler**

Sørg for at gemme en "Prot. 2 Edit"-melodi i samme mappe som den oprindelige "Prot. 2 Orig"-melodi. Ellers kan "Prot. 2 Edit"-melodien ikke afspilles. Hvis du flytter en "Prot. 2 Edit"-melodi, skal du desuden også sørge for samtidig at flytte den oprindelige "Prot. 2 Orig"-melodi til samme sted (mappe).

## <span id="page-69-0"></span>**Kopiering af filer/mapper (Copy og Paste)**

Her beskrives, hvordan du kopierer en fil/mappe og indsætter den et andet sted (i en anden mappe).

- 1 **Åbn det display, der indeholder den fil/mappe, du vil kopiere.**
- 2 **Tryk på [3**†**]-knappen (COPY) for at kopiere filen/mappen.** Pop up-vinduet for kopieringen vises nederst på displayet.

**COPY** Select files and/or folders to be<br>copied to the clipboard. ALL OFF OK CANCEL

3 **Tryk på den [A]–[J]-knap, der svarer til den pågældende fil/mappe.** Hvis du vil annullere valget, skal du trykke på den samme [A]–[J]-knap igen.

#### ■ Valg af alle filer/mapper

Tryk på  $[6, \nabla]$ -knappen (ALL) for at vælge alle de filer/mapper, der er angivet på det aktuelle display, og de tilhørende sider.

- Hvis du vil annullere valget, skal du trykke på [6†]-knappen (ALL OFF) igen.
- 4 **Tryk på [7**†**]-knappen (OK) for at bekræfte fil-/mappevalget.** Hvis du vil annullere kopieringen, skal du trykke på [8 $\blacktriangledown$ ]-knappen (CANCEL).
- 5 **Vælg det faneblad (USER/USB), hvor du vil indsætte filen/mappen, med TAB [**√**][**®**]-knapperne.**
- 6 **Tryk på [4**†**]-knappen (PASTE) for at indsætte filen/mappen.** Den kopierede mappe/fil sættes ind og vises på displayet sammen med de andre filer, der er arrangeret i alfabetisk orden.

# <span id="page-70-0"></span>**Flytning af filer (Cut og Paste)**

Her beskrives, hvordan du klipper en fil ud og indsætter den et andet sted (i en anden mappe).

1 **Åbn det display, der indeholder den fil/mappe, du vil flytte.** 2 **Tryk på [2**†**]-knappen (CUT) for at klippe filen ud.** Nederst på LCD-displayet vises der et pop up-vindue for klippefunktionen. **CUT** Select files to be cut<br>to the clipboard. ALL OFF OK CANCEL 3 **Tryk på den [A]–[J]-knap, der svarer til den pågældende fil.** Hvis du vil annullere valget, skal du trykke på den samme [A]–[J]-knap igen. ■ **Valg af alle filer** Tryk på [6†]-knappen (ALL) for at vælge alle de filer, der er angivet på det aktuelle display, og de tilhørende sider. Hvis du vil annullere valget, skal du trykke på [6 $\blacktriangledown$ ]-knappen (ALL OFF) igen. 4 **Tryk på [7**†**]-knappen (OK) for at bekræfte valget.** Hvis du vil annullere udklipningen, skal du trykke på [8 ▼]-knappen (CANCEL). 5 **Vælg det faneblad (USER/USB), hvor du vil indsætte filen, med TAB [**√**][**®**]-knapperne.** 6 **Tryk på [4**†**]-knappen (PASTE)-knappen for at indsætte filen.** Den flyttede og indsatte fil vises på displayet sammen med de andre filer, der er arrangeret i alfabetisk orden. **Sletning af filer/mapper** Her beskrives, hvordan du sletter en fil/mappe. 1 **Vælg det display, der indeholder den fil/mappe, du vil slette.** 2 **Tryk på [5**†**]-knappen (DELETE).** Pop up-vinduet for sletningen vises nederst på displayet. **DELETE** Select files and/or folders to be ALLOFF OK CANCEL 3 **Tryk på den [A]–[J]-knap, der svarer til den pågældende fil/mappe.** Hvis du vil annullere valget, skal du trykke på den samme [A]–[J]-knap igen. ■ Valg af alle filer/mapper Tryk på  $[6, \nabla]$ -knappen (ALL) for at vælge alle de filer/mapper, der er angivet på det aktuelle display, og de tilhørende sider. Hvis du vil annullere valget, skal du trykke på [6†]-knappen (ALL OFF) igen. 4 **Tryk på [7**†**]-knappen (OK) for at bekræfte fil-/mappevalget.** Hvis du vil annullere sletningen, skal du trykke på [8†]-knappen (CANCEL).

# <span id="page-70-1"></span>5 **Følg anvisningerne på displayet.**

YES ........................Sletter filen/mappen YES ALL .................Slet alle de valgte filer/mapper NO ........................Sletter ikke den valgte fil/mappe CANCEL ................Annullerer sletningen

**Sletning af alle data på en USB-lagerenhed på en gang** Hvis du formaterer et USBlagermedie, slettes alle data på

mediet permanent ([side 68\)](#page-67-1).

# <span id="page-71-0"></span>**Omdøbning af filer/mapper**

Her beskrives, hvordan du omdøber filer/mapper.

- 1 **Åbn det display, der indeholder den fil/mappe, du vil omdøbe.**
- 2 **Tryk på [1**†**]-knappen (NAME).** Pop up-vinduet for omdøbningen vises nederst på displayet.

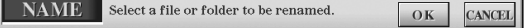

- 3 **Tryk på den [A]–[J]-knap, der svarer til den pågældende fil/mappe.**
- 4 **Tryk på [7**†**]-knappen (OK) for at bekræfte fil-/mappevalget.** Hvis du vil annullere omdøbningen, skal du trykke på [8 $\blacktriangledown$ ]-knappen (CANCEL).
- 5 **Indtast navnet (tegn) på den valgte fil eller mappe (side 73).** Den omdøbte mappe/fil vises på displayet sammen med de andre filer, der er arrangeret i alfabetisk orden.
- 6 **Tryk på [8**π**]-knappen (OK) for at gemme det nye navn.**

## <span id="page-71-1"></span>**Valg af dine egne filikoner (vises til venstre for filnavnet)**

Du kan vælge dine egne filikoner (vises til venstre for filnavnet).

- 1–4 **Fremgangsmåden er den samme som under "Omdøbning af filer/ mapper".**
- 5 **Tryk på [1**†**]-knappen (ICON)-knappen for at åbne ICON-displayet.**
- 6 **Vælg ikonet med [A]–[J]-knapperne eller [3**π†**]–[5**π†**]-knapperne.** ICON-displayet fylder flere sider. Tryk på TAB [®]-knappen for at vælge de forskellige sider. Hvis du vil annullere handlingen, skal du trykke på [8†]-knappen (CANCEL).
- 7 **Tryk på [8**π**]-knappen (OK) for at bekræfte ikonvalget.**
- 8 **Tryk på [8**π**]-knappen (OK) for at gemme det nye navn.**

## <span id="page-71-2"></span>**Oprettelse af en ny mappe**

Her beskrives, hvordan du opretter en ny mappe. Du kan oprette nye mapper, navngive dem og organisere dem, så det er nemmere at finde de data, du gemmer.

- 
- 1 **Vælg den side på File-valgdisplayet, hvor du vil oprette en ny mappe.**
- 2 **Tryk på [7**†**]-knappen (FOLDER) for at åbne displayet til navngivning af en ny mappe.**

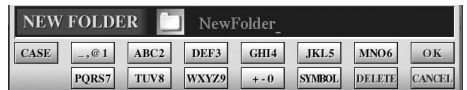

3 **Indtast navnet på den nye mappe [\(side 73](#page-72-1)).**

Det er ikke muligt at lave en ny mappe via PRESET-fanebladet. **Mappehierarkiet under USER-**

USER-fanebladet kan indeholder mapper i op til fire niveauer. Der kan gemmes op til 2550 filer og mapper, men antallet kan variere, afhængigt af filnavnenes længde. Der kan maksimalt gemmes 250 filer/mapper i en mappe på USER-fanebladet.

**fanebladet**
#### **Indtastning af tegn** Nedenfor beskrives, hvordan du indtaster tegn, når du skal navngive filer/mapper, og når du skal indtaste søgeord til Music Finder-funktionen/webstedet. Fremgangsmåden er den samme som ved indtastning af bogstaver og tal på en almindelig mobiltelefon. Indtastning af tegn skal ske på det display, der vises nedenfor. **SAVE** NewBank CASE  $-.@1$  $ABC2$ DEF3 GHI4 JKL5 MNO6 OK ICON PORS7 TUV8 WXYZ9 +-0 SYMBOL DELETE CANCEL 1 **Skift datatype ved at trykke på [1**π**]-knappen. • Hvis du vælger et andet sprog end japansk ([side 63\)](#page-62-0), er følgende tegntyper tilgængelige:** CASE......................Bogstaver (store bogstaver, halv størrelse), tal (halv størrelse), specialtegn (halv størrelse) case.......................Bogstaver (små bogstaver, halv størrelse), tal (halv størrelse), specialtegn (halv størrelse) **• Hvis du vælger japansk som sprog [\(side 63](#page-62-0)), kan følgende**

**tegntyper og -størrelser indtastes:** かな漢 (kana-kan) ...Hiragana og kanji, specialtegn (fuld størrelse) カナ (kana) ............Katakana (normal størrelse), specialtegn

(fuld størrelse) (kana) ..............Katakana (halv størrelse), specialtegn (halv størrelse) A B C.....................Bogstaver (store og små bogstaver, fuld størrelse), tal (fuld størrelse), specialtegn (fuld størrelse) ABC.......................Bogstaver (store og små bogstaver, halv størrelse), tal (halv størrelse), specialtegn (halv størrelse)

2 **Flyt markøren til den ønskede position med [DATA ENTRY] drejeknappen**

## 3 **Tryk på de [2**π†**]–[6**π†**] og [7**π**]-knapper, der svarer til de tegn, du vil indsætte.**

Se mere om indtastning af tegn i nedenstående afsnit under trin 4.

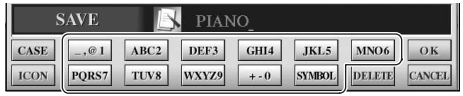

Der er tildelt flere forskellige tegn til hver knap. Tegnet skifter, hver gang du trykker på knappen.

## 4 **Tryk på [8**π**]-knappen (OK) for at gemme det nye navn og vende tilbage til det foregående display.**

Du kan indtaste bogstaver, tal og symboler ved at flytte markøren eller trykke på en af knapperne til indtastning af tegn. Du kan også vente et øjeblik, hvorefter tegnet indsættes automatisk.

**• Sletning af tegn**

Flyt markøren med [DATA ENTRY]-drejeknappen til det tegn, du vil slette, og tryk derefter på [7 ▼]-knappen (DELETE). Hvis du vil slette alle tegn på en linje samtidig, skal du trykke på [7 ▼] (DELETE)-knappen og holde den nede.

• Indtastning af specialtegn (japansk "  $\cdot$  " og "  $\circ$  ")

Vælg et tegn, der skal føjes et specialtegn til, og tryk på [6▼]-knappen, før tegnet indsættes.

- **• Indtastning af specialtegn**
	- 1 Når du har indtastet et tegn ved at flytte markøren, skal du trykke på  $[6\blacktriangledown]$ -knappen for at få vist listen med specialtegn.
	- 2 Flyt markøren til det ønskede specialtegn med [DATA ENTRY] drejeknappen, og tryk derefter på [8▲]-knappen (OK).

Ikke alle tegntyper kan indtastes, afhængigt af det display til indtastning af tegn, du anvender.

Selvom du vælger japansk som sprog, når du indtaster tegnene på displayet til redigering af sangtekster ([side 166](#page-165-0)), Internet Setting-displayet [\(side 183\)](#page-182-0) eller webstedet kan tegntypen "CASE"/ "case" stadig indtastes.

Følgende specialtegn i halv størrelse kan ikke bruges i navnet på en fil/mappe.  $\sqrt{2}$  : \* ? " < > |

Ved indtastning af adgangskoden eller WEP-nøglen for en trådløs LAN-forbindelse på webstedet vises tegnene som "\*".

Ved brug af tegn, hvor der ikke hører specialtegn med (dette gælder ikke for kanakan og katakana i halv størrelse), er det muligt at få vist en liste over specialtegnene ved at trykke på [6†]-knappen, efter at et tegn er valgt (før valget udføres).

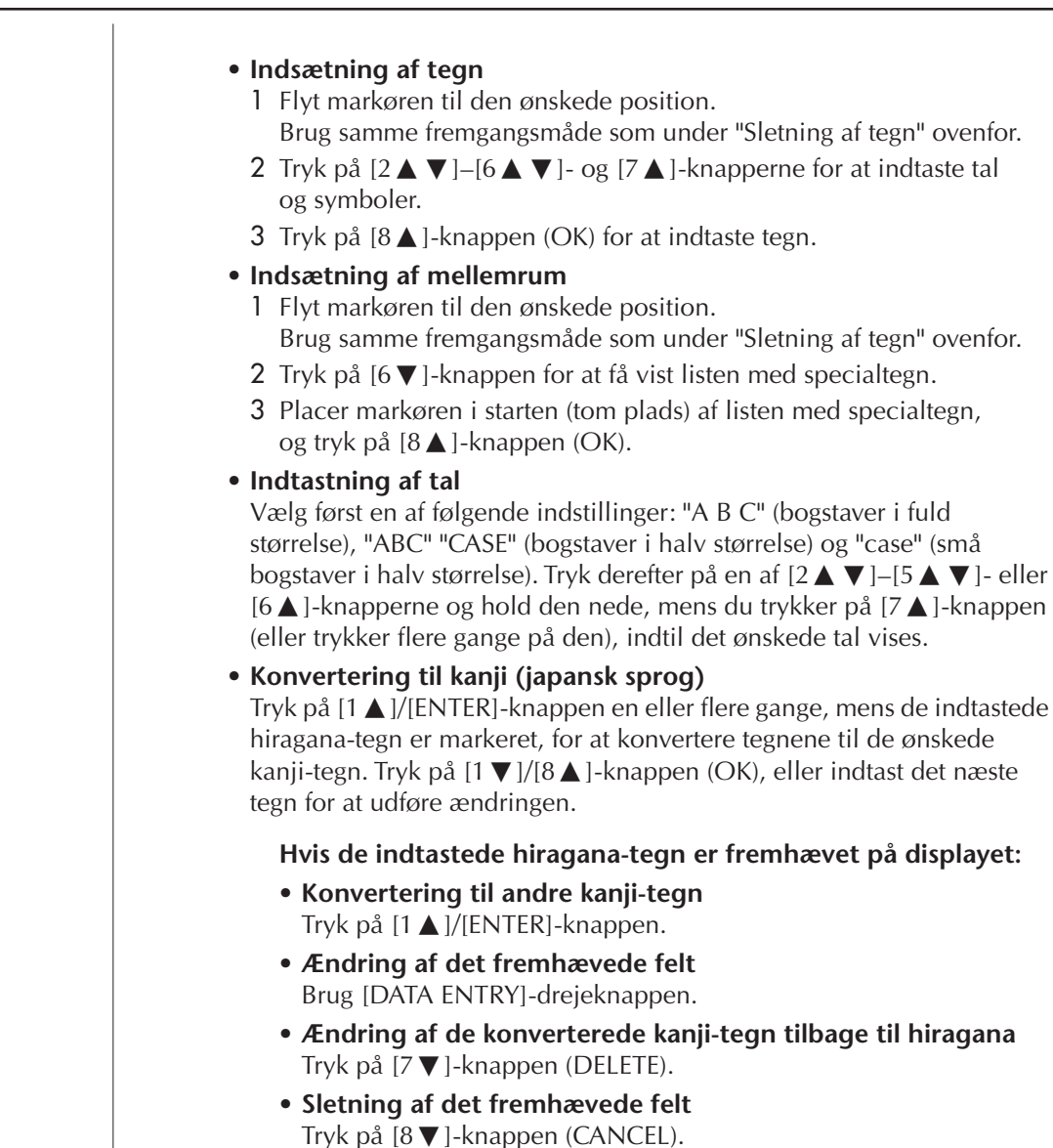

"case" (små

- **Valg af hiragana (uden at konvertere)** Tryk på  $[8 \triangleq]$ -knappen (OK).
- **• Annullering af tegnindsætning** Tryk på [8†]-knappen (CANCEL).

# **Gendannelse af fabriksindstillingerne**

## **Gendannelse af fabriksindstillingerne for systemet**

Hold tangenten C7 (længst til højre) nede, mens du sætter [POWER]-knappen på ON.

På denne måde sker det samme, som er beskrevet under trin 2 i følgende afsnit (gendannelse af System Setup).

Gendannelse af fabriksindstillingerne påvirker ikke internetindstillingerne. Hvis du vil nulstille internetindstillingerne, skal du se [side 187](#page-186-0).

## <span id="page-74-0"></span>**Gendannelse af fabriksindstillingerne for hver enkelt funktion**

## 1 **Åbn betjeningsdisplayet.**

 $[FUNCTION] \rightarrow [J]$  UTILITY  $\rightarrow$  TAB[ $\triangleright$ ]SYSTEM RESET

**2** Vælg de pågældende indstillinger ved at trykke på [1▲▼]–[3▲▼]**knapperne.**

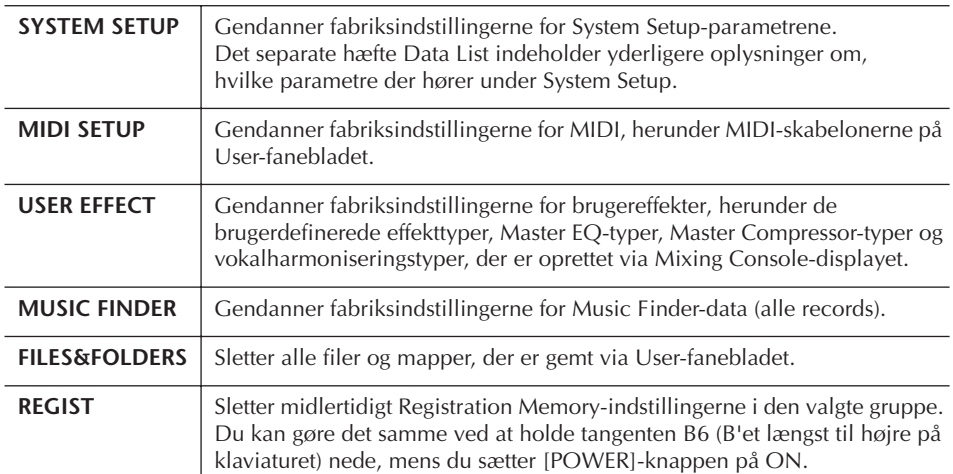

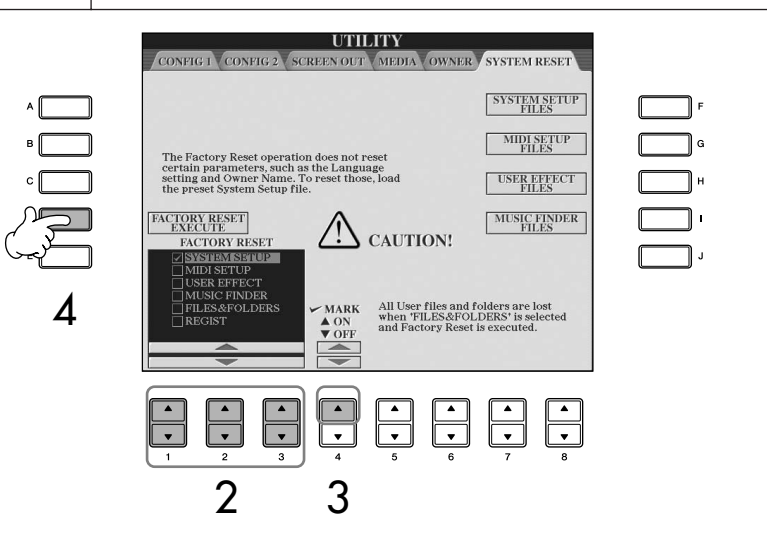

- 3 **Marker boksen ud for den indstilling, der skal nulstilles til**  fabriksindstillingerne, ved at trykke på [4▲]-knappen.
- 4 **Tryk på [D]-knappen for at udføre Factory Reset-handlingen for alle de markerede indstillinger.**

## **Lagring af dine egne indstillinger som en fil og visning af dem igen**

Du kan gemme dine egne indstillinger (de indstillinger, der vises nedenfor) som en enkelt fil og få dem vist igen senere.

- 1 **Foretag de ønskede indstillinger på instrumentet.**
- 2 **Åbn betjeningsdisplayet.**  $[FUNCTION] \rightarrow [J]$  UTILITY  $\rightarrow$  TAB[ $\blacktriangleright$ ]SYSTEM RESET

#### *FORSIGTIG*

**Denne handling sletter alle dine egne data for den pågældende indstilling (MIDI SETUP, USER EFFECT, MUSIC FINDER, og FILES&FOLDERS).**

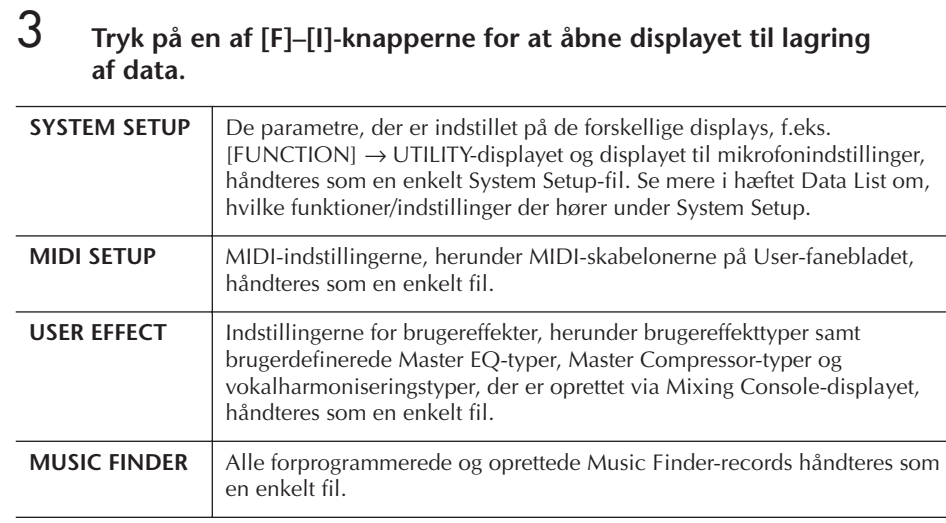

## 4 **Vælg en af fanerne (bortset fra PRESET) ved at trykke på TAB [**√**][**®**] knapperne.**

Bemærk, at PRESET-fanebladet er filen med de forprogrammerede fabriksindstillinger. Hvis du vælger den, gendannes fabriksindstillingerne for den pågældende indstilling. (Der sker det samme, som er beskrevet på [side 75](#page-74-0) under "Gendannelse af fabriksindstillingerne for hver enkelt funktion").

## 5 **Gem filen ([side 69\)](#page-68-0).**

6 **Hvis du vil have vist filen, skal du vælge det faneblad og den side, hvor filen er gemt (det faneblad og den side, der blev valgt i trin 4), og derefter trykke på den tilsvarende [A]–[J]-knap.**

# **Sikkerhedskopiering af data**

Det anbefales, at du af sikkerhedsmæssige årsager kopierer vigtige data til eller gemmer vigtige data på en USB-lagerenhed. Det giver ekstra sikkerhed, hvis instrumentets indbyggede hukommelse skulle blive beskadiget.

#### **Data, som kan gemmes**

- 1 Melodier\*, stilarter, Registration Memory-gruppefiler og lyde
- 2 Music Finder-records, effekter\*\*, MIDI-skabeloner og systemfiler
	- \* Skrivebeskyttede melodier (med markeringen "Prot.1/Prot.2" øverst til venstre for filnavnet) kan ikke gemmes. Melodier med markeringen "Prot.2" kan dog godt flyttes (hvis de kopieres og sættes ind) til en USB-Flash-hukommelse.
	- \*\*Effektdata omfatter følgende data:
		- Redigerede eller gemte data under Mixing Console "EFFECT/EQ/CMP".
		- Redigerede eller gemte data for Vocal Harmony-typen.
- 3 Alle data anført under 1 og 2 herover samt internetindstillingerne.

Fremgangsmåden for sikkerhedskopiering er forskellig for datatyperne 1, 2 og 3 ovenfor.

## **Fremgangsmåde ved sikkerhedskopiering**

- **1 Melodier, stilarter, Registration Memory-gruppefiler og lyde**
- 1 **Indsæt/tilslut USB-lagerenheden (destination) til sikkerhedskopiering.**
- 2 **Åbn det display, der indeholder den fil, som skal kopieres. Melodier:**

Tryk på [SONG SELECT]-knappen. **Stilarter:**

Tryk på en af STYLE-kategoriknapperne.

**Registration Memory-gruppefiler:** Tryk samtidig på REGISTRATION MEMORY [REGIST BANK]-knapperne [+][–]. **Lyde:**

Tryk på en af VOICE-kategoriknapperne.

- 3 **Vælg USER-fanebladet med TAB [**√**][**®**] knapperne.**
- 4 **Tryk på [3**†**]-knappen (COPY) for at kopiere filen/mappen.**

Pop up-vinduet for kopieringen vises nederst på displayet.

**COPY** Select files and/or folders to be<br>copied to the clipboard. ALL OFF OK **CANCEL** 

- 5 **Tryk på [6**†**]-knappen (ALL) for at vælge alle filer/mapper på det aktuelle display og på alle andre sider.** Hvis du vil annullere valget, skal du trykke på [6†]-knappen (ALL OFF) igen.
- 6 **Tryk på [7**†**]-knappen (OK) for at bekræfte fil-/mappevalget.** Hvis du vil annullere kopieringen, skal du trykke på [8  $\Pi$ ]-knappen (CANCEL).
- 7 **Vælg det faneblad (USB), du vil kopiere filen/mappen til, med TAB [**√**][**®**] knapperne.**
- 8 **Tryk på [4**†**]-knappen (PASTE) for at indsætte filen/mappen.**

#### **Hvis der vises en besked med oplysninger om, at dataene ikke kan kopieres**

Der er skrivebeskyttede melodier ("Prot. 1/ Prot.2" vises øverst til venstre for filnavnet) mellem de kopierede filer. Skrivebeskyttede melodier kan ikke kopieres. Melodier med markeringen "Prot.2" kan dog godt flyttes (hvis de kopieres og sættes ind) til en USB-Flash-hukommelse.

- **2 Music Finder-records, effekter, MIDIskabeloner og systemdata**
- 1 **Indsæt/tilslut USB-lagerenheden (destination) til sikkerhedskopiering.**
- 2 **Åbn betjeningsdisplayet.**  $[FUNCTION] \rightarrow [J]$  UTILITY  $\rightarrow$  TAB  $[ \blacktriangle]$ [ $\blacktriangleright$ ] SYSTEM RESET
- 3 **Tryk på en af [F]–[I]-knapperne for at åbne displayet til lagring af data.**
- 4 **Vælg det faneblad (USB), hvor du vil gemme dataene, med TAB [**√**][**®**] knapperne.**
- 5 **Gem dataene ([side 69\)](#page-68-0).**

### **3 Alle data under punkt 1 og 2 ovenfor**

- 1 **Indsæt/tilslut USB-lagerenheden (destination) til sikkerhedskopiering.**
- 2 **Åbn betjeningsdisplayet.**   $[FUNCTION] \rightarrow []] UTLITY \rightarrow TAB [ \blacktriangle]$ OWNER
- 3 **Tryk på [D]-knappen (BACKUP) for at gemme dataene på USB-lagerenheden.**  Hvis du vil gendanne dataene, skal du trykke på [E]-knappen (RESTORE) i trin 3 ovenfor.
- Sikkerhedskopiering eller gendannelse tager et **BEMÆRK**par minutter.
	- Sikkerhedskopieringsdata, der ikke er oprettet på CVP-409/407, kan ikke gendannes.

#### *FORSIGTIG*

**Flyt de skrivebeskyttede melodier, der er gemt via USERdisplayet, før gendannelsen. Hvis melodierne ikke flyttes, slettes dataene.**

# Brug, oprettelse og redigering af lyde

#### **Reference til siderne i Kvikguiden**

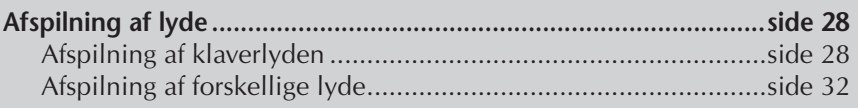

# **Lydenes kendetegn**

Oven over den forprogrammerede lyd er angivet lydens type og kendetegn.

<span id="page-77-0"></span>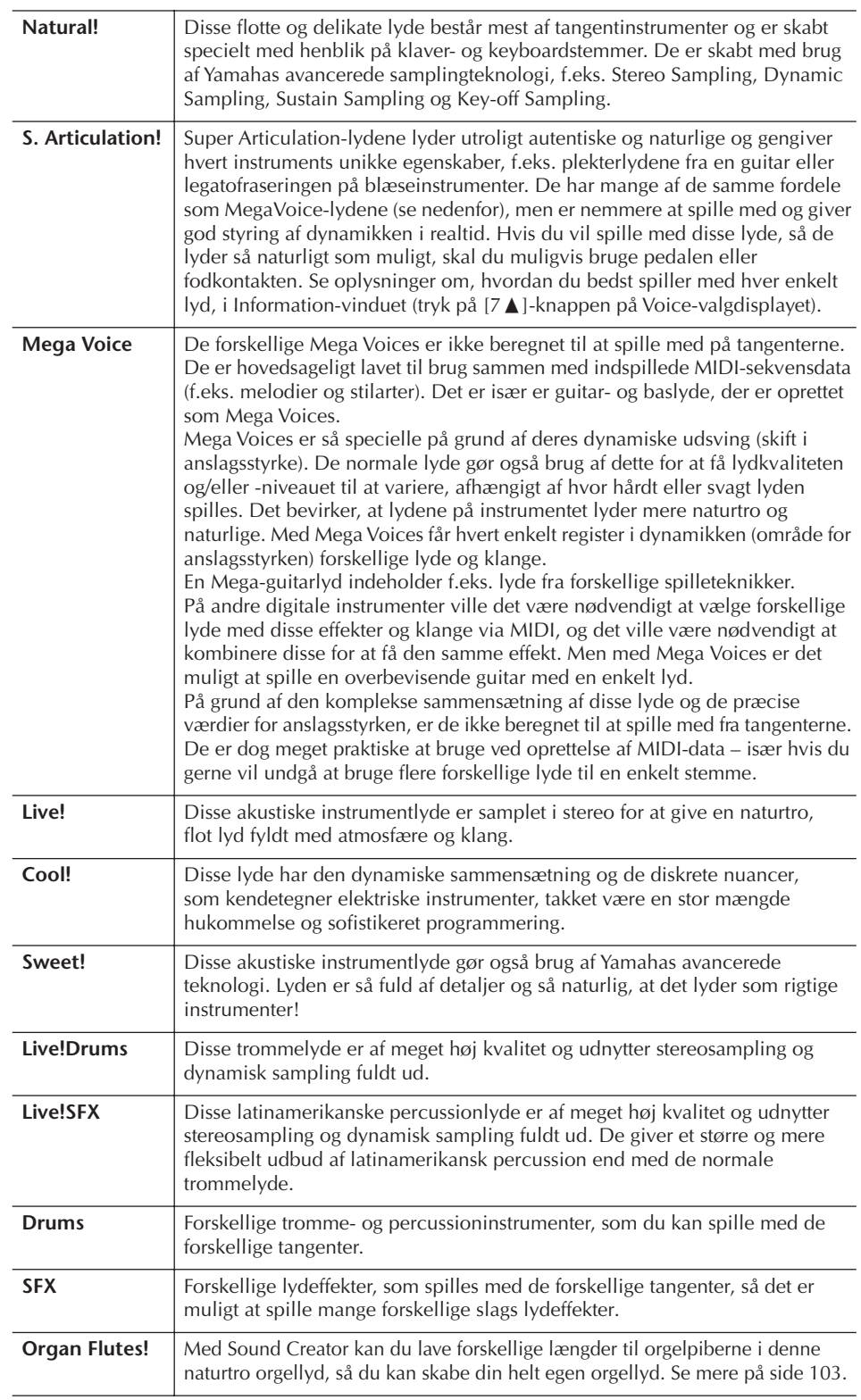

**Mega Voices-kompatibilitet** Mega Voices kan kun bruges på Clavinova og er ikke kompatible med andre modeller. Melodi- og stilartsdata, du har oprettet på Clavinova ved hjælp af Mega Voices, lyder ikke rigtigt, hvis de afspilles på andre instrumenter.

# **Afspilning af forskellige lyde samtidig**

Klaviaturet på instrumentet indeholder mange forskellige funktioner og muligheder, som ikke findes på et akustisk instrument. På dette instrumentet er det muligt at spille med forskellige lyde lagt i lag eller at spille med én lyd i venstre hånd og en anden lyd (eller to lyde lagt i lag!) med højre hånd.

# **Klaviaturstemmer (Right 1, Right 2, Left)**

Der kan tildeles lyde til de forskellige klaviaturstemmer uafhængigt af hinanden: Right 1, Right 2 og Left. Du kan kombinere disse stemmer med PART ON/OFFknapperne og lave en fyldig lyd med flere instrumenter.

# **Kombination af klaviaturstemmer**

## ■ Spil med en enkelt lyd (Right 1)

Du kan spille med en enkelt lyd over hele klaviaturet. Det bruges til normalt spil, f.eks. når du spiller med klaverlyden.

Kontroller, at PART ON/OFF [DUAL (RIGHT2)]/[SPLIT (LEFT)]-knapperne er slukket.

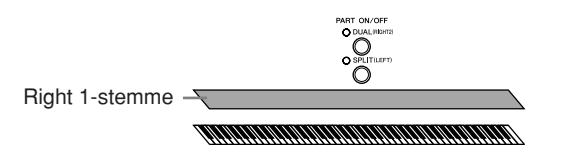

## ■ Dobbelttilstand: Spil med to forskellige lyde samtidig (Right 1 og 2)

Det er muligt at efterligne klangen af en duet, eller at spille med to ens lyde for at lave en tykkere lyd.

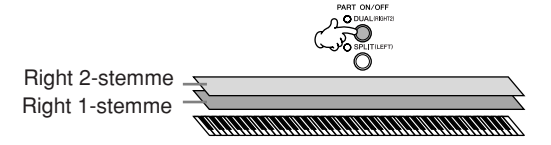

Se mere på [side 80](#page-79-0) om valg af lyde til Right 2-stemmen.

## ■ Split: Spil med forskellige lyde med venstre og højre hånd (Right 1 **og Left)**

Du kan spille forskellige lyde med venstre og højre hånd. Prøv f.eks. at spille med en baslyd med venstre hånd og en klaverlyd med højre hånd. Klaviaturindikatoren lyser ved splitpunktet (grænsen mellem højre og venstre hånd).

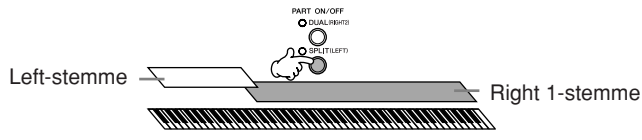

Se mere på [side 81](#page-80-0) om valg af lyde til Left-stemmen.

### ■ Dobbelttilstand + split: Spil med tre forskellige lyde med venstre og højre **hånd (Right 1, 2 og Left)**

Du kan lave en fyldig lyd med flere instrumenter ved at kombinere disse tre stemmer.

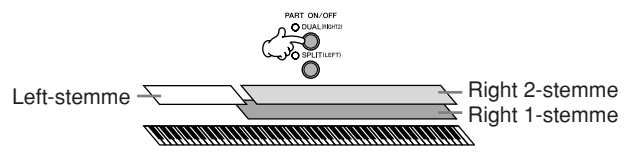

**Indstilling af lydstyrkebalancen mellem de forskellige stemmer** Indstil lydstyrkebalancen mellem stemmerne på BALANCEdisplayet ([side 40\)](#page-39-0).

**Angivelse af splitpunktet (grænsen mellem højre- og venstrehåndssektionen)** Se [side 111.](#page-110-0)

Brug, oprettelse og redigering af lyde

Brug, oprettelse og redigering af lyde

Der vises en LEFT-angivelse til højre for lydens navn for den valgte stemme på Maindisplayet.

#### **Hurtigt valg af lyde til Right 1 og 2**

Du kan hurtigt vælge lyde til Right 1 og 2 part med VOICEkategoriknapperne. Hold en VOICE-kategoriknap nede, mens du trykker på en anden. Lyden for den knap, der først blev trykket på, vælges automatisk som lyd til Right 1, den anden vælges automatisk som lyd til Right 2.

**Aktivering/deaktivering af dobbelttilstand med en pedal** Du kan aktivere/deaktivere dobbelttilstand (hvis PART ON/ OFF [DUAL (RIGHT2)] er korrekt tildelt, se [side 191\)](#page-190-0).

Dette kan være praktisk, mens

du spiller.

## <span id="page-79-0"></span>**Spil med to forskellige lyde samtidig (Right 1 og 2)**

Det er muligt at spille med to lyde samtidig med Right 1 og 2 ved at aktivere dobbelttilstand.

1 **Tryk på PART ON/OFF [DUAL (RIGHT2)]-knappen for at spille to lyde samtidig med Right 1og 2-stemmerne.**

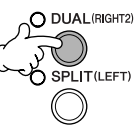

2 **Tryk på en af VOICE-kategoriknapperne for at få vist Voicevalgdisplayet Right 2-stemmen.**

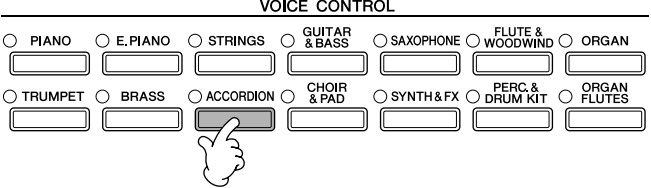

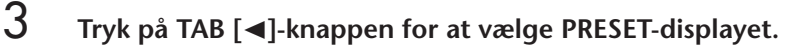

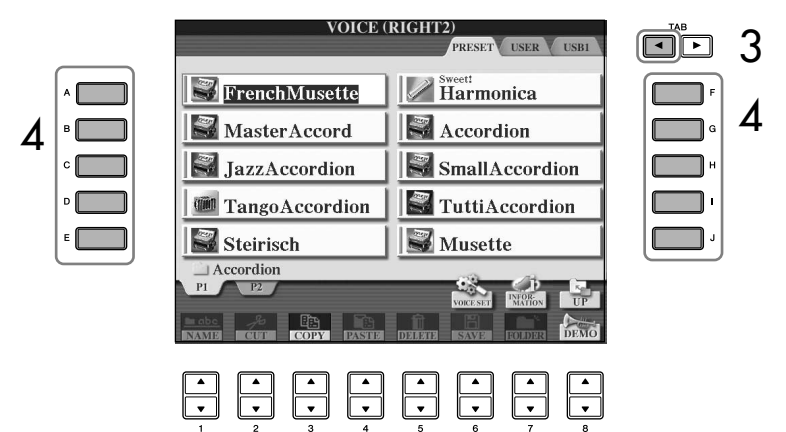

- 4 **Tryk på en af [A]–[J]-knapperne for at vælge en lyd.**
- 5 **Spil på tangenterne.**

6 **Tryk på PART ON/OFF [DUAL (RIGHT2)]/[SPLIT (LEFT)]-knappen igen for at deaktivere funktionen.** 

## <span id="page-80-0"></span>**Spil med forskellige lyde med venstre og højre hånd (Right 1 og Left)**

Det er muligt at spille forskellige lyde med venstre og højre hånd (Right 1 og Left) ved at aktivere splitpunktet.

1 **Tryk på PART ON/OFF [SPLIT (LEFT)]-knappen for at spille forskellige lyde med højre og venstre hånd (Right 1 og Left).**

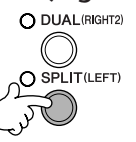

2 **Tryk på en af VOICE-kategoriknapperne for at få vist Voicevalgdisplayet Left-stemmen.**

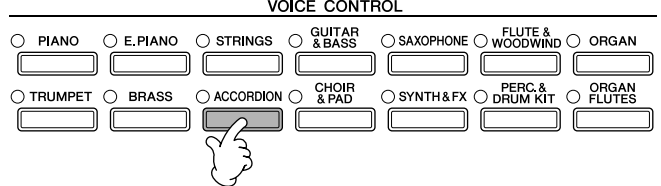

3 **Tryk på TAB [**√**]-knappen for at vælge PRESET-displayet.**

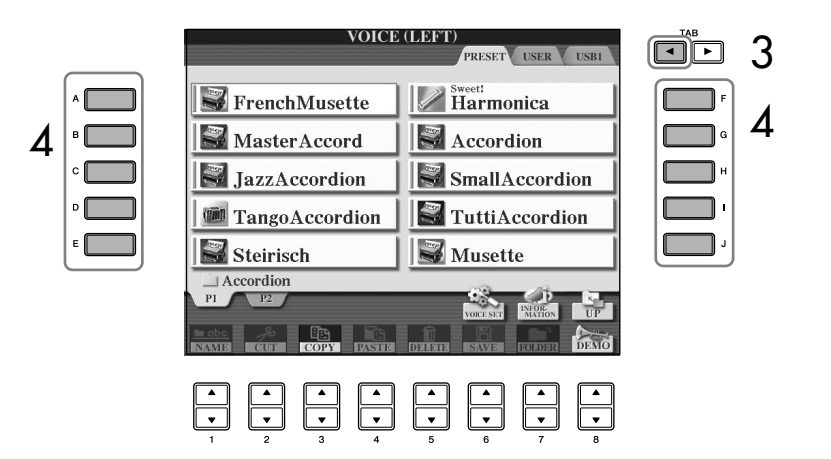

- 4 **Tryk på en af [A]–[J]-knapperne for at vælge en lyd.**
- 5 **Spil på tangenterne.**
- 6 **Tryk igen på PART ON/OFF [SPLIT (LEFT)]-knappen for at deaktivere funktionen.**

Der vises en RIGHT-angivelse til venstre for lydens navn for den valgte stemme på Maindisplayet.

**Aktivering/deaktivering af splitpunktet med en pedal** Du kan aktivere/deaktivere splitpunktet (hvis PART ON/OFF [SPLIT (LEFT)] er korrekt tildelt,

se [side 191\)](#page-190-0). Dette kan være praktisk, mens du spiller.

**Angivelse af splitpunktet (grænsen mellem højre- og venstrehåndssektionen)** Se [side 111.](#page-110-0)

#### **iAFC kan ikke bruges i følgende tilfælde:**

- Hvis indstillingen for Speaker er Headphones SW ([side 17\)](#page-16-0), og der er tilsluttet hovedtelefoner.
- Hvis indstillingen for Speaker er sat til Off.
- (CVP-409 flygelmodellen) Når låget er lukket, eller åbnet og står med den korte støtte.

Når iAFC bruges, må der ikke sættes noget for højtaleren på instrumentets underside (CVP-409 flygelmodellen) eller bagpanel (CVP-409/407). Den optimale iAFC-effekt kan ikke opnås, hvis højtaleren er dækket til.

iAFC gør brug af Yamahas EMR-teknologi (Electronic Microphone Rotator), som sikrer stabilitet og modvirker akustisk tilbagekobling.

# **Sådan gøres lyden mere naturtro (iAFC)**

Når iAFC er tilkoblet, har instrumentet en fyldigere lyd med mere resonans, svarende til et akustisk instrument. Dette giver dig den rumfornemmelse og klang, der er karakteristisk for opførelser på scenen, eller simulerer den klang, der opstår ved brug af dæmperpedalen på et flygel.

I dette afsnit beskrives, hvordan man foretager de forskellige indstillinger for iAFCfunktionen. Du kan også foretage en automatisk justering for at opnå den optimale iAFC-effekt.

#### **Aktivering af iAFC på CVP-409 flygelmodellen**

Aktiver iAFC ved at åbne låget og sætte den lange støtte i den inderste fordybning i låget.

Hvis låget er åbnet med den korte støtte, aktiveres iAFC ikke.

# **Justering af iAFC-dybden.**

Du kan angive indstillinger for simulering af klangen fra et akustisk klaver og simulering af sceneklang.

## 1 **Åbn betjeningsdisplayet.**

 $[FUNCTION] \rightarrow [H]$  iAFC SETTING

## 2 **Tryk på [D]-knappen for at aktivere iAFC.**

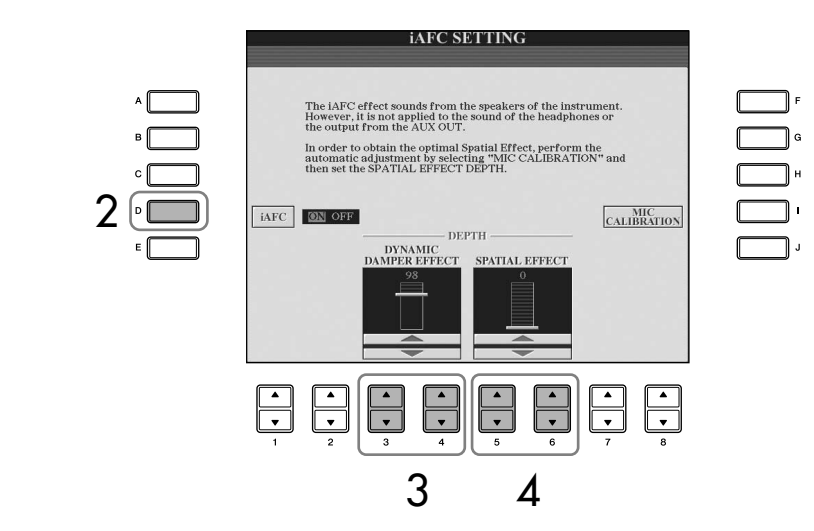

### 3 **Tryk på [3**π†**]/[4**π†**]-knapperne for at indstille DYNAMIC DAMPER EFFECT-dybden.**

#### **• DYNAMIC DAMPER-effekt**

Dette simulerer den klang, der opstår ved brug af fortepedalen på et flygel. Mikrofonen bruges ikke, men lyden i instrumentet behandles på en måde, der giver rumfornemmelse.

#### **4** Tryk på [5▲▼]/[6▲▼]-knapperne for at justere SPATIAL EFFECT**dybden.**

Hvis du vælger "SPATIAL EFFECT", skal du udføre kalibrering (se nedenfor).

#### **• SPATIAL EFFECT**

Spatial-effekten giver en oplevelse af efterklang og rumlighed, idet den opfanger den udgående lyd med interne mikrofoner og afgiver lyden fra højttaleren på instrumentets underside (CVP-409 flygelmodellen) eller bagside (CVP-409/407). Lydens bredde og rumlighed er forskellig alt efter effektens styrke. Standardindstillingen for dybden er 0.

Indstillinger med svagere effekt: Dette skaber den resonans og akustisk naturtro lyd, der er karakteristisk for akustiske instrumenter, idet der skabes en virtuel klangbund.

Indstillinger med kraftigere effekt: Både instrumentets egen lyd og lyden fra sangere og andre instrumenter i nærheden bliver opfanget af de interne mikrofoner og behandlet med henblik på at efterligne den karakteristiske klang ved en fælles sceneopførelse.

# **Kalibrering af iAFC-indstillingerne**

Derved indstilles iAFC's følsomhed og respons automatisk, så iAFC-effekten bliver optimal. Sørg for at udføre kalibrering, hvis du bruger "SPATIAL EFFECT".

- 1 **Tryk på [I]-knappen (MIC CALIBRATION) på iAFC-betjeningsdisplayet (side 82) for at få vist kalibreringsdisplayet.**
- 2 **Tryk på [G]-knappen (CALIBRATION START) for at starte kalibreringen.**

Når den automatiske justering begynder, lyder der en testlyd i ca. fem sekunder. Mens den automatiske justering står på, skal du undgå hørlig støj i nærheden af Clavinova.

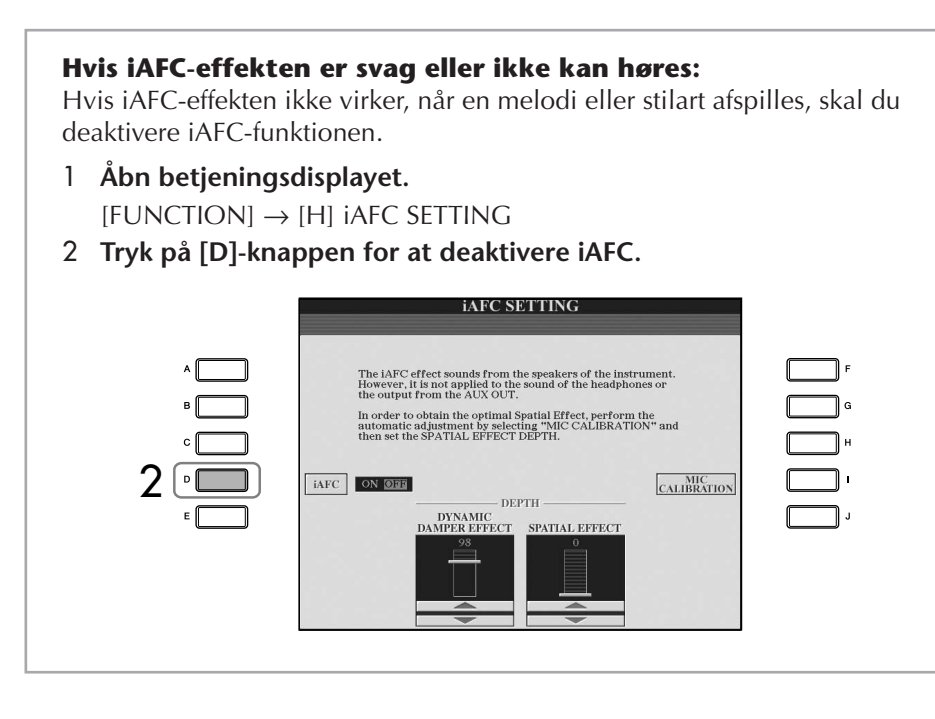

## **Gendannelse af kalibreringens standardindstilling [iAFC Default]**

- 1 **Tryk på [I]-knappen (MIC CALIBRATION) på iAFC-betjeningsdisplayet (side 82) for at få vist kalibreringsdisplayet.**
- 2 **Tryk på [J]-knappen (BASIC SETTING) for at gendanne standardindstillingen.**

# **Ændring af tonehøjden Transponering**

Toner, der spilles med tangenterne, kan transponeres op eller ned (i trin på halvtoner).

- **Transponering mens du spiller** Du kan nemt transponere instrumentets overordnede lyd ved at trykke på TRANSPOSE [–]/[+]-knapperne.
- **Transponering før du spiller**

Foretag indstillinger for transponering på MIXING CONSOLE-displayet. Du kan vælge at transponere tonehøjden for: klaviaturet (KBD), afspilning af melodier (SONG) eller instrumentets overordnede lyd (MASTER).

- 1 **Åbn betjeningsdisplayet.**  $[MIXING CONSOLE] \rightarrow TAB$   $\Box$   $\Box$  TUNE
- 2 **Indstil transponeringen med [1**π†**]–[3**π†**]-knapperne.**

# **Finstemning af instrumentets overordnede tonehøjde**

Du kan finstemme instrumentets overordnede tonehøjde – det er praktisk, når du spiller på instrumentet sammen med andre instrumenter eller til musik fra en cd.

1 **Åbn betjeningsdisplayet.**

 $[FUNCTION] \rightarrow [A] MASTER TUNE/SCALE TUNE \rightarrow TAB [\blacktriangleleft] MASTER$ TUNE

# 2 **Udfør stemningen med [4**π†**]/[5**π†**]-knapperne.**

Det er muligt at gendanne fabriksindstillingen, som er 440,0 Hz, ved at trykke samtidig på 4 eller 5 [ $\triangle$ ] og [ $\nabla$ ]-knapperne.

# **Stemning og tonesystemer**

Du kan vælge forskellige tonesystemer, der er karakteristiske for forskellige historiske perioder eller musikalske genrer.

1 **Åbn betjeningsdisplayet.** 

 $[FUNCTION] \rightarrow [A]$  MASTER TUNE/SCALE TUNE  $\rightarrow$  TAB  $[]$  SCALE TUNE

Bemærk, at Tune-funktionen ikke påvirker Drum Kit- eller SFX Kitlyden.

**Hz (Hertz):**

En måleenhed for en lyds frekvens eller det antal gange, en lydbølge svinger pr. sekund.

**2** *V*ælg den stemme, du vil indstille et tonesystem for, med [6 ▲ ▼ 1/ **[7**π†**]-knapperne.** 

marker boksen ved at trykke på [8 Δ]-knappen.

- 4 **Rediger følgende indstillinger efter behov.** 
	- **• Stemning af de enkelte toner på klaviaturet (TUNE)**
		- 1 **Tryk på [3▲▼]-knappen for at vælge den tone, der skal stemmes.**
		- 2 **Udfør stemningen i cents med [4**π†**]/[5**π†**]-knapperne.**
	- **• Angivelse af grundtonen for hvert tonesystem.**

Tryk på  $[2\blacktriangle \blacktriangledown]$ -knappen for at vælge grundtonen for tonesystemet. Hvis grundtonen ændres, transponeres instrumentets samlede tonehøjde, men tonernes stemning i forhold til hinanden forbliver den samme.

#### **Forprogrammerede tonesystemer**

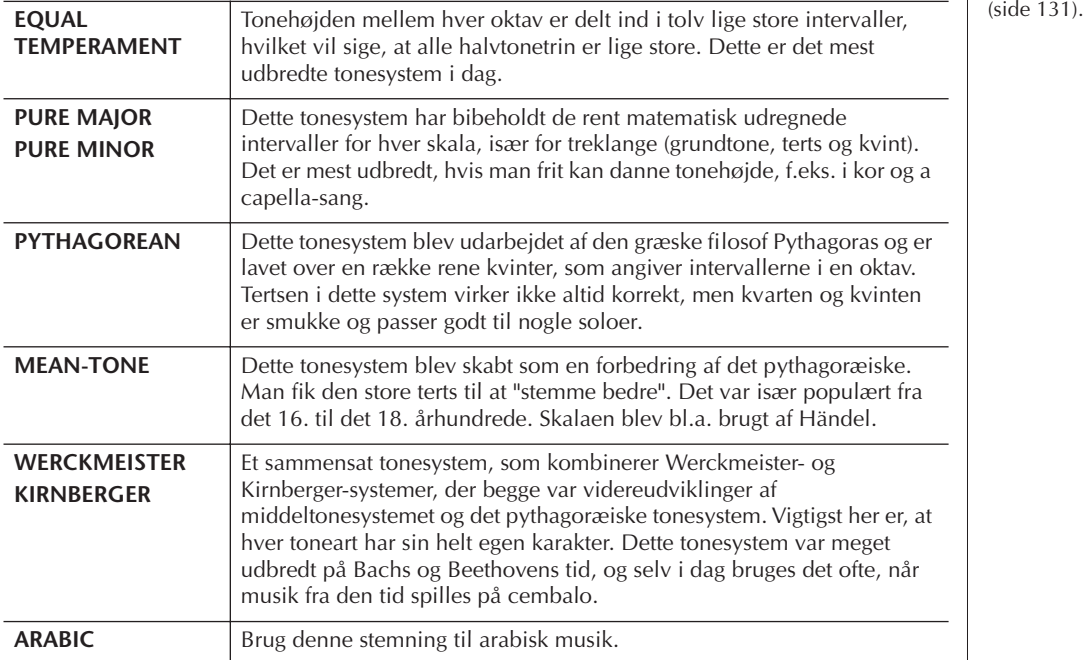

#### **De forskellige toners stemning i hvert tonesystem (i "cents", eks. vist i C-dur)**

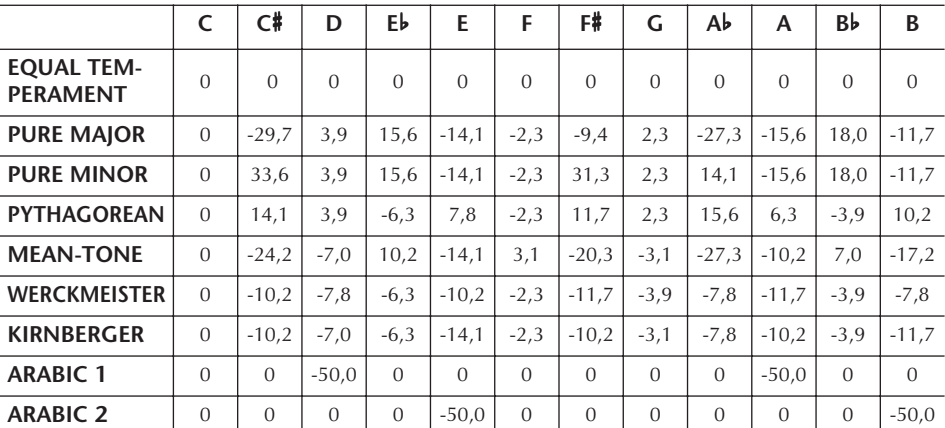

\* Værdierne i skemaet er rundet af til nærmeste decimal.

**Cent:**

En enhed der svarer til 1/100 af en halvtone. (100 cents = en halvtone).

#### **Hurtig aktivering af det ønskede tonesystem**

Gem tonesystemet under Registration Memory. Sørg for at markere SCALE, når indstillingerne foretages<br>(side 131).

# **Tilføjelse af effekter til lyde, som spilles på tangenterne**

Instrumentet indeholder et avanceret system med en multieffektprocessor, som kan give lydene ekstraordinær dybde og gøre dem meget udtryksfulde.

1 **Åbn betjeningsdisplayet.**

 $[DIRECT ACCESS] \rightarrow [EXIT]$ 

2 **Vælg den stemme, som du vil føje effekter til, ved at trykke på en af [A]–[C], [F]–[H]-knapperne.**

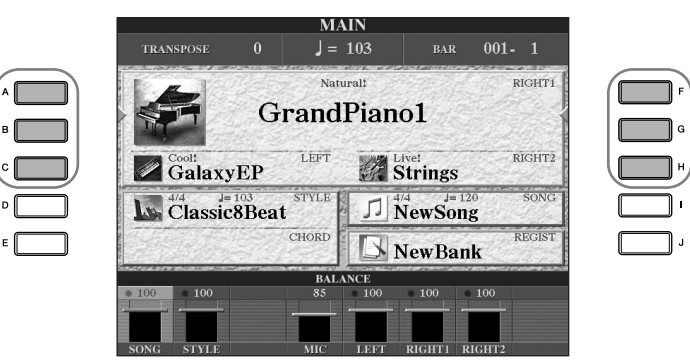

3 **Tryk på [VOICE EFFECT]-knappen for at få vist VOICE EFFECTdisplayet.** 

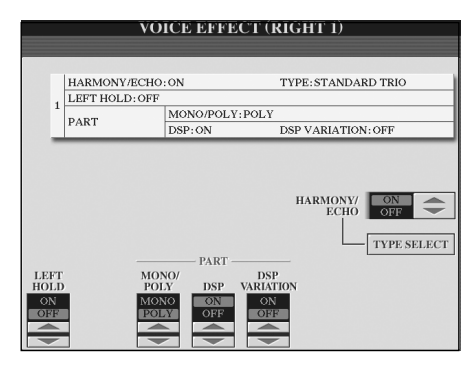

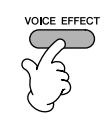

### 4 **Anvend effekter på lydene med knapperne nederst til højre på displayet.**

### **Effektparametre**

<span id="page-85-0"></span>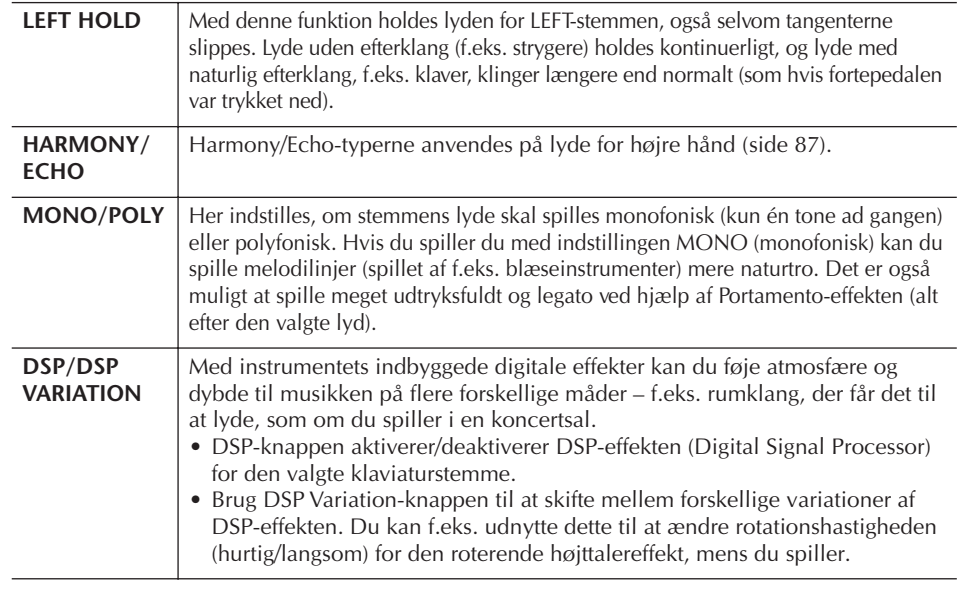

 Du kan aktivere/deaktivere Harmony/Echo-effekter med en pedal [\(side 191\)](#page-190-0).

#### **Portamento:**

Portamento er en effekt, der giver en blød overgang i tonehøjden fra den første tone, der spilles på tangenterne, til den efterfølgende. Portamentotiden (den tid, det tager at skifte tonehøjde) kan indstilles via MIXING CONSOLE-displayet ([side 90\)](#page-89-0).

#### **DSP:**

Står for Digital Signal Processor (eller Processing). DSP påvirker lydsignalerne digitalt og kan derved skabe en del forskellige effekter.

# <span id="page-86-1"></span>**Valg af en Harmony/Echo-type**

Du kan vælge mellem flere forskellige Harmony/Echo-typer. Sæt HARMONY/ECHO til On på det display, der vises i trin 4 ovenfor.

- 1 **Åbn betjeningsdisplayet ved at trykke på [J]-knappen (TYPE SELECT).**
- **2** *V*ælg en Harmony/Echo-type (se nedenfor) med [1∧V]–[3∧V]**knapperne.**
- 3 **Vælg de forskellige indstillinger for Harmony/Echo [\(side 88](#page-87-0)) med [4▲▼]–[8▲▼]-knapperne.**

De tilgængelige indstillinger varierer, afhængigt af Harmony/Echo-typen.

## <span id="page-86-0"></span>**Harmony/Echo-typer**

Harmony/Echo-typerne kan inddeles i følgende grupper, afhængigt af den valgte effekt.

#### **Harmony-typer**

Disse typer anvender en harmoni på toner, som spilles i højrehåndssektionen på klaviaturet. Harmonierne tilpasses de akkorder, som spilles i venstrehåndssektionen. (Bemærk, at "1+5"- og "Octave"-indstillinger ikke påvirkes af akkorden).

#### **Multi Assign-typen**

Denne type anvender en specialeffekt på akkorder, som spilles i højrehåndssektionen på klaviaturet.

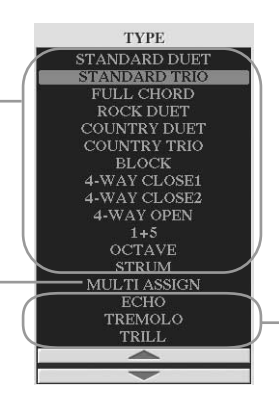

**Echo-typer** Disse typer anvender en ekkoeffekt på toner som spilles i højrehåndssektionen på klaviaturet. Effekten afhænger af tempoindstillingen.

### ● **Harmony-typer**

Når en af Harmony-typerne er valgt, anvendes Harmony-effekten på de toner, som spilles i højrehåndssektionen på klaviaturet. Effekten afhænger af den type, der er valgt ovenfor, og de akkorder, som spilles i akkordsektionen på klaviaturet. Se illustrationen nedenfor.

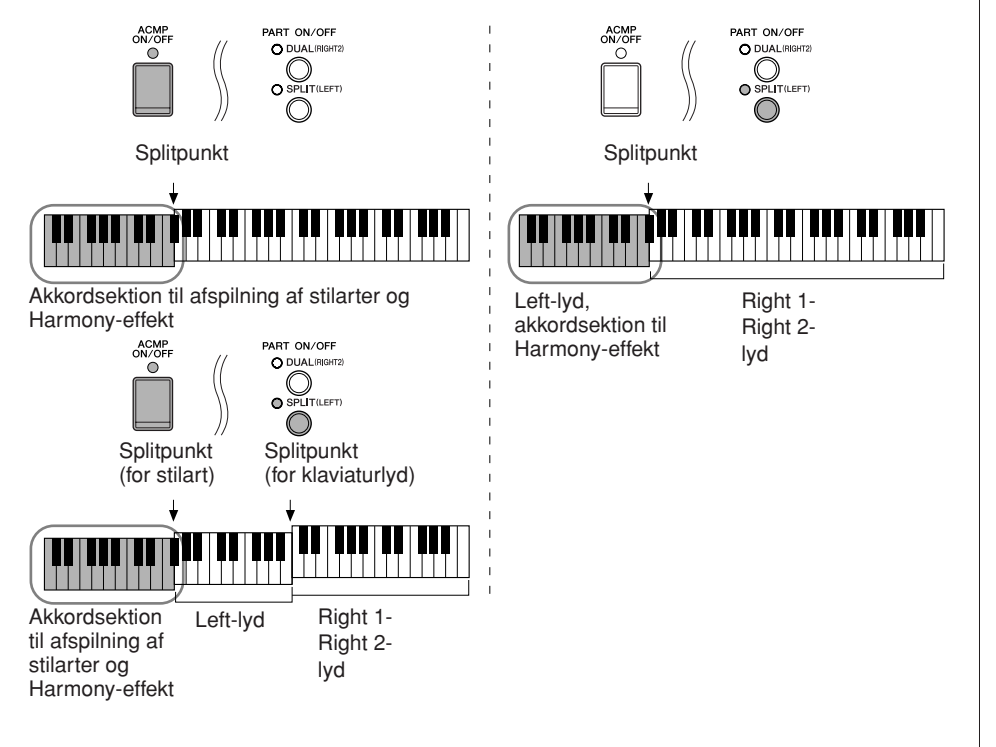

#### **Annullering af akkordlyden ved brug af Harmony-effekten**

Du kan slukke for den akkordlyd, som spilles i akkordsektionen på klaviaturet, så kun Harmony-effekten høres. Sæt [ACMP ON/OFF] til On, sæt [SYNC START] til Off, og sæt Stop Accompaniment til Off.

#### ● **Multi Assign-typen**

Med Multi Assign tildeles de toner, der spilles samtidig i højrehåndssektionen på klaviaturet, automatisk til separate stemmer. Både [RIGHT 1]- og [RIGHT 2] klaviaturstemmen skal være tændt ved brug af Multi Assign. Right 1- og Right 2-lydene tildeles skiftevis til tonerne i den rækkefølge, du spiller dem.

#### ● **Echo-typer**

Når en af Echo-typerne vælges, anvendes den tilsvarende effekt (Echo-, Tremolo- eller Trill-effekt) på den tone, der spilles i højrehåndssektionen på klaviaturet, idet den tilpasses det aktuelle tempo, uanset om [ACMP ON/OFF] og LEFT-stemmen er tændt eller slukket. Husk, at Trill-effekten skabes med to toner, du holder nede samtidig (de sidste to, hvis der holdes mere end to toner).

#### <span id="page-87-0"></span>**Harmony/Echo-indstillinger**

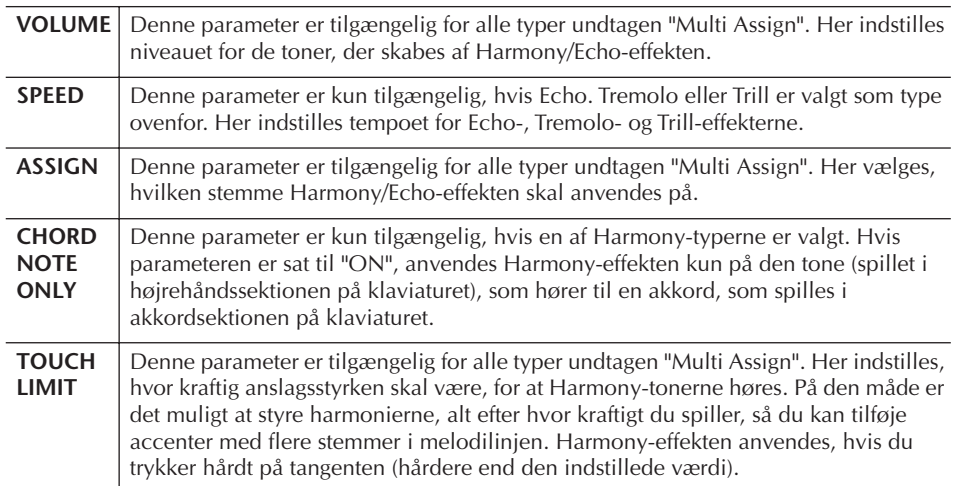

# **Redigering af lydstyrken og den tonale balance (MIXING CONSOLE)**

Mixing Console-displayet giver dig intuitiv kontrol over de forskellige aspekter af klaviaturstemmerne og melodi-/stilartskanalerne, herunder lydstyrkebalancen og lydens klang. Du kan indstille niveauer og panorering i stereolydbilledet for hver lyd, og du kan også se, hvordan effekterne anvendes.

# <span id="page-87-1"></span>**Grundlæggende fremgangsmåde**

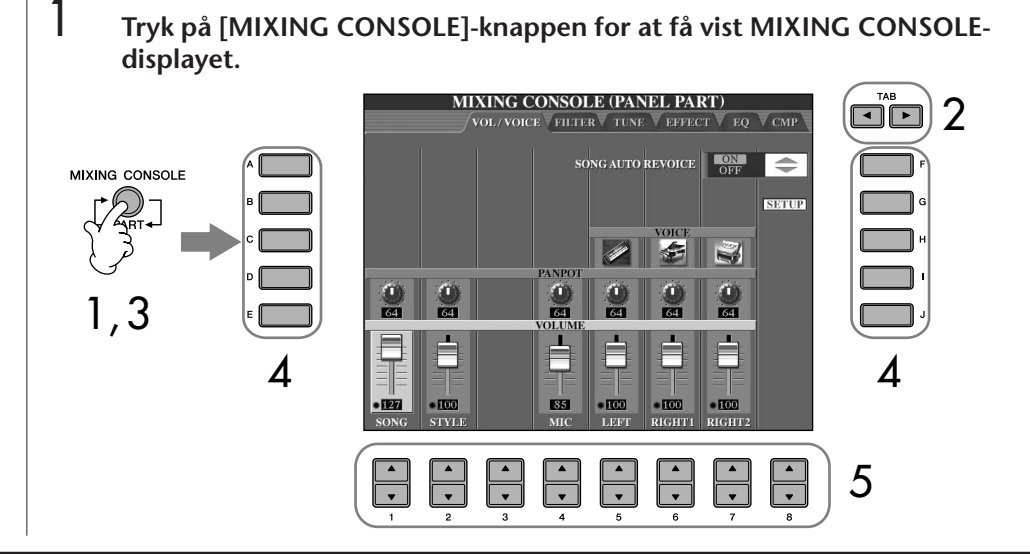

- 2 **Åbn det relevante indstillingsdisplay med TAB [**√**][**®**]-knapperne.** Se mere om de tilgængelige parametre i afsnittet "Parametre, der kan indstilles via MIXING CONSOLE-displayene" på [side 90](#page-89-1).
- 3 **Tryk flere gange på [MIXING CONSOLE]-knappen for at få vist MIXING CONSOLE-displayet for de pågældende stemmer. MIXING CONSOLE-displayet består af flere forskellige stemmedisplays. Stemmens navn er angivet øverst på displayet. De forskellige MIXING CONSOLE-displays skifter mellem følgende:** PANEL PART-displayet  $\rightarrow$  STYLE PART-displayet  $\rightarrow$  SONG CH 1–8-displayet  $\rightarrow$  SONG CH 9–16-displayet
- 4 **Tryk på en af [A]–[J]-knapperne for at vælge den ønskede parameter.**
- 5 **Indstil værdien med [1**π†**]–[8**π†**]-knapperne.**

## 6 **Gem MIXING CONSOLE-indstillingerne.**

- **• Lagring af indstillingerne på PANEL PART-displayet** Gem dem under Registration Memory [\(side 131\)](#page-130-0).
- **• Lagring af indstillingerne på STYLE PART-displayet** Gem dem som stilartsdata.
	- 1 Åbn betjeningsdisplayet.  $[FUNCTION] \rightarrow [F]$  DIGITAL REC MENU  $\rightarrow [B]$  STYLE CREATOR
	- 2 Tryk på [EXIT]-knappen for at lukke RECORD-displayet.
	- 3 Tryk på [I]-knappen (SAVE) for at få vist Style-valgdisplayet, hvor du kan gemme dataene [\(side 69](#page-68-1)).
- **• Lagring af indstillingerne på SONG CH 1–8/9–16-displayet** Gem først de redigerede indstillinger som en del af melodidataene (SET UP), og gem derefter melodien. Se SONG CREATOR → CHANNEL -displayet → SETUP-menuen på [side 162.](#page-161-0)

#### **Om stemmer**

#### **PANEL PART**

På PANEL PART-displayet under MIXING CONSOLE kan du uafhængigt indstille lydstyrken mellem klaviaturstemmerne (RIGHT 1, RIGHT 2 og LEFT), SONG, STYLE og MIC-stemmerne. Stemmerne er de samme som dem, der vises på displayet, når du trykker på [BALANCE]-knappen på panelet [\(side 40\)](#page-39-0).

#### **STYLE PART**

En stilart består af otte separate kanaler. Her kan du indstille lydstyrkebalancen mellem disse otte kanaler eller stemmer. Stemmerne er de samme som dem, der vises på displayet, når du trykker på [CHANNEL ON/ OFF]-knappen på panelet for at få vist STYLE-displayet.

#### **SONG CH 1–8/9–16**

En melodi består af 16 separate kanaler. Her kan du indstille lydstyrkebalancen for disse 16 kanaler eller stemmer. Stemmerne er de samme som dem der vises på displayet, når du trykker på [CHANNEL ON/ OFF]-knappen på panelet for at få vist SONG-displayet.

**Om stemmer** Se nedenfor.

**Hurtig indstilling af alle stemmer til den samme værdi**

Når du har valgt en parameter i trin 4, kan du hurtigt indstille den samme værdi for alle andre stemmer. Hold en af [A]–[J] knapperne nede, samtidig med at du bruger [1]–[8]-knapperne eller [DATA ENTRY] drejeknappen.

#### <span id="page-89-1"></span>**Parametre, der kan indstilles via MIXING CONSOLE-displayene**

Her beskrives de forskellige parametre på MIXING CONSOLE-displayene.

#### **VOL/VOICE**

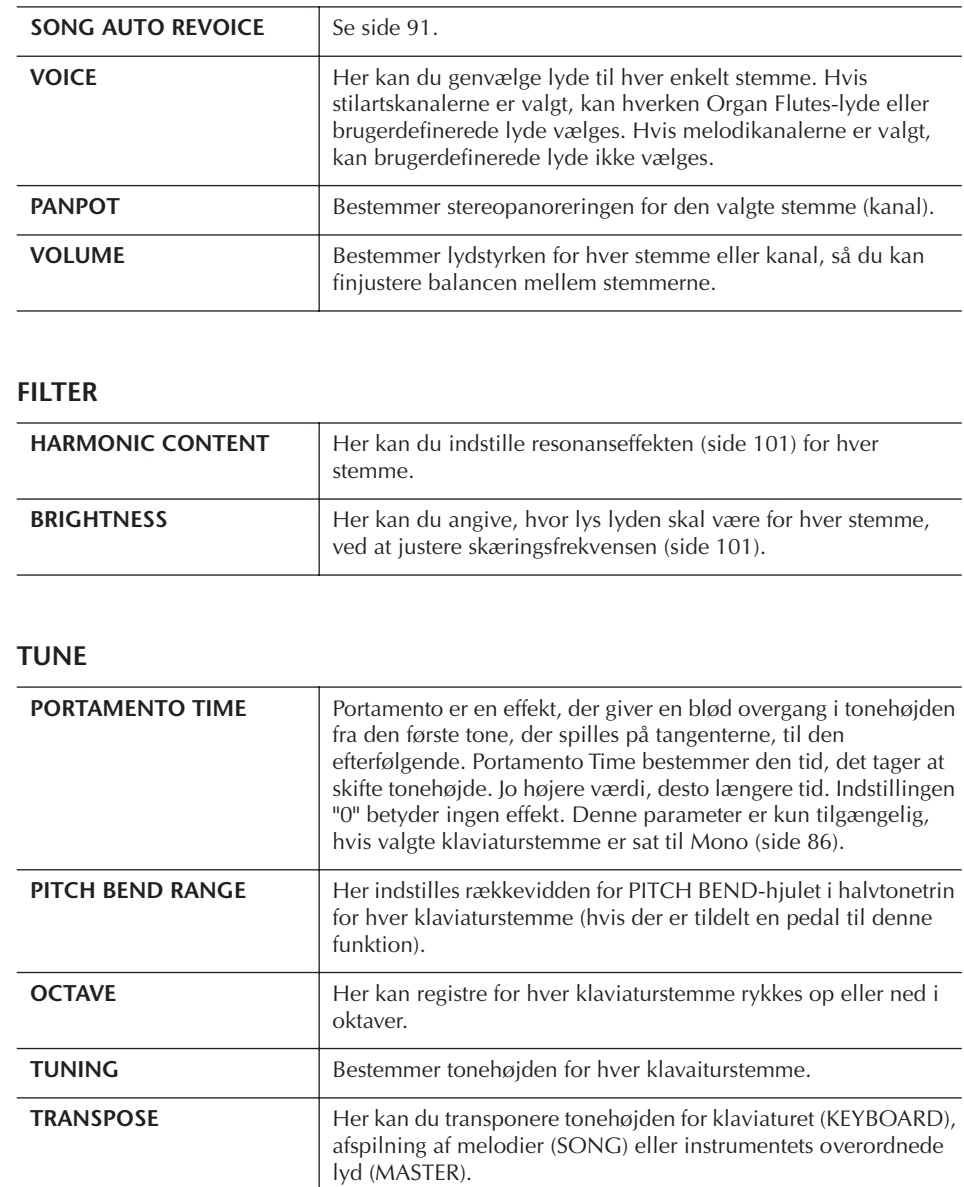

#### <span id="page-89-0"></span>**EFFECT**

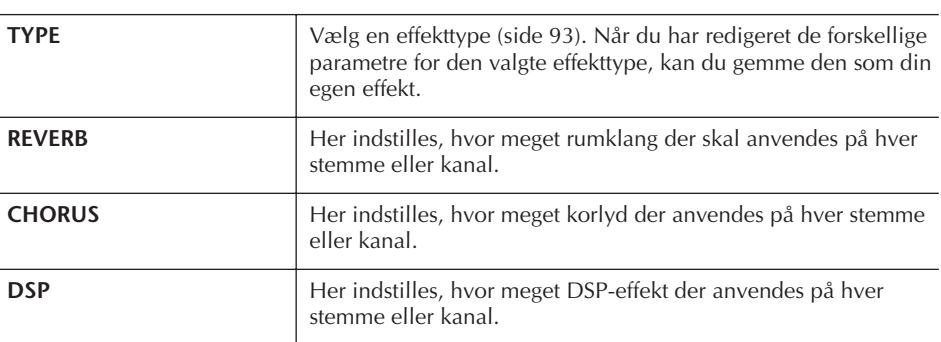

- RHY2-kanalen på STYLE PART-displayet kan kun tildeles til Drum Kit- og SFX Kit-lyde.
- Når der spilles GMmelodidata, kan kanal 10 (på SONG CH 9–16-siden) kun bruges til en Drum Kit-lyd.

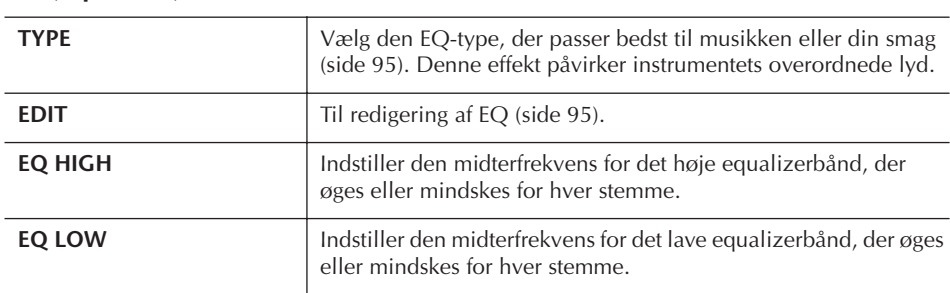

#### **EQ (Equalizer)**

#### **CMP (Master Compressor)**

Se side 97. Denne effekt påvirker instrumentets overordnede lyd.

### <span id="page-90-0"></span>**Song Auto Revoice**

Med denne funktion kan du udnytte instrumentets flotte lyd med XG-kompatible melodidata. Når der afspilles XG-melodidata (købt eller oprettet på andre instrumenter), kan Auto Revoice-funktionen automatisk bruge de særlige lyde på instrumentet (Natural!, Live!, Cool! osv.) i stedet for de almindelige XG-lyde af samme type.

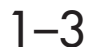

1–3 **Samme fremgangsmåde som i "Grundlæggende fremgangsmåde" på [side 88](#page-87-1). Vælg VOL/VOICE-fanebladet i trin 2.**

- 4 **Tryk på [G]-knappen (SETUP) for at få vist AUTO REVOICE SETUPdisplayet.**
- **5** Vælg den lyd, der skal erstattes, med [1∧ $\blacktriangleright$ ]–[3∧ $\blacktriangleright$ ]-knapperne.

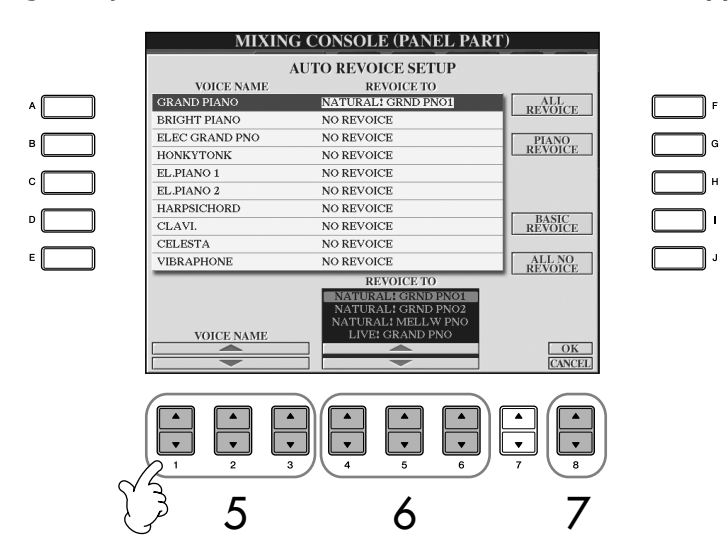

**6** Brug [4∧  $\Pi$ ]–[6∧  $\Pi$ ]-knapperne til at vælge den lyd, som skal **erstatte den XG-lyd, der blev valgt i trin 5.** Der findes forskellige Revoice-indstillinger, som du kan få vist med et enkelt tryk på [F]/[G]/[I]-knapperne.

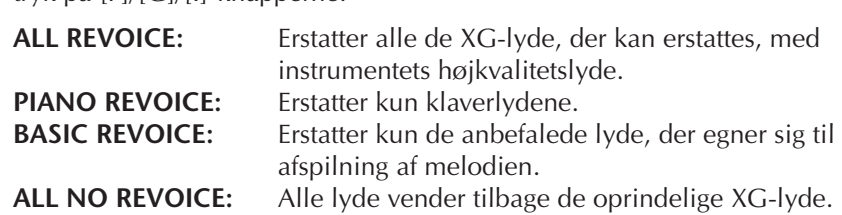

- 7 **Tryk på [8**π**]-knappen (OK) for at anvende Revoice-indstillingerne.** Hvis du vil annullere Revoice-handlingen, skal du trykke på [8†]-knappen (CANCEL).
- 8 **Tryk på [F]-knappen på VOL/VOICE-fanebladet for at sætte SONG AUTO REVOICE til ON.**

### **Effekttype**

■ Valg af en effekttype

- 1–3 **Samme fremgangsmåde som i "Grundlæggende fremgangsmåde" på [side 88.](#page-87-1) Vælg EFFECT-fanebladet i trin 2.**
- 4 **Tryk på [F]-knappen (TYPE) for at få vist Effect Type-valgdisplayet.**

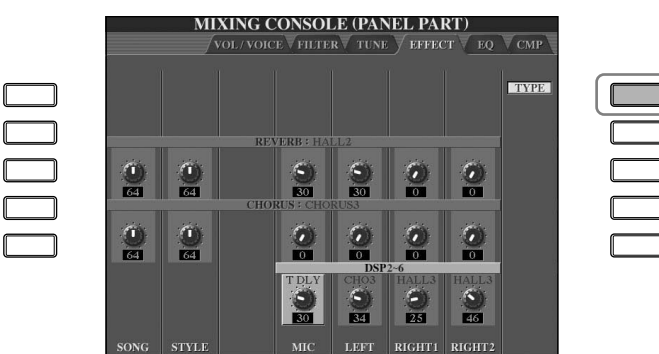

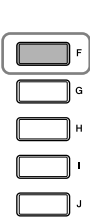

**DSP:** Står for Digital Signal Processor (eller Processing). DSP påvirker lydsignalerne digitalt og kan derved skabe en del forskellige effekter.

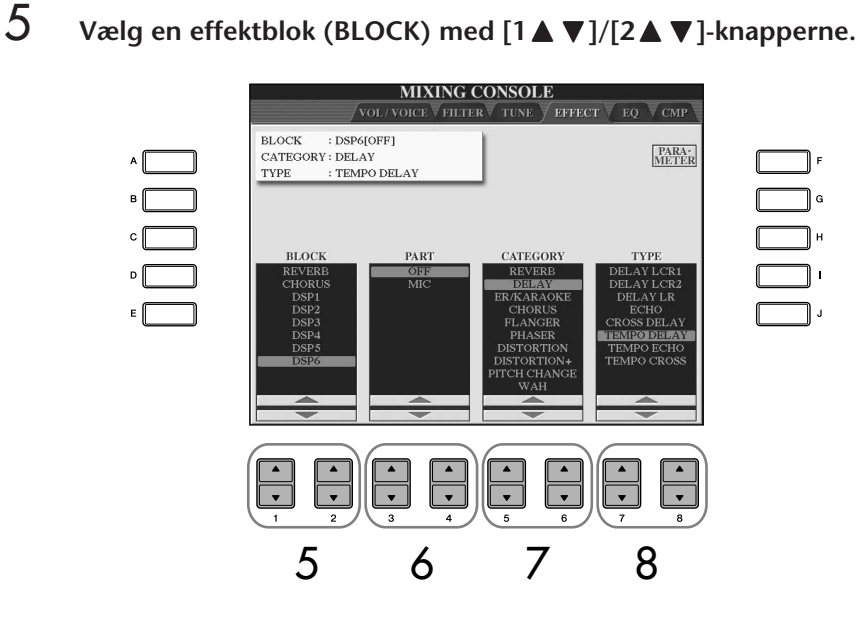

#### 92 | CVP-409/407 Brugervejledning

<span id="page-92-0"></span>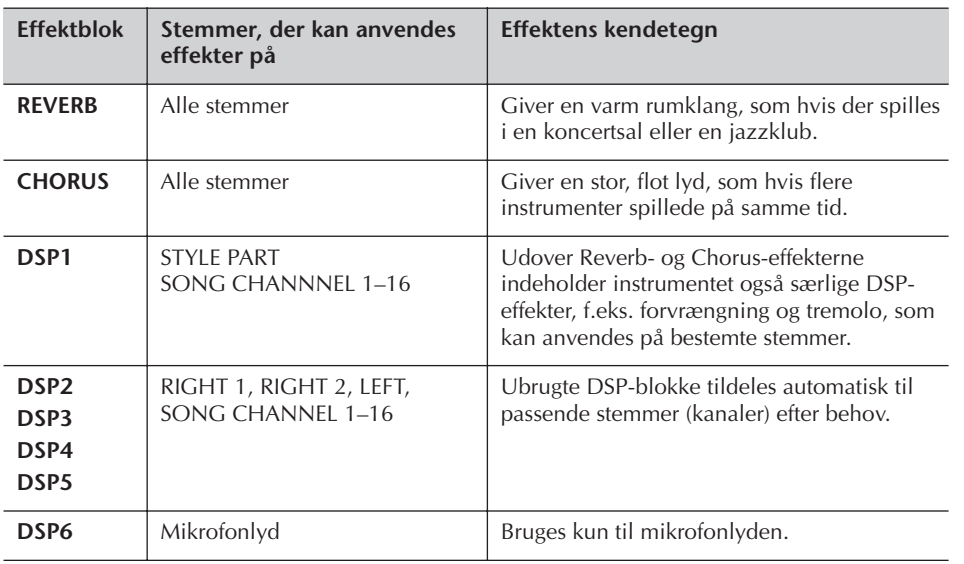

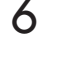

6 **Vælg hvilken stemme, du vil anvende effekten på, med [3**π†**]/ [4**π†**]-knapperne.**

**7** *V*ælg en effektkategori (CATEGORY) med [5 Δ  $\Psi$ ]/[6 Δ  $\Psi$ ]**knapperne.**

8 **Vælg en effekttype (TYPE) med [7**π†**]/[8**π†**]-knapperne.**

Hvis du vil redigere effektparametrene, skal du gå videre til næste afsnit.

#### ■ **Redigering og lagring af effekten**

9 **Tryk på [F]-knappen (PARAMETER) for at få vist displayet til redigering af effektparametrene.**

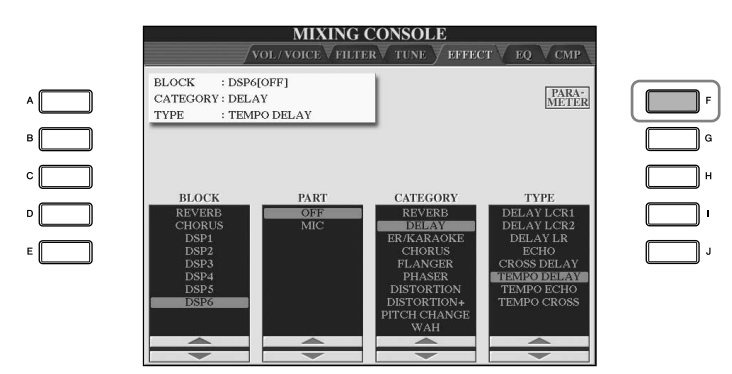

10 **Hvis du valgte en af DSP 2–5-effektblokkene i trin 5:**

Du kan både redigere standardparametrene og variationsparametrene. Tryk på [B]-knappen for at vælge standardparametertypen. Tryk på [E] knappen for at vælge variationsparametertypen.

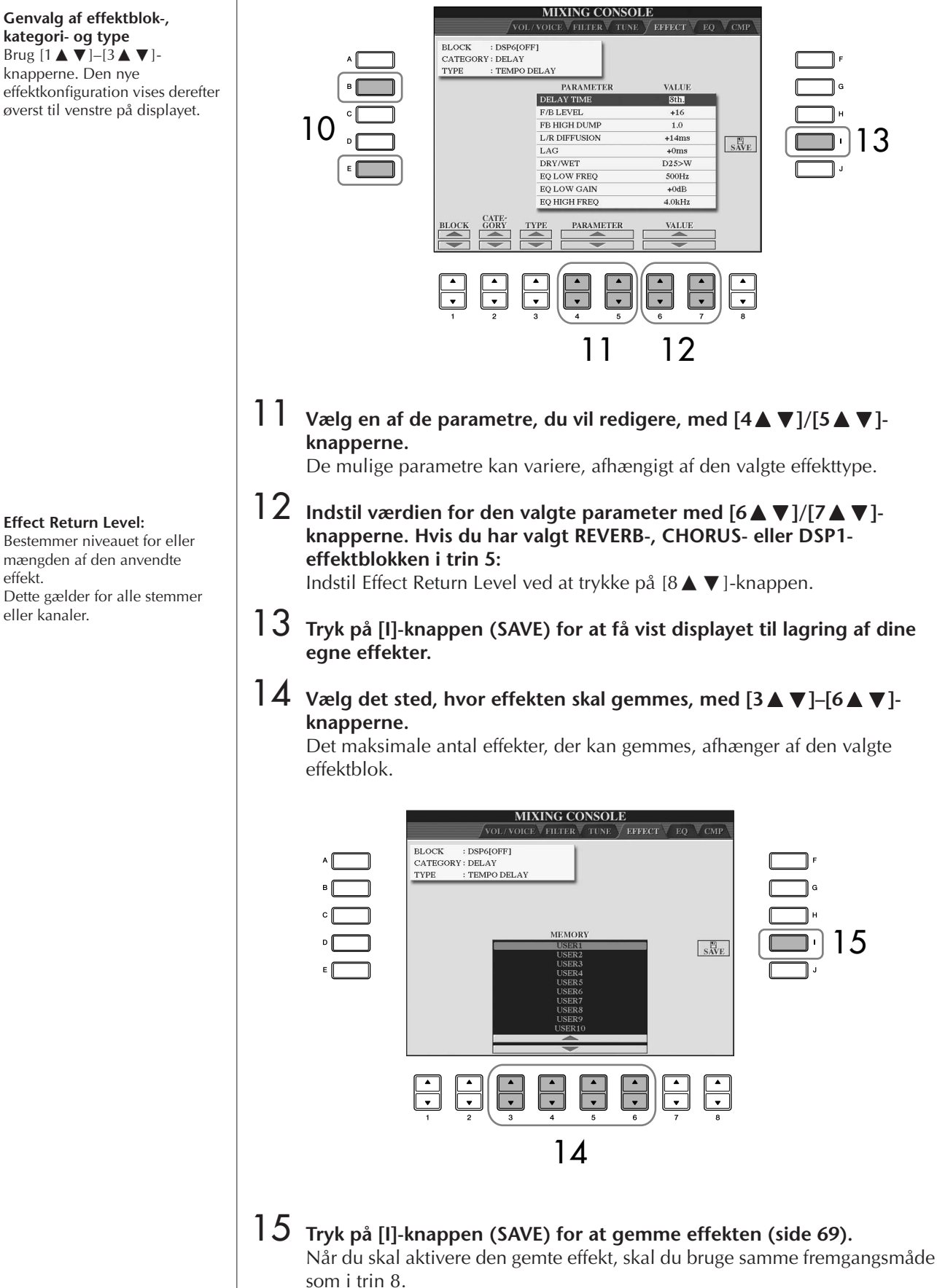

**Genvalg af effektblok-, kategori- og type** Brug  $[1 \blacktriangle \blacktriangledown]$ – $[3 \blacktriangle \blacktriangledown]$ knapperne. Den nye effektkonfiguration vises derefter øverst til venstre på displayet.

effekt.

eller kanaler.

## <span id="page-94-0"></span>**EQ (Equalizer)**

En equalizer (EQ) er en lydprocessor, som deler frekvensspektret op i frekvensområder, der kan skrues op eller ned for så det er muligt at tilpasse den overordnede lyd. En equalizer bruges som regel til at justere den overordnede lyd fra forstærkere eller højttalere, så den passer til rummet. Du kan f.eks. skrue ned for de dybe frekvenser, hvis du spiller på en scene eller i et stort rum, hvor lyden nemt kan virke buldrende. Eller du kan skrue op for de høje frekvenser i små lukkede rum, der som regel er "tørre" uden ekko. Instrumentet har en digital equalizer af høj kvalitet med fem frekvensbånd. Med denne funktion får instrumentets overordnede lyd en sidste effekt – tonekontrol. Du kan vælge en af de fem forprogrammerede EQ-indstillinger på EQ-displayet. Du kan også gemme dine egne EQ-indstillinger ved at indstille frekvensbåndene og gemme indstillingerne under en af de to brugerdefinerede Master EQ-typer.

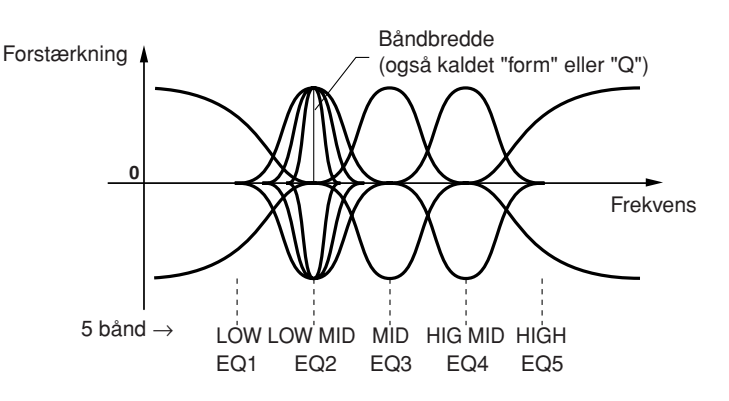

- **Valg af en forprogrammeret EQ-type**
- 1–3 **Samme fremgangsmåde som i "Grundlæggende fremgangsmåde" på [side 88](#page-87-1). Vælg EQ-fanebladet i trin 2.**
- 4 **Vælg en forprogrammeret EQ-type, der passer til den musikalske genre eller rummet. Brug [A]/[B]-knapperne.**

Hvis du vil redigere EQ-parametrene, skal du gå videre til næste afsnit.

### ■ **Redigering af lagring af den valgte EQ**

5 **Tryk på [F]-knappen (EDIT) for at få vist MASTER EQ EDIT-displayet.**

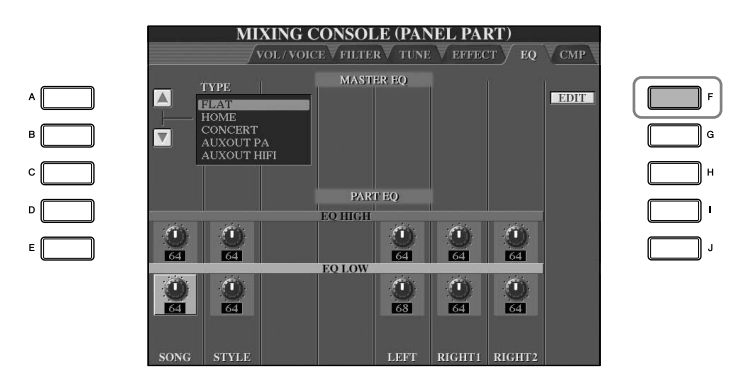

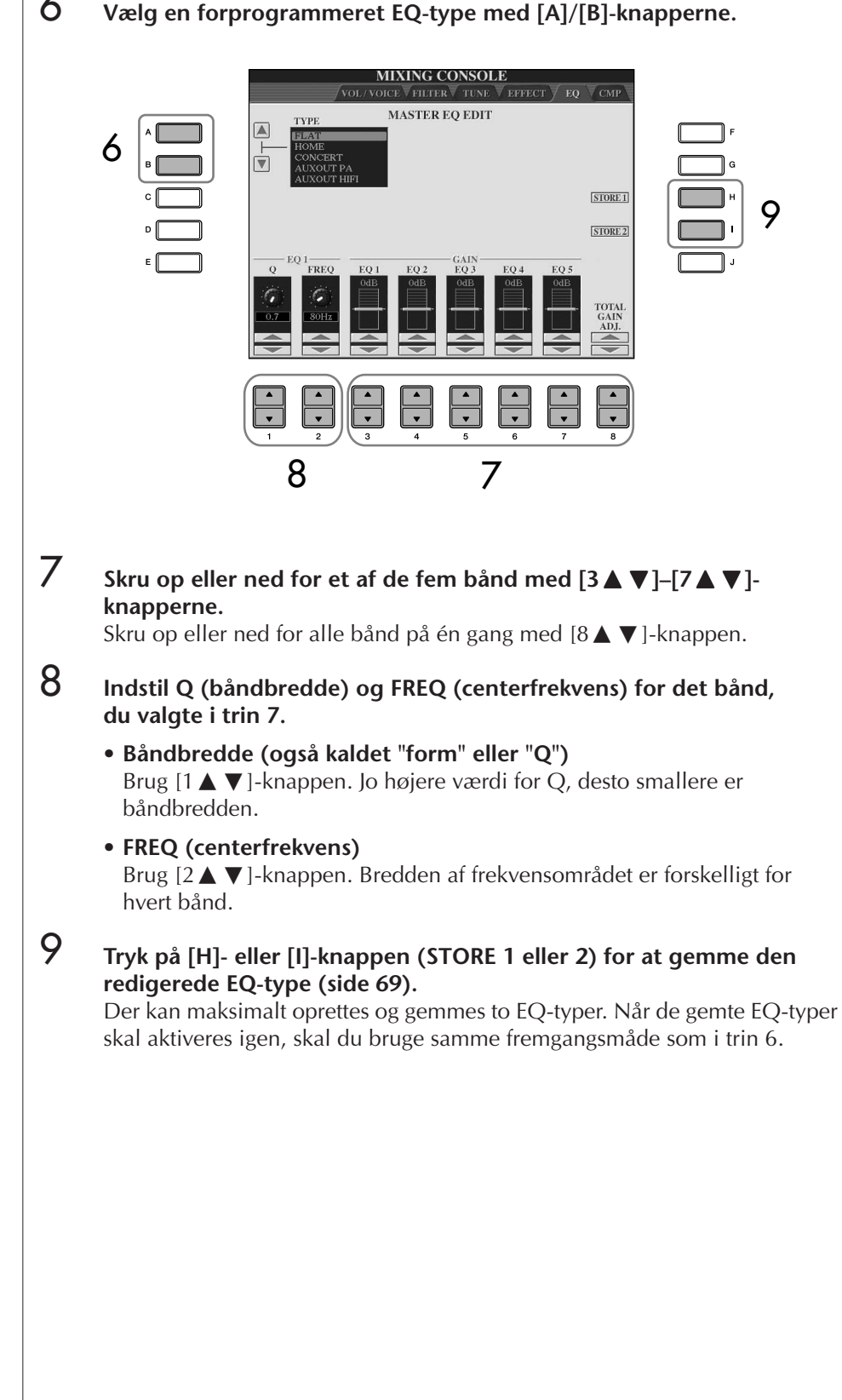

### 6 **Vælg en forprogrammeret EQ-type med [A]/[B]-knapperne.**

#### **Master Compressor**

Compressor-effekten bruges til at udjævne og komprimere dynamiske udsving (svage/kraftige lyde) fra et lydsignal. De dynamiske yderpunkter bliver presset sammen på signaler med store udsving, f.eks. sangstemmer og guitarer. De svage lyde bliver kraftigere og de kraftige svagere. Når effekten bruges til at øge det overordnede lydniveau, bliver lyden mere konsistent og kraftfuld. Kompression kan bruges til at øge efterklangen for en elektrisk guitar, til at udjævne udsvingene på en sangstemme eller til at bringe et trommesæt eller en rytmefigur helt frem i lydbilledet. Instrumentet har en avanceret kompression med flere frekvensområder, som gør det muligt at indstille kompressionseffekten for de enkelte frekvensområder – dermed har du en omfattende kontrol over lyden. Du kan redigere og gemme dine egne Compressor-typer og derefter vælge dem blandt de forprogrammerede typer.

#### ■ **Valg af en Master Compressor-type**

### 1–3 **Samme fremgangsmåde som i "Grundlæggende fremgangsmåde" på [side 88](#page-87-1). Vælg CMP-fanebladet i trin 2.**

### 4 **Vælg en forprogrammeret Master Compressor-type med [A]/[B] knapperne.**

Når du vælger en Master Compressor-type, indstilles parametrene nederst på displayet automatisk til de optimale værdier for den valgte type.

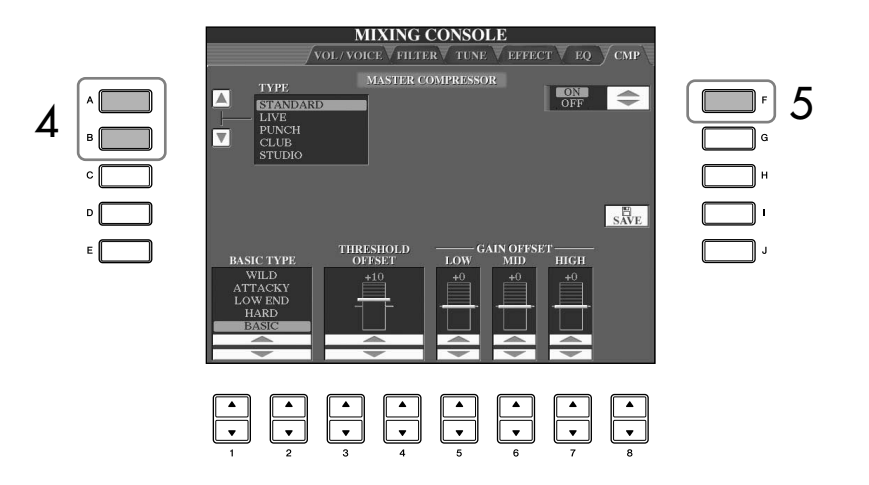

# 5 **Tryk på [F]-knappen for at sætte Master Compressor til ON.**

Hvis du vil redigere Master Compressor-parametrene, skal du gå til næste punkt.

#### ■ **Redigering og lagring af den valgte Master Compressor**

#### 6 **Vælg en frekvens-kurve for Compressor-effekten, eller vælg, hvilke frekvenser effekten skal anvendes på, med [1 <b>A**  $\Pi$ ]/[2 **A**  $\Pi$ ]**knapperne.**

Vælg fx "LOW", hvis du vil fremhæve de dybe frekvenser; og "HIGH" hvis du vil fremhæve de høje frekvenser.

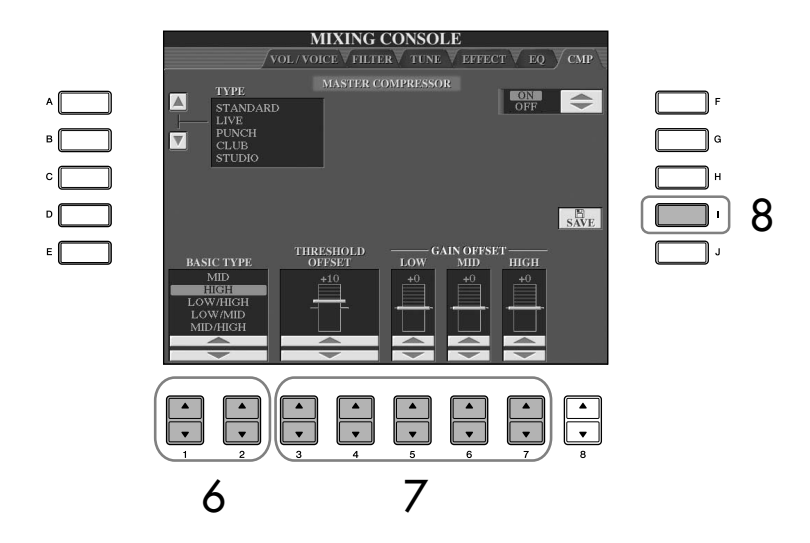

**7** Brug [3 **A**  $\Pi$  – [7 **A**  $\Pi$  -knapperne for at indstille Threshold (det **i niveau hvor kompressionen starter) og Gain (niveauet for signalet med kompression kan indstilles for tre separate frekvensområder).** Disse indstillinger modvirker de indstillinger for frekvenskurven, der er angivet i trin 6.

8 **Tryk på [I]-knappen (SAVE) for at få vist displayet til lagring af dine egne Master Compressor-indstillinger.**

9 **Brug [3**π†**]–[6**π†**]-knapperne til at vælge destinationen til lagring af Master Compressor-indstillingerne.**

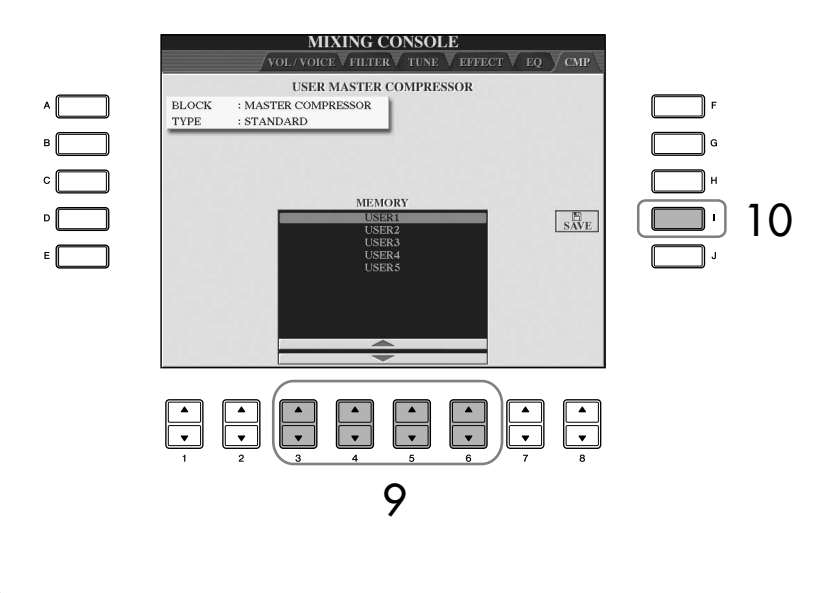

10 **Tryk på [I]-knappen (SAVE) for at gemme Master Compressorindstillingerne [\(side 69](#page-68-1)).** 

Når du skal aktivere de gemte Master Compressor-indstillinger, skal du benytte den samme fremgangsmåde som i trin 4.

Brug, oprettelse og redigering af lyde

Brug, oprettelse og redigering af lyde

Bestemmer, hvor kraftigt signalet skal være, før kompressionen starter. Kompressionen påvirker kun lyd, der er over dette niveau.

# **Oprettelse af lyde (Sound Creator)**

Instrumentet har en Sound Creator-funktion, som du kan bruge til at oprette dine egne lyde ved at redigere de eksisterende lydparametre. Når du har oprettet en lyd, kan den gemmes som en brugerdefineret lyd via USER/(USB)-displayet og aktiveres igen senere. Redigeringsmetoden er anderledes for ORGAN FLUTES-lyde end for andre lyde.

# <span id="page-98-0"></span>**Grundlæggende fremgangsmåde**

- 1 **Vælg den ønskede lyd (bortset fra Organ Flutes-lyde) [\(side 32\)](#page-31-1).**
- 2 **Tryk på [6**π**]-knappen (VOICE SET) for at få vist VOICE SET-displayet.**

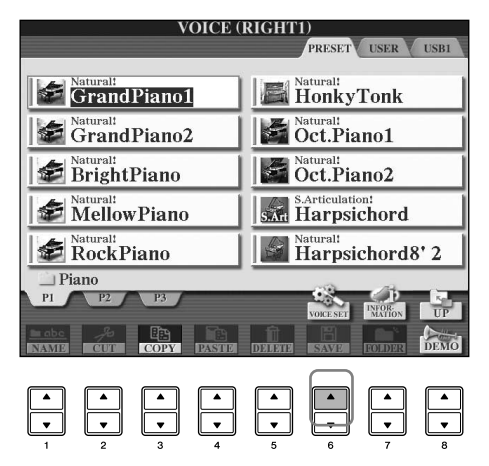

3 **Åbn det relevante indstillingsdisplay med TAB [**√**][**®**]-knapperne.** Se mere om de tilgængelige parametre under "Parametre, der kan redigeres på VOICE SET-displayene" på [side 100](#page-99-0).

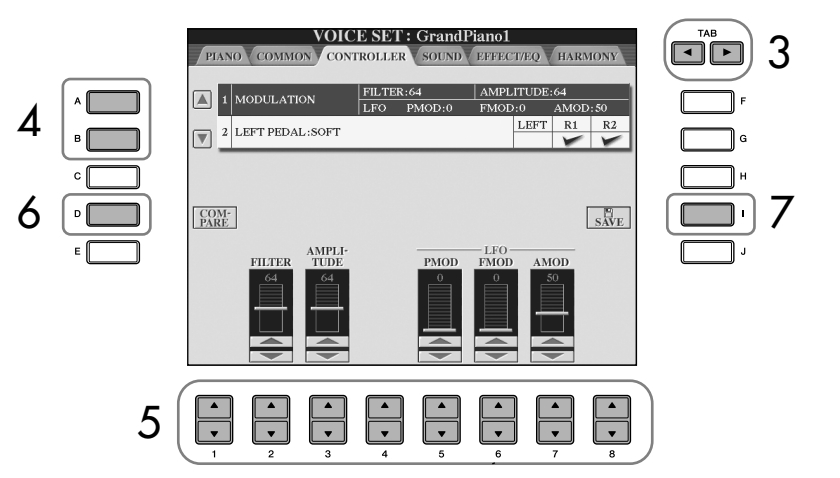

- 4 **Vælg den parameter, der skal redigeres, med [A]/[B]-knapperne.**
- 5 **Rediger lyden med [1**π†**]–[8**π†**]-knapperne.**
- 6 **Tryk på [D]-knappen (COMPARE) for at sammenligne den redigerede lyd med den oprindelige lyd.**
- 7 **Tryk på [I]-knappen (SAVE) for at gemme den redigerede lyd [\(side 69](#page-68-1)).**

#### **Redigering af ORGAN FLUTES-lydene**

Redigeringsmetoden er anderledes for ORGAN FLUTESlyde end for andre lyde. Se mere om redigering af ORGAN FLUTES-lyde på [side 103](#page-102-0).

*FORSIGTIG*

#### **Hvis du vælger en anden lyd uden først at gemme indstillingerne, slettes indstillingerne. Hvis du vil du gemme indstillingerne her, skal du gemme dem som en brugerdefineret lyd, før du vælger en anden lyd eller slukker for strømmen.**

De tilgængelige parametre varierer, afhængigt af den valgte lyd.

#### **Ændringer af kurven for anslagsstyrken i forhold til anslagsfølsomheden**

#### **TOUCH SENSE DEPTH**

Ændringer af kurven for anslagsstyrken i forhold til VelDepth (med Offset sat til 64)

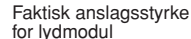

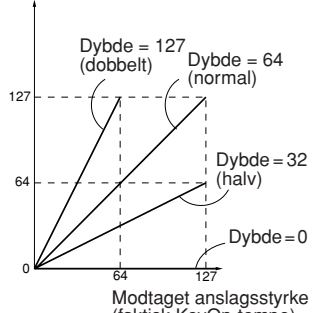

Modtaget anslagsstyrke (faktisk KeyOn-tempo)

#### **TOUCH SENSE OFFSET**

Ændringer af kurven for anslagsstyrken i forhold til VelOffset (med Depth sat til 64) Faktisk anslagsstyrke

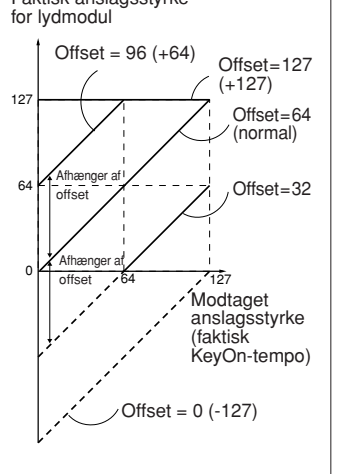

#### **Portamento Time:**

Portamento Time bestemmer den tid, det tager at skifte tonehøjde. Portamento er en effekt, der giver en blød overgang i tonehøjden fra den første tone, der spilles på tangenterne, til den efterfølgende.

#### <span id="page-99-0"></span>**Parametre, der kan redigeres på VOICE SET-displayene**

I det følgende beskrives de parametre, der kan redigeres på de displays, som vises i trin 3 i "Grundlæggende fremgangsmåde" på [side 99.](#page-98-0) Sound Creator-parametrene er organiseret på fem forskellige displays. Parametrene på de forskellige displays beskrives enkeltvis nedenfor. Disse behandles også som en del af Voice Setparametrene [\(side 106](#page-105-0)), som automatisk aktiveres, når den pågældende lyd vælges.

#### **PIANO**

Dette display er kun tilgængeligt, når Natural!-klaverstemmen ([side 78](#page-77-0)) er valgt.

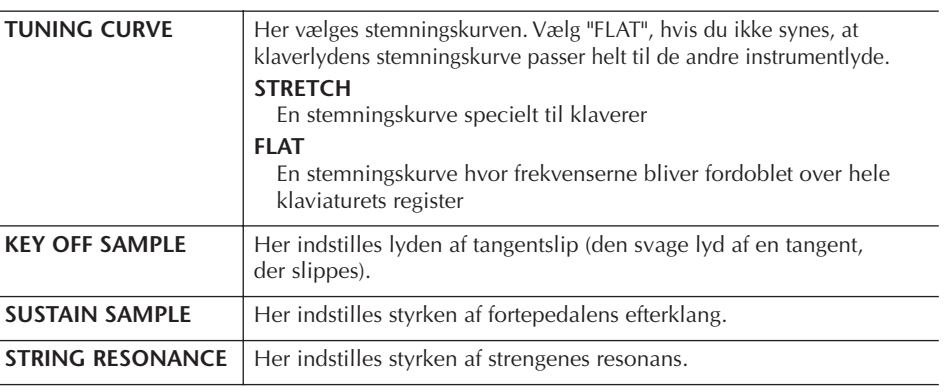

#### **COMMON**

i,

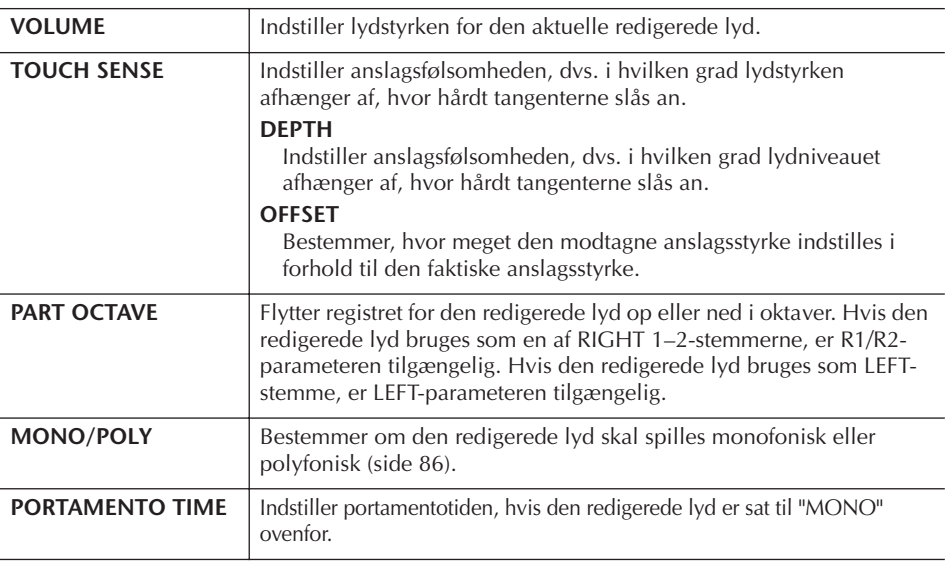

#### **CONTROLLER 1. MODULATION**

Hvis der er tildelt en pedalfunktion til MODULATION, kan pedalen styre både parametrene nedenfor og tonehøjden (vibrato). Her kan det indstilles, hvor meget pedalen skal påvirke hver af de følgende parametre.

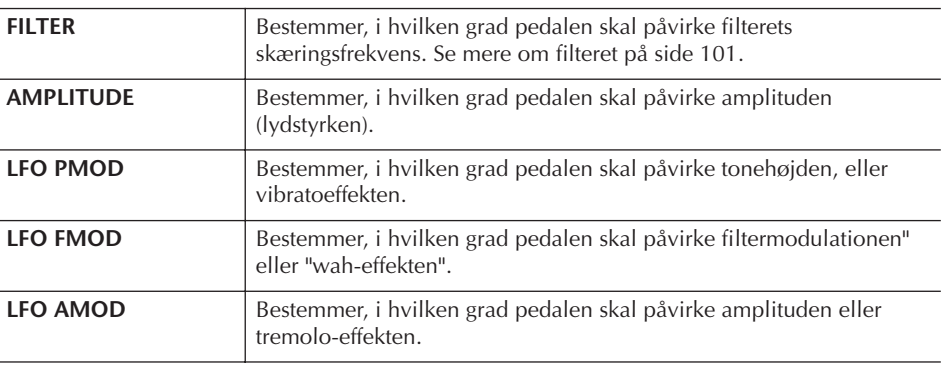

#### **2. LEFT PEDAL**

Her er det muligt at vælge, hvilken funktion der skal tildeles til venstre pedal.

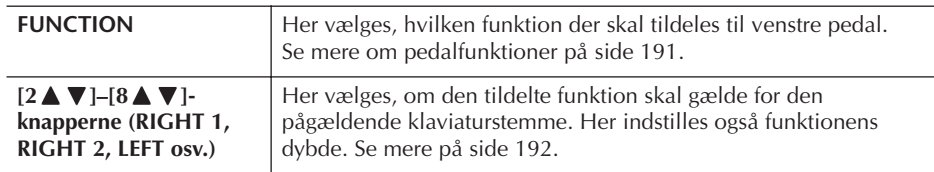

#### <span id="page-100-2"></span>**SOUND** ● **FILTER**

Filteret er en processor, der påvirker lydens overordnede klang ved at skrue op eller ned for udvalgte frekvenser. Parametrene nedenfor påvirker den overordnede klang ved at skrue op eller ned for bestemte frekvensområder. Udover at gøre lyden mørkere eller lysere, kan et filter også bruges til at give en elektronisk, synthesizeragtig effekt.

<span id="page-100-1"></span><span id="page-100-0"></span>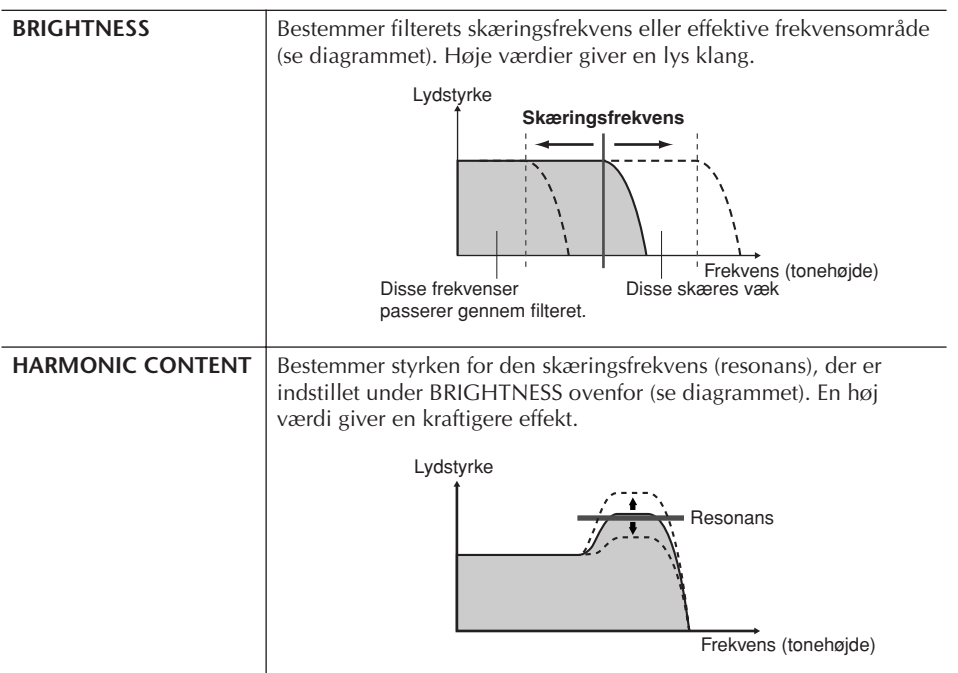

#### ● **EG**

Indstillingerne for EG (Envelope Generator) bestemmer, hvordan lydens lydstyrke ændrer sig, mens tonen klinger. Det gør det muligt at efterligne lyden af forskellige akustiske instrumenter, f.eks. percussioninstrumenters hurtige anslag og udklingning eller den lange efterklang på et klaver.

<span id="page-101-0"></span>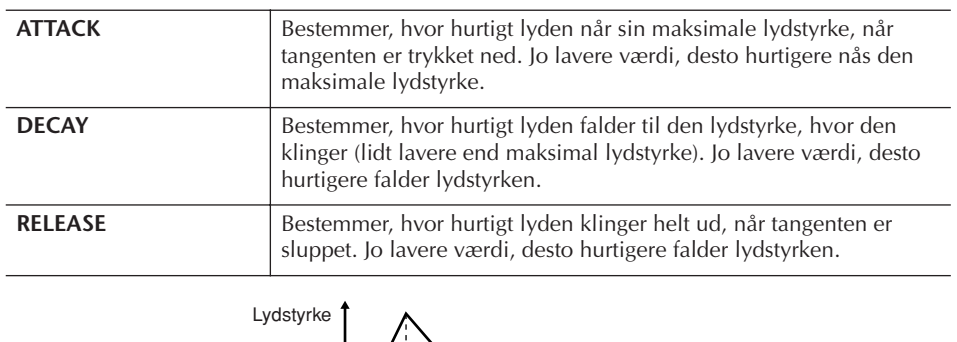

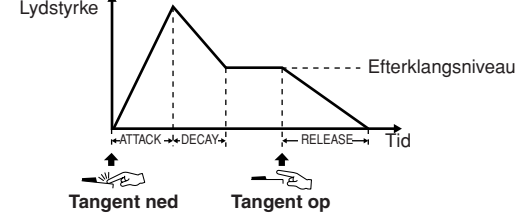

#### ● **VIBRATO**

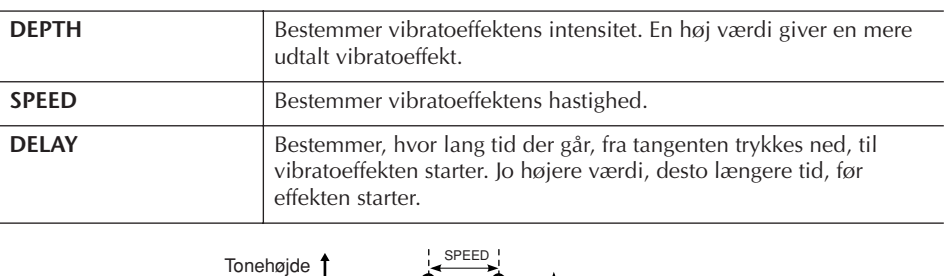

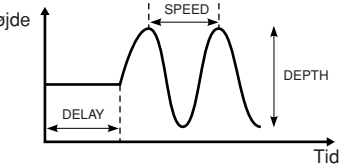

#### <span id="page-101-1"></span>**EFFECT/EQ 1. REVERB DEPTH/CHORUS DEPTH/DSP DEPTH**

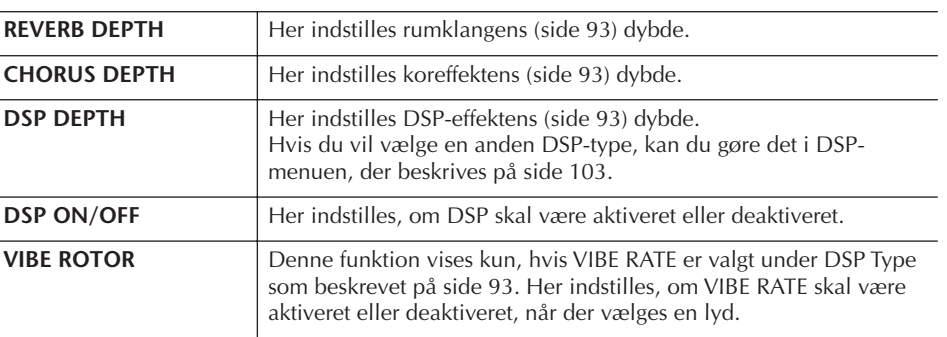

En svingende, vibrerende effekt, der opstår ved, at tonehøjden stiger og falder med regelmæssige tidsintervaller.

**Aktivering/deaktivering af VIBE ROTOR med en pedal** Du kan aktivere/deaktivere VIBE ROTOR med en pedal (hvis funktionen VIBE ROTOR ON/ OFF er tildelt korrekt, [\(side 191\)](#page-190-0).

 $\overline{a}$ 

#### <span id="page-102-1"></span>**2. DSP**

<span id="page-102-2"></span>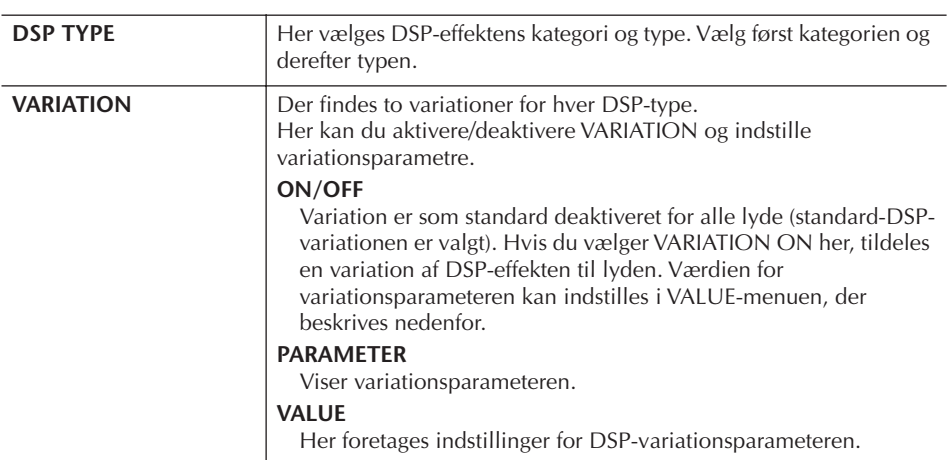

#### **3. EQ**

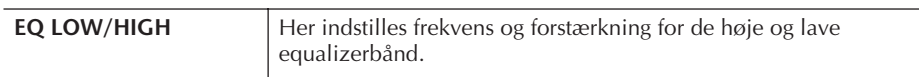

#### **HARMONY**

Harmony sætter Right 1- og 2-stemmen sammen. Vælg Right 1-stemmen [\(side 32](#page-31-2), trin 1) på Main-displayet, før du indstiller den.

Her findes de samme indstillinger som på displayet under ["Valg af en Harmony/](#page-86-1) [Echo-type" på side 87](#page-86-1) i trin 1.

# <span id="page-102-0"></span>**Oprettelse af dine egne Organ Flutes-lyde**

Instrumentet indeholder et udvalg af kraftfulde og dynamiske orgellyde, som du kan aktivere ved at trykke på [ORGAN FLUTES]-knappen. Du har også mulighed for at lave dine egne orgellyde ved hjælp af Sound Creator-funktionen. Ligesom på et traditionelt orgel kan du lave dine egne lyde ved at justere orgelpibernes længde (footage).

## <span id="page-102-3"></span>**Grundlæggende fremgangsmåde**

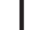

1 **Vælg den Organ Flutes-lyd, der skal redigeres ([side 32\)](#page-31-1).**

2 **Tryk på [6**π**]-knappen (FOOTAGE) på ORGAN FLUTES-valgdisplayet for at få vist VOICE SET [ORGAN FLUTES]-displayet.**

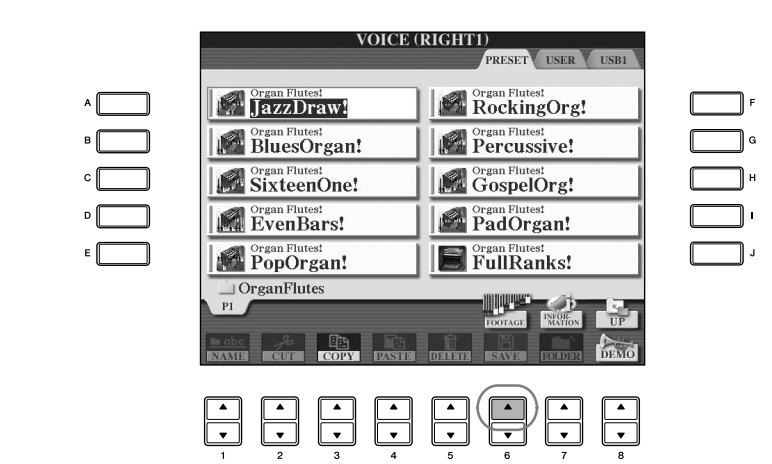

3 **Åbn det relevante indstillingsdisplay med TAB [**√**][**®**]-knapperne.** Se mere om de parametre, der kan redigeres, under "Parametre, der kan redigeres på VOICE SET [ORGAN FLUTES]-displayene".

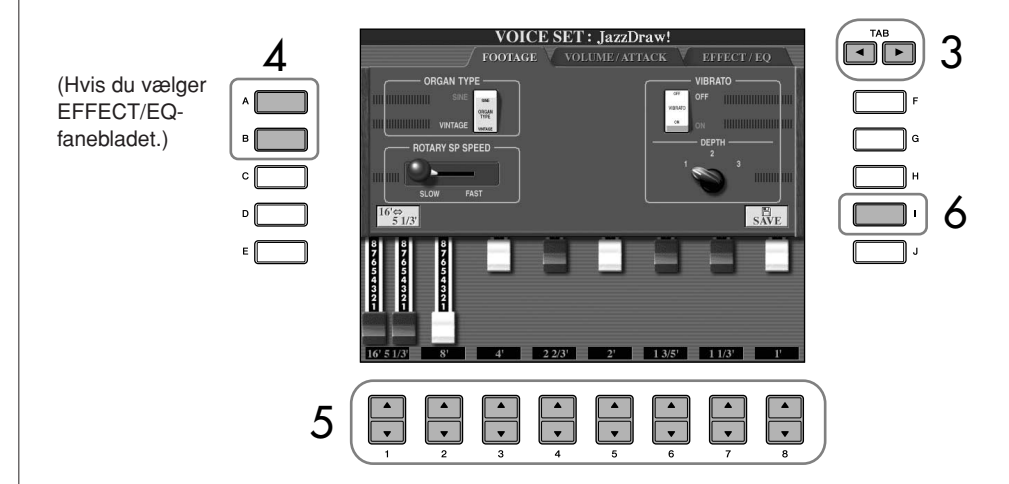

- 4 **Hvis du vælger EFFECT/EQ-fanebladet, skal du vælge den parameter, der skal redigeres, med [A]/[B]-knapperne.**
- $5$  **Rediger lyden med [A]–[D], [F]–[H]- og [1∧** $\blacktriangledown$ **]–[8** $\blacktriangle$  $\blacktriangledown$ ]-knapperne.
- 6 **Tryk på [I]-knappen (SAVE) for at gemme den redigerede ORGAN FLUTES-lyd ([side 69\)](#page-68-1).**

#### *FORSIGTIG*

**Hvis du vælger en anden lyd uden først at gemme indstillingerne, slettes indstillingerne. Hvis du vil du gemme indstillingerne her, skal du gemme dem som en brugerdefineret lyd, før du vælger en anden lyd eller slukker for strømmen.**

### **Parametre, der kan redigeres på VOICE SET [ORGAN FLUTES] displayene**

I det følgende beskrives de parametre, der kan redigeres på de displays, som vises i trin 3 i "Grundlæggende fremgangsmåde" på [side 103.](#page-102-3) Organ Flutes-parametrene er organiseret på tre forskellige sider. Parametrene på hver af siderne beskrives enkeltvis nedenfor. Disse behandles også som en del af Voice Set-parametrene ([side 106\)](#page-105-0), som automatisk aktiveres, når den pågældende lyd vælges.

#### **FOOTAGE, VOLUME/ATTACK (almindelige parametre)**

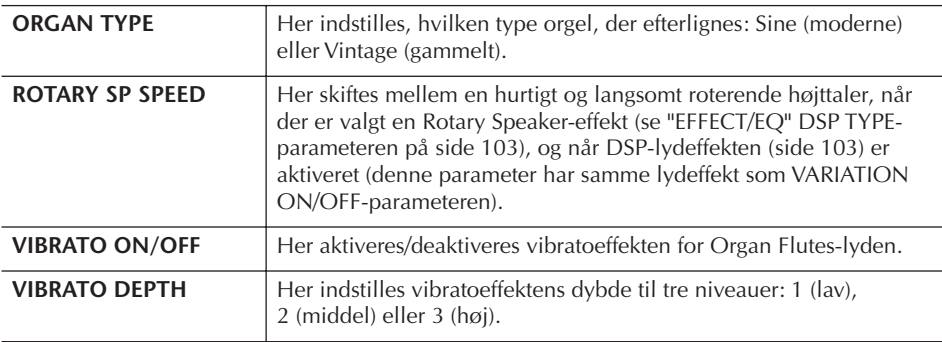

#### **FOOTAGE**

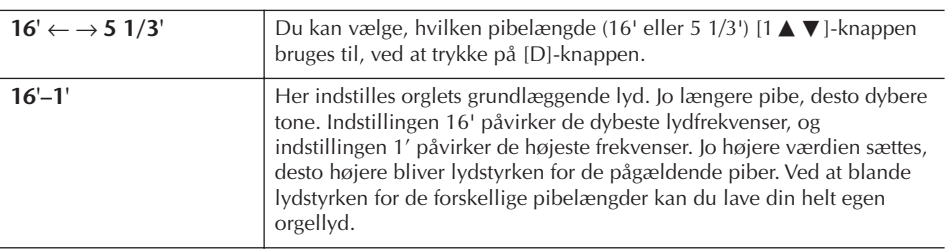

### **VOLUME/ATTACK**

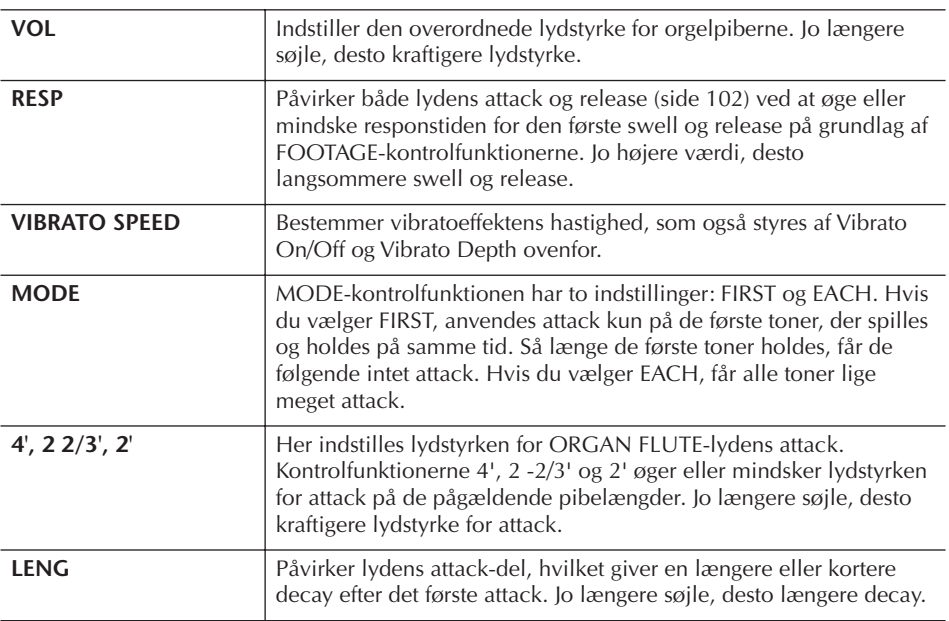

#### **Footage:**

Begrebet "footage" (pibelængde målt i fod) er et udtryk fra de gamle kirkeorgler, hvor længden af piberne er afgørende.

#### **EFFECT/EQ**

Samme parametre som på VOICE SET "EFFECT/EQ"-fanebladet, som beskrives på [side 102.](#page-101-1)

#### <span id="page-105-0"></span>**Deaktivering af automatisk valg af Voice Set-parametre**

Hver lyd er kædet sammen med bestemte parametre, der vises i VOICE SETdisplayene, herunder effekter og EQ. Disse indstillinger aktiveres normalt, når en lyd vælges. Men det er også muligt at deaktivere denne funktion som beskrevet ovenfor.

Hvis du f.eks. vil vælge en anden lyd, men bibeholde den samme Harmonyeffekt, kan du sætte HARMONY/ECHO-parameteren til OFF (på det display, som beskrives nedenfor).

Disse parametre kan indstilles uafhængigt for hver klaviaturstemme og parametergruppe.

# 1 **Åbn betjeningsdisplayet.**

 $[\mathsf{FUNCTION}] \to [\mathsf{E}] \ \mathsf{REGIST}.\mathsf{SEQUENCE} / \mathsf{FREEZE} / \mathsf{VOICE} \ \mathsf{SET} \to \mathsf{TAB} \ [\blacktriangleright]$ VOICE SET

- 2 **Vælg en klaviaturstemme med [A]/[B]-knapperne.**
- 3 **Sæt automatisk aktivering af indstillingerne til ON eller OFF efter behov. Brug [4** $\blacktriangle$   $\blacktriangledown$ ]–[8 $\blacktriangle$   $\blacktriangledown$ ]-knapperne.

Se mere i det separate hæfte Data List, hvor der findes en liste over parametrene i de enkelte parametergrupper.

### **Reference til siderne i Kvikguiden**

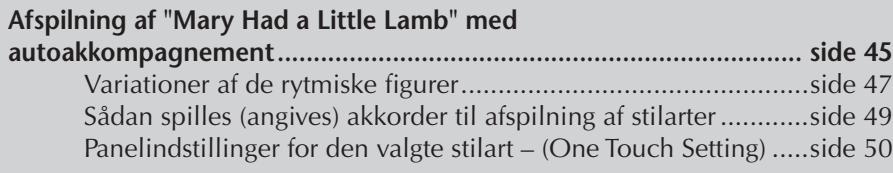

# **Stilarternes kendetegn**

Oven over den forprogrammerede stilart er angivet stilartens type og kendetegn.

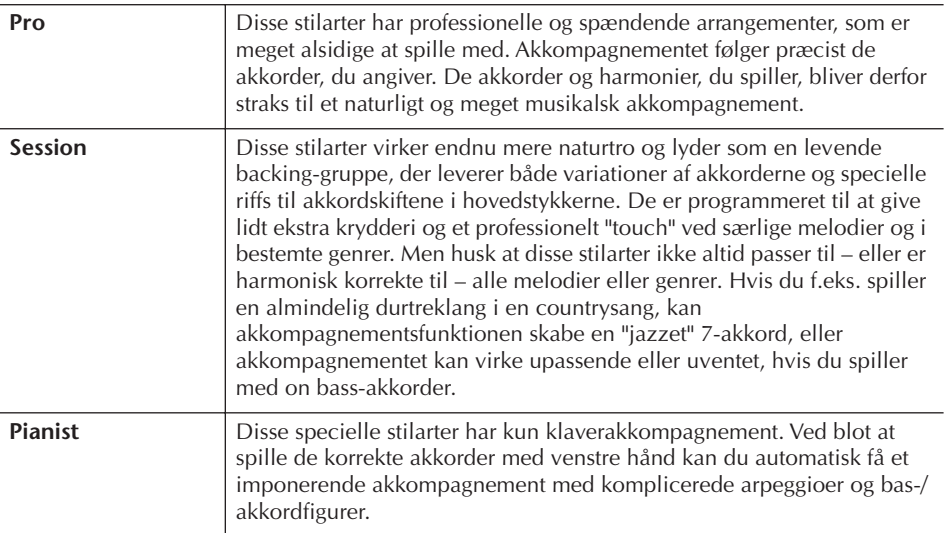

# **Valg af en akkordspilmetode**

Afspilningen af stilarter kan styres af de akkorder, du spiller i akkordsektionen på klaviaturet. Der findes syv typer akkordspil.

## 1 **Åbn betjeningsdisplayet.**

 $[FUNCTION] \rightarrow [C]$  STYLE SETTING/SPLIT POINT/CHORD FINGERING  $\rightarrow$ TAB [ $\blacktriangleright$ ] CHORD FINGERING

**2 Tryk på [1 Δ**  $\Pi$ **]–[3 Δ**  $\Pi$ **]-knapperne for at vælge en akkordspilmetode.**

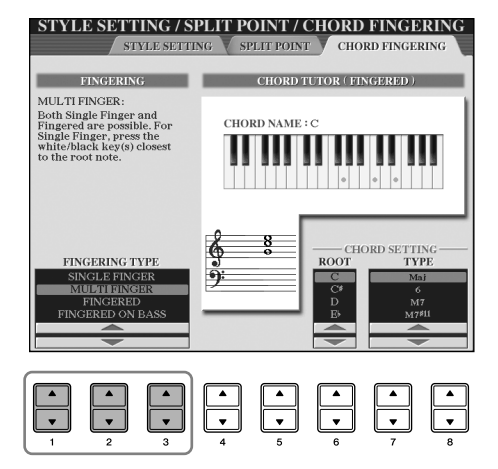

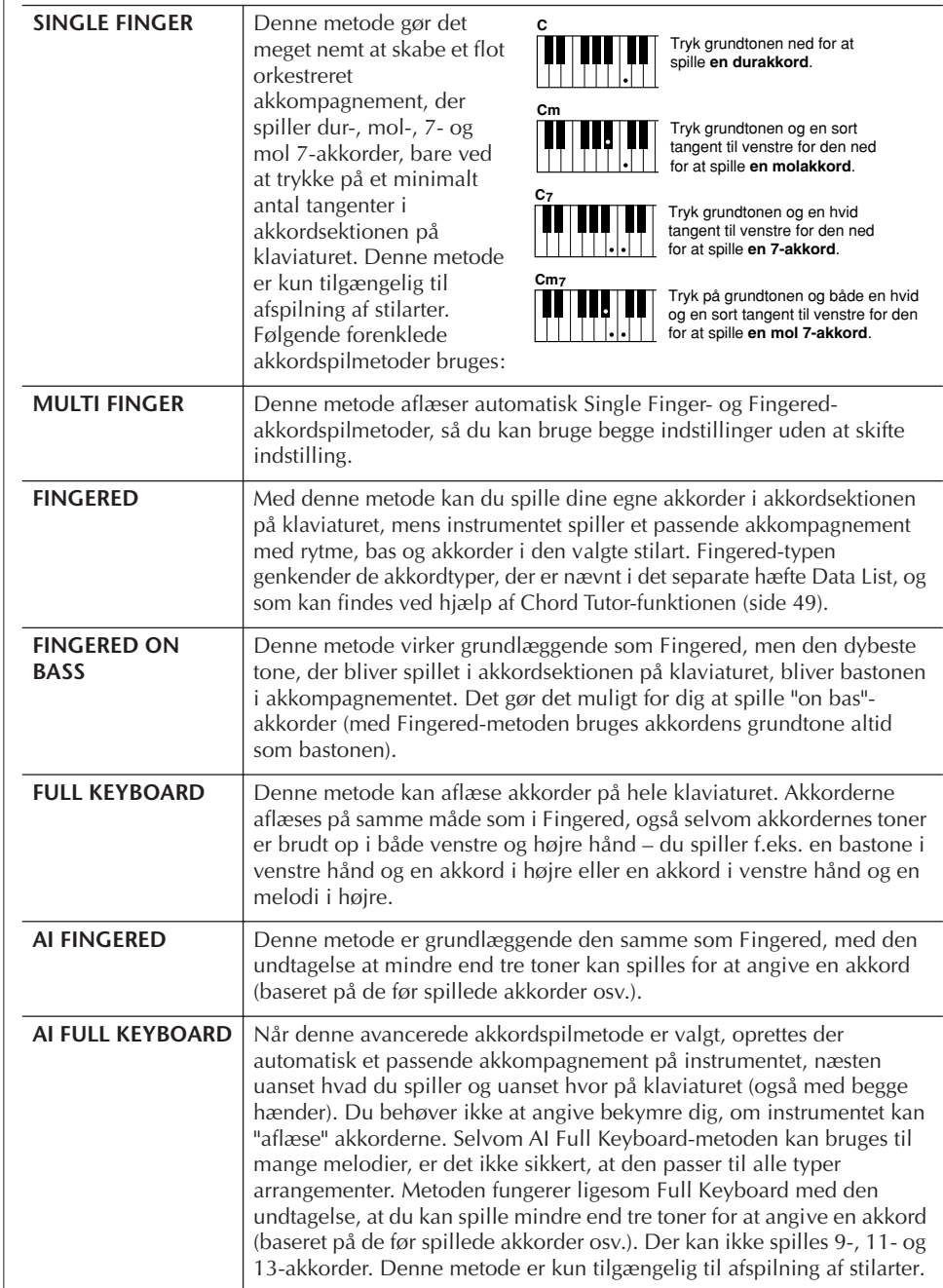

#### **AI:** Artificial Intelligence (kunstig intelligens)

#### **Start af rytmen med Sync Start**

Du kan også starte rytmen ved blot at trykke på en tangent, hvis Sync Start er aktiveret (tryk på [SYNC START]-knappen).

Der høres ingen rytme, når der spilles Pianist-stilarter (eller lignende stilarter). Hvis du bruger en af disse stilarter, skal du altid kontrollere, at ACMP ON/OFF er aktiveret.

# **Afspilning af stilartens rytmekanal**

Rytmen er noget af det vigtigste ved en stilart. Prøv at spille en melodi kun med rytmen. Du kan høre rytmerne for de forskellige stilarter. Men husk, at ikke alle stilarter har rytmekanaler.

- 1 **Vælg en stilart [\(side 45](#page-44-1)).**
- 2 **Tryk på [ACMP ON/OFF] for at stoppe autoakkompagnementet.**
- 3 **Tryk på STYLE CONTROL [START/STOP]-knappen for at afspille rytmekanalerne.**
- 4 **Tryk igen på STYLE CONTROL [START/STOP]-knappen for at stoppe afspilningen af rytmekanalerne.**
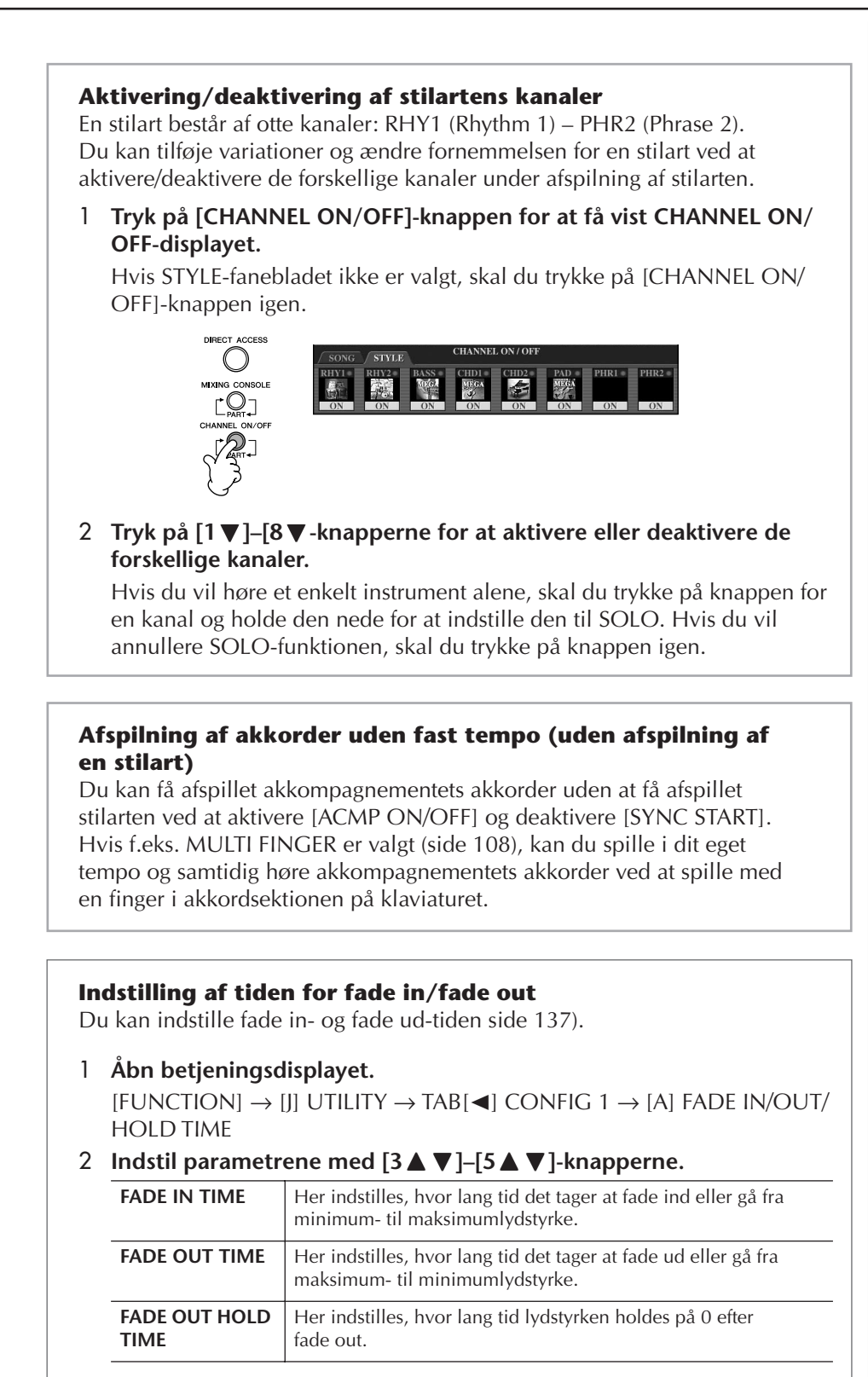

## <span id="page-108-0"></span>**Indstillinger, der er relateret til afspilning af stilarter**

Instrumentet har forskellige funktioner, der er relateret til afspilning af stilarter – disse kan indstilles på displayet, se side 110.

### 1 **Åbn betjeningsdisplayet.**

 $[FUNCTION] \rightarrow [C] STPLE SETTING/SPLIT POINT/CHORD FINGERING \rightarrow$ TAB[√] STYLE SETTING

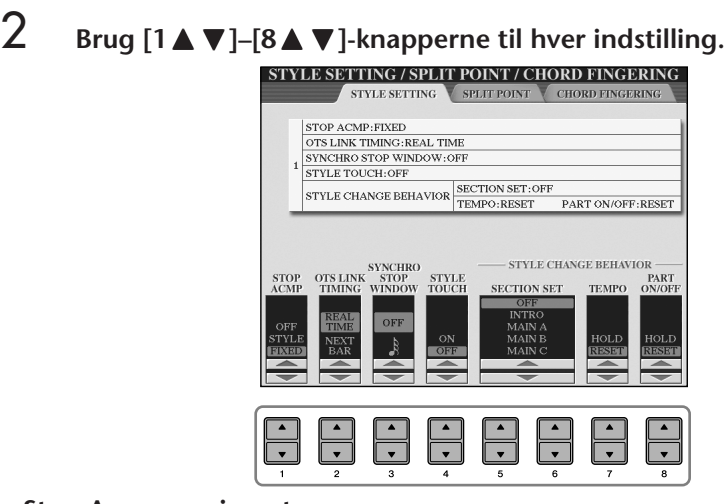

#### **• Stop Accompaniment**

Hvis [ACMP ON/OFF] er aktiveret, og [SYNC START] er deaktiveret, kan du spille akkorder i akkordsektionen på klaviaturet, uden at stilarten afspilles, og stadig høre akkorder fra akkompagnementet. Denne funktion, som kaldes "Stop Accompaniment", kan læse alle gyldige akkordspilmetoder, og akkordens grundtone og type vises på displayet.

På displayet ovenfor kan du indstille, om de akkorder, der spilles i akkordsektionen, skal kunne høres under funktionen Stop Accompaniment.

- **OFF**...............................Akkorden i akkordsektionen høres ikke.
- **STYLE**...........................Akkorden i akkordsektionen høres via lydene for den valgte stilart.
- **FIXED** ...........................Akkorden i akkordsektionen høres via den valgte lyd, uanset hvilken stilart der er valgt.

#### **• OTS Link Timing**

Dette henviser til OTS Link-funktionen ([side 51\)](#page-50-0). Denne parameter bestemmer, hvordan One Touch Settings skifter med stykkerne MAIN VARIATION [A]–[D]. ([OTS LINK]-knappen skal være aktiveret).

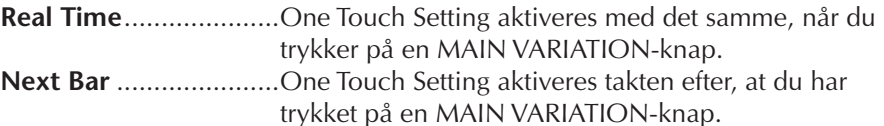

#### **• Synchro Stop Window**

Bestemmer, hvor længe du kan holde en akkord nede, før Synchro Stop-funktionen automatisk annulleres. Hvis [SYNC STOP]-knappen er aktiveret, og denne parameter er indstillet til andet end "OFF", annulleres Synchro Stop-funktionen automatisk, hvis en akkord holdes nede længere end den angivne værdi. Derved bliver indstillingen normal, så afspilningen af stilarter fortsætter, selvom tangenterne slippes. Det vil med andre ord sige, at hvis du slipper tangenterne tidligere end det tidspunkt, der er angivet her, virker Synchro Stop-funktionen.

#### **• Style Touch**

Aktiverer/deaktiverer anslagsfølsomhed for afspilning af stilarter. Hvis denne parameter er sat til "ON", ændres lydstyrken i stilarten efter, hvor hårdt tangenterne slås an i akkordsektionen på klaviaturet.

#### **• Style Change Behavior**

Det findes tre typer som vist nedenfor.

#### **Section Set**

Vælger, hvilket stykke der automatisk aktiveres, når der vælges forskellige stilarter (mens afspilningen er stoppet). Hvis indstillingen er sat til "OFF", og afspilningen af stilarten er stoppet, bibeholdes det aktive stykke, også selvom der vælges en anden stilart.

Hvis et af MAIN A-D-stykkerne ikke er inkluderet i stilartsdataene, vælges det nærmeste stykke automatisk. Hvis MAIN D f.eks. ikke findes i den valgte stilart, vises MAIN C automatisk.

**Data, som indspilles under indspilning af en melodi** Bemærk, at både den lyd, som høres, og akkorddataene indspilles, når indstillingen er sat til "STYLE". Kun akkorddataene indspilles, når indstillingen er sat til "OFF" eller "FIXED".

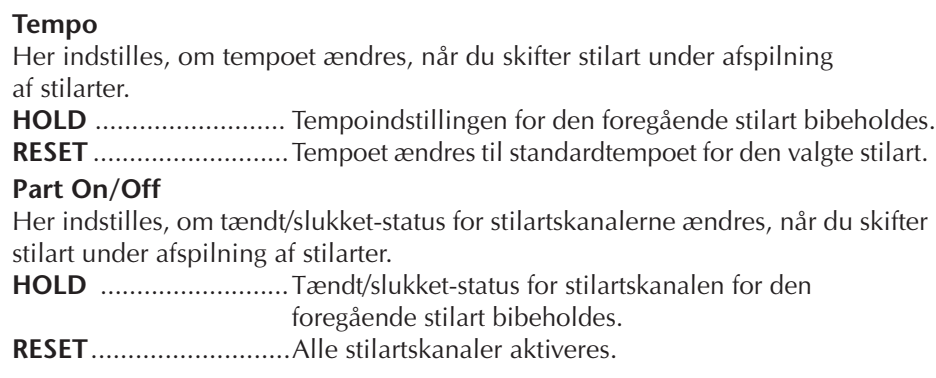

## **Indstillinger for splitpunktet**

Dette er de indstillinger (der findes to forskellige splitpunkter), der opdeler klaviaturet i forskellige sektioner: akkordsektionen, LEFT-sektionen, RIGHT 1 sektionen og RIGHT 2-sektionen. De to indstillinger for splitpunktet (nedenfor) angives som tonenavne.

### 1 **Åbn betjeningsdisplayet.**

 $[FUNCTION] \rightarrow [C]$  STYLE SETTING/SPLIT POINT/CHORD  $FINGERING \rightarrow TAB$   $\lceil \blacktriangleleft \rceil \rceil$  SPLIT POINT

2 **Indstil splitpunktet (se nedenfor) med [F]–[H]-knapperne.**

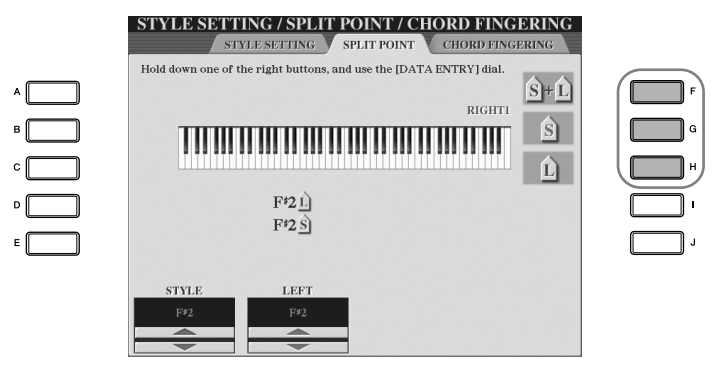

- Split Point (S) opdeler klaviaturet i akkordsektionen, der bruges til afspilning af stilarter, og sektionerne til lyde (RIGHT 1, 2 og LEFT)
- Split Point (L) opdeler klaviaturet i to sektioner til lyde LEFT og RIGHT 1–2.

Disse to indstillinger kan sættes til samme tone (standardindstillingen), eller til to forskellige toner.

#### Splitpunkt (S+L) **Indstilling af splitpunkt (S) og splitpunkt (L) til samme tone**

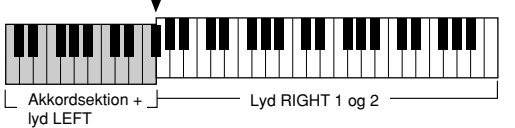

Tryk på [F]-knappen (S+L), og drej [DATA ENTRY]-knappen.

#### **Indstilling af splitpunkt (S) og splitpunkt (L) til forskellige toner**

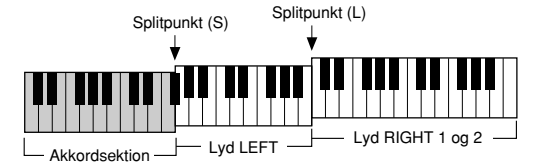

Tryk på [H]-knappen (S) eller [G]-knappen (L), og drej [DATA ENTRY]-knappen.

Splitpunkt (L) kan ikke indstilles til at være lavere end splitpunkt (S), og splitpunkt (S) kan ikke indstilles til at være højere end splitpunkt (L).

#### **Angivelse af splitpunktet med tonenavnet**

Tryk på  $[1 \blacktriangle \blacktriangledown]$ – $[4 \blacktriangle \blacktriangledown]$ knapperne. Du kan indstille splitpunktet mellem lyd- og akkordsektionen ved hjælp af STYLE på displayet, og du kan indstille splitpunktet mellem venstre og højre lyde ved hjælp af LEFT.

## **Redigering af lydstyrken og den tonale balance for en stilart (MIXING CONSOLE)**

Du kan indstille forskellige parametre, som påvirker stilartens lydbalance. (Se "Parametre, der kan indstilles via MIXING CONSOLE-displayene" på [side 90](#page-89-0)). Åbn "STYLE PART"-displayet i trin 3 under Grundlæggende fremgangsmåde i "Redigering af lydstyrkebalancen og lydkombinationen (MIXING CONSOLE)" på [side 88,](#page-87-0) og følg den viste fremgangsmåde.

## **Music Finder – en praktisk funktion**

Music Finder [\(side 52](#page-51-0)) er en praktisk funktion, som du kan bruge til at aktivere forprogrammerede panelindstillinger (for lyde, stilarter osv.), der passer til den melodi eller musikgenre, du vil spille. Det er muligt at søge efter og redigere de forskellige records i Music Finder.

## **Søgning efter records**

Du kan søge efter records ved at indtaste navnet på en melodi eller et søgeord ved hjælp søgefunktionen i Music Finder. Du kan også gemme dine favorit-records via FAVORITE-displayet.

- 1 **Tryk på [MUSIC FINDER]-knappen for at få vist MUSIC FINDER-displayet.**
- 2 **Tryk på TAB [**√**]-knappen for at vælge ALL-fanebladet.** ALL-fanebladet indeholder de forprogrammerede records.
- 3 **Tryk på [6**π**]-knappen (SEARCH 1) for at få vist Search-displayet.**

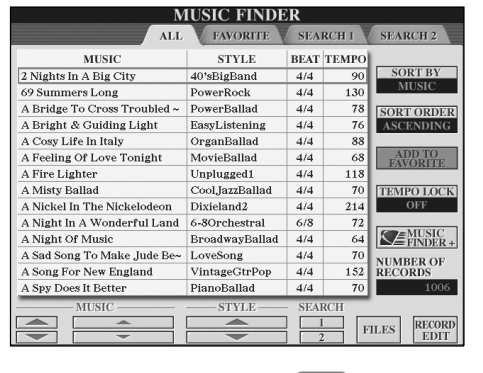

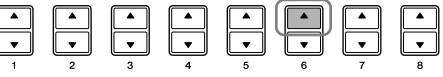

4 **Indtast søgekriterierne.**

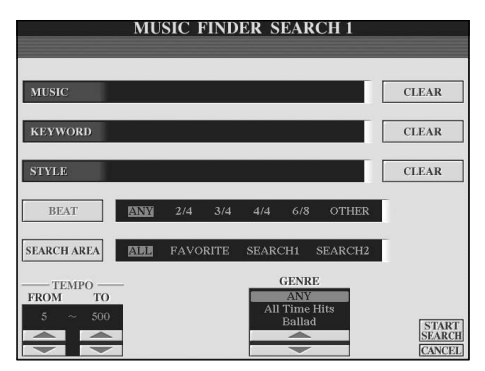

**Sletning af søgekriterierne** Hvis du vil slette det søgeord, du har indtastet ud for Music/ Keyword/Style, skal du trykke på [F]/[G]/[H]-knappen (CLEAR).

- **• Søgning efter melodititel, musikgenre (MUSIC) eller søgeord**
	- 1 **Tryk på [A]-knappen (MUSIC) eller [B]-knappen (KEYWORD) for få vist displayet til indtastning af tegn.**
	- 2 **Indtast melodititlen, musikgenren eller et søgeord [\(side 73](#page-72-0)).**
- **• Søgning efter stilartens navn**
	- 1 **Tryk på [C]-knappen (STYLE) for at få vist Style-valgdisplayet.**
	- 2 **Vælg en stilart ved hjælp af [A]–[J]-knapperne.**
	- 3 **Tryk på [EXIT]-knappen for at vendte tilbage til Search-displayet.**

#### **• Tilføjelse af andre søgekriterier**

Du kan indtaste andre søgeord ud over melodiens navn/søgeordet/stilartens navn.

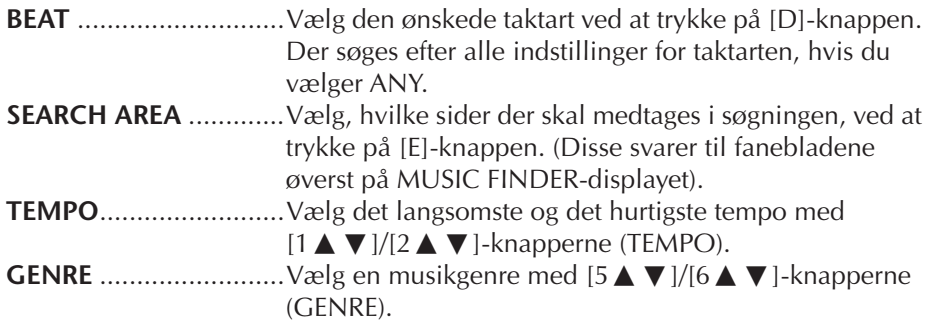

5 **Tryk på [8**π**]-knappen (START SEARCH) for at starte søgningen.** 

Search 1-displayet vises med resultaterne af søgningen. Tryk på [8 $\blacktriangledown$ ]knappen (CANCEL) for at annullere søgningen.

#### **Søgning efter andre musikgenrer**

Hvis du vil søge efter andre musikgenrer, skal du trykke på [6†]-knappen (SEARCH 2) på Music Finder-displayet. Søgeresultaterne vil blive vist på SEARCH 2-displayet.

#### **Aktivering af de panelindstillinger, der passer til stilarten (REPERTOIRE)**

Hvis du søger efter stilartens navn, bliver resultatet det, selvom søgningen udføres ved hjælp af Repertoire-funktionen. Se mere på [side 53.](#page-52-0)

#### **Indtastning af flere forskellige søgeord**

Du kan indtaste flere søgeord ved at sætte komma mellem dem.

## **Oprettelse af favorit-records**

Søgefunktionen er praktisk, hvis du vil dykke ned i de mange muligheder, Music Finder indeholder, men du kan også oprette din egen mappe med favorit-records, så du hurtigt kan aktivere de stilarter og indstillinger, du oftest bruger.

- 1 **Vælg den ønskede record på Music Finder-displayet.**
- 2 **Tryk på [H]-knappen (ADD TO FAVORITE) for at føje den valgte record til FAVORITE-displayet.**

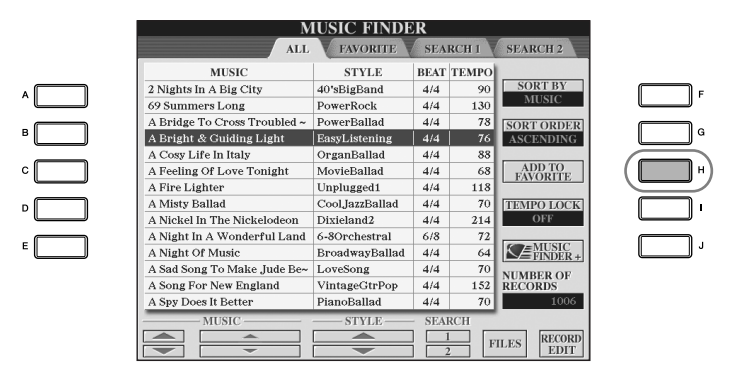

3 **Hent FAVORITE-vinduet ved at bruge TAB [**√**][**®**]-knapperne, check om pågældende "record" er blevet tilføjet.**

## **Sletning af en record fra FAVORITE-displayet**

- 1 **Vælg den record, du vil slette fra FAVORITE-displayet.**
- 2 **Tryk på [H]-knappen (DELETE FROM FAVORITE).**

## **Redigering af records**

Du kan oprette en ny record ved at redigere den valgte record. Den record, du opretter, gemmes automatisk i den indbyggede hukommelse.

1 **Vælg den record, der skal redigeres, på Music Finder-displayet.**

## *FORSIGTIG*

**Det er også muligt at ændre en forprogrammeret record for at oprette en ny. Hvis du vil bevare den oprindelige, forprogrammerede record, skal du gemme den redigerede record med et nyt navn (se trin 5, side 115).** 

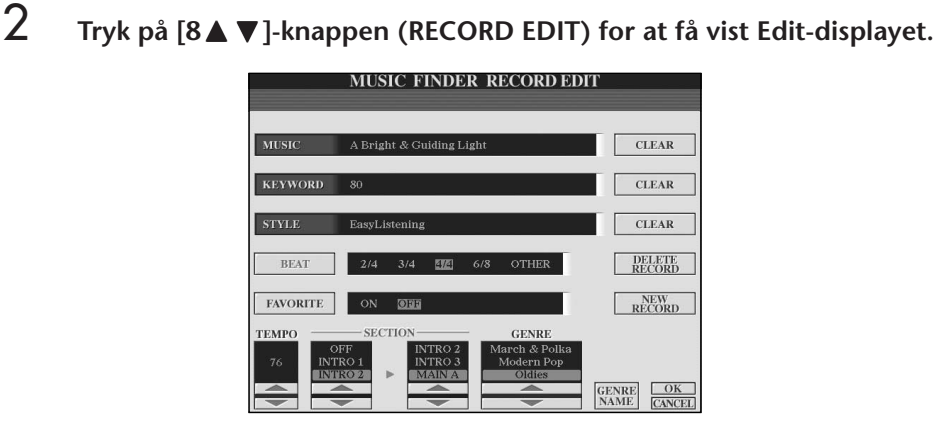

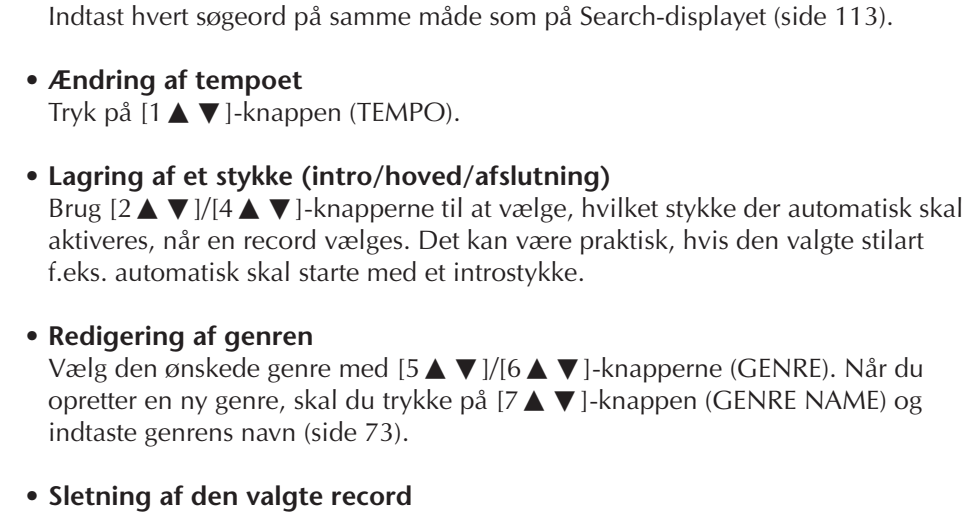

Tryk på [I]-knappen (DELETE RECORD).

**• Annullering og afslutning af redigeringsfunktionerne**  Tryk på [8†]-knappen (CANCEL).

3 **Rediger den pågældende record efter behov. • Redigering af melodinavnet/søgeordet/stilartens navn**

- 4 **Hvis du vil gemme den redigerede record på FAVORITE-displayet, skal du trykke på [E]-knappen (FAVORITE) for at vælge FAVORITE.**
- 5 **Gem de ændringer, du har foretaget, som beskrevet nedenfor.**
- **• Oprettelse af en ny record**

Tryk på [J]-knappen (NEW RECORD). Den pågældende record føjes til ALLdisplayet. Hvis du har føjet en record til FAVORITE-displayet i trin 4 ovenfor, føjes den pågældende record til både ALL-displayet og FAVORITE-displayet.

**• Overskrivning af en eksisterende record** 

Tryk på [8▲]-knappen (OK). Hvis du angiver den pågældende record som en favorit i trin 4 ovenfor, føjes denne record til FAVORITE-displayet. Hvis du redigerer en record på FAVORITE-displayet, overskrives den pågældende record.

## **Lagring af en record**

Music Finder håndterer alle records, herunder forprogrammerede records og records, der oprettes som enkeltfiler. Husk, at de enkelte records (panelopsætninger) ikke kan håndteres som separate filer.

- 1 **Åbn Save-displayet.**  $[MUSIC FINDER] \rightarrow TAB[\blacktriangleleft][\blacktriangleright]ALL \rightarrow [7 \blacktriangleleft \blacktriangleright]$  (FILES)
- 2 **Tryk på TAB [**√**][**®**]-knapperne for at vælge, hvor den pågældende record skal gemmes (USER/USB).**
- 3 **Tryk på [6**†**]-knappen for at gemme filen [\(side 69](#page-68-0)).** Alle records gemmes samlet som en enkelt fil.

Husk, at den taktartindstilling, der foretages her, kun gælder for Music Finder. Den virker ikke på taktarten i selve stilarten.

Det maksimale antal records er 2500 inklusive indbyggede records.

#### *FORSIGTIG*

- **• Hvis du vælger "REPLACE", slettes alle dine oprindelige poster automatisk fra den indbyggede hukommelse. Sørg for først at gemme alle vigtige data et andet sted.**
- **• Sørg for at gemme alle vigtige data et andet sted, inden du henter og udfører den fil på nettet, der sletter alle records i Music Finder ([side 117\)](#page-116-0).**

#### **Gendannelse af Music Finderdataene**

Du kan gendanne instrumentets oprindelige fabriksindstillinger for Music Finder [\(side 74](#page-73-0)).

#### **Aktivering af de Music Finder-records, der er gemt under USER/USB**

Hvis du vil aktivere de Music Finder-records, du har gemt under USER/ USB, skal du følge den fremgangsmåde, der er beskrevet nedenfor.

1 **Åbn [MUSIC FINDER]-displayet.**

 $[MUSIC FINDER] \rightarrow TAB [\blacktriangle] [\blacktriangleright] ALL$ 

- 2 **Tryk på [7** π †**]-knappen (FILES) for at åbne File-valgdisplayet under Music Finder.**
- 3 **Vælg USER/USB med TAB [** √**][** ®**]-knapperne.**

4 **Tryk på [A]–[J]-knapperne for at vælge en fil under Music Finder.** Der vises en besked, når filen vælges, og der trykkes på den ønskede knap.

**• REPLACE**

Alle Music Finder-records på instrumentet slettes og erstattes af de records, der findes i den valgte fil.

**• APPEND**

De aktiverede records tilføjes.

Vælg en af indstillingerne ovenfor for at få vist Music Finder-filen. Vælg "CANCEL" for at annullere handlingen.

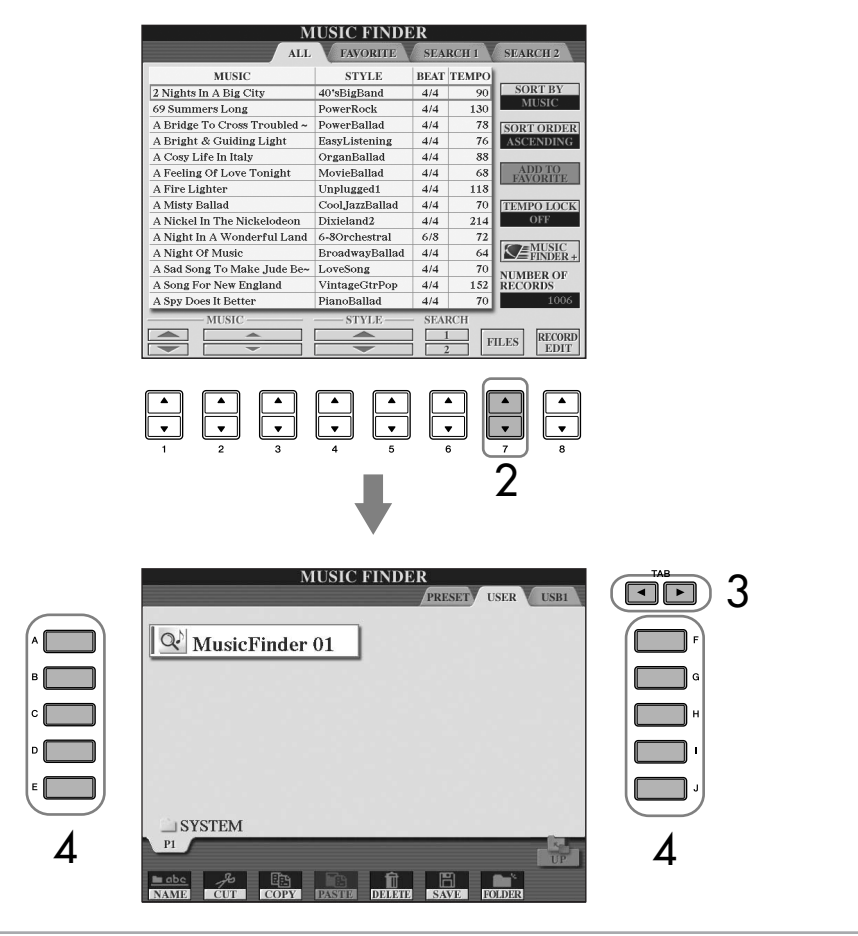

<span id="page-116-0"></span>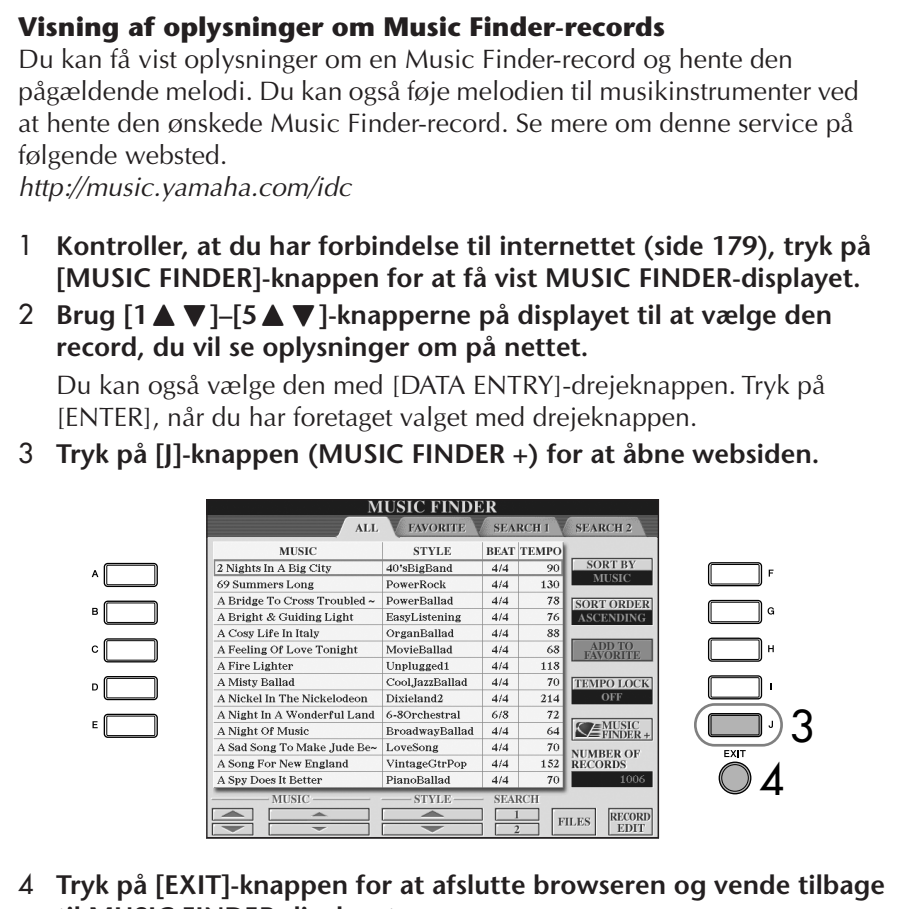

**til MUSIC FINDER-displayet.**

## **Style Creator**

Du kan oprette dine egne stilarter ved at indspille dem selv eller kombinere de indbyggede stilartsdata. Du kan også redigere de oprettede stilarter.

## <span id="page-116-1"></span>**Stilarters struktur**

En stilart består af 15 forskellige stykker, og hvert stykke har otte forskellige kanaler. Med Style Creator kan du oprette en stilart ved af indspille på de enkelte kanaler, eller ved at importere figurdata fra allerede eksisterende stilarter.

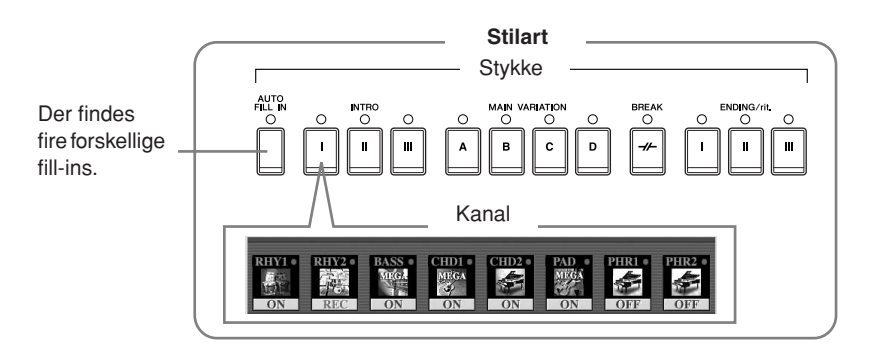

Indholdet af den service, der beskrives til venstre, kan ændres.

## **Oprettelse af en stilart**

Du kan bruge følgende tre metoder, hvis vil oprette en stilart. Du kan også redigere de oprettede stilarter ([side 123](#page-122-0)).

#### ■ **Direkte indspilning > Se nedenfor**

Med denne metode kan du oprette en stilart ved blot at spille på instrumentet. Du kan vælge den indbyggede stilart, der kommer tættest på den stilart, du vil oprette, og derefter genindspille noget af den. Du kan også oprette en ny stilart helt fra bunden.

#### ■ **Trinvis indspilning > Se side 121**

Med denne metode er det ligesom at skrive noder ned på et stykke papir. Du indsætter toner enkeltvis og angiver, hvor lange de skal være. På denne måde kan du oprette en stilart uden at skulle spille noget på klaviaturet, da du blot kan indsætte de enkelte events manuelt.

#### ■ **Sammensætning af en stilart** ➤ **Se [side 122](#page-121-0)**

Med denne metode, kan du sammensætte en stilart ved at kombinere forskellige figurer fra de indbyggede stilarter. Hvis du f.eks. vil oprette din egen stilart med otte taktslag pr. takt, kan du bruge rytmefigurerne fra stilarten "Live8Beat", basfiguren fra "Cool8Beat" og akkordrundgangen fra "8BeatModern" og kombinere de forskellige elementer til én stilart.

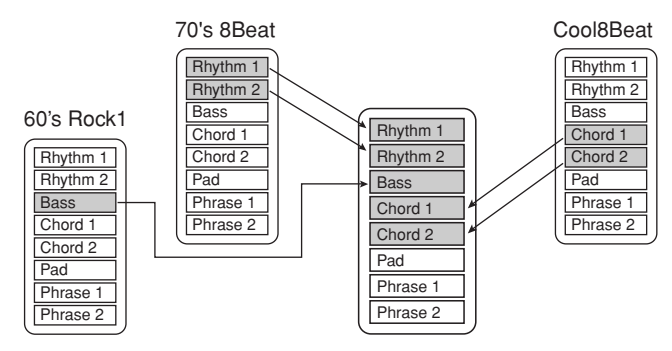

## <span id="page-117-0"></span>**Direkte indspilning (BASIC)**

Opret en enkelt stilart ved at indspille de enkelte kanaler en ad gangen ved hjælp af direkte indspilning.

### **Muligheder med direkte indspilning**

#### **• Loop-indspilning**

Ved afspilning af en stilart gentages en række rytmiske figurer på flere takter i en slags "loop", og indspilning af stilarter forgår også i "loops". Hvis du f.eks. starter med at indspille et hovedstykke på to takter, indspilles de to takter gentagne gange. De toner, du indspiller, afspilles fra den næste gentagelse (loop), så du kan indspille noget nyt, mens du hører det, du allerede har indspillet.

#### **• Overdub-indspilning**

Med denne metode kan du indspille nyt materiale på en kanal, som allerede indeholder indspillede data, uden at slette de oprindelige data. Ved indspilning af en stilart, slettes de allerede indspillede data ikke, bortset fra hvis f.eks. Rhythm Clear-funktionen (side 120) og Delete-funktionen (side 120) bruges. Hvis du f.eks. starter med at indspille et hovedstykke på to takter, gentages disse to takter mange gange. De toner, du indspiller, afspilles fra den næste gentagelse, så du kan indspille nyt materiale oven i det eksisterende loop (overdubbing), mens du hører det, du allerede har indspillet.

Når du opretter en stilart, der er baseret på en allerede eksisterende, indbygget stilart, virker overdub-indspilning kun på rytmekanalerne. På alle andre kanaler (bortset fra rytmekanaler) slettes de oprindelige data, før der indspilles.

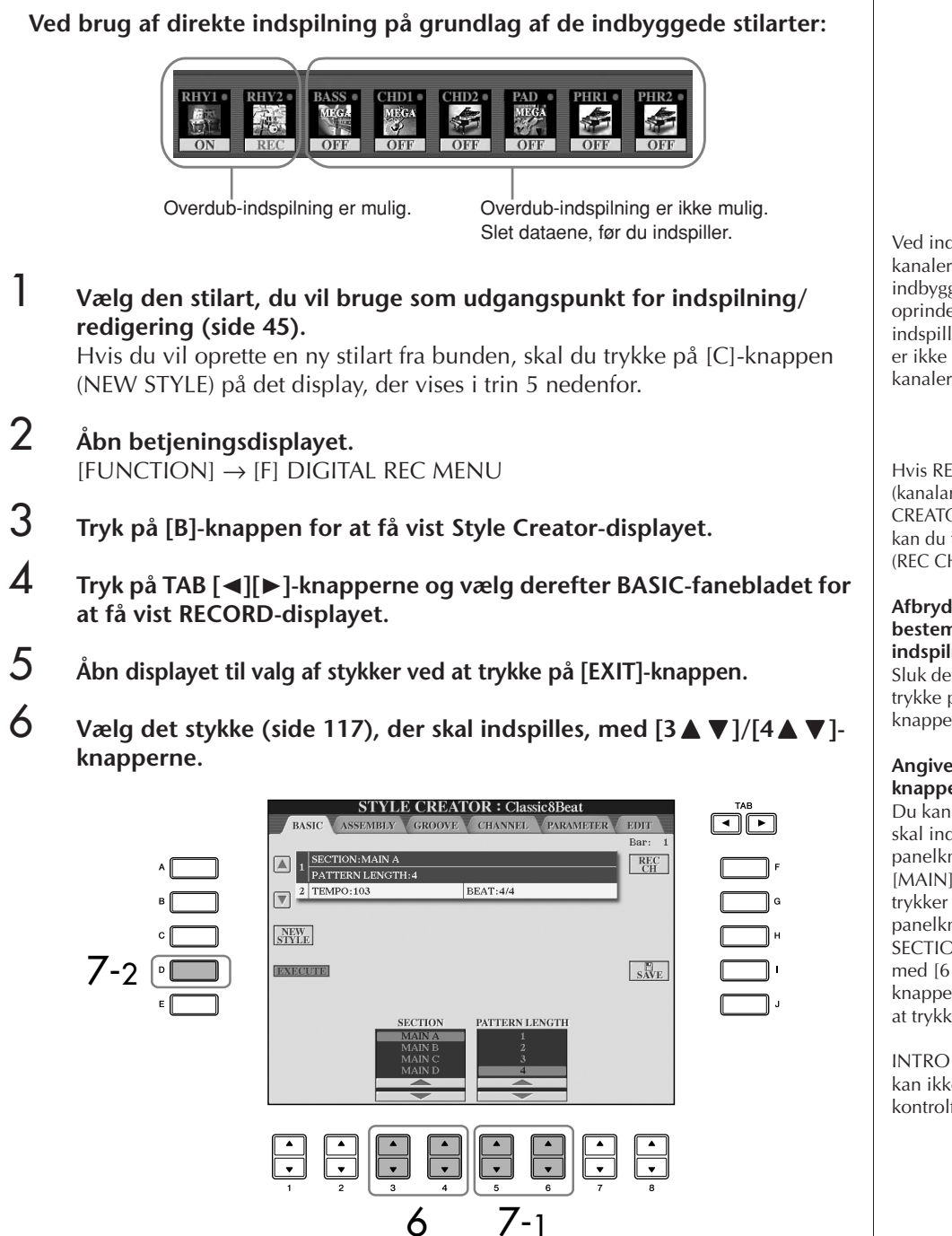

**7** *Vælg længden (antallet af takter) af det valgte stykke med [5 ▲ ▼ ]/* **[6**π†**]-knapperne.** 

Valget udføres først, når der trykkes på [D]-knappen (EXECUTE).

Ved indspilning på BASS-PHR2 kanaler på grundlag af en indbygget stilart skal du slette de oprindelige data, før der indspilles. Overdub-indspilning er ikke mulig på BASS-PHR2 kanaler (se [side 118\)](#page-117-0).

Hvis RECORD-displayet (kanalangivelse) nederst på STYLE CREATOR-displayet forsvinder, kan du trykke på [F]-knappen (REC CH) for at få det vist igen.

#### **Afbrydelse af lyden til bestemte kanaler under indspilning** Sluk de forskellige kanaler ved at

trykke på [1 $\blacktriangledown$ ]–[8 $\blacktriangledown$ ]knapperne.

#### **Angivelse af stykker via knapperne på panelet**

Du kan vælge, hvilke stykker der skal indspilles, ved at bruge panelknapperne ([INTRO]/ [MAIN]/[ENDING] osv.). Hvis du trykker du på en af panelknapperne, vises SECTION-displayet. Skift stykker med  $[6 \blacktriangle \blacktriangledown j/[7 \blacktriangle \blacktriangledown]$ knapperne, og udfør valget ved at trykke på [8▲]-knappen.

INTRO 4/ENDING 4-stykkerne kan ikke angives med kontrolfunktionerne på panelet. **Lyde, som kan indspilles** • **RHY1-kanalen:**

**Sletning af en indspillet rytmekanal (RHY 1, 2)** Hvis du vil slette en bestemt instrumentlyd, skal du holde [E] knappen (RHY CLEAR) nede (på det display, hvor de indspillede kanaler vises) og samtidig trykke på den relevante tangent.

• **RHY2-kanalen:** Kun Drum/SFX Kits • **BASS–PHR2-kanaler:** Alle, bortset fra Organ Flute Voice, Drum/SFX kits, and S. Articulation Voice

Alle, bortset fra Organ Flute Voice/S. Articulation Voice

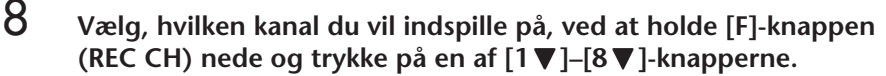

Hvis du vil annullere valget, skal du trykke på den samme  $[1\blacktriangledown]$ – $[8\blacktriangledown]$ knap igen.

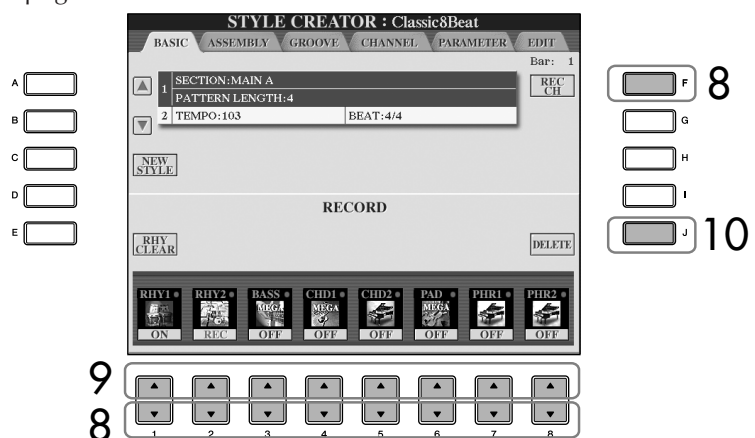

9 **Åbn Voice-valgdisplayet med [1**π**]–[8**π**]-knapperne, og vælg den ønskede lyd til de kanaler, du vil indspille på.**

Tryk på [EXIT]-knappen for at vende tilbage til det foregående display.

10 **Hvis du vil slette en kanal, skal du holde [J]-knappen (DELETE) nede,**  mens du trykker på [1▲]–[8▲]-knappen, for den kanal du vil slette. Du kan annullere sletningen ved at trykke på den samme knap igen, før du slipper [J]-knappen.

### 11 **Start indspilningen ved at trykke på Style Control [START/STOP] knappen.**

Det valgte stykke afspilles. Da akkompagnementsfiguren gentages i et "loop", kan du indspille lydene en ad gangen, samtidig med at du hører de lyde, der tidligere er blevet indspillet. Se oplysninger om at indspille på andre kanaler end rytmekanalerne (RHY1, 2) under "Regler ved indspilning på kanaler med toner/akkorder" nedenfor.

- 12 **Hvis du vil fortsætte med at indspille på en anden kanal, skal du holde [F]-knappen (REC CH) nede og trykke på en af [1**†**]–[8**†**]-knapperne for at vælge en kanal. Spil derefter på tangenterne.**
- 13 **Stop indspilningen ved at trykke på Style Control [START/STOP] knappen.**
- 14 **Åbn displayet til valg af stykker ved at trykke på [EXIT]-knappen.**
- 15 **Tryk på [I]-knappen (SAVE) for at få vist Style-valgdisplayet, hvor du kan gemme dataene.**

Gem indstillingerne på Style-valgdisplayet ([side 69](#page-68-0)).

## *FORSIGTIG*

**Den indspillede stilart slettes, hvis du vælger en anden stilart eller slukker for instrumentet uden at have gemt den pågældende stilart ([side 69](#page-68-0)).**

#### **Regler ved indspilning på kanaler med toner/akkorder**

- Brug kun toner fra Cmaj7-skalaen, når du indspiller på BASS- og PHRASE-kanalerne (dvs. C, D, E, G, A, og B).
- Brug kun akkordtoner, når du indspiller på CHORD- og PAD-kanalerne (dvs. C, E, G, og B).

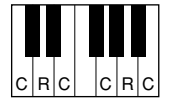

C = akkordtoner  $C, B =$  anbefalede toner

┓

Hvis du bruger de data, der er indspillet her, kan autoakkompagnementet (afspilning af stilarter) tilpasses de akkordskift, du foretager, mens du spiller. Akkorden, som danner grundlaget her, kaldes for grundakkorden, og er som standard angivet til CM7 (Cmaj7) (som i eksemplet ovenfor). Grundakkorden (grundtone og type) kan ændres på PARAMETER-displayet på [side 127](#page-126-0). Husk, at når du ændrer grundakkorden fra Cmaj7 til en anden akkord, ændres akkordtonerne og de anbefalede toner også. Se mere om akkordtoner og anbefalede toner på side 128.

## **Trinvis indspilning (EDIT)**

Her beskrives fremgangsmåden for EDIT-fanebladet i trin 4 under "Direkte indspilning" (side 119).

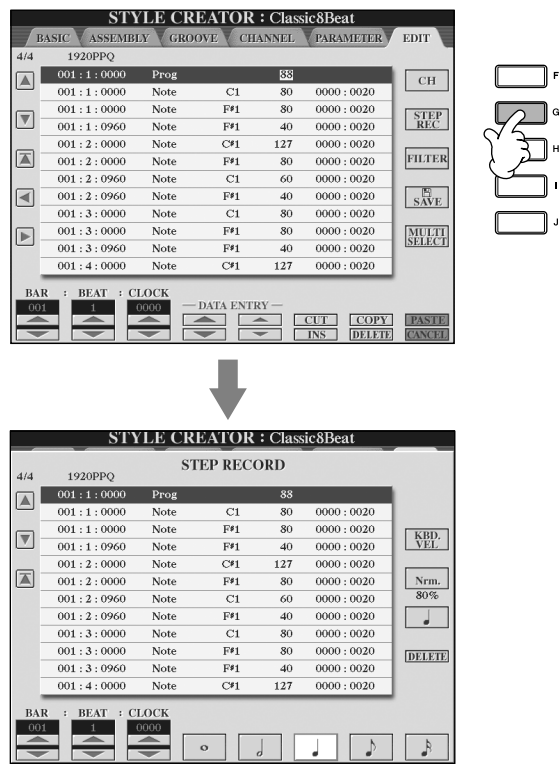

På EDIT-displayet kan du indsætte toner fuldstændig præcist. Denne fremgangsmåde for trinvis indspilning er grundlæggende den samme som for melodiindspilning [\(side 147](#page-146-0)), bortset fra de punkter, der er angivet nedenfor:

• Med Song Creator kan positionen for End-mærket frit ændres. Det kan ikke ændres i Style Creator. Det skyldes, at en stilarts længde automatisk er fastlagt, afhængigt af det valgte stykke. Hvis du f.eks. opretter en stilart, der er baseret på et stykke på fire takter, sættes positionen for End-mærket automatisk til slutningen af takt fire og kan ikke ændres på Step Recording-displayet.

Alle akkorder eller akkordrundgange kan bruges til INTRO og ENDING-stykker.

#### **Ændring af grundakkorden**

Hvis du vil indspille en figur med en anden grundakkord end Cmaj7, skal du indstille PLAY ROOT- og PLAY CHORDparametrene på PARAMETERsiden ([side 127](#page-126-0)), før du indspiller.

- Du kan vælge indspilningskanalerne på Song Creator 1–16-fanebladet, men du kan ikke ændre dem i Style Creator. Vælg indspilningskanalen på BASICfanebladet.
- I Style Creator kan kanaldataene indsættes og System Exclusive-dataene redigeres (slettes, kopieres, flyttes). Du kan skifte mellem de to typer ved at trykke på [F]-knappen. Akkord-, sangtekst- og System Exclusive-data kan ikke indsættes.

## <span id="page-121-0"></span>**Sammensætning af en stilart (ASSEMBLY)**

Med denne funktion kan du sammensætte din egen stilart ved at blande de forskellige figurer (kanaler) fra eksisterende indbyggede stilarter.

#### 1 **Vælg den grundlæggende stilart, og åbn derefter Style Assemblydisplayet.**

Fremgangsmåden her er den samme som i trin 1–4 under "Direkte indspilning" (side 119). Vælg ASSEMBLY-fanebladet i trin 4.

### 2 **Vælg det ønskede stykke (intro, hoved, afslutning osv.) til den nye stilart.**

Åbn SECTION-menuen ved trykke på en af knapperne: ([INTRO]/[MAIN]/ [ENDING], osv.) på panelet. Vælg et stykke med  $[6 \blacktriangle \blacktriangledown]/[7 \blacktriangle \blacktriangledown]$ knapperne, og udfør handlingen ved at trykke på  $[8 \triangle 1]$ -knappen (OK).

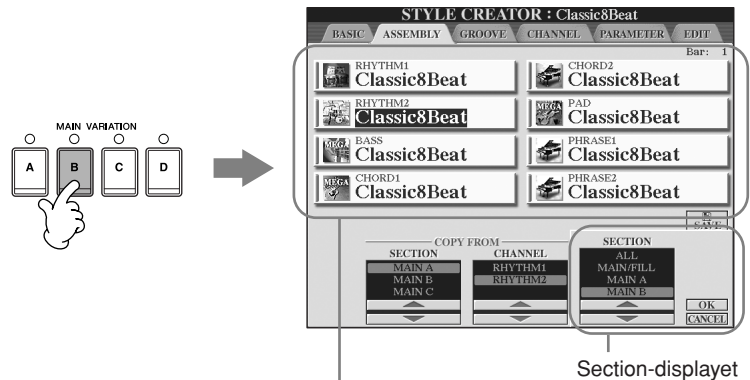

Angiver de kanaler, der udgør stykket.

3 **Vælg den kanal, hvor du vil indsætte en anden figur, med [A]–[D]- og [F]–[I]-knapperne. Åbn Style Selection-displayet ved at trykke på den samme knap igen. Vælg den stilart, der indeholder den ønskede figur, på Style Selection-displayet.** 

Hvis du vil vende tilbage til den foregående side, skal du trykke på [EXIT] knappen, når du har valgt stilarten.

- 4 **Vælg et stykke fra den pågældende stilart (valgt i trin 3) med [2**∆ **▼**]/[3 ∆ ▼]-knapperne (SECTION).
- **5** Vælg en kanal til stykket (valgt i trin 4 ovenfor) med [4▲ $\Pi$ ]/[5▲ $\Pi$ ]**knapperne (CHANNEL).**
- 6 **Gentag trin 3–5 ovenfor, hvis du vil erstatte figurerne på andre kanaler.**

7 **Tryk på [J]-knappen (SAVE) for at få vist Style-valgdisplayet og gemme dataene fra displayet ([side 69\)](#page-68-0).**

Du kan ikke vælge SECTION INTRO 4/ENDING 4 direkte på panelet.

### *FORSIGTIG*

**Den indspillede stilart slettes, hvis du vælger en anden stilart eller slukker for instrumentet uden at have gemt den pågældende stilart ([side 69](#page-68-0)).**

### **Afspilning af en stilart, mens den sammensættes**

Under sammensætning af en stilart kan du afspille den og vælge afspilningsmetoden. Vælg afspilningsmetoden med [6  $\blacktriangle$   $\nabla$ ]/[7  $\blacktriangle$   $\nabla$ ]knapperne (PLAY TYPE) på Style Assembly-displayet.

#### • **SOLO**

Med denne indstilling afbrydes lyden til alle kanaler, bortset fra den kanal, der er valgt på ASSEMBLY-fanebladet. Alle de kanaler, der er sat til ON på RECORD-displayet på BASIC-siden, afspilles samtidig.

#### • **ON**

Med denne indstilling afspilles den kanal, der er valgt på ASSEMBLYfanebladet. Alle de kanaler, der sat til andet end OFF på RECORDdisplayet på BASIC-siden, afspilles samtidig.

#### • **OFF**

Med denne indstilling afbrydes lyden til den kanal, der er valgt på ASSEMBLY-fanebladet.

## <span id="page-122-0"></span>**Redigering af den oprettede stilart**

Du kan redigere den oprettede stilart ved hjælp af direkte indspilning, trinvis indspilning og/eller sammensætning af stilarter.

## <span id="page-122-1"></span>**Grundlæggende betjening ved redigering af stilarter**

- 1 **Vælg den stilart, du vil redigere.**
- 2 **Åbn betjeningsdisplayet.**  $[FUNCTION] \rightarrow [F]$  DIGITAL REC MENU
- 3 **Åbn Style Creator/Edit-displayet ved at trykke på [B]-knappen.**

4 **Tryk på TAB[**√**][**®**]-knappen for at vælge et faneblad.**

- **• Ændring af den rytmiske fornemmelse (GROOVE)** ➤ **Se [side 124](#page-123-0)** Disse alsidige funktioner giver dig mange muligheder for at ændre den rytmiske fornemmelse af den oprettede stilart.
- **• Redigering af data for de enkelte kanaler (CHANNEL)** ➤ **Se [side 126](#page-125-0)** Med redigeringsfunktionerne kan du slette data efter behov og anvende kvantiseringsindstillinger på de enkelte kanaler i stilartsdataene.
- **• Oprettelse af indstillinger for Style File Format (PARAMETER)**  ➤ **Se [side 127](#page-126-0)** Med denne funktion kan du bestemme, hvordan de enkelte akkordtoner skifter fra den ene akkord til den næste (stemmeføring), når du ændrer akkorder i akkordsektionen på klaviaturet.
- 5 **Rediger den valgte stilart.**

#### **Vælg den fil, hvor dataene er gemt.**

Du kan også vælge den fil, hvor dataene er gemt, ved at trykke på [USB]/[USER]-knapperne.  $[USB]/[USER] \rightarrow [B] STYLE \rightarrow$  $[A]-[1]$ 

## <span id="page-123-0"></span>**Ændring af den rytmiske fornemmelse (GROOVE)**

Her beskrives fremgangsmåden for GROOVE-fanebladet i trin 4 under "Grundlæggende betjening ved redigering af stilarter" [\(side 123](#page-122-1)).

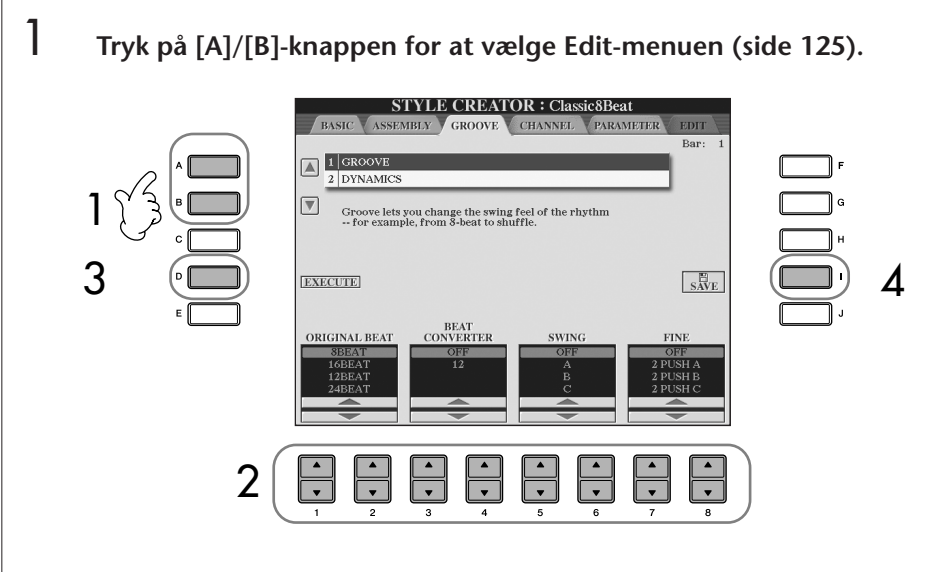

- 2 **Rediger dataene med [1**π†**]–[8**π†**]-knapperne.** Se mere om de parametre, der kan redigeres, på side 125.
- 3 **Tryk på [D]-knappen (EXECUTE) for at indsætte redigeringerne for hvert display.**

Når du er færdig, skal du trykke på en knap for at udføre valgene, og denne knap skifter derefter til "UNDO", så du kan fortryde indstillingerne og gendanne de oprindelige data, hvis du ikke er tilfreds med Groove- eller Dynamics-resultaterne. Undo-funktionen kan kun bruges én gang; det er altså altid kun den foregående handling, der kan fortrydes.

### 4 **Tryk på [I]-knappen (SAVE) for at få vist Style-valgdisplayet, hvor du kan gemme dataene.**

Gem indstillingerne på Style-valgdisplayet ([side 69](#page-68-0)).

### *FORSIGTIG*

**Den redigerede stilart slettes, hvis du vælger en anden stilart eller slukker for instrumentet, uden at indstillingerne er blevet gemt ([side 69](#page-68-0)).**

#### ■ **GROOVE**

Her kan du give musikken swingfornemmelse eller ændre den rytmiske fornemmelse ved at foretage små ændringer af rytmeværdien (clockværdien) i stilarten. Groove-indstillingerne anvendes på alle kanaler for den valgte stilart.

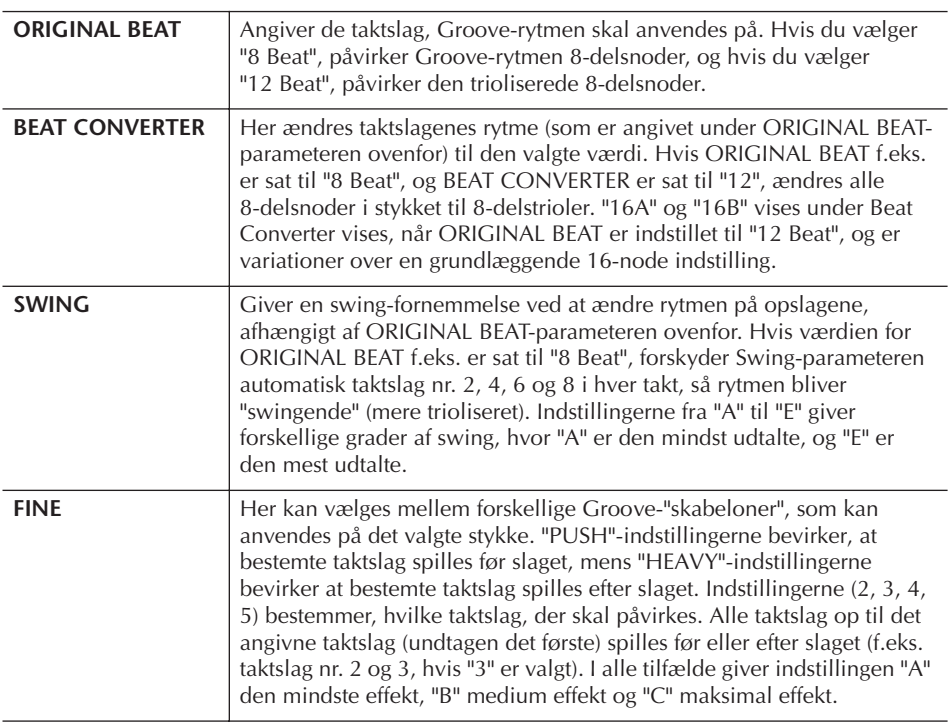

#### ■ **DYNAMICS**

Disse indstillinger ændrer anslagsfølsomheden/lydstyrken (eller accentueringen) for bestemte toner, når en stilart afspilles. Dynamics-indstillingerne anvendes på enkelte kanaler eller alle kanaler for den valgte stilart.

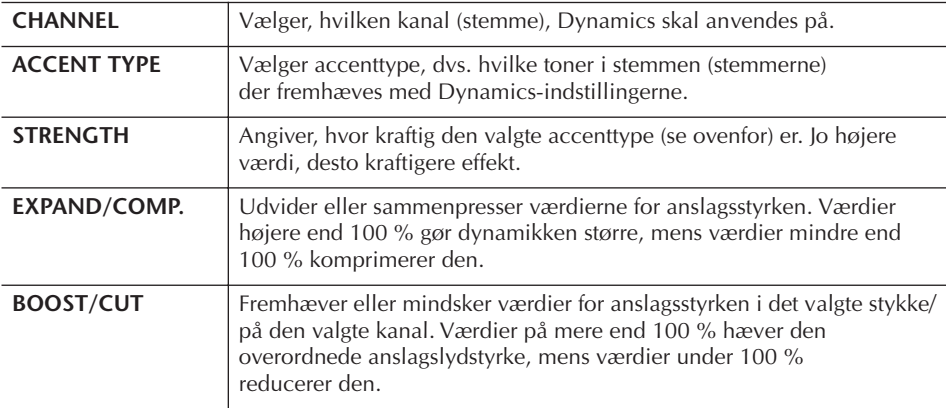

## <span id="page-125-0"></span>**Redigering af data for de enkelte kanaler (CHANNEL)**

Her beskrives fremgangsmåden for CHANNEL-fanebladet i trin 4 under "Grundlæggende betjening ved redigering af stilarter" [\(side 123](#page-122-1)).

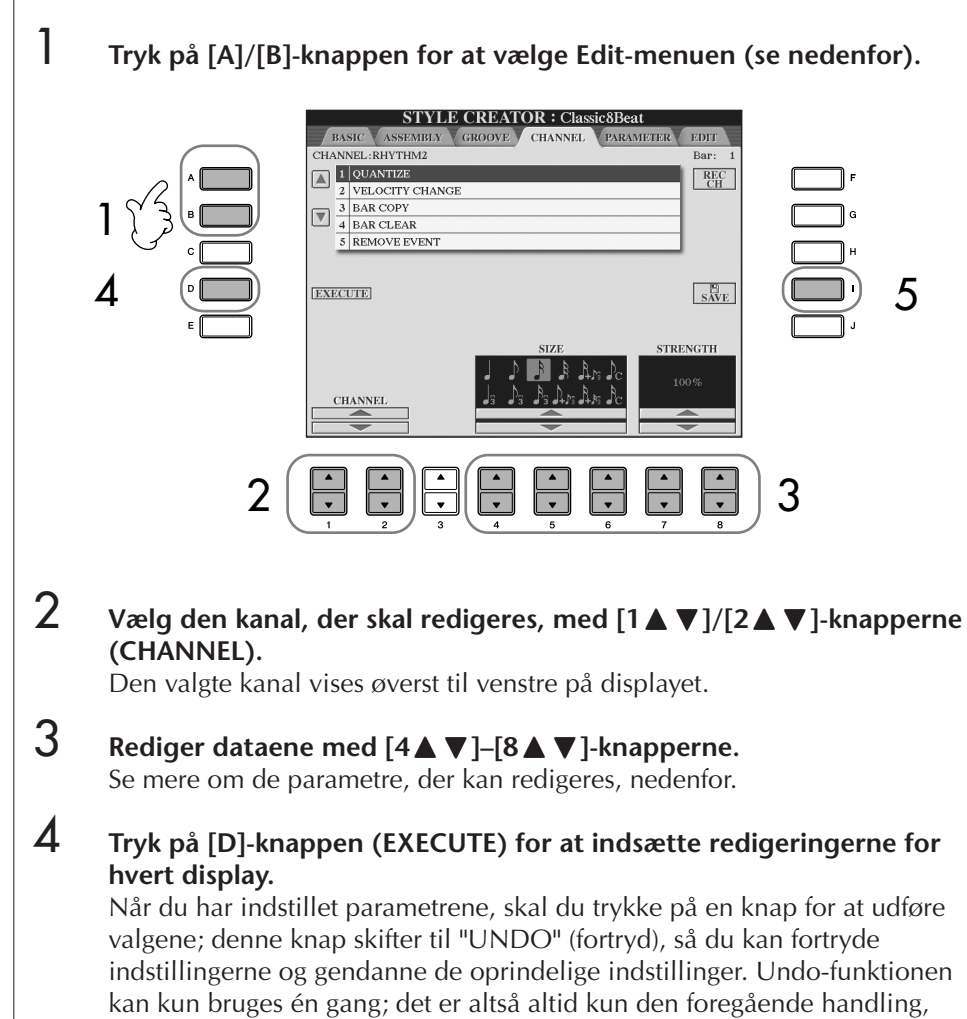

#### 5 **Tryk på [I]-knappen (SAVE) for at få vist Style-valgdisplayet, hvor du kan gemme dataene.**

Gem indstillingerne på Style-valgdisplayet ([side 69](#page-68-0)).

der kan fortrydes.

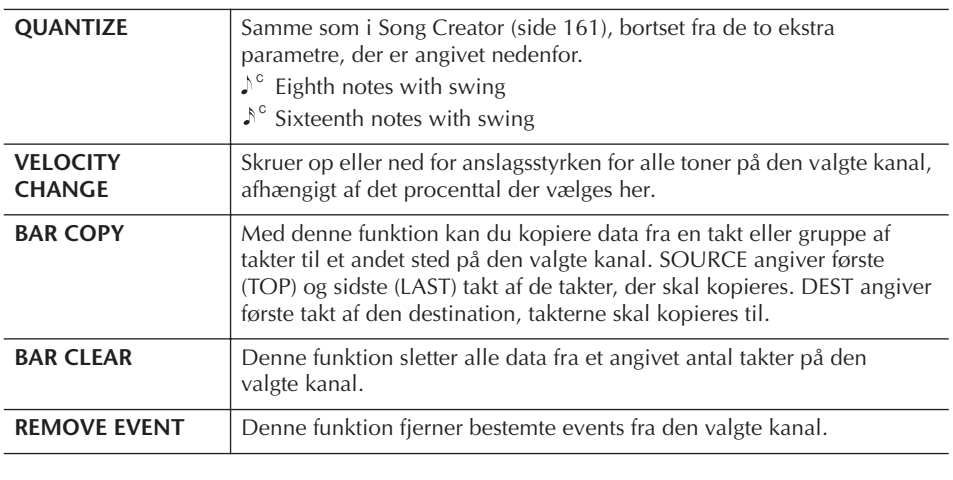

*FORSIGTIG*

**Den redigerede stilart slettes, hvis du skifter til en anden stilart eller slukker instrumentet, uden at indstillingerne er blevet gemt.**

## <span id="page-126-0"></span>**Ændring af indstillinger for Style File Format (PARAMETER)**

## **Særlige parameterindstillinger, der er baseret på Style File Format**

**• Grundfigur**

**• Tonetransponering**

toner med en piccolofløjte).

(stemmeføring). **• Andre indstillinger**

Style File Format (SFF) kombinerer Yamahas store viden om autoakkompagnement (afspilning af stilarter) og samler denne i et enkelt format. Ved hjælp af Style Creator kan du drage nytte af fordelene ved SFF-formatet og

I skemaet til venstre vises den proces, der foregår, når en stilart afspilles. (Dette gælder ikke for rytmesporet). Disse

Der kan bruges mange forskellige toner ved afspilning af

grundlæggende stilartsdata, som du opretter med Style Creator, kaldes "grundfiguren" (Source Pattern).

Her findes to parametre, som afgør, hvordan tonerne fra grundfiguren skifter, når der spilles en ny akkord

Med disse parametre kan du finindstille, hvordan en stilart reagerer på de akkorder, du spiller. Med Note Limitparameteren kan du f.eks. vælge, at de forskellige lyde for en stilart skal være så realistiske som muligt, ved at de spilles i et naturtro register – så et instrument ikke spiller toner, der ville være unaturligt for det (f.eks. meget lave

oprette dine egne stilarter helt fra bunden.

parametre kan indstilles med Style Creator.

en stilart, afhængigt af den valgte grundtone og akkordtype. Stilartsdataene bearbejdes, afhængigt af hvilke akkorder du spiller og skifter til. Disse

#### **Grundfigur**

SOURCE ROOT (Akkordgrundtone for en grundfigur) SOURCE CHORD (Akkordtypeindstilling for en grundfigur)

> Akkordskift via akkordsektionen på klaviaturet.

#### **Tonetransponering**

NTR (Regel for tonetransponering, der gælder ved skift af akkordgrundtonen) NTT (Oversigt over tonetransponering, der anvendes ved skift af akkordtype)

**Andre indstillinger**

HIGH KEY (Øverste grænse for oktaver ved tonetransponering efter skift af akkordgrundtonen) NOTE LIMIT (Det toneområde, hvor tonen klinger) RTR (Regler for genanslag, der afgør, hvordan toner, der skal holdes gennem akkordskift, håndteres)

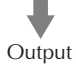

Her beskrives fremgangsmåden for PARAMETER-fanebladet i trin 4 under "Grundlæggende betjening ved redigering af stilarter" ([side 123\)](#page-122-1).

1 **Tryk på [A]/[B]-knappen for at vælge Edit-menuen (side 128).**

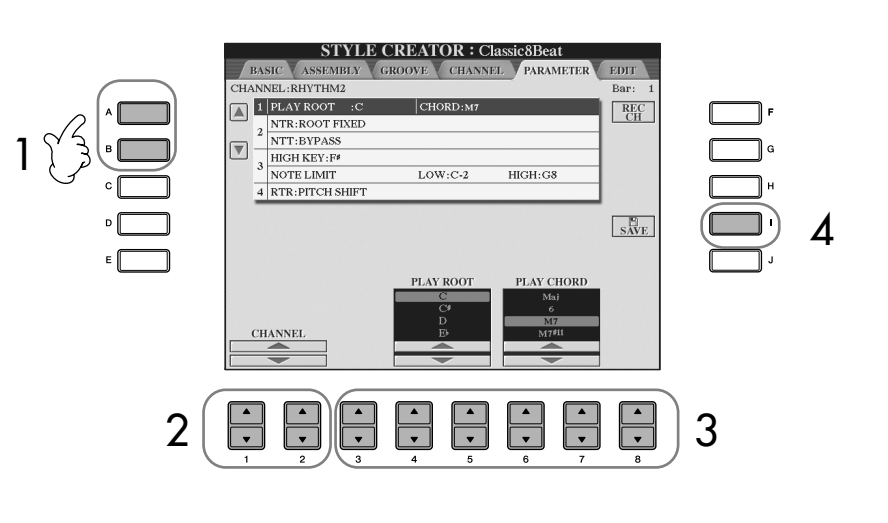

Redigering af Style File Formatdata, virker kun på toner. Redigering af rytmekanalerne har ingen effekt.

*FORSIGTIG*

**Den redigerede stilart slettes, hvis du skifter til en anden stilart eller slukker instrumentet, uden at indstillingerne er blevet gemt.**

#### **Aflytning af stilarten med en bestemt akkord**

Med Style Creator kan du normalt høre din egen stilart med grundfiguren, efterhånden som du opretter den. Du kan dog også høre den spillet med en bestemt akkord og grundtone. Hvis du vil det, skal du sætte NTR til "Root Fixed", NTT til "Bypass" og NTT BASS til "OFF". Derefter skal du ændre "Play Root"- og "Play Chord" parametrene, som lige er blevet vist, til de ønskede indstillinger.

### 2 **Vælg den kanal, der skal redigeres, med [1**π†**]/[2**π†**]-knapperne (CHANNEL).**

Den valgte kanal vises øverst til venstre på displayet.

3 **Rediger dataene med [3**π†**]–[8**π†**]-knapperne.**

Se mere om de parametre, der kan redigeres, nedenfor.

4 **Tryk på [I]-knappen (SAVE) for at få vist Style-valgdisplayet, hvor du kan gemme dataene.** 

Gem indstillingerne på Style-valgdisplayet ([side 69](#page-68-0)).

#### ■ **SOURCE ROOT/CHORD**

Disse indstillinger bestemmer grundfigurens oprindelige toneart (som blev brugt, da den blev indspillet). Standardindstillingen er Cmaj7 (grundtonen C og typen maj7), og den vælges automatisk, hvis de forprogrammerede data slettes, før der indspilles en ny stilart. Det gælder uanset grundtone og grundakkord i de forprogrammerede data. Når du ændrer grundtone og grundakkord (fra Cmaj7), ændres akkordtonerne og de anbefalede toner også, afhængigt af den valgte akkordtype.

#### **Hvis grundtonen er C:**

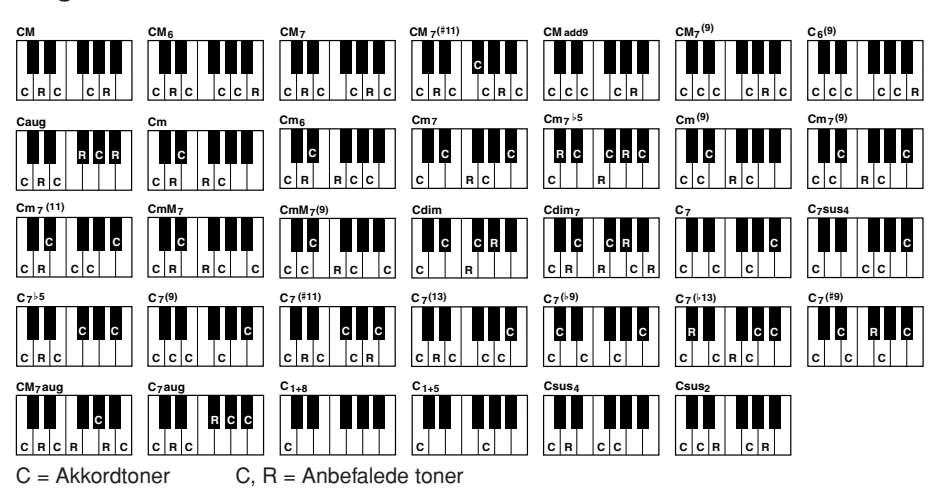

#### ■ **NTR (Note Transposition Rule)**

Her bestemmes positionen for akkordernes grundtoner, når der skiftes akkorder i grundfiguren.

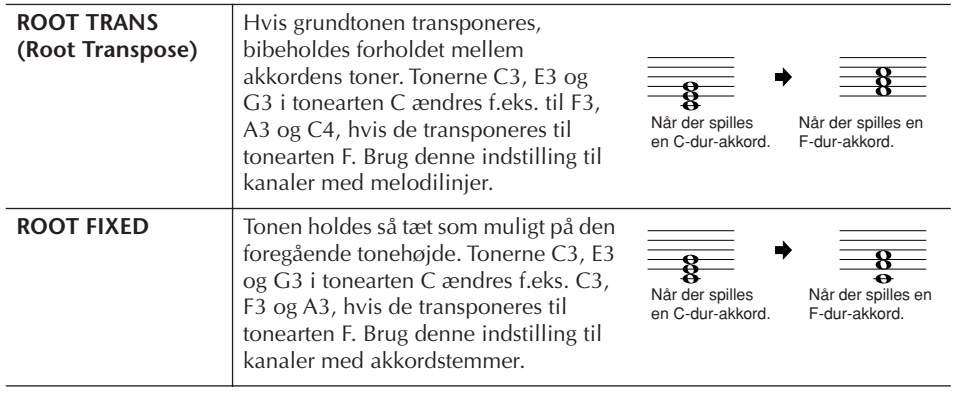

#### ■ **NTT** (Note Transposition Table)

Her indstilles, hvordan transponeringen af tonerne i grundfiguren skal foregå.

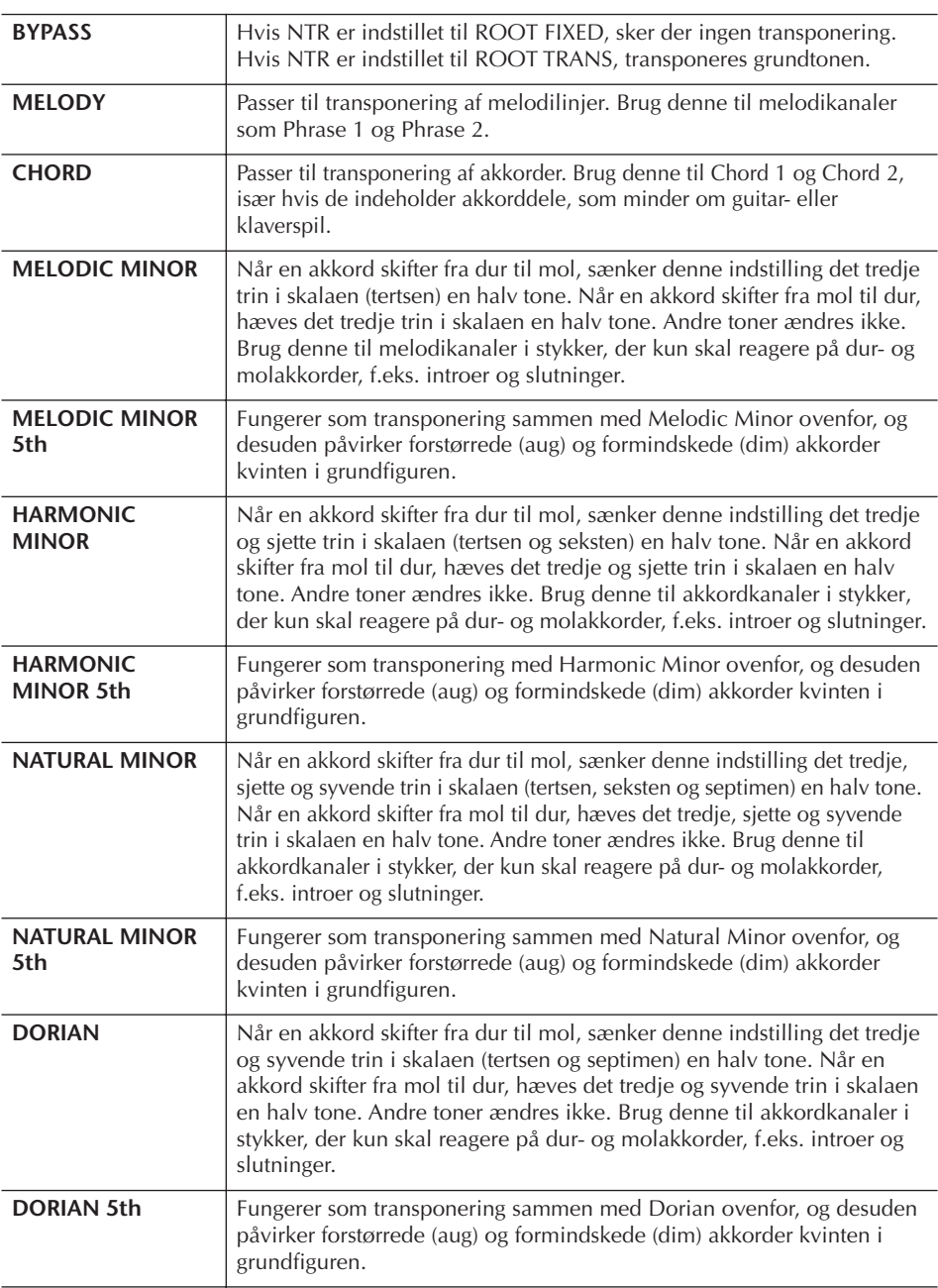

#### ■ **NTT BASS ON/OFF**

De kanaler, hvor denne indstilling er sat til "ON", spiller grundtonen i bassen, også selvom instrumentet aflæser andre bastoner end grundtonen.

#### ■ **HIGH KEY**

Her indstilles den øverste grænse (tonehøjde) for transponering af grundakkorder. Alle toner, der ville blive højere end den angivne grænse, transponeres en oktav ned. Denne indstilling er kun tilgængelig, hvis NTR-parameteren (side 128) er sat til "Root Trans".

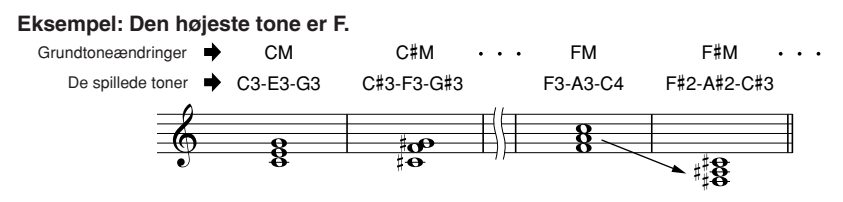

#### ■ **NOTE LIMIT**

Her indstilles registret (den højeste og dybeste tone) for lyde, der er indspillet på stilartskanalerne. Hvis dette område indstilles omhyggeligt, kan du sikre, at lydene lyder så realistiske som muligt. Det vil med andre ord sige, at der ikke spilles nogen toner, der ligger uden for lydenes naturlige register (f.eks. høje bastoner og dybe piccolofløjter). Tonerne flyttes automatisk, så de er indenfor det angivne område.

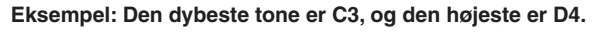

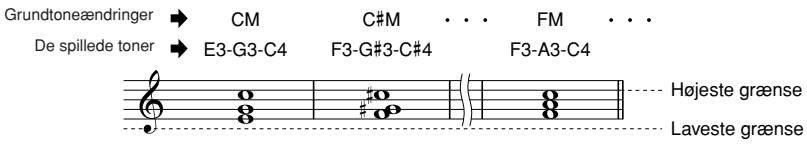

#### ■ **RTR (Retrigger Rule)**

Disse indstillinger bestemmer, om tonerne skal klinge ud eller ej, og hvordan de ændrer tonehøjde, når der skiftes akkorder.

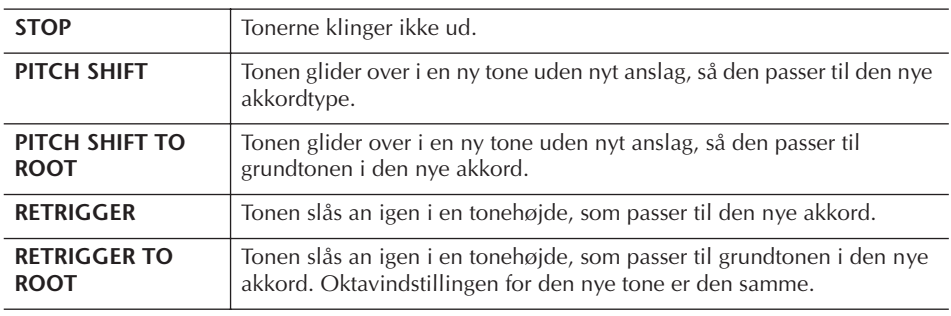

Med Registration Memory kan du gemme praktisk talt alle panelindstillinger under en Registration Memory-knap. Derefter kan du aktivere dine egne panelindstillinger ved at trykke på en enkelt knap. De gemte indstillinger for otte Registration Memory-knapper gemmes som en enkelt gruppe (fil).

## **Registrering og lagring af egne panelopsætninger**

## **Registrering af egne panelopsætninger**

1 **Indstil de ønskede kontrolfunktioner på panelet (f.eks. lyd, stilart, effekter osv.).**

I det separate hæfte Data List findes en liste over de parametre, der kan registreres med Registration Memory-funktionen.

2 **Tryk på REGISTRATION MEMORY [MEMORY]-knappen. Displayet til valg af de indstillinger, der kan registreres, vises.** Kun de indstillinger, der vælges her, registreres.

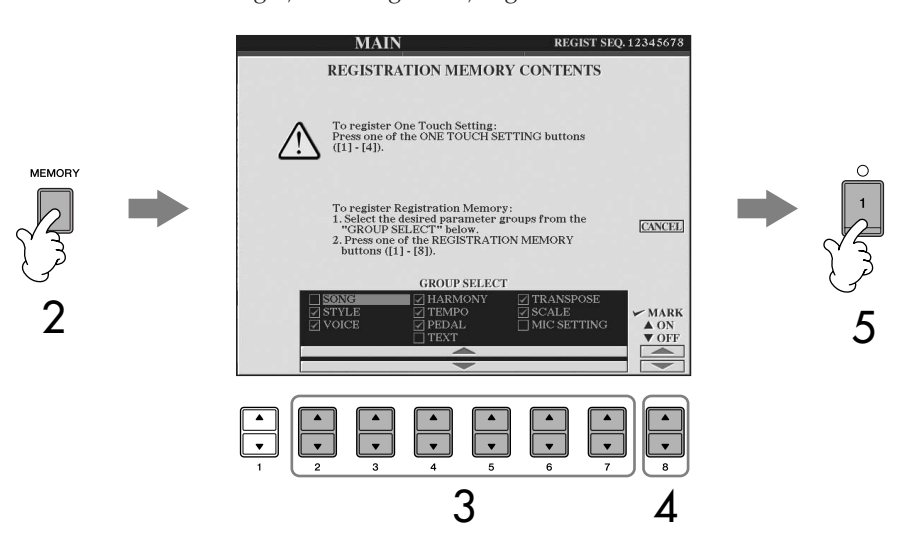

- **3** Tryk på [2▲▼]–[7▲▼]-knapperne for at vælge indstillinger. Hvis du vil annullere handlingen, skal du trykke på [I]-knappen (CANCEL).
- **4** Angiv, om indstillingerne skal registreres, ved at trykke på [8▲▼]**knappen for at markere eller fjerne markeringen i boksen ud for de forskellige indstillinger.**
- 5 **Tryk på en af REGISTRATION MEMORY [1]–[8]-knapperne for at registrere indstillingerne.**

Det anbefales, at du vælger en knap, hvis lampe ikke lyser rødt eller grønt. Knapper, der lyser rødt eller grønt, indeholder allerede panelindstillinger. Hvis der allerede er gemt en panelopsætning under den valgte REGISTRATION MEMORY-knap (hvis lampen lyser grønt eller rødt), slettes den og erstattes af de nye indstillinger.

6 **Registrer forskellige panelopsætninger under andre knapper ved at gentage trin 1– 5.**

Når du aktiverer de gemte panelopsætninger, kan du også vælge, hvilke indstillinger der skal aktiveres, selvom du har valgt alle indstillinger under registreringen ([side 133](#page-132-0)).

#### **Om indikatorens status:**

Slukket .......Ingen data er registreret Lyser grønt...Data er registreret, men p.t. ikke markeret Lyser rødt....Data er registreret og er p.t. markeret

**Sletning af unødvendige panelopsætninger** Se [side 133](#page-132-1).

#### **Sletning af alle otte panelopsætninger**

Hvis du vil slette alle otte panelopsætninger, skal du holde tangenten B6 (tonen B (H) længst til højre på klaviaturet), mens, du tænder instrumentet ved hjælp af [POWER]-knappen.

### **Lagring af de registrerede panelopsætninger**

Det er muligt at gemme alle otte registrerede panelopsætninger som en enkelt Registration Memory-gruppefil.

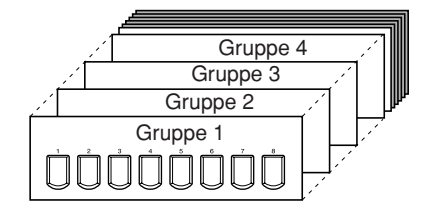

1 **Tryk på begge REGISTRATION MEMORY [REGIST BANK]-knapper [+][–] samtidig for at få vist REGISTRATION BANK-valgdisplayet.**

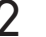

2 **Tryk på [6**†**]-knappen for at gemme gruppefilen ([side 69\)](#page-68-0).**

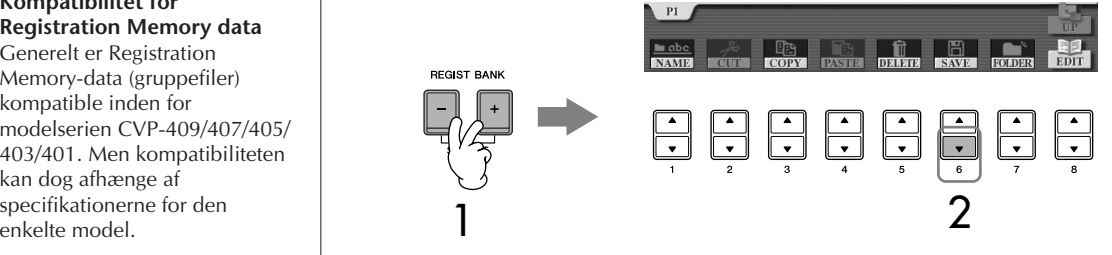

## <span id="page-131-0"></span>**Aktivering af de gemte panelopsætninger**

1 **Tryk på begge REGISTRATION MEMORY [REGIST BANK]-knapper [+][–] samtidig for at få vist REGISTRATION BANK-valgdisplayet.**

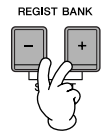

2 **Tryk på en af [A]–[J]-knapperne for at vælge en gruppe.**

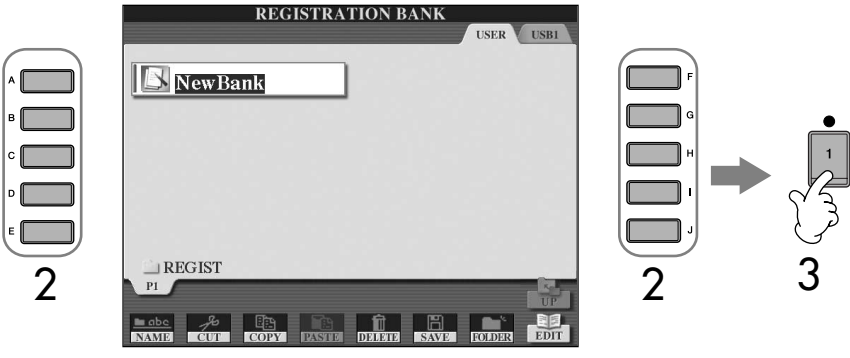

### 3 **Tryk på en af [1]–[8]-knapperne, som lyser grønt, under Registration Memory.**

#### <span id="page-131-1"></span>**Parameter Lock-funktionen**

Du kan "fastlåse" bestemte parametre (f.eks. effekter, splitpunkt osv.), så disse kun kan indstilles manuelt på panelet – og ikke via Registration Memory, One Touch Setting, Music Finder, Song eller MIDI-data fra eksternt udstyr osv. Åbn Parameter Lock-displayet ([FUNCTION]  $\rightarrow$  [J] UTILITY  $\rightarrow$  TAB  $\lceil \blacktriangleleft \rceil$ CONFIG 1 → [B] 3 PARAMETER LOCK). Vælg den ønskede parameter med [1  $\blacktriangle$   $\blacktriangledown$  ]–[7  $\blacktriangle$   $\blacktriangledown$ ]-knapperne, og fastlås den derefter med [8  $\blacktriangle$ ]-knappen.

#### **Kompatibilitet for Registration Memory data** Generelt er Registration

Memory-data (gruppefiler) kompatible inden for modelserien CVP-409/407/405/ 403/401. Men kompatibiliteten kan dog afhænge af specifikationerne for den<br>enkelte model

#### **Om aktivering af opsætninger fra en USB-lagerenhed**

Når du aktiverer opsætninger, herunder melodi- og stilartsfiler, fra en USB-lagerenhed, skal du sørge for, at den relevante USBlagerenhed er tilsluttet [USB TO DEVICE]-stikket.

## <span id="page-132-1"></span>**Sletning af unødvendige panelopsætninger og navngivning af panelopsætninger**

De forskellige panelopsætninger kan både slettes og navngives.

- 1 **Tryk på begge REGISTRATION MEMORY [REGIST BANK]-knapper [+][–] samtidig for at få vist REGISTRATION BANK-valgdisplayet.**
- 2 **Tryk på en af [A]–[J]-knapperne for at vælge en gruppe, der skal redigeres.**
- 3 **Tryk på [8**†**]-knappen (EDIT) for at få vist REGISTRATION EDITdisplayet.**
- 4 **Rediger panelopsætningerne.**
	- **• Sletning af en panelopsætning** Tryk på [5 ▼]-knappen for at slette en panelopsætning ([side 71\)](#page-70-0).
	- **• Omdøbning af en panelopsætning** Tryk på [1 ▼]-knappen for at omdøbe en panelopsætning ([side 72](#page-71-0)).

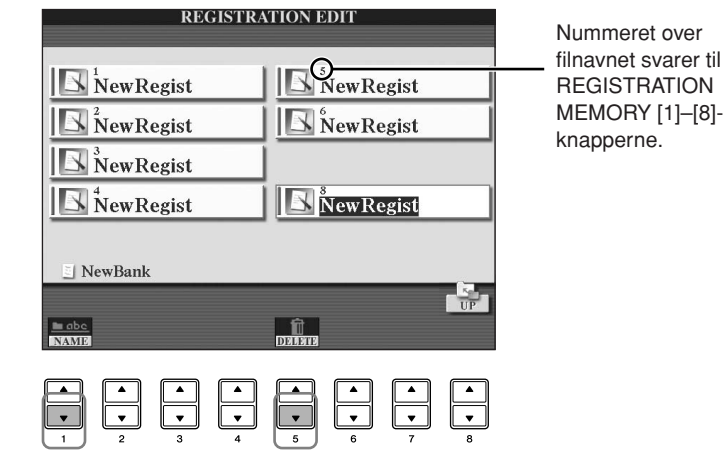

5 **Tryk på [8**π**]-knappen (UP) for at vende tilbage til REGISTRATION BANK-valgdisplayet.**

## <span id="page-132-0"></span>**Fastfrysning af bestemte indstillinger (Freeze-funktionen)**

Med Registration Memory kan du med et tryk på en enkelt knap aktivere alle de panelopsætninger, du har oprettet. Nogle gange kan det dog være praktisk, hvis bestemt indstillinger forbliver de samme, selvom der vælges en anden panelopsætning. Du vil f.eks. vælge en anden lyd eller effektindstilling, mens du beholder den samme akkompagnementsstilart. Dette kan du gøre med Freezefunktionen. Med den kan du vælge, at bestemte indstillinger forbliver uændrede, også selvom der trykkes på andre Registration Memory-knapper.

## 1 **Åbn betjeningsdisplayet.**

 $[FUNCTION] \rightarrow [E] REGIST SEQUENCE/FREEZE/VOICE SET \rightarrow$ TAB [◀][▶] FREEZE

#### *FORSIGTIG*

**Indstillinger i REGISTRATION FREEZE-displayet gemmes automatisk, når dette display afsluttes. Hvis du slukker for strømmen uden at have afsluttet displayet, går indstillingerne dog tabt.**

- **2** Tryk på [2∧▼]–[7∧▼]-knapperne for at vælge indstillinger.
- 3 **Marker de indstillinger, der skal fastfryses (dvs. forblive uændrede),**  ved at trykke på [8▲**▼**]-knappen.
- 4 **Tryk på [FREEZE]-knappen på panelet for at aktivere Freezefunktionen.**
- 5 **Tryk på [EXIT]-knappen for at afslutte displayet.**

## **Aktivering af Registration Memory-numre i rækkefølge – Registration Sequence**

Registration Memory-knapperne er praktiske, men der kan være situationer, hvor du ønsker at kunne skifte mellem indstillingerne hurtigt – uden at løfte hænderne fra tangenterne. Med Registration Sequence-funktionen kan du aktivere de otte opsætninger i en hvilken som helst angivet rækkefølge ved at trykke på TAB [◀][▶]-knapperne eller pedalerne, mens du spiller.

#### 1 **Vælg en Registration Memory-gruppefil, som du vil programmere en sekvens for [\(side 132](#page-131-0)).**

## 2 **Åbn betjeningsdisplayet.**

[FUNCTION] → [E] REGIST SEQUENCE/FREEZE/VOICE SET → TAB [◀][▶] REGISTRATION SEQUENCE

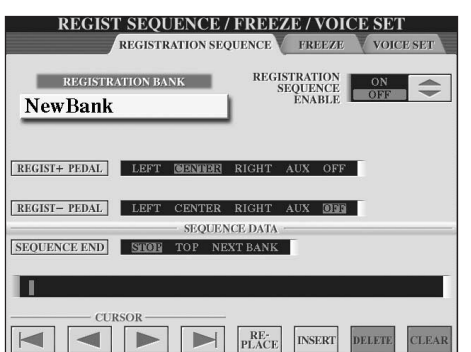

3 **Hvis du vil skifte Registration Memory-indstillinger ved hjælp af en pedal, kan du angive her, hvordan pedalen bruges – om et tryk på pedalen skal rykke frem eller tilbage i sekvensen (rækken af indstillinger).**

Brug [C]-knappen, hvis pedalen skal flytte frem i sekvensen. Brug [D]-knappen, hvis pedalen skal flytte tilbage i sekvensen.

- 4 **Brug [E]-knappen til at vælge, hvordan Registration Sequence skal reagere, når slutningen af sekvensen nås (SEQUENCE END).** STOP .....................Der sker ikke noget, hvis du trykker på TAB [ $\blacktriangleright$ ]knappen eller fodpedalen for at flytte frem.
	- Sekvensen er "stoppet".
	- TOP .......................Sekvensen starter forfra.
	- NEXT BANK...........Der flyttes automatisk til starten af næste Registration Memory-gruppefil i samme mappe.

## 5 **Programmer sekvensen.**

De numre, der vises i nederste del af displayet, svarer til REGISTRATION MEMORY [1]–[8]-knapperne på panelet. Programmer sekvensen fra venstre mod højre.

#### **Tryk på en af REGISTRATION MEMORY [1]–[8]-knappen på panelet,**  tryk derefter på [6▲▼]-knappen (INSERT)for at indsætte nummeret.

**• Ændring af nummeret**

Tryk på [5 $\blacktriangle$   $\blacktriangledown$ ]-knappen (REPLACE) for at ændre nummeret ud for markøren til det valgte Registration Memory-nummer.

- **• Sletning af nummeret** Tryk på [7▲ ▼]-knap (DELETE) for at slette nummeret ud for markøren.
- **• Sletning af alle numre** Tryk på [8▲▼]-knappen (CLEAR) for at slette alle numre i sekvensen.

### 6 **Tryk på [F]-knappen for at aktivere Registration Sequence.**

7 **Tryk på [DIRECT ACCESS]-knappen, og tryk derefter på [EXIT] knappen for at vende tilbage til Main-displayet og kontrollere, om Registration Memory-numrene aktiveres i henhold til den sekvens, der er programmeret ovenfor.**

- Aktiver Registration Memory-numrene i sekvensen forfra med TAB [ $\blacktriangleright$ ]knappen eller bagfra med TAB [√]-knappen. TAB [√] [®]-knapperne kan kun bruges til Registration Sequence-funktionen, når Main-displayet vises.
- Når pedalindstillingen er udført i trin 3, kan du vælge Registration Memory-numrene i rækkefølge med pedalen. Pedalen kan bruges til Registration Sequence-funktionen, uanset hvilket display der vises (bortset fra displayet i trin 3 ovenfor).

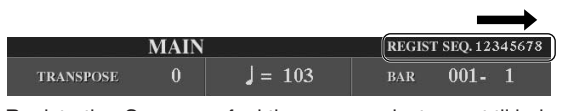

Registration Sequence-funktionen er angivet øverst til højre i Main-displayet, så du kan se, hvilket nummer der er valgt.

## **Lagring af Registration Sequence-indstillinger**

Indstillingerne for sekvensen og for, hvordan Registration Sequence reagerer ved slutningen af sekvensen (SEQUENCE END) – gemmes som en del af Registration Memory Bank-gruppefilen. Hvis du vil gemme den sekvens, du har programmeret, skal du gemme den sammen med den aktuelle Registration Memory-gruppefil.

- 1 **Tryk på begge REGISTRATION MEMORY [REGIST BANK]-knapper [+][–] samtidig for at få vist REGISTRATION BANK-valgdisplayet.**
- 2 **Tryk på [6**†**]-knappen for at gemme gruppefilen [\(side 69](#page-68-0)).**

#### *FORSIGTIG*

**Indstillinger i REGISTRATION SEQUENCE-displayet gemmes automatisk, når displayet afsluttes. Hvis du slukker for strømmen uden at have afsluttet displayet, går indstillingerne dog tabt.**

**Sådan vender du hurtigt og nemt tilbage til første sekvens** Tryk på TAB  $[$  <  $\bullet$  ]- og  $[$   $\blacktriangleright$  ]knappen samtidig i Maindisplayet. Dette annullerer det markerede sekvensnummer (markeringen i boksen øverst til højre forsvinder). Derefter kan du vælge den første sekvens ved at trykke på en af TAB [◀][▶]knapperne eller ved at trykke på pedalen.

#### *FORSIGTIG*

**Hvis du ikke gemmer Registration Sequencedataene sammen med Registration Memorygruppefilen, slettes de, når der vælges en anden Registration Memorygruppefil.** 

#### **Reference til siderne i Kvikguiden**

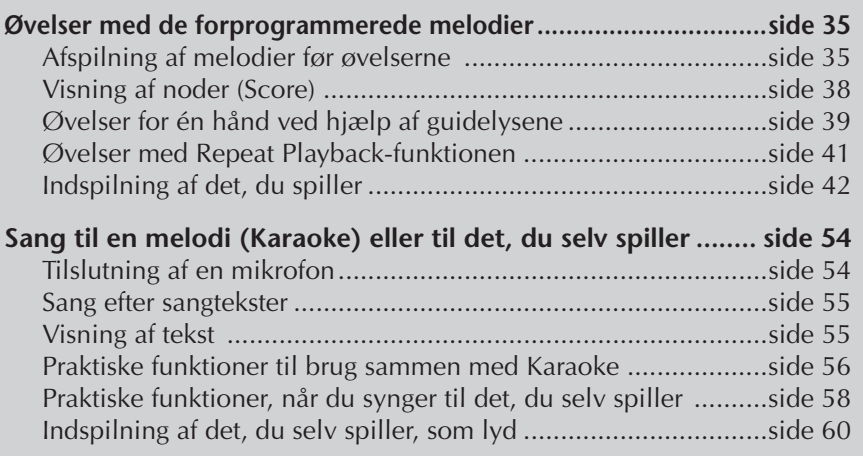

## **Kompatible melodityper**

Instrumentet kan afspille følgende melodityper.

## **Forprogrammerede melodier**

Melodier på Song Selection PRESET-displayet.

## **Melodier, du selv har indspillet**

Dette er melodier, du har indspillet ([side 42,](#page-41-0) [side 143\)](#page-142-0) og gemt via USER/USBdisplayet. (USB-funktionen er tilgængelig, når du har sluttet en USB-lagerenhed, f.eks. en USB-Flash-hukommelse til instrumentet eller isat en diskette).

## **Købte melodidata**

Melodidata, der er hentet på Yamahas websted, og købte melodidisketter er tilgængelige, når diskettedrevet (ekstraudstyr) sluttes til instrumentet. Instrumentet er kompatibelt med melodidisketter af følgende formater:

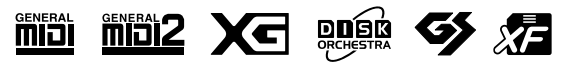

Før du bruger en USBlagerenhed, bør du læse "Håndtering af USBlagerenheden (USB-Flash[hukommelse/diskette osv.\)"](#page-21-0)  [på side 22.](#page-21-0)

Før du bruger en diskette og diskettedrevet, bør du læse ["Håndtering af diskettedrev og](#page-20-0)  [disketter" på side 21](#page-20-0).

Købte musikdata er beskyttet af loven om ophavsret. Det er tilladt at kopiere egne købte data til egen brug. Al anden kopiering er ulovlig.

Flere oplysninger om, hvilke melodidatatyper der kan afspilles på instrumentet, findes på [side 199](#page-198-0).

## **Fremgangsmåde ved afspilning af melodier**

I dette afsnit beskrives de mere detaljerede funktioner, der er relateret til afspilning af melodier, og som ikke blev forklaret i "Kvikguiden".

## ■ **Start/stop af en melodi**

Tryk på SONG [PLAY/PAUSE]-knappen for at starte afspilningen af en melodi, og tryk på SONG [STOP]-knappen for at stoppe afspilningen. Derudover findes der adskillige andre måder at starte/stoppe en melodi på.

## **Start af afspilningen**

#### **Synchro Start-funktionen**

Du kan starte afspilningen, så snart du spiller på tangenterne.

Hold SONG [STOP]-knappen nede, og tryk samtidig på [PLAY/PAUSE]-knappen, mens melodien ikke afspilles.

Hold SONG [STOP]-knappen nede og tryk samtidig på [PLAY/PAUSE]-knappen igen, for at annullere den synkroniserede startfunktion.

#### **• Tap-funktionen**

Med denne meget anvendelige funktion er det muligt at "trykke" det ønskede tempo ved hjælp af [TAP TEMPO]-knappen og automatisk starte melodien med den trykkede hastighed. Tryk på knappen (fire gange hvis taktarten er 4/4), mens Synchro Start er aktiveret, hvorefter den valgte melodi automatisk starter i det tempo, du trykkede.

#### **Fade In-funktionen**

Fade In-funktionen, hvor lydstyrken stiger gradvist, skaber en blød start på en melodi. Når du vil bruge Fade In-funktionen, skal du trykke på den fodpedal, der er tildelt til Fade In/Out, mens melodien ikke afspilles, og derefter trykke på SONG [PLAY/PAUSE]-knappen for at starte afspilningen. Se mere om indstillingerne på [side 191.](#page-190-0)

## **Stop af afspilningen**

#### **Fade Out-funktionen**

Fade Out-funktionen, hvor lydstyrken bliver gradvist svagere, skaber en blød slutning på en melodi. Tryk på den fodpedal, der er tildelt til Fade In/Out, i begyndelsen af den figur, hvor du vil anvende Fade Out-funktionen. Se mere om indstillingerne på [side 191](#page-190-0).

#### <span id="page-136-0"></span>**Indstilling af tiden for fade in/fade out**

Fade in- og fade out-tiden kan indstilles uafhængigt. Se mere på [side 109](#page-108-0).

Afhængigt af melodidataene afspilles stilarten samtidig.

### ■ **Top/pause/hurtig tilbagespoling/hurtig fremadspoling**

#### **Flytning til starten af den valgte melodi**

Tryk på SONG [TOP]-knappen, uanset om melodien er stoppet eller afspilles.

#### **Pause i melodien**

Tryk på SONG [PLAY/PAUSE]-knappen under afspilning af melodien. Hvis du trykker på SONG [PLAY/PAUSE]-knappen igen, genoptages melodien fra den aktuelle position.

#### **Flytning frem og tilbage (hurtig fremad- og tilbagespoling)**

1 **Tryk på SONG [REW]- eller SONG [FF]-knappen for at spole frem eller tilbage.**

Derved vises et pop op-vindue med nummeret på den aktuelle takt på Maindisplayet.

Hvis melodien har figurmærker, kan du navigere mellem de forskellige figurmærker med [FF]- eller [REW]-knappen. Hvis du ikke vil spole frem og tilbage mellem figurmærker, kan du trykke på [E]-knappen og vælge "BAR" i det vindue, hvor melodipositionen vises.

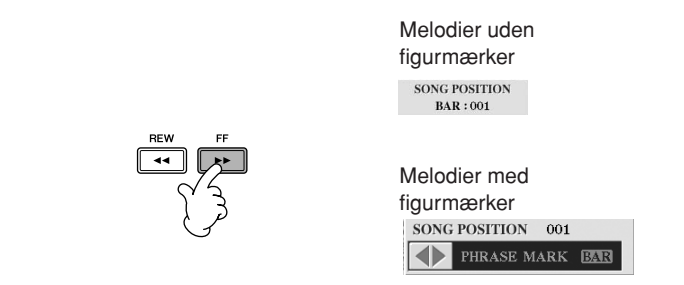

2 **Tryk på [EXIT]-knappen for at lukke det pop op-vindue, hvor det aktuelle taktnummer vises.** 

### ■ **Repeat Playback-funktionen/Chain Playbackfunktionen**

#### 1 **Åbn betjeningsdisplayet.**   $[FUNCTION] \rightarrow [B]$  SONG SETTING

2 **Indstil de parametre, der er relateret til Repeat Playback-funktionen, med [H]/[I]-knapperne. De tilgængelige parametre vises nedenfor.** 

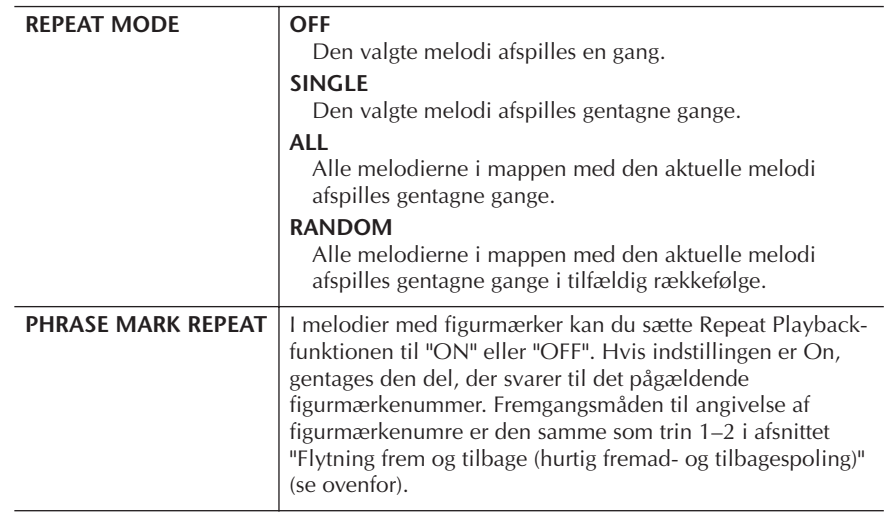

#### **Figurmærke:**

Et figurmærke er et forprogrammeret mærke i visse melodidata, der angiver et bestemt sted (ved starten af en takt), i melodien.

De forprogrammerede melodier i mappen "Follow Lights" indeholder guideindstillingerne. Disse melodier egner sig ikke til brug sammen med ALL eller RANDOM.

### ■ **Sådan sættes den næste melodi, der skal afspilles, i kø**

Mens en melodi afspilles, kan du sætte den næste melodi, der skal afspilles, i kø. Det kan være praktisk, hvis du hurtigt og nemt vil gå videre til næste melodi, f.eks. under en optræden.

Vælg den melodi, der skal afspilles, under afspilning af den aktuelle melodi. Angivelsen "NEXT" vises i øverste højre hjørne ved melodinavnet.

Hvis du vil annullere denne indstilling, skal du trykke på [8 ▼]-knappen (Cancel).

### ■ **Brug af autoakkompagnementet sammen med melodiafspilningen**

Når der afspilles en melodi og en stilart samtidig, erstattes kanal 9–16 i melodidataene med stilartskanaler, så du selv kan spille akkompagnementdelene af en melodi. Prøv at spille akkorder til, mens en melodi afspilles som vist nedenfor. Når du afspiller en melodi og en stilart samtidig, anbefales det, at du bruger de forprogrammerede melodier fra mappen "Sing-a-long".

- 1 **Vælg en melodi [\(side 35](#page-34-2)).**
- 2 **Vælg en stilart ([side 45\)](#page-44-0).**
- 3 **Tryk på STYLE CONTROL [ACMP ON/OFF]-knappen for at aktivere Auto Accompaniment-funktionen.**
- 4 **Tryk på STYLE CONTROL [SYNC START]-knappen for at aktivere standby – så du kan starte akkompagnementet, så snart du begynder at spille.**
- 5 **Tryk på SONG [PLAY/PAUSE]-knappen for at starte afspilningen.**

#### 6 **Spil akkorder sammen med melodien.** Akkordnavnet vises på Main-displayet. Hvis du vil vende tilbage til Maindisplayet, skal du trykke på [DIRECT ACCESS]-knappen og derefter på [EXIT]-knappen.

Afspilningen af melodien og stilarten stopper samtidig.

#### **• Tempo når en melodi og en stilart afspilles samtidig**

Når en melodi og en stilart afspilles samtidig, bruges automatisk det tempo, der er valgt for melodien.

#### **Afspilning af melodier med Quick Start-funktionen**

Standardindstillingen er, at Quick Start-funktionen altid er aktiveret. I nogle købte melodidata er visse af de indstillinger, der er relateret til melodien (f.eks. valg af lyd, lydstyrke osv.), indspillet i den første takt før selve tonerne. Hvis Quick Start er sat til "ON", indlæser instrumentet læse alle startdataene (for andet end toner) så hurtigt som muligt. Derefter nedsættes læsehastigheden automatisk ved den første tone. Dette gør det muligt at starte afspilningen så hurtigt som muligt med blot en minimal pause til læsning af data. Når Quick Start er aktiveret ("ON"), afspilles en melodi direkte fra den første tone (som kan være midt i en takt). Hvis du vil afspille fra begyndelsen første takt, selvom den starter med en pause, skal du deaktivere Quick Start ("OFF").

- 1 **Åbn betjeningsdisplayet.**  $[FUNCTION] \rightarrow [B]$  SONG SETTING
- 2 **Tryk på [7**†**]-knappen (QUICK START) for at sætte Quick Start til "OFF".**

**Parameter Lock-funktionen** Du kan fastlåse bestemte parametre (f.eks. effekter, splitpunkter osv.), så de kun kan vælges med kontrolfunktionerne på panelet [\(side 132](#page-131-1)).

Hvis melodidataene ikke indeholder disse data, vises det aktuelle akkordnavn ikke i Maindisplayet under afspilning af

melodien.

#### **Automatisk læsning af melodidata ved tilslutning af en USBlagerenhed**

Du kan få instrumentet til automatisk at hente den første melodi (der ikke findes i en mappe) på en USB-lagerenhed, så snart enheden er sluttet til [USB TO DEVICE]-stikket.

- 1 **Åbn betjeningsdisplayet.**   $[FUNCTION] \rightarrow []] UTLITY \rightarrow TAB [ \blacktriangle] [ \blacktriangleright ] MEDIA$
- 2 **Tryk på [3**π**]/[4**π**]-knappen (SONG AUTO OPEN) for at vælge "ON".**

## **Indstilling af lydstyrkebalancen og lydkombinationen osv. (MIXING CONSOLE)**

Det er muligt at indstille mixningsrelaterede parametre for en melodi. Se afsnittet "Parametre, der kan indstilles via MIXING CONSOLE-displayene" på [side 90](#page-89-0). Åbn "SONG CH 1–8"- eller "SONG CH 9–16"-displayet i trin 3 under Grundlæggende fremgangsmåde i "Redigering af lydstyrkebalancen og lydkombinationen (MIXING CONSOLE)" på [side 88.](#page-87-0) Nedenfor er vist to eksempler på, hvordan indstillingen foretages.

## <span id="page-139-0"></span>**Indstillingen af lydstyrkebalancen for hver kanal**

- 1 **Vælg en melodi ([side 35\)](#page-34-2).**
- 2 **Tryk på [MIXING CONSOLE]-knappen for at få vist MIXING CONSOLEdisplayet.**
- 3 **Vælg [VOL/VOICE]-fanebladet ved at trykke på TAB [**√**][**®**] knapperne.**
- 4 **Tryk på [MIXING CONSOLE]-knappen flere gange for at få vist "SONG CH 1–8"- eller "SONG CH 9–16"-displayet.**
- 5 **Tryk på [J]-knappen for at vælge "VOLUME".**
- **6** Indstil lydstyrkebalancen for kanal med [1 **A**  $\Pi$ ]–[8 **A**  $\Pi$ ]-knapperne.
- 7 **Du kan gemme lydstyrkeindstillingerne for melodien med fremgangsmåden for SETUP [\(side 162\)](#page-161-0).**

Sørg for at markere boksen ud for "VOLUME" i trin 2 under fremgangsmåden for Setup.

#### **Om [SONG CH 1–8]/ [SONG CH 9–16]-displayene**

En melodi består af 16 separate kanaler. Du kan foretage separate indstillinger for hver af de 16 kanaler på MIXING CONSOLE-displayet. Indstil parametrene i henholdsvis SONG CH 1–8- og SONG CH 9–16-displayet. Normalt findes CH 1 under [TRACK 1]-knappen, CH 2 findes under [TRACK 2] knappen og CH 3–16 findes under [EXTRA TRACKS] knappen.

Tryk på [C]/[H]-knapperne (VOICE) i trin 5 for at vælge den lyd, du vil ændre. Tryk derefter på en af  $[1 \triangle \blacktriangledown] - [8 \triangle \blacktriangledown]$ knapperne for at få vist Voicevalgdisplayet for kanalen.

## **Valg af andre lyde**

- 1–4 **Fremgangsmåden her er den samme som for "Indstilling af lydstyrkebalancen for hver kanal" (se [side 140\)](#page-139-0).**
- 5 **Tryk på [H]-knappen for at vælge "VOICE".**
- **6** Tryk på en af [1▲▼]–[8▲▼]-knapperne for at hente Voice**valgdisplayet for kanalen.**
- 7 **Tryk på en af [A]–[J]-knapperne for at vælge en lyd.**
- 8 **Du kan gemme de ændrede lyde for melodien med fremgangsmåden for Setup ([side 162\)](#page-161-0).**  Sørg for at markere boksen ud for "VOICE" i trin 2 under fremgangsmåden for Setup.

## **Brug af øvelsesfunktionen (Guide)**

Guidelysene til klaviaturet viser, hvilke toner (hvor og hvornår) du skal spille. Når du synger i en tilsluttet mikrofon til en melodi, kan instrumentet også automatisk tilpasse afspilningen til det, du synger. Tryk på [GUIDE]-knappen for at bruge en Guide-funktion.

## <span id="page-140-0"></span>**Valg af en Guide-funktion**

- 1 **Åbn indstillingsdisplayet:**  $[FUNCTION] \rightarrow [B]$  SONG SETTING
- 2 **Vælg en Guide-funktion med [A]/[B]-knapperne. Det er muligt at vælge følgende typer.**

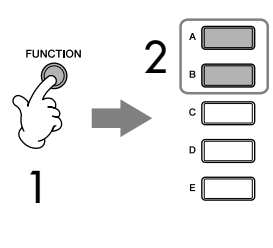

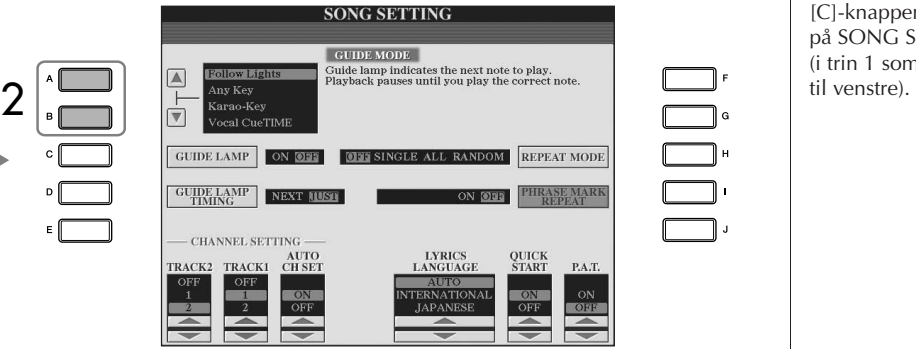

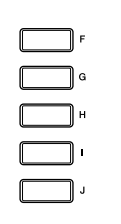

#### **Lagring af guideindstillingerne via SONG SETTING-displayet**

Det er muligt at gemme guideindstillingerne som en del af melodidataene ([side 162\)](#page-161-0). For melodier, hvor guideindstillingerne er blevet gemt, aktiveres Guidefunktionen automatisk, og de relaterede indstillinger hentes, når melodien vælges.

#### **Slukning af guidelysene til klaviaturet**

Hvis du vil slukke guidelysene til klaviaturet, skal du trykke på [C]-knappen (GUIDE LAMP) på SONG SETTING-displayet (i trin 1 som beskrevet

### **Til spil på tangenterne**

#### **Follow lights-funktionen**

Når denne funktion er valgt, viser guidelysene, hvilke toner du skal spille ([side 39\)](#page-38-0). Afspilning af den valgte melodi stopper og venter på, at du spiller de rigtige toner. Når du spiller de rigtige toner, fortsætter afspilningen.

#### **Any key-funktionen**

Med denne funktion stopper afspilning af melodien og venter på, at du spiller en tone (lige meget hvilken) i den rigtige rytme. Når du spiller i den rigtige rytme (ligegyldigt hvilke toner), fortsætter afspilningen. Tryk på en vilkårlig tangent, så det passer til musikkens rytme, hvorefter afspilning af melodien fortsætter.

## **Til Karaoke**

#### **Karao-key-funktionen**

Med denne funktion kan du styre afspilning af en melodi med en enkelt finger, mens du synger til.

Afspilningen af melodien holder pause og venter på, at du synger. Hvis du trykker på en vilkårlig tangent, fortsætter afspilningen. (Til denne funktion kommer der ingen lyd fra tangenterne.)

#### **Vocal CueTIME-funktionen**

Med denne funktion kan du øve dig i at synge rent.

Afspilningen af melodien holder pause og venter på, at du synger. Når du synger de rigtige toner, fortsætter afspilningen af melodien.

#### **Angivelse af, hvornår guidelysene skal lyse (GUIDE LAMP TIMING)**

Tryk på [D]-knappen på SONG SETTING-displayet i trin 1 [\(side 141\)](#page-140-0) for at vælge, hvornår guidelysene skal lyse.

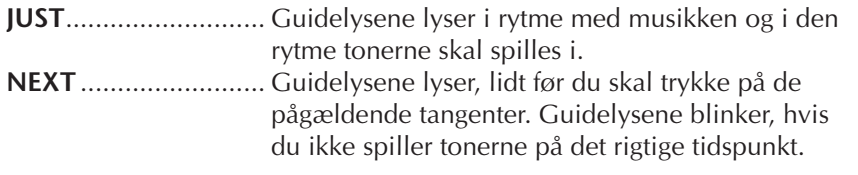

#### **Hvis guidelysene ikke lyser som forventet**

Guidelysene lyser i overensstemmelse med de melodikanaler, der er indspillet i spor 1 og 2, og de eventuelle akkorddata i melodien. Hvis guidelysene ikke lyser som forventet, kan det være nødvendigt at indstille spor 1 til højre hånd og spor 2 til venstre hånd ved hjælp af [1  $\blacktriangle$   $\blacktriangledown$ ]/[2  $\blacktriangle$   $\blacktriangledown$ ]-knapperne på SONG SETTING-displayet som beskrevet i trin 1 på foregående side.

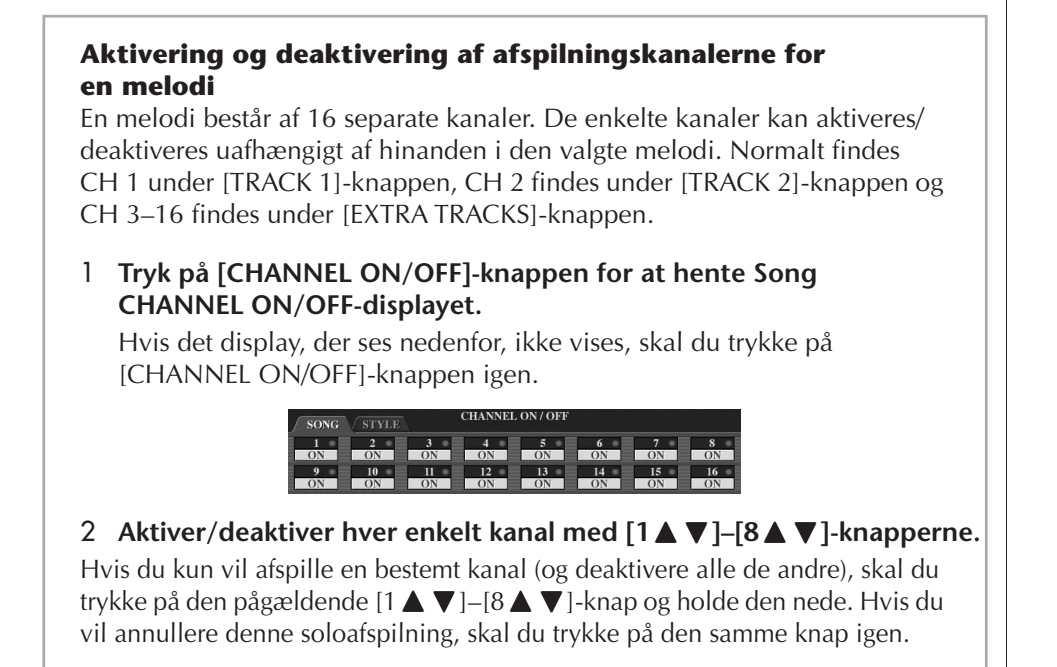

# <span id="page-142-0"></span>**Indspilning af det, du selv spiller**

Det er muligt at indspille det, du selv spiller, og gemme det via User-fanebladet eller på en USB-lagerenhed. Der kan bruges flere forskellige metoder, når du vil indspille:

Med kvikindspilning kan du indspille hurtigt og nemt, med flersporsindspilning kan du indspille forskellige dele på de forskellige kanaler og med trinvis indspilning kan du indsætte tonerne enkeltvis. Det er også muligt at redigere i de melodier, du har indspillet.

Se oplysninger om MIDI-indspilning på [side 196](#page-195-0). Se oplysninger om USB-indspilning på [side 60.](#page-59-0)

## **Indspilningsmetoder**

Det er muligt at indspille ved hjælp af de tre metoder, der er beskrevet nedenfor.

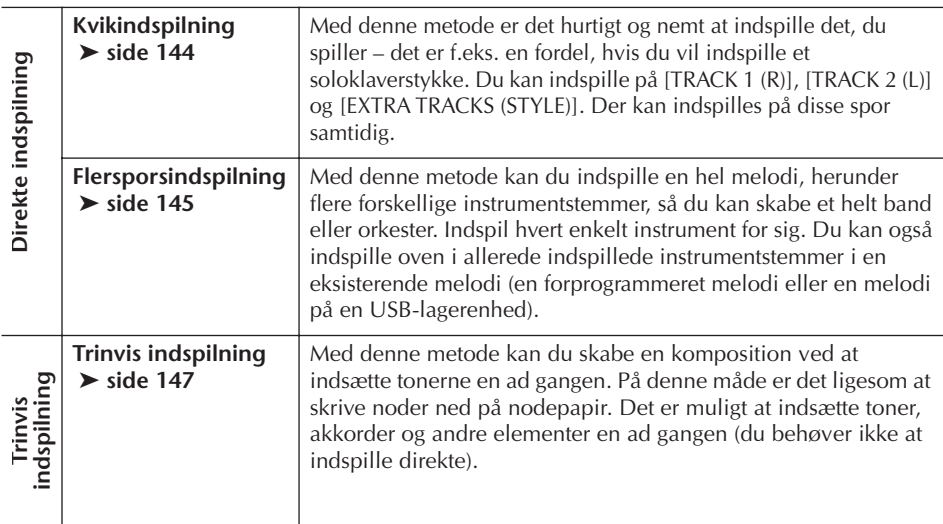

Det er også muligt at redigere i de forskellige melodier, efter at de er indspillet ([side 158\)](#page-157-0).

Du kan f.eks. redigere de enkelte toner en ad gangen, eller du kan bruge Punch In/ Out-funktionen for at genindspille de enkelte dele.

Mikrofonens inputsignal kan ikke indspilles.

#### **Kapacitet for den indbyggede hukommelse (Userfanebladet)**

Kapaciteten for den indbyggede hukommelse er omkring 3,2 MB. Denne kapacitet gælder for alle filtyper, herunder filer med lyd-, stilarts-, melodi- og registreringsdata.

<span id="page-143-0"></span>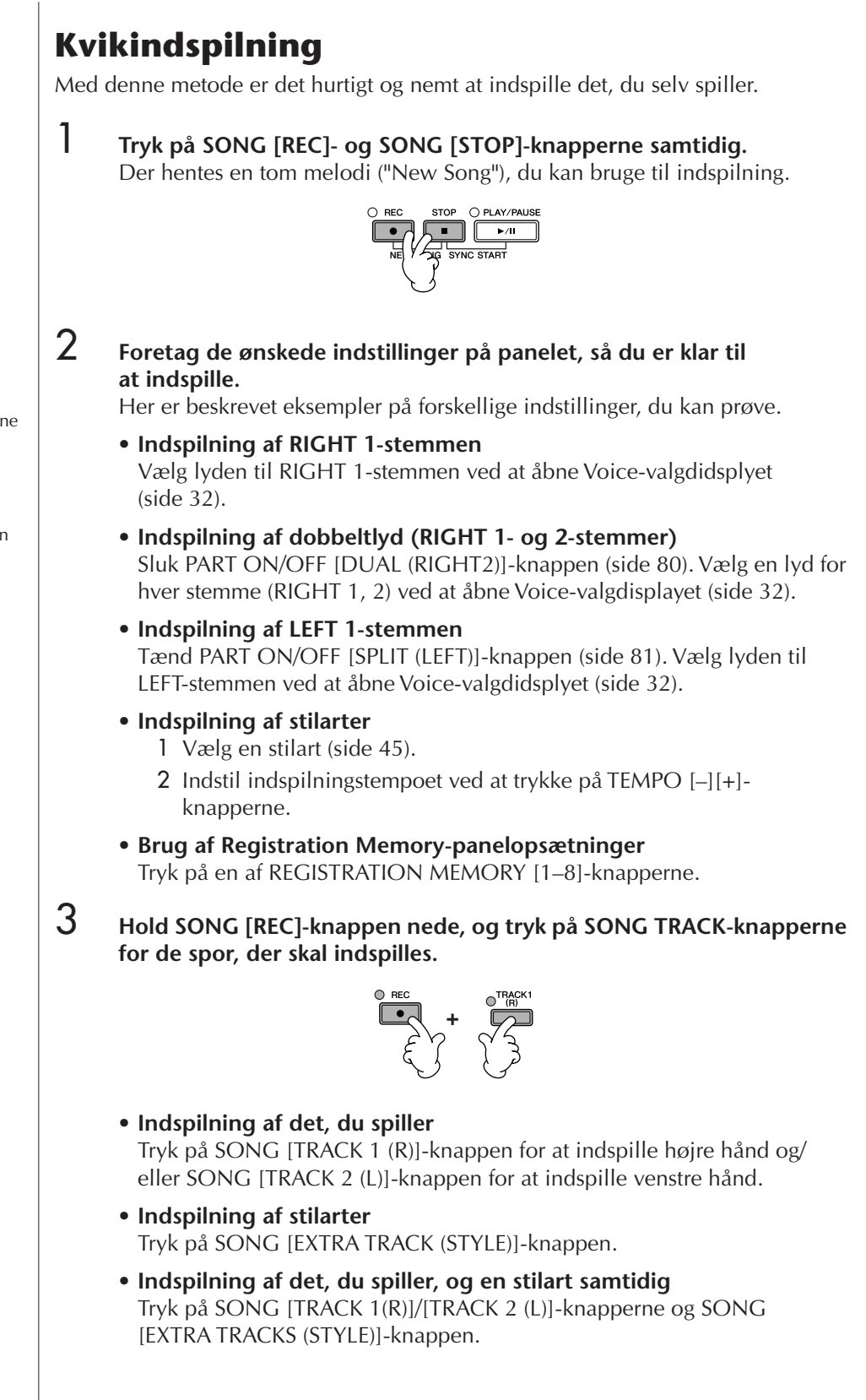

RIGHT- og/eller LEFT-stemmerne indspilles på separate spor.

Med flersporsindspilning kan du indspille RIGHT 2-stemmen for sig.
### 4 **Start af indspilningen.**

Du kan begynde indspilningen på flere forskellige måder.

**• Start af indspilning ved at spille på tangenterne** Hvis du har valgt SONG [TRACK 1 (R)]/[TRACK 2 (L)]-knapperne i trin 3 ovenfor, kan du spille i sektionen for højre hånd på klaviaturet [\(side 79](#page-78-0)). Hvis du har valgt SONG [EXTRA TRACKS (STYLES)]-knappen i trin 3 ovenfor, kan du spille i akkordsektionen ([side 111](#page-110-0)). Indspilning starter automatisk, så snart du spiller en tone på klaviaturet.

- **• Start af indspilning ved at trykke på SONG [PLAY/PAUSE]-knappen** Hvis du starter indspilningen på denne måde, indspilles der "tomme" data, indtil du spiller en tone på tangenterne. Det kan være praktisk, hvis du vil starte en melodi med en kort indtælling eller af andre årsager vil have et tomt stykke først.
- **• Start af indspilning ved at trykke på STYLE CONTROL [START/ STOP]-knappen.**

På denne måde starter afspilningen af stilartens rytmestemmer (kanaler) og indspilningen samtidig.

### 5 **Tryk på SONG [STOP]-knappen for at stoppe indspilningen.**

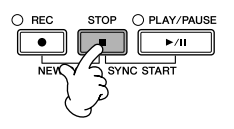

Når indspilningen er færdig, vises der en besked, hvor du bliver spurgt, om du vil gemme de indspillede data. Tryk på [EXIT]-knappen for at lukke beskeden. Se trin 7 for at få flere oplysninger om, hvordan du gemmer indspilninger.

6 **Lyt til det, du lige har indspillet. Tryk på SONG [PLAY/PAUSE] knappen for at afspille det, du lige har indspillet.**

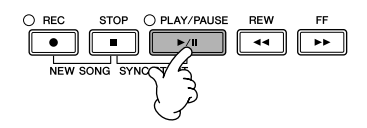

7 **Tryk på [SONG SELECT]-knappen for at hente Song-valgdisplayet, hvor du kan gemme dataene ([side 69\)](#page-68-0).** 

# **Flersporsindspilning**

En melodi består af 16 separate kanaler. Med denne metode kan du indspille data på hver kanal en ad gangen og uafhængigt af hinanden. Der kan både indspilles klaviatur- og stilartsstemmer.

### 1 **Tryk på SONG [REC]- og SONG [STOP]-knapperne samtidig.**

Der hentes en tom melodi ("New Song"), du kan bruge til indspilning. Select Voices for recording the keyboard parts (RIGHT 1, RIGHT 2, and/or LEFT) [\(side 32](#page-31-0), [side 80](#page-79-0), [side 81\)](#page-80-0). Select a Style for recording also, as necessary [\(side 45\)](#page-44-0).

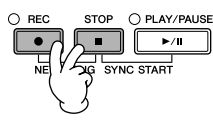

#### **Eksempel**

**Indspilning af RIGHT 2-stemmen part på kanal 2**

- Turn the PART ON/OFF [DUAL
- (RIGHT2)] button on. Then, call up
- Voice Selection display, and select a voice for the RIGHT 2 part [\(side 80](#page-79-0)).
- 

#### **Brug af metronomen**

Du kan indspille det, du spiller, mens metronomen kører ([side 30\)](#page-29-0). Lyden fra metronomen indspilles ikke.

#### <span id="page-144-0"></span>**Pause i indspilningen og genstart**

Hvis du vil holde pause med indspilningen, skal du trykke på SONG [PLAY/PAUSE]-knappen, mens du er i gang. Når du vil starte indspilningen igen, er der følgende muligheder.

- Hvis du vil indspille på [TRACK 1]/ [TRACK 2], skal du trykke på SONG [PLAY/ PAUSE]-knappen.
- Hvis du vil indspille på [EXTRA TRACKS], skal du trykke på STYLE CONTROL [SYNC START]-knappen og derefter spille i akkordsektionen på klaviaturet.

**De indspillede melodidata slettes, hvis du vælger en** 

**instrumentet uden at have** 

# **anden melodi eller slukker for gemt den pågældende melodi**

**Om kanaler** Se [side 147](#page-146-0).

*FORSIGTIG*

**([side 69](#page-68-0)).** 

**Indstilling af alle 9–16-kanaler til "REC" samtidig** Hold SONG [REC]-knappen nede, og tryk på SONG [EXTRA TRACKS (STYLE)]-knappen.

#### **Valg af MIDI-stemmen**

- Indstilling af en enkelt kanal til MIDI
- Alle de data, der modtages via en MIDI-kanal (1–16), indspilles. Hvis der bruges et eksternt MIDI-instrument eller en controller til at indspille med, kan du indspille uden at have indstillet MIDIafsendelseskanalen på den eksterne enhed.
- Indstilling af flere kanaler til MIDI
- Hvis der bruges et eksternt MIDI-klaviatur eller en controller til at indspille med, indspilles der kun på den indstillede MIDI-kanal – dvs. at den eksterne enhed skal være indstillet til den samme kanal.

#### **Indspilning på alle kanaler i det samme tempo**

Brug Metronome-funktionen [\(side 30](#page-29-0)) til at indspille på hver kanal i det samme tempo. Husk, at metronomlyden ikke indspilles.

**Pause i indspilningen og genstart** Se [side 145.](#page-144-0)

#### 2 **Hold SONG [REC]-knappen nede, og**  tryk på [1∧**T**  $\blacktriangledown$ ]–[8∧T<sup>†</sup>]-knapperne **for at indstille de ønskede kanaler til "REC".**

Normalt skal de stemmer, der spilles på klaviaturet, indspilles på kanal 1–8, og stilarterne indspilles på kanal 9–16. Hvis du vil annullere kanalvalget, skal du trykke på SONG [REC]-knappen igen.

Hold SONG [REC]-knappen nede, og tryk på [2▲]-knappen for at indstille kanalen til 2 "REC".

Tryk på [D]-knappen for at

vælge "RIGHT2".

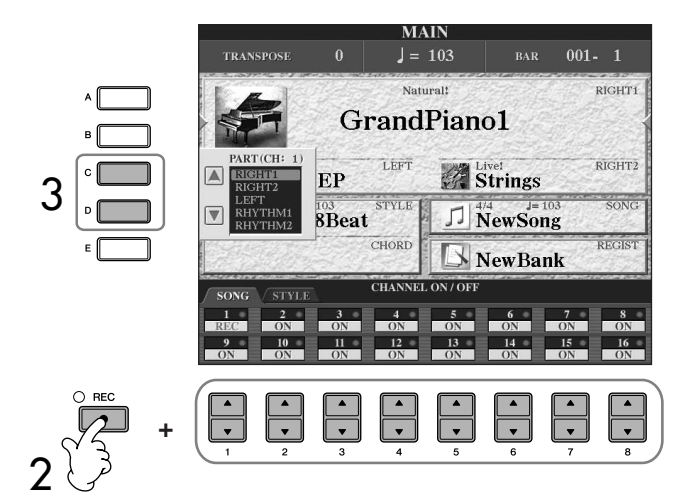

#### 3 **Vælg den ønskede stemme for den kanal, der skal indspilles, ved hjælp af [C]/[D]-knapperne.**

Her vælges hvilken stemme – klaviatur eller stilart (Rhythm 1/2, Bass osv.) – der skal indspilles på hver af de kanaler, der blev valgt i trin 2. Standardtildelingerne for kanaler/stemmer er beskrevet i afsnittet "Om melodikanaler" [\(side 147\)](#page-146-0). Hvis du vil lukke Transpose-displayet, skal du trykke på [EXIT]-knappen.

### 4 **Start indspilningen.**

Den måde, du starter indspilningen på, er den samme som i trin 4 under Kvikindspilning (side 145).

### 5 **Tryk på SONG [STOP]-knappen for at stoppe indspilningen.**

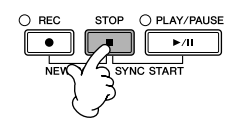

Når indspilningen er færdig, vises der en besked, hvor du bliver spurgt, om du vil gemme det, du har indspillet. Tryk på [EXIT]-knappen for at lukke beskeden. Se mere om, hvordan melodidata gemmes, under trin 8.

6 **Lyt til det, du lige har indspillet. Tryk på SONG [PLAY/PAUSE] knappen for at afspille det, du lige har indspillet.**

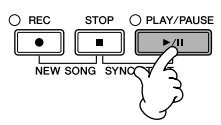

7 **Hvis du vil indspille på en anden kanal, skal du gentage trin 2 til 6.**

### 8 **Tryk på [SONG SELECT]-knappen for at hente Song-valgdisplayet, hvor du kan gemme dataene ([side 69\)](#page-68-0).**

#### <span id="page-146-0"></span>**Om melodikanaler**

Nedenfor er vist, hvilke stemmer der som standard indspilles på hvilke kanaler.

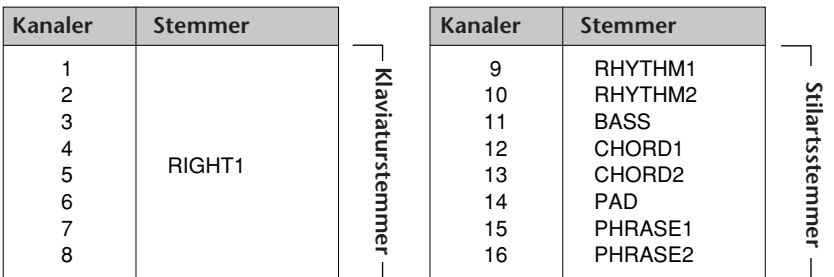

#### **Om klaviaturstemmer**

Der findes tre klaviaturstemmer: RIGHT 1, RIGHT 2 og LEFT. Standardindstillingen er, at RIGHT 1-stemmen er indstillet til kanal 1–8. Normalt skal klaviaturstemmerne indspilles på kanal 1–8.

#### **Om stilartsstemmer**

Standardindstillingen er, at stilartsstemmer er indstillet til kanal 9–16, som vist nedenfor. Normalt skal stilartsstemmer indspilles på kanal 9–16.

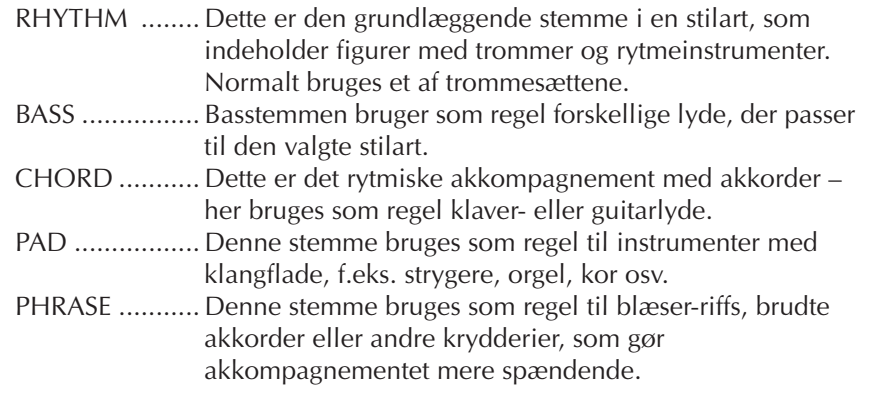

### **Trinvis indspilning**

Med denne metode kan du indsætte enkelte toner, akkorder og andre data en ad gangen.

### **Grundlæggende betjening ved trinvis indspilning**

1 **Tryk på SONG [REC]- og SONG [STOP]-knapperne samtidig.** Der hentes en tom melodi ("New Song"), du kan bruge til indspilning.

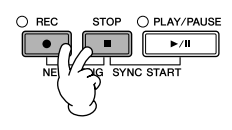

# 2 **Åbn betjeningsdisplayet.**

 $[FUNCTION] \rightarrow [F]$  DIGITAL REC MENU

#### *FORSIGTIG*

**De indspillede melodidata slettes, hvis du vælger en anden melodi eller slukker for instrumentet uden at have gemt den pågældende melodi ([side 69](#page-68-0)).** 

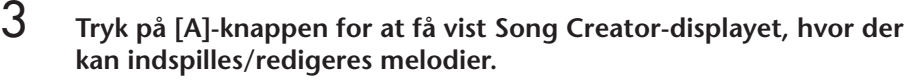

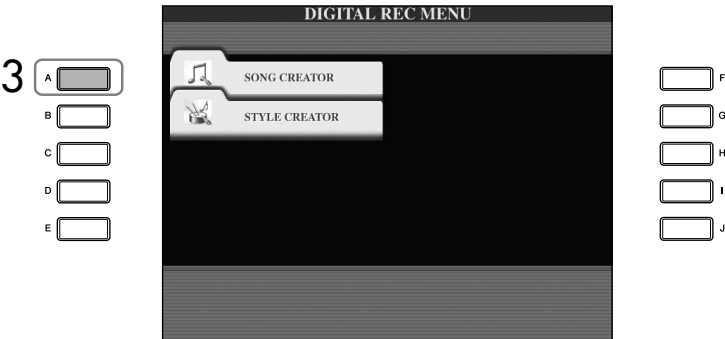

### 4 **Vælg et faneblad med TAB [**√**][**®**]-knapperne.**

Hvis du vil indspille melodier ......... Skal du vælge [1–16]-fanebladet. Hvis du vil indspille akkorder ......... Skal du vælge [CHORD]-fanebladet.

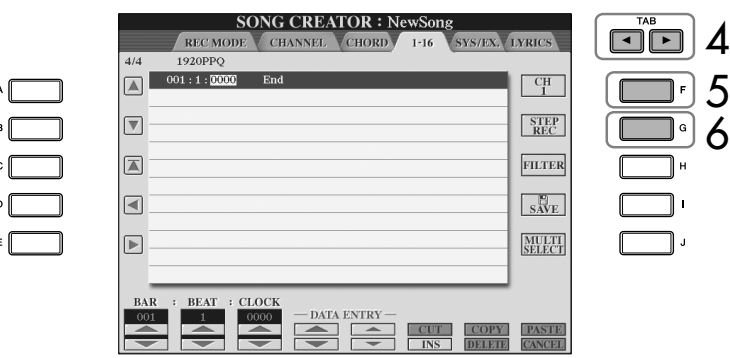

- 5 **Hvis du vælger "1–16"-fanebladet i trin 4, skal du trykke på [F] knappen for at vælge, hvilken kanal du vil indspille på.**
- 6 **Tryk på [G]-knappen for at få vist STEP RECORD-displayet.**

### 7 **Start trinvis indspilning.**

For at få oplysninger om indspilning af melodilinjer.......Se [side 149](#page-148-0). For at få oplysninger om indspilning af akkorder............Se [side 156](#page-155-0).

### <span id="page-148-0"></span>**Indspilning af melodilinjer**

I dette afsnit beskrives ved hjælp af tre nodeeksempler, hvordan toner indspilles med trinvis indspilning.

#### **Eksempel 1**

Her beskrives fremgangsmåden for trin 7 under "Grundlæggende betjening ved trinvis indspilning" på side 148.

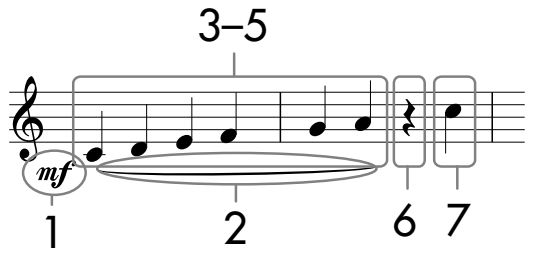

\* De numre, der vises ud for noderne, svarer til trinene i den beskrevne fremgangsmåde.

Åbn Step Record-displayet, og vælg derefter en lyd, du vil indspille med.

### 1 **Tryk på [G]-knappen for at vælge "".**

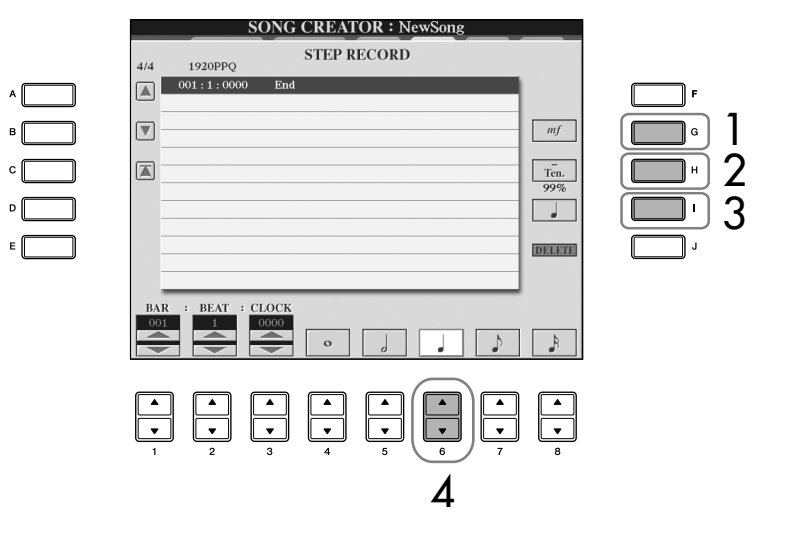

- 2 **Tryk på [H]-knappen for at vælge "Tenuto".**
- 3 **Tryk på [I]-knappen for at vælge nodetypen "normal".**
- **4 Tryk på [6⊥ ▼**]-knappen for at vælge længden på en fjerdedel (1/4).
- 5 **Tryk på tangenterne C3, D3, E3, F3, G3, og A3 i denne rækkefølge som vist i nodeeksemplet.**

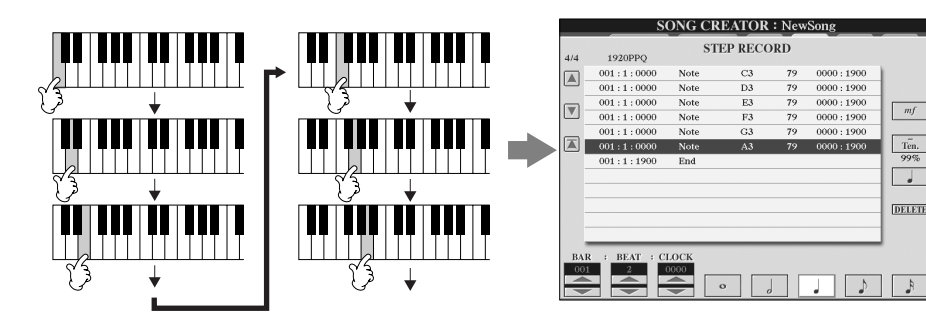

De noder, der vises på instrumentet, oprettes på grundlag af indspillede MIDIdata; derfor ser de måske ikke helt ud som de viste.

**Om de indstillinger, der kan vælges med [G] [H] [I]-**

**knapperne** Se [side 151](#page-150-0).

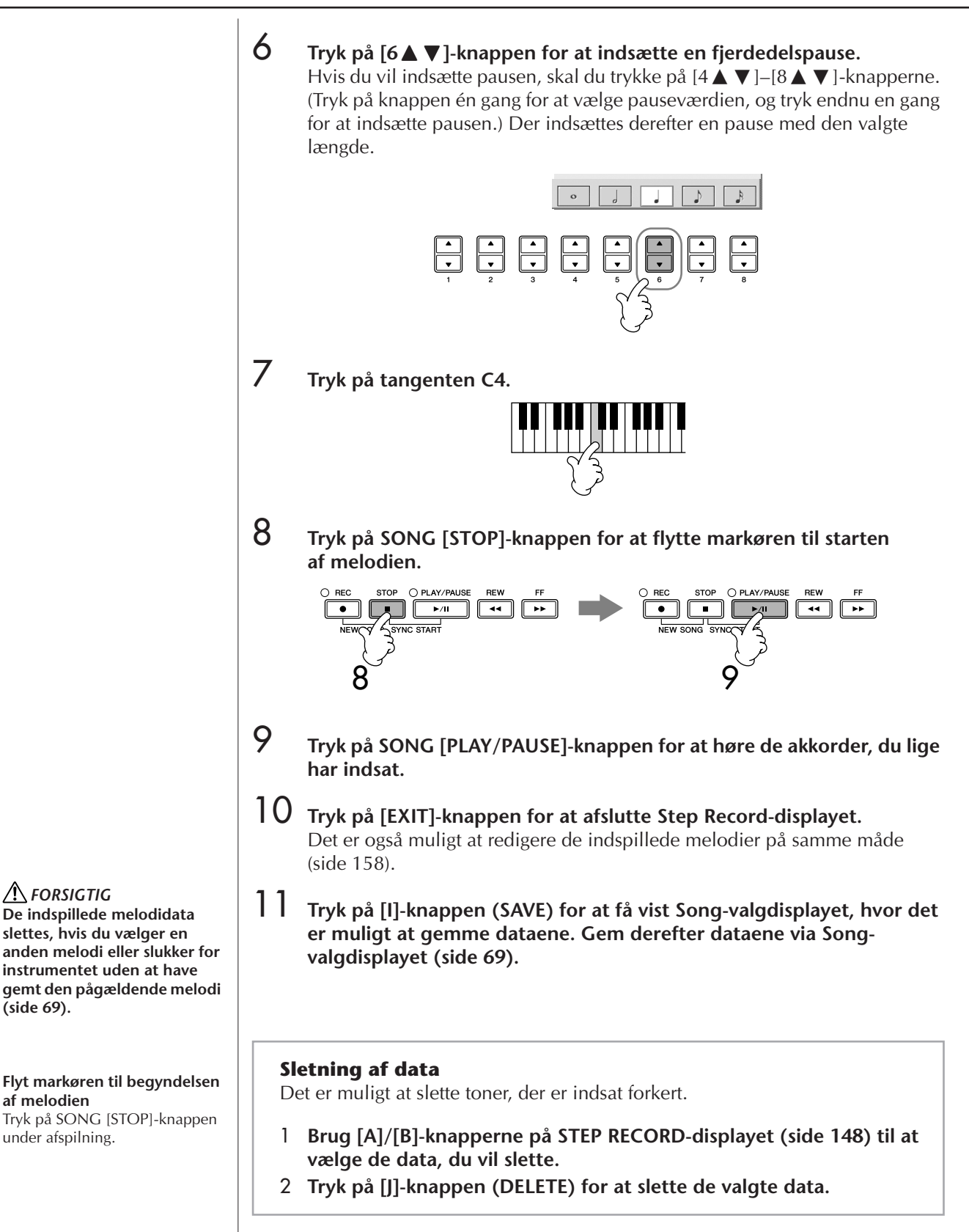

*FORSIGTIG*

**[\(side 69\)](#page-68-0).**

<span id="page-149-0"></span>**af melodien**

under afspilning.

150 CVP-409/407 Brugervejledning

#### <span id="page-150-0"></span>**Om de indstillinger, der kan vælges med [G] [H] [I]-knapperne på Step Record-displayet**

**[G]-knappen** ........ Bestemmer anslagsstyrken (lydstyrken) for den tone, der skal indsættes.

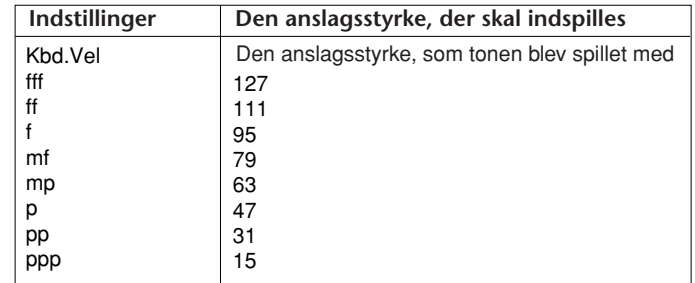

#### **Om anslagsstyrken**

Anslagsstyrken bestemmes af, hvor hårdt du trykker tangenterne ned. Jo hårdere en tangent trykkes ned, desto højere er værdien for anslagsstyrken, og jo kraftigere er tonen. Værdien for anslagsstyrken kan indstilles til mellem 1 og 127. Jo højere værdi, desto kraftigere lyd.

**[H]-knappen** ........ Bestemmer længden af den tone, der skal indsættes.

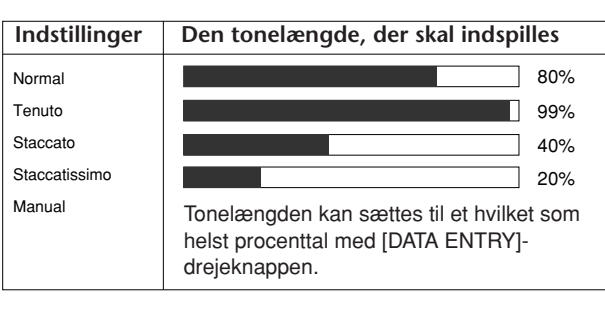

**[I]-knappen**.......... Bestemmer, hvilken tonetype der skal indsættes. Hvis der trykkes på knappen skifter tonevælgerne (nederst på displayet) mellem tre grundlæggende nodeværdier: normal, punkteret og trioliseret.

#### **Eksempel 2**

Her beskrives fremgangsmåden for trin 7 under "Grundlæggende betjening ved trinvis indspilning" på side 148.

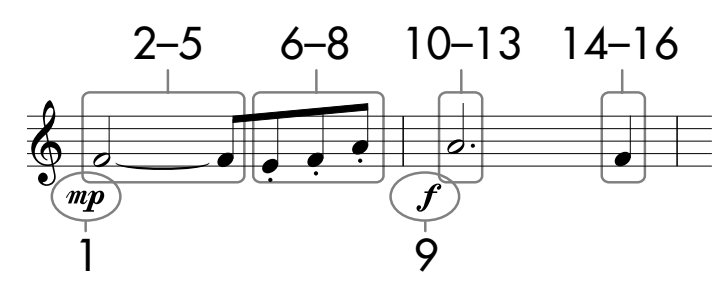

\* De viste tal svarer til trinene i den beskrevne fremgangsmåde.

I dette eksempel bør du være opmærksom på, at i et af trinene skal du holde en tangent nede, mens du trykker på andre knapper.

Åbn Step Record-displayet, og vælg derefter en lyd, du vil indspille med.

#### $\int$  **Tryk på [G]-knappen for at vælge "mp". SONG CREATOR : NewSong STEP RECORD** 1920PPQ  $001 \cdot 1 \cdot 0000$  $\boxed{\triangle}$  $\overline{\mathbf{v}}$  $mp$ 1 2  $\overline{\mathbb{A}}$  $\frac{1}{\sqrt{2}}$ 3□ **INVERTE** 4

- 2 **Tryk på [H]-knappen for at vælge "Tenuto".**
- 3 **Tryk på [I]-knappen for at vælge nodetypen "normal".**
- **4 Tryk på [5 ▲ ▼**]-knappen for at vælge længden på en halvnode (1/2).
- **5 Hold tonen (tangenten) F3 nede, og tryk på [7▲V]-knappen.** Slip F3-tangenten og [7▲▼]-knappen, før du går til trin 6.

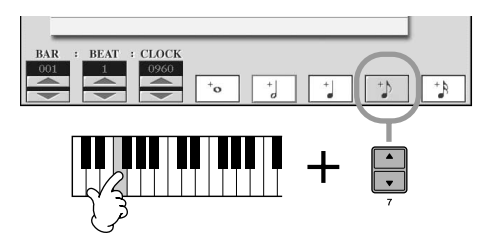

6 **Tryk på [H]-knappen for at vælge "Staccato".** 

**7** Tryk på [7▲▼]-knappen for at vælge længden på en ottendedel (1/8).

**Om de indstillinger, der kan vælges med [G] [H] [I] knapperne** Se [side 151.](#page-150-0)

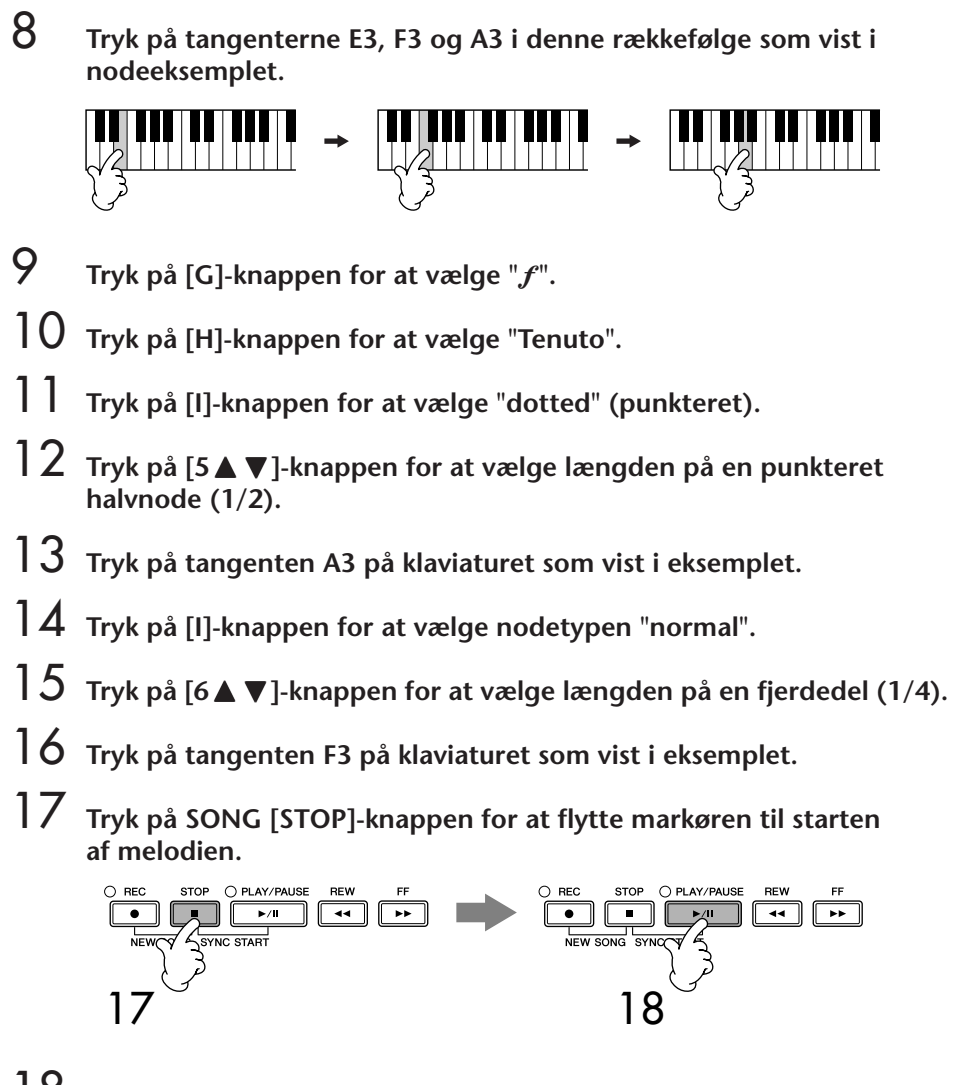

- 18 **Tryk på SONG [PLAY/PAUSE]-knappen for at høre de akkorder, du lige har indsat.**
- 19 **Tryk på [EXIT]-knappen for at afslutte Step Record-displayet.** Det er også muligt at redigere de melodier, du har indspillet [\(side 158](#page-157-0)).
- 20 **Tryk på [I]-knappen (SAVE) for at få vist Song-valgdisplayet, hvor det er muligt at gemme dataene. Gem derefter dataene via Songvalgdisplayet ([side 69\)](#page-68-0).**

*FORSIGTIG* **De indspillede melodidata slettes, hvis du vælger en anden melodi eller slukker for instrumentet uden at have gemt den pågældende melodi ([side 69](#page-68-0)).**

#### **Eksempel 3**

Her beskrives fremgangsmåden for trin 7 under "Grundlæggende betjening ved trinvis indspilning" på side 148.

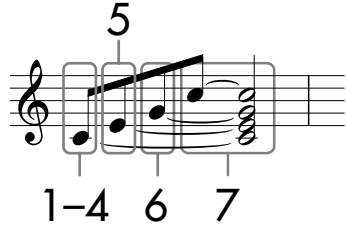

De viste tal svarer til trinene i den beskrevne fremgangsmåde.

I dette eksempel bør du være opmærksom på, at du i et af trinene skal holde en tangent nede, mens du trykker på andre knapper.

Åbn Step Record-displayet, og vælg derefter en lyd, du vil indspille med.

1 **Tryk på [H]-knappen for at vælge "Normal".**

#### **SONG CREATOR: NewSong STEP RECORD** 1920PPO  $\overline{AB}$  $\boxed{\triangle}$  $001:1:0$  $\boxed{mf}$  $\overline{\nabla}$ 1  $\boxed{\mathbb{Z}}$  $\boxed{\frac{\text{Nrm.}}{80\%}}$  $\overline{\mathcal{C}}$  $\overline{\phantom{a}}$ DELETE 3

- 2 **Tryk på [I]-knappen for at vælge nodetypen "normal".**
- **3** Tryk på [7▲▼]-knappen for at vælge ottendedelsnoden (1/8).

### **4 Hold tangenten C3 nede, og tryk på [7▲** $\blacktriangledown$ ]-knappen. Slip ikke tangenten C3 endnu. Hold den nede, mens du udfører følgende trin.

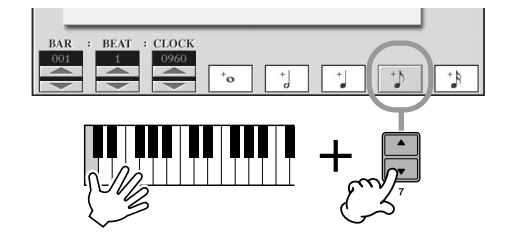

**Om de indstillinger, der kan vælges med [G] [H] [I] knapperne** Se [side 151.](#page-150-0)

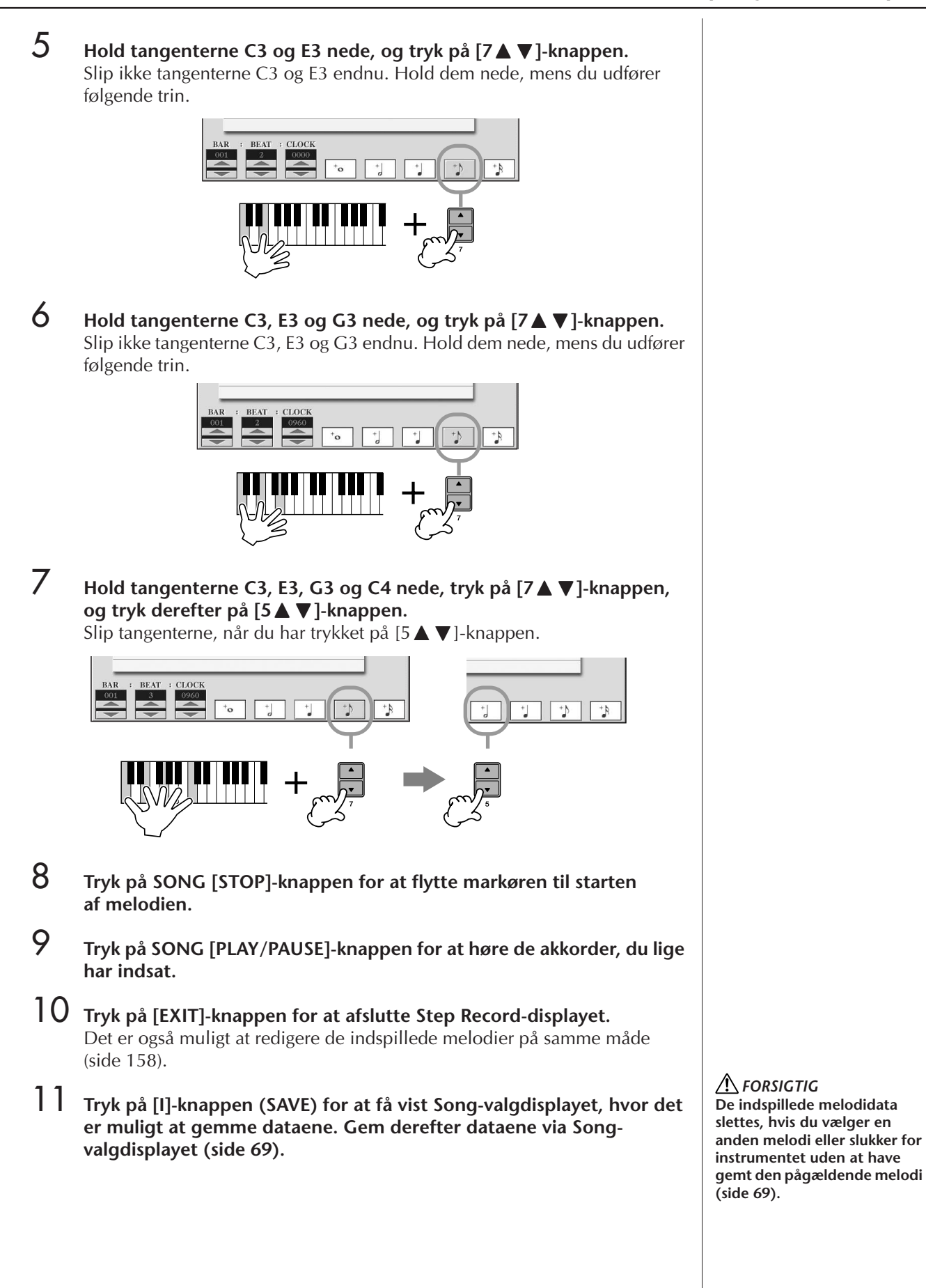

Brug, oprettelse og redigering af melodier

Brug, oprettelse og redigering af melodier

### <span id="page-155-0"></span>**Indspilning af akkorder**

Det er muligt at indspille akkorder og akkompagnementsstykker (intro, hoved, afslutning osv.) en/et ad gangen med præcis timing. Nedenfor beskrives, hvordan du indspiller forskellige akkorder ved hjælp af Step Record-funktionen. Her beskrives fremgangsmåden for trin 7 under "Grundlæggende betjening ved trinvis indspilning" på side 148.

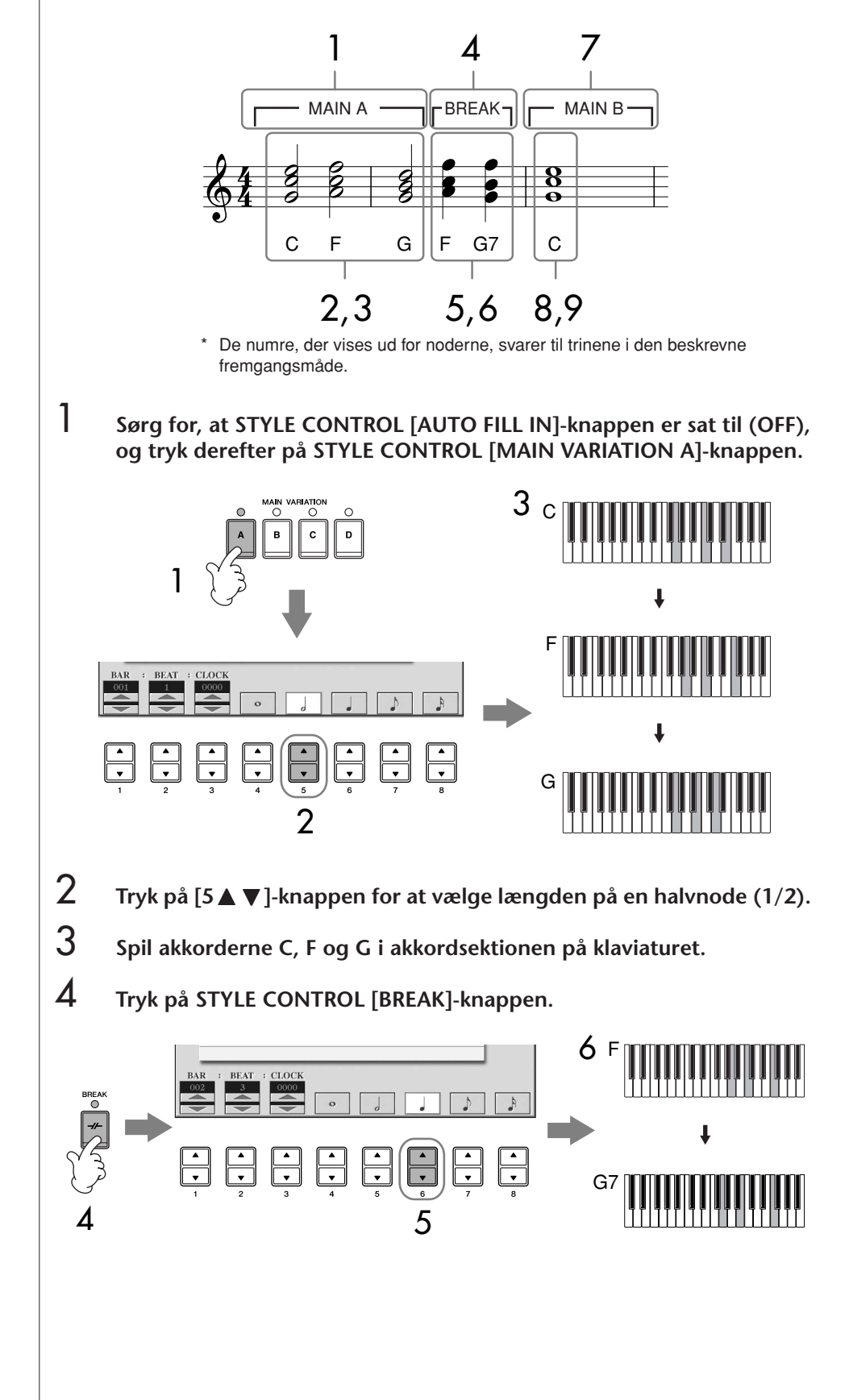

- $5$  **Tryk på [6**∧▼]-knappen for at vælge længden på en fjerdedel (1/4).
- 6 **Spil akkorderne F, og G7 i akkordsektionen på klaviaturet.**
- 7 **Tryk på STYLE CONTROL [MAIN VARIATION B]-knappen.**

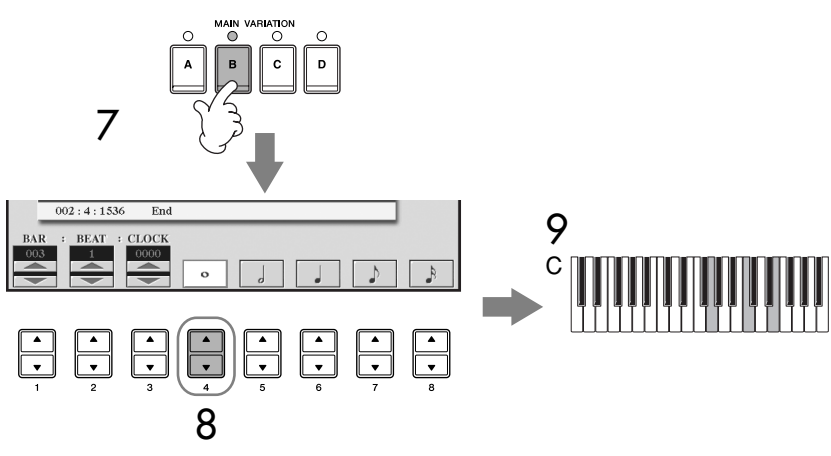

- **8** Tryk på [4∧ **v**]-knappen for at vælge længden på en helnode.
- 9 **Spil akkorden C i akkordsektionen på klaviaturet.**
- 10 **Tryk på SONG [STOP]-knappen for at flytte markøren til starten af melodien.**
- 11 **Tryk på SONG [PLAY/PAUSE]-knappen for at høre de akkorder, du lige har indsat.**
- 12 **Tryk på [EXIT]-knappen for at afslutte Step Record-displayet.** Det er også muligt at redigere de indspillede melodier på samme måde [\(side 158\)](#page-157-0).
- 13 **Tryk på [F]-knappen (EXPAND) for at konvertere de indtastede akkorder til melodidata.**
- 14 **Tryk på [I]-knappen (SAVE) for at få vist Song-valgdisplayet, hvor det er muligt at gemme dataene. Gem derefter dataene via Songvalgdisplayet ([side 69\)](#page-68-0).**

### *FORSIGTIG*

**De indspillede melodidata slettes, hvis du vælger en anden melodi eller slukker for instrumentet uden at have gemt den pågældende melodi ([side 69](#page-68-0)).**

**Sletning af data** Det er muligt at slette toner, der er sat forkert ind [\(side 150](#page-149-0)).

#### **Indsætning af fill-ins**

Sæt STYLE CONTROL [AUTO FILL IN]-knappen til ON, og tryk blot på en af STYLE CONTROL [MAIN VARIATION (A, B, C, D)] knapperne. (Det pågældende fillin-stykke afspilles, og derefter går afspilningen automatisk videre til det valgte [MAIN VARIATION (A, B, C, D)] stykke).

# <span id="page-157-0"></span>**Redigering af en indspillet melodi**

Det er muligt at redigere de melodier, du har indspillet, og det er lige meget hvilken metode, der er brugt til indspilning – kvik-indspilning, flersporsindspilning eller trinvis indspilning.

### <span id="page-157-1"></span>**Grundlæggende fremgangsmåde ved redigering af en melodi**

- 1 **Vælg en melodi, der skal redigeres.**
- 2 **Åbn betjeningsdisplayet.**  $[FUNCTION] \rightarrow [F]$  DIGITAL REC MENU
- 3 **Tryk på [A]-knappen for at få vist SONG CREATOR-displayet, hvor du kan indspille og redigere melodier.**

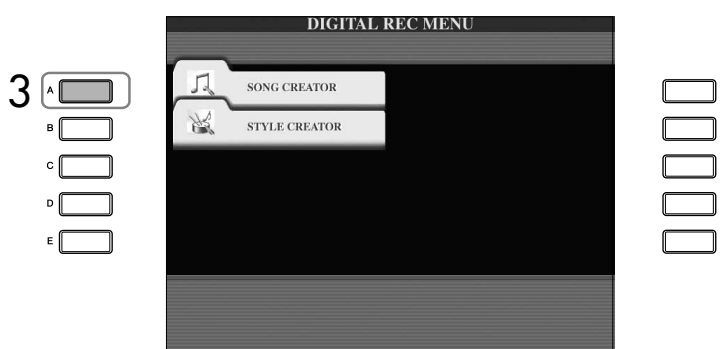

4 **Vælg et faneblad med TAB [**√**][**®**]-knapperne, rediger melodien.**

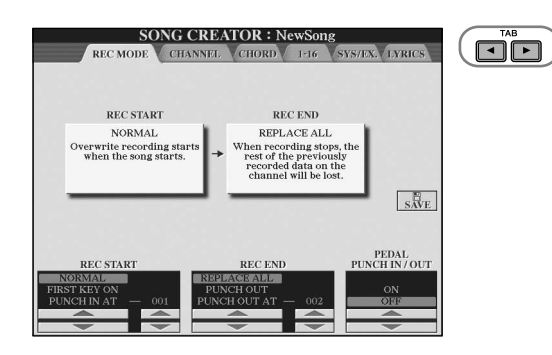

#### **• Genindspilning af et bestemt akkompagnementsstykke – Punch In/Out (REC MODE)..................................................[side 159](#page-158-0)** På denne måde kan du genindspille et bestemt akkompagnementsstykke af en melodi.

- **• Redigering af kanal-events (CHANNEL).................................[side 160](#page-159-0)** På denne måde kan du redigere kanal-events. Du kan f.eks. slette eller transponere toner på individuelle kanaler.
- **• Redigering af tone- eller akkord-events (CHORD, 1–16).......[side 163](#page-162-0)** På denne måde kan du ændre eller slette indspillede toner eller akkorder.
- **• Redigering af system-events (SYS/EX.)..................................[side 165](#page-164-0)** På denne måde kan du ændre tempo eller taktart.
- **• Redigering af sangtekster (LYRICS) .......................................[side 166](#page-165-0)** På denne måde kan du redigere melodiens navn eller sangteksterne.

### <span id="page-158-0"></span>**Genindspilning af et bestemt akkompagnementsstykke – Punch In/Out (REC MODE)**

Når du genindspiller et bestemt akkompagnementsstykke i en allerede indspillet melodi, skal du bruge Punch IN/OUT-funktionen. Med denne metode overskrives udelukkende dataene mellem Punch In-punktet og Punch Out-punktet med de nyindspillede data. Husk, at toner før og efter Punch In/Out-punkterne ikke overskrives, men du vil høre dem blive afspillet før og efter Punch In/Outpunkterne. Du kan på forhånd angive Punch In- og Punch Out-punkterne som taktnumre, så Punch In/Punch Out-indspilning sker automatisk. Det er også muligt at styre Punch In/Out-indspilning med en pedal eller blot ved at spille på tangenterne.

Her beskrives fremgangsmåden for REC MODE-displayet i trin 4 under "Grundlæggende fremgangsmåde ved redigering af en melodi" på [side 158.](#page-157-1)

- **1** Angiv indstillinger for genindspilning (se nedenfor) med [1▲▼]– **[6**π†**]-knapperne.**
- 2 **Hold SONG [REC]-knappen nede, og tryk på knappen for et (spor).**

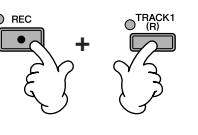

- 3 **Tryk på SONG [PLAY/PAUSE]-knappen for at starte afspilningen. Spil på klaviaturet ved Punch In-punktet, og hold op med at spille ved Punch Out-punktet.**
- 4 **Tryk på [I]-knappen (SAVE) for at få vist Song-valgdisplayet, hvor det er muligt at gemme dataene. Gem derefter dataene via Songvalgdisplayet ([side 69\)](#page-68-0).**

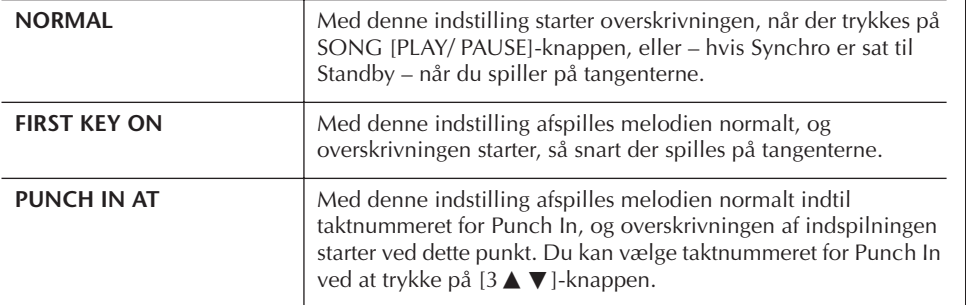

#### ■ **Indstillinger for PUNCH IN**

#### ■ **Indstillinger for PUNCH OUT**

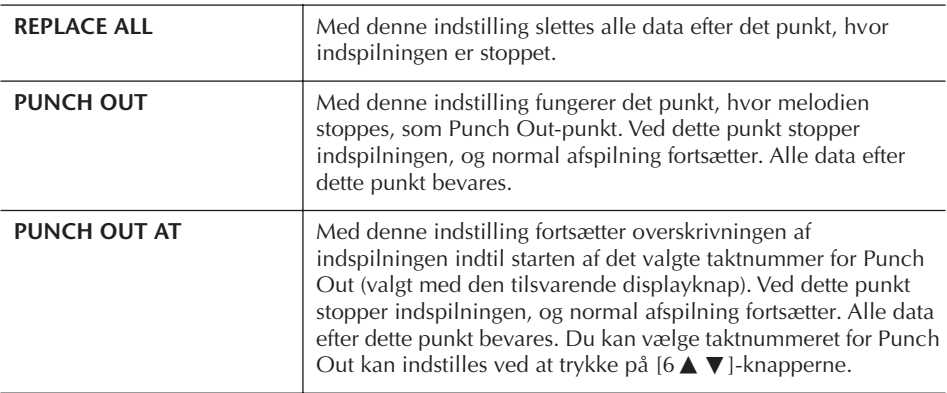

*FORSIGTIG*

**De indspillede melodidata slettes, hvis du vælger en anden melodi eller slukker for instrumentet uden at have gemt den pågældende melodi ([side 69](#page-68-0)).**

#### **Eksempler på genindspilning med forskellige indstillinger for Punch In/Out**

På dette instrument kan Punch In/Out bruges på flere forskellige måder. Illustrationerne herunder viser nogle forskellige situationer, hvor udvalgte takter af en rundgang på 8 takter skal genindspilles.

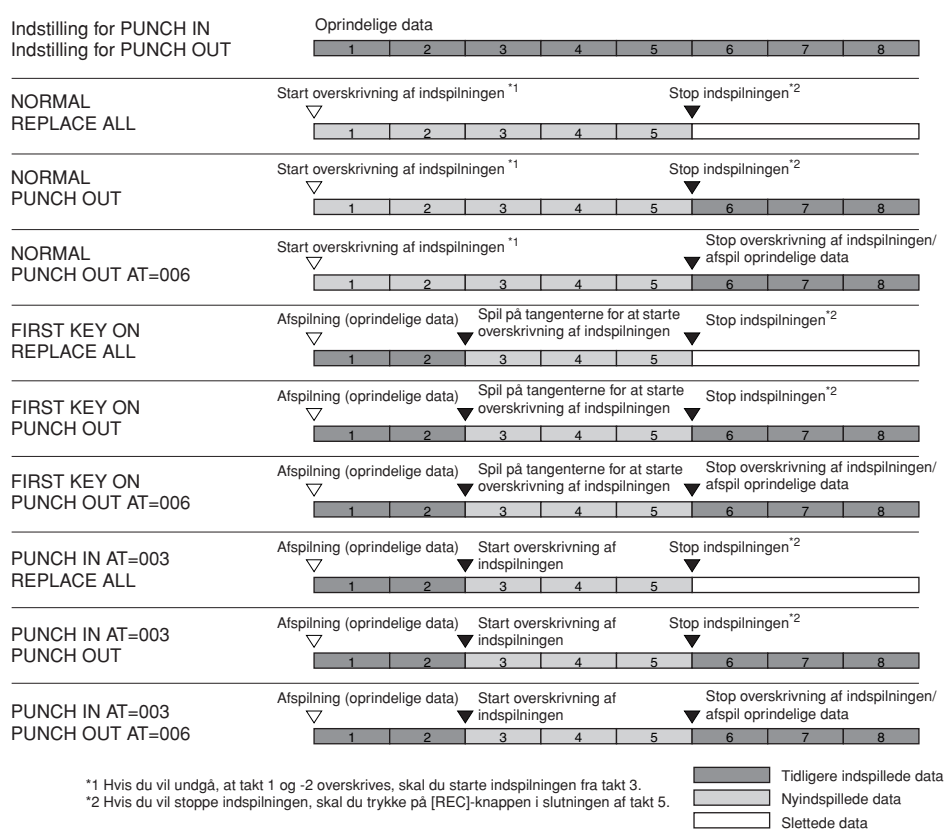

#### ■ **Indstillinger for PEDAL PUNCH IN/OUT**

Hvis denne indstilling sættes til ON, kan sostenutopedalen bruges til styre Punch In- og Punch Out-punkterne. Når en melodi afspilles, og sostenutopedalen trykkes ned (og holdes nede), starter Punch In-indspilning. Når pedalen slippes stopper indspilningen (Punch Out). Dette kan gøres, så ofte du ønsker det under en afspilning. Husk, at den normale funktion for sostenutopedalen annulleres, hvis Punch In/Out-funktionen sættes til ON.

# <span id="page-159-0"></span>**Redigering af kanal-events (CHANNEL)**

Her beskrives fremgangsmåden for CHANNEL-fanebladet i trin 4 under Grundlæggende fremgangsmåde ved redigering af en melodi på [side 158](#page-157-1).

- 1 **Vælg Edit-menuen med [A]/[B]-knapperne (side 161).**
- 2 **Rediger dataene med [1**π†**]–[8**π†**]-knapperne.**

Se mere om de forskellige parametre på side 161.

3 **Tryk på [D]-knappen (EXECUTE) for at udføre handlingen for det aktuelle display.** 

Når du har angivet indstillingerne (dette gælder ikke for SETUP), skifter denne knap til "UNDO", så du kan fortryde indstillingerne og gendanne de oprindelige data. Undo-funktionen kan bruges én gang; det er altså altid kun den foregående handling, der kan fortrydes.

Funktionen Pedal Punch In/Out kan vendes om, afhængigt af den specifikke pedal du har sluttet til instrumentet. Om nødvendigt kan du ændre pedalpolariteten, så kontrolfunktionen vendes om [\(side 191\)](#page-190-0).

4 **Tryk på [I]-knappen (SAVE) for at få vist Song-valgdisplayet, hvor det er muligt at gemme dataene. Gem derefter dataene via Songvalgdisplayet ([side 69\)](#page-68-0).** 

#### ■ **QUANTIZE-menuen**

Med denne funktion er det muligt at justere timingen for alle tonerne på en kanal. Hvis følgende takt skulle indspilles direkte, ville det være meget svært at indspille den præcist med de rigtige nodeværdier. Med kvantisering er det muligt at rette alle tonerne, så de er fuldstændig præcise i forhold til nodeværdien.

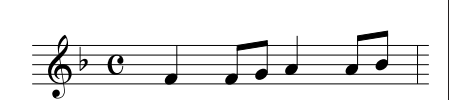

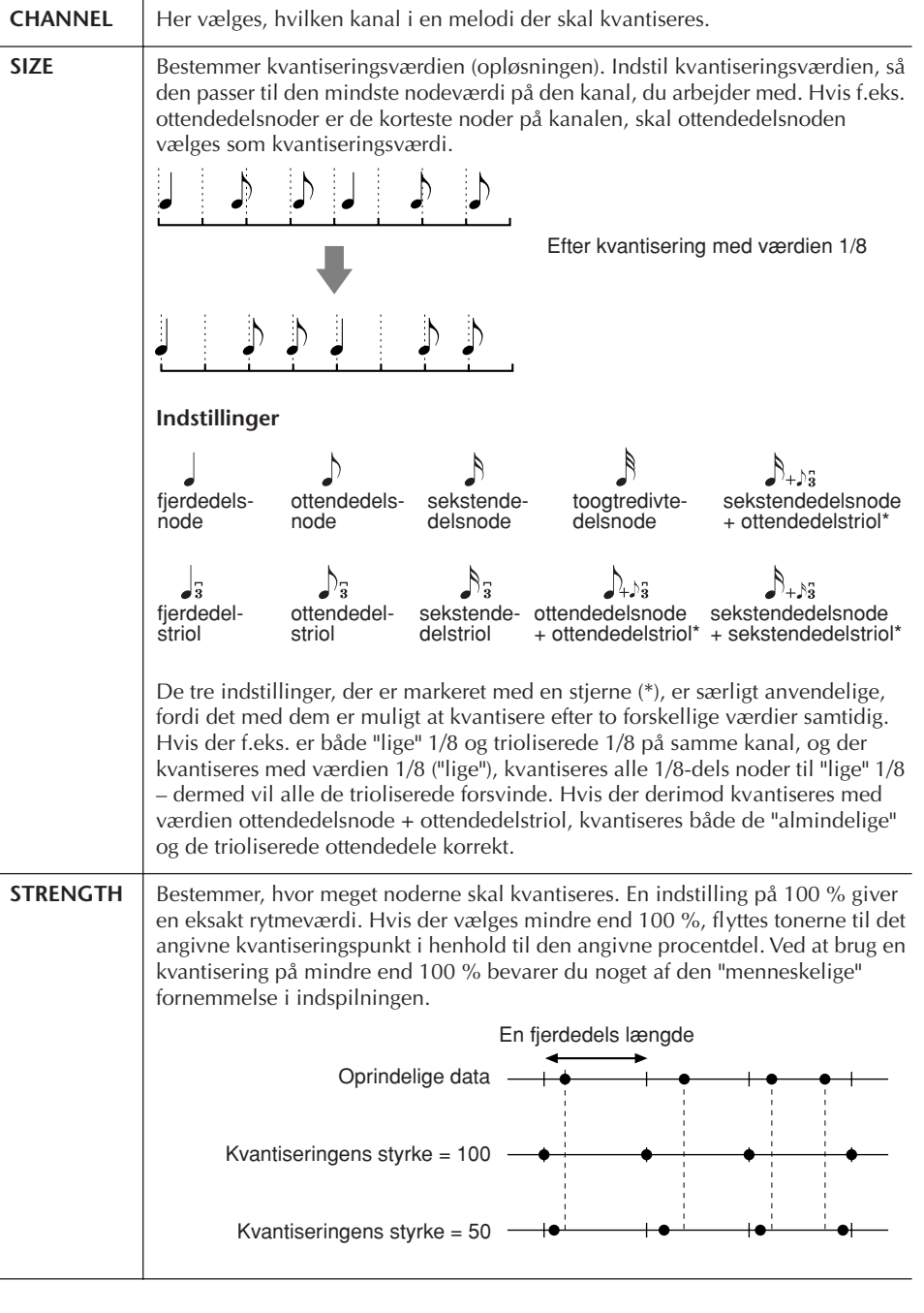

#### ■ Sletning af data på en valgt kanal (DELETE-menuen)

Det er muligt at slette data på en valgt kanal i melodien. Vælg den kanal, hvis data skal slettes, med [1 ▲ ▼]–[8 ▲ ▼]-knapperne, og tryk derefter på [D]-knappen (EXECUTE) for at udføre handlingen.

#### *FORSIGTIG*

**De indspillede melodidata slettes, hvis du vælger en anden melodi eller slukker for instrumentet uden at have gemt den pågældende melodi ([side 69](#page-68-0)).**

#### **Om kvantiseringsværdien (opløsning)**

Kvantiseringsværdien, eller opløsningen, er antallet af clocksignaler per 1/4-dels node.

#### ■ Mixning (blanding) af dataene fra to valgte kanaler (MIX-menuen)

Med denne funktion er det muligt at blande dataene fra to kanaler og anbringe dem sammen på en anden kanal. Du kan også kopiere data fra én kanal til en anden.

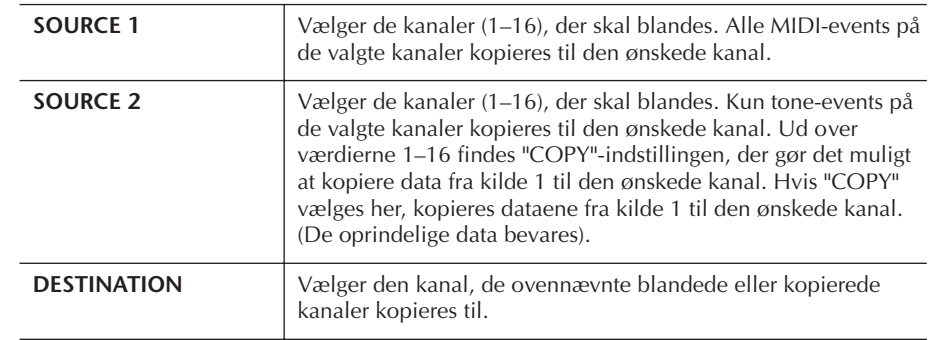

#### ■ **CHANNEL TRANSPOSE-menuen**

Med denne funktion er det muligt at transponere de indspillede data på en kanal. Der kan transponeres op til to oktaver op eller ned i halvtonetrin.

#### **Sådan vises kanalerne 9–16**

Tryk på [F]-knappen for at skifte mellem to forskellige kanaldisplays – Channels 1–8 og Channels 9–16.

#### **Transponering af alle kanaler til den samme værdi samtidig**

Hold [G]-knappen (ALL CH) nede, og tryk på en af [1 ▲ ▼]–[8 ▲ ▼]-knapperne.

#### **SETUP-menuen**

De aktuelle indstillinger fra Mixing Console-displayene [\(side 88](#page-87-0)) og andre panelindstillinger kan indspilles først i melodidataene som indstillingsdata. De panelindstillinger, der gemmes her, hentes automatisk, så snart melodien starter.

#### ■ **Angivelse af indstillinger for indspilning**

#### 1 **Åbn betjeningsdisplayet.**

 $[FUNCTION] \rightarrow [F]$  DIGITAL REC MENU  $\rightarrow$  [A] SONG CREATOR  $\rightarrow$  TAB  $[\blacktriangleleft][\blacktriangleright]$  CHANNEL  $\rightarrow$  [B] SET UP

2 **Vælg, hvilke indstillinger der automatisk skal hentes, når en melodi starter, med [1 ▲ ▼ ]–[7 ▲ ▼ ]-knapperne.** 

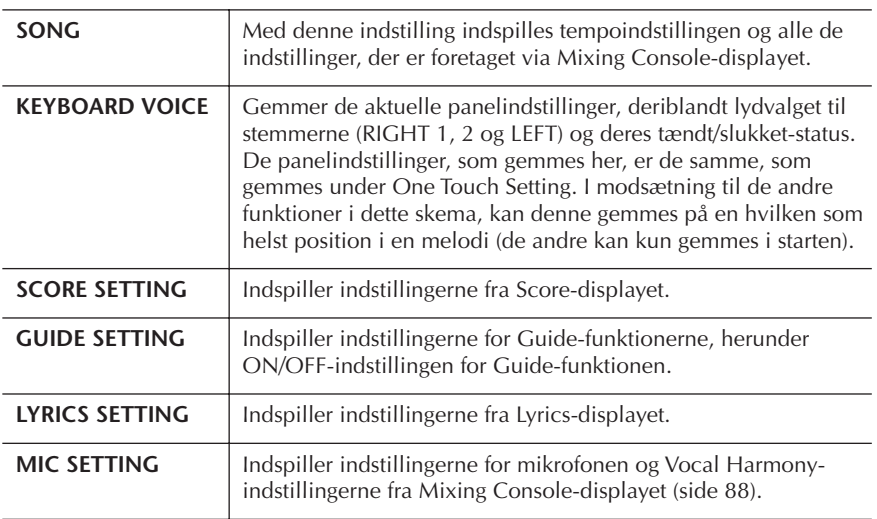

3 Marker den valgte indstilling ved at trykke på [8▲]-knappen.

- 4 **Tryk på [D]-knappen (EXECUTE) for at udføre de indstillinger, der er foretaget for SETUP.**
- 5 **Tryk på [I]-knappen (SAVE) for at få vist Song-valgdisplayet, hvor det er muligt at gemme dataene. Gem derefter dataene via Song-valgdisplayet [\(side 69\)](#page-68-0).**

### <span id="page-162-0"></span>**Redigering af tone- eller akkord-events (CHORD, 1–16)**

Her beskrives fremgangsmåde for CHORD- og 1–16-fanebladene i trin 4 under "Grundlæggende fremgangsmåde ved redigering af en melodi" på [side 158.](#page-157-1)

- 1 **Hvis 1–16-fanebladet er valgt, skal du trykke på [F]-knappen for at vælge, hvilken kanal der skal redigeres.**
- 2 **Flyt markøren til de ønskede data.**

Hvis du vil flytte markøren op eller ned ..................Brug [A]/[B]-knappen. Hvis du vil flytte markøren til starten ......................Tryk på [C]-knappen. Hvis du vil flytte markøren efter taktnummer-/ taktslag-/clockenhed ...............................................Brug [1π†]–[3π†] knapperne.

### 3 **Rediger dataene.**

**Redigering af dataene linie for linie**

Klip/kopier/indsæt/slet events med [6  $\blacktriangle$   $\nabla$  ]–[8  $\blacktriangle$  ]-knapperne.

#### **Redigering af alle parametre for dataene**

- 1 Vælg, hvilke parametre der skal redigeres, med [D]/[E]-knapperne.
- 2 Rediger parameterværdien med [4  $\blacktriangle$   $\nabla$  ]/[5  $\blacktriangle$   $\nabla$  ]-knapperne. [DATA ENTRY]-drejeknappen kan også bruges. Hvis du vil indsætte en redigeret værdi, skal du blot flytte markøren væk fra parameteren.

Hvis du vil gendanne den oprindelige værdi, skal du tryk på [8†]-knappen (CANCEL), før du flytter markøren.

- 4 **Tryk på [F]-knappen (EXPAND), mens CHORD-fanebladet er valgt, for at konvertere indstillingerne til melodidata.**
- 5 **Tryk på [I]-knappen (SAVE) for at få vist Song-valgdisplayet, hvor det er muligt at gemme dataene. Gem derefter dataene via Songvalgdisplayet ([side 69\)](#page-68-0).**

#### *FORSIGTIG*

**De indspillede melodidata slettes, hvis du vælger en anden melodi eller slukker for instrumentet uden at have gemt den pågældende melodi ([side 69](#page-68-0)).**

**Valg af flere linier med data**

Hold [J]-knappen (MULTI SELECT) nede, og tryk på [A]/[B] knapperne.

#### **Visning af bestemte eventtyper (FILTER)**

Det er muligt at vælge, hvilke event-typer der skal vises, på [CHORD]- og [1–16] fanebladene. Det kan være praktisk, hvis du f.eks. kun vil have tone-events vist ([side 165\)](#page-164-1).

#### *FORSIGTIG*

**De indspillede melodidata slettes, hvis du vælger en anden melodi eller slukker for instrumentet uden at have gemt den pågældende melodi ([side 69](#page-68-0)).**

De data, der indspilles ved hjælp af direkte indspilning, vises ikke på displayet og kan ikke redigeres.

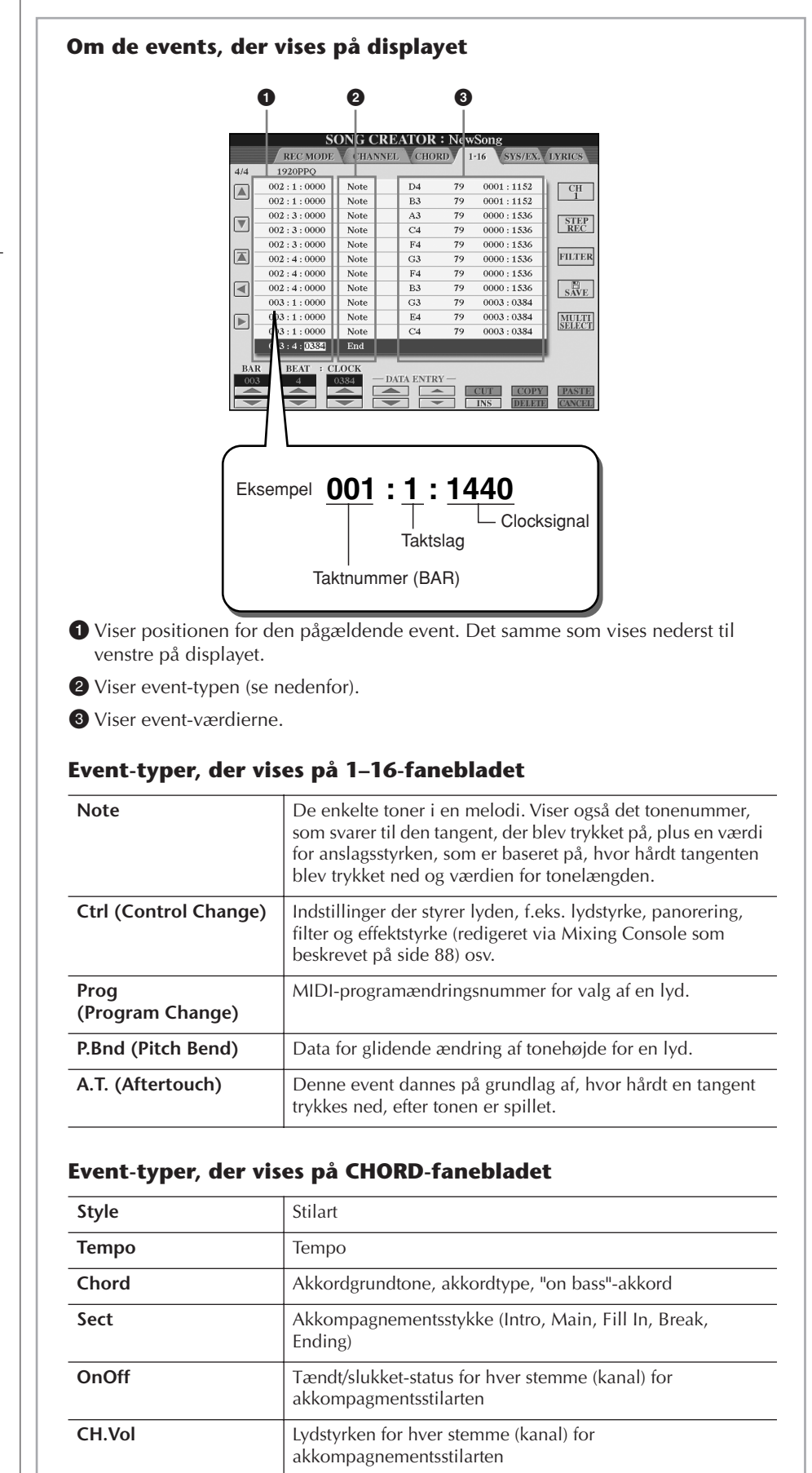

**S.Vol** Den overordnede lydstyrke for akkompagnementsstilarten

#### **Om clocksignaler**

Et clocksignal er en enhed for toneopløsning. Kvantiseringsværdien er antallet af "clocksignaler" pr. fjerdedelsnode. På instrumentet svarer ét "clocksignal" til 1/1920 del af en fjerdedelsnode.

### <span id="page-164-1"></span>**Visning af bestemte event-typer (FILTER)**

På displayene med indstillinger vises forskellige event-typer. Det kan sommetider være svært at udvælge dem, du vil redigere. Her er Filter-funktionen praktisk. Den gør det muligt at bestemme, hvilke events der skal vises på displayene med indstillinger.

- 1 **Tryk på [H]-knappen (FILTER) på displayene med indstillinger.**
- 2 **Vælg en event-type med [2**π†**]–[5**π†**]-knapperne.**

### 3 **Marker eller fjern markeringen af den valgte indstillinger med [6** $\blacktriangle$  ▼ ]/[7 $\blacktriangle$  ▼ ]-knapperne.

[H](ALL ON)...............Markerer alle event-typer. [I] (NOTE/CHORD).....Markerer kun NOTE/CHORD-data. [J] (INVERT) .................Vender markeringerne af alle afkrydsningsfelter. Med andre ord: Felter, der ikke var markeret, markeres nu, og omvendt.

4 **Tryk på [EXIT]-knappen for at udføre indstillingerne.**

Hvis der trykkes der på [C]–[E]-knapperne, vises de pågældende Filter-displays som vist nedenfor.

MAIN .........................Åbner Main Filter-displayet. CTRL CHG .................Åbner Control Change Filter-displayet. STYLE .........................Åbner Accompaniment Style Filter-displayet.

# <span id="page-164-0"></span>**Redigering af System Exclusive-events (SYS/EX.)**

Her beskrives fremgangsmåden for [SYS/EX]-fanebladet i trin 4 under Grundlæggende fremgangsmåde ved redigering af en melodi på [side 158.](#page-157-1) På dette display kan du redigere indspillede System Exclusive-events, som ikke hører til nogen specifik kanal, f.eks. tempo og taktart. Fremgangsmåden her er grundlæggende den samme som i afsnittet "Redigering af tone- eller akkord-events" på [side 163](#page-162-0).

#### **System-events**

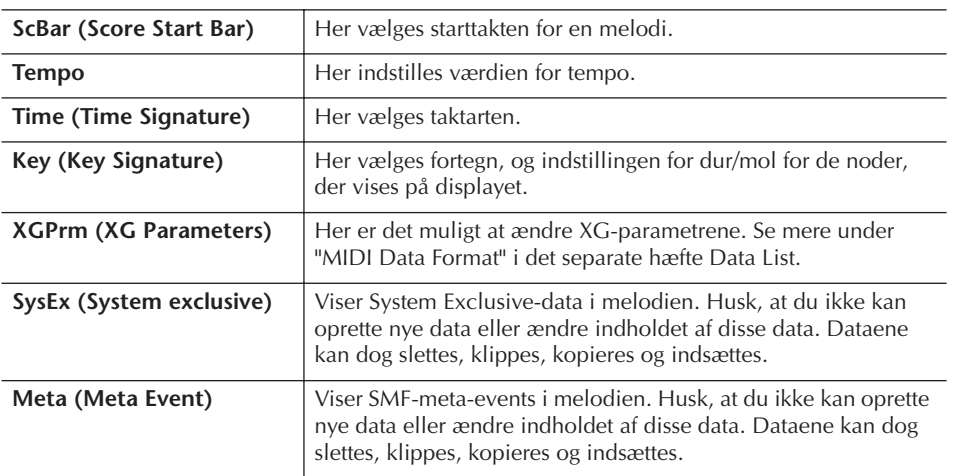

Tryk på [I]-knappen (SAVE) for at få vist Song-valgdisplayet, hvor det er muligt at gemme dataene. Gem derefter dataene via Song-valgdisplayet [\(side 69](#page-68-0)).

### *FORSIGTIG*

**De indspillede melodidata slettes, hvis du vælger en anden melodi eller slukker for instrumentet uden at have gemt den pågældende melodi ([side 69](#page-68-0)).**

# <span id="page-165-0"></span>**Redigering af sangtekster (LYRICS)**

Her beskrives fremgangsmåden for LYRICS-fanebladet i trin 4 under

Grundlæggende fremgangsmåde ved redigering af en melodi på [side 158.](#page-157-1) På dette display kan du redigere indspillede sangtekst-events.

Fremgangsmåden her er grundlæggende den samme som i afsnittet "Redigering af tone- eller akkord-events" på [side 163](#page-162-0).

#### **Sangtekst-events**

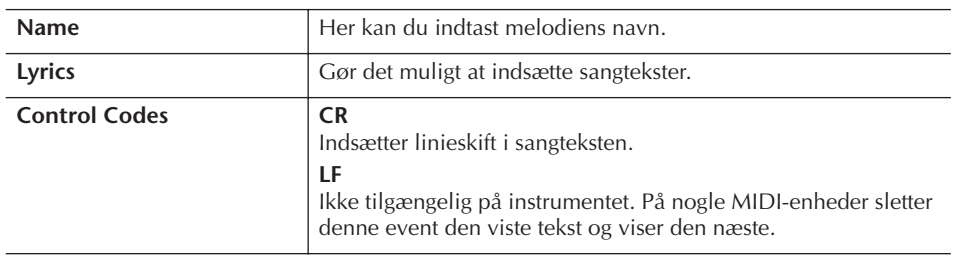

**Indtastning og redigering af sangtekster**

1 **Åbn det display, hvor du kan redigere sangtekster, med [4**π†**]/ [5** $\blacktriangle$  ▼ ]-knapperne (DATA ENTRY).

Fremgangsmåden her er den samme som under "Indtastning af tegn" ([side 72\)](#page-71-0).

2 **Tryk på [I]-knappen (SAVE) for at få vist Song-valgdisplayet, hvor det er muligt at gemme dataene. Gem derefter dataene via Songvalgdisplayet [\(side 69](#page-68-0)).** 

### *FORSIGTIG*

**De indspillede melodidata slettes, hvis du vælger en anden melodi eller slukker for instrumentet uden at have gemt den pågældende melodi [\(side 69\)](#page-68-0).**

### **Reference til siderne i Kvikguiden**

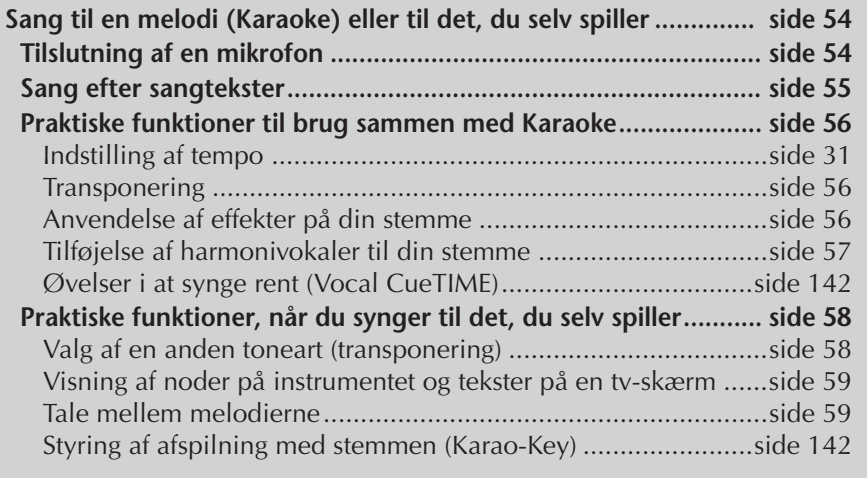

# **Redigering af parametre for Vocal Harmony**

I dette afsnit beskrives det, hvordan du kan lave dine egne vokalharmoniseringer ([side 57\)](#page-56-0). Der er også en oversigt over de parametre, der kan redigeres. Der kan oprettes og gemmes op til 10 vokalharmoniseringstyper.

- 1 **Åbn betjeningsdisplayet.** [FUNCTION] → [G] MIC SETTING/VOCAL HARMONY
- 2 **Tryk på [H]-knappen (VOCAL HARMONY TYPE) for at hente VOCAL HARMONY TYPE-valgdisplayet.**

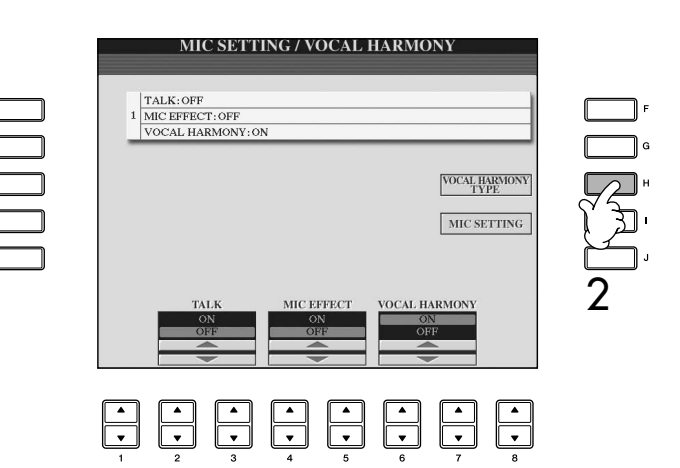

### 3 **Tryk på en af [A]–[J]-knapperne for at vælge en vokalharmoniseringstype, der skal redigeres.**

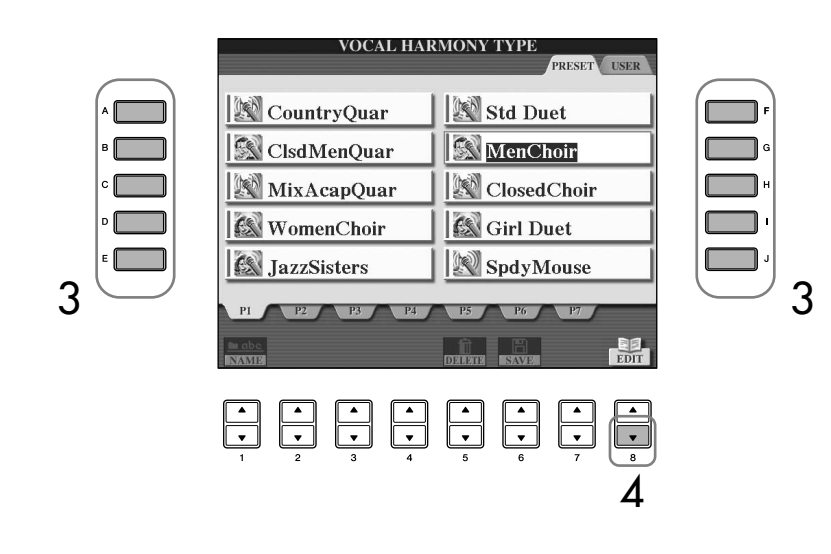

- 4 **Tryk på [8**†**]-knappen (EDIT) for at hente VOCAL HARMONY EDITdisplayet.**
- **5 Hvis du vil vælge vokalharmoniseringstypen, skal du bruge [1** $\blacktriangle$  $\blacktriangledown$ **]/ [2**π†**]-knapperne.**

Det er også muligt at vælge en vokalharmoniseringstype ved at trykke på [8  $\blacktriangle$   $\blacktriangledown$ ]-knappen (RETURN) for at vende tilbage til Vocal Harmonyvalgdisplayet.

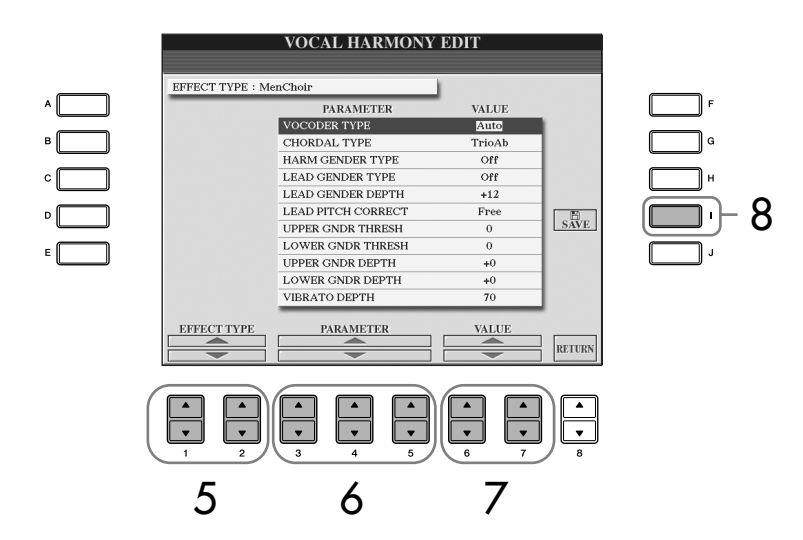

- **6** Brug [3 **A**  $\blacktriangledown$ ]–[5 **A**  $\blacktriangledown$ ]-knapperne for at vælge den parameter **[\(side 169\)](#page-168-0), du vil redigere.**
- 7 **Indstil værdien for den parameter, du valgte før.**
- 8 **Tryk på [I]-knappen (SAVE) for at gemme den redigerede vokalharmoniseringstype ([side 69\)](#page-68-0).**

### *FORSIGTIG*

**Indstillingerne her slettes, hvis der vælges en anden vokalharmoniseringstype, eller instrumentet slukkes, uden at indstillingerne er blevet gemt.**

<span id="page-168-0"></span>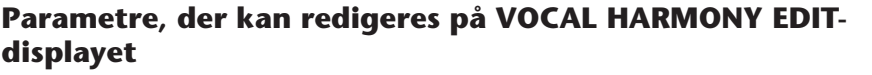

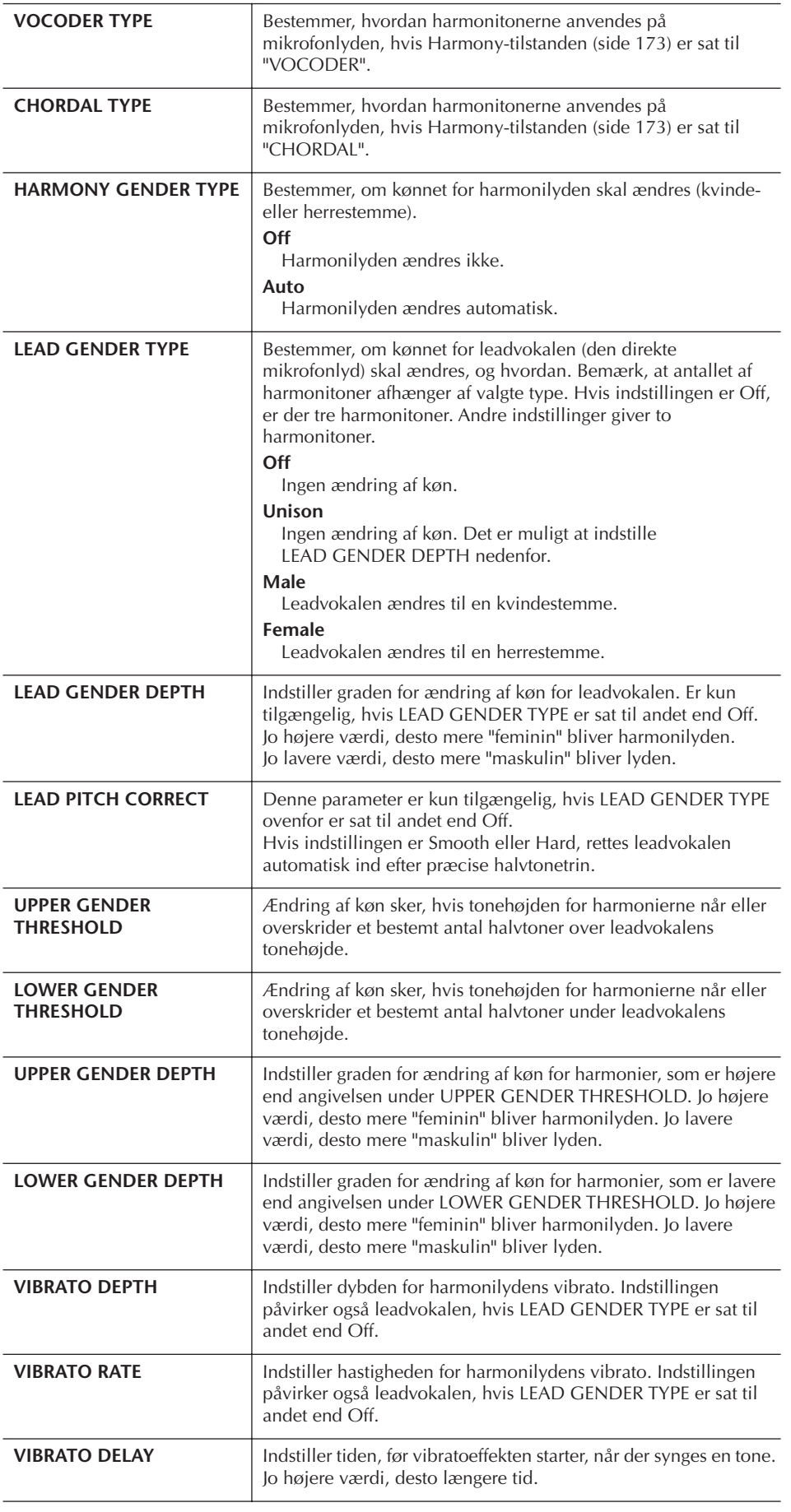

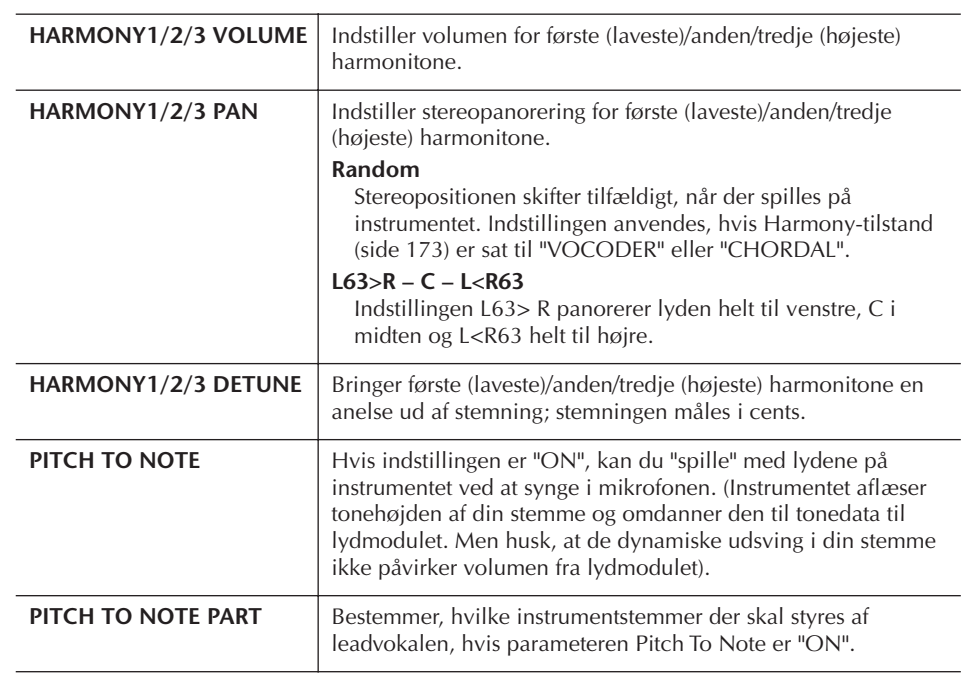

# **Indstilling af lyd for mikrofon og harmonier**

- 1 **Åbn betjeningsdisplayet.**  $[FUNCTION] \rightarrow [G]$  MIC SETTING/VOCAL HARMONY
- 2 **Tryk på [I]-knappen (MIC SETTING) for at få vist MICROPHONE SETTING-displayet.**

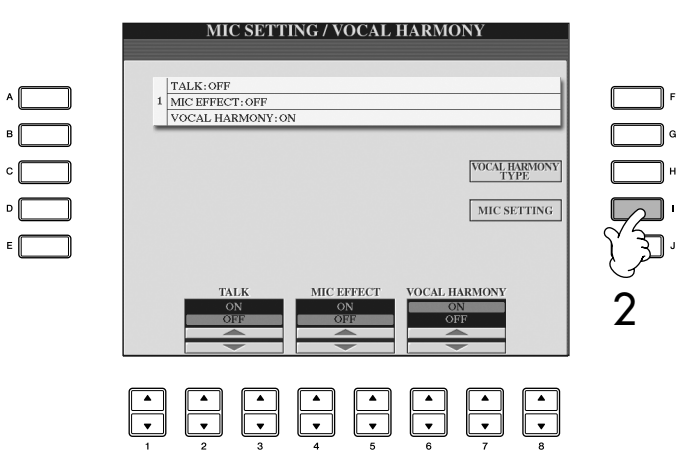

- 3 **Tryk på TAB [**√**]-knappen for at vælge OVERALL SETTING-fanebladet.** <u>3</u> **MICROPHONE SETTING** TALK SETTING **OVERALL SETTING**  $4 \longrightarrow$   $\frac{1}{\sqrt{1+\frac{1}{4}}\sqrt{1-\frac{1}{1+\frac{1}{1+\frac$ 6 5
- 4 **Marker den parameter, der skal indstilles, ved hjælp af [A]–[J] knapperne.**
- 5 **Indstil værdien med [1**π†**]–[8**π†**]-knapperne.**
- 6 **Tryk på [EXIT]-knappen for at afslutte MICROPHONE SETTINGdisplayet.**

### **Parametre, der kan indstilles via OVERALL SETTING-fanebladet**

### ■ **3BAND EQ**

EQ (equalizer) er et modul, der inddeler frekvensspektret i forskellige frekvensområder, som der kan skrues op eller ned for, for at tilpasse den overordnede lyd. Instrumentet har en digital equalizer af høj kvalitet med tre frekvensområder (LOW, MID og HIGH) til mikrofonlyden.

**• Hz**

Justerer midterste frekvens for det pågældende frekvensområde.

**• dB**

Skruer op eller ned (med op til 12 dB) for det pågældende frekvensområde.

### ■ **NOISE GATE**

Denne effekt lukker for mikrofonens inputsignal, når det kommer under et angivet niveau. Dette frasorterer effektivt uønsket støj og lader det ønskede signal (f.eks. sang) passere.

**• SW (Switch)**

Her slukkes og tændes for Noise Gate'en.

**• TH. (Threshold)**

Her indstilles, hvor kraftig signalet skal være for at komme gennem.

### *FORSIGTIG*

**Indstillinger, der er foretaget via OVERALL SETTINGfanebladet, gemmes automatisk på instrumentet, når fanebladet afsluttes. Hvis du slukker for strømmen uden at afslutte displayet, går indstillingerne tabt.**

#### ■ **COMPRESSOR**

Denne effekt dæmper outputsignalet, når signalet fra mikrofonen kommer over et vist niveau. Dette er særligt nyttigt, når du vil udjævne vokaler med store dynamiske udsving. Signalet bliver komprimeret, så de svage lyde bliver kraftigere, og de kraftige lyde bliver svagere.

**• SW (Switch)**

Her slukkes og tændes for kompressoren.

**• TH. (Threshold)**

Her indstilles, hvor kraftig signalet skal være, før kompressionen går i gang.

**• RATIO**

Her justeres komprimeringsgraden.

**• OUT**

Her indstilles det endelige udgangsniveau.

#### ■ **VOCAL HARMONY CONTROL**

Følgende parametre bestemmer, hvordan harmoniseringen styres.

#### **• VOCODER CONTROL**

Effekten Vocal Harmony i Vocoder-tilstand (side 173) styres af tonedata – de toner, du spiller på tangenterne og/eller tonerne fra melodidataene. Med denne parameter kan du bestemme, hvilke toner der skal styre harmoniseringen.

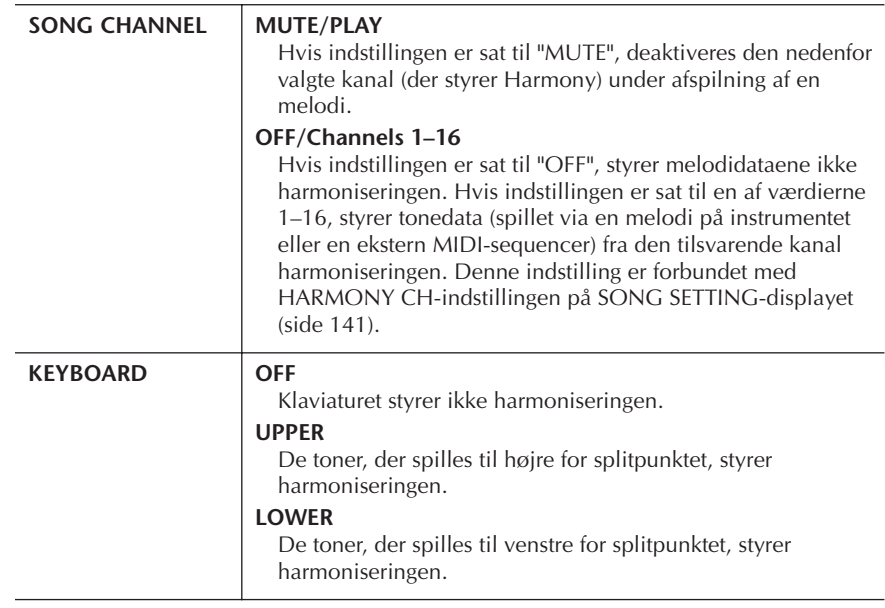

#### **• BAL.**

Her kan du indstille balancen mellem leadvokalen (dig selv) og Vocal Harmonyeffekten. Hvis værdien øges, øges lydstyrken for Vocal Harmony, mens leadvokalen dæmpes.

Hvis parameteren indstilles til L<H63 (L: leadvokal, H: Vocal Harmony), høres kun Vocal Harmony. Hvis parameteren indstilles til L63>H, høres kun leadvokalen.

#### **• MODE**

Alle Vocal Harmony-typerne inddeles i tre tilstande, som skaber forskellige slags harmonier. Harmoniseringseffekten afhænger af den valgte tilstand, og denne parameter bestemmer, hvordan harmoniseringen anvendes på din vokal. De tre tilstande beskrives nedenfor.

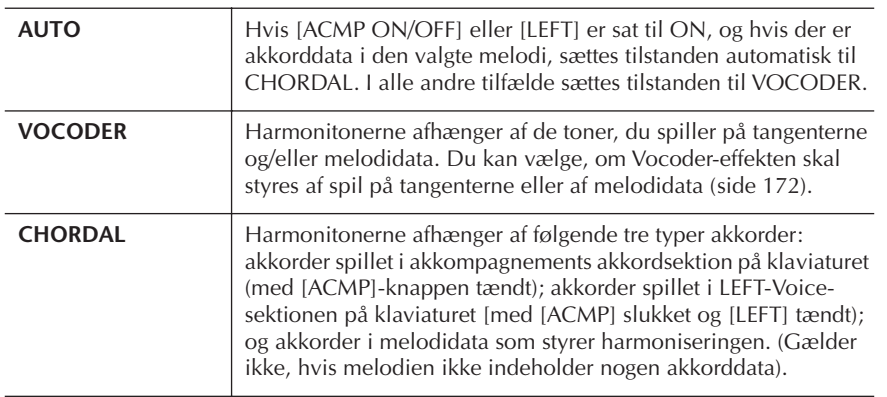

#### **• CHORD**

Følgende parametre afgør, hvilke melodidata i en indspillet melodi der bruges aflæsning af akkorder.

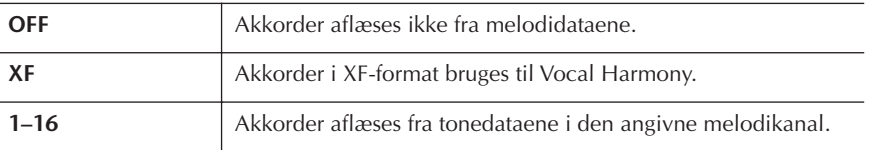

#### **• Vocal Range**

Indstil denne parameter for at opnå den mest naturlige vokalharmonisering, afhængigt af din stemme.

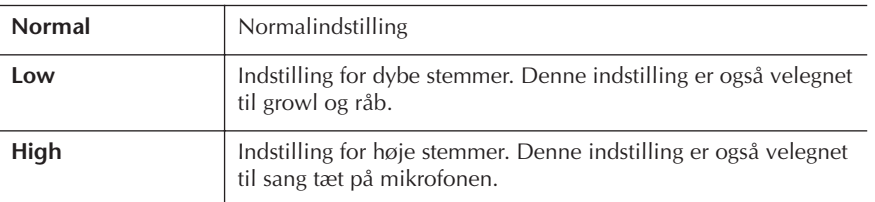

#### ■ **MIC**

Følgende parametre bestemmer, hvordan mikrofonens lyd styres.

#### **• MUTE**

Hvis indstillingen sættes til ON, er der slukket for mikrofonen.

**• VOLUME**

Indstiller udgangslydstyrken for mikrofonen.

# **Taleindstilling**

Denne funktion giver dig mulighed for at angive specielle indstillinger for tale mellem numrene under en optræden, som er anderledes end indstillingerne for sang.

### 1 **Åbn betjeningsdisplayet.**

 $[FUNCTION] \rightarrow [G]$  MIC SETTING/VOCAL HARMONY

2 **Tryk på [I]-knappen (MIC SETTING) for at få vist MICROPHONE SETTING-displayet.**

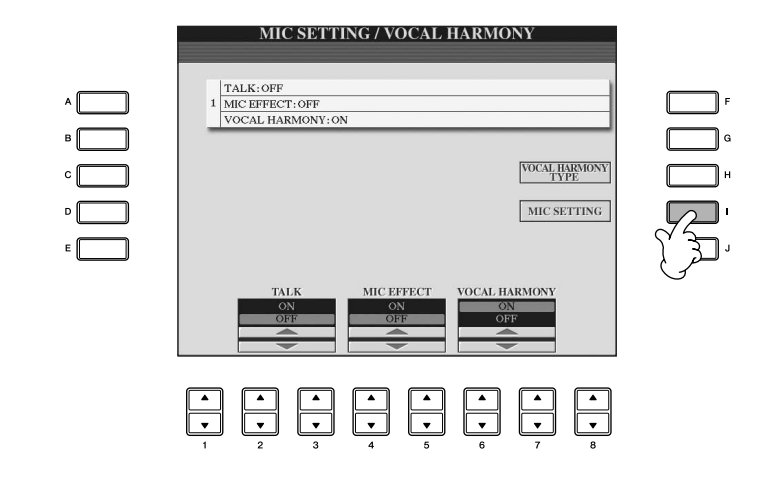

3 **Tryk på TAB [**®**]-knappen for at vælge TALK SETTING-fanebladet.**

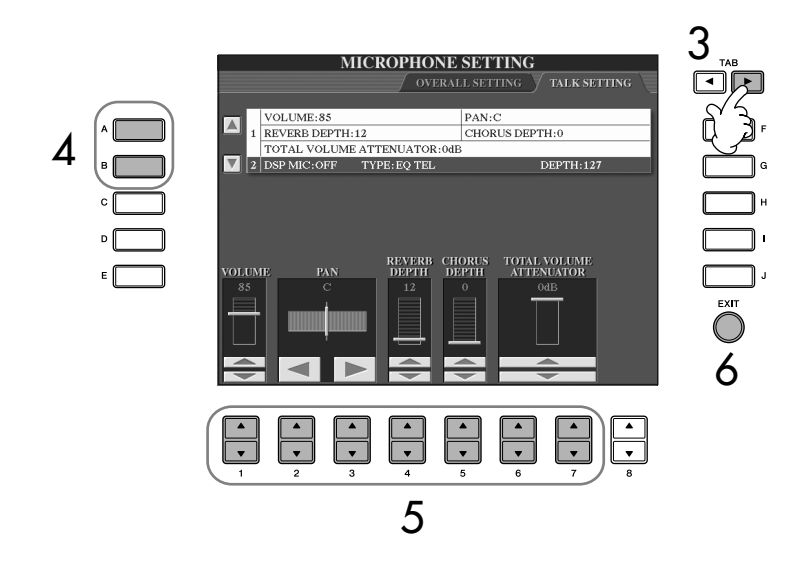

- 4 **Vælg den parameter ([side 175](#page-174-0)), der skal indstilles, ved hjælp af [A]/[B]-knapperne.**
- 5 **Indstil værdien med [1**π†**]–[7**π†**]-knapperne.**
- 6 **Tryk på [EXIT]-knappen for at afslutte MICROPHONE SETTINGdisplayet.**

### *FORSIGTIG*

**Indstillinger, der er foretaget via TALK SETTING-fanebladet, gemmes automatisk på instrumentet, når fanebladet afsluttes. Hvis du slukker for strømmen uden at have afsluttet displayet, går indstillingerne dog tabt.**

### <span id="page-174-0"></span>**Parametre, der kan indstilles via TALK SETTING-fanebladet**

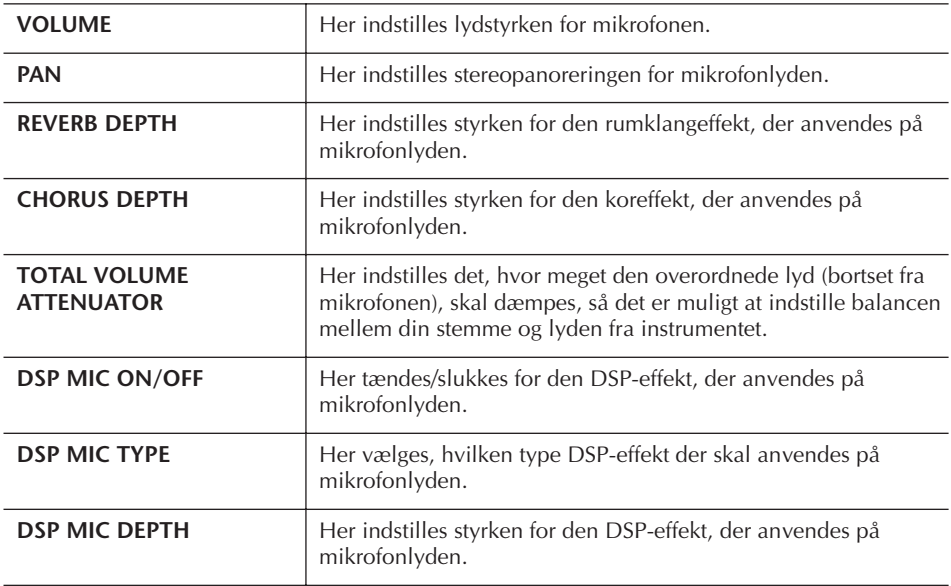

# Direkte internetforbindelse med Clavinova

Der er adgang til det særlige Clavinova-websted, når du opretter forbindelse til internettet med Clavinova.

Du kan købe og hente melodidata og andre typer data fra det særlige Clavinovawebsted ved at oprette forbindelse til internettet fra instrumentet. Dette afsnit indeholder ord og udtryk vedrørende computere og onlinekommunikation. Se også Internetordliste ([side 188](#page-187-0)), hvis der er brug for det.

# **Forbindelse til internettet fra instrumentet**

Du kan oprette en fast forbindelse (ADSL, fiberoptiske kabler, kabel osv.) til internettet via en router eller et modem med indbygget router. Detaljerede instruktioner om oprettelse af forbindelse (samt oplysninger om kompatible netværkskort, routere osv.) findes på Yamahas websted:

http://music.yamaha.com/homekeyboard

Brug en computer til at oprette forbindelse til internettet, inden du opretter forbindelse fra instrumentet, da det ikke er muligt at foretage indstillinger for modem eller router fra selve instrumentet.

Du skal have en internetforbindelse og dermed også et abonnement hos en internetudbyder.

#### **Eksempel på forbindelse 1: Kabelforbindelse (med modem uden router)**

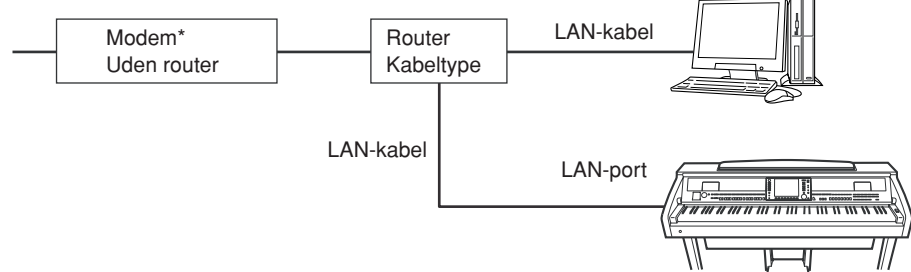

\* "Modem" betyder her et ADSL-modem, en optisk netværksenhed (ONU) eller et kabelmodem.

#### **Eksempel på forbindelse 2: Kabelforbindelse (modem med router)**

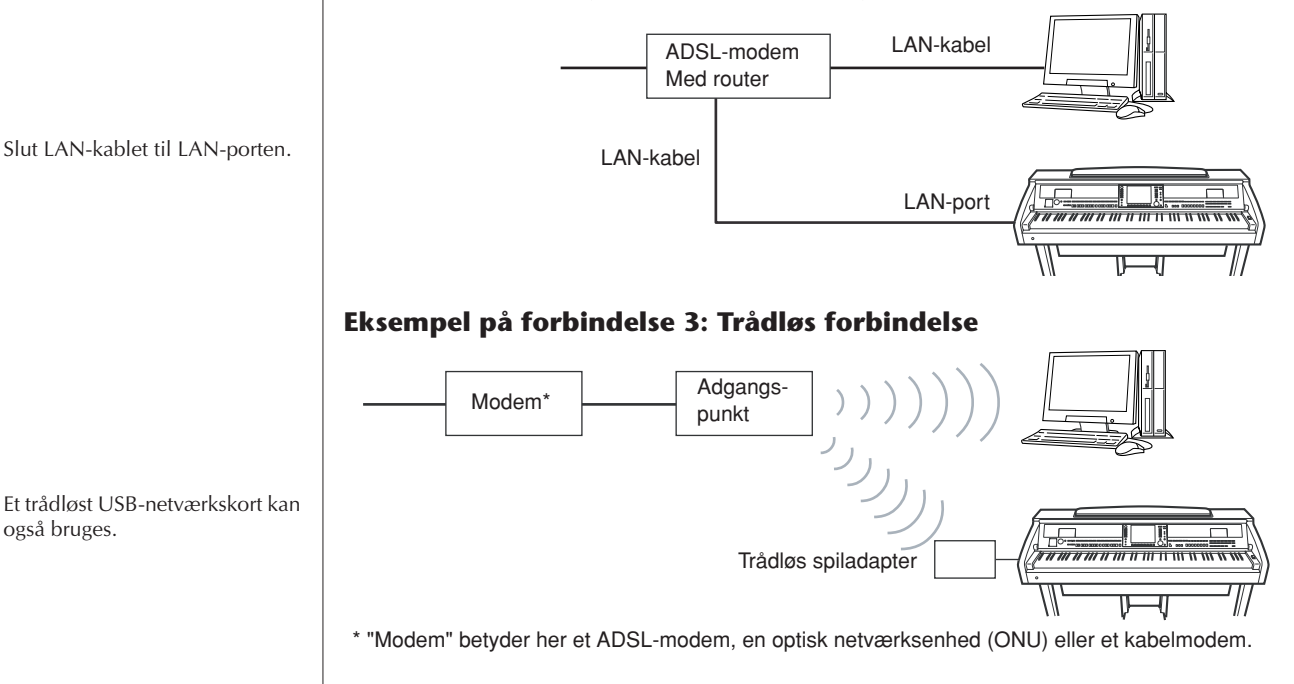

Det er muligvis ikke muligt at oprette forbindelse til internettet fra to eller flere enheder (fx computer og instrument; det afhænger af internetudbyderen og abonnementet. Derfor kan der muligvis ikke oprettes forbindelse fra Clavinova. Kontakt internetudbyderen, hvis du er i tvivl.

Slut LAN-kablet til LAN-porten.

Grundet EU-regler skal brugere i Europa anvende et STP-kabel (afskærmet parsnoet) for at forhindre elektromagnetisk interferens.

Nogle typer modem kræver en netværkshub (ekstraudstyr), hvis flere enheder (fx computer, musikinstrument osv.) skal oprette forbindelse til internettet samtidig.

også bruges.

# **Adgang til Yamahas hjemmeside**

På Yamahas hjemmeside er det muligt at høre og købe melodidata og andre ting. Hvis du vil have adgang til hjemmesiden, skal du trykke på [INTERNET]-knappen, mens instrumentet har forbindelse til internettet.

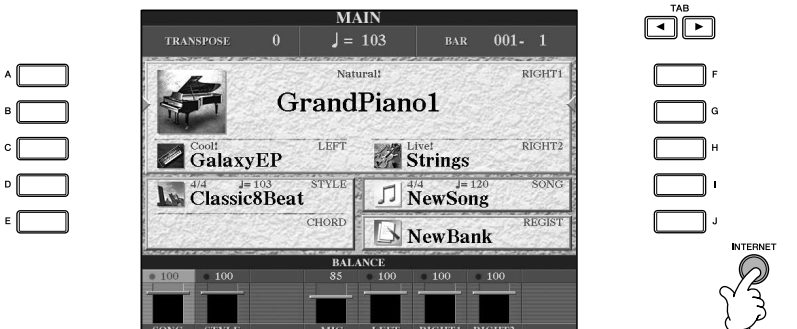

Tryk på [EXIT]-knappen for at lukke websiden og vende tilbage til almindelig brug af instrumentet.

# **Fremgangsmåde på hjemmesiden**

# **Rulning på displayet**

A  $\overline{B}$ 

E

Hvis størrelsen af en webside er for stor til displayet på instrumentet, vises der et rullepanel i højre side af displayet. Rul op og ned med [DATA ENTRY]-knappen for at få vist de dele af siden, som ikke er synlige.

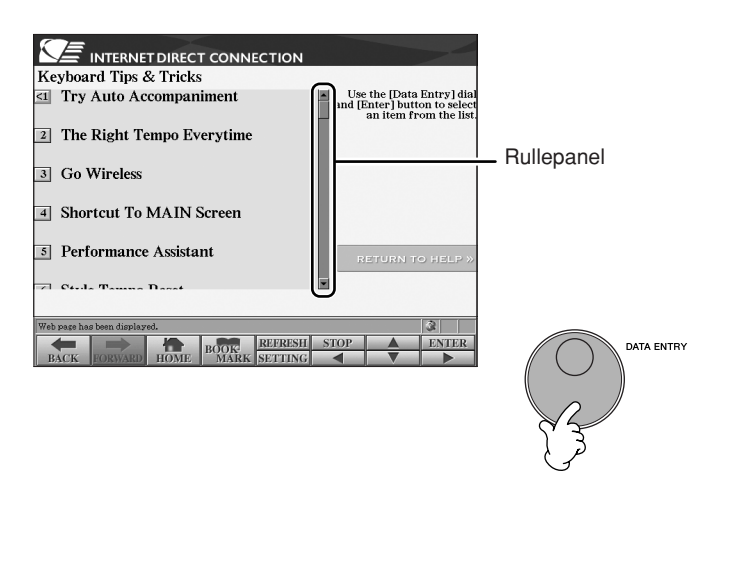

### **Brug af links**

Når der er et link på siden, er det vist som en knap eller med farvet tekst osv. Hvis du vil markere linket, skal du trykke på [6  $\blacktriangledown$ ]/[7  $\blacktriangle$   $\blacktriangledown$ ]/[8  $\blacktriangledown$ ]-knapperne eller bruge [DATA ENTRY]-knappen. Tryk på [8▲]-knappen (ENTER) for at gå til linkdestinationen.

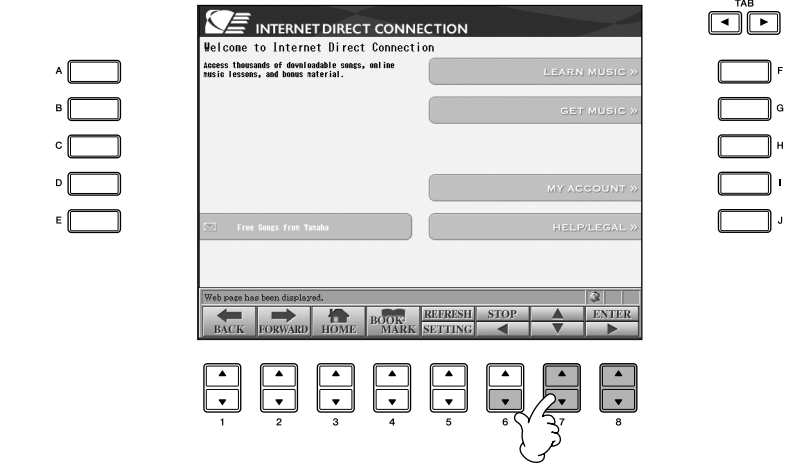

Du kan også markere links og gå til linkdestinationer ved hjælp af [A]–[J] knapperne.

# **Indtastning af tegn**

I dette afsnit beskrives det, hvordan du indtaster tegn på webstedet. Oplysninger om indtastning af adgangskoder eller søgning efter data findes under ["Indtastning af](#page-72-0)  [tegn" på side 73.](#page-72-0)

# **Tilbage til den foregående hjemmeside**

Hvis du vil vende tilbage til den foregående hjemmeside, skal du trykke på [1 ▲ ▼]-knappen (BACK). Hvis du vil vende tilbage til den side, du var på, inden du trykkede på [1  $\blacktriangle$   $\nabla$ ]-knappen (BACK), skal du trykke på [2 $\blacktriangle$   $\nabla$ ]-knappen (FORWARD).

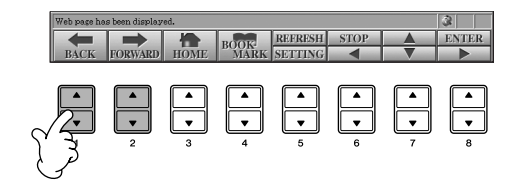

### **Opdatering af en hjemmeside/annullering af indlæsning af en hjemmeside**

Hvis du vil opdatere en hjemmeside (for at sikre dig, at du har den nyeste version af siden, eller for at genindlæse), skal du trykke på [5▲]-knappen (REFRESH). Hvis du vil annullere indlæsningen af en side (hvis en side tager for lang tid at indlæse), skal du trykke på [6▲]-knappen (STOP).

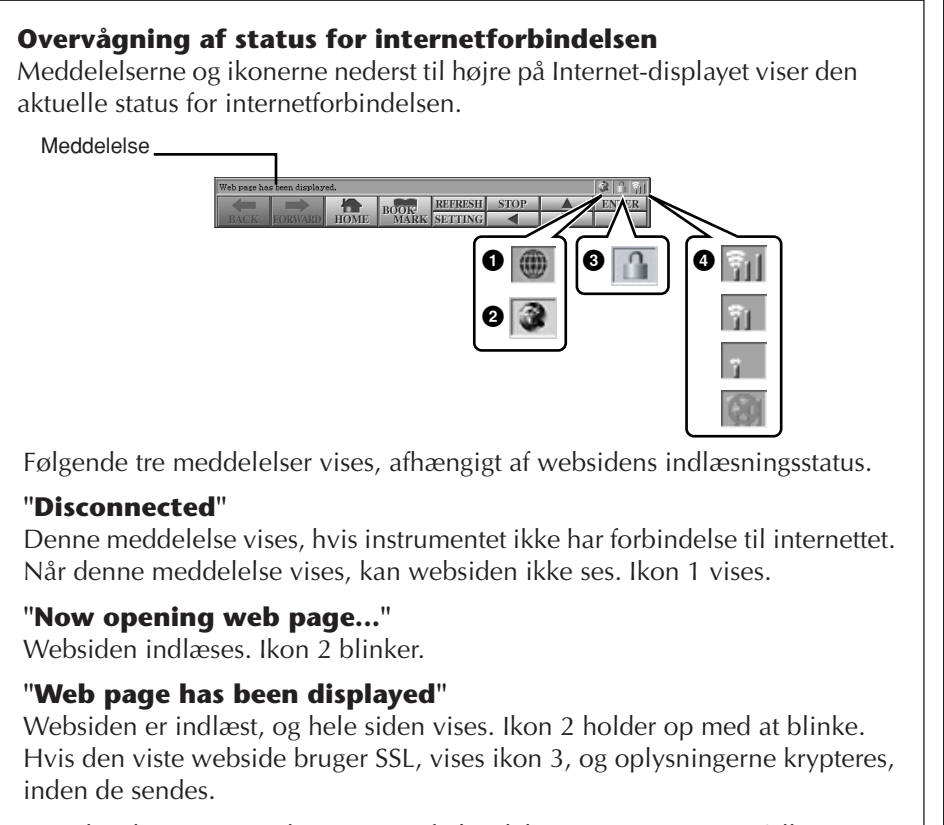

Signalstyrken vises i 4, hvis internetforbindelsen oprettes via et trådløst LAN. Hvis signalstyrken er svag, skal du flytte instrumentet tættere på adgangspunktet for at forbedre modtagelsen.

#### **SSL:**

SSL (Secure Sockets Layer) er en industristandard, der beskytter kommunikation via hjemmesider ved hjælp af datakryptering og andre værktøjer.

### **Køb og overførsel af data**

Det er muligt at købe og hente melodidata (som kan afspilles på instrumentet) og andre typer data fra det særlige Clavinova-websted. Se oplysninger om køb og overførsel af data på selve webstedet.

#### **Fremgangsmåde efter køb og overførsel**

Når dataene er hentet, vises der en besked, hvor du bliver spurgt, om du vil åbne File-valgdisplayet. Vælg "YES" for at få vist File-valgdisplayet, hvor du kan vælge de hentede data. Hvis du vil vende tilbage til Internet-displayet, skal du vælge "NO". Hvis File-valgdisplayet er åbnet, skal du trykke på  $[8 \triangle]$ -knappen (UP) for at få vist det næste højere mappeniveau.

#### **Placering af hentede data**

Placeringen af de hentede data afhænger af, hvilket medie der bruges til lagring. Se mere nedenfor.

- Hvis der er sluttet en USB-lagerenhed til instrumentet under købet: De hentede data gemmes i mappen "MyDownloads" på USB-fanebladet på File-valgdisplayet. Hvis du vil lukke mappen og have vist det næste højere mappeniveau, skal du trykke på [8▲]-knappen (UP) på Filevalgdisplayet.
- Hvis der ikke er sluttet en USB-lagerenhed til instrumentet under købet: De hentede data gemmes i mappen "MyDownloads" på User-fanebladet på File-valgdisplayet. Hvis du vil lukke mappen og have vist det næste højere mappeniveau, skal du trykke på [8▲]-knappen (UP) på Filevalgdisplayet.

# **Lagring af bogmærker til dine favoritsider**

Du kan indsætte et "bogmærke" på den side, du får vist, og gemme et link, så du hurtigt kan genfinde siden senere.

1 **Tryk på [4**π†**]-knappen (BOOKMARK), mens den ønskede side er markeret. Bookmark-displayet vises med en liste over de bogmærker, der er gemt.** 

Titlen på den aktuelt valgte webside vises under listen.

2 **Åbn det display, hvor bogmærker kan gemmes, ved at trykke på [3**∆ ▼ ]-knappen (ADD).

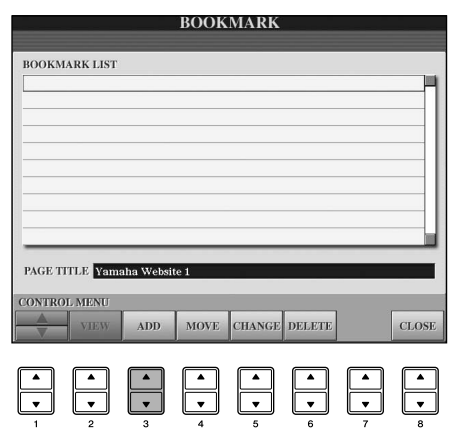

#### *FORSIGTIG*

**De købte data slettes, hvis instrumentet slukkes, mens dataene hentes.**
**3** Vælg placeringen til det nye bogmærke ved at trykke på [1▲▼] $k$ nappen  $(\triangle/\overline{\blacktriangledown})$ .

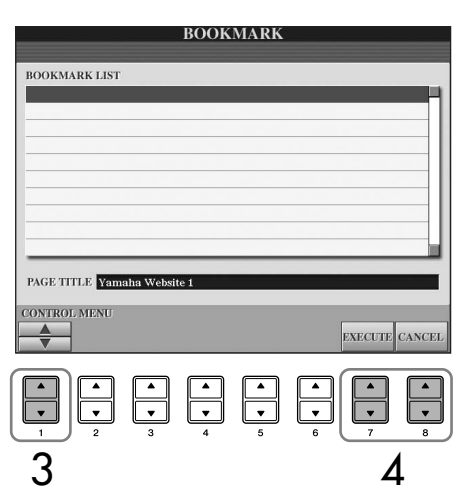

- **4** Hvis du vil gemme bogmærket, skal du trykke på [7▲▼]-knappen **(EXECUTE), og hvis du vil annullere, skal du trykke på [8**π†**] knappen (CANCEL).**
- 5 **Hvis du vil vende tilbage til browseren, skal du trykke på [8**π†**] knappen (CLOSE).**

## **Åbning af en side med bogmærke**

- 1 **Tryk på [4**π†**]-knappen (BOOKMARK) for at få vist Bookmarkdisplayet.**
- **2 Tryk på [1∧ <b>v**]-knappen ( $\angle$ /**v**) for at vælge det ønskede **bogmærke.**

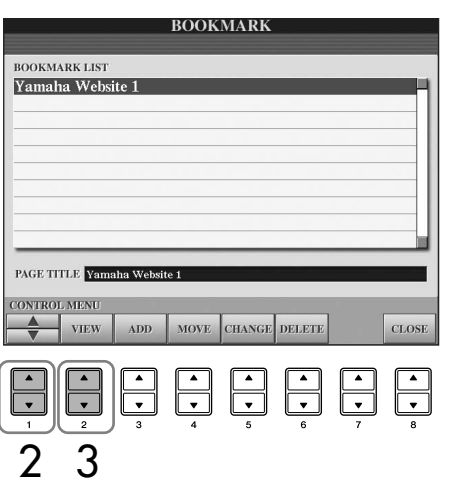

**3 Tryk på [2▲▼]-knappen (VIEW) for at åbne den side, det valgte bogmærke henviser til.** 

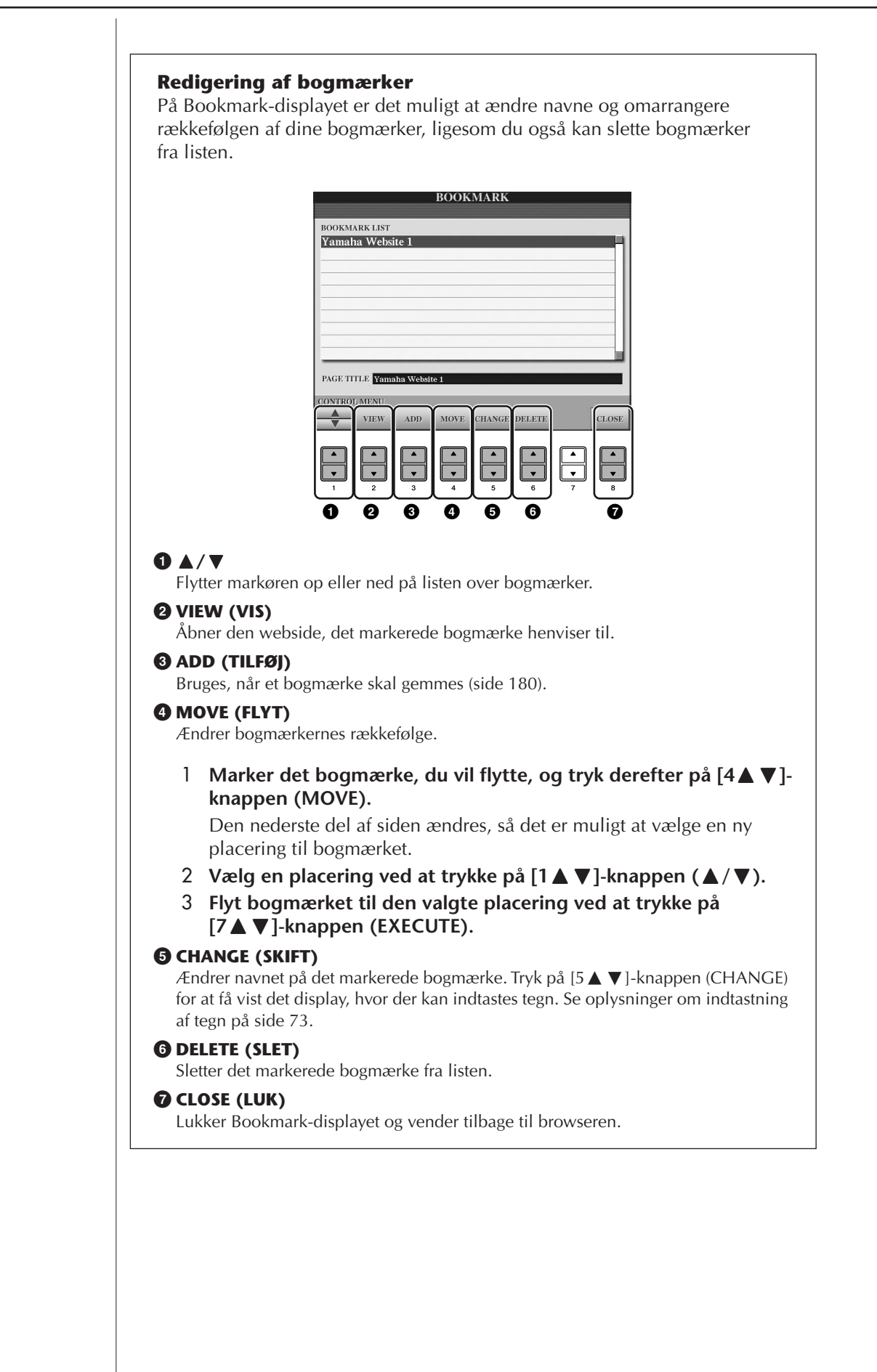

# **Om Internet Settings-displayet**

På Internet Settings-displayet kan du udføre forskellige funktioner vedrørende internetforbindelsen, herunder indstillinger for menuer og displays. Internet Settings-displayet har fire forskellige underdisplays: Browser, LAN, Wireless LAN og Others.

## **Grundlæggende betjening**

- 1 **Tryk på [5**†**]-knappen (SETTING) for at få vist Internet Settingsdisplayet.**
- 2 **Tryk på TAB [**√**][**®**]-knapperne for at vælge det ønskede display.**
- **3** Vælg det ønskede element ved at trykke på [1▲ $\blacktriangledown$ ]-knappen (▲/ $\blacktriangledown$ ).

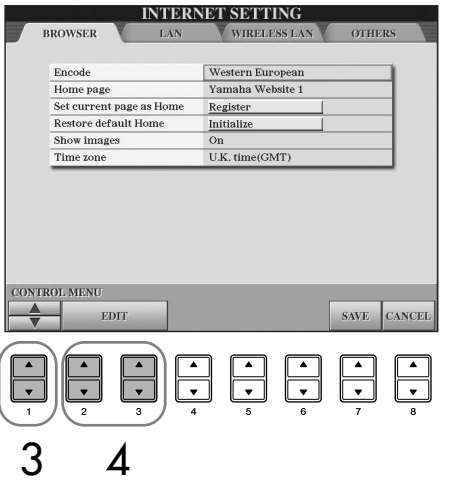

**4 Tryk på [2∧V**]/[3∧V]-knappen (EDIT) for at få vist det relevante **Edit-display.**

For nogle elementer vises Edit-displayet ikke, men indstillingen eller ændringen kan udføres.

5 **Tryk på [2**π†**]-knappen (**π**/**†**) for at vælge indstillingen eller ændre værdien.**

Dette kan også gøres med [DATA ENTRY]-knappen.

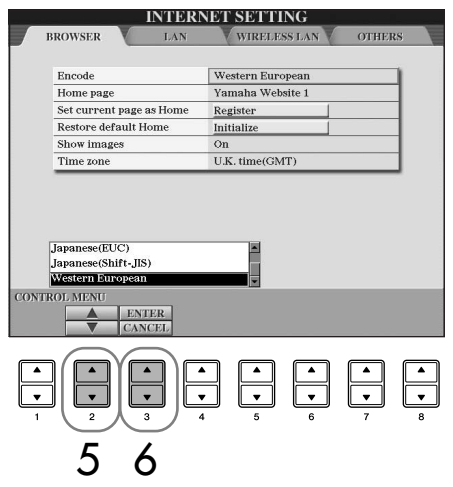

**Indtastning af tegn**

Du kan indtaste tegn, når displayet til indtastning af tegn er åbnet. (Se ["Indtastning af tegn"](#page-177-0)  [på side 178.](#page-177-0))

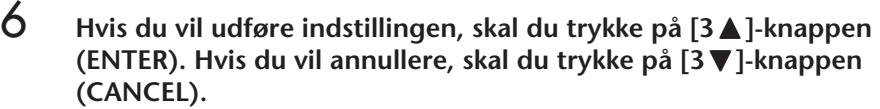

7 **Hvis du vil anvende alle de indstillinger, der er ændret på Internet**  Settings-displayet, skal du trykke på [7▲▼]-knappen (SAVE). Hvis du vil annullere, skal du trykke på [8▲▼]-knappen (CANCEL).

## **Browser**

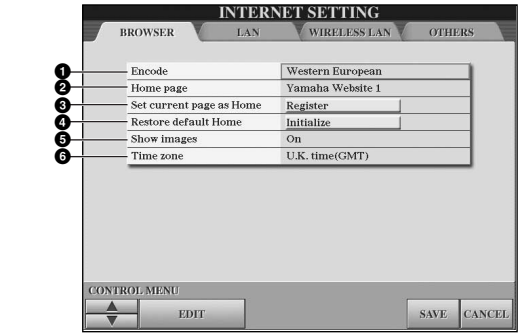

## **1 Encode**

Her vælges tegnsæt for browseren.

## **2 Home Page**

Her vises den hjemmeside, der er valgt som startside. Det er også muligt at udskifte denne.

#### **3 Set current page as Home**

Se mere under ["Valg af ny startside" på side 186.](#page-185-0)

## **4 Restore Default Home**

Gendanner standardindstillingerne for startsiden.

#### **5 Show images**

Billeddata og billeder på websiden vises i browseren, når indstillingen er sat til On. Billeddata vises ikke, når indstillingen er sat til Off.

## **6 Time zone**

Her indstilles tidszonen for browseren.

## <span id="page-183-0"></span>**LAN**

Både kabelnetværk og trådløse netværk skal indstilles på dette display.

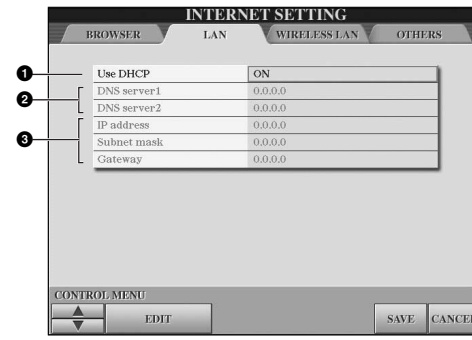

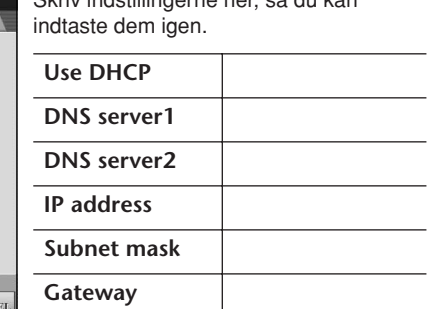

Skriv indstillingerne her, så du kan

#### **1 Use DHCP**

Her vælges, om DHCP skal bruges. Hvis routeren er kompatibel med DHCP, skal du vælge "ON".

#### **2 DNS server 1/DNS server 2**

Bestemmer adresserne på den primære og sekundære DNS-server. Disse indstillinger skal foretages, når "Use DHCP" ovenfor er sat til "ON (set DNS manually)" eller "OFF".

#### **3 IP address/Subnet mask/Gateway**

Disse indstillinger er kun tilgængelige, hvis DHCP ikke bruges. Indstillingerne her er: IP address, Subnet mask, og Gateway server address. Disse indstillinger skal foretages, hvis "Use DHCP" ovenfor er sat til "OFF".

## **Wireless LAN**

Disse indstillinger er kun relevante, når du bruger et trådløst USB-netværkskort. Hvis du skal konfigurere et trådløst LAN, skal du angive indstillinger for både LAN ([side 184\)](#page-183-0) og Wireless LAN.

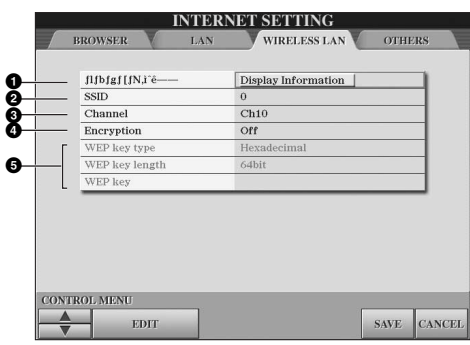

Skriv indstillingerne her, så du kan indtaste dem igen.

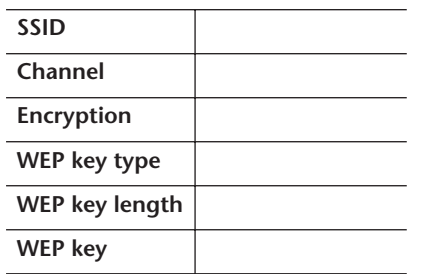

#### **1 Wireless Networks**

Her vælges, om trådløse netværk vises.

## **2 SSID**

Her vælges SSID-indstillingen.

#### **3 Channel**

Her vælges kanalen.

#### **4 Encryption**

Her vælges, om dataene skal krypteres.

#### **5 WEP key type/WEP key length/WEP key**

Disse indstillinger er kun tilgængelige, hvis Encryption er aktiveret. Her indstilles type og længde for krypteringsnøglen.

## <span id="page-184-0"></span>**Others**

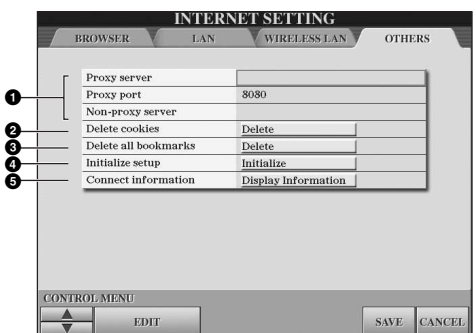

## **1 Proxy server/Proxy port/Non-proxy server**

Her vælges navn til proxyserveren, portnummer og værtsnavn til ikkeproxyserveren. Indstillingerne her er kun nødvendige, når der bruges en proxyserver. Hvis du bruger en ikke-proxyserver, skal du indsætte et komma mellem hvert servernavn.

#### **2 Delete cookies**

Her slettes alle gemte cookies.

#### **3 Delete all bookmarks**

Her slettes alle gemte bogmærker.

#### **4 Initialize setup**

Her gendannes alle standardindstillinger fra alle Internet Settings-displays. Se "Initialisering af internetindstillinger" på [side 187](#page-186-0).

## **5 Connection information**

Viser detaljerede oplysninger om den aktuelle forbindelse.

Indstillingerne til venstre er ikke nødvendige ved brug af den trådløse spiladapter.

# <span id="page-185-0"></span>**Valg af ny startside**

Standarden er, at forsiden på instrumentets hjemmeside hos Yamaha automatisk vælges som startside for browseren. Du kan dog indstille en hvilken som helst side på det særlige Clavinova-websted som startside.

- 1 **Åbn den side, du vil have som startside.**
- 2 **Tryk på [5**†**]-knappen (SETTING) for at få vist Internet Settingsdisplayet.**
- 3 **Tryk på TAB [**√**]-knappen for at vælge BROWSER-fanebladet.**

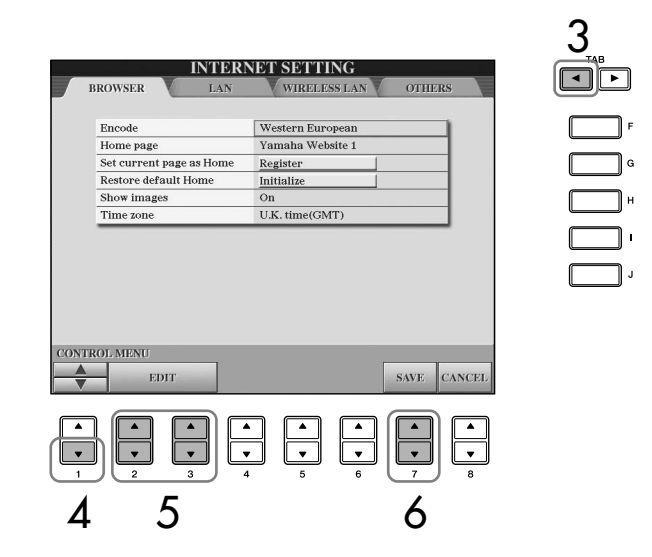

- 4 **Tryk på [1**†**]-knappen (**†**) for at vælge indstillingen "Set current page as Home".**
- 5 **Udfør valget ved hjælp af [2**π†**]/[3**π†**]-knapperne (EDIT).**
- **ó** Hvis du vil vende tilbage til browseren, skal du trykke på [7▲▼]**knappen (SAVE).**  Hvis du vil annullere, skal du trykke på [8▲▼]-knappen (CANCEL).

# <span id="page-186-0"></span>**Initialisering af internetindstillinger**

Internetindstillingerne initialiseres ikke, når dataene på instrumentet initialiseres. De skal initialiseres separat som beskrevet her. Ved initialisering gendannes browserindstillingerne til standardværdierne, men også alle de indstillinger, du har foretaget på Internet Settings-displays (bortset fra cookies og bogmærker), og indstillinger vedrørende internetforbindelsen.

- 1 **Tryk på [5**†**]-knappen (SETTING) for at få vist Internet Settingsdisplayet.**
- 2 **Tryk på TAB [**®**]-knappen for at vælge OTHERS-fanebladet.**
- **3 Tryk på [1∧ ▼]-knappen (△/▼) for at vælge "Initialize".**

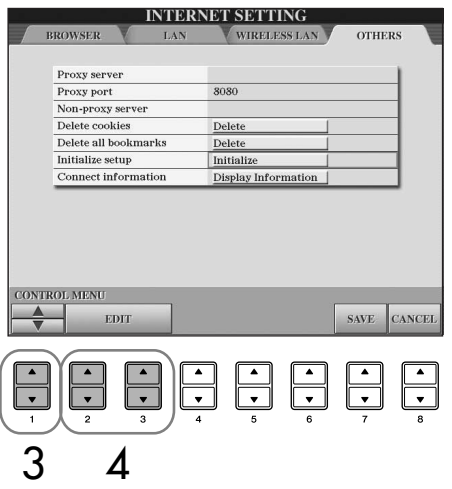

**4** Initialiser internetindstillingerne ved hjælp af [2▲ $\Pi$ ]/[3▲ $\Pi$ ]**knapperne (EDIT).**

## **Sletning af cookies og bogmærker**

Cookies og bogmærker slettes ikke, når ovennævnte initialisering foretages.

Hvis du vil slette cookies eller bogmærker, skal du benytte den fremgangsmåde, der er beskrevet på OTHERS-fanebladet [\(side 185\)](#page-184-0). Cookies kan indeholde personlige oplysninger.

# **Internetordliste**

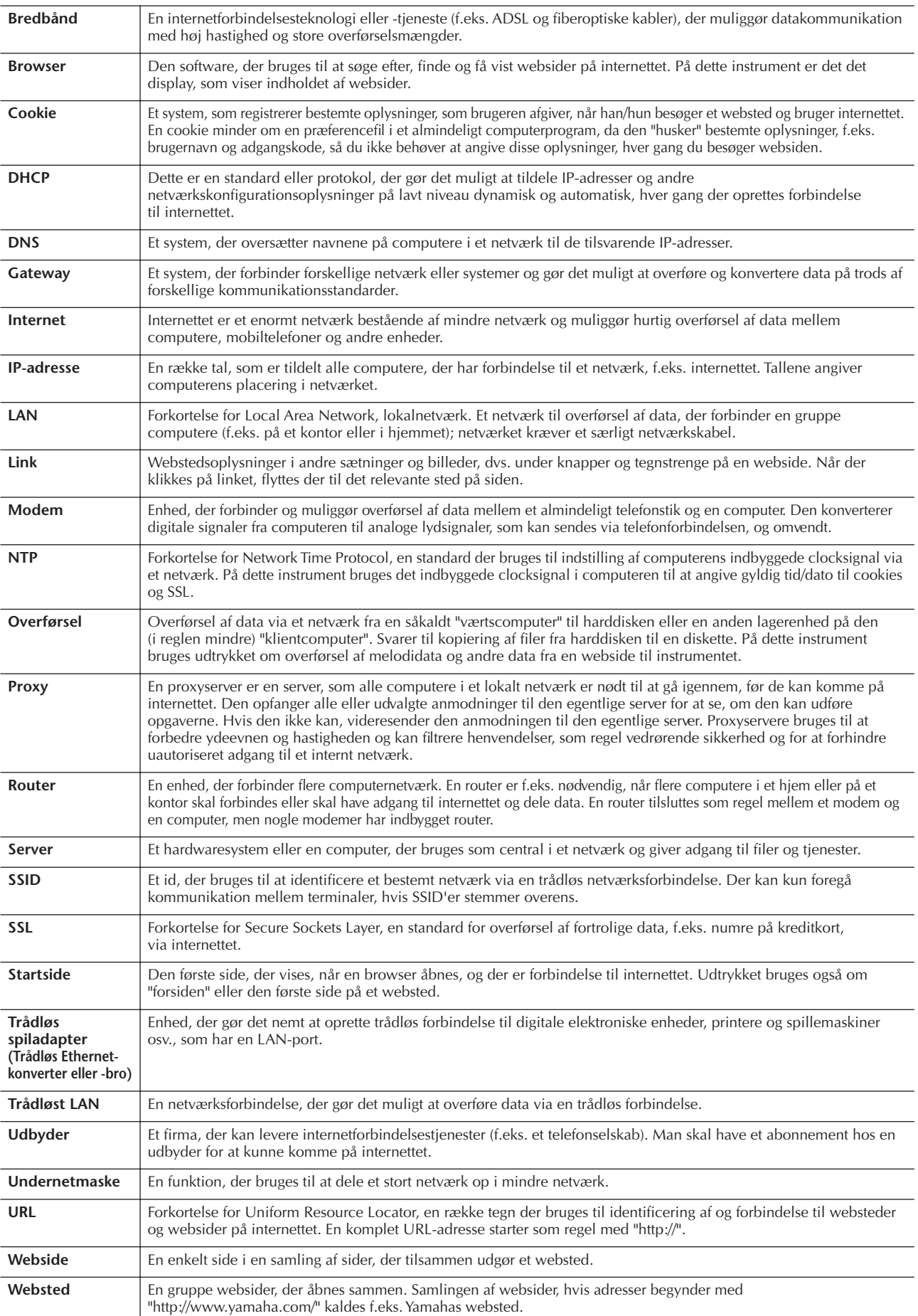

## *FORSIGTIG*

**Før instrumentet tilsluttes andet elektronisk udstyr, skal strømmen til samtlige enheder først slukkes. Sørg også for at skrue ned for lydstyrken (sæt indstillingerne til 0) for al udstyret, før det tændes. I modsat fald kan der opstå risiko for elektrisk stød eller skade på udstyret.**

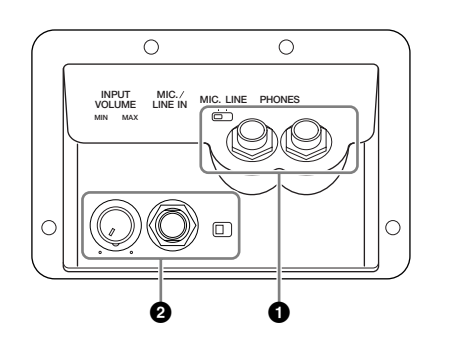

# **Brug af hovedtelefoner (1 [PHONES]-stikket)**

Slut et sæt hovedtelefoner til et af de to [PHONES]-stik (standardjackstik (1/4")) til venstre på undersiden af instrumentet. Se mere på [side 17](#page-16-0).

# **Tilslutning af en mikrofon eller guitar (2 [MIC./LINE IN] stikket)**

Hvis der sluttes en mikrofon til [MIC./LINE IN]-stikket (standard 1/4" jackstik) til venstre på undersiden af instrumentet, kan du synge med, mens en melodi afspilles (KARAOKE), eller mens du selv spiller. Det, du synger, eller spiller på en tilsluttet guitar, kan høres gennem de indbyggede højttalere. Se mere om dette på [side 54.](#page-53-0) Bemærk, at hvis du tilslutter enheder med et højt udgangssignal, skal du sætte [MIC. LINE]-knappen til "LINE".

Fronten af instrumentet (klaviatursiden)

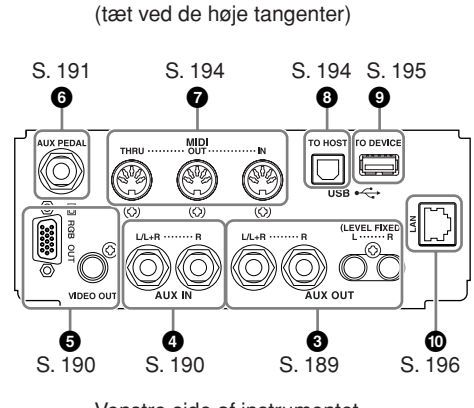

Højre side af instrumentet

Venstre side af instrumentet (tæt ved de lave tangenter)

# <span id="page-188-0"></span>**Tilslutning af lyd- og videoudstyr (345)**

## **BEMÆRK**

Brug lydkabler og -stik uden modstand.

## **Brug af eksternt lydudstyr til afspilning og indspilning (3 [AUX OUT]-stikkene, [AUX OUT (LEVEL FIXED)]-stikkene)**

Med disse stik kan du slutte instrumentet til et stereoanlæg eller en forstærker for at forstærke lyden eller til en kassettebåndoptager eller andet lydudstyr for at indspille det, du spiller. Lyden fra en mikrofon eller en guitar, der er sluttet til [MIC./LINE IN]-stikket på instrumentet forstærkes også. Se illustrationerne nedenfor, og brug lydkabler til tilslutningen. Disse stik findes på undersiden af instrumentet.

## *FORSIGTIG*

**Når lyden fra instrumentet skal gennem eksternt udstyr, skal du først tænde for instrumentet derefter for det eksterne udstyr. Gør det i omvendt rækkefølge, når udstyret skal slukkes.**

**Forbind ikke [AUX OUT] [AUX OUT (LEVEL FIXED)] stikkene og [AUX IN]-stikkene. Hvis du gør det, sendes signalet fra [AUX OUT] [AUX OUT (LEVEL FIXED)] stikkene tilbage til [AUX IN]-stikkene. Dette kan resultere i "tilbagekobling", eller "feedback", dvs. sende lyden i ring, og der kan ske skade på udstyret.**

## **[AUX OUT]-stikkene** (Standard-phono-stik) [L/L+R] og [R])

Når der tilsluttes noget i disse stik, kan du indstille lydstyrken for eksternt udstyr med instrumentets [MASTER VOLUME]-knap. Slut egnede lydkabler til instrumentets AUX OUT [L/L+R]/[R]-stik og indgangsstikkene på et sæt forstærkede højttalere. Brug [L/L+R]-stikket ved tilslutning til monoudstyr.

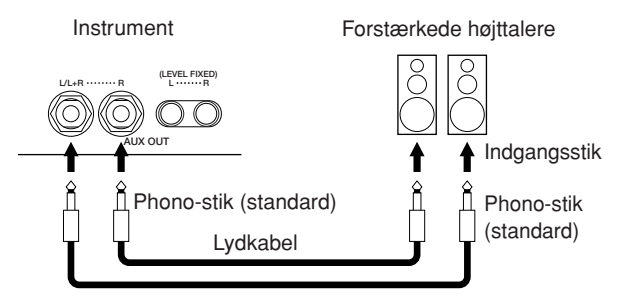

Brug af instrumentet sammen med andet udsty Brug af instrumentet sammen med andet udstyr

## **[AUX OUT (LEVEL FIXED)]-stikkene**

(RCA-phono-stikkene [L] og [R])

Når disse stik forbindes (med RCA-stik, LEVEL FIXED), sendes lyden til det eksterne udstyr med en fastlåst lydstyrke, uanset hvordan [MASTER VOLUME] knappen er indstillet. Brug disse, når du vil styre lydstyrken med eksternt lydudstyr eller indspille lyden fra instrumentet på eksternt lydudstyr. Forbind AUX OUT [L]/[R] (LEVEL FIXED)-stikket på instrumentet og AUX IN-stikkene på det eksterne lydudstyr med de korrekte lydkabler.

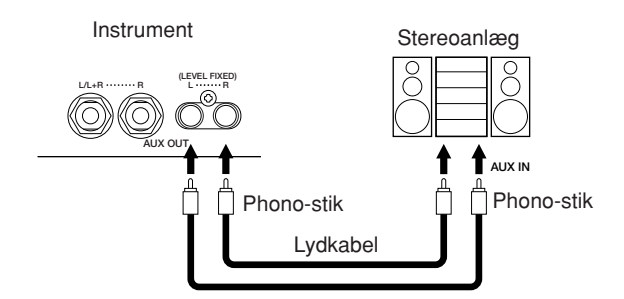

## <span id="page-189-1"></span>**Brug af eksternt lydudstyr sammen med de indbyggede højttalere (4 [AUX IN]-stikkene)**

Du kan forbinde stereoudgange på andre instrumenter med disse stik, så det eksterne instrument spiller gennem instrumentets højttalere. Forbind udgangene (LINE OUT osv.) på en anden synthesizer eller et lydmodul med AUX IN [L/L+R]/[R]-stikkene på instrumentet. Brug egnede lydkabler.

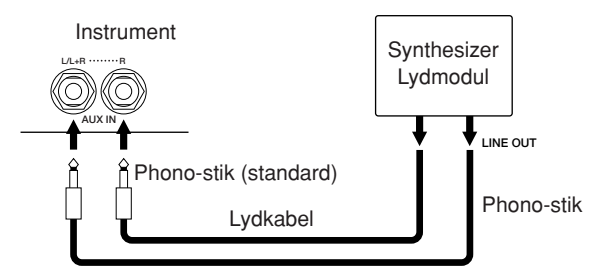

## *FORSIGTIG*

**Når lyden fra eksternt udstyr skal gennem instrumentet, skal du første tænde det eksterne udstyr og derefter tænde instrumentet. Gør det i omvendt rækkefølge, når udstyret skal slukkes.**

## **BEMÆRK**

- Brug [L/L+R]-stikket ved tilslutning til monoudstyr.
- Instrumentets [MASTER VOLUME]-knap virker ikke på signalet fra [AUX IN]-stikkene.

## <span id="page-189-0"></span>**Visning af instrumentets displayindhold på en ekstern skærm (5 [VIDEO OUT] stikket, [RGB OUT]-stikket)**

Det er muligt at slutte instrumentet til en ekstern skærm, så displayindholdet, bl.a. sangtekster eller tekstfiler, kan vises på tv'et, videoen eller computeren, hvis flere personer f.eks. skal synge med. Se mere om dette på [side 56](#page-55-0).

## **Indstillinger**

- 1 **Åbn betjeningsdisplayet.**   $[FUNCTION] \rightarrow []] (UTILITY) \rightarrow TAB [\blacktriangle] [\blacktriangleright]$ SCREEN OUT
- 2 **Vælg videostandarden "NTSC", "PAL" eller**  "RGB<sup>"</sup> med [1 **A**  $\Psi$ ]/ [2 **A**  $\Psi$ ]-knapperne. **Vælg indholdet for Screen Out-signalet – det aktuelle displayindhold (LCD) eller sangtekster (LYRICS)/tekst (TEXT) – med [3** $\blacktriangle$   $\blacktriangledown$ ]/[4 $\blacktriangle$   $\blacktriangledown$ ]-knapperne.

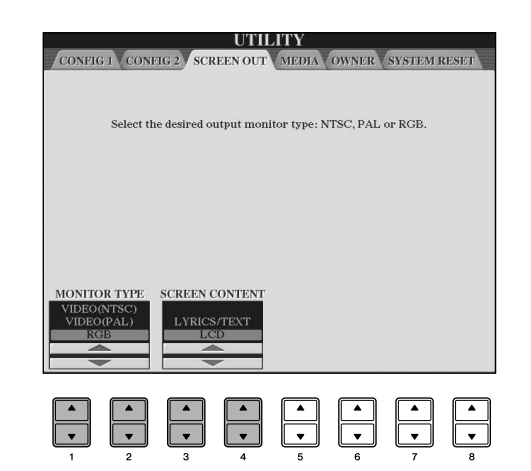

## **BEMÆRK**

- Sæt indstillingen til NTSC eller PAL, afhængigt af hvilken standard der bruges af videoudstyret.
- Indstil RGB for computerskærmen.
- Hvis LYRICS/TEXT er valgt som indhold for Screen Outsignalet, sendes kun sangtekster eller tekstfiler via VIDEO OUT/RGB OUT, uanset hvilken side der vises på instrumentets display.
- Undgå at se på en tv-, video- eller computerskærm i længere perioder, da det kan skade dit syn. Hold regelmæssige pauser, og se på noget langt væk for at undgå at overanstrenge øjnene.

# <span id="page-190-0"></span>**Brug af fodkontakten eller fodcontrolleren (6 [AUX PEDAL]-stikket)**

Hvis du slutter en fodcontroller eller fodpedal til [AUX PEDAL]-stikket kan du styre forskellige funktioner, som du selv kan vælge. Hvis du f.eks. tilslutter FC7 fodcontrolleren og tildeler den til styring af lydstyrken, kan du spille mere udtryksfuldt. Hvis du tilslutter en Yamaha FC4- eller FC5-fodkontakt og tildeler den til afspilning af stilarter, kan du starte/stoppe afspilning af stilarter med foden. (I dette tilfælde vil pedalen få samme funktion som STYLE CONTROL [START/STOP] knappen på panelet. De funktioner, der kan tildeles til pedalerne, er angivet nedenfor.

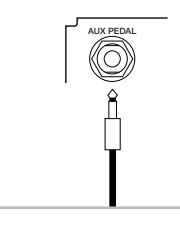

Pedaler

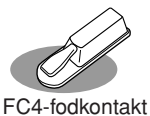

(ekstraudstyr)

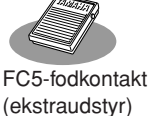

FC7-controller (ekstraudstyr)

## *FORSIGTIG*

**Sørg for at instrumentet er slukket, når en pedal tilsluttes eller frakobles.** 

## <span id="page-190-1"></span>**Tildeling af specifikke funktioner til fodpedalerne**

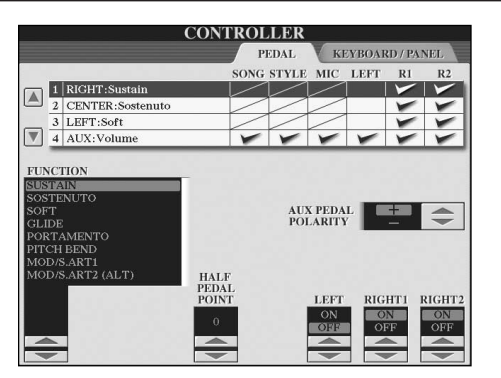

Du kan vælge, at fodkontakten eller fodcontrolleren (ekstraudstyr) eller instrumentets tre klaverpedaler (højre, venstre og midt) skal styre forskellige funktioner. Her er beskrevet, hvordan du vælger, hvilke funktioner de forskellige pedaler (højre pedal, sostenutopedal, venstre pedal) skal styre.

## 1 **Åbn betjeningsdisplayet.**

 $[FUNCTION] \rightarrow [D]$  CONTROLLER  $\rightarrow$  TAB  $[ \blacktriangleleft ]$ PEDAL

- 2 **Vælg, hvilken af de tre pedaler eller den AUXtilsluttede pedal funktionen skal tildeles. Brug [A]/[B]-knapperne.**
- 3 **Vælg, hvilke funktioner der skal tildeles til den pedal, du valgte i trin 2. Brug [1▲ ▼]-knappen.** Se mere om pedalfunktionerne nedenfor.
- 4 **Angiv detaljerede indstillinger for de valgte**  funktioner med [2**Δ**  $\Pi$ ]–[8**Δ**  $\Pi$ ]-knapperne. De detaljerede indstillinger varierer, afhængigt af den funktion der blev valgt i trin 3. Se mere om parametrene nedenfor.
- 5 **Kontroller, at den ønskede funktion kan styres med pedalen.**
- **BEMÆRK** Hvis du skifter Registration Memory-indstillinger ([side 134\)](#page-133-0) med en pedal, er disse indstillinger ikke gyldige.

## **Indstilling af pedalens polaritet**

Om pedalen tænder/slukker, når den er oppe eller nede, varierer, afhængigt af den pedal der er sluttet til instrumentet. På én fodpedal aktiveres den valgte funktion f.eks., når du træder fodpedalen ned, mens den samme funktion deaktiveres, når en fodpedal af en anden type eller et andet fabrikat trædes ned. Denne indstilling kan evt. bruges til at vende kontrolfunktionen om. Tryk på [I] knappen (AUX PEDAL POLARITY) for at skifte polaritet.

Her kan du se mere om pedalfunktionerne. Funktioner, der er angivet med "\*" kan kun styres med footcontrolleren og ikke fodkontakten.

<span id="page-191-0"></span>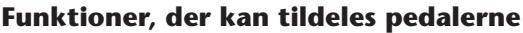

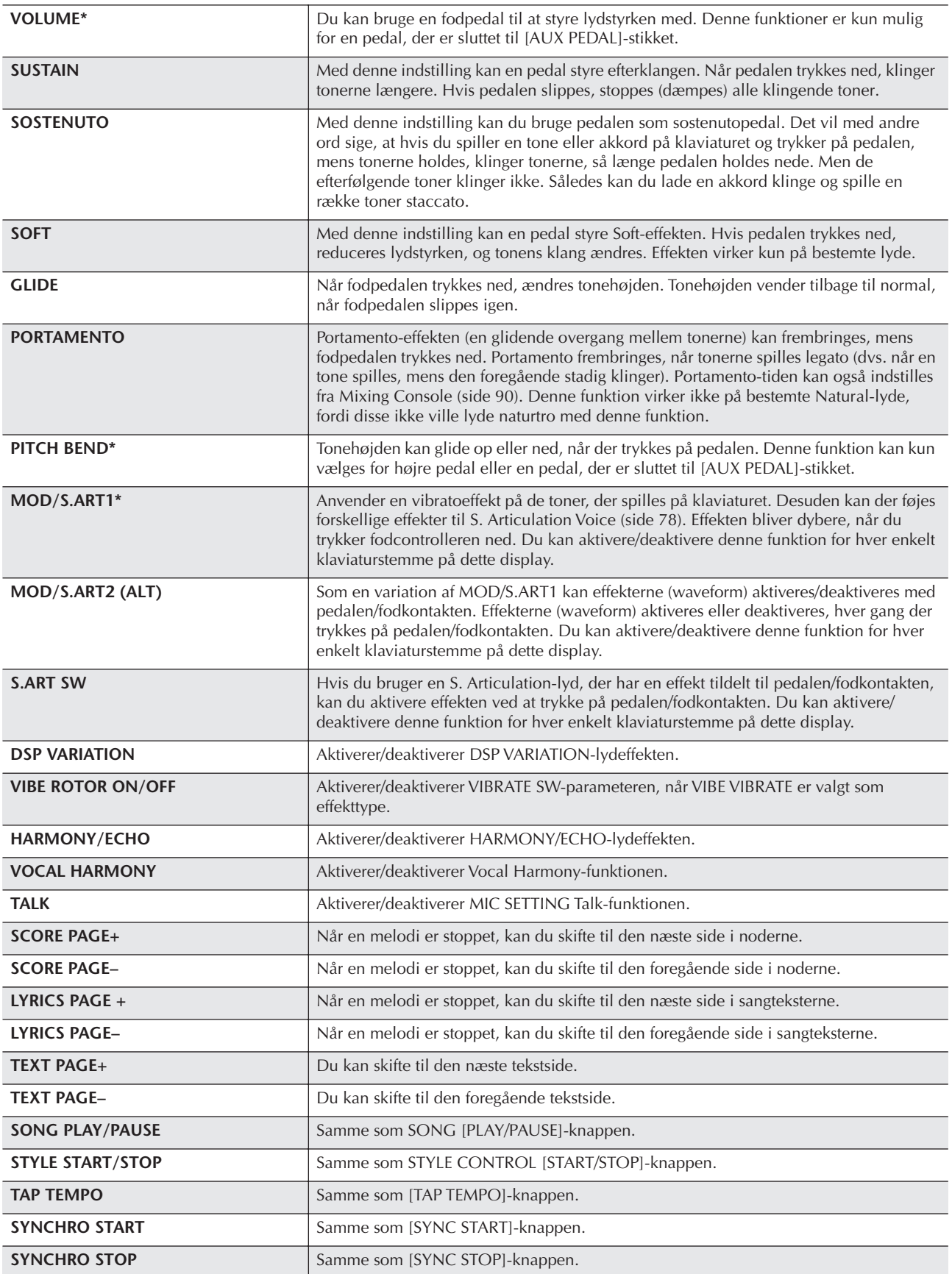

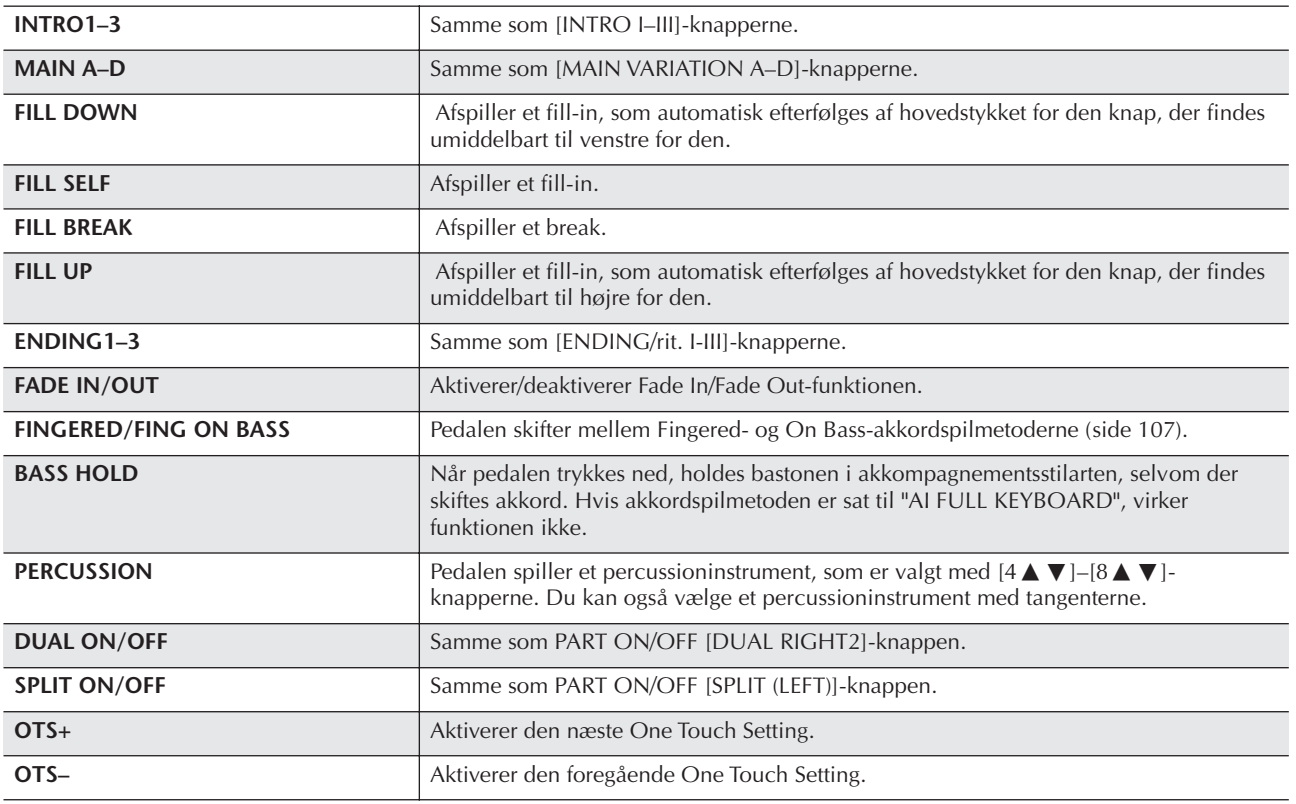

BEMERK Sostenuto- og Portamento-funktionerne påvirker ikke Organ Flutes-lydene, heller ikke selvom de er valgt til pedalerne.

## **Parametre, der kan indstilles for de enkelte funktioner**

Parametrene nedenfor svarer til [2▲ ▼]–[8▲ ▼]-knapperne, og det afhænger af den valgte kontrolfunktion, om de er tilgængelige. Hvis SUSTAIN f.eks. er valgt, vises parametrene: "HALF PEDAL POINT", "RIGHT 1", "RIGHT 2" og "LEFT" automatisk på displayet.

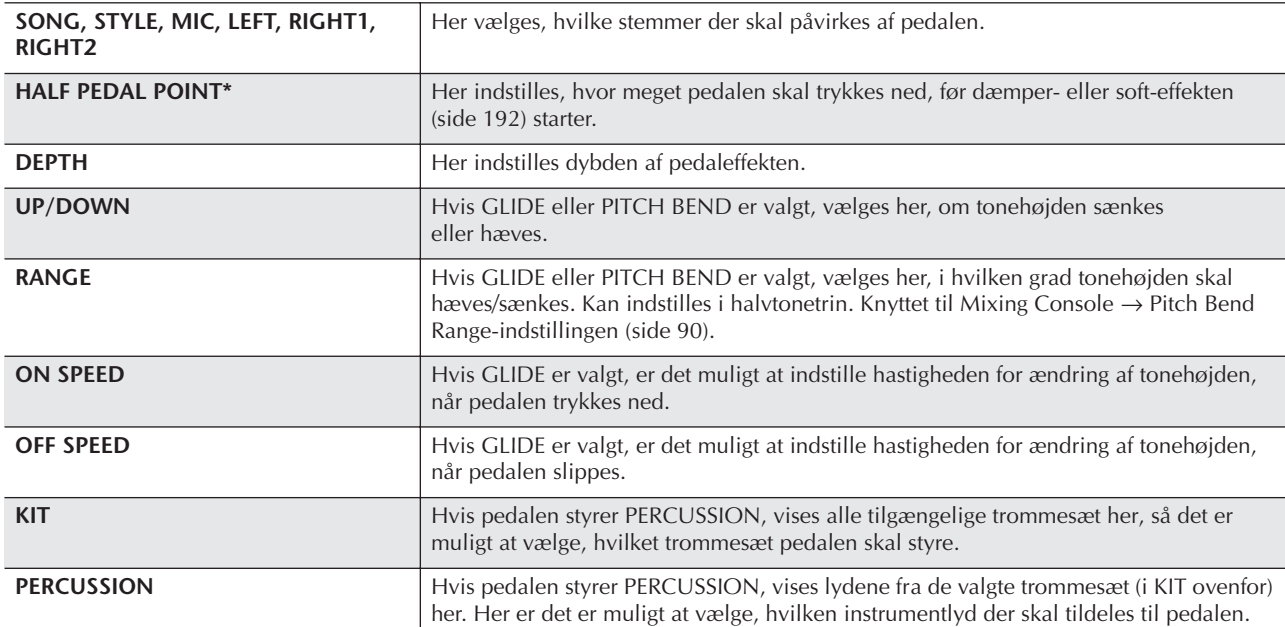

# <span id="page-193-0"></span>**Tilslutning af eksternt MIDIudstyr (7 [MIDI]-stikket)**

Du kan slutte eksternt MIDI-udstyr til instrumentets [MIDI]-stik ved hjælp af standard-MIDI-kabler.

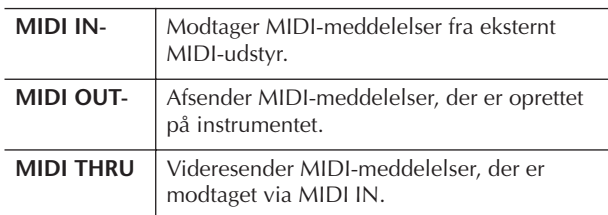

Følgende afsnit indeholder en generel oversigt over MIDI, og hvordan det bruges:

- Hvad er MIDI? ..............................................[side 196](#page-195-1)
- Muligheder med MIDI ..................................[side 199](#page-198-0)
- MIDI-indstillinger .........................................[side 200](#page-199-0)

## <span id="page-193-1"></span>**Tilslutning af en computer eller USB-enhed og oprettelse af en internetforbindelse (789))**

## **Tilslutning af en computer (7 [MIDI]- og 8 [USB TO HOST]-stikkene)**

Ved at slutte en computer til [USB TO HOST]- eller [MIDI]-stikkene kan du overføre data mellem instrumentet og computeren MIDI og dermed udnytte fordelene ved avancerede musikprogrammer. Husk, at det er nødvendigt at installere en egnet USB MIDI-driver. I det følgende beskrives, hvordan tilslutningen foretages.

#### **BEMÆRK**

Hvis computeren har USB-interface, anbefales det, at computeren sluttes til instrumentet via USB i stedet for via MIDI.

## **BEMÆRK**

#### **Driver**

En driver er software, der gør det muligt at overføre data mellem computerens operativsystem og tilsluttet hardware. Du skal installere en USB MIDI-driver for at kunne slutte computeren til instrumentet. Se den separate Installationsvejledning (side 4).

Denne beskrivelse er opdelt i to afsnit, der dækker de to tilslutninger: tilslutning til [USB TO HOST]-stikket og tilslutning til [MIDI]-stikket.

**• Tilslutning til [USB TO HOST]-stikket**

Når computeren sluttes til instrumentet via USB, skal du forbinde [USB TO HOST]-stikket på instrumentet USB-stikket på computeren ved hjælp af et standard-USB-kabel (med USB-logo). Installer derefter USB-MIDI-driveren.

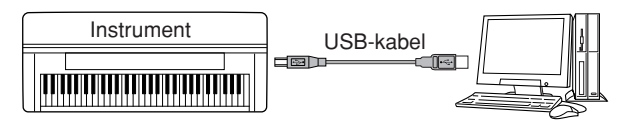

## **BEMÆRK**

#### **Om [USB TO HOST]- og [USB TO DEVICE]-stikkene**

Der findes to typer USB-stik på instrumentet: [USB TO HOST] og [USB TO DEVICE]. Det er vigtigt at kunne kende forskel på disse to stiktyper og de tilhørende kabelstik.

Kontroller, at du tilslutter den rigtige stiktype, og at stikket vender rigtigt. [USB TO DEVICE]-stikket beskrives i næste afsnit.

## *FORSIGTIG*

**Sikkerhedsforskrifter ved brug af [USB TO HOST]-stikket** Når du slutter en computer til [USB TO HOST]-stikket, skal du være opmærksom på følgende. I modsat fald er der risiko for, at computeren "hænger", og at data beskadiges eller mistes. Hvis computeren eller instrumentet "hænger", skal du slukke instrumentet og genstarte computeren.

- Brug et USB-kabel af typen AB på højst cirka 3 meter.
- Før computeren sluttes til [USB TO HOST]-stikket, skal du sørge for, at computeren ikke er i strømbesparende tilstand (fx dvale, standby eller lign.), luk alle åbne programmer, og sluk også instrumentet.
- Før du tænder instrumentet, eller før USB-kablet tilsluttes til eller kobles fra instrumentet eller computeren, skal du gøre følgende:
	- Luk alle programmer på computeren.
	- Kontroller, at der ikke overføres data fra instrumentet. (Data overføres kun, hvis der spilles toner på tangenterne, eller hvis der afspilles en melodi).
- **• Når der er sluttet en USB-enhed til instrumentet, skal der gå seks sekunder eller mere mellem følgende handlinger: Fra du slukker instrumentet, til du tænder det igen, og fra du tilslutter USB-kablet, til du tager det ud igen.**

#### **BEMÆRK**

- Instrumentet starter med at overføre data kort tid efter, at du har foretaget USB-forbindelsen.
- Hvis du slutter computeren til instrumentet ved hjælp af et USBkabel, må tilslutningen ikke gå gennem en USB-hub.
- Se mere om opsætning af sequencer-softwaren i brugervejledningen til den pågældende software.

## **• Tilslutning til [MIDI]-stikkene**

Computeren kan sluttes til instrumentet via MIDI på to måder. Hvis der er et MIDI-interface indbygget i computeren, skal du forbinde MIDI OUT-stikket på computeren og [MIDI IN]-stikket på instrumentet samt [MIDI OUT]-stikket på instrumentet og MIDI IN-stikket i interfacet.

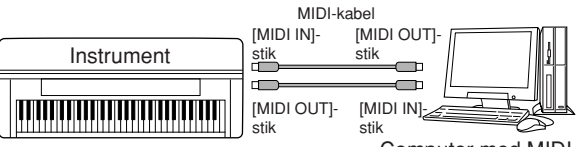

Computer med MIDIinterface installeret

Den anden mulighed involverer et separat, eksternt MIDI-interface, der er sluttet til computeren ved hjælp af en USB port eller en seriel port (modem- eller printerstik). Forbind MIDI OUT-stikket i det eksterne interface og [MIDI IN]-stikket på instrumentet samt [MIDI OUT] stikket på instrumentet og MIDI IN-stikket i interfacet med standard-MIDI-kabler.

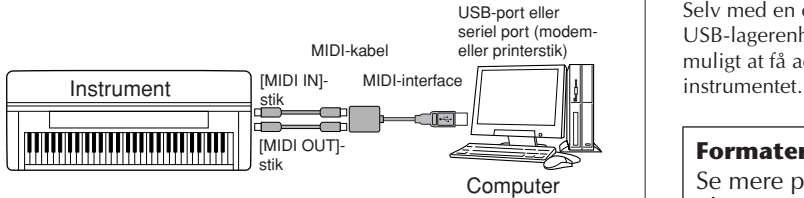

#### **BEMÆRK**

Sørg for at bruge et MIDI-interface, der passer til computeren.

## <span id="page-194-0"></span>**Tilslutning af et USB-netværkskort og en USB-lagerenhed (9 via [USB TO DEVICE]-stikket)**

Du kan bruge [USB TO DEVICE]-stikket på to måder:

- Ved at tilslutte USB-netværkskortet kan du få direkte adgang til særlige websteder, hvor du kan hente musikdata [\(side 176](#page-175-0)).
- Ved at slutte instrumentet til en USB-lagerenhed med et standard USB-kabel kan du gemme data, du har oprettet, på den tilsluttede enhed og læse data fra den tilsluttede enhed.

#### **BEMÆRK**

#### **Om [USB TO HOST]- og [USB TO DEVICE]-stikkene**

Der findes to typer USB-stik på instrumentet: [USB TO HOST] og [USB TO DEVICE]. Det er vigtigt at kunne kende forskel på disse to stiktyper og de tilhørende kabelstik.

Kontroller, at du tilslutter den rigtige stiktype, og at stikket vender rigtigt. [USB TO HOST]-stikket beskrives i det foregående afsnit.

## **Brug af USB-lagerenheder**

Med denne type er det muligt at slutte en USBlagerenhed til instrumentet. Det gør det muligt at gemme data, du har oprettet, på det tilsluttede udstyr, ligesom det også er muligt at læse data fra det tilsluttede udstyr. I det følgende beskrives, hvordan en USBlagerenhed tilsluttes og bruges.

Før du bruger en USB-lagerenhed, bør du læse ["Håndtering af USB-lagerenheden \(USB-Flash](#page-21-0)[hukommelse/diskette osv.\)" på side 22.](#page-21-0)

## 1 **Slut USB-lagerenheden til [USB TO DEVICE] stikket med et standard-USB-kabel.**

2 **Afslut derefter valgdisplayet, og vend tilbage til displayet (eller tryk samtidig på TAB-knapperne [**√**] og [**®**] i valgdisplayet). USB-fanebladene (USB 1, USB 2, osv.) vises automatisk, så du kan gemme filer og afspille musikdata fra enhederne.**

#### <span id="page-194-1"></span>**BEMÆRK**

**Kontrol af den resterende hukommelse på USB-lagerenheden** Du kan kontrollere dette på displayet på følgende måde:  $[FUNCTION] \rightarrow []]$  UTILITY  $\rightarrow$  TAB  $[ \blacktriangleleft] [ \blacktriangleright]$  MEDIA Vælg enheden med [A]/[B]-knapperne på dette display, og tryk på [F]-knappen (PROPERTY).

#### **BEMÆRK**

Selv med en computer sluttet til [USB TO HOST]-stikket og en USB-lagerenhed sluttet til [USB TO DEVICE]-stikket, er det ikke muligt at få adgang til USB-lagerenheden fra computeren via

## **Formatering af USB-lagermedier**

Se mere på [side 68.](#page-67-0)

#### *FORSIGTIG*

**Hvis du formaterer et USB-lagermedie, slettes alle data på mediet permanent. Kontroller, at der ikke findes vigtige data på det USB-lagermedie, du formaterer!**

## **Sikkerhedskopiering af data til en computer** ■ Sikkerhedskopiering af instrumentdata til

## **en computer**

Når du har gemt data på en USB-lagerenhed, kan du kopiere dataene til harddisken på din computer og derefter arkivere og organisere filerne, som du vil. Du skal blot tilslutte enheden som vist nedenfor.

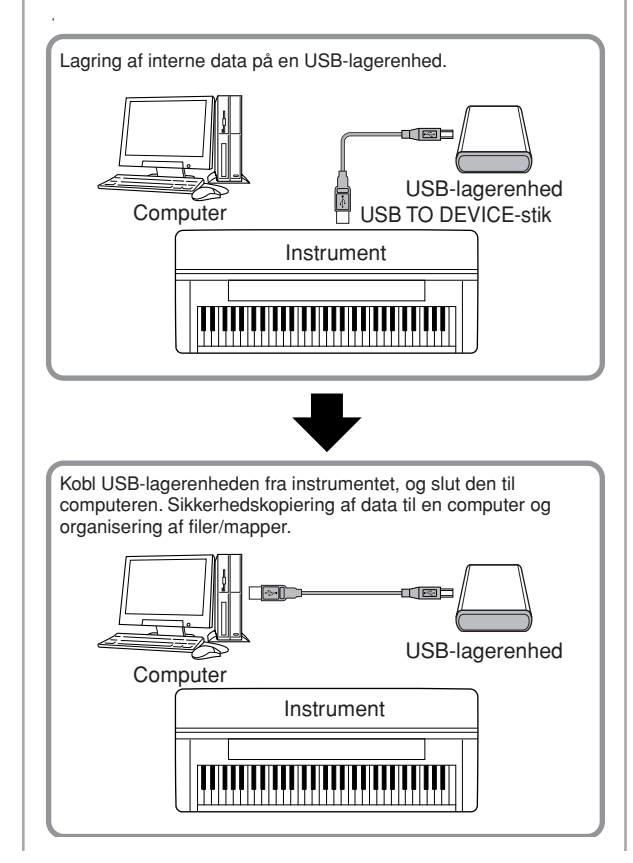

#### **Kopiering af filer fra computerens harddisk til en USB-lagerenhed**

Du kan overføre filer på computerens harddisk til instrumentet ved først at kopiere dem til lagermediet og derefter slutte mediet til instrumentet.

Ikke kun filer, der er oprettet på instrumentet, men også standard-MIDI-filer og Style File-formaterede stilartsfiler, der er oprettet på andet udstyr, kan kopieres til en USBlagerenhed fra computerens harddisk. Når du har kopieret dataene, slutter du enheden til [USB TO DEVICE]-stikket på instrumentet og afspiller dataene på instrumentet.

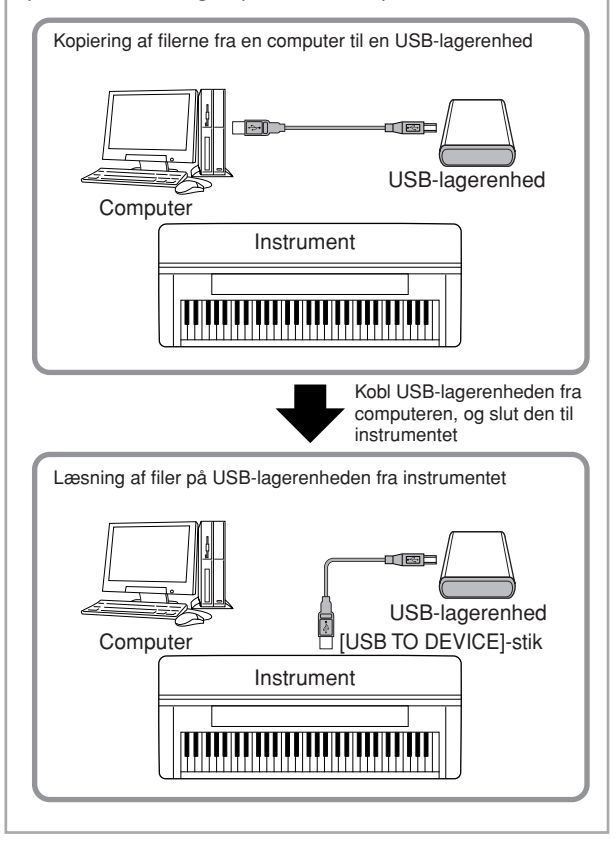

## <span id="page-195-0"></span>**Oprettelse af forbindelse til internettet () [LAN]-port)**

Ved hjælp af [LAN]-porten (til venstre på instrumentets underside) kan du på tre måder forskellige måder oprette adgang til særlige websteder, hvor du kan hente melodidata osv.

Se mere om dette på [side 176](#page-175-1).

# <span id="page-195-1"></span>**Hvad er MIDI?**

MIDI er, lidt forenklet, en standard for dataoverførsel, som giver en let håndterlig og omfattende kontrol over elektroniske/digitale musikinstrumenter og andet udstyr. For at få en idé om, hvad MIDI gør, kan man sammenligne digitale og akustiske instrumenter. Et akustisk klaver og en klassisk guitar er gode eksempler på akustiske instrumenter, og de er nemme at forstå. På flygelet trykker man på en tangent, og en hammer i instrumentet slår nogle strenge an og spiller en tone. På en guitar knipser man direkte på strengen for at spille toner.

Men hvordan frembringes tonerne i et digitalt instrument?

**Frembringelse af toner** 

**på en akustisk guitar Frembringelse af toner på et digitalt instrument**

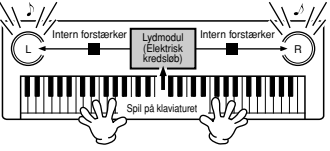

**Knips en streng, og kroppens resonans forstærker tonen.**

**Oplysningerne om det, du spiller, bruges som grundlag for en samplet tone gemt i lydmodulet, der afspilles gennem højttalerne.**

Tegningen herover viser et elektronisk instrument, hvor en samplet tone (en tidligere indspillet tone), der er gemt i lydmodulet (et elektronisk kredsløb), afspilles på grundlag af de oplysninger, der kommer fra klaviaturet.

Men hvad sker der, når en af tonerne afspilles? Når en musik-cd afspilles (f.eks. en klaverkoncert), hører du lyden (lydbølgerne fra højttalerne) af et akustisk instrument. Dette kaldes lyddata i stedet for MIDI-data.

**Indspilning og afspilning af det, der spilles på et akustisk instrument (lyddata)**

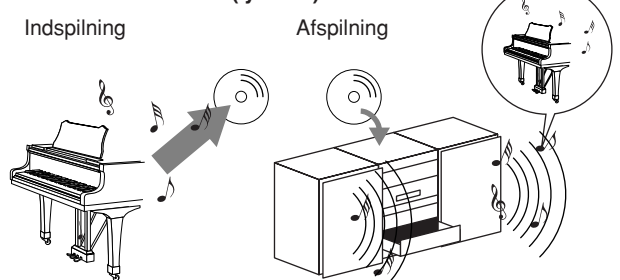

I det viste eksempel bliver de akustiske lyde (når der spilles på klaveret) indspillet som lyddata, og disse gemmes (indspilles) på en cd. Når denne cd afspilles på en cd-afspiller, høres det, der blev spillet på klaveret. Det er altså ikke selve klaveret, man hører, men det, der blev indspillet, og højttalerne gengiver lyden.

#### **Indspilning og afspilning af det, der spilles på et digitalt instrument (MIDI-data)**

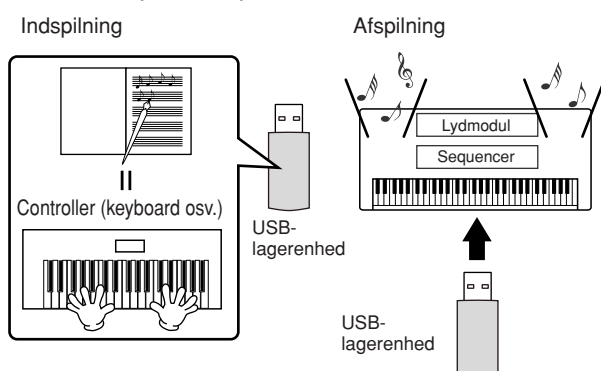

#### **BEMÆRK**

På digitale instrumenter sendes lydsignalerne gennem lydudgangene (f.eks. [AUX OUT]) på instrumentet.

Controlleren og lydmodulet i illustrationen ovenfor svarer til klaveret i det akustiske eksempel. Her gemmes, det, der spilles på tangenterne, som MIDImelodidata (se illustrationen nedenfor). Hvis du skal kunne indspille det, der spilles på et akustisk klaver, kræves der særligt indspilningsudstyr. Men instrumentet har en indbygget sequencer, som kan indspille det, der spilles, og det er ikke nødvendigt med særligt udstyr. I stedet kan Clavinova – fordi det er et digitalt instrument – både indspille og afspille dataene.

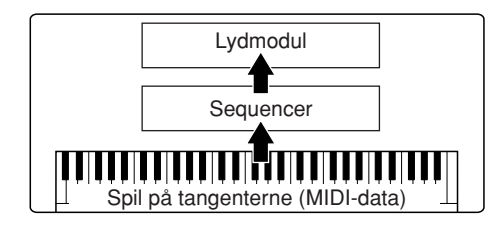

Men der skal også være en lydkilde, der kan frembringe den lyd, som kommer fra højttalerne. Instrumentets lydmodul udfylder denne funktion. Det, der er blevet indspillet, gengives af sequenceren. Sequenceren afspiller melodidata ved hjælp af lydmodulet, som præcist kan gengive forskellige instrumentlyde – f.eks. et klaver. Man kan også sige, at sequenceren og lydmodulet gør det samme som pianisten og klaveret – den ene spiller på den anden. Digitale instrumenter kan håndtere data og lyde uafhængigt. Derfor er det muligt at afspille dataene med mange forskellige instrumentlyde, hvilket vil sige, at noget, der blev indspillet med klaverlyd, kan afspilles med guitar- eller violinlyd osv.

#### **BEMÆRK**

Selvom Clavinova er ét musikinstrument, indeholder det adskillige elektroniske komponenter: en controller, et lydmodul og en sequencer.

Til sidst lidt om de data, der indspilles, og dermed er grundlag for de lyde og tone, der afspilles. Lad os f.eks. sige, at du spiller et "C" som en fjerdelsnode med flygellyden på instrumentets klaviatur. Et akustisk instrument spiller med en resonans eller en klingende tone. Men et elektronisk instrument arbejder med oplysninger som "hvilken lyd", "hvilken tangent", "hvor hårdt anslag", "hvornår blev tangenten trykket ned" og "hvornår blev den sluppet". Hver af disse oplysninger omdannes til en talværdi, som sendes videre til lydmodulet. På grundlag af disse tal afspiller lydmodulet de "samplede" toner, der er gemt i hukommelsen.

## **Eksempler på informationer fra tangenterne**

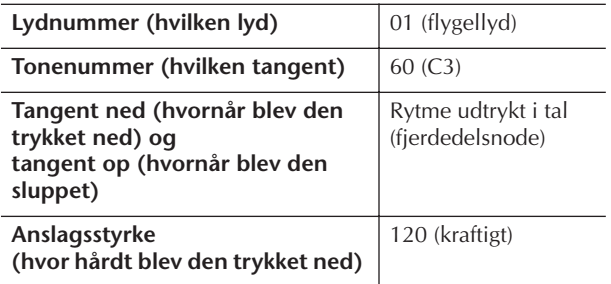

Panelindstillinger på instrumentet, f.eks. spil på tangenterne og valg af lyde, bearbejdes og gemmes som MIDI-data. Autoakkompagnement, stilarter og melodier består også af MIDI-data.

MIDI er en forkortelse for Musical Instrument Digital Interface, som gør det muligt for elektroniske musikinstrumenter at kommunikere med hinanden ved at sende og modtage kompatible MIDI-data, f.eks. Note, Control Change, Program Change og andre typer. Instrumentet kan styre andet MIDI-udstyr ved at sende tonerelaterede data og forskellige typer controllerdata. Instrumentet kan også styres af indgående MIDImeddelelser, som automatisk bestemmer lydmodulets tilstand, vælger MIDI-kanaler, lyde og effekter, ændrer parameterværdier og spiller de lyde, der er angivet for de forskellige stemmer.

#### **BEMÆRK**

MIDI-data har følgende fordele i forhold til lyddata:

- Mængden af data er mindre.
- Det er nemt at rette i dataene, og det er muligt at fortage mange indstillinger, f.eks. vælge andre lyde og ændre dataene.

MIDI-meddelelser kan inddeles i to grupper: kanalmeddelelser og systemmeddelelser.

## **Kanalmeddelelser**

Instrumentet er et elektronisk instrument, som kan håndtere 16 MIDI-kanaler (eller modtagelse af MIDIdata på 32 kanaler ved brug af [USB]-stikket). Man siger som regel, og lidt forenklet, at der kan spilles på 16 instrumenter samtidig. Kanalmeddelelser sender oplysninger, f.eks. Note ON/OFF og Program Change, for hver af de 16 kanaler.

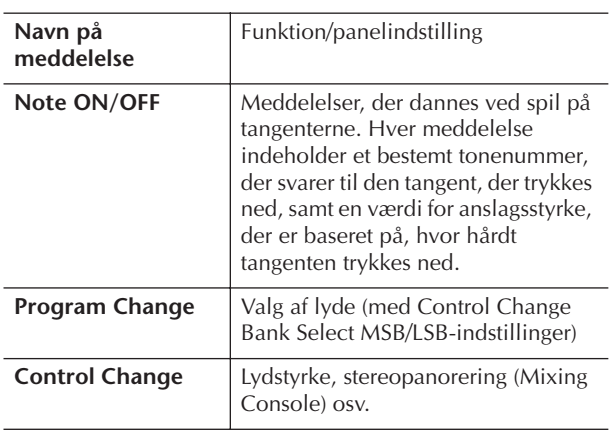

## **BEMÆRK**

Alle melodi- og stilartsdata håndteres som MIDI-data.

#### **MIDI-kanaler**

Der kan tildeles MIDI-data til en af de 16 MIDI-kanaler. Ved hjælp af disse kanaler, 1–16, kan der sendes data for 16 forskellige instrumentstemmer samtidig via et MIDI-kabel.

MIDI-kanaler kan sammenlignes med tv-kanaler. Hver tv-station sender over en bestemt kanal. Tv'et modtager mange forskellige udsendelser på kanaler fra forskellige tv-stationer; og du vælger den ønskede kanal for at se en bestemt udsendelse.

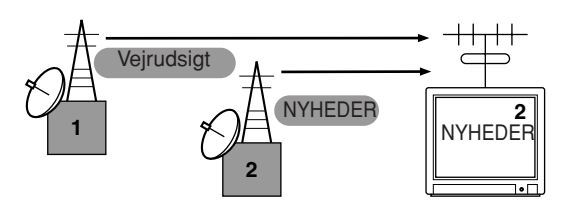

MIDI arbejder ud fra det samme grundprincip. Afsenderinstrumentet sender MIDI-data på en bestemt MIDI-kanal (MIDI Transmit Channel) via et enkelt MIDIkabel til modtagerinstrumentet. Hvis

modtagerinstrumentets MIDI-kanal (MIDI Receive Channel) passer til afsenderkanalen, er lyden fra det modtagerinstrumentet i overensstemmelse med dataene fra afsenderinstrumentet.

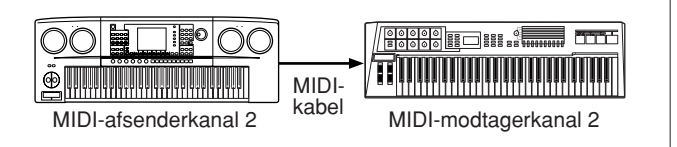

#### **BEMÆRK**

Instrumentets klaviatur og indbyggede lydmodul er også forbundet via MIDI. → LOCAL CONTROL (side 202)

Du kan f.eks. sende flere stemmer eller kanaler samtidig, herunder stilartsdata (som vist nedenfor).

**Eksempel: Indspilning, hvor autoakkompagnementet (afspilning af stilarter) indspilles på en ekstern sequencer**

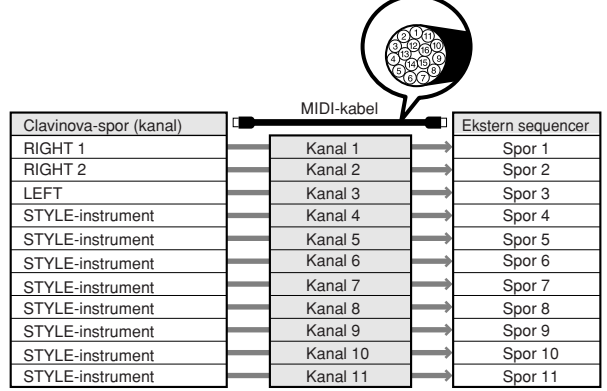

Som du kan se, er det vigtigt at angive, hvilke MIDIkanaler de forskellige data, skal sendes over, når der skal sendes MIDI-data ([side 202](#page-201-0)). På instrumentet kan du også angive, hvordan de modtagne data skal afspilles [\(side 203\)](#page-202-0).

## **Systemmeddelelser**

Dette er data, der bruges af hele MIDI-systemet. Dette omfatter System Exclusive-meddelelser, der sender data for hvert af de enkelte instrumentfabrikater, samt Realtime-meddelelser, der styrer MIDI-udstyret.

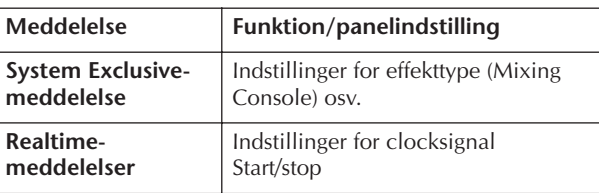

De meddelelser, der sendes/modtages af instrumentet, vises under MIDI Data Format and MIDI Implementation Chart i det separate hæfte Data List.

# <span id="page-198-0"></span>**Muligheder med MIDI**

■ Det, du spiller ved hiælp af instrumentets autoakkompagnement (data på 1–16 kanaler), kan indspilles på en ekstern sequencer (f.eks. en computer med sequencer). Efter indspilningen kan du redigere de indspillede data på sequenceren (eller computeren) og derefter afspille dem igen på instrumentet.

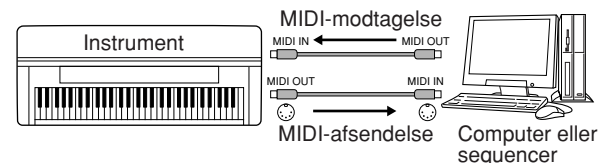

Hvis du vil bruge instrumentet som et XG-kompatibelt multitimbralt lydmodul, skal du sætte de forskellige indstillinger for modtagelse for MIDI-kanalerne 1–16 til "SONG" under MIDI Receive ([side 203\)](#page-202-0).

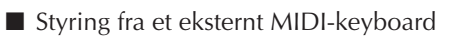

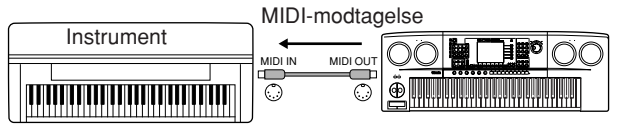

## **MIDI-data-kompatibilitet**

Dette afsnit indeholder de grundlæggende oplysninger om datakompatibilitet: om andet MIDI-udstyr kan afspille data, der er indspillet på CVP-409/407, og om CVP-409/407 kan afspille købte melodidata eller data, der er oprettet til andre instrumenter eller på en computer. Afhængigt af MIDI-udstyret eller filformatet kan du muligvis afspille data uden problemer. I nogle tilfælde skal der måske foretages nogle særlige indstillinger. Hvis der opstår problemer, bør du læse oplysningerne nedenfor.

## **Sequencer-formater**

Melodidata kan indspilles og gemmes i mange forskellige systemer, der kaldes "sequencer-formater".

De kan kun afspilles, hvis sequencer-formatet for melodidataene passer til MIDI-udstyrets format. CVP-409/407 er kompatibel med følgende formater:

## ● **SMF (Standard MIDI File)**

SMF er det mest almindelige sequencer-format. SMFfiler er som regel en af følgende typer: Format 0 og Format 1. Det meste MIDI-udstyr er kompatibelt med Format 0, og det meste software er indspillet i Format 0.

- CVP-409/407 er kompatibel med både Format 0 og Format 1.
- Melodidata, der er indspillet på CVP-409/407, gemmes automatisk som SMF-formatet 0.

## ● **ESEQ**

Dette sequencer-format er kompatibelt med meget af Yamahas MIDI-udstyr, deriblandt instrumenterne i Clavinova-serien. Det er et udbredt format, som bruges i meget af Yamahas software.

• CVP-409/407 er kompatibel med ESEQ.

## ● **XF**

Yamaha XF-formatet er en udvidelse af SMF-standarden (Standard MIDI File), der giver mere omfattende kontrol og kan udvides. Instrumentet kan vise sangtekster, hvis der afspilles en XF-fil med sangtekstdata. (SMF er det mest almindelige format brugt af MIDI-sequencer-filer. Instrumentet er kompatibelt med SMF-formaterne 0 og 1, og indspiller melodidata i SMF-formatet 0.)

## ● **Style File**

SFF (Style File Format) gør brug af al Yamahas viden indenfor autoakkompagnementet og samler denne i et enkelt format.

## **Voice Allocation-format**

Med MIDI bliver lydene tildelt til specifikke numre, der kaldes "programnumre". Nummereringsstandarden (rækkefølgen ved tildeling) betegnes som Voice Allocation-formatet.

Hvis Voice Allocation-formatet i melodidataene ikke passer til det MIDI-udstyr, der bruges til afspilning, afspilles den enkelte lyd muligvis ikke som forventet. Instrumentet er kompatibelt med følgende formater:

#### **BEMÆRK**

Selv om de forskellige enheder og data opfylder ovennævnte betingelser, kan de stadig mangle noget i at være helt kompatible, afhængigt af enhedernes specifikationer og de konkrete metoder, der anvendes til indspilning af data.

#### ● **GM System Level 1**

Dette hører til de mest udbredte Voice Allocationformater.

Meget MIDI-udstyr er kompatibelt med GM System Level 1 ligesom det meste af den software, der fås i handelen.

## ● **GM System Level 2**

"GM System Level 2" er en standardspecifikation, der forbedrer det oprindelige "GM System Level 1"-format og giver forbedret kompatibilitet med melodidata. Den giver større polyfoni, større udvalg af lyde, udvidede parametre for lydene og integrerede effekter.

## ● **XG**

XG er en større udvidelse af GM System Level 1. XG er udviklet af Yamaha specielt med henblik på at levere flere lyde og variationer og sikre en mere omfattende styring af lydenes og effekternes dynamik. XG er kompatibelt en del år frem i tiden. Melodidata, der indspilles på CVP-409/407 med brug af lyde i XG-kategorien, er XG-kompatible.

## ● **DOC (Disk Orchestra Collection)**

Dette Voice Allocation-format er kompatibelt med meget af Yamahas MIDI-udstyr, herunder Clavinovaserien.

## ● **GS**

GS er udviklet af Roland Corporation.

Som det gælder for Yamaha XG er GS også en væsentlig forbedring af GM, især med henblik på levering af flere lyde og trommesæt og variationer af disse. Derudover er der også større styring af lydenes og effekternes dynamik.

# <span id="page-199-0"></span>**MIDI-indstillinger**

I dette afsnit beskrives det, hvordan du foretager MIDIrelaterede indstillinger for instrumentet. Instrumentet har 10 forprogrammerede skabeloner, som gør det nemt at indstille instrumentet, så det passer til bestemte MIDI-opsætninger eller eksternt udstyr. Du kan også redigere de forprogrammerede skabeloner og gemme op til 10 af dine egne skabeloner via USER-displayet. Du kan derefter gemme dine egne skabeloner som en enkelt fil på en USB-lagerenhed på MIDI SETUPvalgdisplayet (som du åbner ved at trykke på  $[FUNCTION] \rightarrow [J]$  UTILITY  $\rightarrow$  TAB  $[\blacktriangleright]$  SYSTEM RESET).

## <span id="page-199-1"></span>**Grundlæggende betjening**

1 **Åbn betjeningsdisplayet (til valg af MIDIskabelonen).** 

Function → [I] MIDI

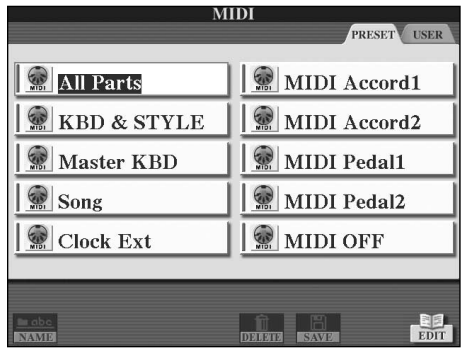

## 2 **Sådan bruges eller redigeres de forprogrammerede skabeloner**

Tryk på TAB [√]-knappen for at vælge PRESETdisplayet. Tryk på en af [A]-[J]-knapperne for at vælge en MIDI-skabelon.

**Sådan bruges eller redigeres de skabeloner, der allerede er gemt via USER-displayet** Tryk på TAB [▶]-knappen for at vælge USERdisplayet. Tryk på en af [A]-[J]-knapperne for at vælge en MIDI-skabelon.

3 **Tryk på [8**†**]-knappen (EDIT) for at få vist MIDIdisplayet, hvis du vil redigere en skabelon.**  De forskellige parameterindstillinger vises for den

valgte skabelon. Her kan du redigere de enkelte parametre.

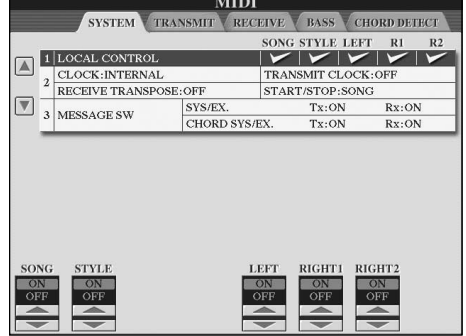

## 4 **Åbn det relevante indstillingsdisplay med TAB [**√**]/[**®**]-knapperne.**

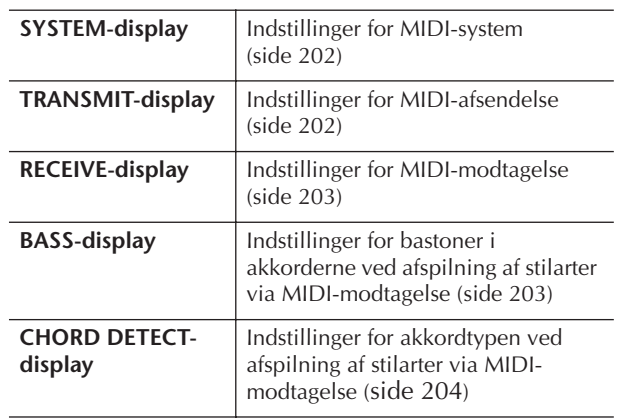

- 5 **Når du er færdig med indstillingerne, skal du trykke på [EXIT]-knappen for at vende tilbage til displayet til valg af MIDI-skabeloner (PRESET eller USER).**
- 6 **Vælg USER-fanebladet, hvor du kan gemme dataene, med TAB [**√**][**®**]-knapperne ([side 69\)](#page-68-0).**

## **Forprogrammerede MIDI-skabeloner**

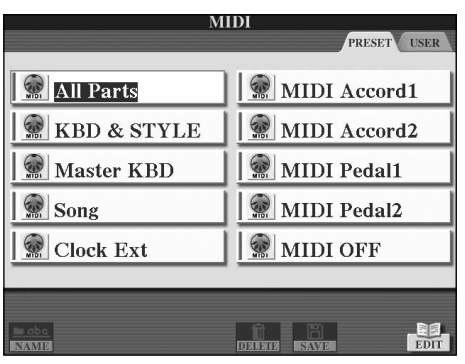

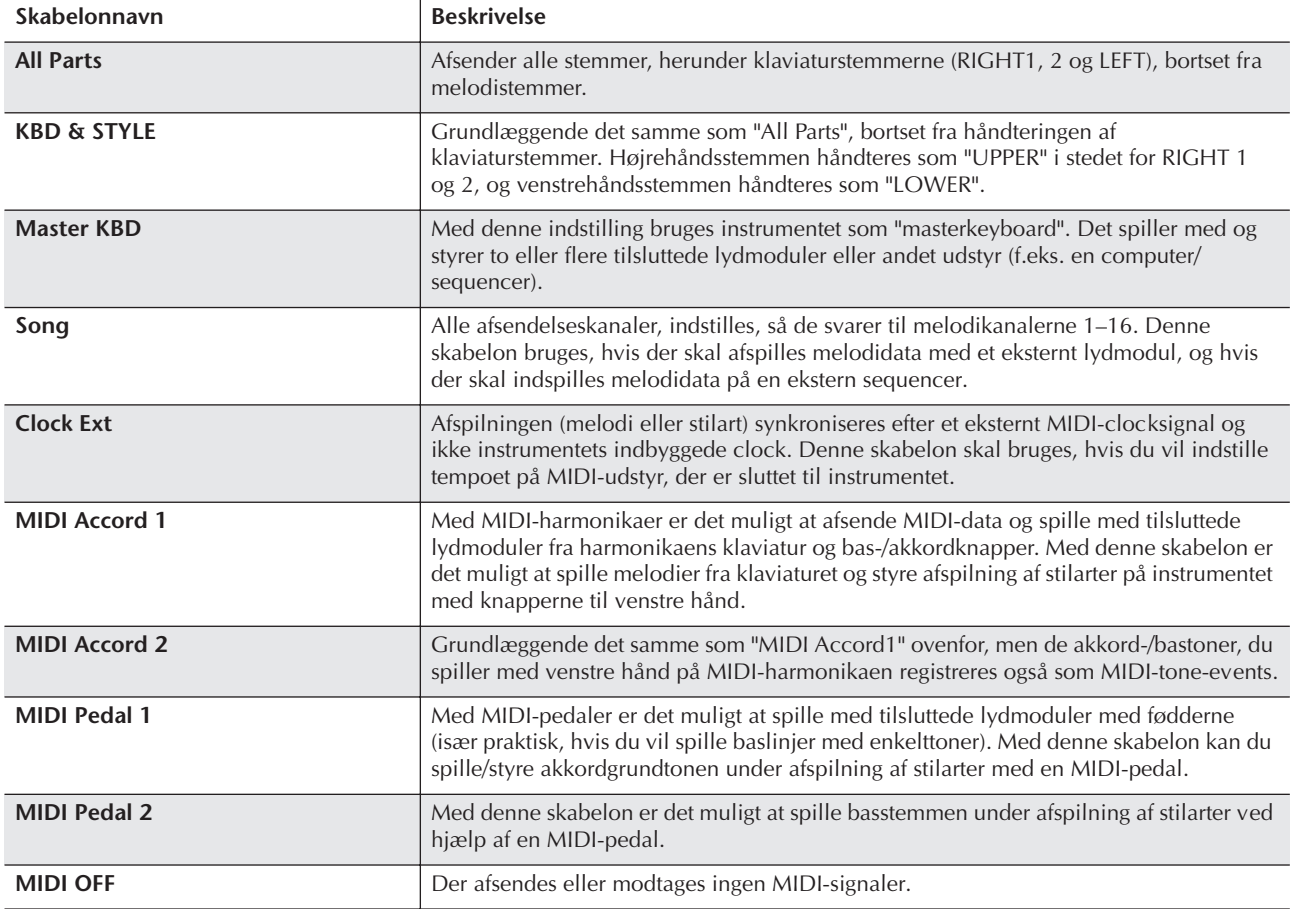

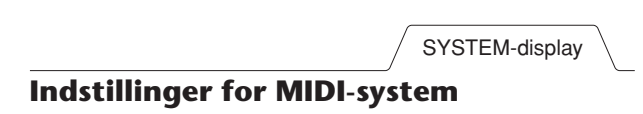

<span id="page-201-1"></span>Her beskrives fremgangsmåden for SYSTEM-fanebladet i trin 4 under "Grundlæggende betjening" på [side 200.](#page-199-1)

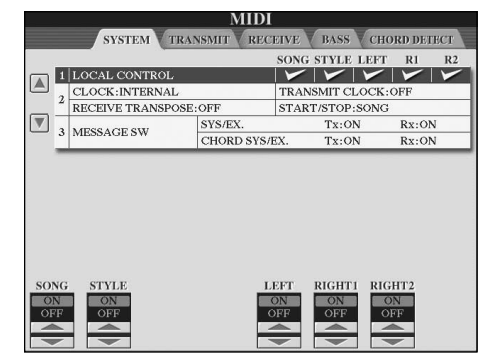

## <span id="page-201-2"></span>■ **LOCAL CONTROL**

Tænder og slukker Local Control for hver part. Hvis Local Control er sat til "ON", styrer instrumentets tangenter det indbyggede (lokale) lydmodul, så de indbyggde lyde kan spilles direkte fra tangenterne. Hvis Local Control sættes til "OFF", lukkes der for forbindelsen mellem klaviaturet/ kontrolfunktionerne og lydmodulet på instrumentet. Der høres ingen lyd, når du spiller på klaviaturet eller bruger kontrolfunktionerne. Det gør det f.eks. muligt at bruge en ekstern MIDI-sequencer til at spille med instrumentets indbyggede lyde. Toner fra instrumentets tangenter kan indspilles på en ekstern sequencer og/eller spille med lyde på et eksternt lydmodul.

## <span id="page-201-3"></span>■ **Indstillinger for clocksignal osv.** ● **CLOCK**

Her indstilles, om instrumentet styres af den indbyggede clock eller et MIDI-clocksignal, der modtages fra eksternt udstyr. INTERNAL er den normale clockindstilling, når instrumentet bruges alene eller som "masterkeyboard" og styrer andet eksternt udstyr. Hvis du bruger instrumentet sammen med en ekstern sequencer, MIDI-computer eller andet MIDI-udstyr, og du gerne vil synkronisere det efter det pågældende udstyr, skal denne parameterindstilling være: MIDI, USB 1 eller USB 2. I dette tilfælde skal du sørge for, at det eksterne udstyr er tilsluttet korrekt til (f.eks. til instrumentets MIDI IN-stik), og at det sender et MIDI-clocksignal. Når denne indstilling er sat, så instrumentet styres af eksternt udstyr (MIDI, USB 1 eller USB 2), angives tempoet som "Ext." i Main-displayet

## ● **TRANSMIT CLOCK**

Her tændes og slukkes for afsendelse af MIDIclocksignalet (F8). Hvis indstillingen er "OFF", afsendes der ingen MIDI-clocksignaler eller start/stop-data, selvom der afspilles en melodi eller en stilart.

## ● **RECEIVE TRANSPOSE**

Bestemmer, om indstillingen for transponering på instrumentet [\(side 58](#page-57-0)) virker på de tone-events, som instrumentet modtager via MIDI.

## ● **START/STOP**

Bestemmer, om meddelelser, der modtages, vedr. FA (start) og FC (stop), påvirker afspilning af melodier og stilarter.

## ■ **MESSAGE SW**

## ● **SYS/EX.**

"Tx"-indstillingen aktiverer eller deaktiverer afsendelse af MIDI System Exclusive-meddelelser via MIDI. "Rx" indstillingen aktiverer eller deaktiverer modtagelse og aflæsning af MIDI System Exclusive-meddelelser fra eksternt udstyr via MIDI.

## ● **CHORD SYS/EX.**

"Tx"-indstillingen aktiverer eller deaktiverer MIDIafsendelse af tænder eller slukker for afsendelse af akkorddata (registrering af akkorder, grundtone og type) via MIDI. "Rx"-indstillingen aktiverer eller deaktiverer modtagelse og registrering af akkorddata fra eksternt udstyr via MIDI.

TRANSMIT-display

## <span id="page-201-0"></span>**Indstillinger for MIDI-afsendelse**

Her beskrives fremgangsmåden for TRANSMITfanebladet i trin 4 under "Grundlæggende betjening" på [side 200](#page-199-1). Her indstilles, hvilke stemmer der skal afsendes som MIDI-data, og hvilke MIDI-kanaler dataene skal afsendes på.

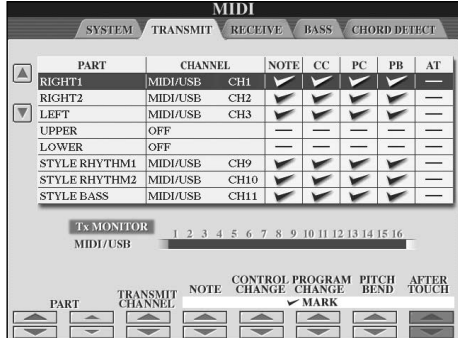

## **Fremgangsmåde**

Vælg den stemme, der skal afsendes; og den kanal, den valgte stemme skal sendes på. Det er også muligt at vælge, hvilken datatype der skal afsendes.

● **Konfigurationen af stemmerne er allerede beskrevet i denne vejledning. Dette gælder dog ikke for de to følgende stemmer.**

## **• UPPER**

Klaviaturstemmen til højre for splitpunktet for lyde (RIGHT1 og/eller 2).

## **• LOWER**

Klaviaturstemmen til venstre for splitpunktet for lyde. Dette påvirkes ikke af, om [ACMP ON/OFF]-knappen er tændt/slukket.

## ● **Tx MONITOR**

De prikker, som svarer til hver kanal (1–16), blinker, når der sendes data på kanalen eller kanalerne.

#### **BEMÆRK**

#### **Hvis der er tildelt forskellige stemmer til den samme afsendelseskanal**

Hvis der er tildelt forskellige stemmer til den samme afsendelseskanal, samles de sendte MIDI-meddelelser på en enkelt kanal – det kan forårsage uventede lyde og evt. fejl på det tilsluttede MIDI-udstyr.

#### **BEMÆRK**

#### **Om skrivebeskyttede melodier**

Skrivebeskyttede melodier kan ikke afsendes, selv ikke hvis de korrekte melodikanaler 1–16 indstilles til at afsende data.

## ■ **MIDI-meddelelser**, der kan afsendes/ **modtages (aflæses)**

Følgende MIDI-meddelelser kan indstilles på TRANSMIT/RECEIVE-displayet.

- Note (Note events)........................................[side 164](#page-163-0)
- CC (CONTROL CHANGE) ...........................[side 164](#page-163-0)
- PC (PROGRAM CHANGE)............................[side 164](#page-163-0)
- PB (Pitch Bend).............................................[side 164](#page-163-0)
- AT (Aftertouch)..............................................[side 164](#page-163-1)

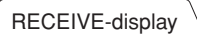

## <span id="page-202-0"></span>**Indstillinger for MIDI-modtagelse**

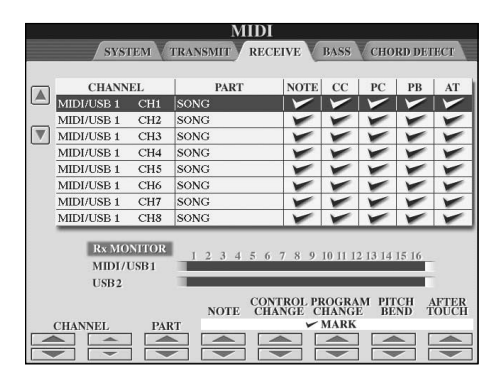

Her beskrives fremgangsmåden for RECEIVE-fanebladet i trin 4 under "Grundlæggende betjening" på [side 200](#page-199-1). Her indstilles, hvilke stemmer der skal modtage MIDI-data, og hvilke MIDI-kanaler dataene skal modtages på.

## **Fremgangsmåde**

Vælg, hvilken kanal der skal modtages, og via hvilken stemme den valgte kanal modtages. Det er også muligt at vælge, hvilke datatyper der skal modtages.

- **Instrumentet kan modtage MIDI-meddelelser over 32 kanaler (16 kanaler x 2 porte) via USBforbindelsen.**
- **Konfigurationen af stemmerne er allerede beskrevet i denne vejledning. Dette gælder dog ikke for de to følgende stemmer.**

## **• KEYBOARD**

De modtagne tonemeddelelser styrer klaviaturet på instrumentet.

**• EXTRA PART 1–5**

Fem af stemmerne er reserveret til modtagelse og afspilning af MIDI-data. Normalt bruges disse ikke af selve instrumentet. Instrumentet kan anvendes som et 32-kanals multitimbralt lydmodul, hvis disse fem stemmer bruges sammen med de normale stemmer (bortset fra mikrofonlyden).

## ● **Rx MONITOR**

De prikker, som svarer til hver kanal (1–16), blinker, når der modtages data på kanalen eller kanalerne.

#### **Parameter Lock BEMÆRK**

Du kan fastlåse bestemte parametre (f.eks. effekter, splitpunkter osv.), så de kun kan vælges med kontrolfunktionerne på panelet ([side 132\)](#page-131-0).

## ■ **MIDI-afsendelse/modtagelse via USB-stikket og MIDI-stikkene**

Det er muligt at afsende/modtage MIDI-meddelelser via 32 kanaler (16 kanaler x 2 porte). Her vises en illustration af, hvordan afsendelse/modtagelse foregår via [MIDI]-stikkene og [USB]-stikket:

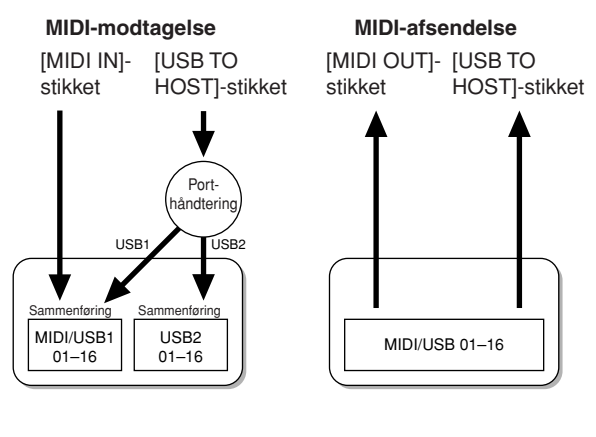

BASS-display

## <span id="page-202-1"></span>**Valg af bastonen ved afspilning af stilarter via MIDI-modtagelse**

Her beskrives fremgangsmåden for BASS-fanebladet i trin 4 under "Grundlæggende betjening" på [side 200.](#page-199-1) Med disse indstillinger kan du vælge, at bastonen ved afspilning af stilarter skal oprettes ud fra de tonemeddelelser, der modtages via MIDI. De Note on/ off-meddelelser, der modtages på den eller de kanaler, der er sat til "ON", bliver bastoner i akkorderne ved afspilning af stilarter. Bastonen aflæses uanset indstillingerne for [ACMP ON/OFF] eller splitpunkt. Når flere kanaler er sat til "ON" samtidig, aflæses bastonen ud fra de MIDI-data, der er samlet på en enkelt kanal.

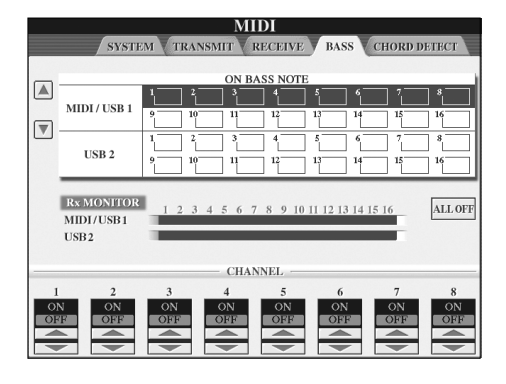

## **Fremgangsmåde**

Vælg en kanal, og indstil "ON/OFF" for den pågældende kanal. Vælg All OFF for at sætte alle kanaler til OFF.

## <span id="page-203-0"></span>**Indstilling af akkordtypen ved afspilning af stilarter via MIDI-modtagelse**

Her beskrives fremgangsmåden for BASS-fanebladet i trin 4 under "Grundlæggende betjening" på [side 200.](#page-199-1) Med disse indstillinger er det muligt at vælge, at akkordtypen ved afspilning af stilarter skal oprettes ud fra de tonemeddelelser, der modtages via MIDI. De Note on/off-meddelelser, der modtages på de kanaler, der er sat til "ON", bliver de toner, der bruges til aflæsning af akkorder, når en stilart afspilles. De akkorder, der skal registreres, afhænger af den valgte akkordspilmetode. Akkordtypen aflæses uanset indstillingen for [ACMP ON/OFF] eller splitpunkt. Hvis flere kanaler indstilles til "ON" samtidig, registreres akkordtypen fra de sammensatte MIDI-data, der er modtaget på disse kanaler.

Fremgangsmåden er grundlæggende den samme som på BASS-displayet ovenfor.

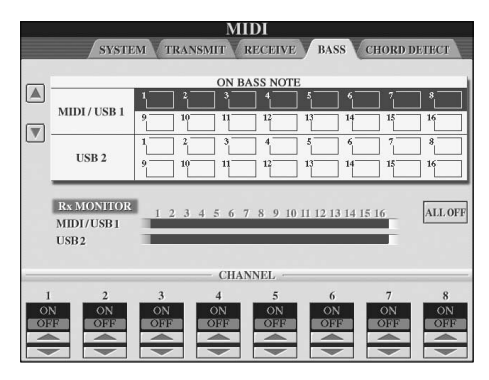

## CHORD DETECT-display **Visning af Program Change-nummeret for lyd**

Her er det muligt at indstille, om lydgruppe og -nummer skal vises i Voice-valgdisplayet. Dette kan være praktisk, hvis du vil se, hvilke Bank Select MSB/LSB-værdier og Program Change-numre du skal angive, når du vælger lyd fra eksternt MIDI-udstyr.

Åbn det display, hvor indstillingen foretages, på følgende måde: [FUNCTION]  $\rightarrow$  [I] UTILITY  $\rightarrow$ TAB [◀][▶] CONFIG 2. Sæt DISPLAY VOICE NUMBER-menuen til ON eller OFF.

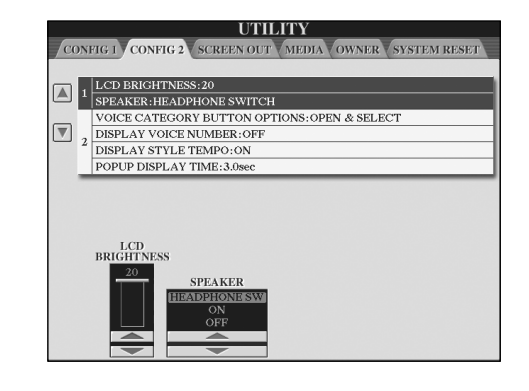

#### **BEMÆRK**

- De numre, der vises her, starter med "1". MIDI Program Change-numrene starter med "0", og derfor er MIDI Program Change-numrene altid et nummer lavere.
- Denne funktion er ikke tilgængelig for GS Voices (Program Change-numrene vises ikke).

# Fejlfinding

## **Generelt**

## **Instrumentet tændes ikke.**

• Kontroller, at strømstikket er tilsluttet korrekt på instrumentet og i stikkontakten.

## **Der høres et klik eller en lignende lyd, når instrumentet tændes og slukkes.**

• Der tændes/slukkes for det elektriske kredsløb i instrumentet. Dette er normalt.

## **Der kommer støj fra instrumentets højttalere.**

• Der høres støj, hvis der bruges en mobiltelefon i nærheden af instrumentet, eller hvis telefonen ringer. Sluk mobiltelefonen, eller undlad at bruge den i nærheden af instrumentet.

## **Teksten på displayet kan ikke læses, fordi displayet er for lyst (eller mørkt).**

- Indstil lyset med [LCD CONTRAST]-knappen, så det bliver nemmere at se teksten.
- Indstil displayets lysstyrke ([side 19\)](#page-18-0).

## **Den overordnede lydstyrke er for lav, eller der høres ingen lyd.**

- Der er muligvis ikke skruet nok op for den overordnede lydstyrke. Indstil lydstyrken med [MASTER VOLUME] drejeknappen.
- Der er muligvis ikke skruet nok op for de enkelte stemmers lydstyrke. Indstil lydstyrken via BALANCEdisplayet ([side 40\)](#page-39-0).
- Kontroller, at den ønskede kanal er sat til ON [\(side 109](#page-108-0)).
- Der kan være tilsluttet hovedtelefoner, så der ikke udsendes lyd gennem højttalerne. (Dette sker, hvis indstillingen for højttalerne er sat til "HEADPHONE SW", [side 17\)](#page-16-1). Tag stikket fra hovedtelefonerne ud.
- Kontroller, at indstillingen for højttalerne er sat til ON [\(side 17](#page-16-1)).
- Fade In/Out-funktionen er aktiveret, så lyden er afbrudt. Deaktiver funktionen ved at trykke på den pedal, som Fade In/Out-funktionen er tildelt.
- Kontroller, at Local Control-funktionen er sat til ON [\(side 202](#page-201-2)).

## **Alle toner høres ikke, selvom de spilles samtidig.**

• Instrumentets maksimale polyfoni ([side 217\)](#page-216-0) er sandsynligvis overskredet. Når den maksimale polyfoni overskrides, klinger de første toner ud, så kun de senest spillede toner høres.

## **Klaviaturets lydstyrke er lavere end lydstyrken for melodier/stilarter.**

• Der er muligvis ikke skruet nok op for klaviaturstemmernes lydstyrke. Indstil lydstyrken via BALANCE-displayet ([side 40\)](#page-39-0).

## **Tangenterne spiller ikke de rigtige toner.**

• Kontroller, at Performance Assistant-funktionen deaktiveret på betjeningsdisplayet ([side 43\)](#page-42-0).

## **Tonehøjden er forkert for bestemte toner.**

Scale-parameteren er sandsynligvis sat til en anden indstilling end "Equal", så klaviaturets tonesystem er ændret. Kontroller, at "Equal" er valgt som under Scale på Scale Tune-displayet [\(side 84](#page-83-0)).

- **- Der er en lille forskel i lydkvaliteten af tonerne på de forskellige tangenter.**
- **- Nogle lyde har en svingende lyd.**
- **- Der høres støj eller vibrato på høje toner, afhængigt af den valgte lyd.**
- Dette er normalt og skyldes instrumentets samplingmetode.

## **Nogle lyde springer en oktav op eller ned, når der spilles i det høje eller lave register.**

• Dette er normalt. Nogle lyde har en grænse for tonehøjde. Når den overskrides, skiftes der automatisk tonehøjde.

#### **Main-displayet vises ikke, når der tændes for instrumentet.**

• Dette kan ske, hvis der er sluttet en USB-lagerenhed til instrumentet. Installationen af visse USB-lagerenheder kan bevirke, at der går et stykke tid, fra instrumentet tændes, til Main-displayet vises. Vent med at tænde instrumentet, til du har frakoblet lagerenheden, for at undgå dette.

## **Baggrundsbilledet for CD-ROM'en vises ikke.**

• Det skyldes, at Main-vinduet indlæses før billedet fra CD-ROM'en. Løs dette problem ved at kopiere billedfilen fra CD-ROM'en til User-displayet og derefter angive den som hovedbaggrundsbilledet ([side 19\)](#page-18-1).

## **Pedaler**

## **Forte-, Sostenuto- og Soft-funktionerne virker ikke for de pågældende pedaler.**

- Pedalledningen er ikke tilsluttet korrekt. Kontroller, at pedalledningen sidder i det korrekte stik ([side 211,](#page-210-0) [214\)](#page-213-0).
- Pedalerne er tildelt til andre funktioner. Kontroller, at pedalerne er korrekt tildelt til SUSTAIN, SOSTENUTO og SOFT [\(side 191](#page-190-1)).
- Kontroller, at Registration Sequence-funktionen er sat til OFF [\(side 135](#page-134-0)).

## **Filer/mapper**

## **Nogle tegn i fil-/mappenavnet kan ikke læses.**

• Sprogindstillingen er muligvis ændret. Indstil det korrekte sprog for filen/mappen [\(side 18](#page-17-0)).

## **En eksisterende fil vises ikke.**

• Filtypenavnet (.MID, osv.) er muligvis ændret eller slettet. Omdøb filen manuelt på en computer, og tilføj det korrekte filtypenavn.

## **Dataene på USB-lagerenheden vises ikke på selve instrumentet.**

• Datafiler med navne på mere end 50 tegn, kan ikke håndteres af instrumentet. Omdøb filen, så navnet maksimalt fylder 50 tegn.

## **Demo**

## **Hvordan kan jeg stoppe en demo?**

• Tryk på [EXIT]-knappen.

## **Lyd**

## **Den lyd, der er valgt via Voice-valgdisplayet, kan ikke høres.**

- Kontroller, om den valgte stemme er aktiveret ([side 79\)](#page-78-0).
- Når du skal vælge lyden til højrehåndsstemmen, skal du kontrollere, at PART ON/OFF [DUAL (RIGHT2)]/[SPLIT (LEFT)]-knapperne er slukket. Tryk på PART ON/OFF [DUAL (RIGHT2)]-knappen for at lægge lyden i lag for højrehåndsstemmen. Tryk på PART ON/OFF [SPLIT (LEFT)]-knappen for at vælge lyden til venstrehåndsstemmen.

## **Det lyder, som om der anvendes flanger på lyden, eller som om lyden er fordoblet. Lyden lyder lidt anderledes, hver gang der trykkes på en tangent.**

• Både RIGHT 1- og RIGHT 2-stemme er sat til "ON", og begge stemmer er indstillet til at spille den samme lyd. Deaktiver RIGHT 2-stemmen, eller vælg en anden lyd til en af stemmerne.

#### **Det lyder underligt, eller anderledes end forventet, når der vælges en anden lyd for rytmeinstrumenter (trommesæt osv.) for stilarten eller melodien fra mixeren.**

• Når der vælges lyde for rytmeinstrumenter (trommesæt osv.) for stilarten og melodien fra VOICE-parameteren, nulstilles de detaljerede indstillinger for trommelyden, og i nogle tilfælde kan du ikke gendanne den oprindelige lyd. Ved afspilning af melodier kan du gendanne den oprindelige lyd ved at vende tilbage til starten af melodien og starte afspilningen derfra. Ved afspilning af stilarter kan du gendanne den oprindelige lyd ved at vælge den samme stilart igen.

#### **Tremolo/Trill-effekterne kan ikke anvendes på Organ Flutes-lyde.**

• Dette er normalt. Indstillingerne for Tremolo og Trill på Harmony/Echo-displayet kan ikke anvendes på Organ Flutes-lyde.

## **Harmony-funktionen virker ikke.**

• Harmony-funktionen kan ikke bruges sammen med AI Fingered- eller AI Full Keyboard-akkordspilmetoderne. Vælg en anden akkordspilmetode ([side 107\)](#page-106-0).

## **Når der vælges en anden lyd, ændres den effekt, der anvendes på lyden.**

• Hver lyd har sine egne forprogrammerede indstillinger, som automatisk aktiveres, når de tilsvarende Voice Setparametre aktiveres ([side 106\)](#page-105-0).

## **Lyden frembringer meget støj.**

• Visse lyde kan frembringe støj, afhængigt af indstillingerne for Harmonic Content og/eller Brightness på FILTER-siden på Mixing Console-displayet [\(side 90](#page-89-2)).

## **Lyden er forvrænget eller støjende.**

• Der kan være skuet for højt op for lydstyrken. Kontroller, at alle de relevante lydstyrkeindstillinger er angivet korrekt.

- Det kan skyldes bestemte effekter. Prøv at deaktivere alle unødvendige effekter, især de typer, som forvrænger lyden [\(side 92](#page-91-0)).
- Indstil lyden med  $[8 \blacktriangle \blacktriangledown]$ -knapperne (TOTAL GAIN ADJ.) på displayet som vist i trin 6 under "Redigering og lagring af den valgte EQ" [\(side 95](#page-94-0)), hvis du bruger Master EQ.
- Nogle indstillinger for Filter Resonance på VOICE SETdisplayet ([side 101\)](#page-100-0) kan resultere i en forvrænget lyd. Prøv at justere disse indstillinger.
- Der kan opstå støj, afhængigt af hvilke indstillinger der er foretaget på Filter-displayet under Mixing Console. Juster indstillingerne for Harmonic Content eller Brightness på Filter-displayet ([side 90\)](#page-89-2).

#### **Lyden ændres ikke, når der vælges en anden lyd med Song Auto Revoice-funktionen.**

• Afhængigt af melodidataene kan der være tilfælde, hvor Song Auto Revoice ikke har nogen virkning, heller ikke selvom der vælges en anden lyd.

#### **Lyden ændres ikke, selvom indstillingerne for den ændres.**

• Husk, at selvom parametrene for en lyd ændres, er det ikke sikkert, at selve lyden ændres særlig meget. Det afhænger af de oprindelige indstillinger for lyden.

## **Der kan ikke vælges andre lyde til trinvis indspilning, end dem, der er valgt via Preset-fanebladet.**

• Dette er normalt.

## **Stilart**

## **Afspilning af stilarter kan ikke startes.**

- Husk, at trykke på STYLE CONTROL [START/STOP] knappen.
- MIDI Clock er muligvis sat til "EXTERNAL". Den skal sættes til "INTERNAL" ([side 202\)](#page-201-3).

## **Kun rytmekanalerne høres.**

- Kontroller, at Auto Accompaniment-funktionen er aktiveret. Tryk på [ACMP ON/OFF]-knappen.
- Du spiller måske i højrehåndssektionen på klaviaturet. Sørg for at spille på tangenterne i akkordsektionen.

## **Det er ikke muligt at vælge en stilart.**

• Hvis mængden af stilartsdata er stor (120 KB eller mere), kan stilarten ikke vælges, fordi mængden af data er for stor, til at instrumentet kan håndtere dem.

## **Nogle akkorder aflæses ikke eller afspilles ikke af autoakkompagnementet.**

- Måske spiller du ikke på de tangenter, der skal bruges til at angive akkorden. Se mere under "Chord Types Recognized in the Fingered Mode" i det separate hæfte Data List.
- Du spiller måske akkorderne i henhold til en anden akkordspilmetode end den valgte. Kontroller akkordspilmetoden, og spil på tangenterne i henhold til den valgte metode ([side 108](#page-107-0)).

## **Synchro Stop-funktionen kan ikke aktiveres.**

• Synchro Stop-funktionen kan ikke aktiveres, hvis akkordspilmetoden er sat til "Full Keyboard" eller "AI Full Keyboard", eller hvis Style On/Off er sat til Off. Kontroller, at akkordspilmetoden er sat til andet end "Full Keyboard" eller "Al Full Keyboard", og sæt Style On/Off til On.

## **Akkorder fra autoakkompagnementet aflæses, lige meget hvor på klaviaturet de spilles, både til højre og venstre for splitpunktet.**

• Dette er normalt, hvis akkordspilmetoden er sat til "Full Keyboard" eller "AI Full Keyboard". Hvis en af disse indstillinger er valgt, aflæses akkorder, lige meget hvor på klaviaturet de spilles, og uden hensyn til splitpunktet. Vælg eventuelt en anden akkordspilmetode [\(side 108\)](#page-107-0).

#### **Når der afspilles én stilart og vælges en anden, afspilles den sidst valgte stilart ikke i det korrekte tempo.**

• Du kan vælge, om det korrekte tempo skal aktiveres automatisk, via TEMPO-parameteren under STYLE CHANGE BEHAVIOR-funktionen.

## **Hvis der afspilles en stilart, og der vælges en melodi, stopper afspilningen af stilarten.**

Det skyldes, at melodien har førsteprioritet. Det er muligt at afspille en stilart og en melodi samtidig på følgende to måder.

- Sæt melodien til Synchro Start-standby, og start derefter afspilning af stilarten.
- Start afspilning af stilarten, efter at melodien er afspillet.

#### **Lydstyrkebalancen mellem de forskellige stemmer er forkert, eller der høres forkerte eller uventede lyde, når der vælges en stilart eller en lyd, efter at en melodi er valgt.**

• Lydstyrkebalancen mellem de forskellige stemmer kan ændres, og der kan høres uventede lyde på grund af de effekter, der anvendes på den forskellige stemmer.

#### **"Off"-indstillingen vises ikke ved Play Typeparameteren under Assembly-funktionen (Style Creator).**

• Det valgte stykke er sat til indspilning. Annuller indspilningstildelingen ved at trykke på en af  $[1 \blacktriangledown]$ – [8†]-knapperne på displayet med indspilningskanaler  $(TAB \mid \blacktriangleleft)$ -knappen  $\rightarrow$  BASIC-fanen  $\rightarrow$  [F] REC CH).

## **BASS-PHR2-kanalerne under Channel Edit kan ikke redigeres.**

• Dette er normalt. BASS-PHR2-kanalerne for de forprogrammerede stilarter kan ikke redigeres.

## **Registration Memory**

#### **Det er ikke muligt at få vist en melodi/stilart fra Registration Memory.**

• Hvis den registrerede melodi/stilart findes på USBlagerenheden, og USB-lagerenheden ikke er indsat i eller sluttet til instrumentet, kan melodien/stilarten ikke vises. Indsæt eller tilslut den pågældende USB-lagerenhed.

#### **Rækkefølgen for visning af Registration Memoryindstillinger, vises ikke på Registration Sequencedisplayet.**

• Gruppefilen med registreringen er ikke valgt. Vælg den korrekte gruppefil [\(side 132](#page-131-1)).

#### **Når Freeze-funktionen under Registration Memory bruges, skifter On/Off-indstillingen for venstrehåndsstemmen ikke, selvom Registration Memory-indstillingen ændres.**

• On/Off-indstillingen for om venstrehåndsstemmen er medtaget i gruppen med stilarter. Fjern markeringen af "STYLE" på Freeze-displayet [\(side 133](#page-132-0)).

## **Selvom der er valgt en Registration Memoryindstilling, som indeholder en brugerdefineret lyd/ USB-lyd, vises der en forprogrammeret lyd på Filevalgdisplayet.**

• Dette er normalt. Selvom der vises en forprogrammeret lyd, er det den brugerdefinerede lyd/USB-lyden, der høres. Når der gemmes en brugerdefineret lyd/USB-lyd på User/USB-drevet, inddeles dataene i to typer: 1) den oprindelige forprogrammerede lyd og 2) parameterindstillingerne under Sound Creator. Når du aktiverer en Registration Memory-indstilling, der indeholder en brugerdefineret lyd/USB-lyd, vælger instrumentet den forprogrammerede lyd (som den brugerdefinerede lyd/USB-lyden er baseret på) og anvender de relevante parameterindstillinger på den, så den brugerdefinerede lyd/USB-lyden høres.

## **Melodi**

## **Det er ikke muligt at vælge melodier.**

- Dette kan skyldes, at sprogindstillingerne er ændret. Sæt den korrekte sprogindstilling for melodifilnavnet.
- Hvis mængden af melodidata er stor (300 KB eller mere), kan melodien ikke vælges, fordi mængden af data er for stor, til at instrumentet kan læse filen.

## **Afspilning af melodier starter ikke.**

- Der er valgt en "New Song" (en tom melodi). Vælg en anden melodi på Song-valgdisplayet ([side 35\)](#page-34-0).
- Tryk på SONG [PLAY/PAUSE]-knappen.
- Melodien er stoppet ved slutningen af melodidataene. Start melodien igen ved at trykke på SONG [STOP] knappen.
- Hvis en melodi er skrivebeskyttet ("Prot. 2 Edit" vises øverst til venstre for melodinavnet), findes den oprindelige fil muligvis ikke i den samme mappe. Den kan ikke afspilles, medmindre den oprindelige fil ("Prot.2 Orig" vises øverst til venstre for melodinavnet) findes i samme mappe.
- Hvis en melodi er skrivebeskyttet ("Prot. 2 Edit" vises øverst til venstre for melodinavnet), er navnet på den oprindelige fil muligvis blevet ændret. Omdøb filen til det oprindelige navn igen (så "Prot.2 Orig" vises øverst til venstre for melodinavnet).
- Hvis en melodi er skrivebeskyttet ("Prot. 2 Edit" vises øverste til venstre for melodinavnet), er filikonet muligvis blevet ændret. En skrivebeskyttet melodi kan ikke afspilles, hvis det oprindelige filikon er blevet ændret.
- MIDI Clock er muligvis sat til "EXTERNAL". Den skal sættes til "INTERNAL" ([side 202\)](#page-201-3).

## **Afspilning af melodier stopper, før melodien er færdig.**

• Guide-funktionen er muligvis aktiveret. (Hvis det er tilfældet, "ventes" der på, at du spiller den rigtige tone). Tryk på [GUIDE]-knappen for at deaktivere Guidefunktionen.

## **Den melodi, der sidst var valgt, før instrumentet blev slukket, er ikke tilgængelig mere.**

• Hvis den melodi, der sidst var valgt, før instrumentet blev slukket, findes på USB-lagerenheden, skal du indsætte/tilslutte den pågældende USB-lagerenhed igen for at få vist melodien.

#### **Taktnummeret er forskelligt fra det, som vises på Song Position-displayet (som vises med [REW]/[FF] knapperne).**

• Dette sker, når der afspilles musik uden et fast tempo.

## **B-punktet kan ikke sættes under AB Repeatfunktionen.**

• A-punktet er ikke sat. Sæt først B-punktet, når du har sat A-punktet.

## **Nogle kanaler kan ikke høres, når en melodi afspilles.**

• Kanalerne er muligvis sat til "OFF". Aktiver de kanaler, der er sat til "OFF" [\(side 143](#page-142-0)).

#### **En melodi, der er skrivebeskyttet ("Prot. 2 Edit" vises øverst til venstre for melodinavnet), kan ikke flyttes til et eksternt medie, f.eks. et SmartMedia-kort eller en diskette.**

• Hvis en melodi er skrivebeskyttet, kan den ikke flyttes til et eksternt medie, f.eks. et SmartMedia-kort eller en diskette. Flyt melodien til en USB-Flash-hukommelse, der er sluttet til [USB TO DEVICE]-stikket.

#### **Lydens stemningskurve passer ikke helt sammen med de andre instrumentlyde.**

• Den stemningskurve, der er skabt specielt til klaverlyde, passer ikke altid godt til andre instrumentlyde. Sæt Tuning Curve til "FLAT" ([side 100\)](#page-99-0).

## **Guide**

#### **Melodilinjen afspilles stadig, selvom lyden for Track 1 stemmen er afbrudt med henblik på øvelser for én hånd.**

• Der er tildelt en anden stemme end melodilinjen til Track 1. Tildel den kanal, der indeholder melodilinjen, til Track 1 ([side 142\)](#page-141-0).

#### **Guidelysene lyser ikke, mens en melodi afspilles, heller ikke, efter at der er trykket på [GUIDE] knappen.**

- Kontroller, at guidelysene er tændt [\(side 141](#page-140-0)).
- Toner, som spilles udenfor 88-tangents registeret kan ikke vises med guidelysene.

#### **Guidelysene lyser en oktav eller to højere/lavere end den faktiske tonehøjde.**

• Guidelysene lyser nogle gang en oktav eller to højere/ lavere end den faktiske tonehøjde. Det afhænger af den valgte lyd.

## **Lysene i akkordsektionen på klaviaturet lyser.**

• Guidefunktionen for akkorder ([side 50\)](#page-49-0) er aktiveret. Deaktiver stilarten ved at trykke på [ACMP ON/OFF] knappen.

#### **Guidelysene viser ikke, hvor akkorderne skal spilles.**

- Kontroller, at Guide-tilstanden er sat til "FollowLights" [\(side 50](#page-49-0)).
- Guidelysene kan ikke vise, hvordan akkorder spilles, hvis akkordspilmetoden er sat til "Single Finger", "Full Keyboard", eller "AI Full Keyboard". Vælg en anden akkordspilmetode ([side 108\)](#page-107-0).

## **Noder**

#### **Når der vises noder, vises lange noder, der er indsat (f.eks. helnoder og overbindinger) ikke korrekt.**

• Lange noder, f.eks. helnoder og overbindinger, vises muligvis ikke på nøjagtig den måde, de blev indsat på. Du kan muligvis løse problemet, hvis du vælger "Tenuto" ved at trykke på [H]-knappen, før du indsætter de enkelte noder på Step Record-displayet ([side 149\)](#page-148-0).

## **Tempo, taktart, taktnummer og noder vises ikke korrekt.**

• Nogle af instrumentets melodidata er indspillet med særlige "free tempo"-indstillinger. Tempo, taktart, taktnummer og noder vises ikke korrekt for disse melodidata.

#### **Tonenavnet dækker delvist for noden på displayet.**

• Hvis der står flere toner tæt ved hinanden, dækker tonenavnet muligvis for noden til venstre.

#### **Noderne for højre-/venstrehåndsstemmen vises ikke.**

• De pågældende kanaler er ikke tildelt til højrehånds- og venstrehåndsstemmen. Sæt RIGHT og LEFT til de korrekte kanaler [\(side 39](#page-38-0)).

#### **Noderne på displayet er skåret af, så næste linje starter halvt inde i en takt.**

• Hvis alle toner i en takt ikke kan være på en linje, vises resten af takten på næste linje.

#### **Punkterede noder vises som pauser.**

• Dette er normalt. Nogle gange vises punkterede noder som pauser.

#### **Der vises ingen akkorder.**

• Hvis den valgte melodi ikke indeholder akkorddata, vises der ingen akkorder.

## **Sangtekster (Karaoke)**

#### **Der vises ingen sangtekster.**

• Hvis den valgte melodi ikke indeholder sangtekstdata, vises der ingen sangtekster.

## **Nogle af ordene i teksten overlapper hinanden.**

• Dette sker, når en melodi indeholder meget tekst.

#### **Det er ikke muligt at ændre baggrund for sangteksten.**

• Hvis baggrundsfarven er angivet i melodidataene, kan Lyrics Background-indstillingen ikke ændres.

## **Performance Assistant Technology**

## **Performance Assistant Technology virker ikke korrekt.**

• Tryk på SONG [STOP]-knappen for at stoppe melodiafspilningen, og sæt derefter [ACMP ON/OFF] og PART ON/OFF [LEFT] til Off. Start derefter afspilningen af melodien igen.

## **Video out/RGB out**

#### **Indholdet af instrumentets display kan ikke sendes via Video out/RGB out, og det vises ikke på den eksterne skærm.**

• Kontroller, at NTSC/PAL/RGB-indstillingen svarer til det videoudstyr, du bruger [\(side 56](#page-55-0)).

#### **Der er blinkende, parallelle linjer på tv-, video- eller computerskærmen.**

• Der kan indimellem være blinkende, parallelle linjer på tv-, video- eller computerskærmen. Det betyder ikke nødvendigvis, at der er en fejl ved skærmen. Prøv at justere farverne på selve skærmen for at få et bedre resultat.

#### **Indholdet af displayet vises ikke på skærmen på den forventede måde.**

• Husk, at selvom alle indstillinger er sat som anbefalet, er det ikke sikkert, at displayet vises som forventet på skærmen (f.eks. kan det være, at indholdet ikke passer til skærmstørrelsen, tegnene er måske ikke helt tydelige, eller farverne kan virke forkerte).

## **Mikrofon/vokalharmonisering**

#### **Lyden fra mikrofonen kan ikke indspilles.**

• Det er ikke muligt at indspille lyden fra mikrofonen ved indspilning af melodier/stilarter. Brug USBlydindspilning ([side 60\)](#page-59-0). Du kan også slutte en optager til udgangsstikkene [AUX OUT, AUX OUT (LEVEL FIXED)] og dermed indspille lyden fra mikrofonen.

#### **Der kan høres ekstra stemmer, når der synges i mikrofonen.**

• Vocal Harmony er sat til "ON". Sæt Vocal Harmony til "OFF" [\(side 57](#page-56-0)).

#### **Vocal Harmony-effekten lyder forvrænget eller falsk.**

Mikrofonen opfanger muligvis andre lyde end sangen, f.eks. stilartslyden fra instrumentet. Især baslyden kan virke forstyrrende på Vocal Harmony-effekten. Gør følgende for at undgå dette:

- Syng så direkte ind i mikrofonen som muligt.
- Brug en retningsbestemt mikrofon.
- Skru ned for den overordnede lydstyrke, lydstyrken for stilarten eller lydstyrken for melodien [\(side 40](#page-39-0)).
- Sørg for, at mikrofonen ikke peger mod de indbyggede højtalere, så den opfanger lyde fra dem.
- Skru ned for de lave frekvenser via 3 Band EQfunktionen på MICROPHONE SETTING-displayet ([side 171\)](#page-170-0).
- Skru op for mikrofonens inputniveau (TH) via Compressor-funktionen på MICROPHONE SETTINGdisplayet [\(side 172](#page-171-0)).

#### **Vocal Harmony-effekten frembringer ikke harmonier, der passer til sangen.**

• Kontroller, at du bruger den korrekte metode til at angive harmonitonerne for den aktuelle Vocal Harmony-tilstand [\(side 173](#page-172-0)).

## **USB-lydindspilning**

#### **Beskeden "This drive is busy now" blev vist, og indspilningen blev afbrudt.**

- Sørg for at bruge en kompatibel USB-Flash-hukommelse [\(side 22](#page-21-0)).
- Sørg for, at USB-Flash-hukommelsen har tilstrækkelig kapacitet ([side 195\)](#page-194-1).
- Hvis der i forvejen er gemt data på den USB-Flashhukommelse, du bruger, skal du først kontrollere, at der ikke findes nogen vigtige data på enheden, og derefter formatere den ([side 68\)](#page-67-0), inden du prøver at indspille igen.

# CVP-409 flygelmodellen: Samling af keyboardstativet

## *ADVARSEL*

- **• Vær omhyggelig med at holde delene adskilt og at samle dem på den rigtige måde. Ved samlingen skal du gå frem i nedenstående rækkefølge.**
- **• Der bør være mindst to personer til at samle instrumentet. • Brug den rigtige størrelse skruetrækker som angivet**
- **nedenfor. Bruges forkerte skruer kan der ske skader. • Vær omhyggelig med at stramme alle skruer helt, når de enkelte dele er samlet.**
- **Ved adskillelse skal du gøre tingene i modsat rækkefølge.**

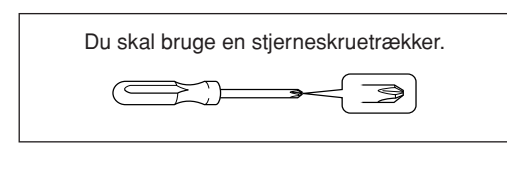

## *TIP*

CVP-409 flygelmodellen indeholder effekten iAFC (Instrumental Active Field Control). Det betyder, at der kommer lyd fra højtalerne på Clavinova'ets underside, hvilket giver mere rumlig klang, når låget åbnes og sættes på den lange støtte ([side 16](#page-15-0)).

For at kunne bruge iAFC-effekten optimalt vær da opmærksom på følgende:

- Foretag den automatiske justering, når Clavinova'et tændes første gang, eller hvis Clavinova'et flyttes. [\(side 176](#page-175-1))
- Sørg for at intet dækker for højtaleren på undersiden af Clavinova'et.

## 1 **Tag alle dele ud af kassen. Check at alle delene vist på illustrationen er i kassen.**

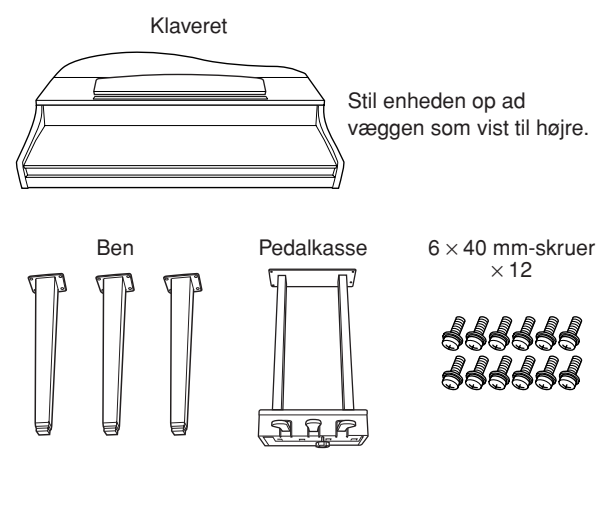

Strømkabel Ledningsholder 6 × 20 mm-skruer

 $\times$  4

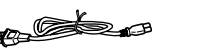

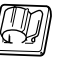

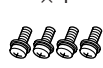

## **Anbringelse af selve klaveret**

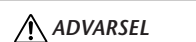

**Pas på ikke at få fingrene i klemme.**

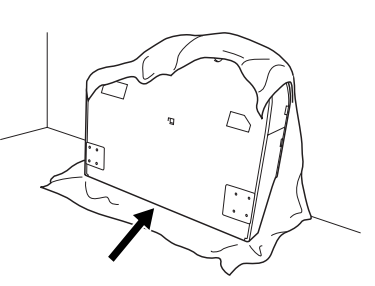

Sørg for at anbringe A med tangenterne nedad.

Bred et stort, blødt tæppe ud på gulvet. Anbring enheden derpå med tangentlåget lukket og tangenterne nedad, og stil det op ad væggen. Sørg for at det ikke vælter eller glider. Placer noget blødt mellem A og væggen for at undgå ridser på instrument og væg.

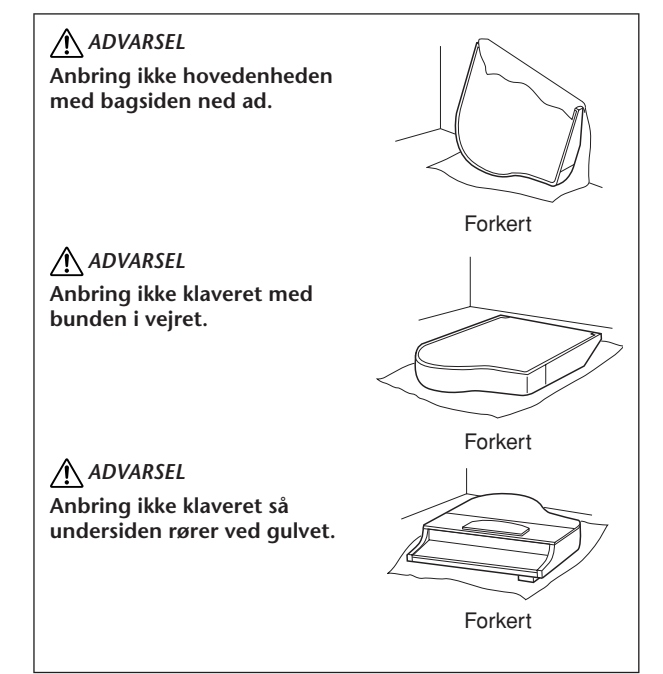

2 **Sæt de to forreste ben og det bagerste ben på.** Anbring benene som vist på illustrationen.

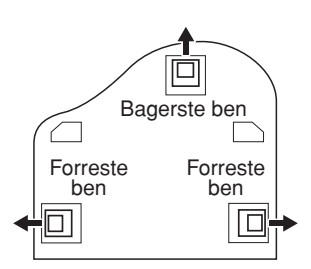

Sæt fire 6 x 40 mm-skruer i ved hvert ben, og stram dem. Start med et af de forreste ben.

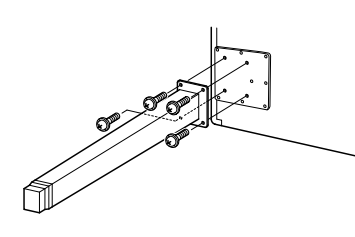

# <span id="page-210-0"></span>3 **Sæt pedalkassen på.**

**1** Fjern ledningsbåndet fra ledningen.

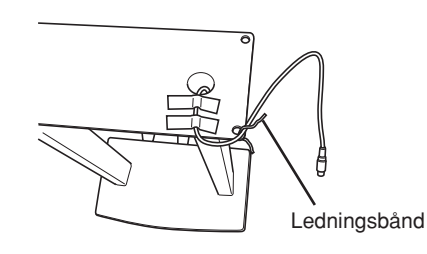

**2** Sæt ledningen ned i rillen på klaveret. Sæt pedalkassen på med fire 6 x 20 mm-skruer.

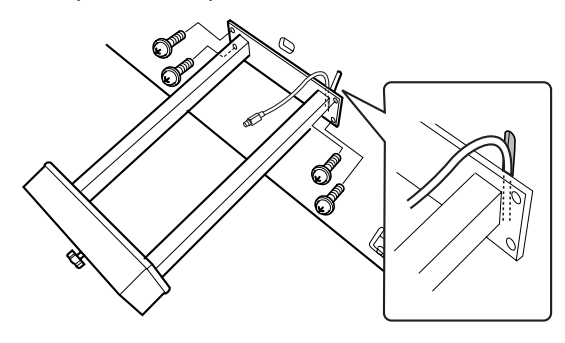

- **3** Slut pedalledningen til pedalstikket. Pilene på stikket skal vende ud mod tangenterne. Brug ikke for mange kræfter, hvis stikket ikke umiddelbart kan skubbes ind. Kontroller, om det vender rigtigt, og prøv derefter at sætte det i igen.
- **4** Sæt ledningsholderen på enheden, som vist på illustrationen nedenfor, og anbring derefter ledningen i holderen.

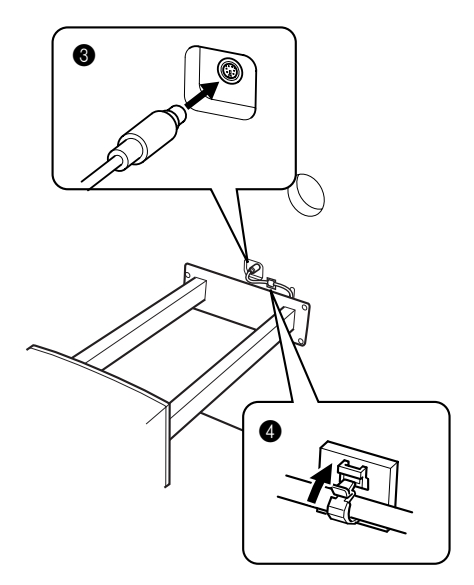

4 **Løft enheden til lodret position.** Løft den op, mens det står på de forreste ben.

## *ADVARSEL*

**• Pas på ikke at få fingrene i klemme.**

**• Hold ikke i klaverlåget, når du løfter klaveret.**

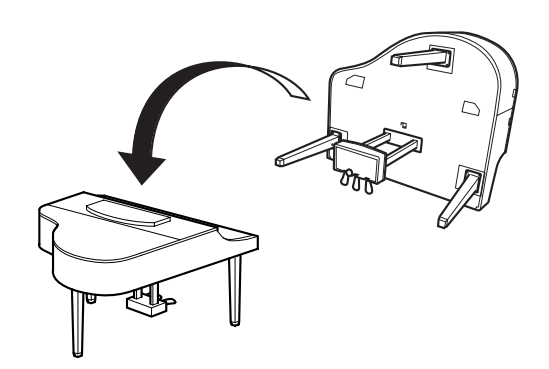

5 **Tilslut strømforsyningsledningen.** Sæt strømforsyningskablet i [AC INLET].

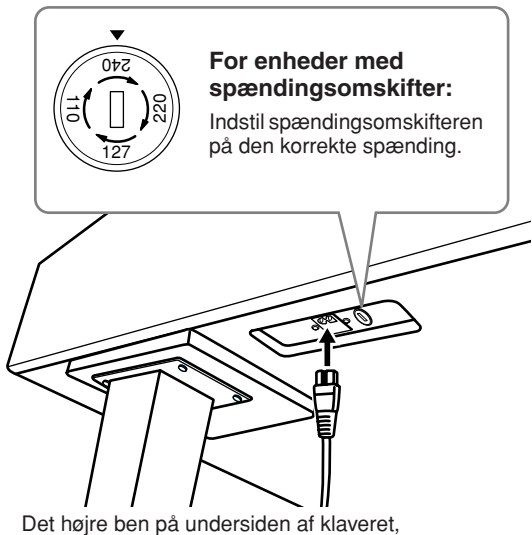

set fra forsiden

## **Spændingsomskifter**

Før du tilslutter strømkablet, skal du kontrollere indstillingen for spændingsomskifteren, som instrumentet leveres med i visse områder. Omskifteren kan indstilles til 110 V, 127 V, 220 V eller 240 V. Drej omskifteren med en almindelig skruetrækker. Den rigtige indstilling skal stå ud for pilen på panelet. Omskifteren er indstillet til 240 V, når enheden leveres.

Når der er valgt korrekt spænding, skal du tilslutte strømforsyningskablet til [AC INLET] og til en stikkontakt. I nogle områder leveres et overgangsstik, hvis ben passer til stikkontakterne i det område, hvor instrumentet skal anvendes.

## *ADVARSEL*

**Hvis spændingen ikke er indstillet korrekt, kan Clavinova blive alvorligt beskadiget eller fungere forkert.**

## 6 **Indstil skruestøtten.**

Drej skruestøtten, indtil den står fast på gulvet.

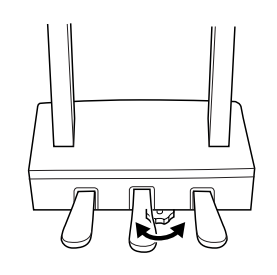

Når instrumentet er samlet, skal du kontrollere følgende:

- **• Er der nogen dele til overs?** → Gennemgå samlingen igen, og ret eventuelle fejl.
- **• Er Clavinova placeret et sted, hvor det står i vejen for f.eks. døre eller andre bevægelige genstande?** → Flyt Clavinova til et velegnet sted.
- **Lyder der raslen fra Clavinova, når du ryster instrumentet?**  $\rightarrow$  Spænd alle skruer.
	-
- **• Rasler pedalkassen, eller giver den efter, når du træder pedalerne ned?** → Drej skruestøtten, så den står fast på gulvet.
- **• Sidder pedalledningen og strømkablet korrekt i stikkene?**  $\rightarrow$  Kontroller tilslutningen.
- **• Hvis instrumentet knirker eller på anden måde virker ustabilt, når du spiller på det, skal du gennemgå samlingsvejledningen og efterspænde alle skruer.**

Hvis du flytter instrumentet, efter at det er samlet, skal du altid tage fat under selve instrumentet.

## *ADVARSEL*

**Hold ikke i tangentlåget eller den øverste del af instrumentet. Forkert håndtering kan medføre skade på instrumentet eller personskade.**

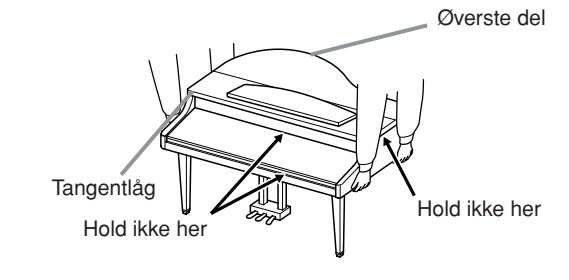

# CVP-409/407: Samling af keyboardstativet

## *FORSIGTIG*

- **• Undgå at bytte om på delene, og sørg for, at de vender den rigtige vej ved monteringen. Følg nedenstående fremgangsmåde.**
- **• Der bør være mindst to personer til at samle instrumentet.**
- **• Brug den rigtige størrelse skruer som angivet nedenfor.**
- **Brug af forkerte skruer kan medføre beskadigelse. • Sørg for at spænde**
- **alle skruer helt til efter montering af hver enhed. • Ved adskillelse skal du**

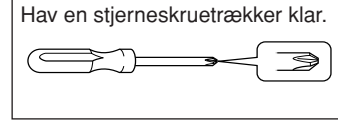

**gøre tingene i modsat rækkefølge.**

1 **Tag alle dele ud af kassen. Kontroller, at der ikke mangler nogen af de dele, der er vist på illustrationen.**

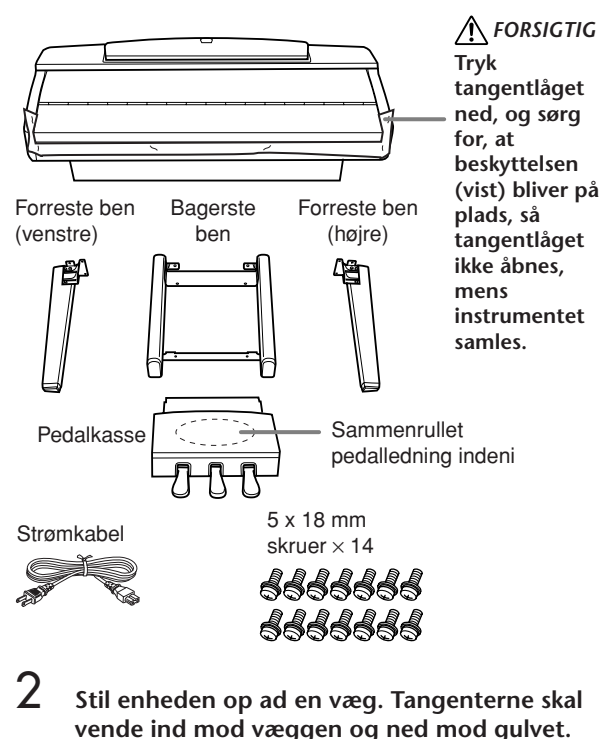

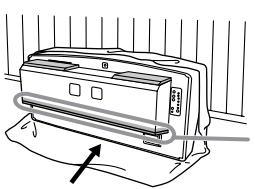

*FORSIGTIG* **Rør ikke ved højttalernettet. Højttalerne kan tage skade.** 

Sørg for at anbringe enheden med tangenterne nedad.

Bred et stort, blødt tæppe ud på gulvet. Anbring enheden derpå med tangenterne nederst, og stil det op ad væggen. Sørg for at det ikke vælter eller glider. Placer noget blødt mellem enheden og væggen for at undgå ridser.

## *FORSIGTIG*

- **• Pas på ikke at få fingrene i klemme.**
- **• Den øverste del af nodestativet er ikke sat fast. Når enheden stilles op ad væggen, skal du holde fast i nodestativet så det ikke falder ned.**

## *FORSIGTIG*

- **• Anbring ikke hovedenheden med bagsiden ned ad.**
- **• Anbring ikke hovedenheden med bunden i vejret.**

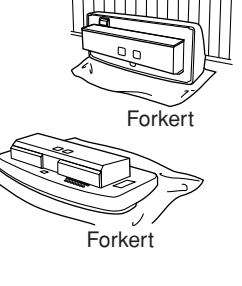

3 **Monter de forreste ben.**

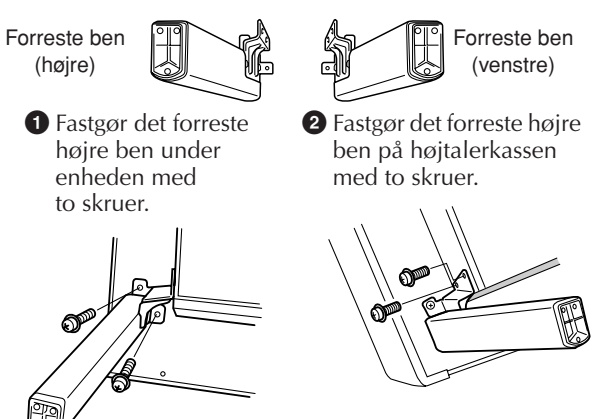

**3** Fastgør det forreste venstre ben på samme måde. Hvis skruehullerne ikke sidder over hinanden, skal du løsne de andre skruer og justere placeringen af det forreste ben.

## 4 **Monter de bagerste ben.**

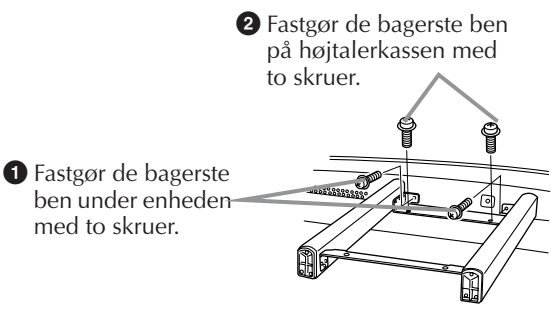

Hvis skruehullerne ikke sidder over hinanden, skal du løsne de andre skruer og justere placeringen af de bagerste ben.

5 **Løft enheden til lodret position.** Løft den op, mens det står på de forreste ben.

## *FORSIGTIG*

- **• Pas på ikke at få fingrene i klemme.**
- **• Hold ikke i tangentlåget, når du løfter enheden.**

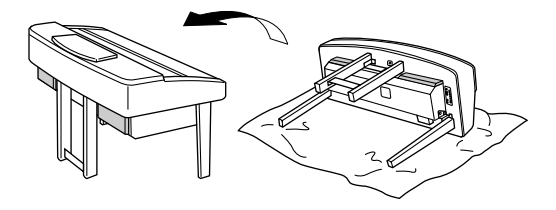

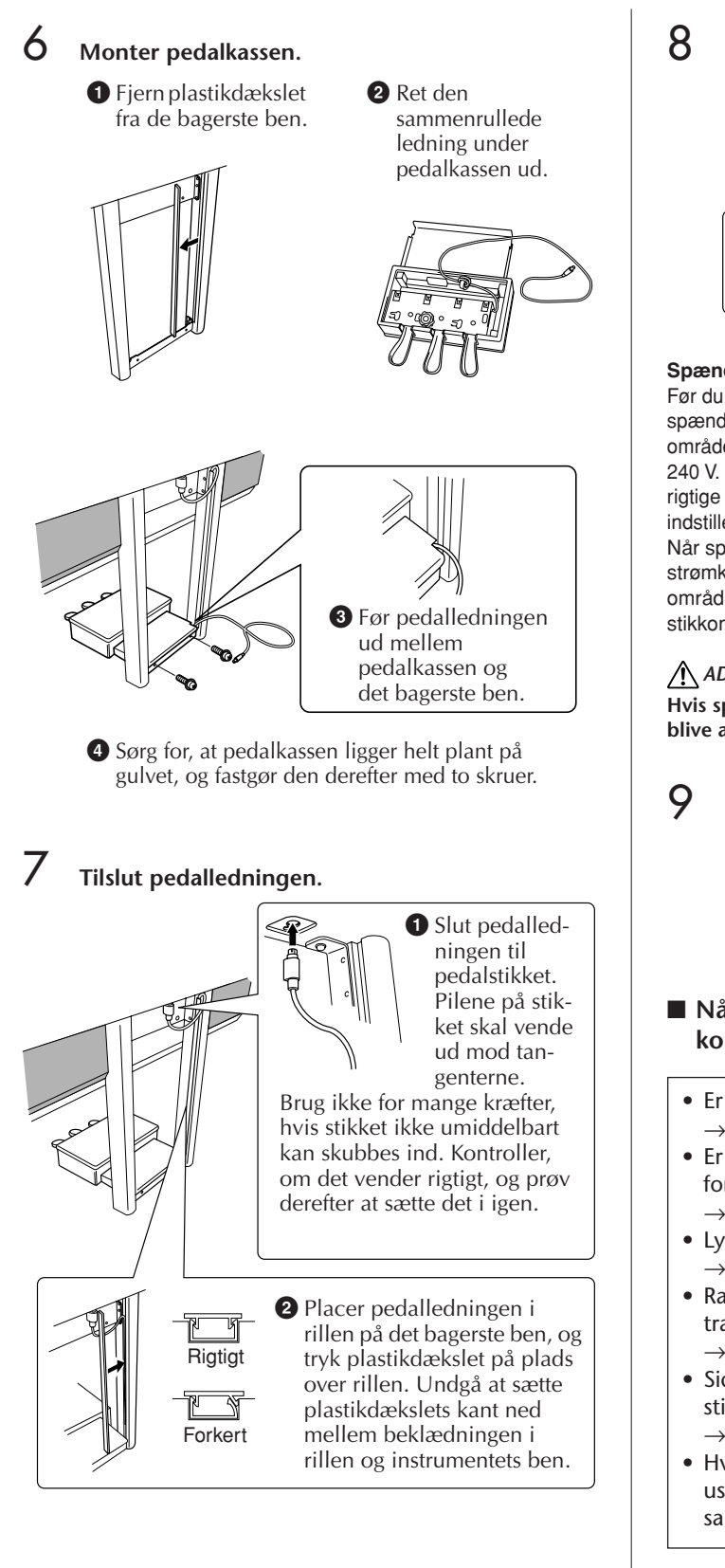

8 **Indstil spændingsomskifteren, og tilslut strømkablet.**

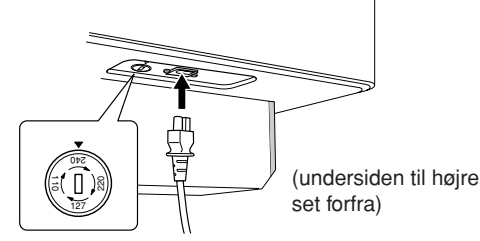

## **Spændingsomskifter**

Før du tilslutter strømkablet, skal du kontrollere indstillingen for spændingsomskifteren, som instrumentet leveres med i visse områder. Omskifteren kan indstilles til 110 V, 127 V, 220 V eller 240 V. Drej omskifteren med en almindelig skruetrækker. Den rigtige indstilling skal stå ud for pilen på panelet. Omskifteren er indstillet til 240 V, når enheden leveres.

Når spændingsomskifteren er indstillet korrekt, skal du slutte strømkablet til AC INLET-stikket og en stikkontakt. I nogle områder leveres et overgangsstik, hvis ben passer til stikkontakterne i det område, hvor instrumentet skal anvendes.

## *ADVARSEL*

**Hvis spændingen ikke er indstillet korrekt, kan instrumentet blive alvorligt beskadiget eller fungere forkert.**

<span id="page-213-0"></span>9 **Indstil skruestøtten.**

Drej skruestøtten, indtil den står fast på gulvet.

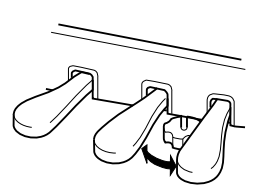

## ■ Når instrumentet er samlet, skal du **kontrollere følgende:**

- Er der nogen dele til overs?
- $\rightarrow$  Gennemgå samlingen igen, og ret eventuelle fejl.
- Er instrumentet placeret et sted, hvor det står i vejen for f.eks. døre eller andre bevægelige genstande?  $\rightarrow$  Flyt instrumentet til et sikkert sted.
- Lyder der raslen fra instrumentet, når du ryster det?  $\rightarrow$  Spænd alle skruer.
- Rasler pedalkassen, eller giver den efter, når du træder pedalerne ned?
	- → Drej skruestøtten, så den står fast på gulvet.
- Sidder pedalledningen og strømkablet korrekt i stikkene?
	- $\rightarrow$  Kontroller tilslutningen.
- Hvis instrumentet knirker eller på anden måde virker ustabilt, når du spiller på det, skal du gennemgå samlingsvejledningen og efterspænde alle skruer.

Hvis du flytter instrumentet, efter at det er samlet, skal du altid tage fat under selve instrumentet.

## *FORSIGTIG*

**Hold ikke i tangentlåget eller den øverste del af instrumentet. Forkert håndtering kan medføre skade på instrumentet eller personskade.**

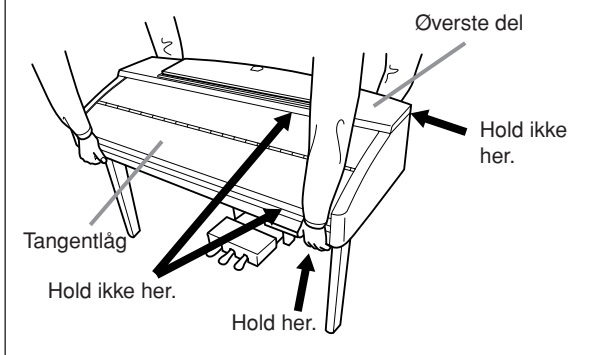

# Installation af diskettedrevet (ekstraudstyr)

Diskettedrevet installeres på undersiden af instrumentet ved hjælp af det medfølgende kabinet og de tilhørende skruer. Se en liste over de diskettedrev, der kan bruges til dette instrument, under "Ekstraudstyr" [\(side 218\)](#page-217-0).

Du skal bruge en stjerneskruetrækker. C 9

1 **Fjern de tre stykker dækpapir fra tapen i kabinettet, og placer diskettedrevet i kabinettet.**

> Den side på drevet, hvor gummipropperne er placeret, skal vende ned mod kabinettet.

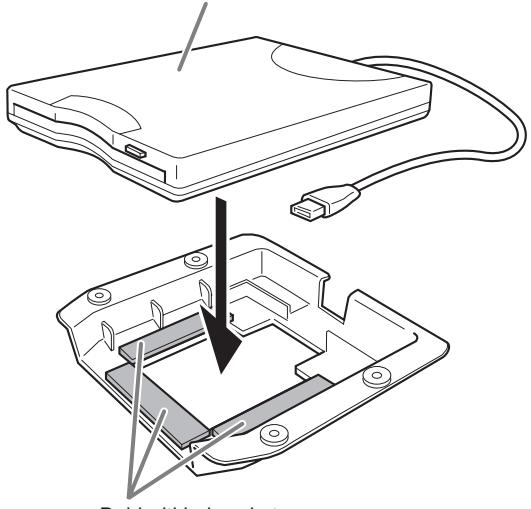

Dobbeltklæbende tape

2 **Fold USB-kablet sammen inde i kabinettet som vist.**

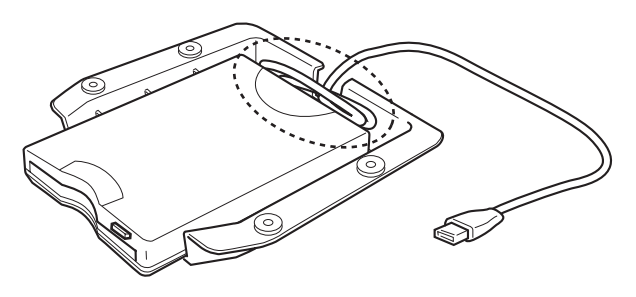

3 **Fastgør drevet og kabinettet til venstre på undersiden af instrumentet ved hjælp af de fire medfølgende skruer (4 mm x 10 mm).**

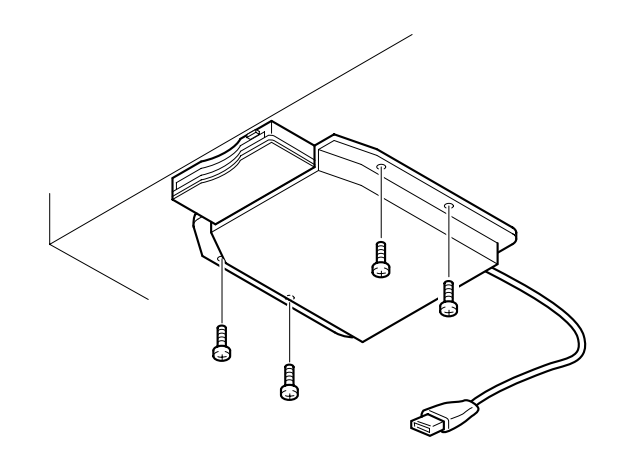

4 **Slut USB-kablet til [USB TO DEVICE]-stikket.**
# Specifikationer

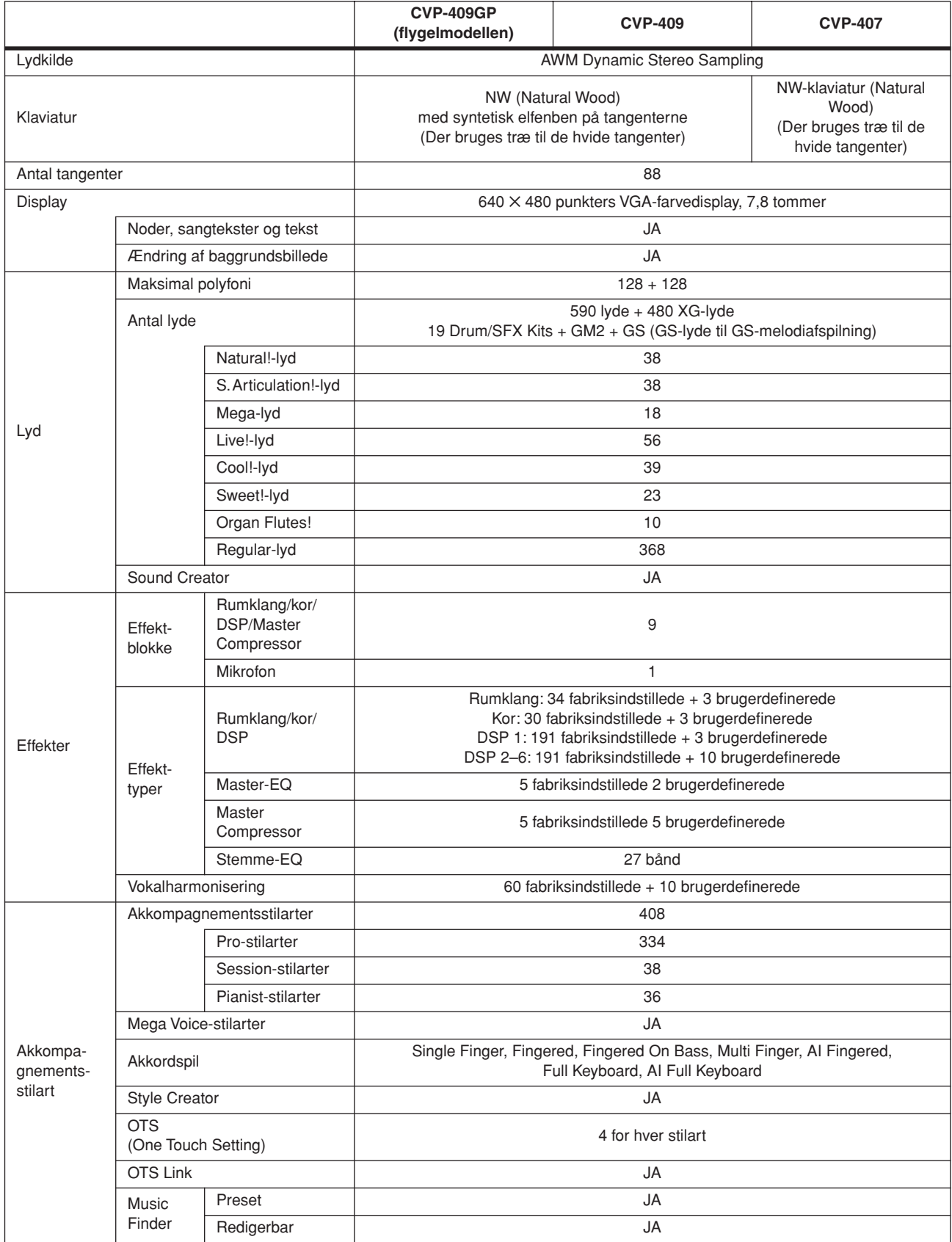

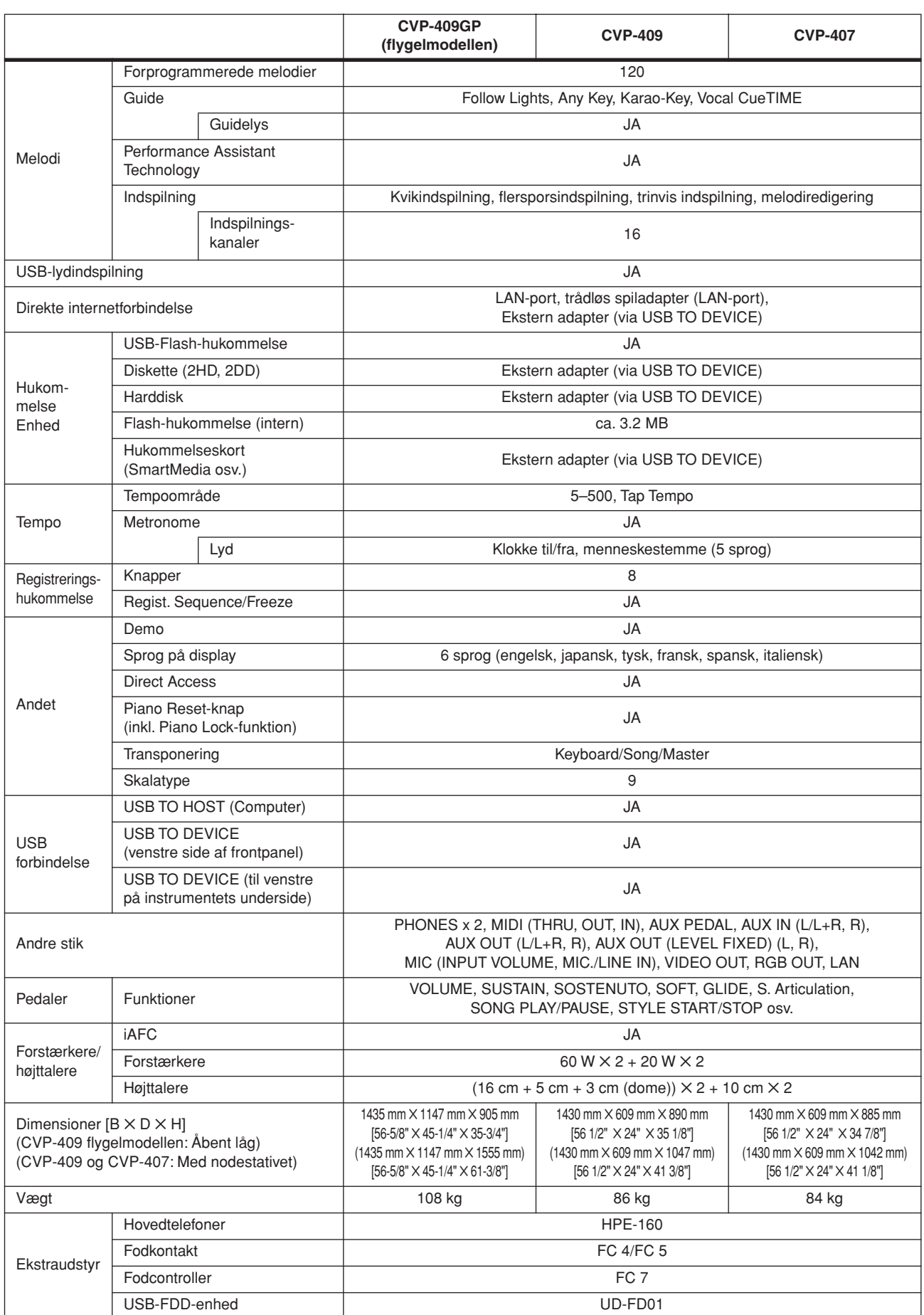

\* Specifikationerne og beskrivelserne i denne brugervejledning er udelukkende beregnet til oplysning. Yamaha Corp. forbeholder sig retten til at modificere eller ændre produkter eller specifikationer på et hvilket som helst tidspunkt uden forudgående varsel. Da specifikationer, udstyr og indstillinger ikke nødvendigvis er ens i alle lande, bør du forhøre dig hos din Yamaha-forhandler.

# Indeks

# Symboler

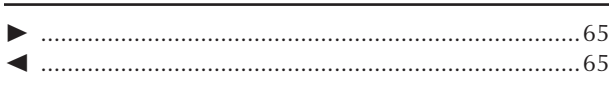

# **Talværdier**

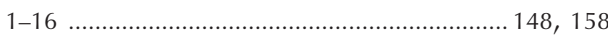

## $\boldsymbol{\mathsf{A}}$

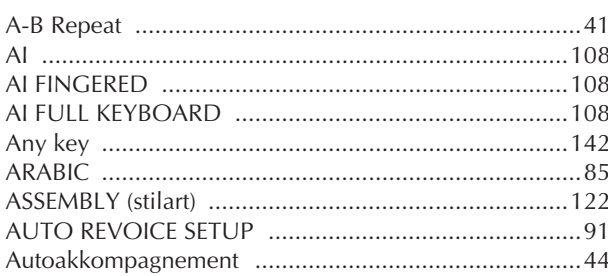

# $\mathbf B$

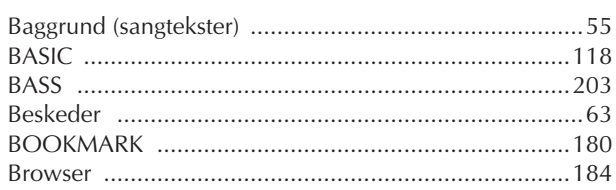

# $\mathsf C$

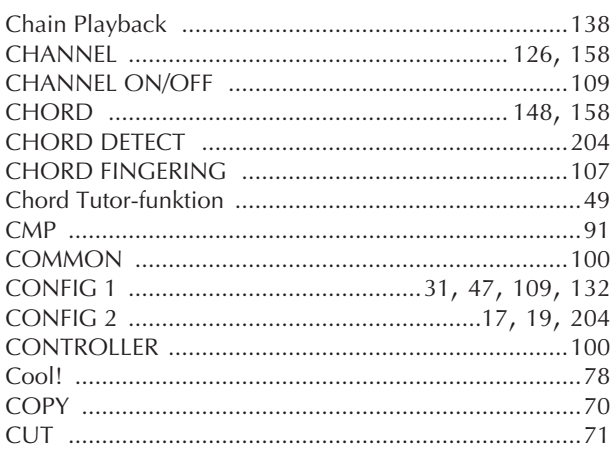

# D

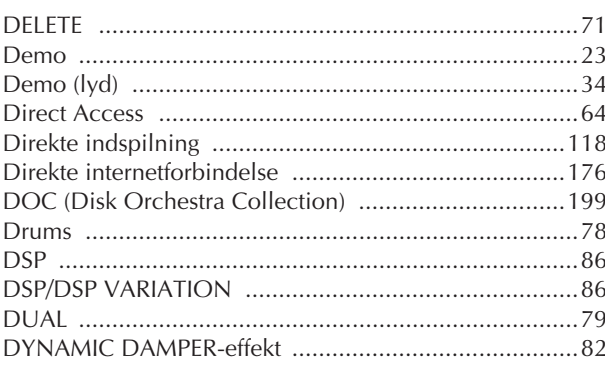

# $\mathsf E$

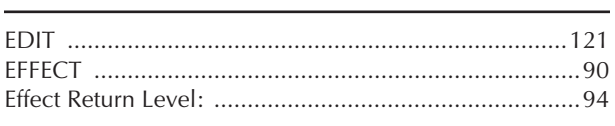

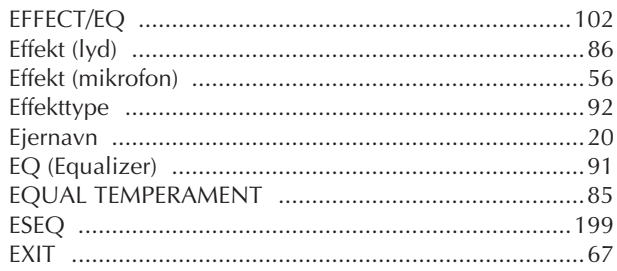

# F

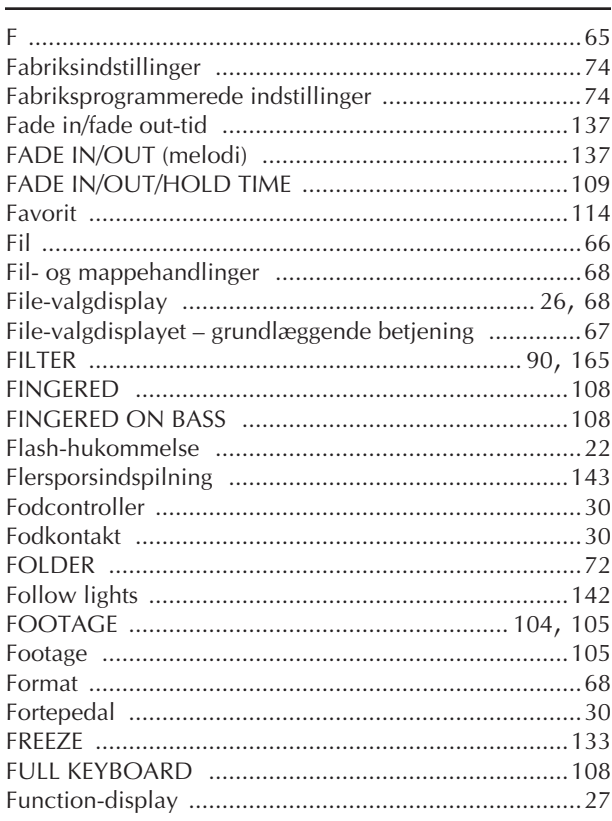

# $\mathsf C$

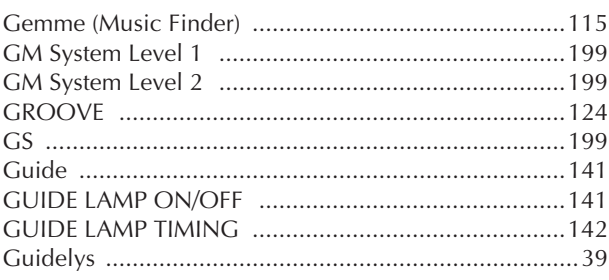

### $H$

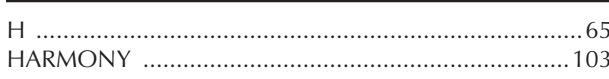

- Der er flere oplysninger om panel-kontrollerne under "Panel-kontroller" på side 12.<br>- Der er flere oplysninger om stikkene på undersiden
- af instrumentet under "Brug instrumentet med andet udstyr" på side 189.
- Der er flere oplysninger om begreber og ord vedr. Internet under "Internet ordliste" på "Internetordliste" på side 188.
- Der er flere oplysninger om parametre på faneblade under fanenavnene i dette indeks.

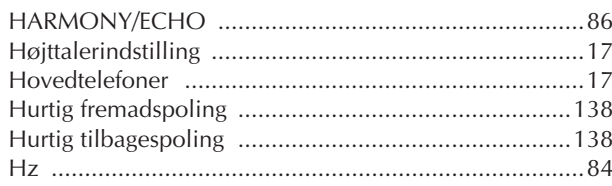

### $\overline{1}$

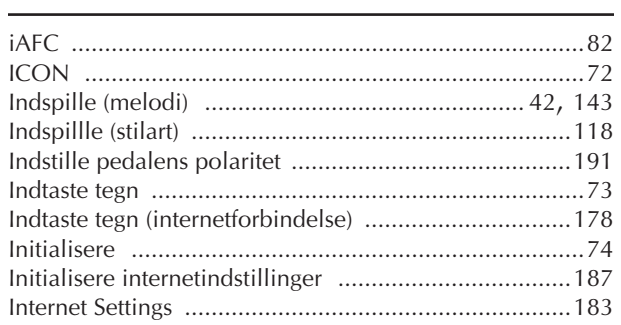

## $\mathsf K$

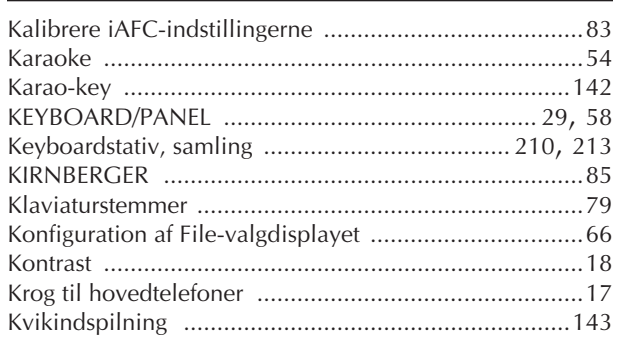

### L

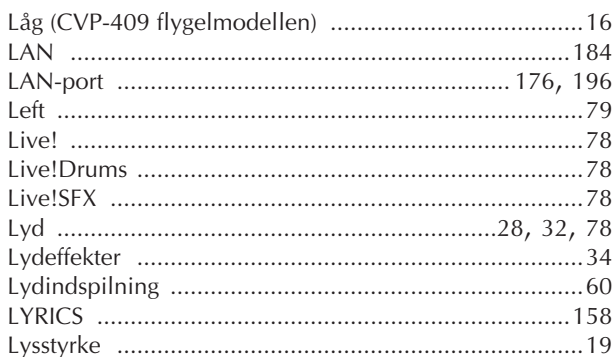

### M

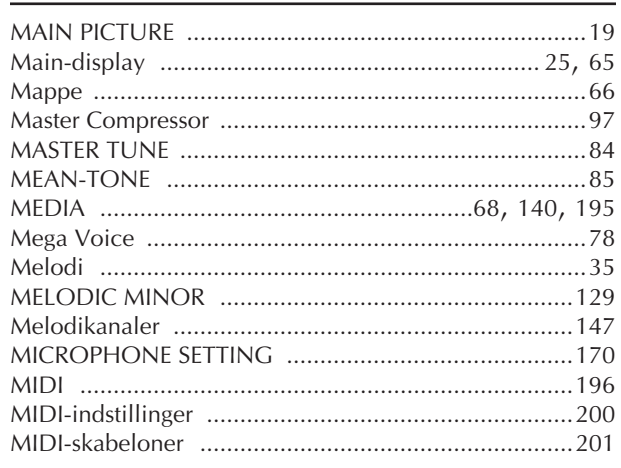

# $\mathsf{N}$

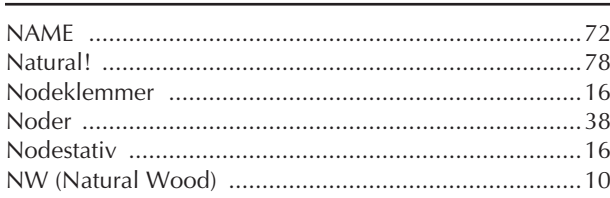

# $\mathbf O$

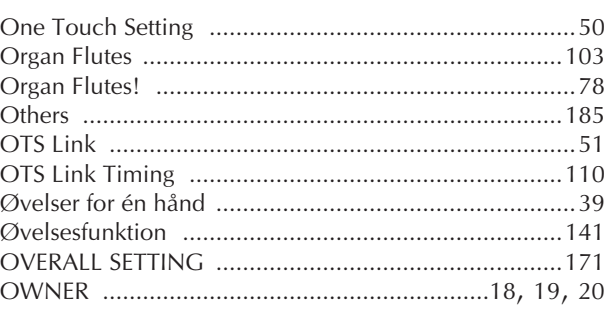

# $\overline{P}$

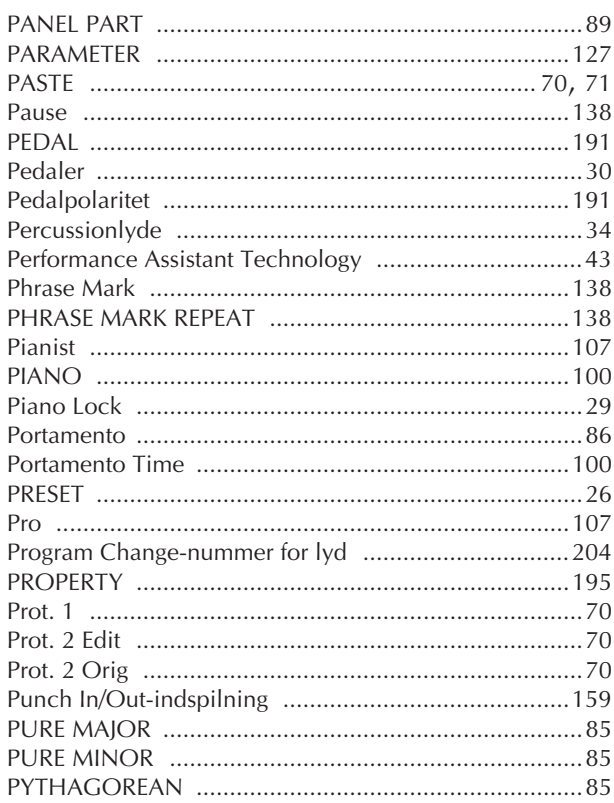

# Q

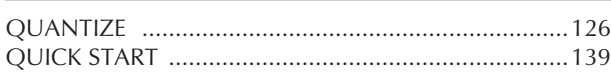

### ${\sf R}$

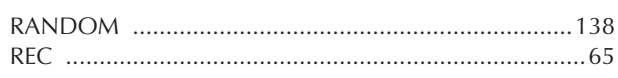

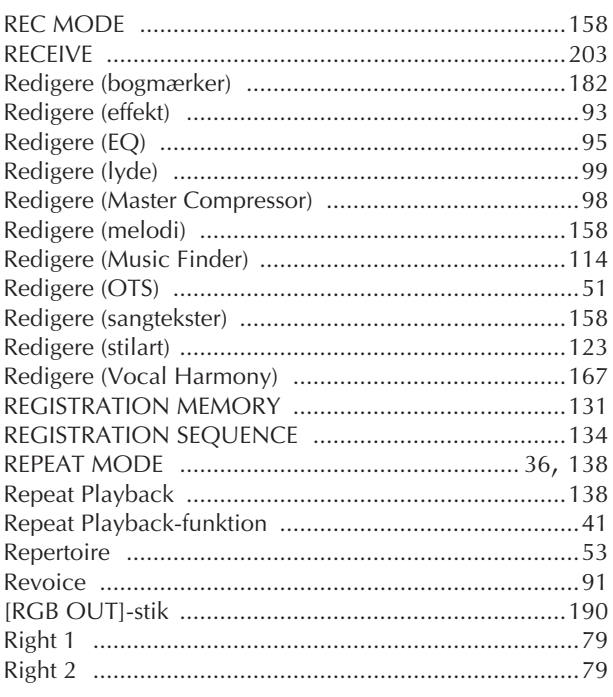

### $\mathsf{S}$

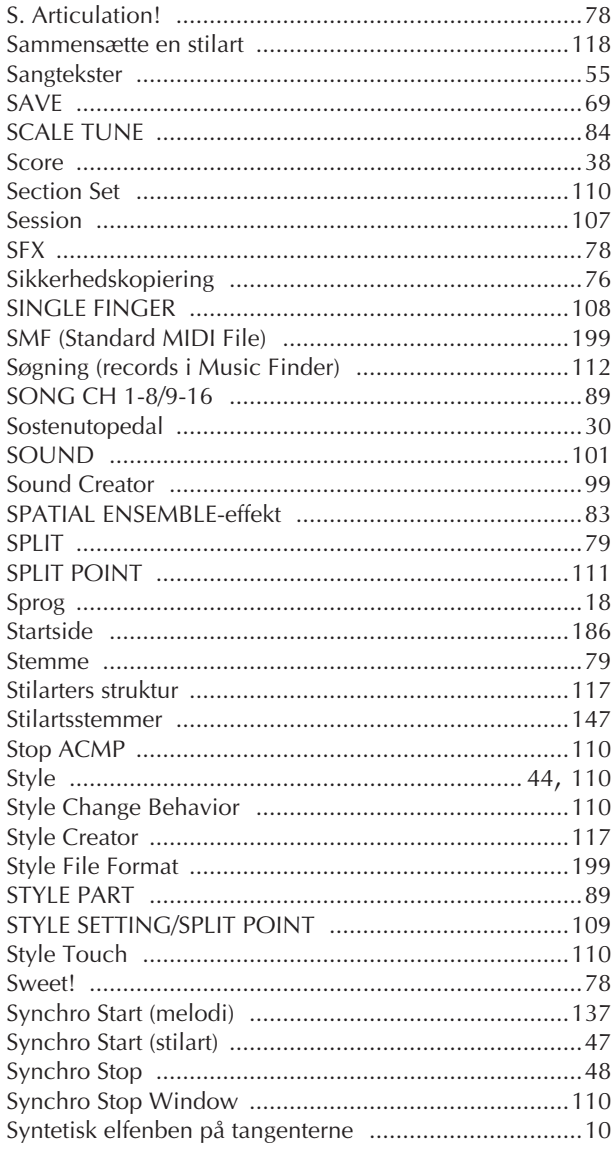

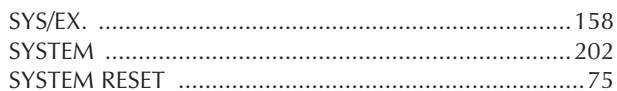

# $\mathsf{T}$

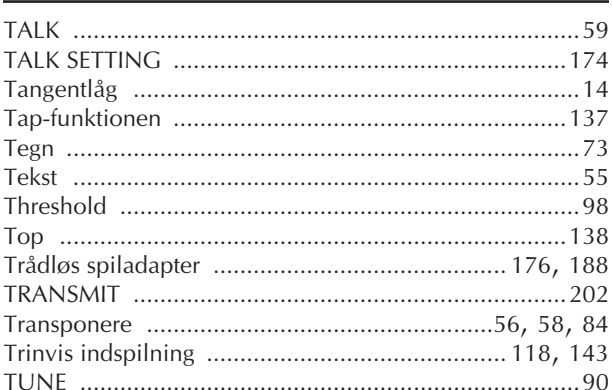

# $\overline{U}$

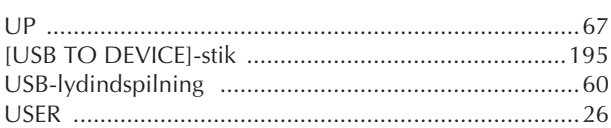

# V

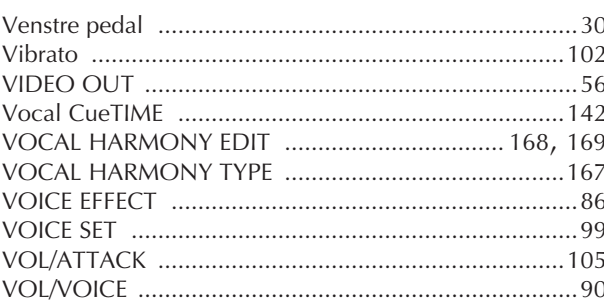

# W

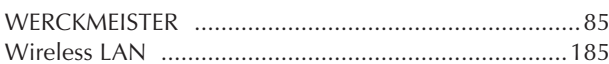

# X

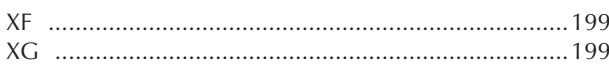

- Der er flere oplysninger om panel-kontrollerne under "Panel-kontroller" på side 12.<br>- Der er flere oplysninger om stikkene på undersiden
- af instrumentet under "Brug instrumentet med andet udstyr" på side 189.
- Der er flere oplysninger om begreber og ord vedr. Internet under "Internet ordliste" på "Internetordliste" på side 188.
- Der er flere oplysninger om parametre på
- faneblade under fanenavnene i dette indeks.

# Oversigt over knapperne på panelet

Knappens placering på panelet kan ses under Kontrolfunktioner på panelet (side 12).

# Symbol

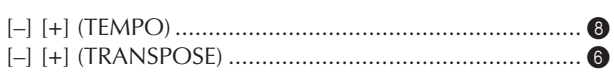

### **Nummer**

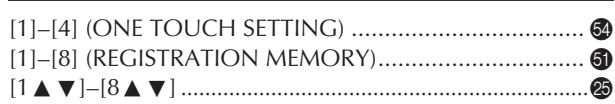

# $\overline{A}$

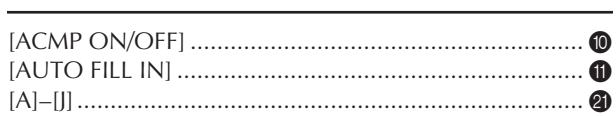

# $\mathsf B$

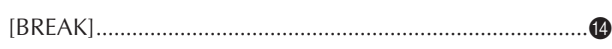

# $\mathsf{C}$

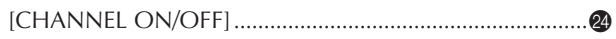

# D

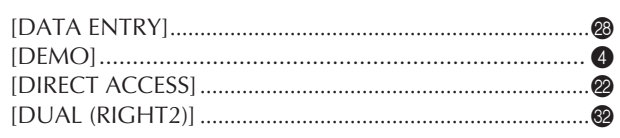

# ${\sf E}$

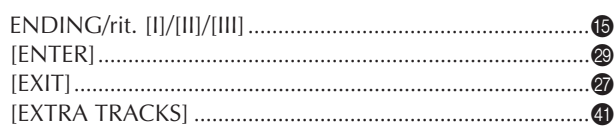

# $\mathsf{F}$

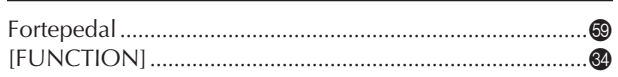

# $\mathsf C$

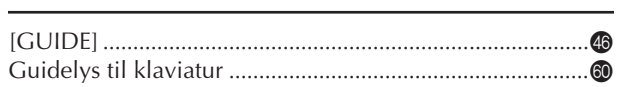

# L

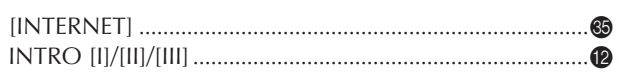

# L

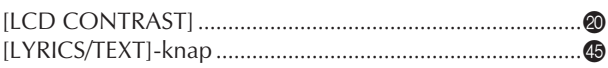

### M

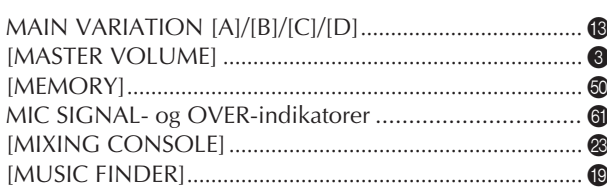

# $\mathbf O$

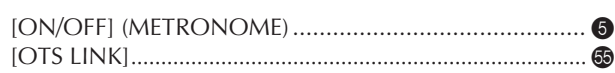

### $\overline{P}$

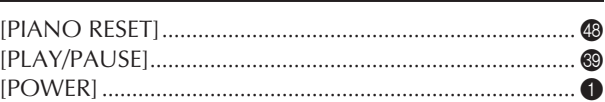

# $\mathsf R$

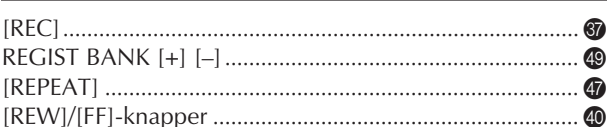

# $\mathsf{S}$

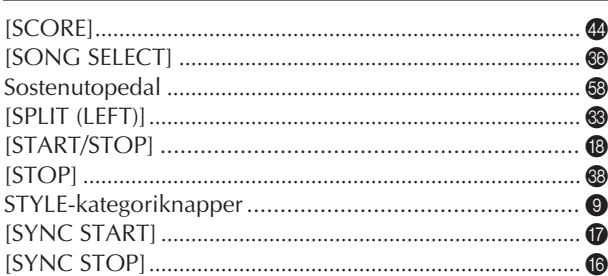

# $\mathsf T$

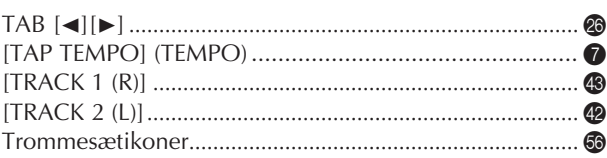

# $\sf U$

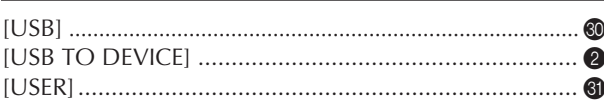

# $\mathsf{V}$

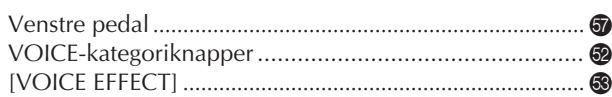

The followings are the titles, credits and copyright notices for fifty seven (57) of the songs pre-installed in this instrument:

#### **Alfie**

Theme from the Paramount Picture ALFIE Words by Hal David Music by Burt Bacharach Copyright © 1966 (Renewed 1994) by Famous Music Corporation International Copyright Secured All Rights Reserved

#### **All Shook Up**

Words and Music by Otis Blackwell and Elvis Presley Copyright © 1957 by Shalimar Music Corporation Copyright Renewed and Assigned to Elvis Presley Music All Rights Administered by Cherry River Music Co. and Chrysalis Songs International Copyright Secured All Rights Reserved

### **Beauty And The Beast**

from Walt Disney's BEAUTY AND THE BEAST Lyrics by Howard Ashman Music by Alan Menken © 1991 Walt Disney Music Company and Wonderland Music Company, Inc. All Rights Reserved Used by Permission

#### **Bésame Mucho (Kiss Me Much)**

Music and Spanish Words by Consuelo Velazquez English Words by Sunny Skylar Copyright © 1941, 1943 by Promotora Hispano Americana de Musica, S.A. Copyrights Renewed All Rights Administered by Peer International Corporation International Copyright Secured All Rights Reserved

#### **Blue Hawaii**

from the Paramount Picture WAIKIKI WEDDING Words and Music by Leo Robin and Ralph Rainger Copyright © 1936, 1937 (Renewed 1963, 1964) by Famous Music Corporation International Copyright Secured All Rights Reserved

#### **Blue Moon**

Words by Lorenz Hart Music by Richard Rodgers © 1934 (Renewed 1962) METRO-GOLDWYN-MAYER INC. All Rights Controlled by EMI ROBBINS CATALOG INC. (Publishing) and WARNER BROS. PUBLICATIONS U.S. INC. (Print) All Rights Reserved Used by Permission

#### **Brazil**

Words and Music by Ray Barroso English lyrics by S. K. Russell Copyright © 1941 by Peer International Corporation Copyright Renewed International Copyright Secured All Rights Reserved

#### **California Girls**

Words and Music by Brian Wilson and Mike Love Copyright © 1965 IRVING MUSIC, INC. Copyright Renewed All Rights Reserved Used by Permission

#### **Can You Feel The Love Tonight**

from Walt Disney Pictures' THE LION KING Music by Elton John Lyrics by Tim Rice © 1994 Wonderland Music Company, Inc. All Rights Reserved Used by Permission

### **Can't Help Falling In Love**

from the Paramount Picture BLUE HAWAII Words and Music by George David Weiss, Hugo Peretti and Luigi Creatore Copyright © 1961 by Gladys Music, Inc. Copyright Renewed and Assigned to Gladys Music

All Rights Administered by Cherry Lane Music Publishing Company, Inc. and Chrysalis Music

International Copyright Secured All Rights Reserved

#### **Chim Chim Cher-ee**

from Walt Disney's MARY POPPINS Words and Music by Richard M. Sherman and Robert B. Sherman © 1963 Wonderland Music Company, Inc. Copyright Renewed All Rights Reserved Used by Permission

#### **Do-Re-Mi**

from THE SOUND OF MUSIC Lyrics by Oscar Hammerstein II Music by Richard Rodgers Copyright © 1959 by Richard Rodgers and Oscar Hammerstein II Copyright Renewed WILLIAMSON MUSIC owner of publication and allied rights throughout the world International Copyright Secured All Rights Reserved

### **Don't Be Cruel (To A Heart That's True)**

Words and Music by Otis Blackwell and Elvis Presley Copyright © 1956 by Unart Music Corporation and Elvis Presley Music, Inc. Copyright Renewed and Assigned to Elvis Presley Music All Rights Administered by Cherry River Music Co. and Chrysalis Songs International Copyright Secured All Rights Reserved **Edelweiss**

from THE SOUND OF MUSIC Lyrics by Oscar Hammerstein II Music by Richard Rodgers Copyright © 1959 by Richard Rodgers and Oscar Hammerstein II Copyright Renewed WILLIAMSON MUSIC owner of publication and allied rights throughout the world International Copyright Secured All Rights Reserved

### **Fly Me To The Moon (In Other Words)**

featured in the Motion Picture ONCE AROUND Words and Music by Bart Howard TRO - © Copyright 1954 (Renewed) Hampshire House Publishing Corp., New York, NY International Copyright Secured All Rights Reserved Including Public Performance For Profit Used by Permission

#### **Hey Jude**

Words and Music by John Lennon and Paul McCartney Copyright © 1968 Sony/ATV Songs LLC Copyright Renewed All Rights Administered by Sony/ATV Music Publishing, 8 Music Square West, Nashville, TN 37203 International Copyright Secured All Rights Reserved

#### **Hound Dog**

Words and Music by Jerry Leiber and Mike Stoller Copyright © 1956 by Elvis Presley Music, Inc. and Lion Publishing Co., Inc. Copyright Renewed, Assigned to Gladys Music and Universal - MCA Music Publishing, A Division of Universal Studios, Inc. All Rights Administered by Cherry Lane Music Publishing Company, Inc. and Chrysalis Music International Copyright Secured All Rights Reserved

#### **I Just Called To Say I Love You**

Words and Music by Stevie Wonder © 1984 JOBETE MUSIC CO., INC. and BLACK BULL MUSIC c/o EMI APRIL MUSIC INC. All Rights Reserved International Copyright Secured Used by Permission

### **I Left My Heart In San Francisco**

Words by Douglass Cross Music by George Cory © 1954 (Renewed 1982) COLGEMS-EMI MUSIC INC. All Rights Reserved International Copyright Secured Used by Permission

### **In The Mood**

By Joe Garland

Copyright © 1939, 1960 Shapiro, Bernstein & Co., Inc., New York Copyright Renewed International Copyright Secured All Rights Reserved Used by Permission

#### **Isn't She Lovely**

Words and Music by Stevie Wonder © 1976 JOBETE MUSIC CO., INC. and BLACK BULL MUSIC c/o EMI APRIL MUSIC INC. All Rights Reserved International Copyright Secured Used by Permission

#### **Let It Be**

Words and Music by John Lennon and Paul McCartney Copyright © 1970 Sony/ATV Songs LLC Copyright Renewed All Rights Administered by Sony/ATV Music Publishing, 8 Music Square West, Nashville, TN 37203 International Copyright Secured All Rights Reserved

#### **Let's Twist Again**

Words by Kal Mann Music by Dave Appell and Kal Mann Copyright © 1961 Kalmann Music, Inc. Copyright Renewed All Rights Controlled and Administered by Spirit Two Music, Inc. (ASCAP) International Copyright Secured All Rights Reserved

#### **Linus And Lucy**

By Vince Guaraldi Copyright © 1965 LEE MENDELSON FILM PRODUCTIONS, INC. Copyright Renewed International Copyright Secured All Rights Reserved

#### **Love Story**

Theme from the Paramount Picture LOVE STORY Music by Francis Lai Copyright © 1970, 1971 (Renewed 1998, 1999) by Famous Music Corporation International Copyright Secured All Rights Reserved

### **Lullaby Of Birdland**

Words by George David Weiss Music by George Shearing © 1952, 1954 (Renewed 1980, 1982) EMI LONGITUDE MUSIC All Rights Reserved International Copyright Secured Used by Permission

#### **Michelle**

Words and Music by John Lennon and Paul McCartney Copyright © 1965 Sony/ATV Songs LLC Copyright Renewed All Rights Administered by Sony/ATV Music Publishing, 8 Music Square West, Nashville, TN 37203 International Copyright Secured All Rights Reserved

#### **Mickey Mouse March**

from Walt Disney's THE MICKEY MOUSE CLUB Words and Music by Jimmie Dodd © 1955 Walt Disney Music Company Copyright Renewed All Rights Reserved Used by Permission

#### **Mission: Impossible Theme**

from the Paramount Television Series MISSION: IMPOSSIBLE By Lalo Schifrin

Copyright © 1966, 1967 (Renewed 1994, 1995) by Bruin Music Company

International Copyright Secured All Rights Reserved

#### **Mona Lisa**

from the Paramount Picture CAPTAIN CAREY, U.S.A. Words and Music by Jay Livingston and Ray Evans Copyright © 1949 (Renewed 1976) by Famous Music Corporation International Copyright Secured All Rights Reserved

#### **Moon River**

from the Paramount Picture BREAKFAST AT TIFFANY'S Words by Johnny Mercer Music by Henry Mancini Copyright © 1961 (Renewed 1989) by Famous Music Corporation International Copyright Secured All Rights Reserved

#### **Moonlight Serenade**

Words by Mitchell Parish Music by Glen Miller Copyright © 1939 (Renewed 1967) by ROBBINS MUSIC CORPORA-TION All Rights Controlled and Administered by EMI ROBBINS CATALOG INC. International Copyright Secured All Rights Reserved

### **My Favorite Things**

from THE SOUND OF MUSIC Lyrics by Oscar Hammerstein II Music by Richard Rodgers Copyright © 1959 by Richard Rodgers and Oscar Hammerstein II Copyright Renewed WILLIAMSON MUSIC owner of publication and allied rights throughout the world International Copyright Secured All Rights Reserved

### **My Way**

By Paul Anka, Jacques Revaux, Claude Francois and Giles Thibault © 1997 by Chrysalis Standards, Inc. Used by Permission. All Rights Reserved.

#### **The Nearness Of You**

from the Paramount Picture ROMANCE IN THE DARK Words by Ned Washington Music by Hoagy Carmichael Copyright © 1937, 1940 (Renewed 1964, 1967) by Famous Music **Corporation** International Copyright Secured All Rights Reserved

### **Theme From "New York, New York"**

Music by John Kander Words by Fred Ebb © 1977 UNITED ARTISTS CORPORATION All Rights Controlled by EMI UNART CATALOG INC. (Publishing) and WARNER BROS. PUBLICATIONS U.S. INC. (Print) All Rights Reserved Used by Permission

#### **Ob-La-Di, Ob-La-Da**

Words and Music by John Lennon and Paul McCartney Copyright © 1968 Sony/ATV Songs LLC Copyright Renewed All Rights Administered by Sony/ATV Music Publishing, 8 Music Square West, Nashville, TN 37203 International Copyright Secured All Rights Reserved

#### **Proud Mary**

Words and Music by J.C. Fogerty © 1968 (Renewed) JONDORA MUSIC All Rights Reserved Used by Permission

#### **Return To Sender**

Words and Music by Otis Blackwell and Winfield Scott Copyright © 1962 by Elvis Presley Music, Inc. Copyright Renewed and Assigned to Elvis Presley Music All Rights Administered by Cherry River Music Co. and Chrysalis Songs International Copyright Secured All Rights Reserved

#### **The Shoop Shoop Song (It's In His Kiss)**

Words and Music by Rudy Clark Copyright © 1963, 1964 by Trio Music Company, Inc. and Top Of The Charts Copyright Renewed All Rights for the United States Controlled and Administered by Trio Music Company, Inc. All Rights for the World excluding the United States Controlled and Administered by Trio Music Company, Inc. and Alley Music Corp. International Copyright Secured All Rights Reserved

Used by Permission

#### **(Sittin' On) The Dock Of The Bay**

Words and Music by Steve Cropper and Otis Redding Copyright © 1968, 1975 IRVING MUSIC, INC. Copyright Renewed All Rights Reserved Used by Permission

#### **Smoke Gets In Your Eyes**

from ROBERTA Words by Otto Harbach Music by Jerome Kern © 1933 UNIVERSAL - POLYGRAM INTERNATIONAL PUBLISHING, INC. Copyright Renewed All Rights Reserved International Rights Secured. Not for broadcast transmission. DO NOT DUPLICATE. NOT FOR RENTAL.

WARNING: It is a violation of Federal Copyright Law to synchronize this Multimedia Disc with video tape or film, or to print the Composition(s) embodied on this Multimedia Disc in the form of standard music notation, without the express written permission of the copyright owner.

#### **Somewhere, My Love**

Lara's Theme from DOCTOR ZHIVAGO Lyric by Paul Francis Webster Music by Maurice Jarre Copyright © 1965, 1966 (Renewed 1993, 1994) Webster Music Co. and EMI Robbins Catalog Inc. International Copyright Secured All Rights Reserved

#### **Spanish Eyes**

Words by Charles Singleton and Eddie Snyder Music by Bert Kaempfert © 1965, 1966 (Renewed 1993, 1994) EDITION DOMA BERT KAEMPFERT All Rights for the world, excluding Germany, Austria and Switzerland,

Controlled and Administered by SCREEN GEMS-EMI MUSIC INC. All Rights Reserved International Copyright Secured Used by Permission

#### **Speak Softly, Love (Love Theme)**

from the Paramount Picture THE GODFATHER Words by Larry Kusik Music by Nino Rota Copyright © 1972 (Renewed 2000) by Famous Music Corporation International Copyright Secured All Rights Reserved

#### **Stella By Starlight**

from the Paramount Picture THE UNINVITED Words by Ned Washington Music by Victor Young Copyright © 1946 (Renewed 1973, 1974) by Famous Music Corporation International Copyright Secured All Rights Reserved

#### **Take The "A" Train**

Words and Music by Billy Strayhorn Copyright © 1941; Renewed 1969 DreamWorks Songs (ASCAP) and Billy Strayhorn Songs, Inc. (ASCAP) for the U.S.A. Rights for DreamWorks Songs and Billy Strayhorn Songs, Inc. Administered by Cherry Lane Music Publishing Company, Inc. International Copyright Secured All Rights Reserved

#### **Tears In Heaven**

Words and Music by Eric Clapton and Will Jennings Copyright © 1992 by E.C. Music Ltd. and Blue Sky Rider Songs All Rights for E.C. Music Ltd. Administered by Unichappell Music Inc. All Rights for Blue Sky Rider Songs Administered by Irving Music, Inc. International Copyright Secured All Rights Reserved

#### **That Old Black Magic**

from the Paramount Picture STAR SPANGLED RHYTHM Words by Johnny Mercer Music by Harold Arlen Copyright © 1942 (Renewed 1969) by Famous Music Corporation International Copyright Secured All Rights Reserved

#### **That's Amore (That's Love)**

from the Paramount Picture THE CADDY Words by Jack Brooks Music by Harry Warren Copyright © 1953 (Renewed 1981) by Paramount Music Corporation and Four Jays Music International Copyright Secured All Rights Reserved

#### **Up Where We Belong**

from the Paramount Picture AN OFFICER AND A GENTLEMAN Words by Will Jennings Music by Buffy Sainte-Marie and Jack Nitzsche Copyright © 1982 by Famous Music Corporation and Ensign Music Corporation International Copyright Secured All Rights Reserved

#### **Waltz For Debby**

Lyric by Gene Lees Music by Bill Evans TRO - © Copyright 1964 (Renewed), 1965 (Renewed), 1966 (Renewed) Folkways Music Publishers, Inc., New York, NY International Copyright Secured All Rights Reserved Including Public Performance For Profit Used by Permission

#### **White Christmas**

from the Motion Picture Irving Berlin's HOLIDAY INN Words and Music by Irving Berlin © Copyright 1940, 1942 by Irving Berlin Copyright Renewed International Copyright Secured All Rights Reserved

#### **A Whole New World**

from Walt Disney's ALADDIN Music by Alan Menken Lyrics by Tim Rice © 1992 Wonderland Music Company, Inc. and Walt Disney Music Company All Rights Reserved Used by Permission

#### **Yesterday**

Words and Music by John Lennon and Paul McCartney Copyright © 1965 Sony/ATV Songs LLC Copyright Renewed All Rights Administered by Sony/ATV Music Publishing, 8 Music Square West, Nashville, TN 37203 International Copyright Secured All Rights Reserved

#### **You Are The Sunshine Of My Life**

Words and Music by Stevie Wonder © 1972 (Renewed 2000) JOBETE MUSIC CO., INC. and BLACK BULL **MUSIC** c/o EMI APRIL MUSIC INC.

All Rights Reserved International Copyright Secured Used by Permission

#### **You Sexy Thing**

Words and Music by E. Brown Copyright © 1975 by Finchley Music Corp. Administered in the USA and Canada by Music & Media International, Inc.

Administered for the World excluding the USA and Canada by RAK Music Publishing Ltd.

International Copyright Secured All Rights Reserved

### **Oplysninger til brugere om indsamling og bortskaffelse af gammelt udstyr**

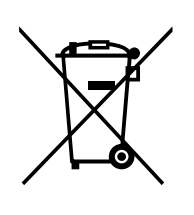

Dette symbol på produkter, emballage og/eller medfølgende dokumenter angiver, at brugte elektriske og elektroniske produkter ikke må bortskaffes sammen med det øvrige husholdningsaffald.

Aflever gamle produkter på egnede indsamlingssteder for at sikre korrekt behandling, genindvinding og genbrug i henhold til lokal lovgivning og direktivet 2002/96/EF.

Ved at bortskaffe disse produkter på korrekt vis er du med til at spare værdifulde ressourcer og forebygge eventuelle skadelige virkninger på menneskers helbred og miljøet, der ellers kunne opstå som følge af forkert affaldsbehandling.

Du kan få flere oplysninger om indsamling og genbrug af gamle produkter ved at kontakte dine lokale myndigheder, de kommunale renovationsmyndigheder eller den forhandler, hvor du købte produktet.

### **[For erhvervsbrugere i EU]**

Kontakt din forhandler eller leverandør for at få flere oplysninger, hvis du ønsker at bortskaffe elektrisk og/eller elektronisk udstyr.

### **[Oplysninger om bortskaffelse i lande uden for EU]**

Dette symbol har kun gyldighed i EU. Kontakt dine lokale myndigheder eller din forhandler, og spørg efter den korrekte bortskaffelsesmetode.

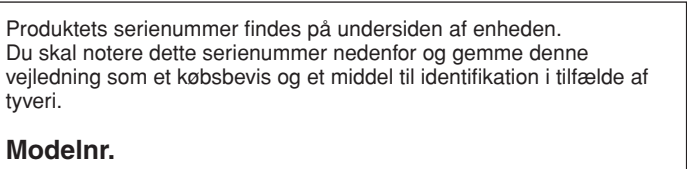

**Serienr.**

(bottom)

### **NORTH AMERICA**

#### **CANADA**

**Yamaha Canada Music Ltd.** 135 Milner Avenue, Scarborough, Ontario, M1S 3R1, Canada Tel: 416-298-1311

#### **U.S.A.**

**Yamaha Corporation of America**  6600 Orangethorpe Ave., Buena Park, Calif. 90620, U.S.A.

Tel: 714-522-9011

### **MEXICO CENTRAL & SOUTH AMERICA**

**Yamaha de México S.A. de C.V.** Calz. Javier Rojo Gómez #1149, Col. Guadalupe del Moral C.P. 09300, México, D.F., México Tel: 55-5804-0600

#### **BRAZIL**

**Yamaha Musical do Brasil Ltda.** Rua Joaquim Floriano, 913 - 4' andar, Itaim Bibi, CEP 04534-013 Sao Paulo, SP. BRAZIL Tel: 011-3704-1377

#### **ARGENTINA**

**Yamaha Music Latin America, S.A. Sucursal de Argentina** Olga Cossettini 1553, Piso 4 Norte Madero Este-C1107CEK Buenos Aires, Argentina Tel: 011-4119-7000

#### **PANAMA AND OTHER LATIN AMERICAN COUNTRIES/ CARIBBEAN COUNTRIES**

**Yamaha Music Latin America, S.A.** Torre Banco General, Piso 7, Urbanización Marbella, Calle 47 y Aquilino de la Guardia, Ciudad de Panamá, Panamá Tel: +507-269-5311

### **EUROPE**

### **THE UNITED KINGDOM**

**Yamaha Music U.K. Ltd.** Sherbourne Drive, Tilbrook, Milton Keynes, MK7 8BL, England Tel: 01908-366700

#### **IRELAND**

**Danfay Ltd.** 61D, Sallynoggin Road, Dun Laoghaire, Co. Dublin Tel: 01-2859177

#### **GERMANY**

**Yamaha Music Central Europe GmbH** Siemensstraße 22-34, 25462 Rellingen, Germany Tel: 04101-3030

### **SWITZERLAND/LIECHTENSTEIN**

**Yamaha Music Central Europe GmbH, Branch Switzerland** Seefeldstrasse 94, 8008 Zürich, Switzerland Tel: 01-383 3990

#### **AUSTRIA**

**Yamaha Music Central Europe GmbH, Branch Austria** Schleiergasse 20, A-1100 Wien, Austria Tel: 01-60203900

### **CZECH REPUBLIC/SLOVAKIA/**

**HUNGARY/SLOVENIA Yamaha Music Central Europe GmbH, Branch Austria, CEE Department** Schleiergasse 20, A-1100 Wien, Austria Tel: 01-602039025

#### **POLAND**

### **Yamaha Music Central Europe GmbH**

**Sp.z. o.o. Oddzial w Polsce** ul. 17 Stycznia 56, PL-02-146 Warszawa, Poland Tel: 022-868-07-57

### **THE NETHERLANDS/ BELGIUM/LUXEMBOURG**

**Yamaha Music Central Europe GmbH, Branch Benelux**  Clarissenhof 5-b, 4133 AB Vianen, The Netherlands

Tel: 0347-358 040 **FRANCE**

### **Yamaha Musique France**

BP 70-77312 Marne-la-Vallée Cedex 2, France Tel: 01-64-61-4000

### **ITALY**

**Yamaha Musica Italia S.P.A.**  Viale Italia 88, 20020 Lainate (Milano), Italy Tel: 02-935-771

### **SPAIN/PORTUGAL**

**Yamaha Música Ibérica, S.A.** Ctra. de la Coruna km. 17, 200, 28230 Las Rozas (Madrid), Spain Tel: 91-639-8888

#### **GREECE**

**Philippos Nakas S.A. The Music House** 147 Skiathou Street, 112-55 Athens, Greece Tel: 01-228 2160

#### **SWEDEN**

**Yamaha Scandinavia AB** J. A. Wettergrens Gata 1, Box 30053 S-400 43 Göteborg, Sweden Tel: 031 89 34 00

#### **DENMARK**

**YS Copenhagen Liaison Office** Generatorvej 6A, DK-2730 Herlev, Denmark Tel: 44 92 49 00

### **FINLAND**

**F-Musiikki Oy** Kluuvikatu 6, P.O. Box 260, SF-00101 Helsinki, Finland Tel: 09 618511

#### **NORWAY**

**Norsk filial av Yamaha Scandinavia AB**  Grini Næringspark 1, N-1345 Østerås, Norway Tel: 67 16 77 70

### **ICELAND**

**Skifan HF** Skeifan 17 P.O. Box 8120, IS-128 Reykjavik, Iceland Tel: 525 5000

#### **RUSSIA**

**Yamaha Music (Russia)** Office 4015, entrance 2, 21/5 Kuznetskii Most street, Moscow, 107996, Russia Tel: 495 626 0660

#### **OTHER EUROPEAN COUNTRIES Yamaha Music Central Europe GmbH** Siemensstraße 22-34, 25462 Rellingen, Germany

Tel: +49-4101-3030

### **AFRICA**

**Yamaha Corporation, Asia-Pacific Music Marketing Group** Nakazawa-cho 10-1, Naka-ku, Hamamatsu, Japan 430-8650 Tel: +81-53-460-2312

### **MIDDLE EAST**

#### **TURKEY/CYPRUS**

**Yamaha Music Central Europe GmbH** Siemensstraße 22-34, 25462 Rellingen, Germany Tel: 04101-3030

### **OTHER COUNTRIES**

**Yamaha Music Gulf FZE** LOB 16-513, P.O.Box 17328, Jubel Ali, Dubai, United Arab Emirates Tel: +971-4-881-5868

#### **ASIA**

### **THE PEOPLE'S REPUBLIC OF CHINA**

**Yamaha Music & Electronics (China) Co.,Ltd.** 25/F., United Plaza, 1468 Nanjing Road (West), Jingan, Shanghai, China Tel: 021-6247-2211

#### **HONG KONG**

**Tom Lee Music Co., Ltd.** 11/F., Silvercord Tower 1, 30 Canton Road, Tsimshatsui, Kowloon, Hong Kong Tel: 2737-7688

#### **INDONESIA**

#### **PT. Yamaha Music Indonesia (Distributor) PT. Nusantik**

Gedung Yamaha Music Center, Jalan Jend. Gatot Subroto Kav. 4, Jakarta 12930, Indonesia Tel: 21-520-2577

#### **KOREA**

**Yamaha Music Korea Ltd.** 8F, 9F, Dongsung Bldg. 158-9 Samsung-Dong, Kangnam-Gu, Seoul, Korea Tel: 080-004-0022

#### **MALAYSIA**

**Yamaha Music Malaysia, Sdn., Bhd.** Lot 8, Jalan Perbandaran, 47301 Kelana Jaya, Petaling Jaya, Selangor, Malaysia Tel: 3-78030900

#### **PHILIPPINES**

**Yupangco Music Corporation** 339 Gil J. Puyat Avenue, P.O. Box 885 MCPO, Makati, Metro Manila, Philippines Tel: 819-7551

#### **SINGAPORE**

**Yamaha Music Asia Pte., Ltd.** #03-11 A-Z Building 140 Paya Lebor Road, Singapore 409015 Tel: 747-4374

### **TAIWAN**

**Yamaha KHS Music Co., Ltd.** 

3F, #6, Sec.2, Nan Jing E. Rd. Taipei. Taiwan 104, R.O.C. Tel: 02-2511-8688

### **THAILAND**

**Siam Music Yamaha Co., Ltd.** 4, 6, 15 and 16th floor, Siam Motors Building, 891/1 Rama 1 Road, Wangmai, Pathumwan, Bangkok 10330, Thailand Tel: 02-215-2626

#### **OTHER ASIAN COUNTRIES Yamaha Corporation,**

**Asia-Pacific Music Marketing Group** Nakazawa-cho 10-1, Naka-ku, Hamamatsu, Japan 430-8650 Tel: +81-53-460-2317

### **OCEANIA**

### **AUSTRALIA**

**Yamaha Music Australia Pty. Ltd.** Level 1, 99 Queensbridge Street, Southbank, Victoria 3006, Australia Tel: 3-9693-5111

### **NEW ZEALAND**

**Music Works LTD** P.O.BOX 6246 Wellesley, Auckland 4680, New Zealand

#### Tel: 9-634-0099 **COUNTRIES AND TRUST**

**TERRITORIES IN PACIFIC OCEAN Yamaha Corporation,**

**Asia-Pacific Music Marketing Group** Nakazawa-cho 10-1, Naka-ku, Hamamatsu, Japan 430-8650 Tel: +81-53-460-2312

# **&**YAMAHA

**Clavinova Web site** http://music.yamaha.com/homekeyboard/ **Yamaha Manual Library**

http://www.yamaha.co.jp/manual/

U.R.G., Pro Audio & Digital Musical Instrument Division, Yamaha Corporation © 2008 Yamaha Corporation

> Printed in Europe 808XXX.X-01 LBB0

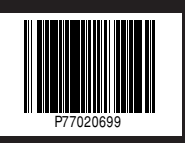